# Система мобильного мониторинга и сервиса ОПТИМУМ (OPTIMUM MMS)

Версия ММС 2.3

# Оглавление

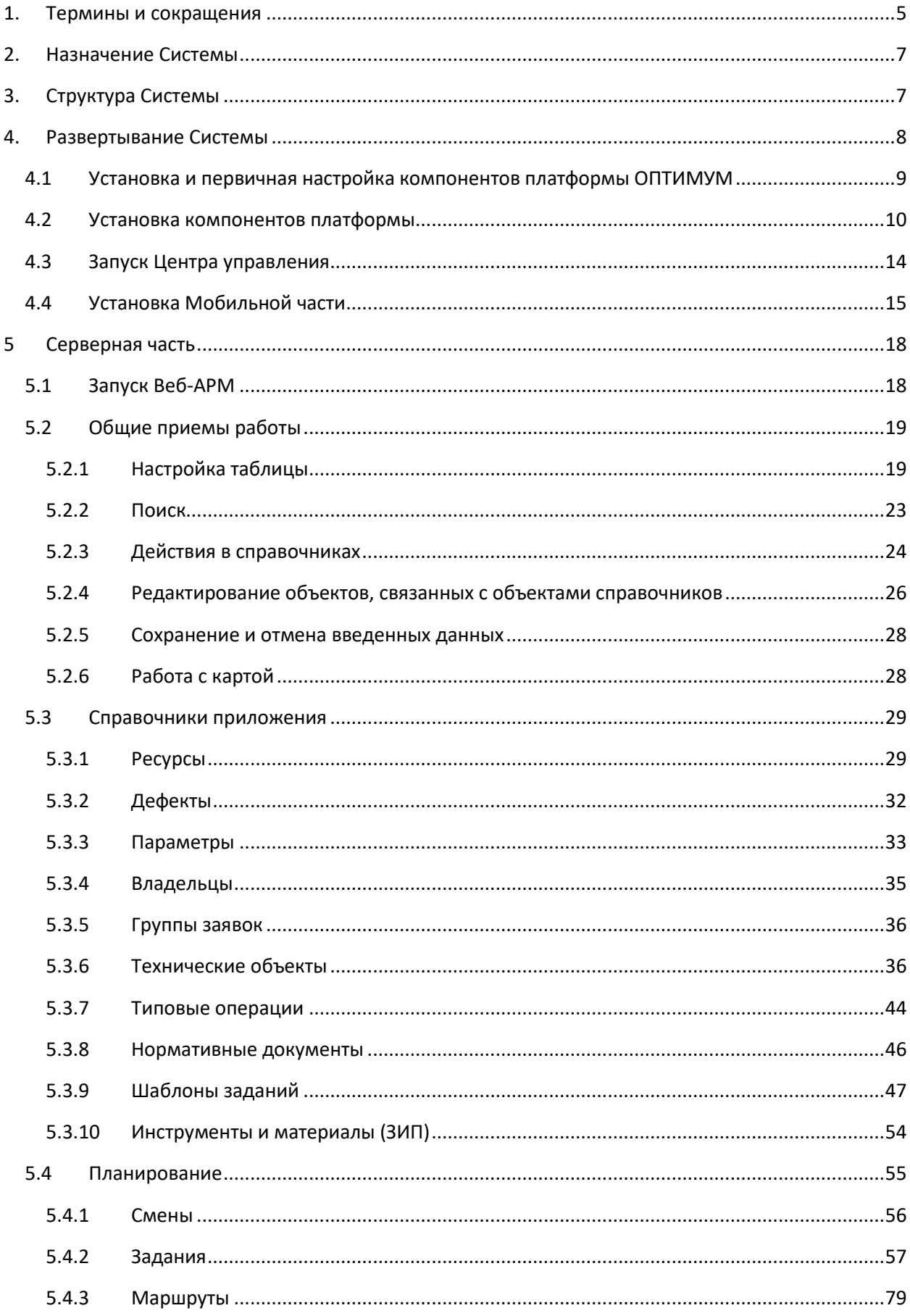

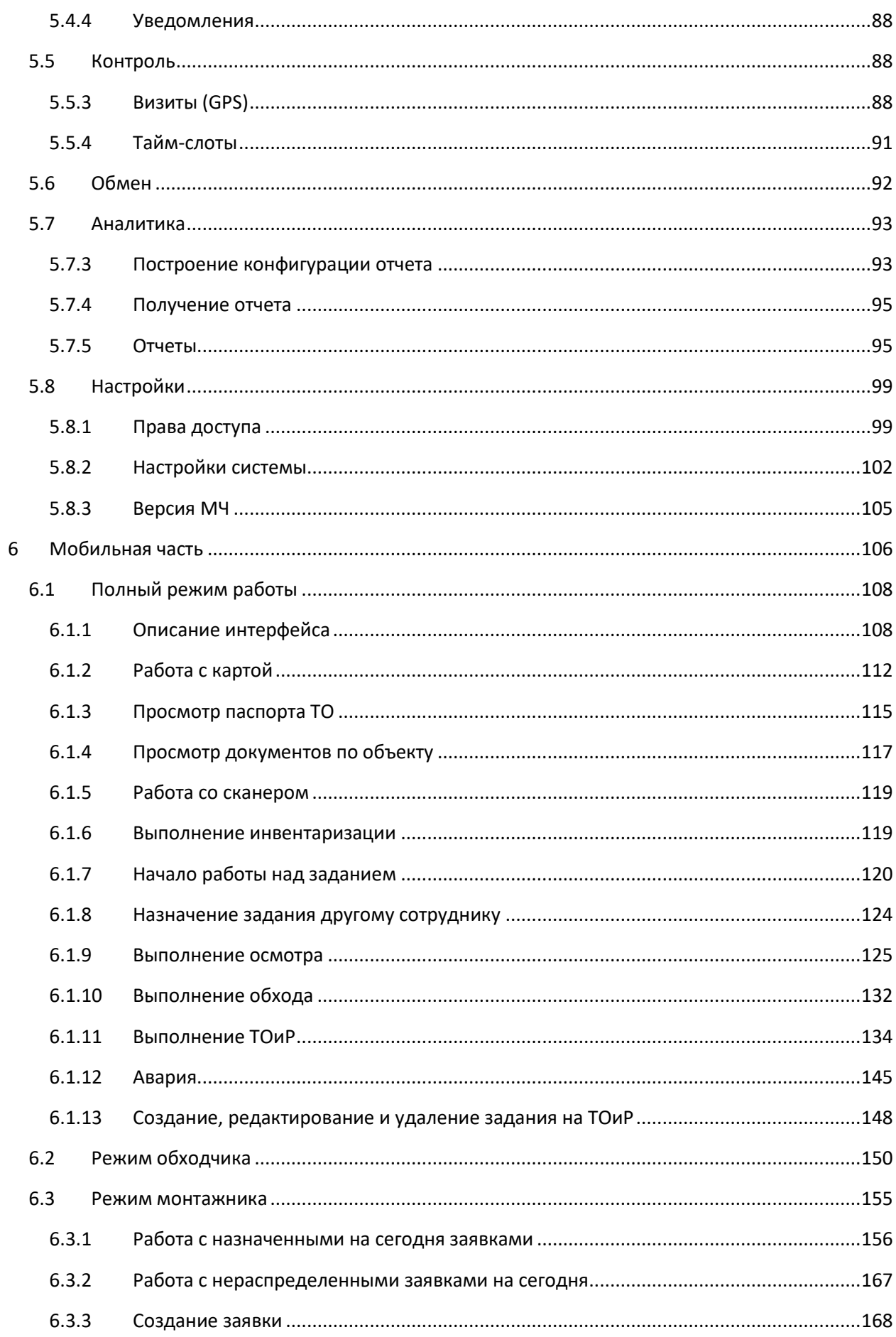

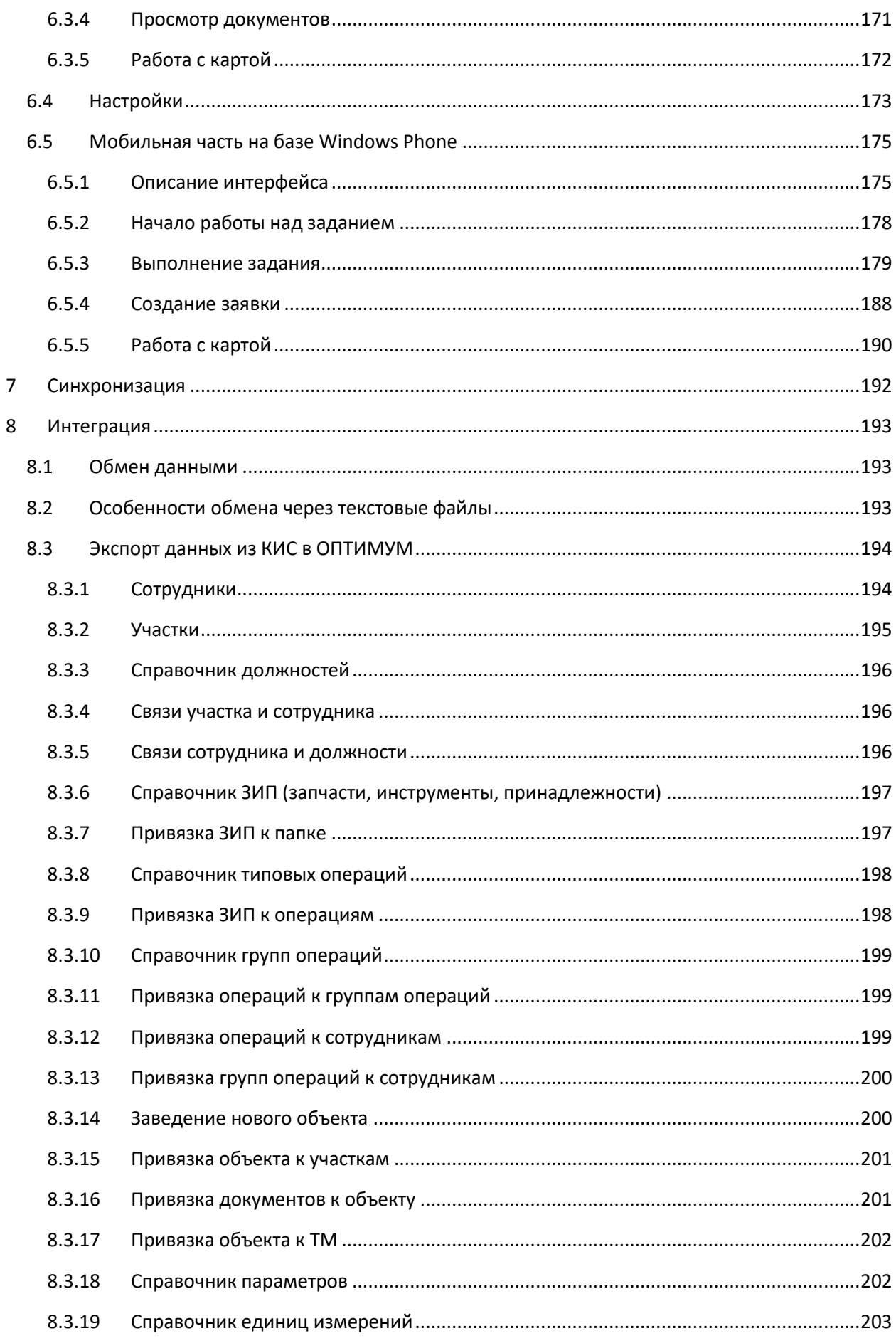

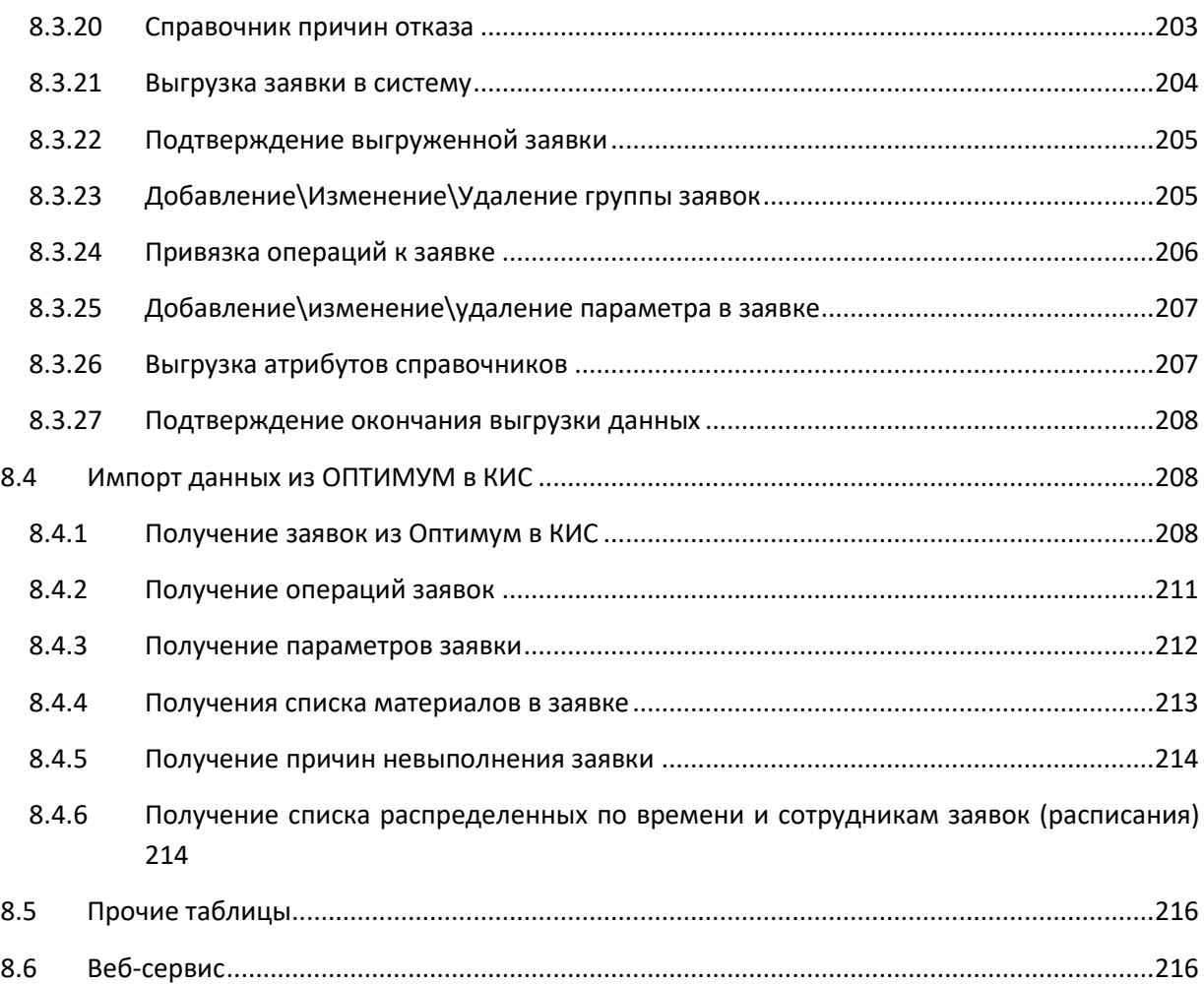

# <span id="page-5-0"></span>**1. Термины и сокращения**

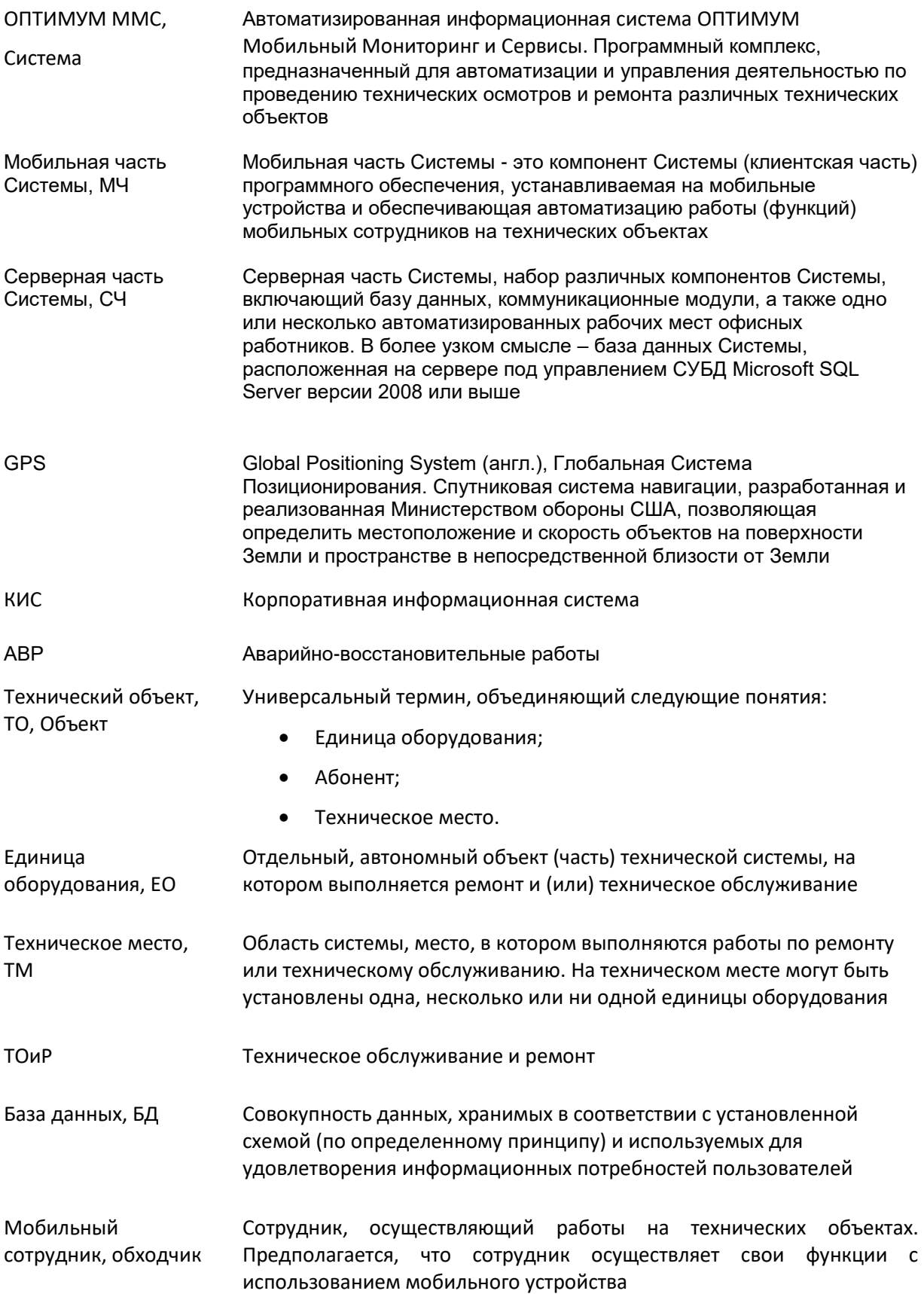

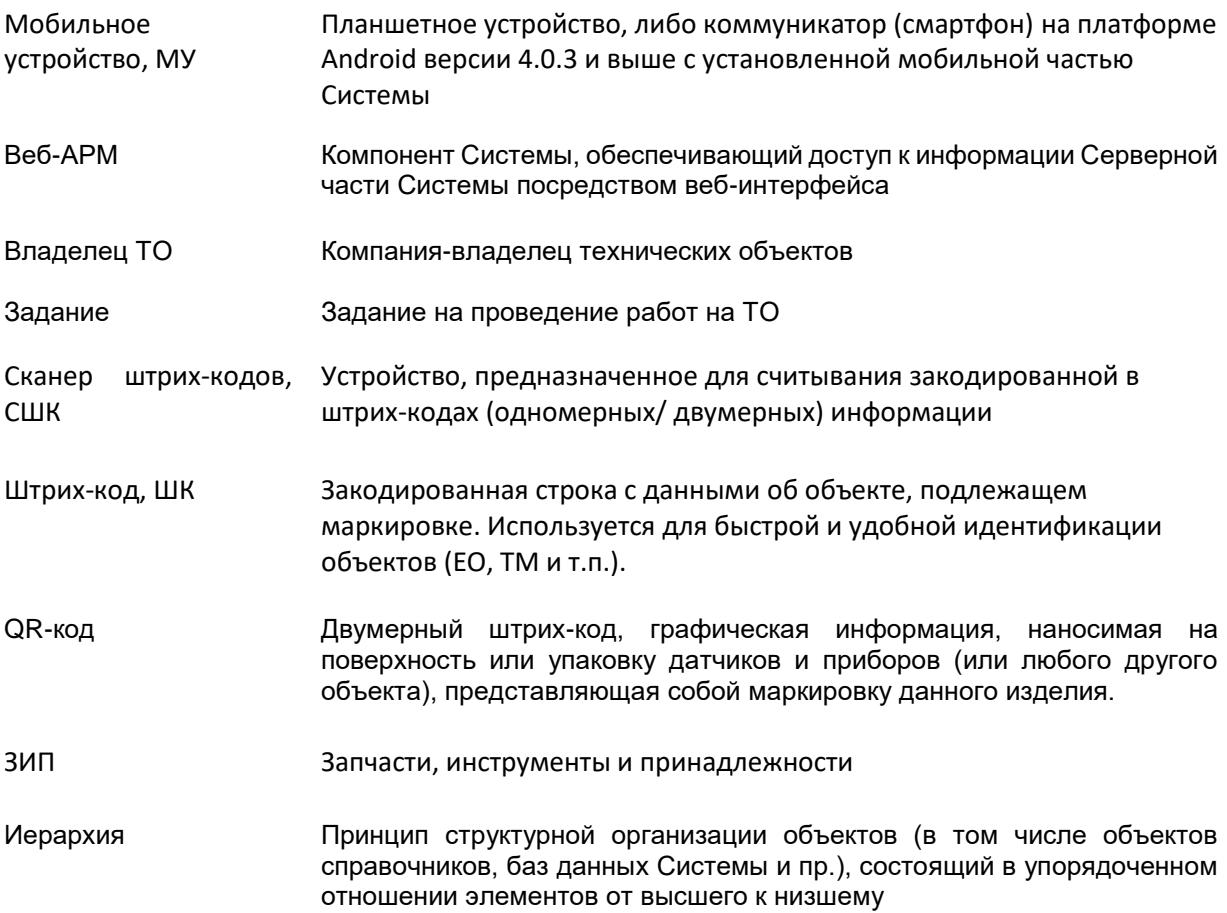

# <span id="page-7-0"></span>**2. Назначение Системы**

Система «ОПТИМУМ ММС 2» предназначена для автоматизации деятельности персонала сервисных служб различного профиля, осуществляющих ремонтные работы и техническое обслуживание объектов. Система обеспечивает автоматизацию бизнес-процессов, связанных с планированием и оптимальным распределением заявок на выполнение работ, а также с отслеживанием деятельности мобильных работников на выездах. Мобильная составляющая «ОПТИМУМ ММС 2» направлена на организацию оперативного ввода данных сотрудником при работе на объекте и регистрацию обнаруженных неисправностей, обеспечение удобного доступа к документации по объектам, запись и передачу сведений о перемещениях сотрудника.

Система «ОПТИМУМ ММС 2» решает следующие основные задачи:

- Планирование задач по осмотру технических объектов и их передача в мобильную часть. Регистрация в мобильной части результатов осмотра.
- Планирование и передача в мобильную часть задач по обслуживанию и ремонту технических объектов. Регистрация в мобильной части результатов ремонта.
- Проведение инвентаризации технических объектов.

Сопутствующие функциональные возможности:

- Инвентаризация ЕО и ТМ и их возможных связей (например, при установке нескольких ЕО в одном ТМ, либо отсутствии ЕО в ТМ по причине ремонта) путём считывания двумерных ШК, которыми маркированы объекты. Считывание штрих-кодов с технических объектов способствует быстрой идентификации ТО в Системе, а также решает задачу подтверждения того факта, что сотрудник действительно приближался к ТО.
- Оперативный и удобный доступ к данным проведенных ранее осмотров и ремонтных работ.
- Быстрый и удобный доступ к справочной и нормативной документации (например, техническим паспортам и принципиальным схемам ЕО, инструкциям по безопасности, инструкциям по оказанию первой помощи), что обеспечивает своевременное ознакомление с актуальными документами.
- Обеспечение удобства при планировании маршрута по рабочим заданиям при помощи картографического или схематичного отображения объектов.
- Регистрация времени обнаружения отклонений и дефектов, времени реагирования и проведения ремонтных работ (устранения дефектов, поломок). Эти данные могут быть использованы в дальнейшем при анализе эффективности работы персонала.
- Регистрация и оперативная передача данных об отклонениях параметров работоспособности ЕО, которая может быть дополнена фотографией дефекта/поломки.
- Мониторинг сотрудников отслеживание текущее местоположение сотрудников и их перемещений на карте.
- <span id="page-7-1"></span>Получение аналитических данных в виде отчетов.

# **3. Структура Системы**

Система «ОПТИМУМ ММС 2» условно разделяется на серверную и мобильную части. Мобильная часть представляет собой приложение, устанавливаемое на мобильное устройство с операционной системой Android или Windows Phone. Пользователи приложения – сотрудники, которые выполняют обходы и осмотры ЕО и ТМ, и заносят соответствующие данные в мобильную часть.

Серверная часть включает БД под управлением MS SQL Server и веб-приложение для доступа к данным БД. Пользователи приложения – руководители, бригадиры, начальники смен, аналитики, контролирующие информацию, переданную в БД из мобильной части обходчиками, о техническом состоянии тех или иных ЕО и ТМ.

Обмен данными между мобильной и серверной частями происходит посредством беспроводных сетей Wi-Fi, 3G.

Первичные данные могут поступать в серверную часть системы из той или иной внешней системы посредством интеграции.

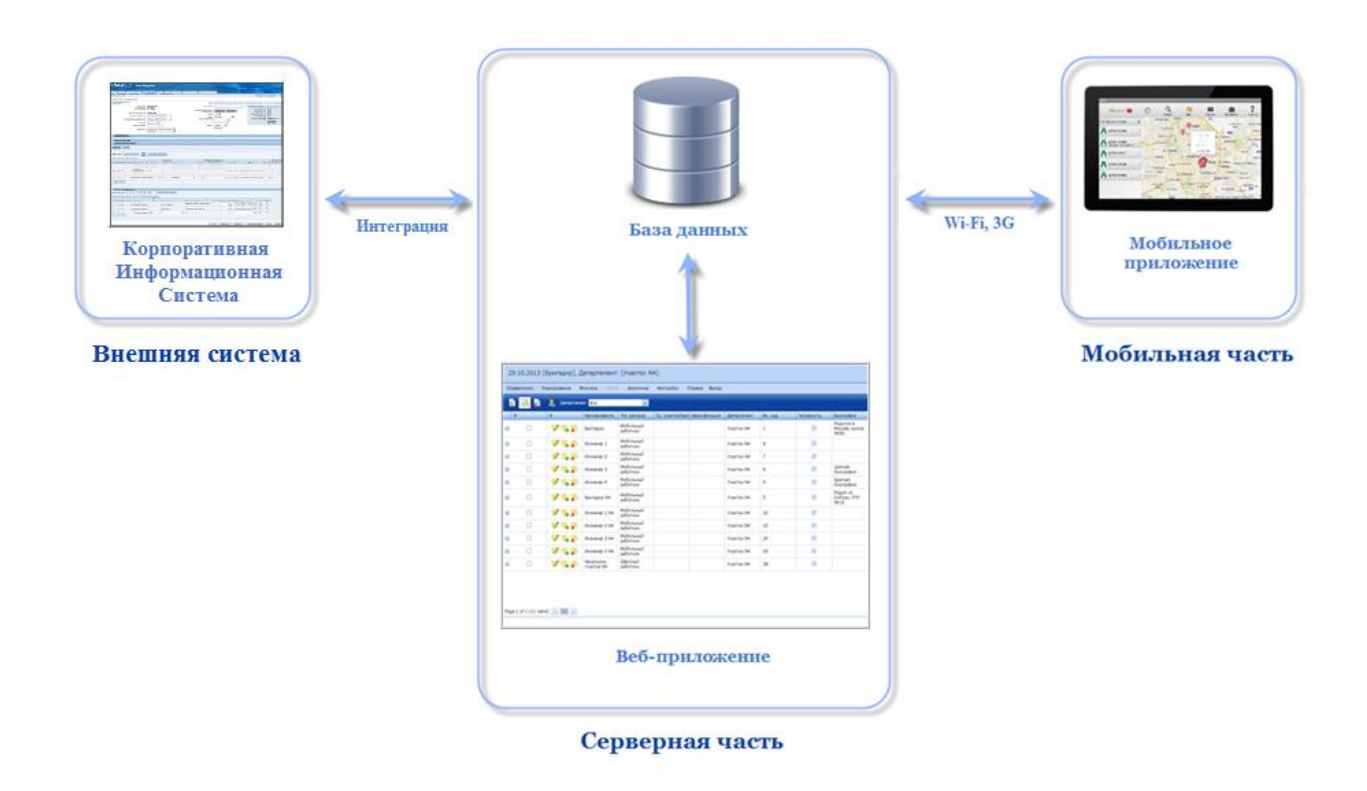

Схема взаимодействия компонентов Системы показана на рисунке.

*Рисунок 1 - Схема взаимодействия компонентов «ОПТИМУМ ММС 2»*

Приведенная схема взаимодействия компонентов Системы не является конечной и может быть преобразована по желанию заказчика. Веб-приложение «MMS 2» может отсутствовать – в этом случае все данные транслируются из внешней системы в БД серверной части, а затем в мобильную часть. Может быть исключена внешняя система – при этом все данные заводятся в серверной части Системы.

# <span id="page-8-0"></span>**4. Развертывание Системы**

В состав дистрибутива для установки Системы входят:

установщик компонентов платформы ОПТИМУМ;

- «Веб-АРМ»;
- Мобильная часть;
- Бэкапы БД.

Для того чтобы развернуть Систему «ОПТИМУМ ММС 2», необходимо выполнить следующие шаги:

- 1. Установить:
	- o компоненты платформы ОПТИМУМ, среди которых «Центр управления платформой ОПТИМУМ»;
	- o «MAS» (предоставляется отдельным дистрибутивом);
	- o «Веб-АРМ»;
	- o Мобильную часть «MMC 2.0» на мобильные устройства.
- 2. Развернуть серверную БД ОПТИМУМ и БД платформы из предоставленных бэкапов.
- 3. В «Центре управления платформой ОПТИМУМ» создать проект с развернутой БД платформы.
- 4. В «Центре управления платформой ОПТИМУМ» на вкладке **Соединение** прописать подключение к БД ОПТИМУМ.
- 5. В «Центре управления платформой ОПТИМУМ» на вкладке **Группы обмена** проверить, что присутствуют группы Main (обновляется по расписанию Schedule) и References.
- 6. В «Центре управления платформой ОПТИМУМ» на вкладке **Группы обмена** нужно нажать "Запустить группу обмена" для References - это требуется для передачи в БД платформы справочных данных, которые никогда не меняются.
- 7. В «Центре управления платформой ОПТИМУМ» на вкладке **Журнал обмена** проверить, что обмен между серверной БД ОПТИМУМ и БД платформы проходит без ошибок.
- 8. Загрузить лицензию 902001 для Мобильной части.
- <span id="page-9-0"></span>9. Перейти к интеграции.

# **4.1Установка и первичная настройка компонентов платформы ОПТИМУМ**

В состав платформы входят следующие компоненты:

- Сервис лицензирования;
- Сервис синхронизации;
- Центр управления платформой;
- Сервис обмена данными;
- Плагины для работы с источниками данных;
- Плагины аутентификации;
- Мобильные библиотеки;
- Документация;
- Примеры;
- БД MS SQL Server создается в проекте платформы.

Установка всех компонентов платформы производится с помощью единого инсталлятора. Все компоненты платформы могут быть установлены на одной или на разных рабочих станциях. СУБД MS SQL Server, которая необходима для работы платформы, не входит в состав платформы и должна быть установлена отдельно.

## **4.2Установка компонентов платформы**

<span id="page-10-0"></span>Для того чтобы установить компоненты платформы, выполните следующие действия:

1. Запустите дистрибутив setup\_optimum\_platform\_ru.exe и в открывшемся окне нажмите **Далее**.

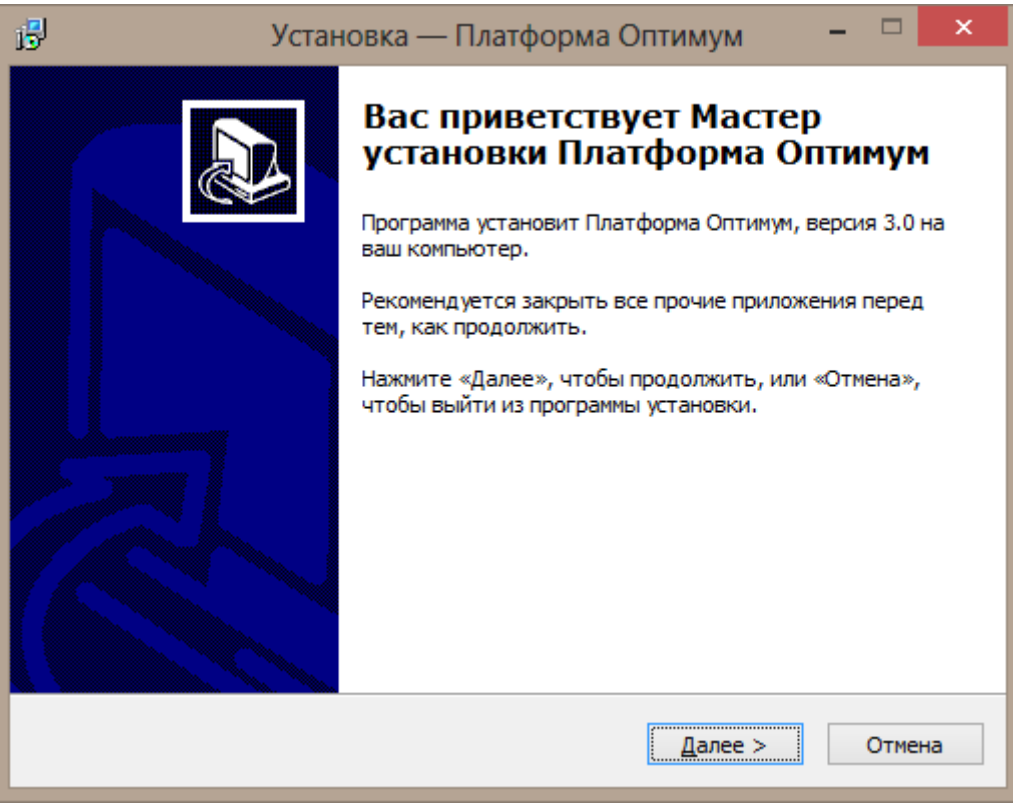

2. Выберите директорию для установки и нажмите **Далее**.

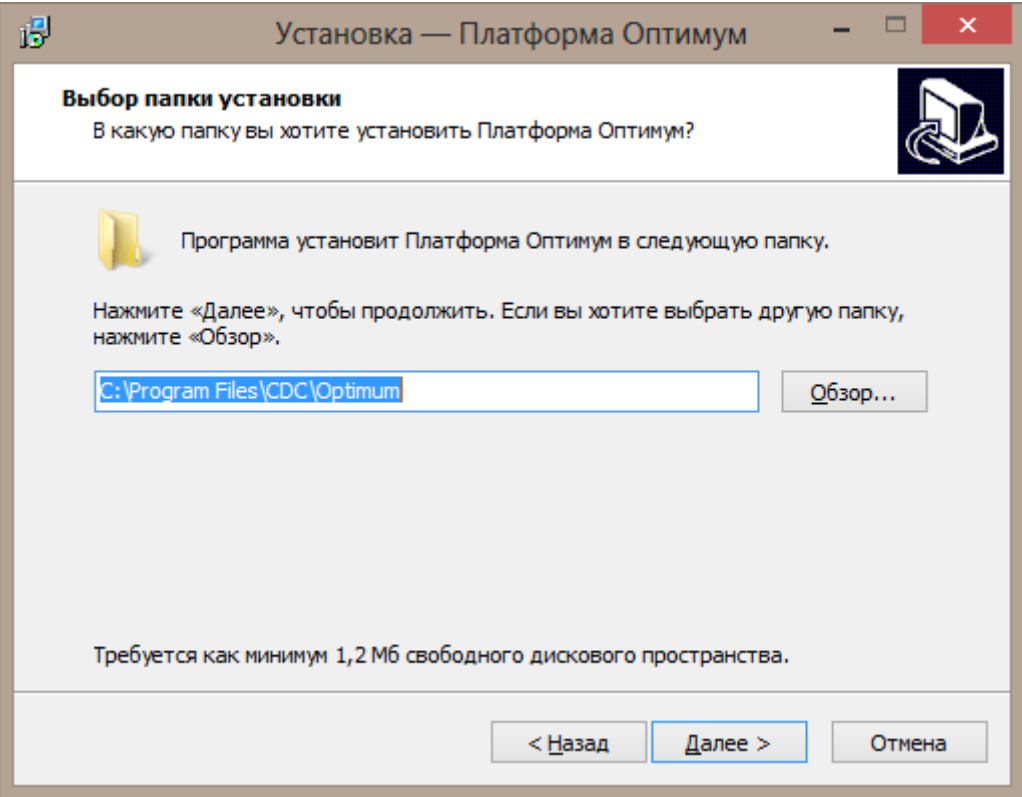

3. Выберите тип установки – Full installation и нажмите **Далее**.

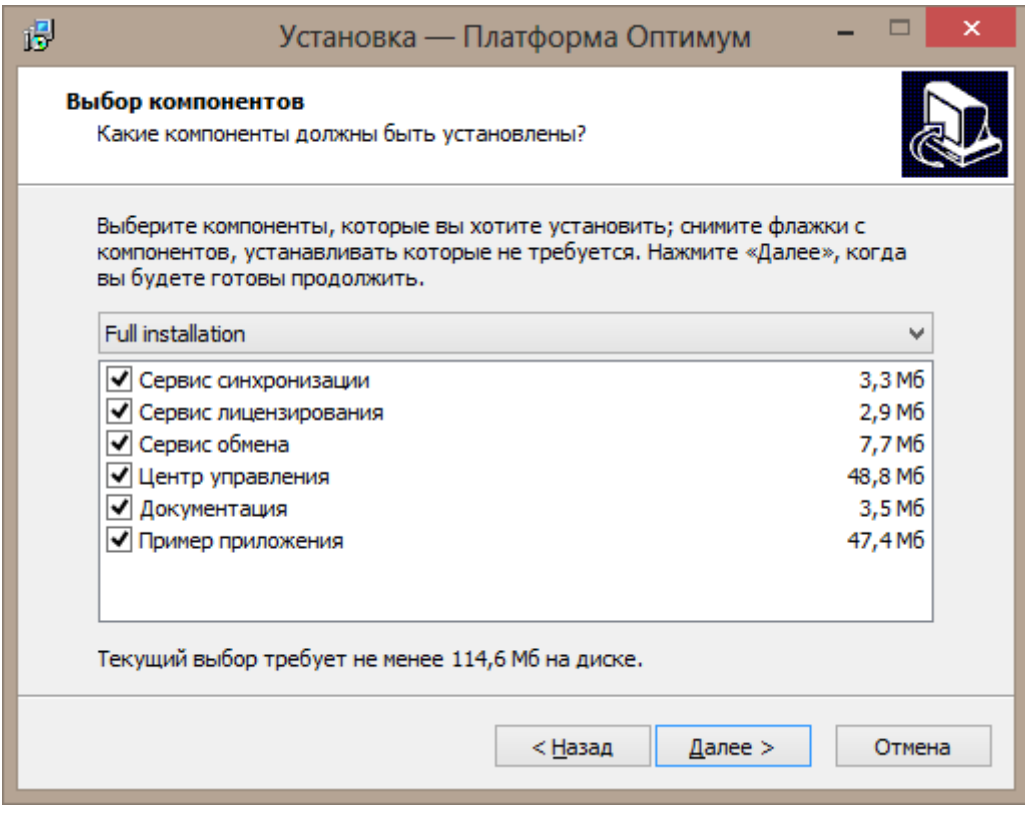

4. Выберите папку в меню **Пуск** и нажмите **Далее**.

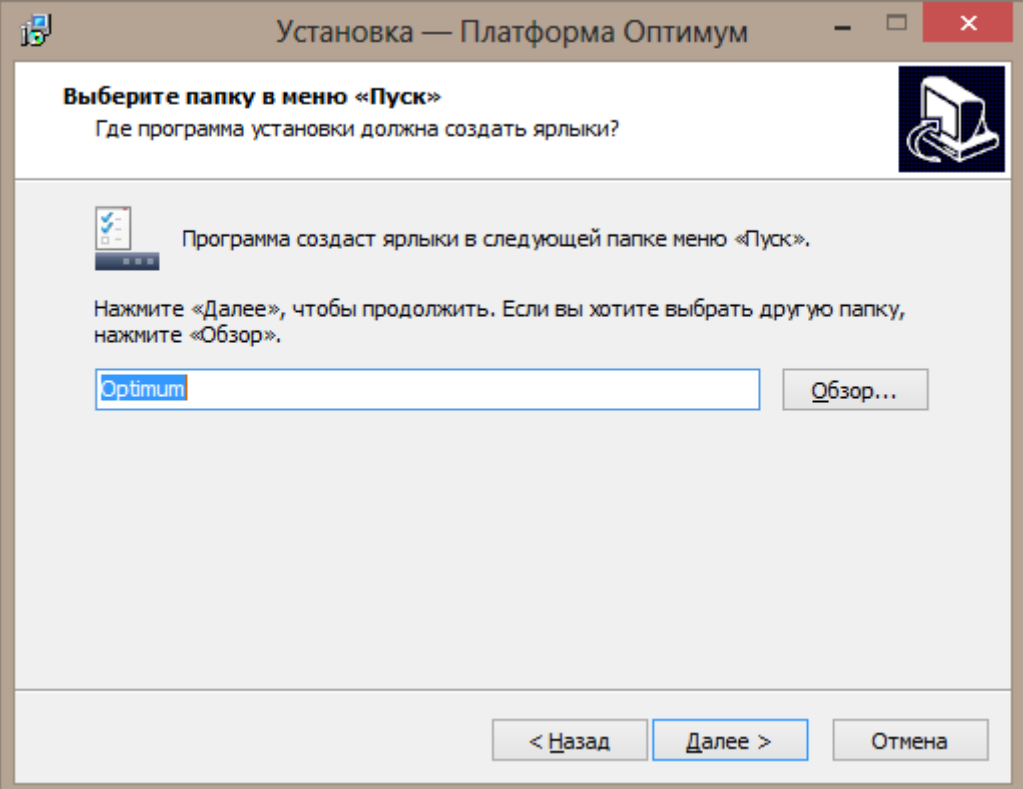

5. Проверьте параметры установки и нажмите **Установить**.

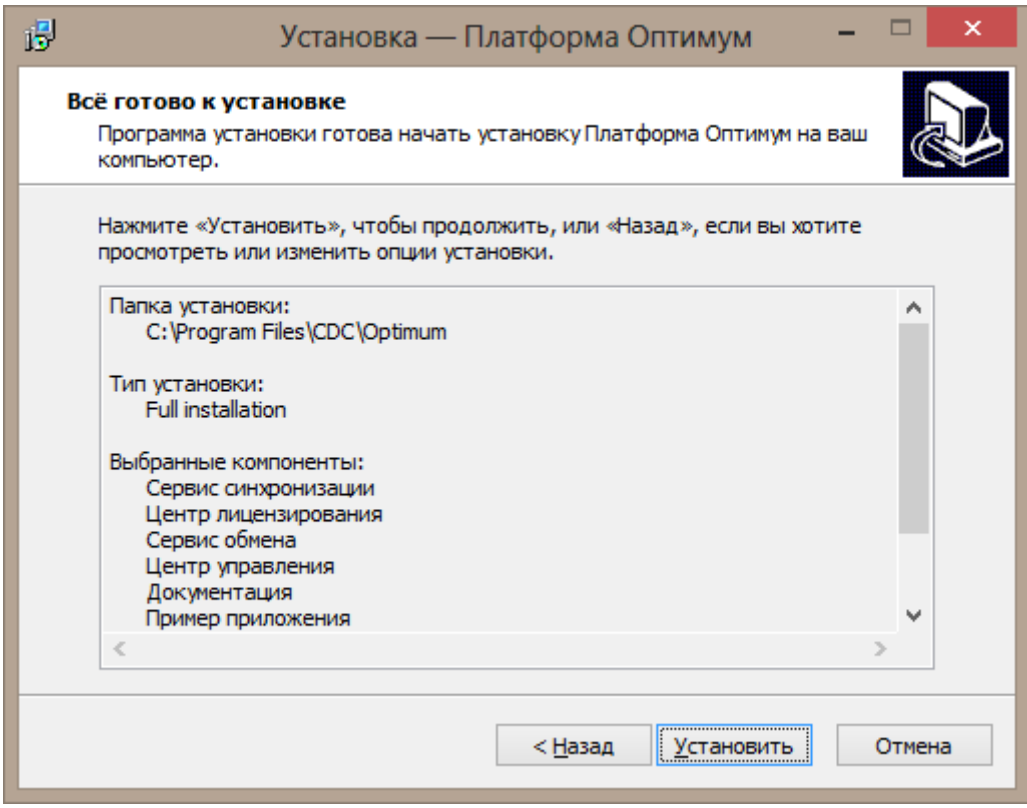

6. Если те или иные служебные файлы, которые инсталлятор задействует в процессе установки, заняты какими-либо программами, эти программы будет предложено закрыть.

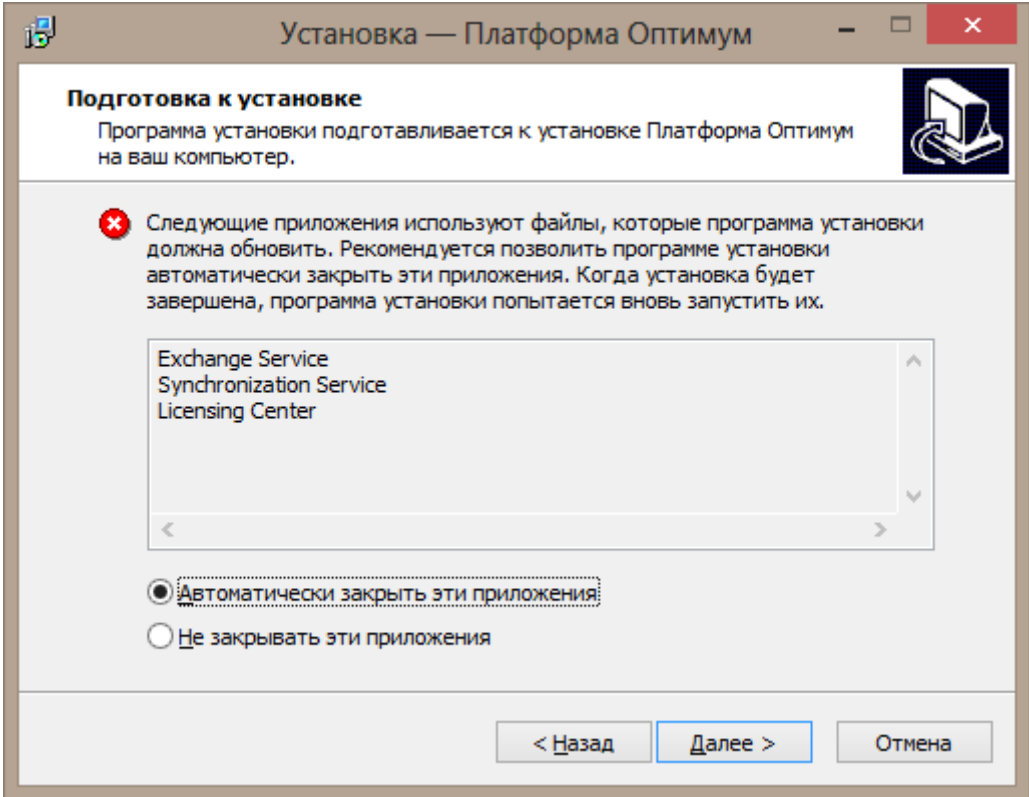

7. Будет запущена установка компонентов платформы.

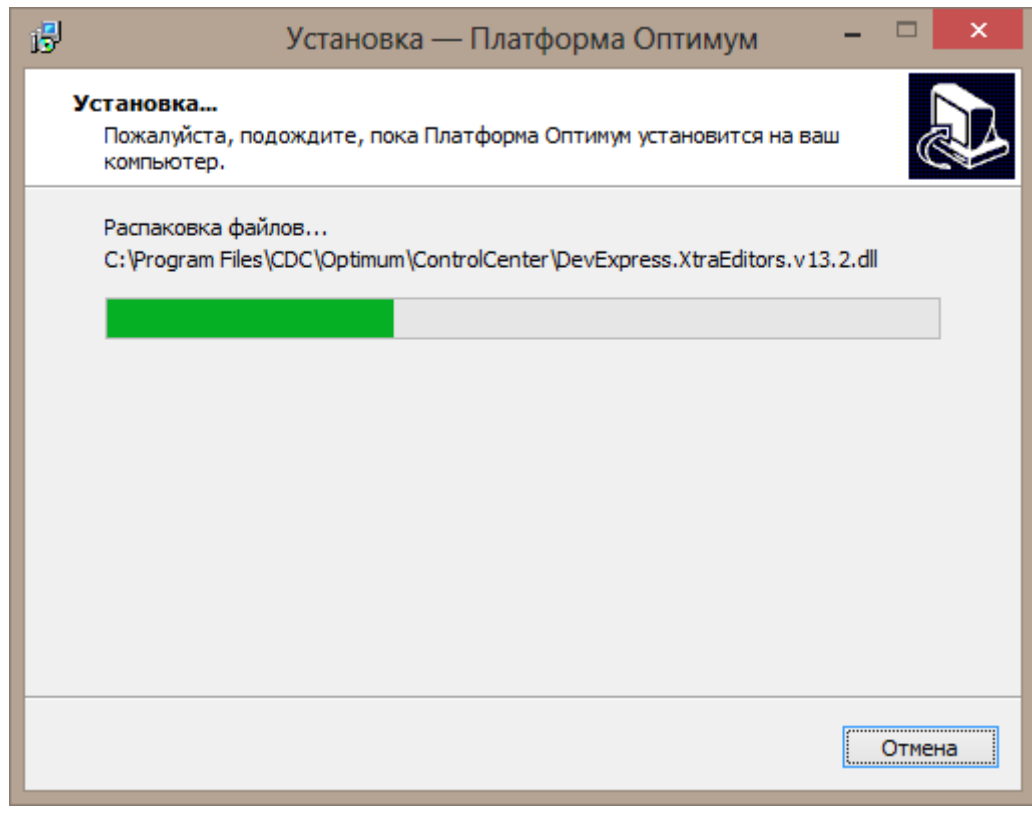

8. По окончании установки нажмите **Завершить**.

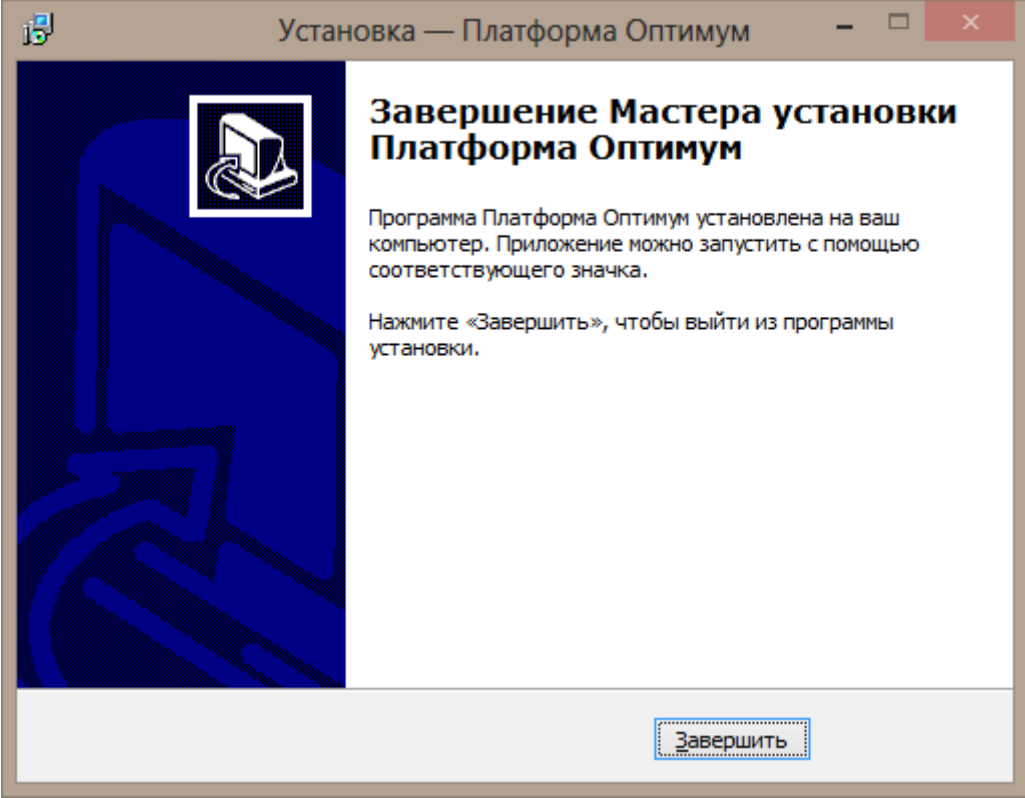

<span id="page-14-0"></span>9. Процесс установки будет завершен.

# **4.3Запуск Центра управления**

Для запуска Центра управления платформой воспользуйтесь ярлыком на рабочем столе или запустите файл ControlCenter.exe в директории установки компонента платформы ControlCenter. Откроется главное окно Центра управления.

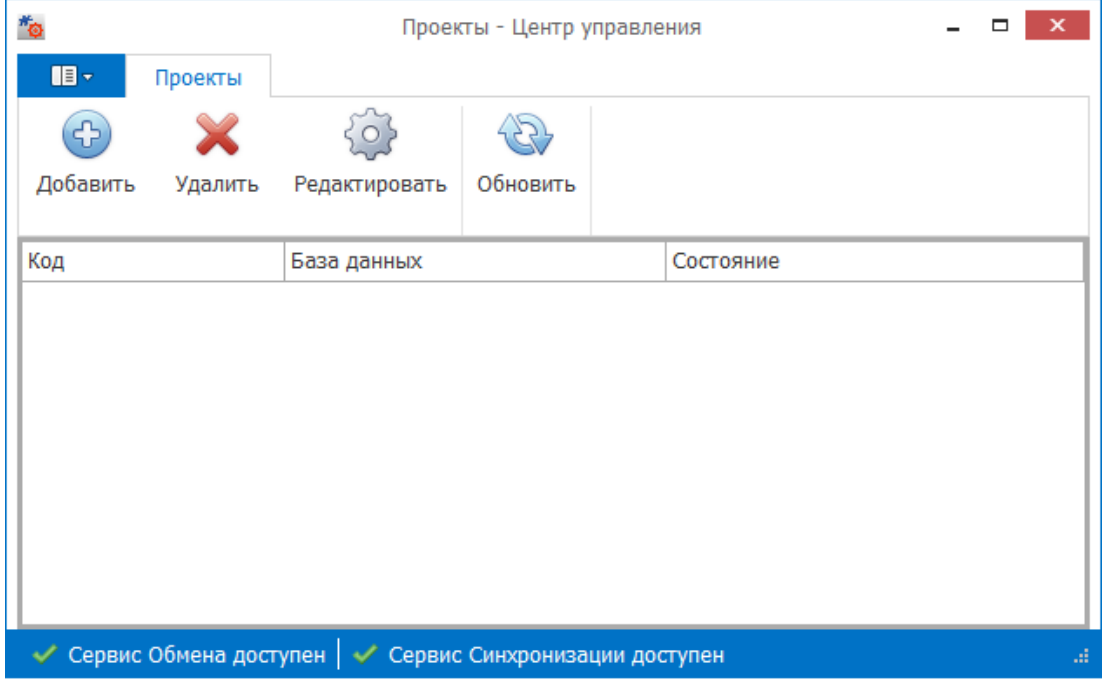

*Рисунок 2 – Главное окно Центра управления*

Информация по дальнейшей работе с Центром управления содержится в Руководстве разработчика, которое доступно после установки компонентов платформы в директории установки.

# <span id="page-15-0"></span>**4.4 Установка Мобильной части**

Для того чтобы установить Мобильную часть Системы «ОПТИМУМ MMC 2.0», выполните на мобильном устройстве следующие действия:

- 1. Перенесете дистрибутив приложения **com.cdc.mmc2.apk** в память мобильного устройства.
- 2. Начните установку приложения, открыв ему доступ к ресурсам ОC Android.

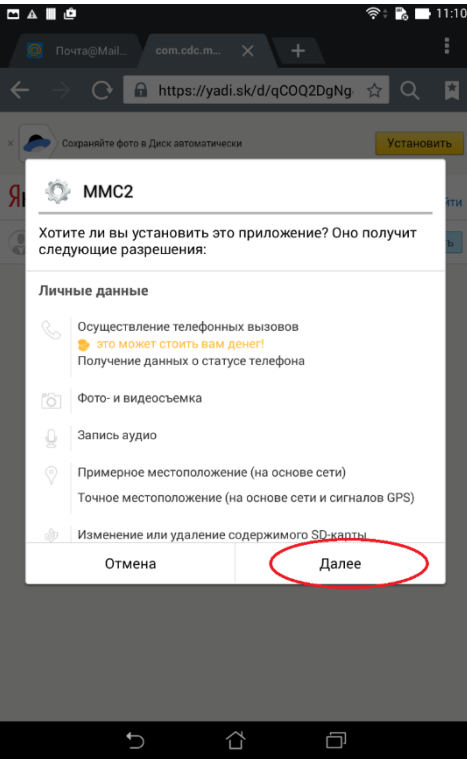

*Рисунок 3 – Установка приложения, шаг 2*

3. По окончании установки откройте приложение.

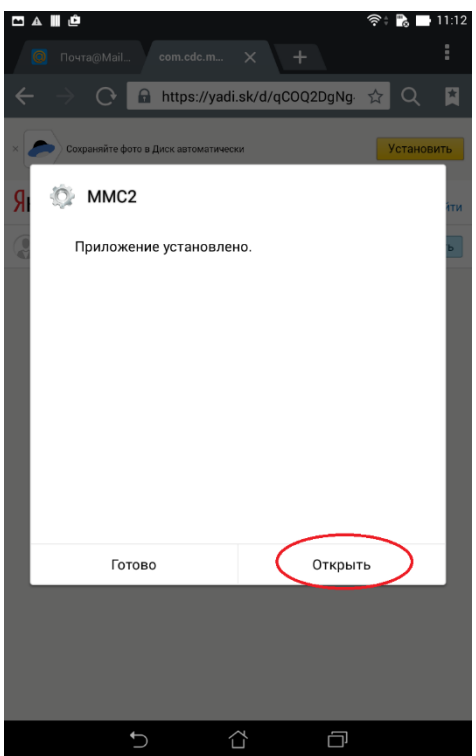

*Рисунок 4 – Установка приложения, шаг 3*

4. Зарегистрируйте приложение. Для этого введите адрес сервера синхронизации, порт и нажмите на кнопку **Продолжить**. Будет запущена синхронизация с сервером.

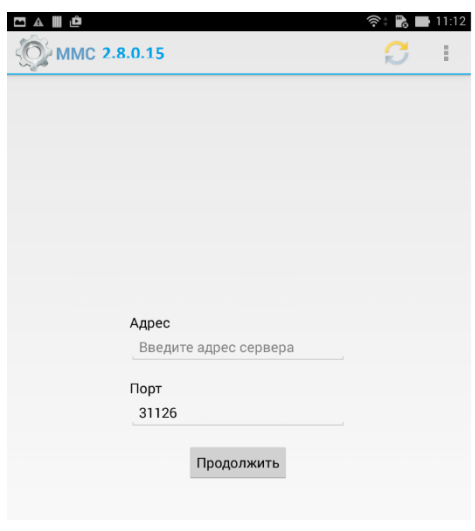

*Рисунок 5 – Установка приложения, шаг 4*

5. По окончании синхронизации на мобильное устройство будет передан список сотрудников, на которых можно зарегистрировать приложение. Выберите того или иного сотрудника и нажмите на кнопку **Зарегистрироваться**.

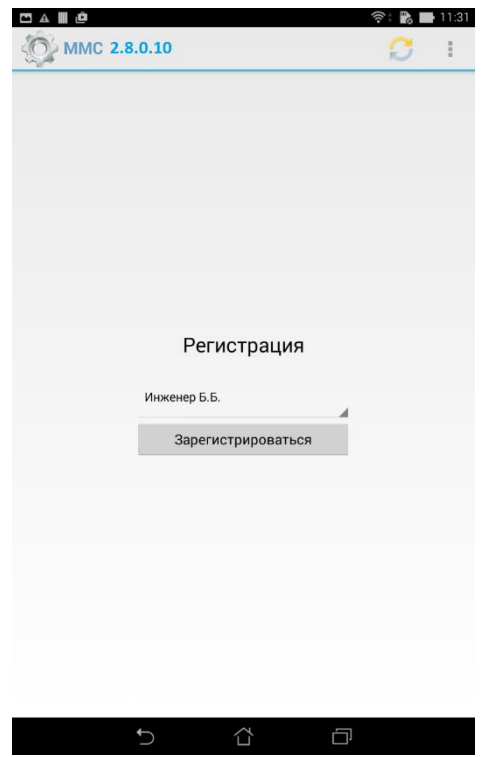

*Рисунок 6 – Регистрация приложения*

6. После выполнения регистрации, приложение готово к работе. Для начала работы сотруднику необходимо ввести личный пароль.

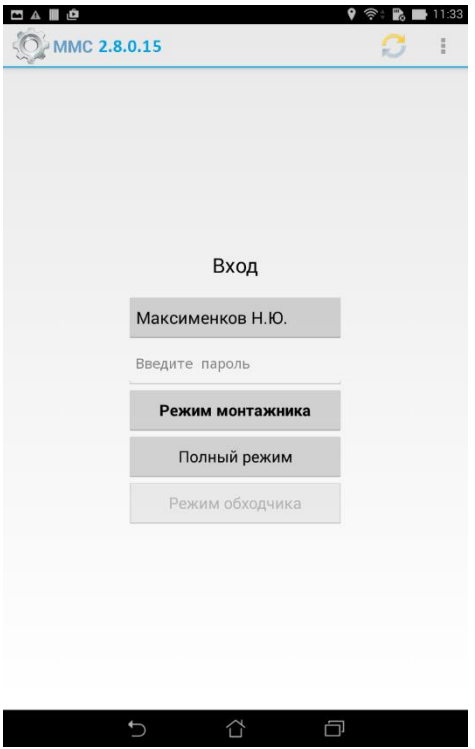

*Рисунок 7 – Вход в приложение*

# <span id="page-18-0"></span>**5 Серверная часть**

Серверная часть «ОПТИМУМ ММС 2» образована серверной БД и веб-приложением Веб-АРМ, предназначенным для управления данными в этой БД.

## **5.1Запуск Веб-АРМ**

<span id="page-18-1"></span>Для запуска веб-приложения введите в адресную строку браузера адрес вида [http://server/CDC\\_MMS26/Login.aspx](http://server/CDC_MMS26/Login.aspx) и нажмите на клавишу **Enter**. В появившемся окне введите логин и пароль для аутентификации в Системе.

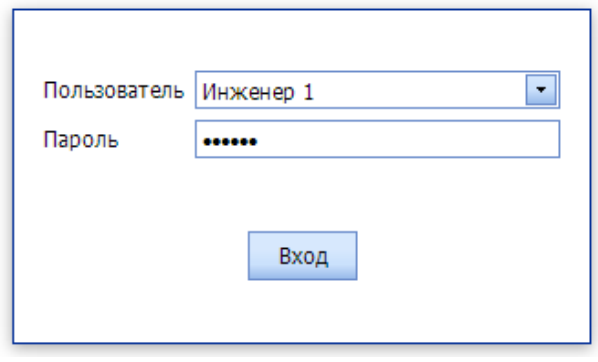

*Рисунок 8 – Аутентификация пользователя*

Всем пользователя устанавливается и сообщается служебный пароль. Этот пароль вводится пользователем для доступа к окну смены пароля, с тем чтобы пользователь назначил себе индивидуальный пароль для доступа в Систему.

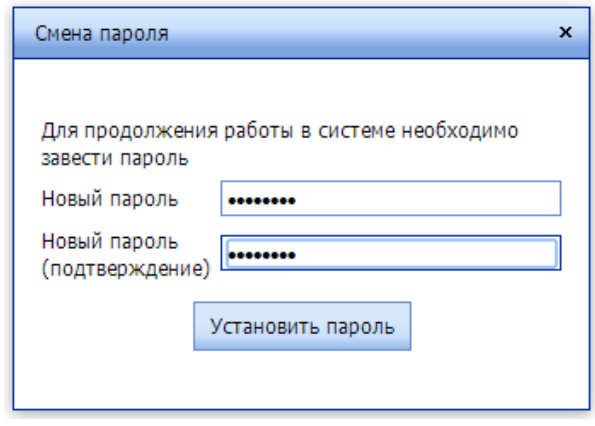

*Рисунок 9 – Назначение индивидуального пароля в окне смены пароля*

Пользователи Системы (руководители, бригадиры, начальники смен и т.д.) изначально распределены по участкам. При аутентификации определяется набор данных (сотрудники, задания), доступных для данного пользователя, в зависимости от принадлежности этого пользователя к тому или иному участку. Имя текущего пользователя, название участка, к которому он относится, а также название текущего открытого окна (Форма:) отображаются над главным меню вместе с текущей датой.

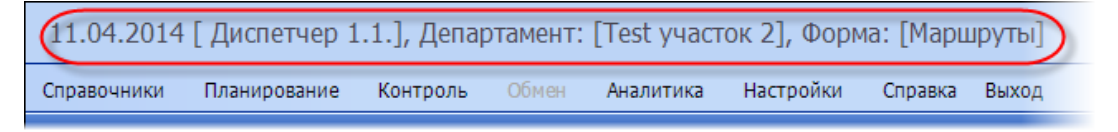

*Рисунок 10 – Отображение имени пользователя, участка и названия текущего окна*

В главном окне приложения, которое будет открываться по умолчанию после аутентификации, выводится список маршрутов на текущую дату. Какие именно маршруты – по выполнению ТОиР, маршруты осмотра или обхода – может быть настроено пользователем по его желанию. Например, по умолчанию может быть настроен просмотр маршрутов по выполнению ТОиР на текущую дату (см. рисунок ниже).

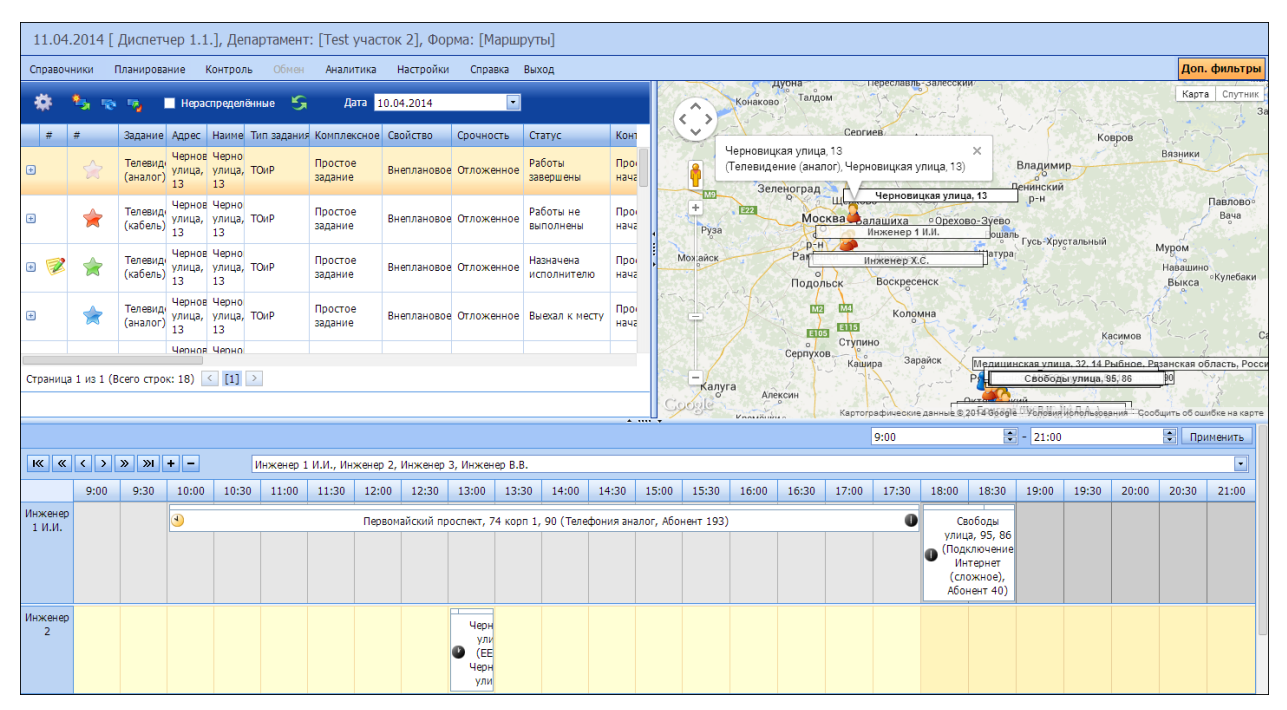

*Рисунок 11 – Окно маршрутов по ТОиР на текущую дату*

# <span id="page-19-0"></span>**5.2Общие приемы работы**

## **5.2.1 Настройка таблицы**

<span id="page-19-1"></span>Данные в Веб-АРМ выводятся преимущественно в табличном виде. В связи с этим в Системе возможна гибкая настройка таблиц под нужды пользователя.

#### *5.2.1.1 Регулировка ширины столбцов*

Пользователь может настроить и зафиксировать удобную для него ширину столбцов в таблицах. Для регулировки ширины необходимо перетащить правую границу столбца.

|                            |             |   |      |                               | 15.04.2014 [Диспетчер 1.1.], Департамент: [Test участок 2], Форг |                                    |           |
|----------------------------|-------------|---|------|-------------------------------|------------------------------------------------------------------|------------------------------------|-----------|
|                            | Справочники |   |      | Контроль<br>Планирование      | Обмен                                                            | Аналитика                          | Настройки |
|                            |             |   | 29日日 |                               | Участок Все                                                      |                                    | ▾         |
|                            | #           | # |      | Наименование   Тип ресурса    |                                                                  | <del>∢ Р</del> р. электро Квалифик |           |
| $\bigoplus$                |             |   |      | Диспетчер 1.1.                | Офисный работник                                                 |                                    |           |
| $\bigoplus$                |             |   |      | Бригадир 1                    | Офисный работник                                                 | Группа 4                           | Высшая    |
| $\left( \mathrm{+}\right)$ |             |   |      | Андреева С.А.                 | Офисный работник                                                 | Группа 2                           | Высшая    |
| $\boxplus$                 |             |   |      | Бригада (Ин<br>А.С., Ин Л.А.) | Бригада                                                          |                                    |           |
| $\mathbf{F}$               |             |   |      | Бригада (Ин<br>EA MuTC        | Бригада                                                          |                                    |           |

*Рисунок 12 – Настройка ширины столбца таблицы*

Установленная ширина столбцов сохраняется любым обращением к приложению, например, нажатием на заголовок столбца.

#### *5.2.1.2 Настройка последовательности столбцов*

Столбцы таблицы могут быть расположены в любом порядке. Для перемещения столбца достаточно перетащить его заголовок.

|                                                          | 15.04.2014 [ Диспетчер 1.1.], Департамент: [Test участок 2], Форма: [Ресурсы] |   |                                              |                   |           |                                    |           |              |      |  |  |
|----------------------------------------------------------|-------------------------------------------------------------------------------|---|----------------------------------------------|-------------------|-----------|------------------------------------|-----------|--------------|------|--|--|
|                                                          | Справочники                                                                   |   | Планирование<br>Контроль                     | Обмен             | Аналитика | Настройки                          | Справка   | Выход        |      |  |  |
|                                                          |                                                                               |   |                                              | Участок Все       |           | $\overline{\phantom{a}}$           |           |              |      |  |  |
|                                                          | #                                                                             | # | Наименование<br>Участок   ▼                  | Tun, necypca      | ∣▼        | Гр. электроб Квалифика Участок   - |           | Вн. код $  $ | Бриг |  |  |
| $\left( \begin{smallmatrix} + \end{smallmatrix} \right)$ |                                                                               |   | Диспетчер 1.1.                               | ИОФИСНЫЙ работник |           |                                    | Участок 7 |              |      |  |  |
| $\left( \mathrm{+}\right)$                               |                                                                               |   | Бригадир 1                                   | Офисный работник  | Группа 4  | Высшая                             | Участок 7 |              |      |  |  |
| $\left( \begin{smallmatrix} + \end{smallmatrix} \right)$ |                                                                               |   | Андреева С.А.                                | Офисный работник  | Группа 2  | Высшая                             | Участок 7 |              |      |  |  |
| $\left( \mp\right)$                                      |                                                                               |   | Бригада (Ин<br>А.С., Ин Л.А.)                | Бригада           |           |                                    | Участок 3 |              |      |  |  |
| $\left( \mathrm{+}\right)$                               |                                                                               |   | Бригада (Ин<br><b>6.A., <i>MH</i></b> T.C. ) | Бригада           |           |                                    | Участок 2 |              |      |  |  |
| $\left( \mp\right)$                                      |                                                                               |   | Бригада (Ин<br>$5. M., MH$ $\Pi.A.$ )        | Бригада           |           |                                    | Участок 2 |              |      |  |  |
| $\left( \begin{smallmatrix} + \end{smallmatrix} \right)$ |                                                                               |   | Бригада (Ин<br>$5.P.$ )                      | Бригада           |           |                                    | Участок 2 |              |      |  |  |
| Ð                                                        |                                                                               |   | Бригада (Ин<br><b>B.B., MH FLE.</b> 1        | Бригада           |           |                                    | Участок 2 |              |      |  |  |

*Рисунок 13 – Настройка последовательности столбцов*

## *5.2.1.3 Настройка видимости столбцов*

По желанию пользователя те или иные столбцы таблицы могут быть скрыты. Для настройки видимости столбцов предусмотрена кнопка **Картатана кнопери инструментов. По нажатию на эту кнопку** открывается окно выбора колонок. В этом окне выводятся названия скрытых столбцов таблицы.

|                                                     | 15.04.2014 [ Диспетчер 1.1.], Департамент: [Теst участок 2], Форма: [Ресурсы] |             |                                                                        |                     |                 |        |           |              |       |  |  |  |
|-----------------------------------------------------|-------------------------------------------------------------------------------|-------------|------------------------------------------------------------------------|---------------------|-----------------|--------|-----------|--------------|-------|--|--|--|
|                                                     |                                                                               | Справочники | Контроль<br>Планирование                                               | Обмен               | Аналитика       |        | Настройки | Справка      | Выход |  |  |  |
|                                                     |                                                                               |             | $\frac{1}{N}$                                                          | Участок Все         |                 |        | ▾         |              |       |  |  |  |
|                                                     | #                                                                             | #           | Наименование   • Тип ресурс Гр. электро Квалифик Участок   • Вн. код • |                     |                 |        |           |              | Брига |  |  |  |
| $\left( \mathrm{+}\right)$                          |                                                                               |             | Диспетчер 1.1.                                                         | Офисный<br>работник |                 |        | Участок 7 |              |       |  |  |  |
| $\left( \begin{matrix} 1 \\ 1 \end{matrix} \right)$ |                                                                               |             | Бригадир 1                                                             | Офисный<br>работник | Foynna 4        | Высшая | Участок 7 |              |       |  |  |  |
| $\left( \begin{matrix} 1 \\ 1 \end{matrix} \right)$ |                                                                               |             | Андреева С.А.                                                          | Офисный             | Выбор колонок   |        |           | $\mathbf{x}$ |       |  |  |  |
|                                                     |                                                                               |             |                                                                        | работник            | Дата рождения   |        |           | ٣            |       |  |  |  |
|                                                     |                                                                               |             |                                                                        |                     | Должность       |        |           | ¥            |       |  |  |  |
| $\bigoplus$                                         |                                                                               |             | Бригада (Ин<br>А.С., Ин Л.А.)                                          | Бригада             | Имя             |        |           | ▼            |       |  |  |  |
| $\left( \begin{matrix} 1 \\ 1 \end{matrix} \right)$ |                                                                               |             | Бригада (Ин<br>$5.A., MH$ T.C. $)$                                     | Бригада             | <b>Отчество</b> |        |           | ×            |       |  |  |  |
| $\left( \frac{1}{2} \right)$                        |                                                                               |             | Бригада (Ин<br>$5. M., MH$ $\Pi.A.$ )                                  | Бригада             | Приоритет       |        |           | ▼            |       |  |  |  |
| $\left( \frac{1}{2} \right)$                        |                                                                               |             | Бригада (Ин<br>$E.P.$ )                                                | Бригада             | Телефон         |        |           | z            |       |  |  |  |
| $\left( \frac{1}{2} \right)$                        |                                                                               |             | Бригада (Ин<br>$B.B., MH$ $\Pi.E.$ )                                   | Бригада             | Фамилия.        |        |           | ▼            |       |  |  |  |
| $\left( \begin{matrix} 1\ 1\end{matrix} \right)$    |                                                                               |             | Бригада (Ин<br>В.Е., Ин У.М.,<br>Ин Х.С.)                              | Бригада             |                 |        |           |              |       |  |  |  |
|                                                     |                                                                               |             | $P \times R$                                                           |                     |                 |        |           |              |       |  |  |  |

*Рисунок 14 – Скрытые столбцы таблицы*

Используя мышь, можно перетаскивать в это окно те столбцы таблицы, которые должны быть спрятаны, а также можно возвращать из окна в таблицу те столбцы, которые должны быть отображены.

|                                                          | 15.04.2014 [ Диспетчер 1.1.], Департамент: [Тезt участок 2], Форма: [Ресурсы] |   |                                          |                            |                                             |           |                                          |                                 |            |  |  |
|----------------------------------------------------------|-------------------------------------------------------------------------------|---|------------------------------------------|----------------------------|---------------------------------------------|-----------|------------------------------------------|---------------------------------|------------|--|--|
|                                                          | Справочники                                                                   |   | Планирование<br>Контроль                 | Обмен                      | Аналитика                                   |           | Настройки                                | Справка                         | Выход      |  |  |
|                                                          |                                                                               |   |                                          | Участок Все                |                                             | $\bullet$ |                                          |                                 |            |  |  |
|                                                          | #                                                                             | # | <b>Телефон</b>                           | Тип ресурс                 | <b>P</b>                                    |           | ∃лектро Квалифика Участок   <del>▼</del> | Вн. код   -                     | <b>BDV</b> |  |  |
| $\left( \begin{smallmatrix} + \end{smallmatrix} \right)$ |                                                                               |   | Диспетчер 1.1.                           | фрисный<br>ботник          |                                             |           | Участок 7                                |                                 |            |  |  |
| $\left( \overline{+}\right)$                             |                                                                               |   | Бригадир 1                               | о<br>Бисный<br>работник    | Группа 4                                    | Высшая    | Участок 7                                |                                 |            |  |  |
| $\left( \frac{1}{2} \right)$                             |                                                                               |   | Андреева С.А.                            | <b>Офисный</b><br>работник | Выбор колонок<br>Дата рождения<br>Должность |           |                                          | x<br>▾<br>$\blacktriangleright$ |            |  |  |
| $\bigoplus$                                              |                                                                               |   | Бригада (Ин<br>А.С., Ин Л.А.)            | Бригада                    | Имя                                         |           |                                          | ⊡                               |            |  |  |
| $\left( \mathrm{+}\right)$                               |                                                                               |   | Бригада (Ин<br>Б.А., Ин Т.С.)            | Бригада                    | Отчество                                    |           |                                          | ⊡                               |            |  |  |
| $\left( \begin{matrix} + \end{matrix} \right)$           |                                                                               |   | Бригада (Ин<br>$5. M., MH$ $\Pi.A.$ )    | Бригад                     | Приоритет                                   |           |                                          | ⊡                               |            |  |  |
| $\left( \begin{smallmatrix} + \end{smallmatrix} \right)$ |                                                                               |   | Бригада (Ин<br>$E.P.$ )                  | Бригада                    | Телефон                                     |           |                                          | ▼                               |            |  |  |
| $\left( \overline{+}\right)$                             |                                                                               |   | Бригада (Ин<br>В.В., Ин П.Е.)            | Бригада                    | Фамилия                                     |           |                                          | ▼                               |            |  |  |
| $\left( \begin{smallmatrix} + \end{smallmatrix} \right)$ |                                                                               |   | Бригада (Ин<br>В.Е., Ин У.М.,<br>MHX.C.) | Бригада                    |                                             |           |                                          |                                 |            |  |  |

*Рисунок 15 – Вывод скрытого столбца*

|                              | 15.04.2014 [ Диспетчер 1.1.], Департамент: [Test участок 2], Форма: [Ресурсы] |   |                                                                              |             |                     |                                |        |                  |                   |  |  |
|------------------------------|-------------------------------------------------------------------------------|---|------------------------------------------------------------------------------|-------------|---------------------|--------------------------------|--------|------------------|-------------------|--|--|
|                              | Справочники                                                                   |   | Планирование<br>Контроль                                                     | Обмен       | Аналитика           | Настройки                      |        | Справка<br>Выход |                   |  |  |
|                              |                                                                               |   |                                                                              | Участок Все |                     | ▾                              |        |                  |                   |  |  |
|                              | #                                                                             | # | Наименование • Телефон • Тип ресурса Гр. электро Квалифика Участок • Вн. код |             |                     |                                |        |                  |                   |  |  |
| ⊕                            |                                                                               |   | Диспетчер 1.1.                                                               |             | Офисный<br>работник |                                |        | Участок 7        |                   |  |  |
| $\left( \frac{1}{2} \right)$ |                                                                               |   | Бригадир 1                                                                   | 322 2223    | Офисный<br>работник | Группа 4                       | Высшая | Участок 7        |                   |  |  |
| $\left( \frac{1}{2} \right)$ |                                                                               |   | Андреева С.А.                                                                |             | Офисный<br>работник | Выбор колонок<br>Дата рождения |        |                  | $\mathbf{x}$<br>罓 |  |  |
| $\left( \mathrm{+}\right)$   |                                                                               |   | Бригада (Ин<br>А.С., Ин Л.А.)                                                |             | Бригада             | Должность                      |        |                  | ▿                 |  |  |
| $\left( \mp \right)$         |                                                                               |   | Бригада (Ин<br><b>6.A., <i>MH</i></b> T.C. )                                 |             | Бригада             | Имя                            |        |                  | ▿                 |  |  |
| $\left( \mp \right)$         |                                                                               |   | Бригада (Ин<br>$5. M., MH$ $\Pi.A.$ )                                        |             | <b>Бъигада</b>      | Отчество<br>Приоритет          |        |                  | ◛<br>ନ            |  |  |
| $\left( \mp\right)$          |                                                                               |   | Бригада (Ин<br>$E.P.$ )                                                      |             | <b>Бриг да</b>      | Фамилия                        |        |                  | ▿                 |  |  |
| $\left( \mp \right)$         |                                                                               |   | Бригада (Ин<br>$B.B., MH$ $\Pi.E.$ )                                         |             | Бригада             |                                |        |                  |                   |  |  |
| $\left( \frac{1}{2} \right)$ |                                                                               |   | Бригада (Ин<br>В.Е., Ин У.М.,<br>MH X.C.)                                    |             | Бригада             | Телефон   т<br>×               |        |                  |                   |  |  |
| $^{(+)}$                     |                                                                               |   | Бригада (Ин                                                                  |             | Бригада             |                                |        | Участок 1        |                   |  |  |

*Рисунок 16 – Перенос столбца в скрытые* 

#### *5.2.1.4 Фильтрация по значению в столбце*

Веб-приложение поддерживает быструю фильтрацию записей в таблице, имеющих определенное значение в том или ином столбце. Для этого в заголовке каждого столбца есть значок  $\blacktriangledown$ , по нажатию на который открывается список всех возможных значений в столбце.

|                                                | 15.04.2014 [ Диспетчер 1.1.], Департамент: [Тезt участок 2], Форма: [Ресурсы] |   |                                                                                                 |                       |           |           |           |                                |                                                |           |  |
|------------------------------------------------|-------------------------------------------------------------------------------|---|-------------------------------------------------------------------------------------------------|-----------------------|-----------|-----------|-----------|--------------------------------|------------------------------------------------|-----------|--|
|                                                | Справочники                                                                   |   | Планирование<br>Контроль                                                                        | Обмен                 | Аналитика | Настройки |           | Справка                        | Выход                                          |           |  |
|                                                |                                                                               | ⋑ |                                                                                                 | Участок Все           |           | ÷         |           |                                |                                                |           |  |
|                                                | #                                                                             | # | Наименование $ \cdot $ Тип ресурса    Гр. электро Квалифика Участок $ \cdot $ Вн. код $ \cdot $ |                       |           |           |           |                                | Бригада   -                                    | Активност |  |
| $\overline{f}$                                 |                                                                               |   |                                                                                                 | Мобильный             |           |           |           | Test участок 2                 |                                                | ☑         |  |
|                                                |                                                                               |   | Инженер П.Е.                                                                                    | работник              |           |           |           | Участок_ участок 1             | h                                              |           |  |
| $\left( \begin{matrix} + \end{matrix} \right)$ |                                                                               |   | Инженер С.А.                                                                                    | Мобильный<br>работник |           |           |           | Участок 2<br>Участок участок 3 |                                                | ⊵         |  |
| $\Box$                                         |                                                                               |   | Инженер С.Д.                                                                                    | Мобильный<br>работник |           |           | Участок   | Участок 4<br>Участок 5         |                                                | ⊽         |  |
| $\left( \overline{+}\right)$                   |                                                                               |   | Инженер С.М.                                                                                    | Мобильный             |           |           | Участок   | Участок 7                      |                                                | ⊽         |  |
|                                                |                                                                               |   |                                                                                                 | работник              |           |           |           | Участок 6                      |                                                |           |  |
| $\left( \begin{matrix} + \end{matrix} \right)$ |                                                                               |   | Инженер Т.Д.                                                                                    | Мобильный<br>работник |           |           | Участок 5 |                                | <b>VIH 1.Д.,</b><br>Ин Ю.М.<br><b>December</b> | ú.<br>⊽   |  |

*Рисунок 17 – Список значений в столбце*

При выборе определенного значения в таблице отбираются записи, имеющие это значение в данном столбце.

|                                                          | 15.04.2014 [ Диспетчер 1.1.], Департамент: [Test участок 2], Форма: [Ресу |   |  |                                                |              |                                                                   |           |                |           |            |  |
|----------------------------------------------------------|---------------------------------------------------------------------------|---|--|------------------------------------------------|--------------|-------------------------------------------------------------------|-----------|----------------|-----------|------------|--|
|                                                          | Справочники                                                               |   |  | Планирование                                   | Контроль     | Обмен                                                             | Аналитика |                | Настройки | Справка    |  |
|                                                          |                                                                           | Ð |  |                                                | $\mathbb{R}$ | Участок <mark>Все</mark>                                          |           | $\blacksquare$ |           |            |  |
|                                                          | #                                                                         | # |  |                                                |              | Наименование   • Тип ресурса    Гр. электро Квалифика Участок   • |           |                |           | <b>BH.</b> |  |
| $\left( \mathrm{+}\right)$                               |                                                                           |   |  | Бригада (Ин<br>В.И., Ин Д.А.)                  |              | Бригада                                                           |           |                | Участок 1 |            |  |
| $\left( \begin{smallmatrix} + \end{smallmatrix} \right)$ |                                                                           |   |  | Бригада (Ин<br>$\Gamma$ . $\Pi$ ., $M_H$ C.M.) |              | Бригада                                                           |           |                | Участок 1 |            |  |
| $\left( \begin{matrix} + \end{matrix} \right)$           |                                                                           |   |  | Бригада (Ин<br>E.M., <i>MH</i> M.C. )          |              | Бригада                                                           |           |                | Участок 1 |            |  |
| $\left( \mathrm{+}\right)$                               |                                                                           |   |  | Бригада (Ин<br>Л.А.)                           |              | Бригада                                                           |           |                | Участок 1 |            |  |
| $\left( \mathrm{+}\right)$                               |                                                                           |   |  | Бригада (Ин<br>М.А., Ин Ч.С. )                 |              | Бригада                                                           |           |                | Участок 1 |            |  |
| $\left( \mathrm{+}\right)$                               |                                                                           |   |  | Инженер В.И.                                   |              | Мобильный<br>работник                                             |           |                | Участок 1 |            |  |
| $\left( \mathrm{+}\right)$                               |                                                                           |   |  | Инженер Д.А.                                   |              | Мобильный<br>работник                                             |           |                | Участок 1 |            |  |
| $\boxplus$                                               |                                                                           |   |  | Инженер Е.М.                                   |              | Мобильный<br>работник                                             |           |                | Участок 1 |            |  |

*Рисунок 18 – Фильтрация записей по значению в столбце Участок*

#### **5.2.2 Поиск**

<span id="page-23-0"></span>В некоторых справочниках возможен поиск позиции. Для этого предусмотрена кнопка на панели инструментов. По нажатию на эту кнопку открывается строка поиска.

|   | 24.12.2014 [_Бригадир 1], Департамент: [Теѕt участок], Форма: [Ресурсы]                        |                                                                                                    |                     |          |              |           |  |  |         |                          |  |  |
|---|------------------------------------------------------------------------------------------------|----------------------------------------------------------------------------------------------------|---------------------|----------|--------------|-----------|--|--|---------|--------------------------|--|--|
|   | Обмен<br>Настройки<br>Справочники<br>Планирование<br>Контроль<br>Аналитика<br>Справка<br>Выход |                                                                                                    |                     |          |              |           |  |  |         |                          |  |  |
|   |                                                                                                |                                                                                                    |                     |          |              |           |  |  |         |                          |  |  |
|   |                                                                                                | <b>祭 2 5 6 月 易</b> & Yuactok Bce                                                                                                    |                     |          | $\mathbf{r}$ |           |  |  |         |                          |  |  |
| # | #                                                                                              | Наименование $\sqrt{\frac{1}{2}}$ Гип ресурса $\sqrt{\frac{1}{2}}$ Гр. электроб Квалификац Участок $\sqrt{\frac{1}{2}}$ Вн. код $\sqrt{\frac{1}{2}}$ Бригада $\sqrt{\frac{1}{2}}$ Активность $\sqrt{\frac{1}{2}}$ Биография $\sqrt{\frac{1}{2}}$ |                     |          |              |           |  |  |         |                          |  |  |
|   |                                                                                                |                                                                                                    | $\cdot$             |          |              |           |  |  | $\cdot$ |                          |  |  |
|   | コマ長身                                                                                           | Бригадир 1                                                                                                    | Офисный<br>работник | Группа 4 | Высшая       | Участок 7 |  |  | M       | Родом из<br>Новосибирска |  |  |
|   |                                                                                                |                                                                                                    |                     |          |              |           |  |  |         | Родилась в               |  |  |

*Рисунок 19 – Строка поиска*

Для того чтобы найти, к примеру, сотрудника в справочнике **Ресурсы**, необходимо ввести его имя или часть имени в поисковую строку столбца **Наименование**.

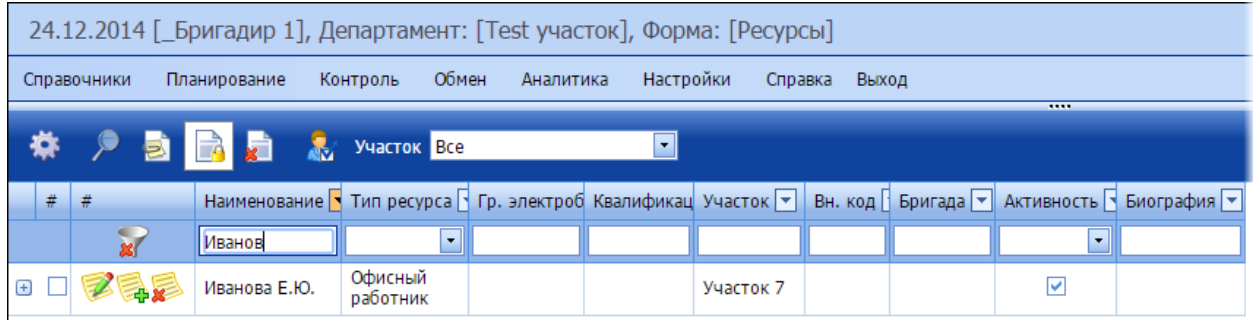

*Рисунок 20 – В таблице отобразятся лишь те записи, которые удовлетворяют поисковому запросу*

Для очистки поискового запроса необходимо нажать на кнопку  $\mathbb{R}^2$ .

#### **5.2.3 Действия в справочниках**

<span id="page-24-0"></span>В справочниках пользователю доступен просмотр, добавление, редактирование, создание по шаблону и удаление объектов. Для этого предусмотрены кнопки, расположенные либо на панели инструментов, либо для каждого объекта таблицы отдельно.

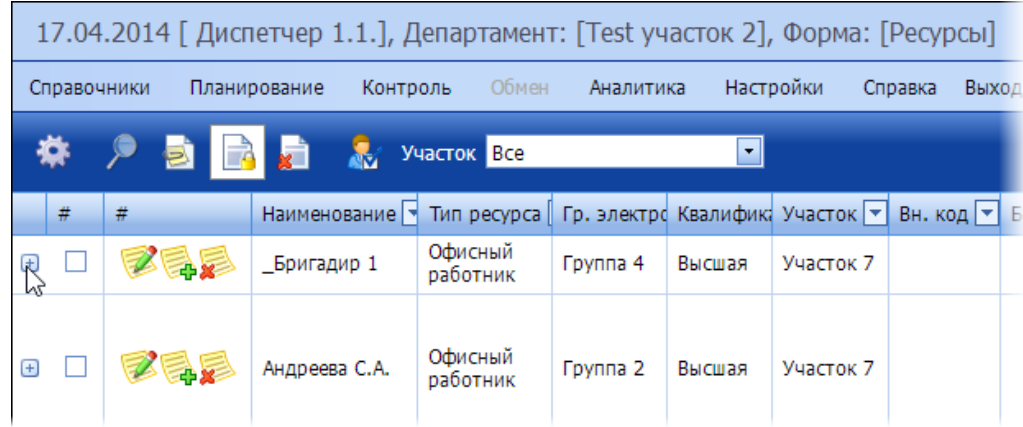

Для просмотра информации по объекту используется кнопка $\textcolor{red}{\textbf{H}}$ .

*Рисунок 21 – Расположение кнопки просмотра данных по объекту* 

Для того чтобы воспользоваться кнопками на панели инструментов, необходимо предварительно выделить объект (или объекты) в таблице. Например, чтобы удалить несколько ТО из справочника **Технические объекты**, необходимо сначала их выделить, а затем нажать на кнопку **. В.**, как показано на рисунке ниже.

|                                   | 17.04.2014 [ Диспетчер 1.1.], Департамент: [Test участок 2], Форма: [Технические объекты]      |                          |                            |           |                  |                          |              |              |               |                                         |   |  |
|-----------------------------------|------------------------------------------------------------------------------------------------|--------------------------|----------------------------|-----------|------------------|--------------------------|--------------|--------------|---------------|-----------------------------------------|---|--|
|                                   | Обмен<br>Настройки<br>Справочники<br>Планирование<br>Контроль<br>Аналитика<br>Выход<br>Справка |                          |                            |           |                  |                          |              |              |               |                                         |   |  |
|                                   | Ð                                                                                              | 7                        | Bce                        |           |                  | <b>V Y</b> YYACTOK BCe   |              | $\mathbf{r}$ |               | Выводить только конечные ТО             |   |  |
| #                                 | #                                                                                              | Наименоваі               | Удалить выделенные объекты |           | Статус состояния | ⋤<br>Адрес               | Участок      |              |               | Широт: Долгот Родительский Т(Активность |   |  |
| $+$                               |                                                                                                | Луговая<br>улица         | Луговая улица              | <b>TM</b> | Работоспособен   | Луговая улица            | Test участок |              |               | 54,658 39,654 Город Х                   | ☑ |  |
| $\overline{M}$<br>$\Box$          | 后马                                                                                             | Мусоргского<br>улица, 61 | Мусоргского<br>улица, 61   | <b>TM</b> | Работоспособен   | Мусоргского<br>улица, 61 | Участок 5    |              | 54,593 39,701 | Мусоргского<br>улица                    | ☑ |  |
| $\blacksquare$                    |                                                                                                | 1 Бутырки<br>улица       | 1 Бутырки<br>улица         | <b>TM</b> | Работоспособен   | 1 Бутырки<br>улица       | Test участок |              |               | 54,636 39,721 Город Х                   | ▽ |  |
| $\overline{\mathbf{v}}$<br>$\Box$ | 后邑                                                                                             | 1 Бутырки<br>улица, 10   | 1 Бутырки<br>улица, 10     | <b>TM</b> | Работоспособен   | 1 Бутырки<br>улица, 10   | Участок 1    |              |               | 54,634 39,718 1 Бутырки                 | ☑ |  |
| $\blacksquare$<br>$\boxplus$      | 后马                                                                                             | 1 Бутырки<br>улица, 4    | 1 Бутырки<br>улица, 4      | <b>TM</b> | Работоспособен   | 1 Бутырки<br>улица, 4    | Участок 1    |              | 54,634 39,721 | 1 Бутырки<br>улица                      | ☑ |  |
| $\left( \pm \right)$              |                                                                                                | 1 Бутырки<br>улица, 40   | 1 Бутырки<br>улица, 40     | <b>TM</b> | Работоспособен   | 1 Бутырки<br>улица, 40   | Участок 1    |              | 54,634 39,718 | 1 Бутырки<br>улица                      | ▽ |  |

*Рисунок 22 – Удаление выделенных объектов*

Для того чтобы применить ту или иную функцию непосредственно к объекту, не требуется его выделять – можно сразу нажать на кнопку в строке с объектом. Например, чтобы отредактировать технический объект, нужно нажать на кнопку , как показано на рисунке ниже.

|             |   |             |                          |                          |                                 | 17.04.2014 [ Диспетчер 1.1.], Департамент: [Test участок 2], Форма: [Технические объекты] |                          |               |           |
|-------------|---|-------------|--------------------------|--------------------------|---------------------------------|-------------------------------------------------------------------------------------------|--------------------------|---------------|-----------|
|             |   | Справочники | Планирование             | Контроль                 | Обмен                           | Настройки<br>Аналитика                                                                    | Справка                  | Выход         |           |
|             |   |             | 人名尼日                     | $\blacksquare$ Bce       |                                 |                                                                                           | • Участок Все            |               | ▾∥        |
|             | # | #           | Наименование             | Наименование в           | Тип ТО $\vert \mathbf{v} \vert$ | Статус состояния                                                                          | −∣<br>Адрес              | ∣▼<br>Участок | Широт. Д  |
| $\bigoplus$ |   | Изменить    | Луговая                  | Луговая улица            | <b>TM</b>                       | Работоспособен                                                                            | Луговая улица            | Test участок  | 54,658 3  |
| $\bigoplus$ |   | z,          | Мусоргского<br>улица, 61 | Мусоргского<br>улица, 61 | <b>TM</b>                       | Работоспособен                                                                            | Мусоргского<br>улица, 61 | Участок 5     | 54,593 39 |
| $\bigoplus$ |   | z.          | 1 Бутырки<br>улица       | 1 Бутырки<br>улица       | <b>TM</b>                       | Работоспособен                                                                            | 1 Бутырки<br>улица       | Test участок  | 54,636 3  |
| $\bigoplus$ |   |             | 1 Бутырки<br>улица, 10   | 1 Бутырки<br>улица, 10   | <b>TM</b>                       | Работоспособен                                                                            | 1 Бутырки<br>улица, 10   | Участок 1     | 54,634 3  |
|             |   |             | Бутырки                  | 1 Бутырки                |                                 | and the contract of the contract of                                                       | 1 Бутырки                |               |           |

*Рисунок 23 – Вызов функции редактирования объекта*

При удалении того или иного объекта проверяется, есть ли у него активные связки с другими объектами Системы. Если связки есть, то объект деактивируется в БД. Если связки отсутствуют, то объект удаляется из БД (для ТО поведение Системы регулируется параметром настройки 5044 «Физическое удаление записей о Технических Объектах при удалении из справочника при отсутствии их в заявках»). Деактивированные объекты отображаются в справочнике, если выключен режим «Показывать только активные» (кнопка на панели инструментов), и выделяются серым цветом. Для таких объектов доступна операция Активировать по нажатию на кнопку  $\blacktriangledown$ , которая возвращает объекту статус активного.

|             | 28.10.2015 [ Бригадир 1.1.], Департамент: [Test участок], Форма: [Параметры] |                            |                    |                                                          |                    |                 |     |  |  |  |
|-------------|------------------------------------------------------------------------------|----------------------------|--------------------|----------------------------------------------------------|--------------------|-----------------|-----|--|--|--|
| Справочники | Планирование                                                                 | Контроль                   | Обмен<br>Аналитика | Настройки                                                | Справка<br>Выход   |                 |     |  |  |  |
|             | <b>Ra</b>                                                                    |                            |                    |                                                          |                    |                 |     |  |  |  |
| #           | #                                                                            | Параметр                   |                    | Краткое наимено Тип данных пока Единица измерен НормаМИН |                    |                 | Hop |  |  |  |
|             |                                                                              | Отрицательный<br>параметр. |                    | Inputted                                                 | тест1              | $-50,000000000$ |     |  |  |  |
|             |                                                                              | тест параметр              |                    | Inputted                                                 | $T$ ec $T$ 4       |                 |     |  |  |  |
|             |                                                                              | Частота                    | F                  | Inputted                                                 | Hertz <sub>2</sub> |                 |     |  |  |  |
|             |                                                                              | Ток                        |                    | Inputted                                                 | Ampere             |                 |     |  |  |  |

*Рисунок 24 – Неактивный объект выделен серым цветам*

Набор функциональных кнопок для разных объектов может отличаться, в зависимости от доступности той или иной функции для объекта. Например, в разделе **Задания** заявкам с разным статусом доступен различный набор функций, как показано на рисунке ниже.

|                                                          | 17.04.2014 [ Диспетчер 1.1.], Департамент: [Test участок 2], |             |              |          |                                             |                          |                        |                  |  |  |  |  |
|----------------------------------------------------------|--------------------------------------------------------------|-------------|--------------|----------|---------------------------------------------|--------------------------|------------------------|------------------|--|--|--|--|
|                                                          |                                                              | Справочники | Планирование | Контроль | Обмен                                       |                          | Аналитика              | Hacte            |  |  |  |  |
| <b>春暴</b> Начало задания <mark>16.04.2014</mark><br>å    |                                                              |             |              |          |                                             |                          |                        |                  |  |  |  |  |
|                                                          | #                                                            | $\mathbf D$ | #            |          | Задание Наименова Адрес   •   Тип зад Компл |                          |                        |                  |  |  |  |  |
| $\left( \begin{smallmatrix} + \end{smallmatrix} \right)$ |                                                              |             |              | BГ       | Черновицк<br>улица,<br>13                   | Черновиц<br>улица,<br>13 | <b>TO<sub>M</sub>P</b> | Просто<br>задани |  |  |  |  |
| $\left( \begin{smallmatrix} + \end{smallmatrix} \right)$ |                                                              |             |              | вp       | Черновицк<br>улица,<br>13                   | Черновиц<br>улица,<br>13 | ТОиР                   | Просто<br>задани |  |  |  |  |
| ⊕                                                        |                                                              |             |              | qweqwe   | Абонент                                     | Вишнёвая<br>улица,<br>29 | <b>TO<sub>M</sub>P</b> | Прост<br>задани  |  |  |  |  |
| $\left( \begin{smallmatrix} + \end{smallmatrix} \right)$ |                                                              |             |              | wqerqw   | Абонент                                     | Вишнёвая<br>улица,<br>29 | <b>TO<sub>M</sub>P</b> | Просто<br>задани |  |  |  |  |
|                                                          |                                                              |             |              |          |                                             | Dumi i Saas              |                        |                  |  |  |  |  |

*Рисунок 25 – Разные наборы доступных функций для задач*

В справочнике **Шаблоны заданий**, а также в разделах **Задания** и **Маршруты** присутствует временной фильтр, в котором пользователь может указать период, за который необходимо вывести шаблоны. Даты, установленные пользователем в фильтре, сохраняются в течение сессии, по окончании которой они сбрасываются. Таким образом, если пользователь вышел из Системы или если истекло время сессии, то при следующем входе в фильтре будут установлены даты по умолчанию.

#### **5.2.4 Редактирование объектов, связанных с объектами справочников**

<span id="page-26-0"></span>Наряду с непосредственными параметрами и свойствами объекта справочника, к нему могут быть привязаны различные объекты, не относящиеся к какому-либо другому справочнику. Например, в справочнике **Ресурсы** сотруднику устанавливается должность, квалификация, группа электробезопасности и др.

| 17.04.2014 [ Диспетчер 1.1.], Департамент: [Test участок 2], Форма: [Ресурсы] |                                       |                    |           |                         |         |                                                                                                    |          |         |  |  |
|-------------------------------------------------------------------------------|---------------------------------------|--------------------|-----------|-------------------------|---------|----------------------------------------------------------------------------------------------------|----------|---------|--|--|
| Планирование<br>Справочники                                                   | Контроль                              | Обмен              | Аналитика | Настройки               | Справка | Выход                                                                                                   |          |         |  |  |
|                                                                               | $\mathbf{r}$                          | <b>Участок</b> Все |           | ⊣                       |         |                                                                                                    |          |         |  |  |
| $\#$<br>#                                                                     |                                       |                    |           |                         |         | Наименование У Тип ресурса Гр. электро Квалифик: Участок У Вн. код У Бригада У Активность У Биография У |          |         |  |  |
|                                                                               | Офисный<br>Диспетчер 1.1.<br>работник |                    |           | Участок 7               |         | ☑                                                                                                    |          |         |  |  |
| Основные свойства                                                             | Должности                             | Квалификации       |           | Гр. электробезопасности | Участок | Группы операций                                                                                         | Операции | Бригады |  |  |
| a<br>R<br>R                                                                   |                                       |                    |           |                         |         |                                                                                                    |          |         |  |  |
| #<br>#                                                                        | Квалификация                          | Связан             |           |                         |         |                                                                                                    |          |         |  |  |
| □<br>AV                                                                       | МОКО 5 группа                         | П                  |           |                         |         |                                                                                                    |          |         |  |  |
| П                                                                             | Слесарь 5<br>разряда                  | ☑                  |           |                         |         |                                                                                                    |          |         |  |  |
| ш                                                                             | Высшая                                | г                  |           |                         |         |                                                                                                    |          |         |  |  |
| П<br><b>AVE</b>                                                               | Средняя                               |                    |           |                         |         |                                                                                                    |          |         |  |  |
|                                                                               |                                       |                    |           |                         |         |                                                                                                    |          |         |  |  |
|                                                                               |                                       |                    |           |                         |         |                                                                                                    |          |         |  |  |
|                                                                               |                                       |                    |           |                         |         |                                                                                                    |          |         |  |  |

*Рисунок 26 – Содержимое вкладки Квалификации в окне редактирования данных о сотруднике*

Все перечисленные объекты не являются объектами сторонних справочников, а создаются и редактируются прямо при работе с данными о сотруднике. Это позволяет сократить количество справочников до минимума.

Для того чтобы добавить новый связанный объект справочника, отредактировать или удалить его, предусмотрены те же кнопки, что и в справочниках: **. ... ... ...** При этом результаты редактирования или добавления связанных объектов видны для всех объектов справочника. Например, при добавлении новой квалификации, эта квалификация появится на вкладке **Квалификации** для всех сотрудников.

| 17.04.2014 [ Диспетчер 1.1.], Департамент: [Test участок |                   |              |                |                                                      |              |        |                  |    |  |  |
|----------------------------------------------------------|-------------------|--------------|----------------|------------------------------------------------------|--------------|--------|------------------|----|--|--|
|                                                          | Справочники       | Планирование |                | Контроль                                             | Обмен        |        | Аналитика        | Ha |  |  |
|                                                          |                   |              |                | <b>The Strategy Principal Strategy</b> Principal Bce |              |        |                  |    |  |  |
| #                                                        | #                 |              | Наименование   | Тип ресурса Гр. электро Квалифика                    |              |        |                  |    |  |  |
|                                                          |                   |              | Диспетчер 1.1. | Офисный<br>работник                                  |              |        |                  |    |  |  |
|                                                          | Основные свойства |              | Должности      |                                                      | Квалификации |        | Гр. электробезог |    |  |  |
| R                                                        |                   |              |                |                                                      |              |        |                  |    |  |  |
| #                                                        |                   | #            |                | Квалификация                                         |              | Связан |                  |    |  |  |
|                                                          |                   |              |                | Инженер 2 кате                                       |              |        |                  |    |  |  |
|                                                          |                   |              |                | МОКО 5 группа                                        |              |        |                  |    |  |  |
|                                                          |                   |              |                | Слесарь 5<br>разряда                                 |              |        |                  |    |  |  |
|                                                          |                   |              |                | Высшая                                               |              |        |                  |    |  |  |
|                                                          |                   |              |                | Средняя                                              |              |        |                  |    |  |  |
|                                                          |                   |              |                |                                                      |              |        |                  |    |  |  |

*Рисунок 27 – Добавление новой квалификации*

Режим отображения объектов регулируется кнопкой **W** «Показывать только связанные»:

- Если режим активен, то отображаются только те объекты, которые привязаны к текущему объекту справочнику;
- Если режим неактивен, то отображаются все объекты.

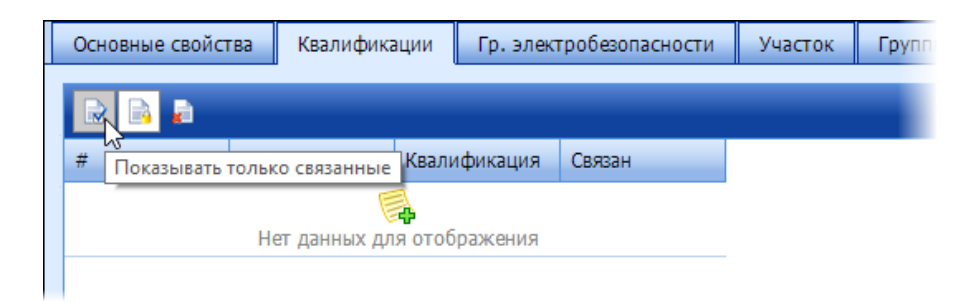

*Рисунок 28 – Отключение режима отображения только связанных объектов*

#### **5.2.5 Сохранение и отмена введенных данных**

<span id="page-28-0"></span>В окнах добавления и редактирования объектов доступны кнопки:

**• Л** - Сохранить введенные (измененные) данные;

- Отменить введенные (измененные) данные.

<span id="page-28-1"></span>Оба действия применяются ко всему пакету данных, которые были введены или изменены в окне.

## **5.2.6 Работа с картой**

При работе с картой пользователь может выбирать тип карты. Для этого предусмотрена кнопка , по нажатию на которую необходимо выбрать карту: Яндекс или Google.

Чтобы обновить данные на карте, предусмотрена кнопка .

<span id="page-29-0"></span>Особые приемы работы с картой рассмотрены в раздела[х Технические объекты](#page-36-1), [Визиты \(GPS\)](#page-88-2).

## **5.3Справочники приложения**

Справочник – это раздел приложения, посвященный хранению и изменению данных по основным сущностям Системы. В приложении доступны следующие справочники:

- **Ресурсы** (сотрудники) справочник по всем сотрудникам–пользователям Системы, относящимся к текущему департаменту.
- **Дефекты** справочник содержит информацию о возможных дефектах технического оборудования и типах повреждений.
- **Параметры** справочник различных параметров технических объектов.
- **Владельцы**  справочник содержит информацию о компаниях-владельцах технических объектов.
- **Группы заявок**  справочник групп заявок.
- **Технические объекты**  справочник технических объектов.
- **Типовые операции** справочник операций, выполняемых сотрудниками при выполнении работ на ТО.
- **Нормативные документы** справочник нормативных и прочих документов, которые могут понадобиться сотруднику при выполнении тех или иных операций на технических объектах.
- **Шаблоны заданий** справочник, содержащий шаблоны заданий для оперативного создания заданий.
- **Инструменты и материалы (ЗИП)** справочник расходных материалов и различных принадлежностей, необходимых для выполнения работ на ТО.

## **5.3.1 Ресурсы**

<span id="page-29-1"></span>В справочнике хранится информация о различных сотрудниках: о мобильных сотрудниках и бригадах, которые выполняют ТОиР, совершают обходы и осмотры единиц оборудования и технических мест, а также об офисных сотрудниках. На панели инструментов справочника расположен фильтр **Участок**, в котором пользователь может выбрать участок, чтобы отобразить в справочнике лишь те ресурсы, которые относятся к этому участку.

|             | 11.04.2014 [Диспетчер 1.1.], Департамент: [Test участок 2], Форма: [Ресурсы]                   |           |                                                          |                     |                                 |        |           |  |  |                                                                                      |                                                                       |  |
|-------------|------------------------------------------------------------------------------------------------|-----------|----------------------------------------------------------|---------------------|---------------------------------|--------|-----------|--|--|--------------------------------------------------------------------------------------|-----------------------------------------------------------------------|--|
|             | Обмен<br>Настройки<br>Справочники<br>Планирование<br>Контроль<br>Аналитика<br>Выход<br>Справка |           |                                                          |                     |                                 |        |           |  |  |                                                                                      |                                                                       |  |
|             | Участок Все<br>$\overline{\phantom{a}}$                                                        |           |                                                          |                     |                                 |        |           |  |  |                                                                                      |                                                                       |  |
|             | #                                                                                              | #         | О<br>Наименование                                        |                     |                                 |        |           |  |  | Тип ресурс Гр. элект Квалифика Участок <del>V Вн. код V Бригада V Активность V</del> | Биография                                                             |  |
| $\bigoplus$ |                                                                                                | 32        | Диспетчер 1.1.                                           | Офисный<br>работник |                                 |        | Участок 7 |  |  | ☑                                                                                    |                                                                       |  |
| $\bigoplus$ |                                                                                                | <b>AC</b> | Бригадир 1                                               | Офисный<br>работник | Группа<br>4                     | Высшая | Участок 7 |  |  | ▽                                                                                    | Родом из<br>Новосибирска                                              |  |
| $\bigoplus$ | П                                                                                              | 云         | Андреева С.А.                                            | Офисный<br>работник | <b>Foynna</b><br>$\overline{2}$ | Высшая | Участок 7 |  |  | ▽                                                                                    | Родилась в<br>Москве.<br>Высшее<br>образование.<br>Закончила<br>МТУСИ |  |
| $\bigoplus$ |                                                                                                | 中国        | Бригада (Ин А.С.,<br>Ин Л.А.)                            | Бригада             |                                 |        | Участок 3 |  |  | ☑                                                                                    |                                                                       |  |
| $\bigoplus$ | П                                                                                              | 中军        | Бригада (Ин Б.А.,<br><b>MH T.C.</b> )                    | Бригада             |                                 |        | Участок 2 |  |  | $\blacktriangledown$                                                                 |                                                                       |  |
| $\bigoplus$ | г                                                                                              | 中区        | Бригада (Ин Б.И.,<br>$MH$ $\Pi$ , A, $\Delta$            | Бригада             |                                 |        | Участок 2 |  |  | ☑                                                                                    |                                                                       |  |
| $\bigoplus$ |                                                                                                |           | Бригада (Ин Б.Р.)<br>the state of the state of the state | Бригада             |                                 |        | Участок 2 |  |  | ☑                                                                                    |                                                                       |  |

*Рисунок 29 – Пример содержимого справочника Ресурсы*

В данном справочнике пользователь может выполнять следующие операции:

- Добавление нового сотрудника.
- Редактирование сведений о сотруднике.
- Удаление сотрудника.
- Поиск сотрудника.
- Назначение смен сотрудникам.

Просмотр справочника сотрудников может быть переведен в режим превью с помощью

кнопки  $\boxed{\bullet}$  на панели инструментов. В этом режиме помимо текстовых данных сотрудника выводится его фотография и биография, если они есть в БД.

|             | 11.04.2014 [ Диспетчер 1.1.], Департамент: [Test участок 2], Форма: [Ресурсы] |             |  |                     |    |          |                          |             |         |           |                  |                                                                                       |                          |
|-------------|-------------------------------------------------------------------------------|-------------|--|---------------------|----|----------|--------------------------|-------------|---------|-----------|------------------|---------------------------------------------------------------------------------------|--------------------------|
|             |                                                                               | Справочники |  | Планирование        |    | Контроль | Обмен                    | Аналитика   |         | Настройки | Выход<br>Справка |                                                                                       |                          |
|             |                                                                               |             |  |                     | R, |          | Участок <mark>Все</mark> |             | $\vert$ |           |                  |                                                                                       |                          |
|             | #                                                                             | #           |  | <b>Наименование</b> |    | ×        |                          |             |         |           |                  | Тип ресурс Гр. элект Квалифик: Участок V Вн. код V Бригада V Активность V Биография V |                          |
| $\bigoplus$ |                                                                               |             |  | Диспетчер 1.1.      |    |          | Офисный<br>работник      |             |         | Участок 7 |                  | ☑                                                                                     |                          |
|             |                                                                               |             |  |                     |    |          |                          |             |         |           |                  |                                                                                       |                          |
| $\bigoplus$ |                                                                               |             |  | Бригадир 1          |    |          | Офисный<br>работник      | Группа<br>4 | Высшая  | Участок 7 |                  | ☑                                                                                     | Родом из<br>Новосибирска |
|             |                                                                               |             |  |                     |    |          | Родом из Новосибирска    |             |         |           |                  |                                                                                       |                          |

*Рисунок 30 – Просмотр справочника Ресурсы в режиме превью*

С помощью кнопки **ка** на панели инструментов пользователь может открыть окно с графиком смен сотрудников (см. [Смены](#page-56-0)).

Доступен просмотр/редактирование следующих параметров, связанных с сотрудником:

- Основные параметры:
	- o Тип ресурса:
		- Мобильный работник работает с мобильным устройством на выезде;
		- Офисный работник работает в офисе и контролирует работу мобильных сотрудников и бригад;
		- Бригада работает с мобильным устройством на выезде;
		- Мобильно-офисный работник работает и с мобильным устройством, и в офисе.
	- o Наименование;
	- o Имя, фамилия и отчество сотрудника;
	- o Дата рождения;
	- o Телефон;
	- o Биография.
- Должности должность сотрудника. У должности есть краткое название, которое будет отображаться в скобках рядом с именем ресурса в разделе **Маршруты**. Это сделано для удобства офисного сотрудника, который распределяет задания – так он видит, на работника с какой должностью назначено то или иное задание.
- Квалификации квалификация работника.
- Группа и уровень электробезопасности.
- Участок участок, к которому относится сотрудник. Если офисному работнику установлен набор участков, то при входе этого сотрудника в Систему ему будет доступна работа лишь с теми ресурсами, техническими объектами и прочими объектами, которые относятся к установленным участкам.
- Группы операций группы операций, которые может выполнять работник.
- Операции операции, которые может выполнять работник. Набор операций, установленных работнику, учитывается при распределении заданий. Операции могут не входить в ту или иную группу операций и при этом могут привязываться к сотруднику.
- Бригады бригады, к которым относится работник. Принадлежность к бригаде учитывается при определении конечного расписания сотрудника. Если сотрудник входит в бригаду, которой установлен определенный график работы в разделе [Смены,](#page-56-0) то его личное расписание не будет учитываться при распределении заданий. Также в раздел[е Маршруты](#page-79-0), назначение заданий такому сотруднику вне бригады будет недоступно – только на бригаду.

*Примечание: для сотрудника типа «Бригада» вкладки Должности и Бригады отсутствуют.*

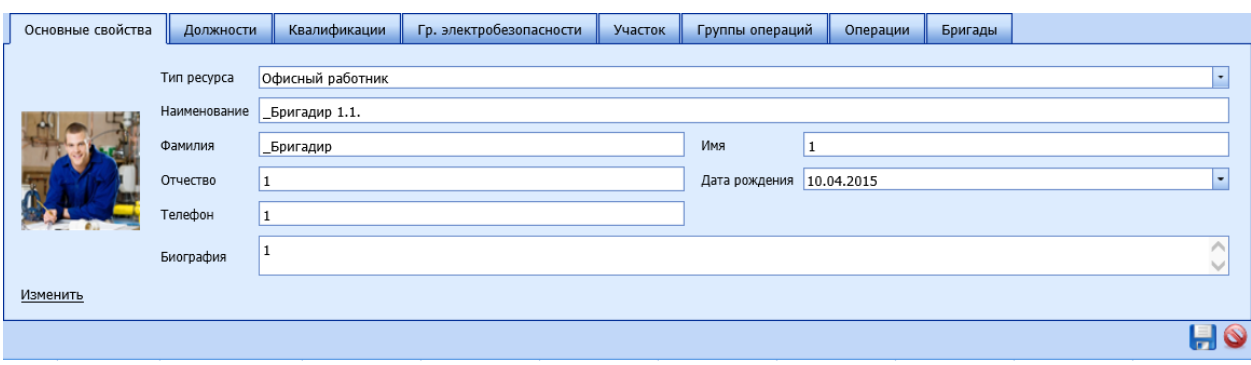

*Рисунок 31 – Окно просмотра/редактирования параметров, связанных с сотрудником*

## **5.3.2 Дефекты**

<span id="page-32-0"></span>В справочнике хранится информация о возможных дефектах технического оборудования (ЕО и ТМ). Содержимое справочника передается в мобильную часть в аналогичный справочник **Дефекты** и используется мобильным сотрудником для обозначения вида обнаруженного дефекта ЕО или ТМ.

Дефекты могут создаваться автоматически, когда значения тех или иных параметров, которые собирает мобильный сотрудник на объектах, значительно превышают пределы допустимых.

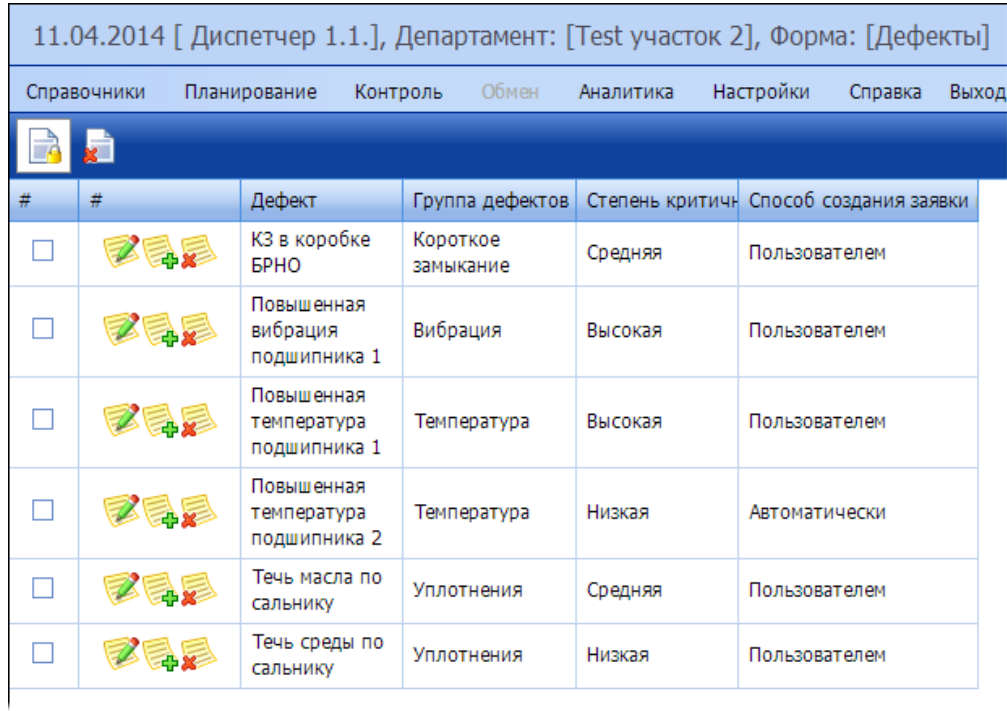

*Рисунок 32 – Пример содержимого справочника Дефекты серверной части*

В данном справочнике пользователь может выполнять следующие операции:

- Добавление нового вида дефекта.
- Редактирование дефекта.
- Удаление дефекта.

В справочнике отображается и подлежит редактированию следующая информация по каждому дефекту:

- Дефект наименование дефекта.
- Способ создания заявки по дефекту пользователем или автоматически. Дефектам с высокой степенью критичности устанавливается значение этого поля. Если выбирается способ «автоматически», то в Системе может автоматически создаваться заявка на его устранение.
- Группа дефектов.
- Степень критичности дефекта высокая, средняя или низкая. Если дефекту устанавливается высокая степень критичности, то на устранение этого дефекта в Системе может автоматически создаваться заявка на его устранение.

## **5.3.3 Параметры**

<span id="page-33-0"></span>В данном справочнике хранится информация о параметрах технических объектов, которые могут быть замерены или получены с внешних датчиков при осмотре ЕО или ТМ. Помимо технических параметров (показателей), справочник может содержать вопросы по качеству выполнения услуг на объекте, которые задаются владельцу ТО или ответственному лицу на заключительном этапе работ.

|   | 11.04.2014 [Диспетчер 1.1.], Департамент: [Теst участок 2], Форма: [Показатели]                |                                                                                                    |   |               |                                                   |  |                        |             |                                                   |  |  |                |
|---|------------------------------------------------------------------------------------------------|----------------------------------------------------------------------------------------------------|---|---------------|---------------------------------------------------|--|------------------------|-------------|---------------------------------------------------|--|--|----------------|
|   | Планирование<br>Контроль<br>Обмен<br>Настройки<br>Выход<br>Справочники<br>Аналитика<br>Справка |                                                                                                    |   |               |                                                   |  |                        |             |                                                   |  |  |                |
|   |                                                                                                |                                                                                                    |   |               |                                                   |  |                        |             |                                                   |  |  |                |
| # | l#                                                                                             | Показатель                                                                                          |   |               | Крат Тип данных Единица измере НормаМИН НормаМАКС |  |                        |             | ДопустимоМИН ДопустимоМАКС ТревогаМИН ТревогаМАКС |  |  | Обязательность |
|   | 骉                                                                                              | Частота                                                                                             | F | Вводимый      | Герц                                              |  |                        | 0,000000000 | 60000,00000000 30000,00000                        |  |  | ☑              |
|   |                                                                                                | Сила тока                                                                                           | I | Вводимый      | Ампер                                             |  |                        |             | 100,000000000   10,00000000                       |  |  | ▽              |
|   |                                                                                                | Температура                                                                                         | т | Вводимый      | Градусы                                           |  |                        |             | -50,000000000 1000,000000000 400,0000000          |  |  | ☑              |
|   | F.<br>Fe                                                                                       | Напряжение                                                                                          | U | Вводимый      | Вольт                                             |  | 190,000000 250,0000000 | 1,000000000 | 1000,000000000 270,0000000 350,00000000           |  |  | ▽              |
|   |                                                                                                | Оцените время<br>выполнения вашей заявки.<br>Оценка от 5 до 1, где 5 -<br>отлично, 1 - очень плохо. |   | Инт Вводимый  | Бал                                               |  |                        | 1,000000000 | 5,000000000                                       |  |  | ⊽              |
|   |                                                                                                | Оцените установленное<br>оборудование. Оценка от<br>5 до 1, где 5 - отлично, 1<br>- очень плохо.    |   | Инт Вводимый  | Бал                                               |  |                        | 1,000000000 | 5,000000000                                       |  |  | ☑              |
|   |                                                                                                | Оцените качество работы<br>инженера Оценка от 5 до<br>1, где 5 - отлично, 1 -<br>очень плохо.       |   | Инт_ Вводимый | Бал                                               |  |                        | 1,000000000 | 5,000000000                                       |  |  | ⊽              |

*Рисунок 33 – Пример содержимого справочника Параметры*

В данном справочнике пользователь может выполнять следующие операции:

- Добавление нового параметра.
- Создание параметра по образцу.
- Редактирование параметра.
- Удаление параметра.

В справочнике отображается и подлежит редактированию следующая информация по каждому параметру:

- Параметр наименование параметра.
- Краткое наименование параметра.
- Тип данных параметра:
	- o Вводимый вводится пользователем вручную на объекте;
	- o АСУ ТП значение параметра снимается с датчика;
	- o Смешанный.
- Единица измерения параметра.
- Обязательность сбора по умолчанию обязательность ввода значения параметра при работе на объекте.
- НормаМИН минимальное нормальное значение параметра.
- НормаМАКС максимальное нормальное значение параметра.
- ДопустимоМИН минимальное допустимое значение параметра. Используется для определения нижней границы значения параметра для отображения в интерфейсе Мобильной части.
- ДопустимоМАКС максимальное допустимое значение параметра. Используется для определения верхней границы значения параметра для отображения в интерфейсе Мобильной части.
- ТревогаМИН минимальное критическое значение параметра. Если значение параметра менше этого значения, то возможно создание дефекта. При этом вид регистрируемого дефекта тот, что привязан к данному параметру на вкладке **Дефекты** (см. рисунок ниже). Если значение попадает в интервал между ДопустимоМИН и ТревогаМИН, то в Системе выводится предупреждение о возможных неполадках на объекте.
- ТревогаМАКС максимальное критическое значение параметра. Если значение параметра больше этого значения, то возможно создание дефекта. При этом вид регистрируемого дефекта тот, что привязан к данному параметру на вкладке **Дефекты** (см. рисунок ниже). Если значение попадает в интервал между ДопустимоМАКС и ТревогаМАКС, то в Системе выводится предупреждение о возможных неполадках на объекте.

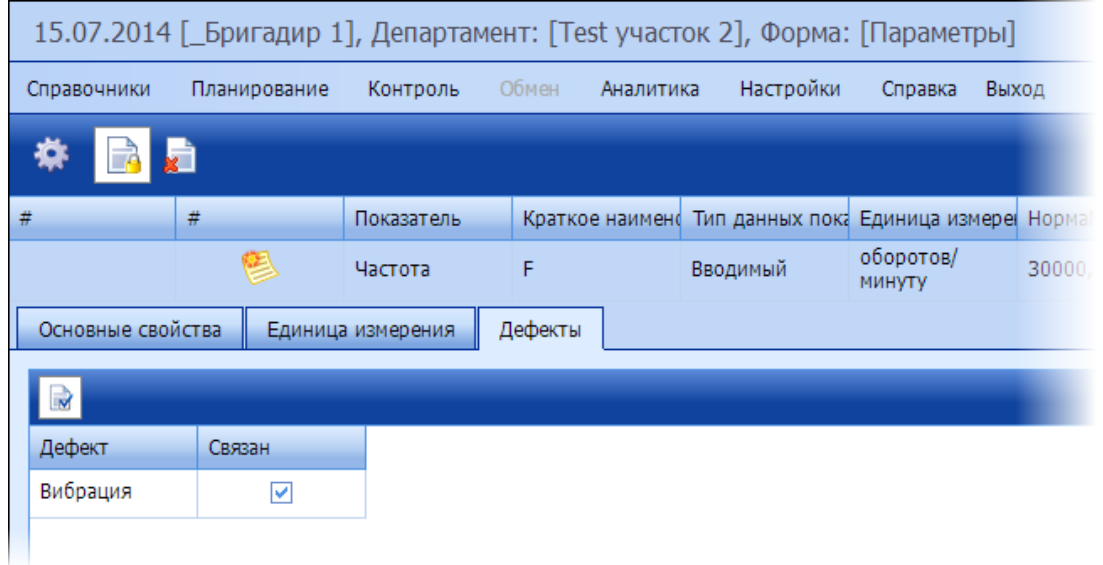

*Рисунок 34 – Дефект, привязанный к параметру*

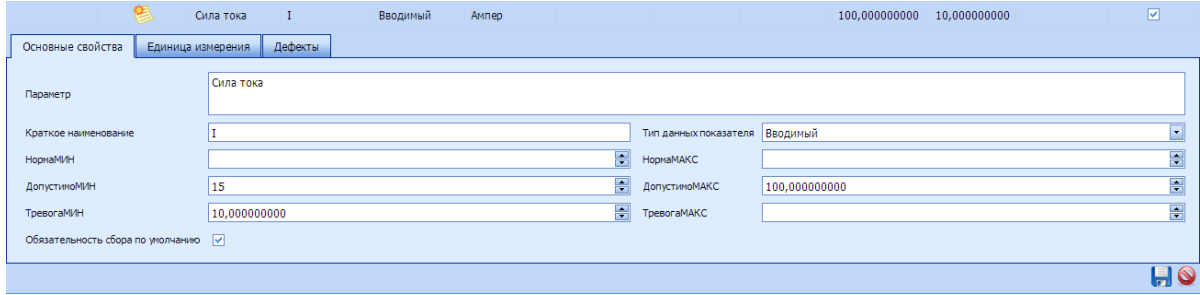

*Рисунок 35 – Основные свойства параметра*

## **5.3.4 Владельцы**

<span id="page-35-0"></span>Справочник содержит информацию о компаниях-владельцах технических объектах, у которых заключен договор на обслуживание этих ТО с компанией, деятельность которой автоматизируется с помощью Системы. Владелец технического объекта указывается в свойствах ТО при его добавлении в Систему.

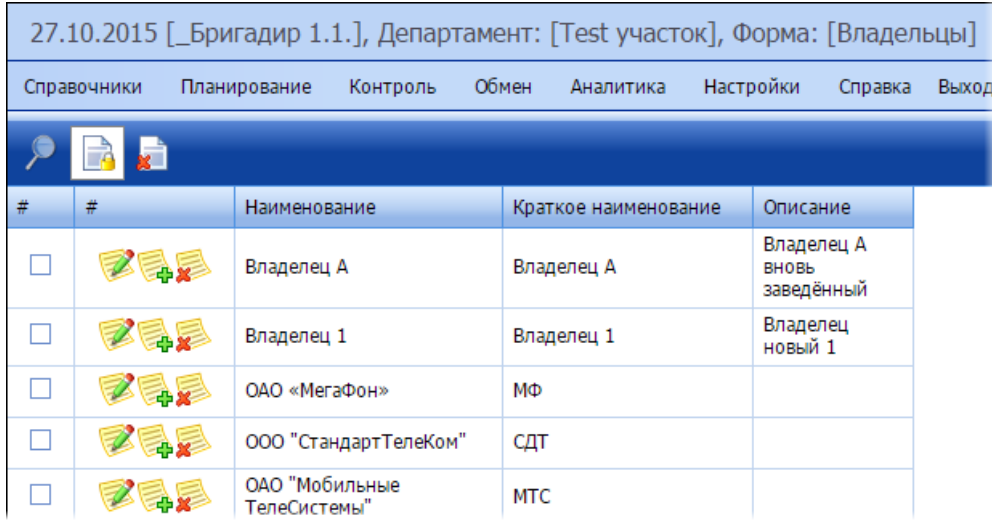

*Рисунок 36 – Пример содержимого справочника Владельцы*

В этом справочнике доступно добавление, редактирование, поиск и удаление владельцев. В справочнике можно просмотреть или отредактировать следующую информацию о владельце:
- Наименование владельца;
- Описание;
- Краткое наименование.

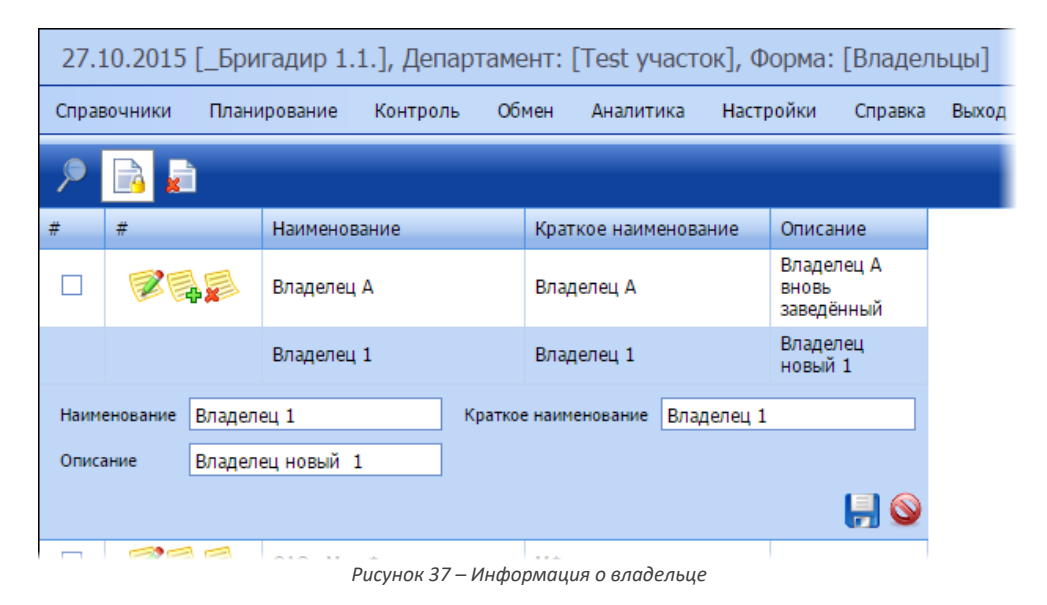

# **5.3.5 Группы заявок**

В справочнике содержится информация о группах заявок. При создании заявки указывается, к какой группе она относится. Эта информация используется при построении отчетов.

|              |   |                        |           |                        |       |                        | 27.10.2015 [_Бригадир 1.1.], Департамент: [Test участок], Форма: [Группы заявок] |                          |       |
|--------------|---|------------------------|-----------|------------------------|-------|------------------------|----------------------------------------------------------------------------------|--------------------------|-------|
| Справочники  |   | Планирование           |           | Контроль               | Обмен | Аналитика              | Настройки                                                                        | Справка                  | Выход |
|              | E |                        |           |                        |       |                        |                                                                                  |                          |       |
| #            | # |                        |           | <b>Наименование</b>    | ٠     | Краткое наименование   |                                                                                  | $\overline{\phantom{a}}$ |       |
|              |   | Ŧ.                     | Не указан |                        |       | Не указан              |                                                                                  |                          |       |
|              |   |                        |           | Тестовая группа заявок |       | Тестовая группа заявок |                                                                                  |                          |       |
| Наименование |   | Тестовая группа заявок |           |                        |       | Краткое наименование   | Тестовая группа заявок                                                           |                          |       |
|              |   |                        |           |                        |       |                        |                                                                                  |                          |       |

*Рисунок 38 – Справочник Группы заявок*

В справочнике доступно создание, редактирование и удаление групп заявок.

# **5.3.6 Технические объекты**

В справочнике хранится информация по всем техническим объектам, требующим осмотра или выполнения ТОиР мобильными сотрудниками. Технические объекты – это ключевые объекты Системы, для которых создаются задания.

|             |   | 24.12.2014 [ Бригадир 1], Департамент: [Теst участок], Форма: [Технические объекты] |                  |                  |                                                     |       |                         |                  |                                                     |       |                    |      |   |            |
|-------------|---|-------------------------------------------------------------------------------------|------------------|------------------|-----------------------------------------------------|-------|-------------------------|------------------|-----------------------------------------------------|-------|--------------------|------|---|------------|
|             |   | Справочники                                                                         | Планирование     | Контроль         |                                                     | Обмен | Аналитика               | Настройки        | Справка                                             | Выход |                    |      |   |            |
|             |   |                                                                                     |                  | Bce              |                                                     |       |                         | $\blacksquare$   | Выводить только конечные ТО                         |       |                    | 1111 |   |            |
|             | # | #                                                                                   |                  |                  | Наименова Наимено Тип ТО   Тип объе Статус со Адрес |       |                         | $ \mathbf{v} $   | Участок • Широта Долгота Родительс Активно Владелец |       |                    |      |   |            |
| $\bigoplus$ |   |                                                                                     | Луговая<br>улица | Луговая<br>улица | Техническ Toчечны Operable<br>место                 |       |                         | Луговая<br>улица | Test<br>участок                                     |       | 54,65870 39,654574 |      | ▿ | testOwner2 |
| $\bigoplus$ |   | 說                                                                                   | 023              | 023              | Единица<br>оборудова                                |       | <b>Точечны</b> Operable |                  | Не задан                                            |       | 59,03183 56,833731 |      | ☑ |            |
| $\bigoplus$ | H | a<br>F.                                                                             | 025              | 025              | Единица<br>оборудова                                |       | <b>Точечны Operable</b> |                  | Не задан                                            |       | 59,03130 56,833896 |      | ▿ |            |
| $\bigoplus$ |   | G                                                                                   | 028              | 028              | Единица<br>оборудова                                |       | <b>Точечны Operable</b> |                  | Не задан                                            |       | 59,04221 56,831174 |      | ⊽ |            |
| ⊕           |   |                                                                                     | 030              | 030              | Единица<br>оборудова                                |       | <b>Точечны</b> Operable |                  | Не задан                                            |       | 58,79064 56,834506 |      | ⊻ |            |

*Рисунок 39 – Пример содержимого справочника Технические объекты*

Справочник технических объектов имеет иерархическую структуру, для того чтобы к одному ТМ могло быть привязано несколько ЕО. Поддерживается иерархия с бесконечным количеством вложенных элементов на каждом из уровней. В простейшем случае может быть организована адресная иерархия объектов. Для фильтрации объектов справочника по принадлежности к тому или иному уровню иерархии предусмотрен фильтр, расположенный на панели инструментов.

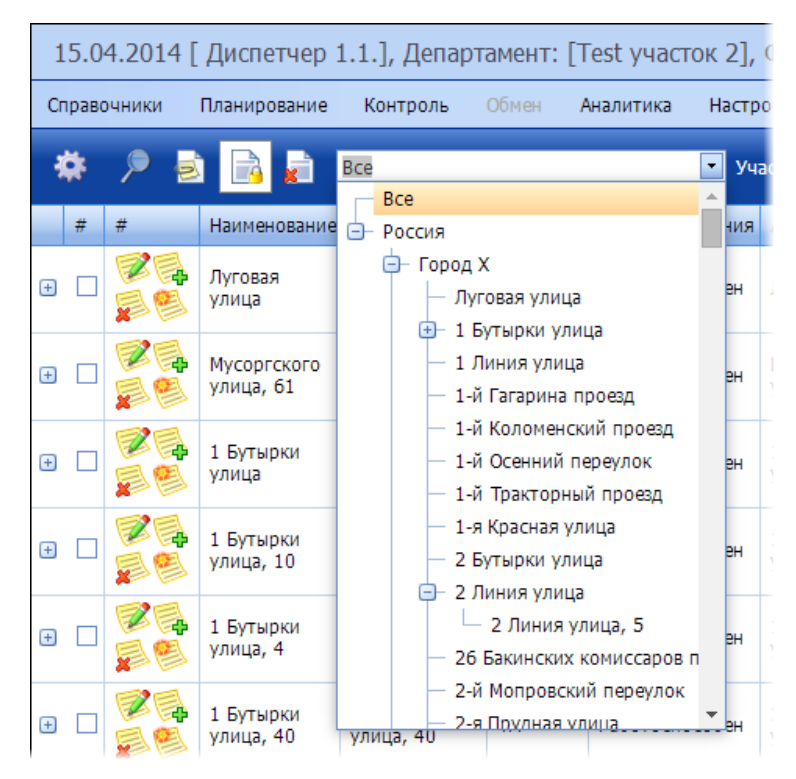

*Рисунок 40 – Пример организации иерархии технических объектов*

Техническое место может быть некой географической зоной, на которой размещены единицы оборудования, или же ТМ может быть заводом или цехом. ЕО – это конкретный технический объект – станок или деталь станка и т.д. Абонент – это физическое лицо.

Задание может быть создано для любого объекта иерархии.

По желанию пользователя, справочник может быть переведен в режим просмотра только конечных ЕО (без вложенных объектов). Для этого предусмотрен специальный флаг, расположенный на панели инструментов справочника.

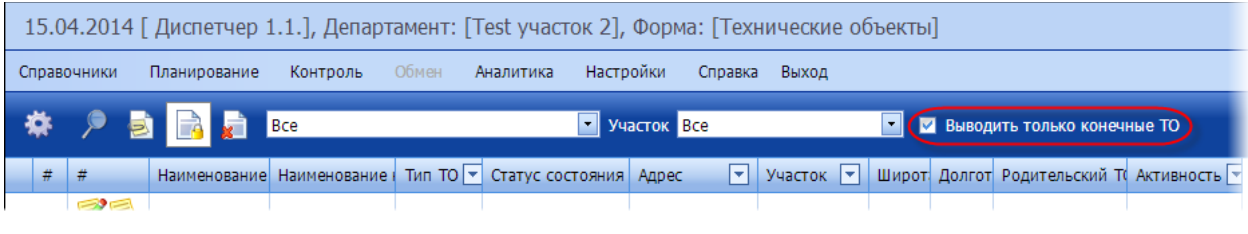

*Рисунок 41 – Флаг Выводить только конечные ТО*

В данном справочнике пользователь может выполнять следующие операции:

- Добавление нового технического объекта (ЕО, ТМ или Абонента).
- Добавление дочернего ТО при добавлении дочернего ТО родительский ТО будет выбран автоматически.
- Редактирование технического объекта.
- Удаление технического объекта.
- Повышение или понижение уровня технического объекта в иерархии.

Просмотр справочника технических объектов может быть переведен в режим превью с

помощью кнопки **на панели интсрументов**. В этом режиме помимо текстовых данных технического объекта выводится его фотография, если она есть в БД.

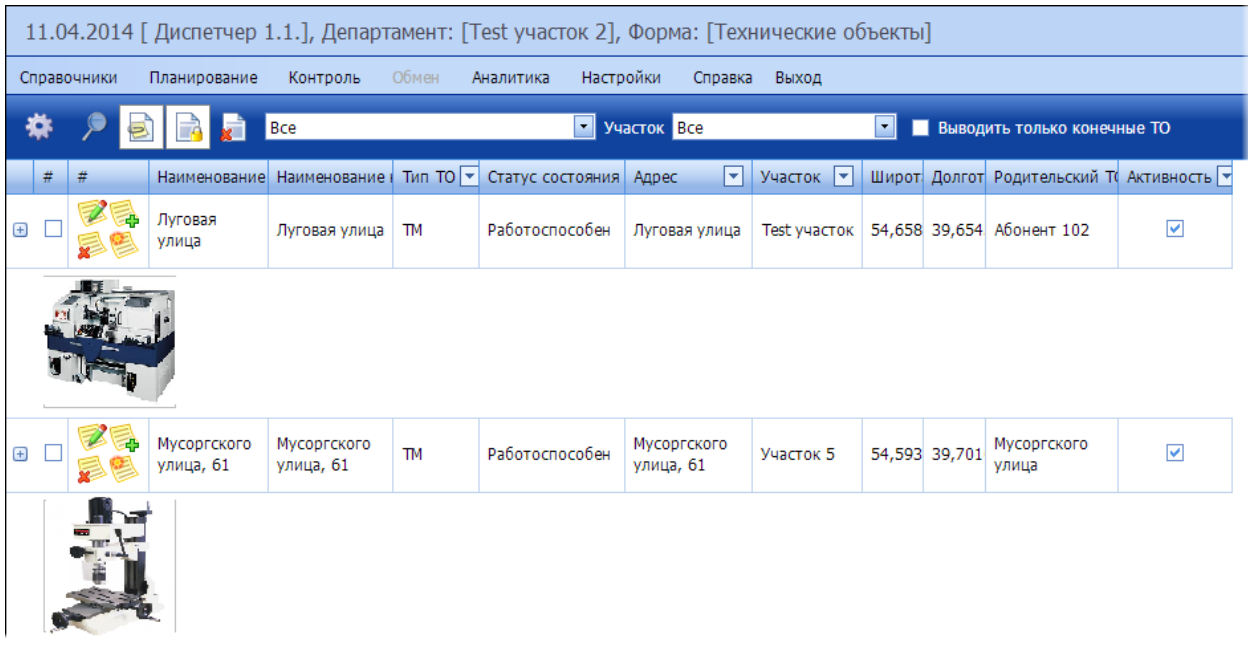

*Рисунок 42 – Справочник технических объектов в режиме превью*

Предусмотрен просмотр/редактирование следующих параметров, связанных с техническим объектом:

Основные свойства:

- o Тип ТО ТМ, ЕО или Абонент. В зависимости от типа, который выбирает пользователь при создании нового объекта, меняется набор доступных для изменения свойств.
- o Тип объекта (ГИС):
	- Точечный;
	- Линейный протяженный объект, например, участок ЛЭП;
	- Площадный объект, занимающий некоторую зону.
- o Родительский ТО технический объект, к которому относится текущий технический объект. Этот параметр необходим для организации иерархии технических объектов, в которой может быть бесконечная вложенность. По нажатию на кнопку родительский ТО может быть отредактирован прямо на вкладке **Основные свойства**. Для ТО типа Абонент указывается дом, в котором он проживает.
- $\circ$  Адрес адрес ТО. По нажатию на кнопку  $\bullet$  открывается карта, на которой можно указать местоположение ТО двойным щелчком левой кнопки мыши и зафиксировать адрес ТО, нажав на кнопку **Выбрать адрес**. Введенный автоматически адрес может быть дополнен вручную, например, номером квартиры.

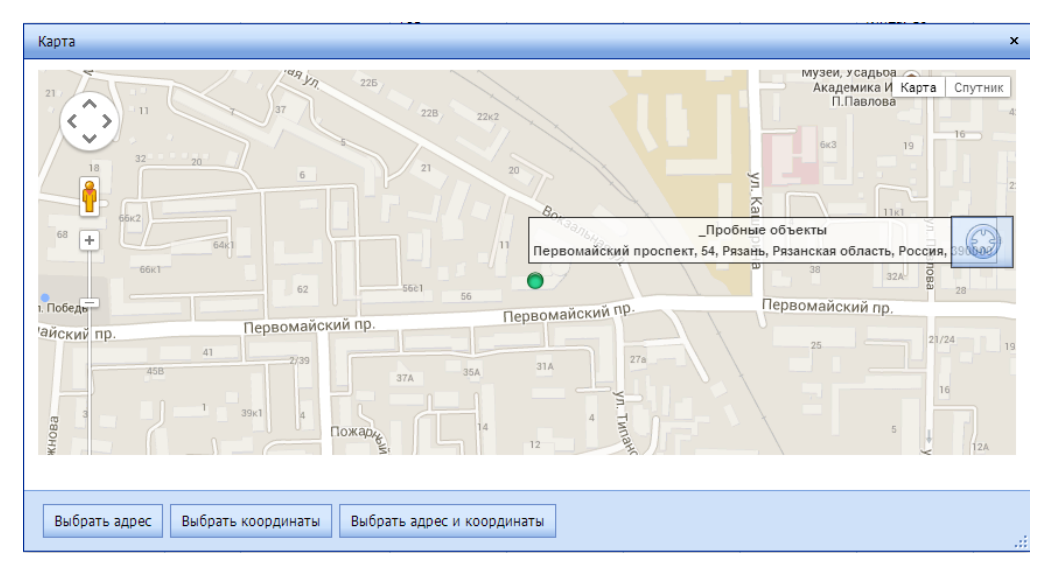

*Рисунок 43 – Выбор местоположения ТО*

Для площадных или линейных ТО предусмотрено рисование объекта – зоны или линии.

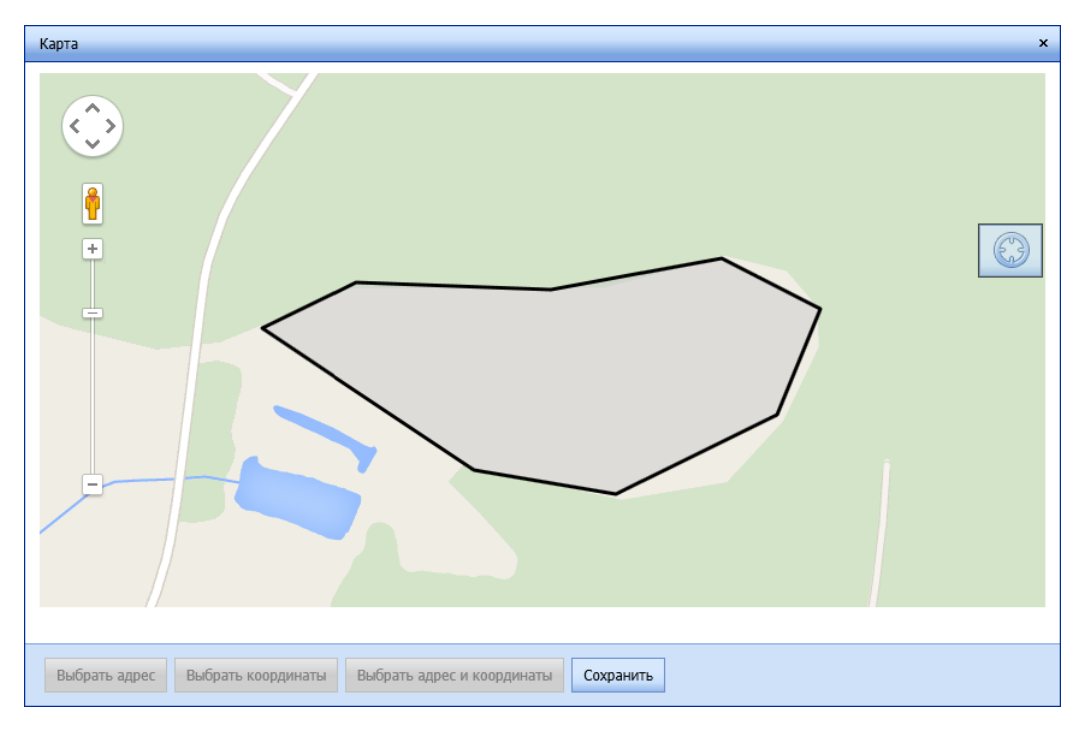

*Рисунок 44 – Площадный объект на карте*

o Широта и долгота – географические широта и долгота ТО. Формат ввода зависит от параметра настройки «5041 - Формат отображения GPS данных». По нажатию на кнопку **о** открывается карта, на которой можно указать местоположение ТО. Для

этого необходимо нажать на кнопку  $\blacksquare$ , щелчком левой кнопки мыши определить

расположение ТО и зафиксировать его координаты, нажав на кнопку **Выбрать координаты**. Адрес и координаты могут быть зафиксированы одновременно по нажатию на кнопку **Выбрать адрес и координаты**.

Если выбран тип объекта (ГИС) линейный или площадный, то доступна кнопка загрузки координат объекта из файла.

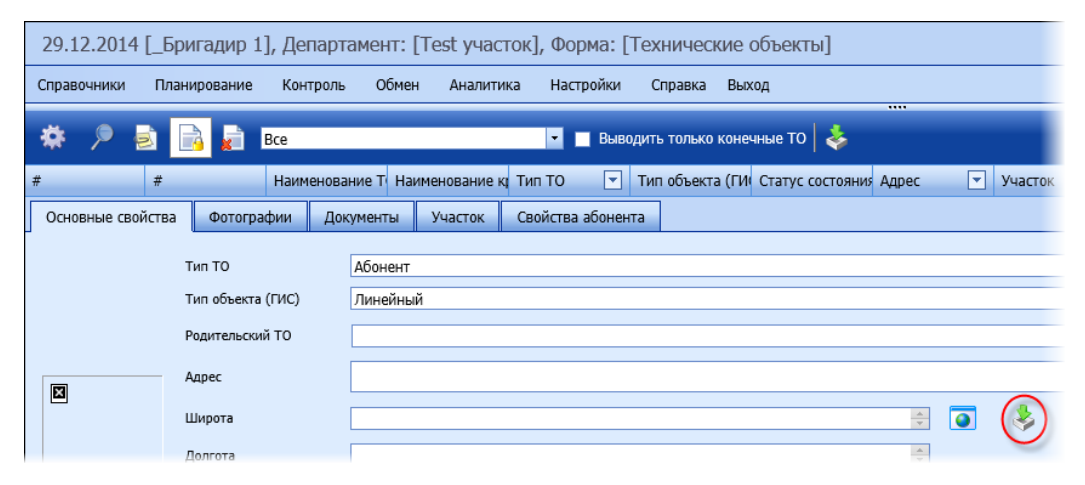

*Рисунок 45 – Кнопка для загрузки координат объекта из файла*

По нажатию на эту кнопку появляется окно, в котором нужно установить коэффициент сглаживания координат и выбрать файл с координатами (поддерживаемые форматы \*.gpx и \*.kml). Коэффициент сглаживания задается в параметре 5021 «Коэффициент сглаживания трека ТО». Если в полученном треке после сглаживания точек больше, чем задано в параметре 5020 «Максимальное

количество точек в треке ТО», то Система выдаст ошибку и предложит уменьшить коэффициент.

- o Описание произвольное описание объекта.
- o Наименование ТО название объекта. Для ТО типа Абонент формируется автоматически из ФИО, введенных на вкладке Свойства абонента, и не подлежит изменению.
- o Наименование краткое объекта.
- o Наследовать координаты флаг недоступен для редактирования, только для просмотра. Выставляется Системой автоматически: для ТМ и ЕО – «нет», для Абонента – «да, строго» (так как координаты не могут быть привязаны к физическому лицу, а лишь к дому, в котором он живет). При создании объекта типа Абонент адрес и координаты наследуются от родительского ТО и не подлежат изменению.
- o Статус состояния работоспособен, аварийное состояние или не функционирует. В зависимости от статуса состояния ТО выделяется в списке зеленым, желтым или красным цветом соответственно.
- o Владелец владелец ТО из справочника **Владельцы**.
- Фотографии объекта фото станка, детали, квартиры, если ТО это Абонент, и т.д.
- Параметры вкладка доступна для ТО типа ЕО. Параметры (показатели), связанные с техническим объектом. Указанные для ТО параметры будут обязательны для измерения при осмотре данного технического объекта. В столбцах «Мин. значение (дефект)» и «Макс. значение (дефект)» отображаются значения, введенные пользователем в справочнике **Параметры** в поля ТревогаМИН и ТревогаМАКС, однако для конкретного ТО они могут быть изменены. В столбце «Мин. значение (дефект)» пользователь вводит минимальное значение параметра для *данного конкретного ТО*. В случае если зарегистрированное в мобильной части значение данного параметра на объекте меньше, то автоматически создается дефект по данному ТО. В столбце «Макс. значение (дефект)» пользователь вводит максимальное значение параметра *для данного конкретного ТО*. В случае если зарегистрированное в мобильной части значение данного параметра на объекте больше, то автоматически создается дефект по данному ТО.
- Типовые операции вкладка доступна только для ТО типа ЕО и ТМ. Установленный набор операций будет доступен мобильному сотруднику для выполнения на данном техническом объекте. При создании задачи по ТО сотрудником в мобильной части, он может добавлять операции из установленного набора операций.
- Текущие дефекты вкладка доступна только для ТО типа ЕО. Перечень зарегистрированных на ТО дефектов.
- Группы дефектов если по тому или иному техническому объекту будет обнаружен дефект при его осмотре, то в мобильной части для регистрации дефекта сотруднику будут доступны лишь те виды дефектов, которые входят в группы дефектов, установленные для технического объекта. Если к ТО не привязаны группы дефектов, то в мобильной части будут доступны все дефекты. Вкладка доступна только для ТО типа ЕО.
- Дефекты степени критичности для каждого доступного для данного ТО дефекта выбирается степень критичности (высокая, средняя, низкая). Вкладка доступна только для ТО типа ЕО.
- Документы документы, связанные с ТО, например, инструкция по монтажу, инструкция по эксплуатации и т.д. Если для ТО указаны связанные документы, то они будут доступны для просмотра мобильному сотруднику на мобильном устройстве при выполнении задачи на этом ТО. Если связи с документами не установлены, то мобильному сотруднику будут доступны все документы. Список документов выводится на этой вкладке в виде ссылок, используя которые документы могут быть загружены и открыты для просмотра.
- Участок участок, к которому относится технический объект. Учитывается при распределении заданий. Участок наследуется от родительского ТО.
- Инструменты и материалы (ЗИП) привязанные к ЕО инструменты и материалы (ЗИП) те ЗИП, которые могут потребоваться работнику при его обслуживании. Вкладка доступна только для ТО типа ЕО. Если для ТО не указываются конкретные ЗИП, то для выполнения работ на данном объекте, работнику будут доступны все ЗИП, заведенные в Системе.
- Свойства (Свойства ТМ, Свойства оборудования, Свойства абонента в зависимости от типа объекта) – дополнительные атрибуты объекта. Эти атрибуты будут отображаться в мобильной части при создании объекта.

|                   | 24.12.2014 [ Бригадир 1], Департамент: [Теst участок], Форма: [Технические объекты]                         |     |                          |                                         |                 |                         |              |                           |                      |               |                          |
|-------------------|----------------------------------------------------------------------------------------------------|-----|--------------------------|-----------------------------------------|-----------------|-------------------------|--------------|---------------------------|----------------------|---------------|--------------------------|
| Справочники       | Планирование                                                                                                |     | Контроль Обмен Аналитика |                                         |                 | Настройки Справка Выход | <b>STATE</b> |                           |                      |               | Доп. ф                   |
| 森                 | 唐<br>Bce                                                                                                    |     |                          | Выводить только конечные ТО $\sim$<br>ы |                 |                         |              |                           |                      |               |                          |
| #  #              | Наименова Наимено Тип ТО У Тип объе Статус со Адрес У Участок У Широта Долгота В Родительс Активно Владелец |     |                          |                                         |                 |                         |              |                           |                      |               |                          |
| 門                 | Луговая Техническ Точечны Operable<br>улица место<br>Луговая<br>улица                                       |     |                          | Луговая<br>улица                        | Test<br>участок | 54,65870 39,654574      |              | $\blacksquare$            | testOwner2           |               |                          |
| Основные свойства | Фотографии                                                                                                  |     | Типовые операции         | Документы                               | <b>Участок</b>  | Свойства ТМ             |              |                           |                      |               |                          |
|                   | Twn TO                                                                                                    |     | Техническое место        |                                         |                 |                         |              |                           |                      |               | $^\mathrm{v}$            |
|                   | Тип объекта (ГИС)                                                                                           |     | Точечный                 |                                         |                 |                         |              |                           |                      |               | $\psi$                   |
|                   | Родительский ТО                                                                                             |     |                          |                                         |                 |                         |              |                           |                      |               | $\overline{\mathbf{E}}$  |
|                   | Адрес                                                                                                    |     | Луговая улица            |                                         |                 |                         |              |                           |                      |               | $\overline{\bullet}$     |
| D                 | Широта                                                                                                    |     | 54,658709000             |                                         |                 |                         |              | 늭<br>$\overline{\bullet}$ | - 多                  |               |                          |
|                   | Долгота                                                                                                    |     | 39.654574000             |                                         |                 |                         | 鬲            |                           |                      |               |                          |
|                   | Описание                                                                                                    |     | Длинная                  |                                         |                 |                         |              |                           |                      |               |                          |
|                   | Наименование ТО                                                                                             |     | Луговая улица            |                                         |                 |                         |              |                           | Наименование краткое | Луговая улица |                          |
|                   | Наследовать координаты                                                                                      | нет |                          |                                         |                 |                         |              |                           | Статус состояния     | Operable      | $\overline{\phantom{0}}$ |
|                   | Владелец                                                                                                    |     | Владелец А               |                                         |                 |                         | E            |                           |                      |               |                          |
|                   |                                                                                                    |     |                          |                                         |                 |                         |              |                           |                      |               | Н0                       |

*Рисунок 46 – Окно просмотра/редактирования параметров технического объекта типа ТМ*

# *5.3.6.1 Редактирование линейного или площадного ТО*

Пользователю доступно изменение линейного ТО на карте. Для этого необходимо открыть карту, нажав на кнопку рядом с полем **Широта**. Откроется карта, на которой будет виден объект.

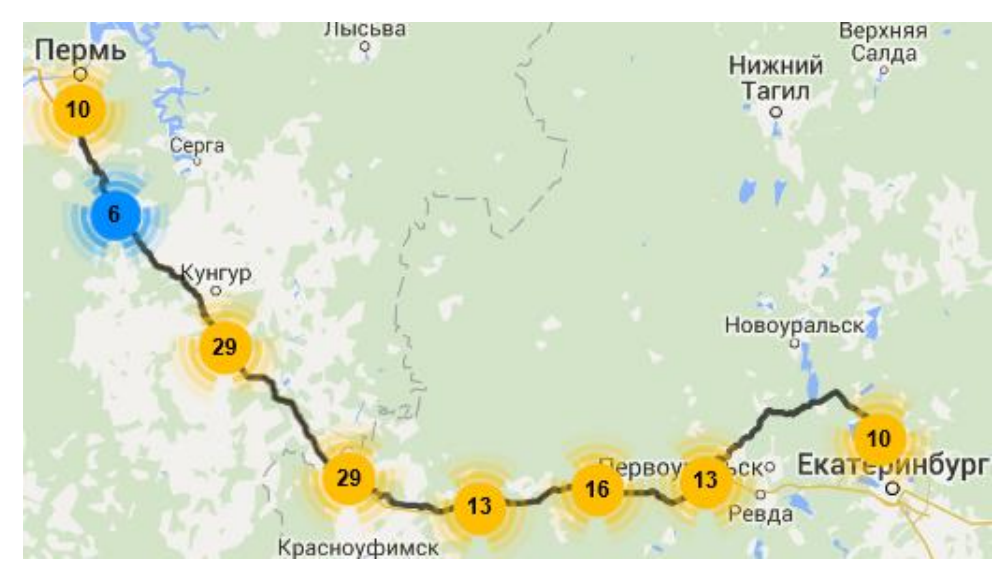

*Рисунок 47 – Линейный объект на карте*

Чтобы отредактировать ТО, выберите и увеличьте тот участок, на котором необходимо внести изменения. Затем наведите курсор мыши на точку трека, которая будет началом редактируемого участка и нажмите **Выбрать**.

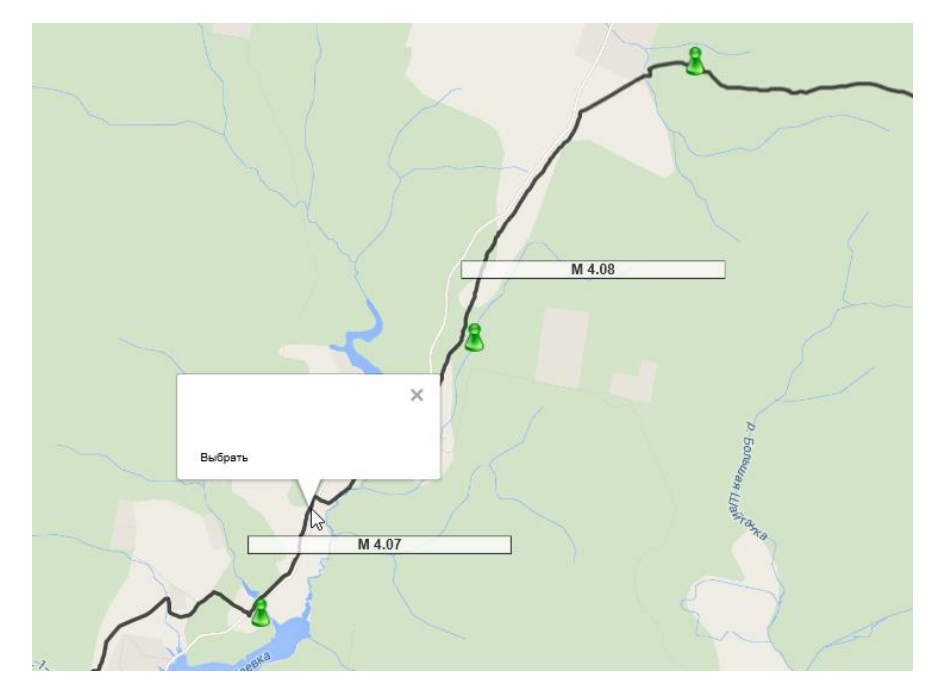

*Рисунок 48 – Линейный объект на карте*

После этого, не закрывая окно **Начало**, выберите конец редактируемого участка и выберите действие – вырезать участок трека, редактировать его или отменить выделение участка.

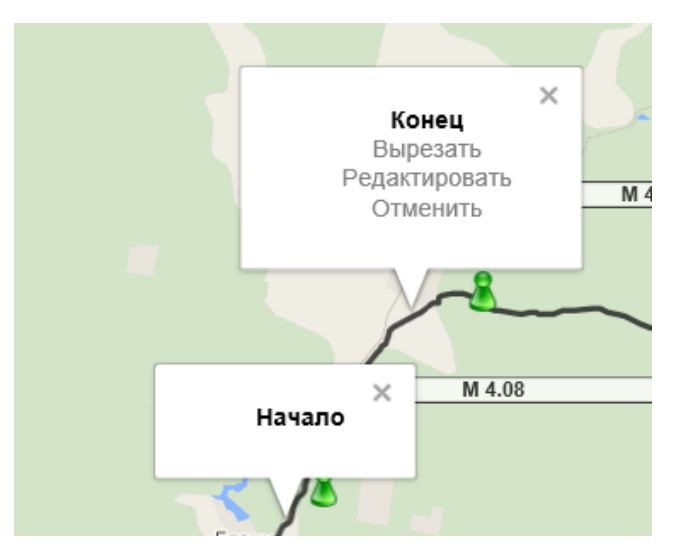

*Рисунок 49 – Выбор участка для редактирования*

При выборе команды **Редактировать**, отобразятся точки трека, положение которых можно изменять. Откорректируйте трек и нажмите **Сохранить**.

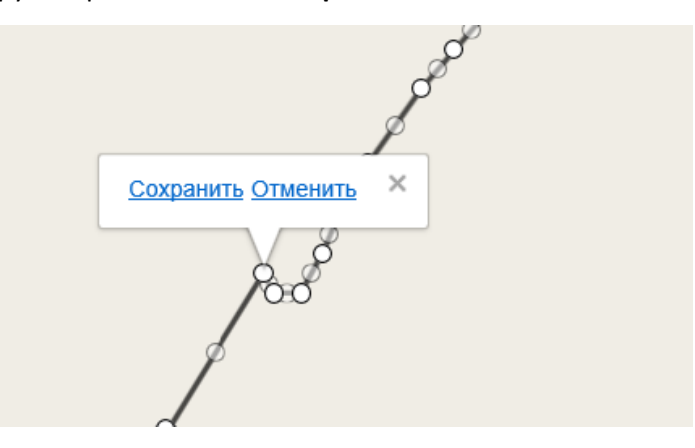

*Рисунок 50 – Редактирование трека ТО на карте*

При выборе команды **Вырезать** остается лишь выбранный участок, а остальной трек обрезается. Сохраните вырезанный участок, нажав на кнопку **Сохранить** в нижней части экрана.

*Примечание: кнопка Сохранить отсутствует, если тип ТО – абонент.*

При выборе команды **Отменить** снимается выделение участка трека.

#### **5.3.7 Типовые операции**

<span id="page-44-0"></span>В данном справочнике хранится информация о типовых операциях, которые могут выполнять мобильные сотрудники при обходе/осмотре, а также при выполнении ТОиР ЕО или ТМ.

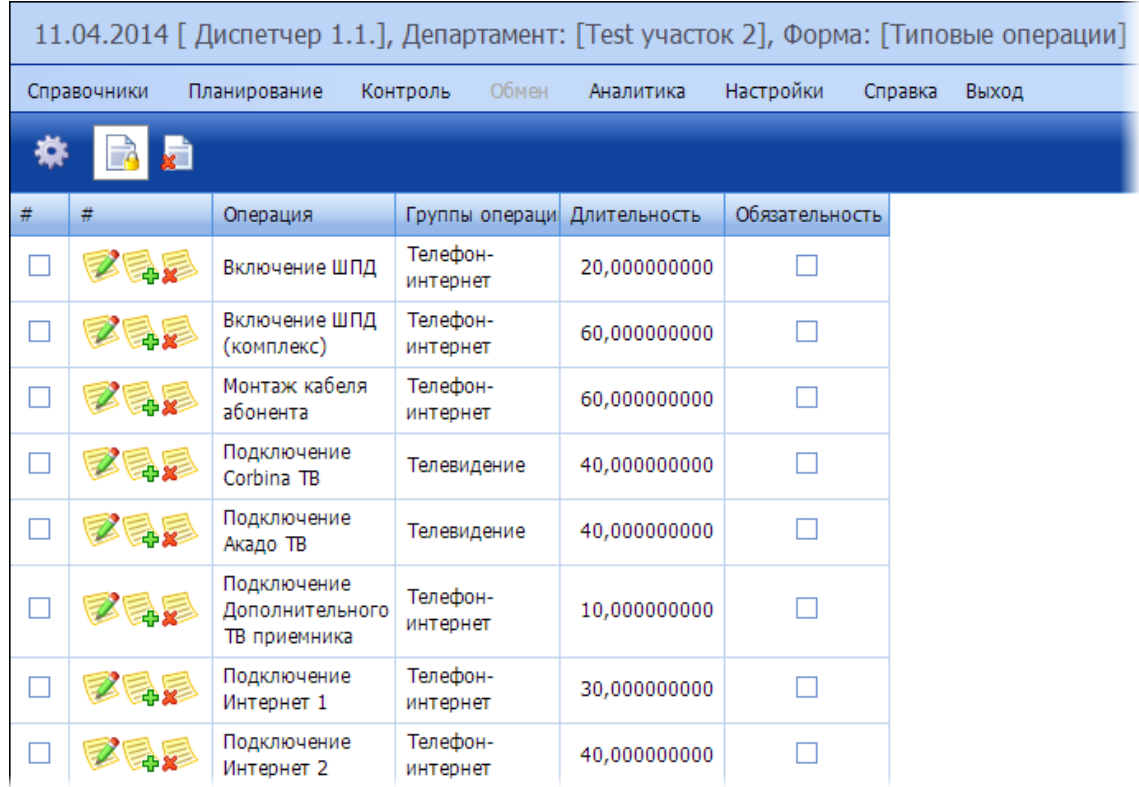

*Рисунок 51 – Пример содержимого справочника Типовые операции*

В данном справочнике пользователь может выполнять следующие операции:

- Добавление новой операции.
- Редактирование операции.
- Удаление операции.

В справочнике отображается и подлежит редактированию следующая информация по каждой операции:

- Операция наименование операции.
- Группы операций группа операций, к которой относится операция. Может не указываться.
- Длительность длительность выполнения операции в минутах. Сумма плановых длительностей всех операций заявки определяет плановую длительность выполнения заявки.
- Обязательность обязательность выполнения операции на объекте, в случае если к этому объекту привязана данная операция.
- Инструменты и материалы (ЗИП) привязанные к операции объекты ЗИП и их количество.

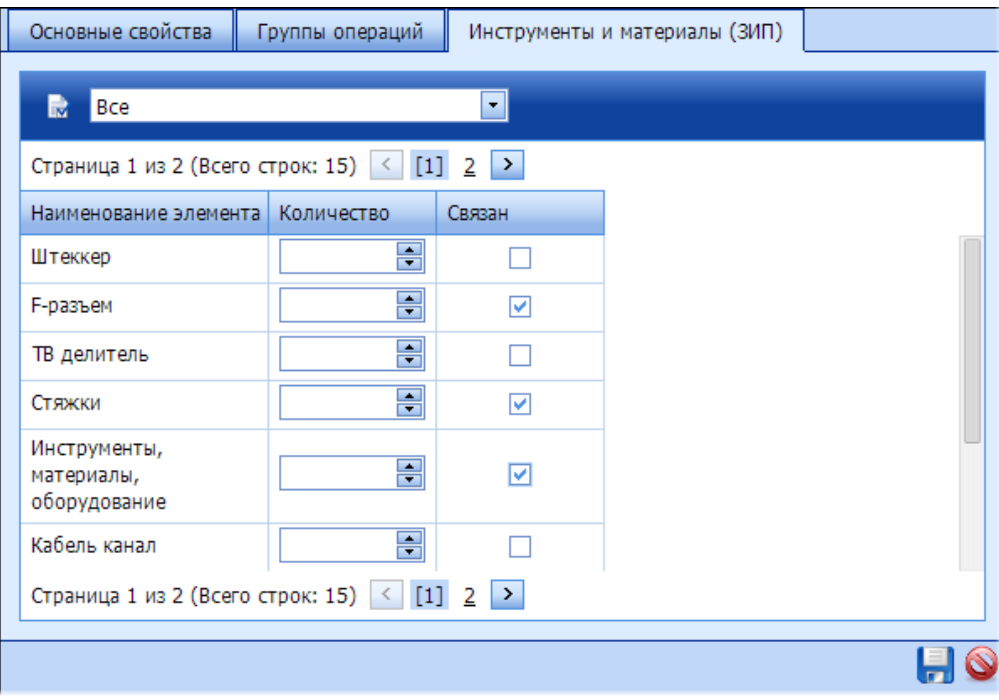

*Рисунок 52 – Окно редактирования параметров операции*

# **5.3.8 Нормативные документы**

В справочнике хранятся разнообразные документы, которые могут понадобиться мобильным сотрудникам при работе на технических объектах. Это могут быть инструкции по эксплуатации, инструкции по монтажу, различные схемы, регламенты и т.д. Связь документа и технического объекта устанавливается в справочнике **[Технические объекты](#page-35-0)**. После добавления документов в серверную часть при синхронизации они загружаются в мобильную часть, после чего они могут быть использованы мобильными сотрудниками. Системой поддерживаются следующие форматы документов:

- PDF;
- DOC:
- HTML.

|   |             |                          |            |               |           |         | 11.04.2014 [Диспетчер 1.1.], Департамент: [Теst участок 2], Форма: [Нормативные документы] |
|---|-------------|--------------------------|------------|---------------|-----------|---------|--------------------------------------------------------------------------------------------|
|   | Справочники | Планирование<br>Контроль | Обмен      | Аналитика     | Настройки | Справка | Выход                                                                                      |
|   | ۵Ì          |                          |            |               |           |         |                                                                                            |
| # | #           | Наименование документа   |            | Тип документа |           |         |                                                                                            |
|   | 西庭          | test1                    | <b>DOC</b> |               |           |         |                                                                                            |
|   | a.          | Схема подключения тест   |            | <b>HTML</b>   |           |         |                                                                                            |
|   |             | Схема Техводоснабжения   | <b>PDF</b> |               |           |         |                                                                                            |

*Рисунок 53 – Пример содержимого справочника нормативных документов*

В данном справочнике пользователь может выполнять следующие операции:

- Добавление нового документа.
- Редактирование наименования документа.

Удаление документа.

В справочнике отображается и подлежит редактированию следующая информация по каждому документу:

- Наименование документа.
- Тип документа формат документа.

Для просмотра документа его необходимо выгрузить, нажав на его название.

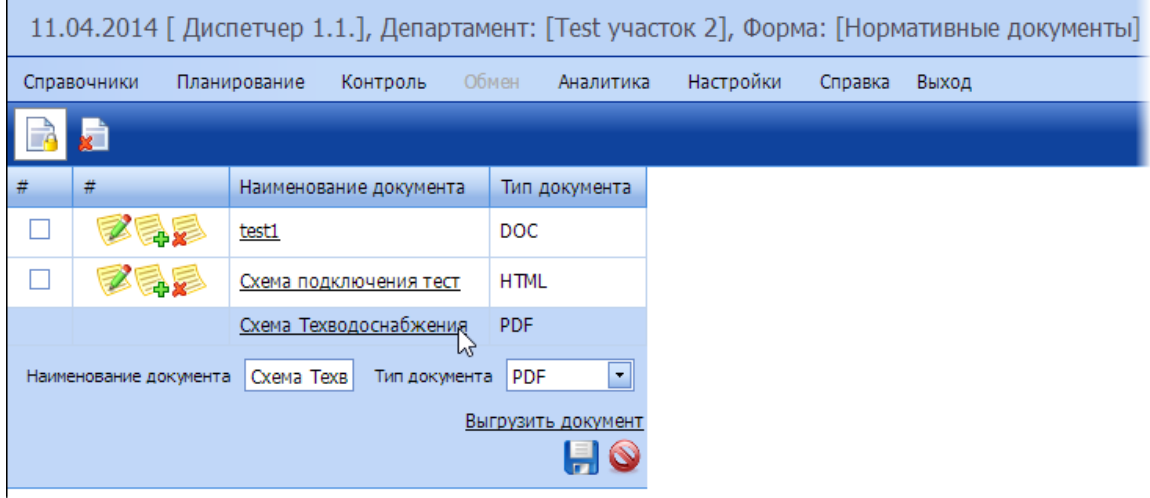

*Рисунок 54 – Просмотр свойств документа*

#### **5.3.9 Шаблоны заданий**

<span id="page-47-0"></span>В справочнике хранится информация о шаблонах заданий, которые используются для оперативного создания офисным сотрудником регулярных заданий. В шаблоне может быть указано несколько технических объектов.

Шаблоны могут создаваться на простое задание или на составное, объединяющее несколько простых заданий на разные типы работ. В шаблоне на составное задание создаются дочерние шаблоны на простые задания. При этом в справочнике выводятся только составные шаблоны или простые, не имеющие дочерних. Дочерние шаблоны отображаются только при просмотре составного шаблона на вкладке **Дочерние шаблоны**. Список ТО может быть указан как в основном шаблоне, так и в дочерних шаблонах. При этом список ТО, доступных в дочерних шаблонах, ограничен списком ТО из основного шаблона.

Если период, указанный в дочернем шаблоне, не пересекается с периодом, указанным в основном временном фильтре, то такой шаблон выделяется серым цветом.

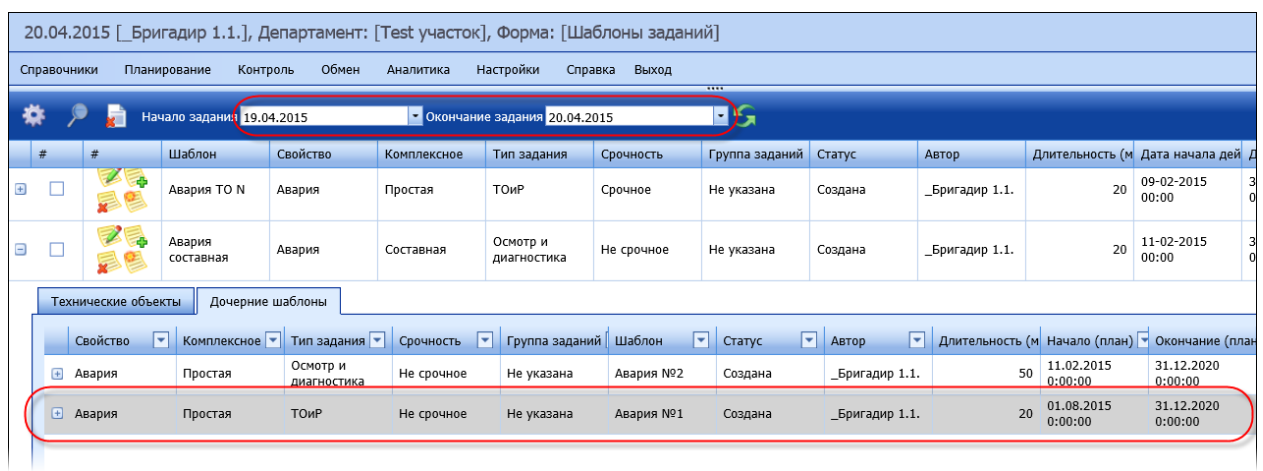

*Рисунок 55 – Дочерний шаблон, период выполнения которого не пересекается с интервалом во временном фильтре*

Если за просматриваемый период по шаблону не было создано заданий (значение в столбце Кол-во заявок = 0), он выделяется красным цветом.

|                |       |             | 25.12.2014 [_Бригадир 1], Департамент: [Test участок], Форма: [Шаблоны заданий] |                        |                                   |             |                                               |                           |            |            |          |                     |                                                          |          |                 |          |                           |       |
|----------------|-------|-------------|---------------------------------------------------------------------------------|------------------------|-----------------------------------|-------------|-----------------------------------------------|---------------------------|------------|------------|----------|---------------------|----------------------------------------------------------|----------|-----------------|----------|---------------------------|-------|
|                |       | Справочники | Планирование                                                                    | Контроль               | Обмен<br>Аналитика                | Настройки   |                                               | Справка Выход             |            | 1111       |          |                     |                                                          |          |                 |          | Доп. фильтры              |       |
| 春              |       | ы           | Начало задания 24.12.2014                                                       |                        |                                   |             | $\triangleright$ Окончание задания 25.12.2014 |                           | <b>EIS</b> |            |          |                     |                                                          |          |                 |          |                           |       |
|                | $#$ # |             | Шаблон                                                                          | Свойство               | Комплексное Тип задания Срочность |             |                                               | Группа заданий Статус     |            | ABTOD      |          |                     | Длитель Начало (план) Окончание (план Необходимо Участок |          |                 |          | Кол-во заявок Комментарий | Режим |
| $\blacksquare$ |       |             | Шаблон<br>головной 16-3                                                         | Регламентные<br>работы | Составная                         | TOMP        | Не срочное Не указана                         |                           | Создана    | Бригадир 1 |          | 16-12-2014<br>00:00 | 09-03-2017<br>00:00                                      |          | 0 Участок 1     |          |                           |       |
| 0 <sub>1</sub> |       | 三民          | Простой<br>шаблон на год.                                                       | Регламентные<br>работы | Простая                           | <b>TOMP</b> | Не срочное Не указана                         |                           | Создана    | Бригадир 1 | $\Omega$ | 22-12-2014<br>00:00 | 22-12-2015<br>00:00                                      | $\Omega$ | Test<br>участок | $\Omega$ |                           |       |
| $\Box$         |       | ■ ■<br>Fe   | Пробный<br>шаблон<br>(составной,<br>регламентный)                               | Регламентные<br>работы | Составная                         | <b>TOMP</b> | Не срочное                                    | Тестовая<br>группа заявок | Создана    | Бригадир 1 |          | 17-12-2014<br>00:00 | 27-01-2015<br>00:00                                      | 0        | Test<br>участок |          |                           |       |

*Рисунок 56 – Пример содержимого справочника Шаблоны заданий*

В данном справочнике пользователь может выполнять следующие операции:

- Добавление нового шаблона.
- Создание шаблона по образцу.
- Редактирование шаблона.
- Удаление шаблона.
- Поиск шаблона.

# *5.3.9.1 Создание шаблона простого задания*

Перед созданием шаблона необходимо в дополнительных фильтрах выбрать участок.

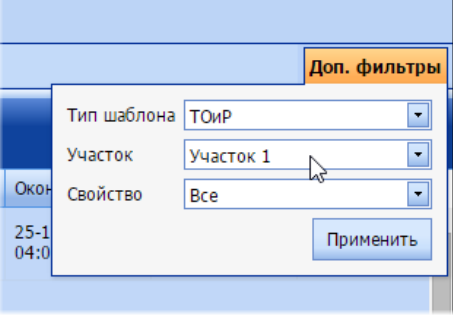

*Рисунок 57 – Выбор участка*

Для создания шаблона на простое задание необходимо нажать на кнопку  $\overline{A}$  и на вкладке **Основные свойства** выбрать в поле **Комплексное** значение «Простая».

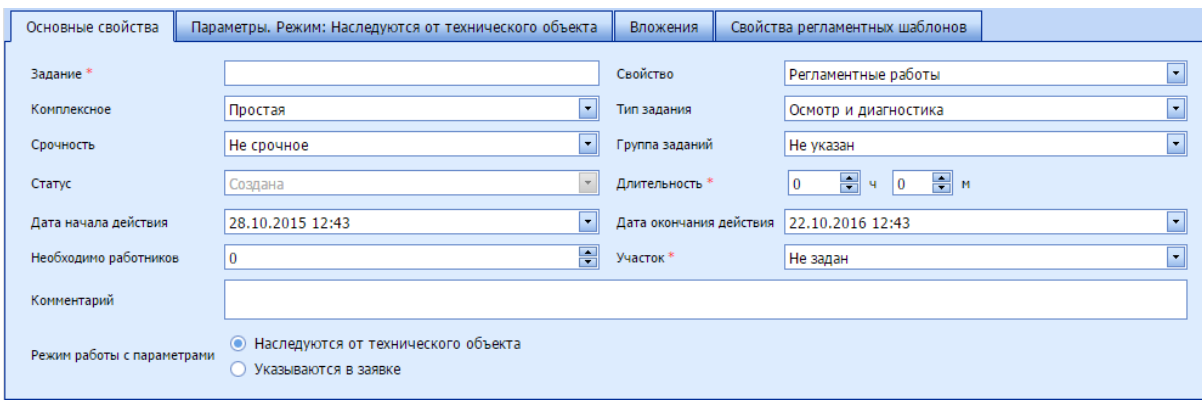

*Рисунок 58 – Основные свойства шаблона на простое задание*

На вкладке **Основные свойства** далее необходимо указать следующие параметры шаблона:

- Шаблон наименование шаблона;
- Свойство:
	- o Регламентные работы;
	- o Разовая заявка;
	- o Авария.
- Комплексное:
	- o Простая;
	- o Составная;
	- o Обход.
- Тип задания:
	- o Осмотр и диагностика;
	- o ТОиР;
	- o Смешанная.
- Срочность:
	- o Не срочное;
	- o Срочное.
- Группа заданий выбирается группа заданий из справочника Группы заданий.
- Статус статус задания, по умолчанию «Создано».
- Длительность длительность выполнения задания. Может вводиться вручную или подсчитываться путем суммирования плановых длительностей выполнения операций по заявке – зависит от настроек Системы.
- Дата начала действия планируемое время начала выполнения задания.
- Дата окончания действия планируемое время окончания выполнения задания. Для шаблонов разовых заданий и аварий значение берется из опции 5025 «Дата окончания шаблона (разовый/авария)». Для шаблонов регламентных работ значение определяется как «Дата начала действия» плюс значение опции 5026 «Число дней на регламентный шаблон» (см[. Настройки системы](#page-102-0)).
- Необходимо работников количество работников для выполнения задания. Учитывается при распределении заявок. Если указывается 2 и более работников, то задание будет распределено на то количество работников, которое указано. При этом бригада считается как один работник.
- Участок если в дополнительных фильтрах перед созданием шаблона был выбран участок, то он автоматически будет установлен в это поле. Для шаблона регламентных работ указание участка обязательно. Для разовых заявок и аварий участок может не указываться, при этом будет недоступен выбор ТО для шаблона.
- Комментарий.
- Режим работы с параметрами:
	- o Наследуются от технического объекта режим, при котором параметры, значения которых необходимо собрать в процессе выполнения задания, наследуются от ТО, для которого создана задача;
	- o Указываются в заявке режим, при котором параметры не наследуются от ТО, а указываются в задании.

#### *Примечание: обязательные поля помечены звездочками.*

На вкладке **Технические объекты** необходимо указать ТО, для которых будут создаваться задания на основании этого шаблона (вкладка доступна, если выбран участок). ТО можно не указывать, тогда при создании задания по этому шаблону будут доступны все ТО. Набор ТО фильтруется по выбранному участку. Для ускорения поиска нужного объекта можно воспользоваться фильтром или функцией **Поиск** (по кнопке ).

|            |     |                              |                                    | 25.12.2014 [ Бригадир 1], Департамент: [Test участок], Форма: [Шаблоны з |                                          |             |                                |         |
|------------|-----|------------------------------|------------------------------------|--------------------------------------------------------------------------|------------------------------------------|-------------|--------------------------------|---------|
|            |     | Справочники                  | Планирование                       | Обмен<br>Контроль                                                        | Аналитика                                | Настройки   |                                | Справка |
|            |     |                              | Начало задания 24.12.2014          |                                                                          |                                          |             | • Окончание задания 25.12.2014 |         |
|            | #   | #                            | Шаблон                             | Свойство                                                                 | Комплексное                              |             | Тип задания                    | Срочно  |
| $\boxplus$ |     |                              | Шаблон на<br>простое<br>задание    | Регламентные<br>работы                                                   | Простая                                  | <b>ТОиР</b> |                                | He cpoy |
|            |     | Основные свойства            |                                    | Технические объекты                                                      | Параметры. Режим: Наследуются от техниче |             |                                |         |
|            |     | Bce<br>R                     |                                    |                                                                          | ▾∥                                       |             |                                |         |
|            |     | Наименование Т               | ×<br>Широта                        | ▼<br>Долгота                                                             | Статус состояния                         | ►           | Связан                         | ×       |
|            | 1-й | Ломоносова<br>проезд, 9/15   | 54,606444000                       | 39,754655000                                                             | Operable                                 |             |                                |         |
|            |     | Завражнова<br>проезд. 12     | 54,624395000                       | 39.710144000                                                             | Operable                                 |             | ☑                              |         |
|            |     | Абонент 466                  | 54,634995000                       | 39,718525000                                                             | Operable                                 |             |                                |         |
|            |     | Трудовая<br>улица, 5/8       | 54,603034000                       | 39,760036000                                                             | Operable                                 |             | ☑                              |         |
|            |     | Дзержинского<br>улица, 24-26 | 54,622091000                       | 39,720726000                                                             | Operable                                 |             |                                |         |
|            |     | Вознесенская                 |                                    |                                                                          |                                          |             |                                |         |
|            |     |                              | Страница 1 из 5 (Всего строк: 432) | [1]<br>$\prec$<br>2<br>3                                                 | 5<br>$\rightarrow$<br>$\overline{4}$     |             |                                |         |

*Рисунок 59 – Указание связанных технических объектов*

На вкладке **Параметры. Режим: Указываются в заявке/Наследуются от технического объекта** необходимо указать параметры, если был выбран режим работы с параметрами «Указываются в заявке»:

- Запланированные в заявке отображаются параметры, уже привязанные к заявке;
- Доступные для выбранного тех.объекта заявки отображаются все параметры, доступные для выбранного технического объекта – как привязанные, так и непривязанные к заявке.

На вкладке **Типовые операции** необходимо отметить типовые операции для задания. В перечне доступных операций отображаются те, что привязаны к ТО, отмеченным в создаваемом шаблоне.

|            |   | 25.12.2014 [ Бригадир 1], Департамент: [Теst участок], Форма: [Шаблоны заданий] |                    |                           |                        |       |                                                       |                                |             |            |        |          |                                   |
|------------|---|---------------------------------------------------------------------------------|--------------------|---------------------------|------------------------|-------|-------------------------------------------------------|--------------------------------|-------------|------------|--------|----------|-----------------------------------|
|            |   | Справочники                                                                     | Планирование       |                           | Контроль               | Обмен | Аналитика                                             | Настройки                      |             | Справка    | Выход  |          |                                   |
|            |   |                                                                                 |                    | Начало задания 24.12.2014 |                        |       |                                                       | • Окончание задания 25.12.2014 |             |            |        |          | $\overline{\cdots}$<br><b>EIS</b> |
|            | # | #                                                                               | Шаблон             |                           | Свойство               |       | Комплексное                                           | Тип задания                    |             | Срочность  |        |          | Группа заданий                    |
| $\boxplus$ |   |                                                                                 | простое<br>задание | Шаблон на                 | Регламентные<br>работы |       | Простая                                               | <b>TO<sub>N</sub>P</b>         |             | Не срочное |        | Тестовая | группа заявок                     |
|            |   | Основные свойства                                                               |                    |                           | Технические объекты.   |       | Параметры. Режим: Наследуются от технического объекта |                                |             |            |        |          | Типовые                           |
|            |   | 忌                                                                               |                    |                           |                        |       |                                                       |                                |             |            |        |          |                                   |
|            | # | Операция                                                                        |                    | Тип операции              |                        |       | Продолжительно Обязательность                         |                                | Комментарий |            | Связан |          | #                                 |
|            |   | Устранение<br>дефекта                                                           |                    | Типовая                   |                        |       | 60                                                    | ⊽                              |             |            |        |          |                                   |
|            |   | Подключение ТВ<br>(аналог)                                                      |                    | Типовая                   |                        |       | 20                                                    |                                |             |            |        | ⊽        |                                   |
|            |   | Подключение ТВ<br>(кабельное)                                                   |                    | Типовая                   |                        |       | 25                                                    |                                |             |            |        |          |                                   |
|            |   | Подключение<br>интернет 2                                                       |                    | Типовая                   |                        |       | 40                                                    |                                |             |            |        | ⊽        |                                   |
|            |   | Подключение<br>интернет 1                                                       |                    | Типовая                   |                        |       | 30                                                    |                                |             |            |        |          |                                   |

*Рисунок 60 – Привязка операций к шаблону задания*

К каждой операции в справочнике **[Типовые операции](#page-44-0)** привязывается набор ЗИП, эти ЗИП отображаются на вкладке **Инструменты и материалы (ЗИП)** в окне редактирования привязанной к шаблону операции. На этой вкладке количество привязанных ЗИП и сами привязки могут быть изменены.

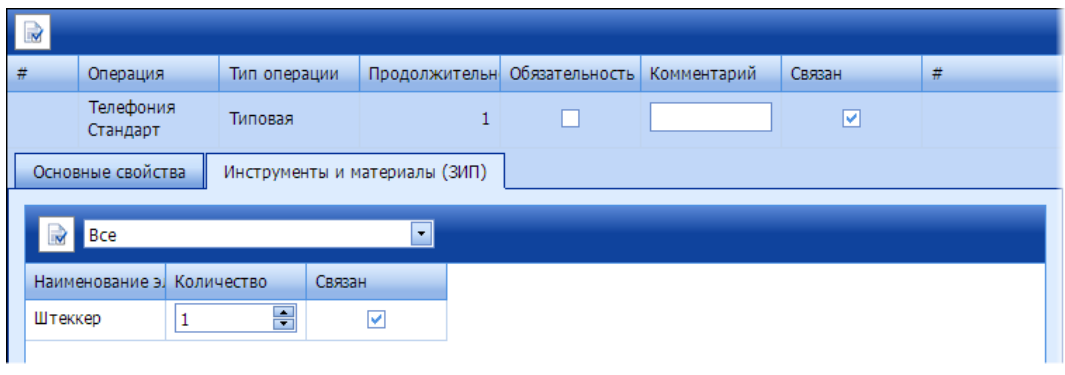

*Рисунок 61 – Редактирование привязанных к операции ЗИП в справочнике Шаблоны заданий*

На вкладке **Вложения** необходимо отметить вложения, которые должны быть собраны при проведении работ:

- o Фотография;
- o Подпись подпись ответственного лица или клиента;
- o Аудиозапись;
- o Видеозапись;
- o Подпись на параметры подпись ответственного лица или клиента, подтверждающая подлинность введенных сорудником значений параметров.

|     |                   | 25.12.2014 [_Бригадир 1], Департамент: [Test участок], Форма: [Шаблоны заданий] |                        |             |                                |                                                       |                           |                  |                |
|-----|-------------------|---------------------------------------------------------------------------------|------------------------|-------------|--------------------------------|-------------------------------------------------------|---------------------------|------------------|----------------|
|     | Справочники       | Планирование                                                                    | Обмен<br>Контроль      | Аналитика   | Настройки                      | Справка<br>Выход                                      | 1111                      |                  |                |
|     |                   | Начало задания 24.12.2014                                                       |                        |             | • Окончание задания 25.12.2014 |                                                       | <b>OS</b>                 |                  |                |
| #   | #                 | Шаблон                                                                          | <b>Свойство</b>        | Комплексное | Тип задания                    | Срочность                                             | Группа заданий            | Статус           | Автор          |
|     |                   | Шаблон на<br>простое<br>задание                                                 | Регламентные<br>работы | Простая     | ТОиР                           | Не срочное                                            | Тестовая<br>группа заявок | Создана          | <b>Бригади</b> |
|     | Основные свойства |                                                                                 | Технические объекты    |             |                                | Параметры. Режим: Наследуются от технического объекта |                           | Типовые операции | Вложения       |
| Тип | R                 | Наименование                                                                    | Обязательность         | В заявке    |                                |                                                       |                           |                  |                |
|     | Фотография        | Фото объекта                                                                    |                        | 罓           | Просмотр                       |                                                       |                           |                  |                |
|     | Подпись           | Подпись отв.<br>лица                                                            |                        | П           | Просмотр                       |                                                       |                           |                  |                |
|     | Аудиозапись       | Аудиокомментар                                                                  |                        | 罓           | Просмотр                       |                                                       |                           |                  |                |
|     | Видеозапись       | Видео                                                                           |                        | П           | Просмотр                       |                                                       |                           |                  |                |
|     |                   |                                                                                 |                        |             |                                |                                                       |                           |                  |                |

*Рисунок 62 – Привязка вложений*

Вкладка **Свойства регламентных шаблонов** доступна, если в шаблоне указано свойство заявки «Регламентные работы». На этой вкладке указываются параметры выполнения регламентных работ. На основании этих параметров в Системе автоматически формируются заявки на выполнение регламентных работ по этому шаблону (см. [Автоматическое создание заявок на](#page-77-0)  [основании шаблонов](#page-77-0)).

Параметры выполнения регламентных работ:

Количество раз в период – указывается количество заявок, которые необходимо автоматически создать в период, который указывается в следующем параметре (периодичность выполнения).

Периодичность выполнения – период, в течение которого будет действовать автоматическое создание заявок по этому шаблону.

Предпочтительный день недели – день недели, на который предпочтительнее создавать заявки по этому шаблону.

|        |      |                                                 |                    |                           |                        |                                                       | 25.12.2014 [ Бригадир 1], Департамент: [Теѕt участок], Форма: [Шаблоны заданий] |                                |            |       |                |                          |          |  |                                |    |                     |
|--------|------|-------------------------------------------------|--------------------|---------------------------|------------------------|-------------------------------------------------------|---------------------------------------------------------------------------------|--------------------------------|------------|-------|----------------|--------------------------|----------|--|--------------------------------|----|---------------------|
|        |      | Справочники                                     | Планирование       |                           | Контроль               | Обмен                                                 | Аналитика                                                                       | Настройки                      | Справка    | Выход |                | $\overline{\phantom{a}}$ |          |  |                                |    |                     |
|        | ✿    | л                                               |                    | Начало задания 24.12.2014 |                        |                                                       |                                                                                 | • Окончание задания 25.12.2014 |            |       |                | ∎≲                       |          |  |                                |    |                     |
|        | $\#$ | Шаблон<br>Свойство<br>Ħ<br>Шаблон на            |                    |                           |                        | Комплексное                                           | Тип задания                                                                     | Срочность                      |            |       | Группа заданий | Статус                   | Автор    |  | Длительность (м Начало (план   |    |                     |
| $\Box$ |      | e                                               | простое<br>задание |                           | Регламентные<br>работы |                                                       | Простая                                                                         | <b>ТОиР</b>                    | Не срочное |       | Тестовая       | группа заявок            | Создана  |  | Бригадир 1                     | 30 | 25-12-2014<br>07:00 |
|        |      | Технические объекты<br>Основные свойства        |                    |                           |                        | Параметры. Режим: Наследуются от технического объекта |                                                                                 |                                |            |       |                | Типовые операции         | Вложения |  | Свойства регламентных шаблонов |    |                     |
|        |      | #<br>Атрибут<br>Значение                        |                    |                           |                        |                                                       |                                                                                 |                                |            |       |                |                          |          |  |                                |    |                     |
|        |      | Периодичность<br>乙<br>Раз в месяц<br>выполнения |                    |                           |                        |                                                       |                                                                                 |                                |            |       |                |                          |          |  |                                |    |                     |

*Рисунок 63 – Установка периодичности выполнения*

После ввода всех параметров шаблона задания необходимо нажать на кнопку **. .** 

# *5.3.9.2 Создание шаблона составного задания*

При создании шаблона составного задания состав вкладок меняется. На вкладке **Основные свойства** в поле **Длительность** автоматически устанавливается значение 0.

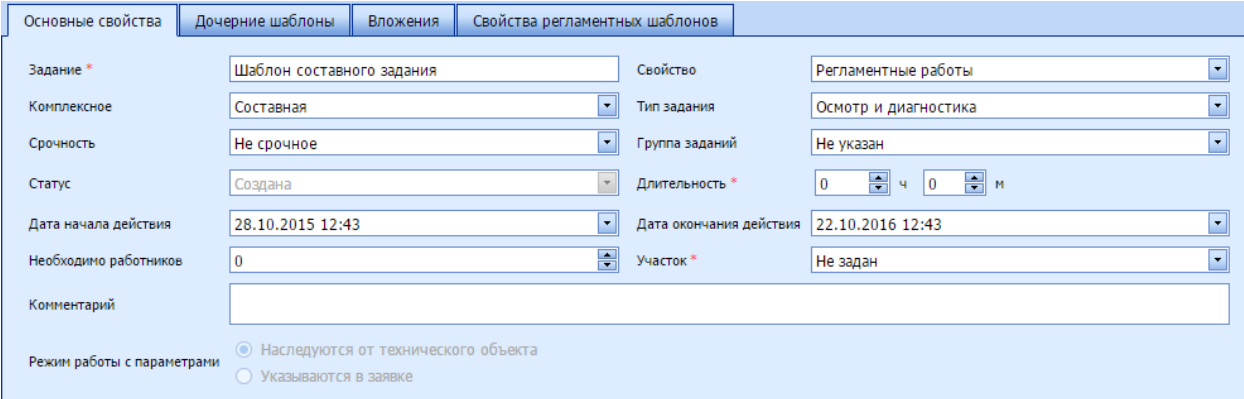

*Рисунок 64 – Окно создания шаблона составного задания*

На вкладке **Дочерние шаблоны** необходимо создать дочерние шаблоны этого шаблона.

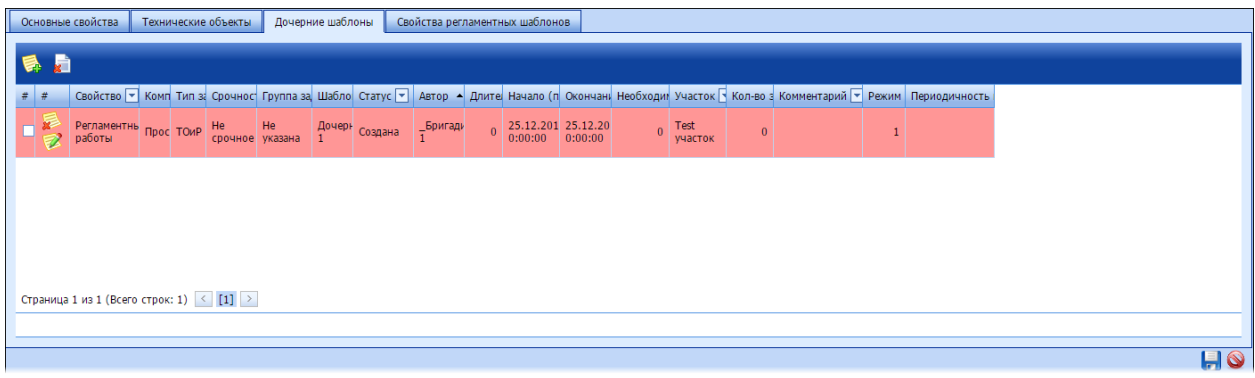

*Рисунок 65 – Дочерний шаблон основного шаблона*

Перечень ТО, доступных при создании дочерних шаблонов, будет ограничен списком ТО, указанным в основном шаблоне. Создание дочернего шаблона не отличается от создания шаблона простого задания.

При просмотре шаблона составного задания в перечне дочерних шаблонов можно просмотреть задания, которые были созданы на основании дочерних шаблонов.

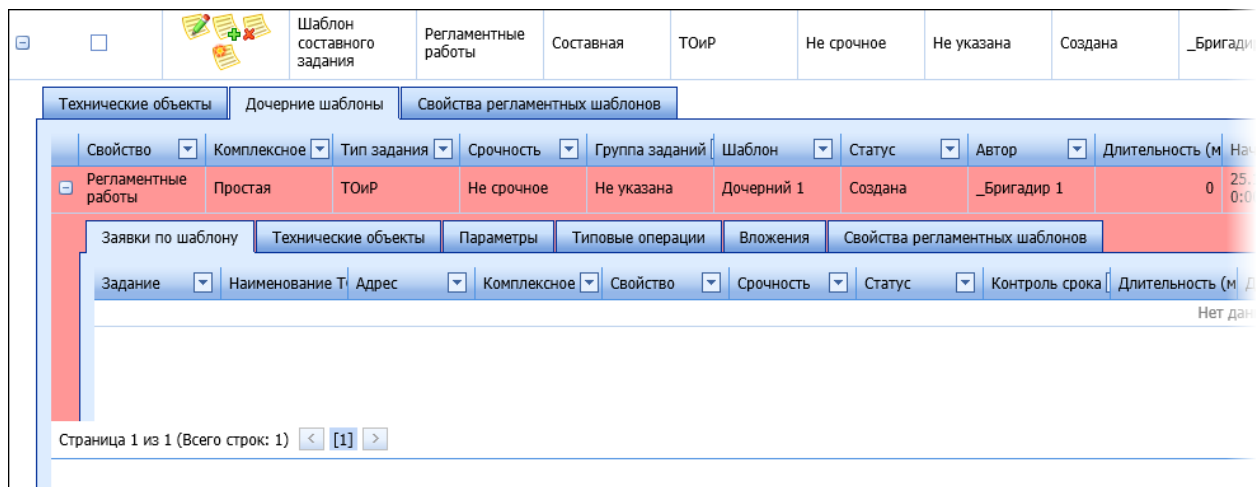

*Рисунок 66 – Просмотр заданий по дочернему шаблону*

#### *5.3.9.3 Создание шаблона по образцу*

Шаблон простого задания можно создать по образцу другого шаблона простого задания. Создание по образцу шаблона составного задания не предусмотрено.

Чтобы создать шаблон по образцу, необходимо выбрать шаблон-образец и нажать на кнопку . Новый шаблон наследует все характеристики шаблона-образца, за исключением даты начала и даты окончания.

#### **5.3.10 Инструменты и материалы (ЗИП)**

В справочнике хранятся данные об инструментах и расходных материалах, необходимых мобильным сотрудникам для выполнения работ на объектах. Объекты ЗИП привязываются к операциям в справочнике [Типовые операции.](#page-44-0) Из ЗИП, привязанных к операциям, будет формироваться набор ЗИП в задании и в шаблоне задания, в которых указывается связь с конкретными операциями.

В справочнике предусмотрена иерархическая структура, где на нижнем уровне – ЗИП, а на всех остальных уровнях – категории ЗИП. Один объект ЗИП может относиться к разным категориям ЗИП. Например, отвертки могут использоваться как при ремонте холодильного оборудования, так и при ремонте спутниковых антенн.

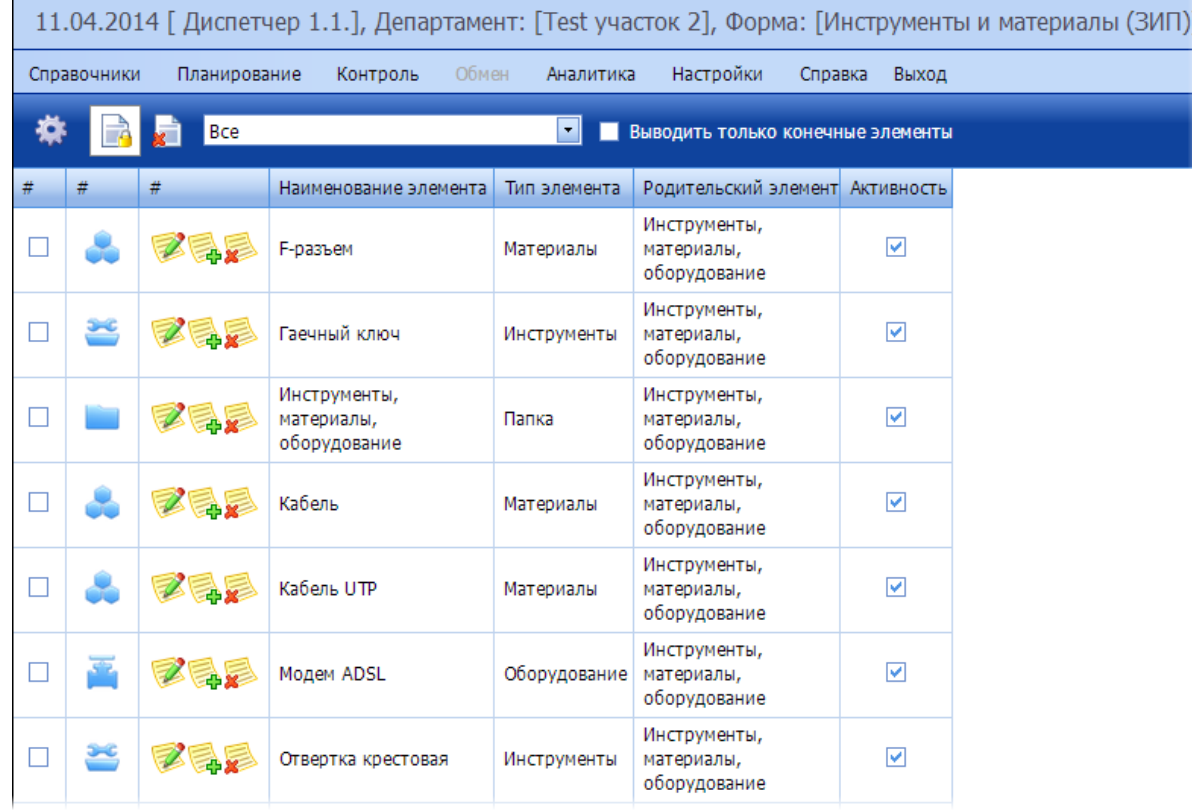

*Рисунок 67 – Пример содержимого справочника Инструменты и материалы (ЗИП)*

Объекты справочника делятся на 4 вида:

- Инструменты инструменты для работ (не расходный материал);
- Материалы расходные материалы;
- Оборудование устанавливаемое оборудование;

Категория – родительский элемент иерархии, содержащий вложенные элементы.

Каждый объект справочника выделяется значком, соответствующим виду, к которому относится объект.

На панели инструментов располагаются следующие элементы управления:

- с помощью этой кнопки включается или выключается режим отображения только активных объектов справочника.

- кнопка удаления объектов, которые выделены в справочнике.

l Bce ⊣ - фильтр, в котором устанавливается узел иерархии ЗИП, дочерние элементы которого должны быть отображены в справочнике.

Выводить только конечные элементы - флаг, который устанавливается в случае, если в справочнике необходимо отобразить только конечные элементы иерархии, то есть объекты ЗИП.

В справочнике содержится следующая информация по каждому объекту:

- Наименование;
- Краткое наименование;
- Родительский элемент;
- Тип элемента;
- Активность.

Редактирование, добавление нового или удаление объекта ЗИП выполняется с помощью

кнопок **соответственно. При создании нового объекта необходимо ввести следующие** данные:

- Родительский элемент родительский объект ЗИП для определения места в иерархии;
- Наименование элемента;
- Тип элемента инструменты, материалы, оборудование или папка;
- Краткое наименование элемента.

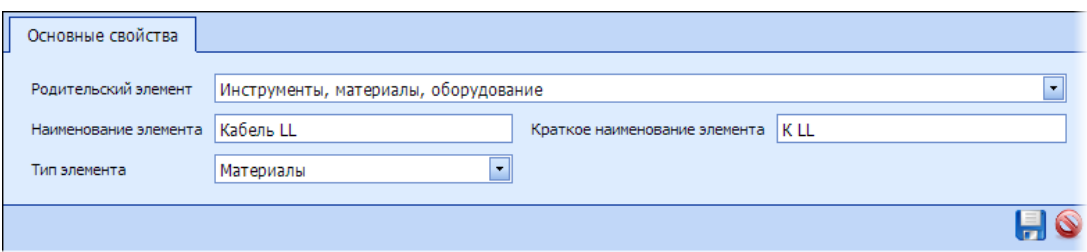

*Рисунок 68 – Пример добавления нового материала*

# **5.4Планирование**

Функциональный блок **Планирование** объединяет следующие разделы:

- Смены в разделе устанавливается расписание работы сотрудников;
- Задания в разделе формируются новые задания для мобильных сотрудников и отображаются текущие;
- Маршруты раздел, в котором формируются маршруты для мобильных сотрудников, на основании имеющихся заданий.

#### **5.4.1 Смены**

В данном разделе для офисных, мобильных сотрудников и бригад устанавливается график работы на месяц, который учитывается при распределении заявок. Список сотрудников может быть отфильтрован по участку – для этого предусмотрен фильтр **Участок**.

|    | 10.04.2014 [Бригадир 1], Департамент: [Test участок 2], Форма: [Смены] |                        |                     |                                          |                   |                    |                   |                      |                   |                   |                   |                   |              |         |                   |
|----|------------------------------------------------------------------------|------------------------|---------------------|------------------------------------------|-------------------|--------------------|-------------------|----------------------|-------------------|-------------------|-------------------|-------------------|--------------|---------|-------------------|
|    | Справочники<br>Планирование                                            |                        | Контроль            | Обмен                                    | Аналитика         |                    | Настройки         |                      | Справка           | Выход             |                   |                   |              |         |                   |
|    | Апрель/2014                                                            |                        |                     | Участок                                  | Bce               |                    |                   | $\blacktriangledown$ |                   |                   |                   |                   |              |         |                   |
| #  | Сотрудники                                                             | $\mathbf{1}$<br>$\Box$ | $\overline{a}$<br>П | 3<br>u                                   | 4<br>O            | 5<br>$\Box$        | 6<br>O            | 7<br>O               | 8<br>O            | 9<br>П            | 10<br>n           | 11<br>П           | 12<br>$\Box$ | 13<br>O | 14<br>O           |
| L. | Авраменко Т.П.                                                         | $08:00 -$<br>21:00     | $09:00-$<br>21:00   | $09:00-$<br>21:00                        | 09:00-<br>21:00   |                    |                   | $09:00-$<br>21:00    | 09:00-<br>21:00   | $09:00-$<br>21:00 | 09:00-<br>21:00   | $09:00-$<br>21:00 |              |         | $09:00-$<br>21:00 |
|    | Богачева С.А.                                                          | $09:00-$<br>21:00      | $09:00-$<br>21:00   | 09:00-<br>21:00                          | $09:00-$<br>21:00 | 09:00-<br>21:00    | $09:00-$<br>21:00 | $09:00-$<br>21:00    | $09:00-$<br>21:00 | $09:00-$<br>21:00 | $09:00-$<br>21:00 | $09:00-$<br>21:00 |              |         | $09:00-$<br>21:00 |
| E  | Бригада (Алешов-Левин)                                                 | $09:00-$<br>21:00      | ヴ                   | $09:00-$<br>21:00<br>Установить интервал | $09:00-$<br>21:00 | $09:00-$<br>21.00  | $09:00-$<br>21:00 | $09:00-$<br>21:00    | $09:00-$<br>21:00 | $09:00-$<br>21:00 | $09:00-$<br>21:00 | $09:00-$<br>21:00 |              |         | $09:00-$<br>21:00 |
| ⊏  | Бригада (Блинов-Пряхин                                                 | 09:00-<br>21:00        |                     | Удалить                                  |                   |                    | $09:00-$<br>21:00 | 09:00-<br>21:00      | 09:00-<br>21:00   | $09:00-$<br>21:00 | 09:00-<br>21:00   | 09:00-<br>21:00   |              |         | $09:00-$<br>21:00 |
|    | Бригада (Блинов-Спагар)                                                | $09:00-$<br>21:00      |                     | Удалить все<br>21:00                     | 21:00             | 21:00              | $09:00-$<br>21:00 | $09:00-$<br>21:00    | 09:00-<br>21:00   | $09:00-$<br>21:00 | 09:00-<br>21:00   | $09:00-$<br>21:00 |              |         | $09:00-$<br>21:00 |
|    | Бригада (Блинов-Толченн                                                | 09:00-<br>21:00        |                     | 09:00-<br>21:00                          | $09:00-$<br>21:00 | $09:00 -$<br>21:00 | $09:00-$<br>21:00 | $09:00-$<br>21:00    | $09:00-$<br>21:00 | $09:00-$<br>21:00 | $09:00-$<br>21:00 | $09:00-$<br>21:00 |              |         | 09:00-<br>21:00   |
| L  | бригада (Ванюхин-Умнов                                                 | 09:00-<br>21:00        |                     | $09:00-$<br>21:00                        | $09:00-$<br>21:00 | $09:00-$<br>21:00  |                   | $09:00-$<br>21:00    | $09:00-$<br>21:00 |                   |                   |                   |              |         | $09:00-$<br>21:00 |
|    | Бригада (Варламов-Демья                                                | $09:00-$<br>21:00      | $09:00-$<br>21:00   |                                          | $09:00-$<br>21:00 |                    | $09:00-$<br>21:00 |                      | $09:00-$<br>21:00 | $09:00-$<br>21:00 | $09:00-$<br>21:00 |                   |              |         | $09:00-$<br>21:00 |

*Рисунок 69 – Справочник смен сотрудников*

В данном разделе доступны следующие действия:

- Установка графика работы для сотрудников;
- Очистка графика работы.

Редактирование графика смен в прошлом невозможно.

Смена устанавливается двойным щелчком левой кнопки мыши в ячейку. При этом устанавливается тот временной интервал работы, который указан в настройках Системы. Установленный интервал может быть изменен. Для этого необходимо вызвать контекстное меню (правой кнопкой мыши) и выбрать пункт **Установить интервал**.

|   | 17.04.2014 [_Бригадир 1], Департамент: [Test участок 2], Форма: [Смены] |                   |                     |                   |                   |                   |                     |                   |                   |          |
|---|-------------------------------------------------------------------------|-------------------|---------------------|-------------------|-------------------|-------------------|---------------------|-------------------|-------------------|----------|
|   | Справочники<br>Планирование                                             | Контроль          |                     | Обмен             | Аналитика         | Настройки         |                     | Справка           | Выход             |          |
|   | Апрель/2014                                                             |                   |                     | <b>Участок</b>    | Bce               |                   |                     | $\vert$           |                   |          |
| # | Сотрудники                                                              | 1                 | $\overline{2}$<br>■ | 3                 | 4<br>П            | 5<br>П            | 6<br>┓              | 7<br>œ            | 8<br>u            | g        |
|   | Бригадир 1                                                              | $09:00-$<br>21:00 | $09:00-$<br>21:00   | $09:00-$<br>21:00 | $09:00-$<br>21:00 | $09:00-$<br>21:00 | $09:00-$<br>21:00   | $09:00-$<br>21:00 | $09:00-$<br>21:00 | 09<br>21 |
|   | Андреева С.А.                                                           | $09:00-$<br>21:00 | $09:00-$<br>21:00   | $09:00-$<br>21:00 | $09:00-$<br>21:00 | $09:00-$<br>21:00 | $09:00 -$<br>21:00  | $09:00-$<br>21:00 | $09:00-$<br>21:00 | 09<br>21 |
|   | Бригада (Ин А.С., Ин Л.А.)                                              | $09:00-$<br>21:00 |                     | $09:00-$<br>21:00 | $09:00-$<br>21:00 |                   | Установить интервал |                   | $\mathsf{x}$      | 09<br>21 |
|   | Бригада (Ин Б.А., Ин Т.С.)                                              | $09:00-$<br>21:00 |                     | $09:00-$<br>21:00 | $09:00-$<br>21:00 | $10:00$ $\Box$    |                     | 15:00             | Сохранить         | 09<br>21 |
|   | Бригада (Ин Б.И., Ин П.А.)                                              | $09:00-$<br>21:00 |                     | $09:00-$<br>21:00 | $09:00-$<br>21:00 | 21.00             | 21.00               | 21.00             | 21.00             | 09<br>21 |
|   | Бригада (Ин Б.Р.)                                                       | $09:00-$<br>21:00 |                     | $09:00-$<br>21:00 | $09:00-$<br>21:00 | $09:00-$<br>21:00 | $09:00-$<br>21:00   | $09:00-$<br>21:00 | $09:00-$<br>21:00 | 09<br>21 |

*Рисунок 70 – Изменение интервала работы по умолчанию*

Если в распределении заявок участвуют бригады, то расписание необходимо устанавливать для бригады, при этом расписание для работников бригады сбрасывается. И наоборот, если расписание устанавливается для работника бригады, то оно сбрасывается у всей бригады.

Предусмотрена быстрая установка (удаление) графика работы сотруднику на все даты месяца, путем выделения строки и установки интервала работы. Также можно установить (удалить) смены всем сотрудникам на тот или иной день, выделив столбец и установив интервал работы.

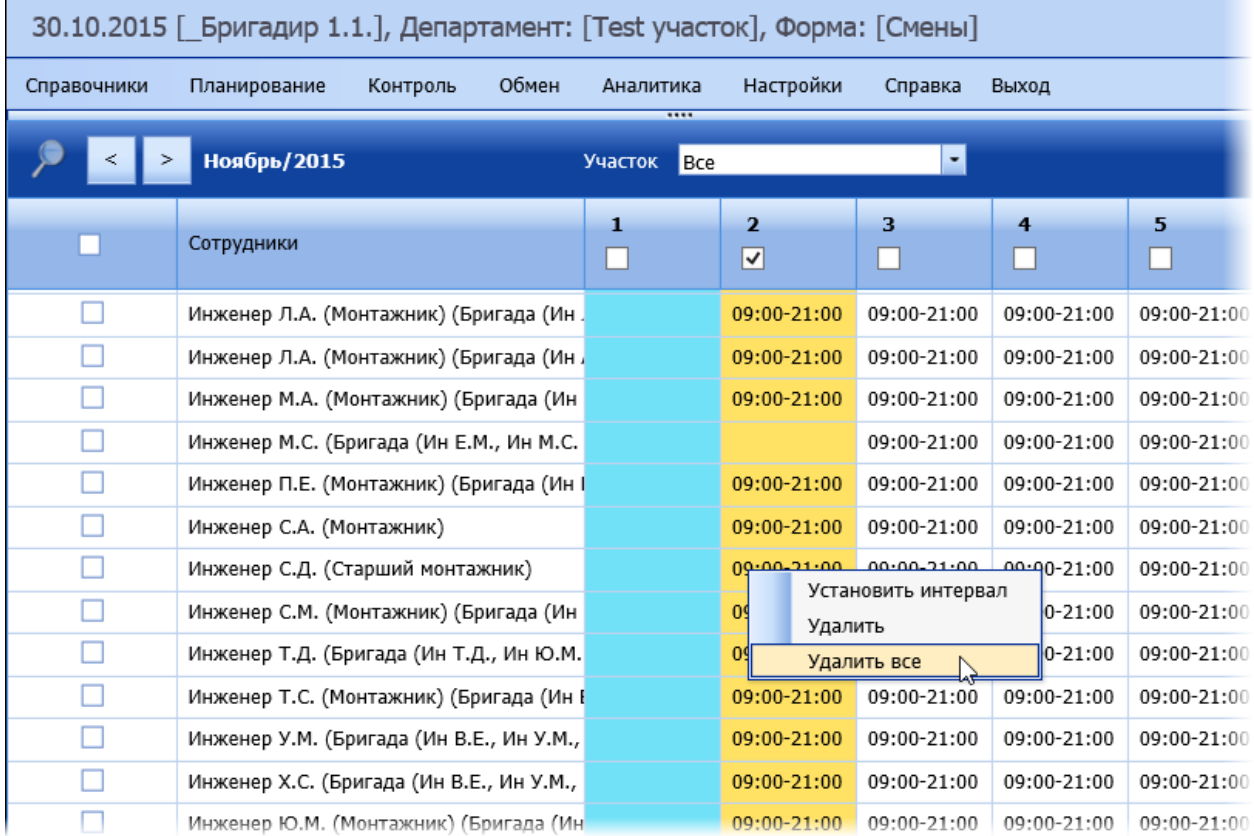

*Рисунок 71 – Удаление смен на одну дату для всех сотрудников*

При формировании маршрутов на определенную дату Система учитывает только тех сотрудников, у которых отмечена смена в этот день.

Период формирования расписания сотрудников – один месяц.

# **5.4.2 Задания**

В разделе отображается перечень заданий (заявок), которые необходимо выполнить на технических объектах. Задания могут быть как на один день, так и на несколько дней подряд. Поэтому предусмотрен фильтр по времени начала и окончания задания. При выборе того или иного периода в выборку попадают все задания, плановое время выполнения которых пересекается с установленным периодом.

Список заданий, который видит пользователь, зависит от тех участков, к которым относится пользователь. Пользователю, вошедшему в Систему, доступны:

1) Задания, не привязанные к участку.

2) Задания на участках, которые входят в участки пользователя.

3) Задания на технические объекты, которые относятся к участкам пользователя.

4) Задания, назначенные на самого пользователя или на мобильных сотрудников, которые относятся к участкам пользователя.

Задания создаются в серверной части руководителем (бригадиром, начальником смены) или поступают в Систему из внешних систем при интеграции. Далее они передаются при синхронизации в мобильную часть Системы. Задание типа «Осмотр и диагностика» может быть создано в мобильной части, после чего оно передается в серверную часть.

Если плановое время начала выполнения задания просрочено, то поля **Начало (план)** и **Окончание (план)** у этого задания выделяются красным цветом.

Также красным цветом выделяется поле **Назначено** у заданий типа «Авария», если исполнитель задания не выбран.

|                             |              |                |                                                        |                    |           |                         | 01.06.2015 [Бригадир 2], Департамент: [dep1], Форма: [Задания]  |                     |                           |              |                  |                          |                                |          |      |                     |       |                                                                                 |                    |
|-----------------------------|--------------|----------------|--------------------------------------------------------|--------------------|-----------|-------------------------|-----------------------------------------------------------------|---------------------|---------------------------|--------------|------------------|--------------------------|--------------------------------|----------|------|---------------------|-------|---------------------------------------------------------------------------------|--------------------|
|                             |              | Справочники    | Планирование                                           |                    | Контроль  | Обмен                   | Настройки<br>Справка                                            | Выход               |                           |              |                  |                          |                                |          |      |                     |       | Доп. фильтры                                                                    |                    |
|                             |              |                |                                                        |                    |           | <b>SDORR</b>            |                                                                 |                     | Начало задания 05.02.2015 |              |                  |                          | • Окончание задания 01.06.2015 |          |      | ES                  |       |                                                                                 |                    |
|                             |              | O              |                                                        |                    |           |                         | Свойство Комплексное Тип задания Срочность • Группа зад Задание |                     | $\overline{ }$            |              | G.<br>Наим Адрес |                          |                                |          |      |                     |       | Статус • Контроль Длител Длитель Начало (план) • Окончание (план Начало (факт.) |                    |
|                             | $\leftarrow$ | 宗              | 2.                                                     | Разовая<br>заявка  | Простая   | Осмотр и<br>диагностика | Не срочное                                                      | Не указан           | Осмотр 1839               | 035          | 115162           |                          | Назначена Late start           | 10       | 0.00 | 13-02-2015<br>09:00 | 21:00 |                                                                                 | $\curvearrowright$ |
|                             | $\Box$       |                | 尾中                                                     | Разовая<br>заявка  | Простая   | Смешанная               | Не срочное                                                      | Не указан           | Смешанная<br>1655         | 2.2          |                  | Работы<br>не<br>выполнен | Late start                     | 10       | 0,00 | 13-02-2015<br>09:00 | 21:00 | 13-02-2015<br>16:56                                                             |                    |
| $\left  \mathbf{t} \right $ |              |                | $\mathbb{Z}_{\mathbf{z}}$<br>$\mathbb{R}^{\mathbb{R}}$ | Разовая<br>заявка  | Составная | Осмотр и<br>диагностика | Не срочное                                                      | Не указан           | Составная<br>2035         | s            | s                | Создана                  | Late start                     | 10       | 0,00 | 14-04-2015<br>09:00 | 21:00 |                                                                                 |                    |
| $\Box$                      |              |                |                                                        | Разовая<br>заявка  | Простая   | Осмотр и<br>диагностика | Не срочное                                                      | Не указан           | Осмотр 22                 | $\mathbf{s}$ | s                |                          | Назначена Late start           | 20       | 0.00 | 14-04-2015<br>00:90 | 21:00 |                                                                                 |                    |
| $\boxplus$                  |              | $\blacksquare$ | $\sigma_{\text{B}} \otimes$                            | Разовая<br>заявка  | Простая   | Осмотр и<br>диагностика | Не срочное                                                      | Не указан Осмотр 21 |                           | s            | s                | Создана                  | Late start                     | 10       | 0,00 | 14-04-2015<br>09:00 | 21:00 |                                                                                 |                    |
|                             | $\Box$       |                |                                                        | Регламен<br>работы | Простая   | ТОиР                    | Не срочное                                                      | Не указан           | шаблон<br>тест2234        | 034          |                  | Создана                  | Late start                     | $\bf{0}$ | 0,00 | 02-04-2015<br>09:00 | 21:00 |                                                                                 | $\lambda$          |

*Рисунок 72 – Пример содержимого справочника Задания*

Задания могут быть простыми или составными, то есть состоящими из нескольких простых заданий типов «ТОиР» или «Осмотр и диагностика». При ручном или автоматическом распределении простые задания, входящие в составную заявку, назначаются сотрудникам и выполняются отдельно и независимо друг от друга и от основной заявки.

Задание типа «Обход» – это составное задание, которое объединяет простые задания только одного типа – «Осмотр и диагностика». Это задание может быть назначено и выполнено только целиком, то есть подзадания не могут быть выполнены отдельно от основной заявки.

Составные задания отмечаются значком  $\blacksquare$ , а подзадания, входящие в него – значком  $\blacksquare$ , а также серым цветом.

Статус задания обозначается цветным значком («звездочкой»):

- 1) Значок отсутствует задание создано или находится в статусе «Отложено».
- 2)  $\mathcal{V}$  назначен тайм-слот (см. раздел <u>Установка заданию времени начала</u>). Задание в этом статусе считается запланированным.
- 3) 3) задание и назначено исполнителю. Задание в этом статусе может быть отредактировано пользователем серверной части.
- 4) сотрудник приступил к выполнению задания.
- 5) работы по заданию завершены.
- 6) работы не выполнены.
- 7) задание принято в работу.
- 8) сотрудник выехал к месту.
- 9)  $\sim$  прибыл на место.

Пользователем может быть выбран режим отображения только комплексных заданий с

помощью кнопки на панели инструментов.

В правой части окна **Задания** расположена кнопка **Доп.фильтры**, по нажатию на которую открываются дополнительные фильтры:

o Статус - пользователь может выбирать режим работы с заданиями: просматривать только назначенные задания, только не назначенные задания или все задания. Задания со статусом «Отложено» считаются не назначенными заданиями.

- o Тип задания:
	- o Все;
		- o Осмотр и диагностика;
		- o ТОиР;
		- o Смешанная.
- o Участок устанавливается для отбора заданий только для определенного участка.
- o Контроль срока:
	- o Все выводятся все задания, вне зависимости от фактического времени начала выполнения задания;
	- o В срок выводятся задания, начатые в срок;
	- o Просрочено начало выводятся задания с просроченным сроком выполнения.

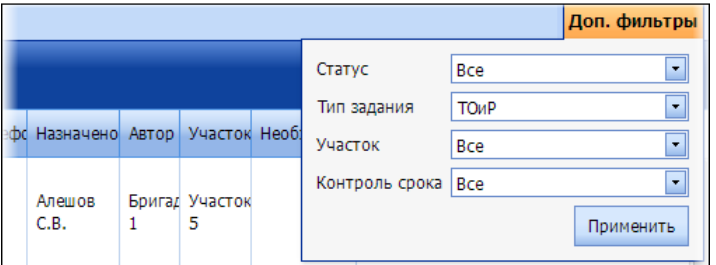

*Рисунок 73 – Дополнительные фильтры*

В разделе **Задания** пользователь может выполнять следующие операции:

- Добавление нового задания типа «ТОиР», «Осмотр и диагностика» или Обход (обход создается только по шаблону) или составных заданий.
- Редактирование задания. Редактированию подлежат задания в статусе «Назначено исполнителю» ( $\Box$ ).
- Удаление задания.
- Создание задания по образцу.
- Создание задания на основании шаблона задания из справочника **[Шаблоны заданий](#page-47-0)**.
- Поиск заданий.
- Группировка заданий типа «Осмотр и диагностика» в составное задание типа «Обход».
- Формирование отчета по использованным ЗИП.
- Установить статус заданию.

*Примечание: создание одинаковых заявок (с совпадающими параметрами) запрещено в Системе. При попытке создать копию той или иной заявки, будет выведена ошибка: «Существует похожая заявка».*

#### *5.4.2.1 Создание разовой заявки*

Для того чтобы создать задание, необходимо открыть **Дополнительные фильтры**, выбрать тип задания, участок и нажать на кнопку **Применить**.

| 20.04.2015   Бригадир 1.1.], Департамент: [Test участок], Форма: [Задания]                                                             |                                                                                                    |                   |                                                |                        |         |                                       |            |                        |                       |                      |                                                            |                     |                    |     |           |
|----------------------------------------------------------------------------------------------------|----------------------------------------------------------------------------------------------------|-------------------|------------------------------------------------|------------------------|---------|---------------------------------------|------------|------------------------|-----------------------|----------------------|------------------------------------------------------------|---------------------|--------------------|-----|-----------|
|                                                                                                    | Обмен<br>Доп. фильтры<br>Настройки<br>Выход<br>Справочники<br>Планирование<br>Контроль<br>Справка<br>Аналитика |                   |                                                |                        |         |                                       |            |                        |                       |                      |                                                            |                     |                    |     |           |
| $\overline{\cdots}$<br>Статус<br>春<br><b>SDOER</b><br>FĽ<br>Начало задания 08.04.2015<br>• Окончание задания 20.04.2015<br>Тип задания |                                                                                                    |                   |                                                |                        |         |                                       |            |                        |                       | Bce<br><b>ТОиР</b>   | г.                                                         |                     |                    |     |           |
|                                                                                                    |                                                                                                    | D                 |                                                | ы<br>Свойство          |         | Комплексное ▼ Тип задания ▼ Срочность | E          | Группа заданий Задание | ⊟                     | Наименование Т Адрес | H                                                          | Статус              | Участок            | Bce |           |
|                                                                                                    | $\overline{\mathbf{t}}$                                                                                        |                   | $\mathbb{Z}_{\mathbb{X}}$<br>$\frac{1}{12}$    | Авария                 | Простая | TOMP                                  | Не срочное | Не указана             | Устранение<br>дефекта | 0031                 | улица Шухова,<br>16 корпус 6,<br>Москва.<br>Россия, 115162 | Создан              | Контроль срока Все |     | Применить |
|                                                                                                    | $\leftarrow$                                                                                                   |                   | $\mathbb{Z}_{\times}$<br>$O_{\text{A}} \cap O$ | Регламентные<br>работы | Простая | Осмотр и<br>диагностика               | Не срочное | Не указана             | 1.2                   | Абонент 466          | 1 Бутырки<br>улица, 10, 24                                 | Создана             | Late start         |     | 30        |
|                                                                                                    | $\Box$<br>$+$                                                                                                  | $\leftrightarrow$ | 尾                                              | Разовая заявка         | Простая | Осмотр и<br>диагностика               | Не срочное | Не указана             | _test for<br>ivanova5 | 030                  |                                                            | Работы<br>завершены | Late start         |     | 89        |
|                                                                                                    | $\Box$<br>$\leftarrow$                                                                                         |                   | 長の                                             | Авария                 | Простая | ТОиР                                  | Не срочное | Не указана             | Устранение<br>дефекта | 0031                 | улица Шухова,<br>16 корпус 6,<br>Москва.<br>Poccup 115167  | Работы<br>завершены | Late start         |     | 60        |

*Рисунок 74 – Установка фильтров для создания задания*

Для оперативного создания разового задания предусмотрена кнопка . По нажатию на эту кнопку открывается окно создания задания с предустановленными значениями полей **Свойство** и **Срочность**. Разовое задание может быть простым или составным.

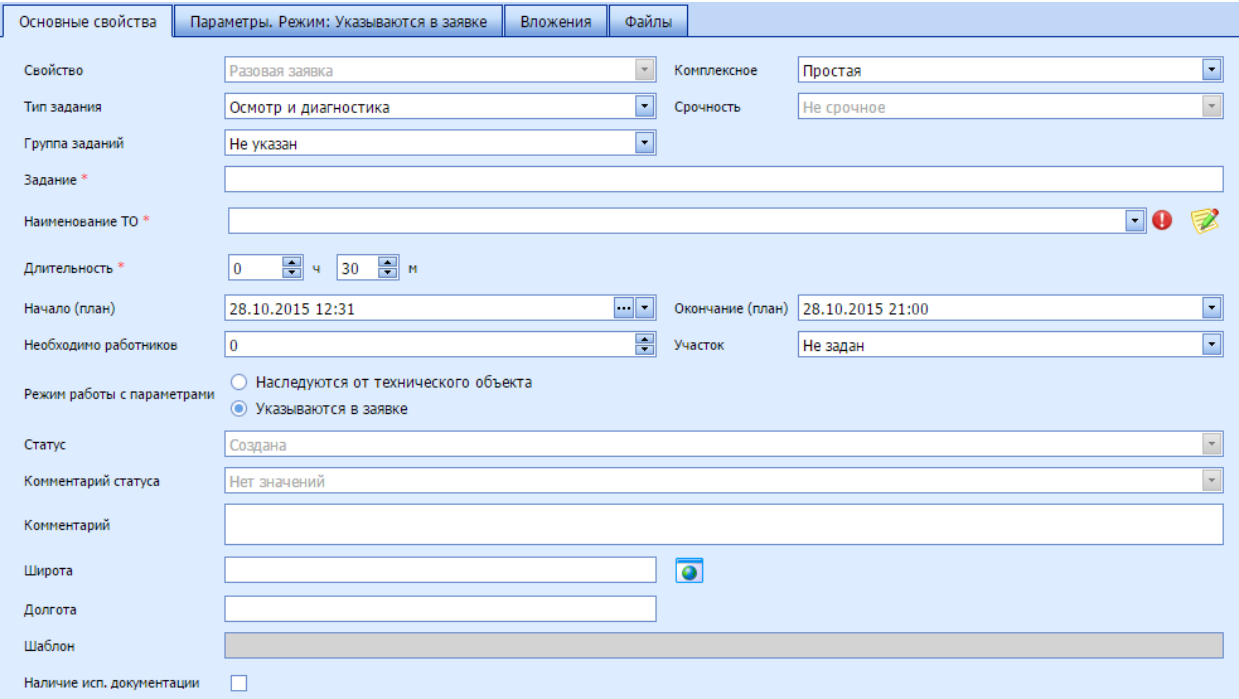

*Рисунок 75 – Создание разового задания*

На вкладке **Основные свойства** необходимо установить:

Свойство (при создании разовой заявки поле недоступно для редактирования):

- o Регламентные работы;
- o Разовая заявка это свойство будет выбрано по умолчанию;
- o Авария.
- Комплексное:
	- o Простая;
	- o Составная;
	- o Обход.
- Тип задания:
	- o Осмотр и диагностика работы в задании этого типа не выполняются, ведется только сбор значений параметров и сбор дефектов;
	- o ТОиР в задании этого типа выполняются работы и ведется сбор значений параметров;
	- o Смешанная выполняются работы, ведется сбор значений параметров и сбор дефектов.
- Срочность (при создании разовой заявки поле недоступно для редактирования):
	- o Не срочное в Системе не будет напоминаний по этому заданию, значение по умолчанию;
	- o Срочное будут выводиться напоминания.
- Группа заданий в зависимости от параметра 5034 «Предупреждать при не заполнении группы заданий» проверяется, указана ли группа заданий или нет;
- Наименование задания;
- Наименование ТО технический объект, на котором будет выполняться задание.
- Длительность плановая длительность выполнения задания.
- Начало (план) плановое время начала выполнения задания. Перед вводом времени начала выполнения задания необходимо нажать на кнопку **и в открывшемся окне** убедиться в том, что для данного участка (выделенного жирным шрифтом) устанавливаемое время не противоречит загрузке сотрудников участка. Интерфейс данного окна рассмотрен в разделе Тайм-[слоты](#page-91-0).
- Окончание (план) плановое время окончания работ по заданию.
- Необходимо работников количество работников для выполнения задания.
- Режим работы с параметрами:
	- o Наследуются от технического объекта режим, при котором параметры, значения которых необходимо собрать в процессе выполнения задания, наследуются от ТО, для которого создается задача;
	- o Указываются в заявке режим, при котором параметры не наследуются от ТО, а указываются в задании.
- Участок участок, к которому относится ТО. Подставляется автоматически, но может быть изменен.
- Статус по умолчанию статус создаваемой заявки «Создана».
- Комментарий.
- Широта географическая широта ТО. Может быть изменена. Формат ввода зависит от параметра настройки «5041 - Формат отображения GPS данных».
- Долгота географическая долгота ТО. Может быть изменена. Для редактирования необходимо нажать на кнопку •. Карта центрируется на месте расположения ТО. Для изменения координат необходимо переместить ТО и нажать на кнопку **Выбрать координаты**.

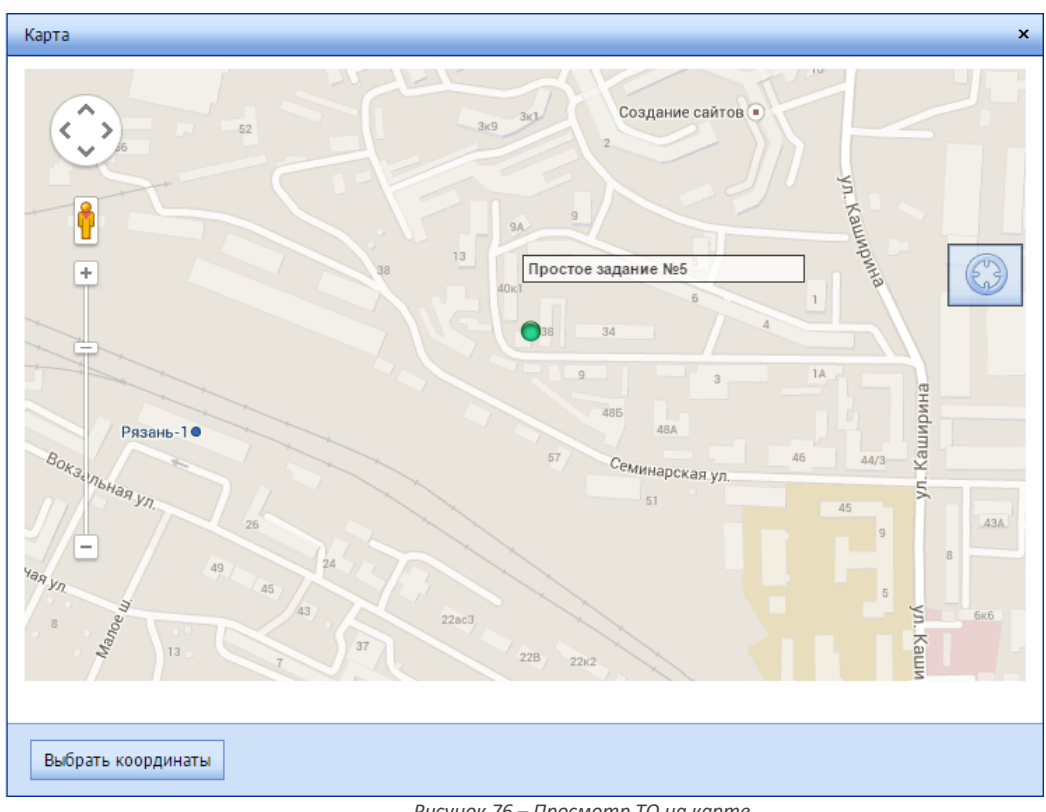

*Рисунок 76 – Просмотр ТО на карте*

- Шаблон если заявка создается по шаблону, то подставляется название шаблона. Поле является нередактируемым.
- Наличие исп. документации.

*Примечание: обязательные поля помечены звездочками.*

На вкладке **Параметры. Режим: Указываются в заявке/Наследуются от технического объекта** необходимо указать параметры, если был выбран режим работы с параметрами «Указываются в заявке»:

- Запланированные в заявке отображаются параметры, уже привязанные к заявке;
- Доступные для выбранного тех.объекта заявки отображаются все параметры, доступные для выбранного технического объекта – как привязанные, так и непривязанные к заявке.

| 20.04.2015 [ Бригадир 1.1.], Департамент: [Test участок], Форма: [Задан                                                                      |                                                                                                    |                                                                                                    |                             |                    |           |  |  |  |  |  |
|----------------------------------------------------------------------------------------------------|----------------------------------------------------------------------------------------------------|----------------------------------------------------------------------------------------------------|-----------------------------|--------------------|-----------|--|--|--|--|--|
| Справочники                                                                                                    | Планирование                                                                                                | Контроль                                                                                                    | Обмен<br>Аналитика          | Настройки          | Справк    |  |  |  |  |  |
|                                                                                                    |                                                                                                    | $\blacksquare$ $\blacklozenge$ $\blacksquare$ $\blacklozenge$ $\blacksquare$ $\blacksquare$ $\blacksquare$ $\blacksquare$ $\blacksquare$ $\blacksquare$ $\blacksquare$ |                             | Начало задания 19. |           |  |  |  |  |  |
| Ю<br>#<br>#                                                                                                    |                                                                                                    | Свойство                                                                                                    | Комплексное • Тип задания • |                    | Срочность |  |  |  |  |  |
| Основные свойства                                                                                                    |                                                                                                    | Параметры. Режим: Указываются в заявке                                                                                                    |                             |                    |           |  |  |  |  |  |
|                                                                                                    | Запланированные в заявке О Доступные для выбранного тех.объекта заявки<br>Страница 1 из 2 (Всего строк: 17) | $\begin{bmatrix} 1 \end{bmatrix}$ 2<br>$\rightarrow$                                                                                                    |                             |                    |           |  |  |  |  |  |
| Параметр                                                                                                    |                                                                                                    | Краткое наимено Обязательность                                                                                                    | Значение                    | В заявке           |           |  |  |  |  |  |
| Оцените<br>ремонт (Вопрос<br>1): Довольны<br>ли вы<br>качеством<br>ремонта?<br>(Оценка от 5<br>до 1, где 5 -<br>отлично, 1 -<br>очень плохо) | РЕМ Работа                                                                                                  | ⊽                                                                                                    |                             |                    |           |  |  |  |  |  |
| Оцените<br>ремонт (Вопрос<br>2): Довольны                                                                                                    | Страница 1 из 2 (Всего строк: 17) < [1] 2                                                                   |                                                                                                    |                             |                    |           |  |  |  |  |  |

*Рисунок 77 – Установка параметров задания*

На вкладке **Операции** необходимо отметить в столбце **Связан** операции, которые должны быть выполнены в задании. В столбце **Обязательность** устанавливается признак обязательности операции. Если операция обязательна, то без ее выполнения задание не может быть переведено в статус «Работы завершены». В столбце **Сортировка** указывается порядок выполнения операции в мобильной части.

| 23.04.2015   Бригадир 1.1.1, Департамент: Test участок], Форма: [Задания] |                                        |                                            |          |          |                                        |  |           |           |                                                |
|---------------------------------------------------------------------------|----------------------------------------|--------------------------------------------|----------|----------|----------------------------------------|--|-----------|-----------|------------------------------------------------|
|                                                                           | Справочники                            | Планирование                               |          | Контроль | Обмен                                  |  | Аналитика | Настройки | Справка<br>B                                   |
|                                                                           |                                        |                                            |          |          |                                        |  |           |           | <b>← ◇ □ ◆ ● ● ■ ■ Hayano задания 22.04.20</b> |
|                                                                           | п<br>#<br>#                            |                                            | Свойство | ∣▼∣      | Комплексное ▼ Тип задания ▼            |  |           | Срочность | ×<br>Груп                                      |
|                                                                           | Основные свойства                      |                                            |          |          | Параметры. Режим: Указываются в заявке |  |           | Операции  | Файлы                                          |
|                                                                           | Б                                      |                                            |          |          |                                        |  |           |           |                                                |
|                                                                           | Операция                               | Тип операции Продол Продол Обязател Статус |          |          |                                        |  | Связан    |           | Коммента Сортировка                            |
|                                                                           | Устранение<br>дефекта                  | Типовая                                    | 60       |          | ⊽                                      |  | ⊽         |           | ÷                                              |
|                                                                           | Подключені                             |                                            |          |          |                                        |  |           |           |                                                |
|                                                                           | <b>TB</b><br>(аналог)                  | Типовая                                    | 20       |          |                                        |  | ⊽         |           | ÷                                              |
|                                                                           | Подключені<br><b>TB</b><br>(кабельное) | Типовая                                    | 25       |          |                                        |  |           |           | 후                                              |
|                                                                           | Подключені<br>интернет<br>2            | Типовая                                    | 40       |          |                                        |  |           |           | ÷                                              |

*Рисунок 78 – Установка операций*

На вкладке **Вложения** необходимо отметить вложения, которые должны быть собраны при выполнении работ по заданию, и их обязательность.

|                                                                     |                      |       |                                 | <b>DAONO COVER</b>                     |          | Начало задан      |  |  |  |  |  |  |
|---------------------------------------------------------------------|----------------------|-------|---------------------------------|----------------------------------------|----------|-------------------|--|--|--|--|--|--|
| Свойство<br>Тип задания<br>#<br>#<br>Комплексное   ▼   <br>Срочност |                      |       |                                 |                                        |          |                   |  |  |  |  |  |  |
|                                                                     | Основные свойства    |       |                                 | Параметры. Режим: Указываются в заявке |          | Файлы<br>Вложения |  |  |  |  |  |  |
|                                                                     | Б                    |       |                                 |                                        |          |                   |  |  |  |  |  |  |
| Тип                                                                 |                      |       | Наименование                    | Обязательность                         | В заявке |                   |  |  |  |  |  |  |
|                                                                     | Фотография           |       | Фото объекта                    |                                        |          | Просмотр          |  |  |  |  |  |  |
|                                                                     | Подпись              | лица  | Подпись отв.                    |                                        | ▽        | Просмотр          |  |  |  |  |  |  |
|                                                                     | Аудиозапись          |       | Аудиокомментар                  |                                        |          | Просмотр          |  |  |  |  |  |  |
|                                                                     | Видеозапись          | Видео |                                 |                                        |          | Просмотр          |  |  |  |  |  |  |
|                                                                     | Подпись на<br>анкете |       | Подпись<br>клиента на<br>анкете | v                                      |          | Просмотр          |  |  |  |  |  |  |
|                                                                     | Фотография           |       | Фото объекта                    |                                        |          | Просмотр          |  |  |  |  |  |  |

*Рисунок 79 – Привязка вложений*

На вкладке **Файлы** можно прикрепить к заданию файлы форматов \*.pdf, \*.xls, \*.doc, \*.jpeg. Для добавления файла необходимо нажать на кнопку **+**, далее **Обзор**, выбрать файл, добавить, если требуется, комментарий, и выполнить сохранение.

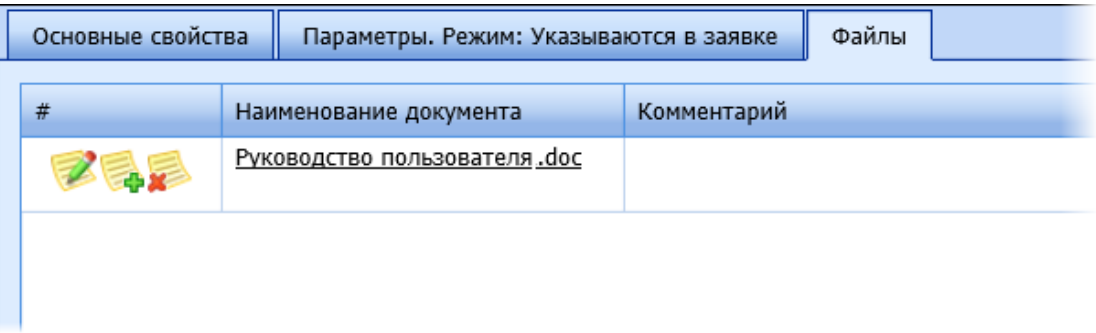

*Рисунок 80 – Файл, прикрепленный к заданию*

Для редактирования файла доступен только комментарий. Для того чтобы скачать файл, необходимо кликнуть на его название.

После добавления файлов для завершения процедуры создания задания необходимо нажать на кнопку ...

# *5.4.2.2 Создание аварии*

Авария – это срочное задание, имеющее более высокий приоритет по сравнению с другими срочными и обычными заданиями.

Для создания аварии предусмотрена специальная кнопка  $\mathbf 0$  на панели инструментов. По её нажатию открывается окно создания задания с предустановленными параметрами **Свойство** и **Срочность**. Авария может быть составной или простой, как и обычное задание, и шаги по ее формированию в дальнейшем не отличаются от создания разовой заявки.

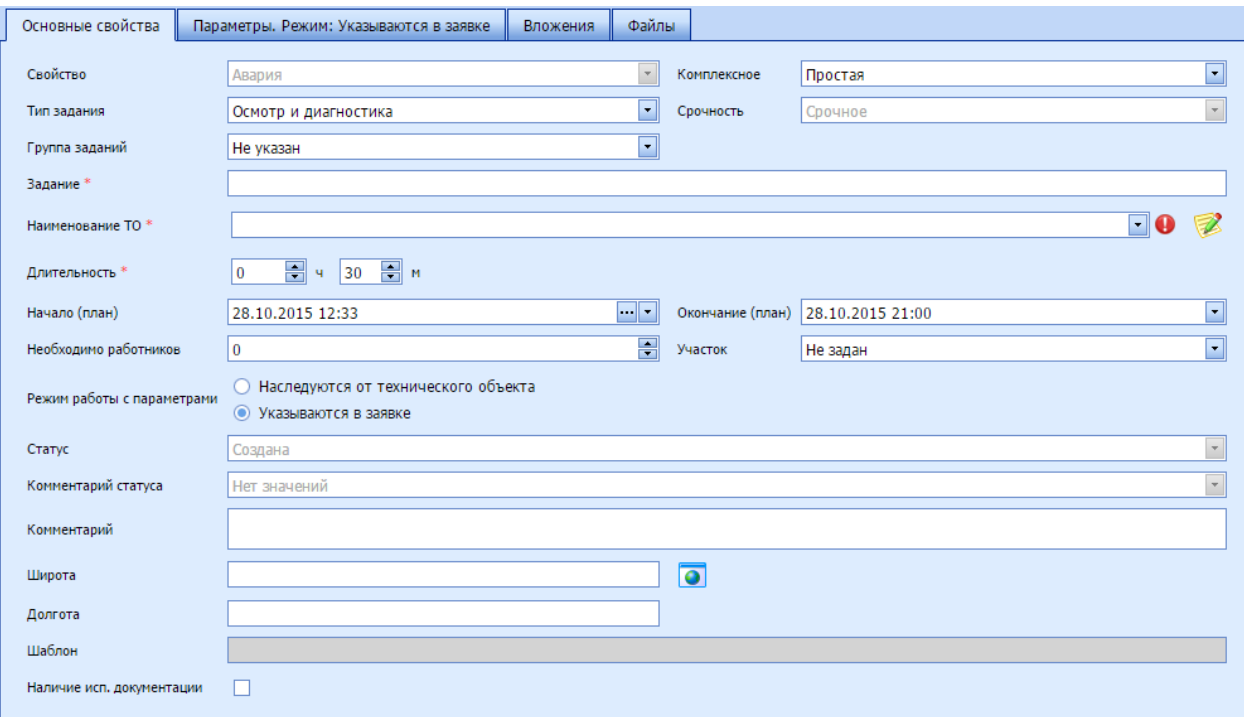

#### *Рисунок 81 – Создание аварии*

После создания задания со свойством «Авария» в случае, если она остается нераспределенной, в нижней части экрана появляется уведомление о том, что имеется нераспределенная авария.

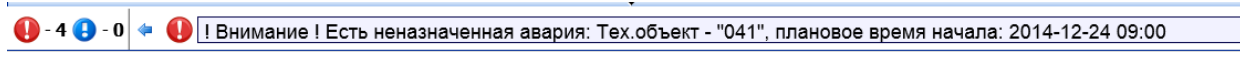

#### *Рисунок 82 – Уведомление о не назначенной аварии*

Проверку наличия неназначенных аварий Система осуществляет каждые N минут, где N – значение параметра 5023 «Периодичность проверки тревог, мин.».

#### *5.4.2.3 Создание разового задания по шаблону*

Это основной режим создания задания. Для того чтобы создать задание по шаблону, необходимо:

- 1. Открыть дополнительные фильтры и установить им значения.
- 2. Нажать на кнопку **\* «Добавить разовую заявку по шаблону»**.
- 3. В открывшемся окне двойным щелчком левой кнопки мыши выбрать шаблон. Красным цветом выделяются шаблоны, по которым не созданы задания за заданный в Системе промежуток времени.

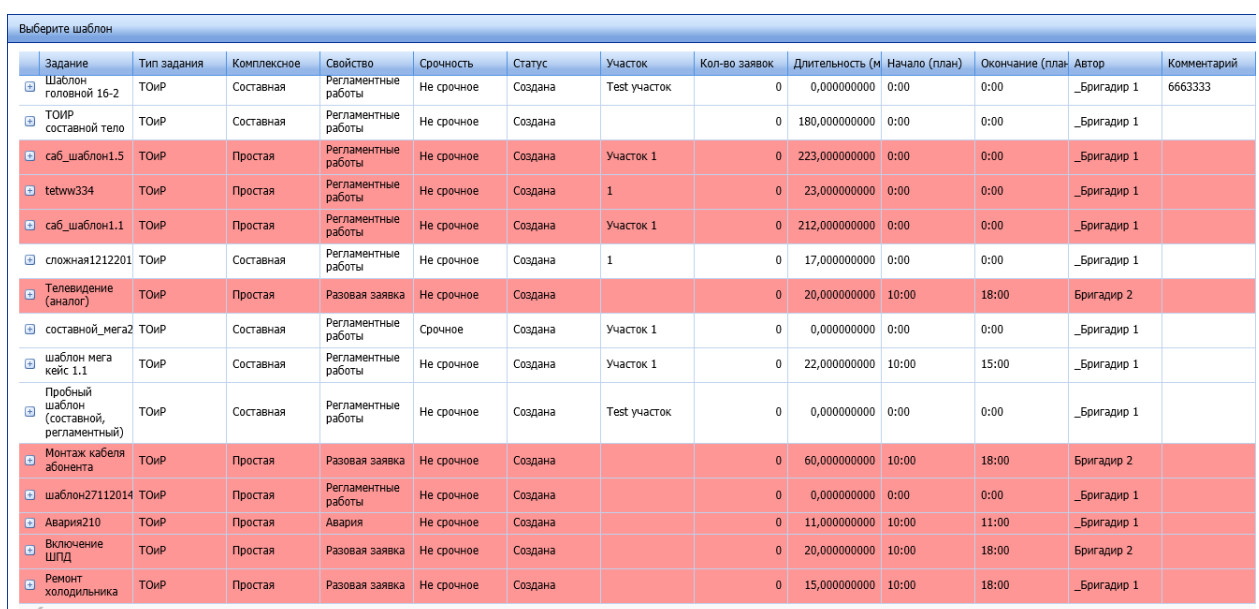

Страница 3 из 3 (Всего строк: 58) < 1 2 [3] >

*Рисунок 83 – Выбор шаблона*

4. В открывшемся окне создания задания поля будут заполнены значениями из шаблона задания. Время начала и время окончания выполнения задания копируется из шаблона, а дата назначается со сдвигом от той даты, которая была указана в шаблоне. Временной сдвиг задается в настройках Системы.

Если в шаблоне был указан один ТО, то он будет выбран в задании. Если в шаблоне не было указано наименование ТО, то необходимо его выбрать или добавить новый. Если в шаблоне было выбрано несколько ТО, то при создании задания по шаблону будут доступны только эти ТО. Если ТО не были выбраны в шаблоне, то будут доступны все ТО.

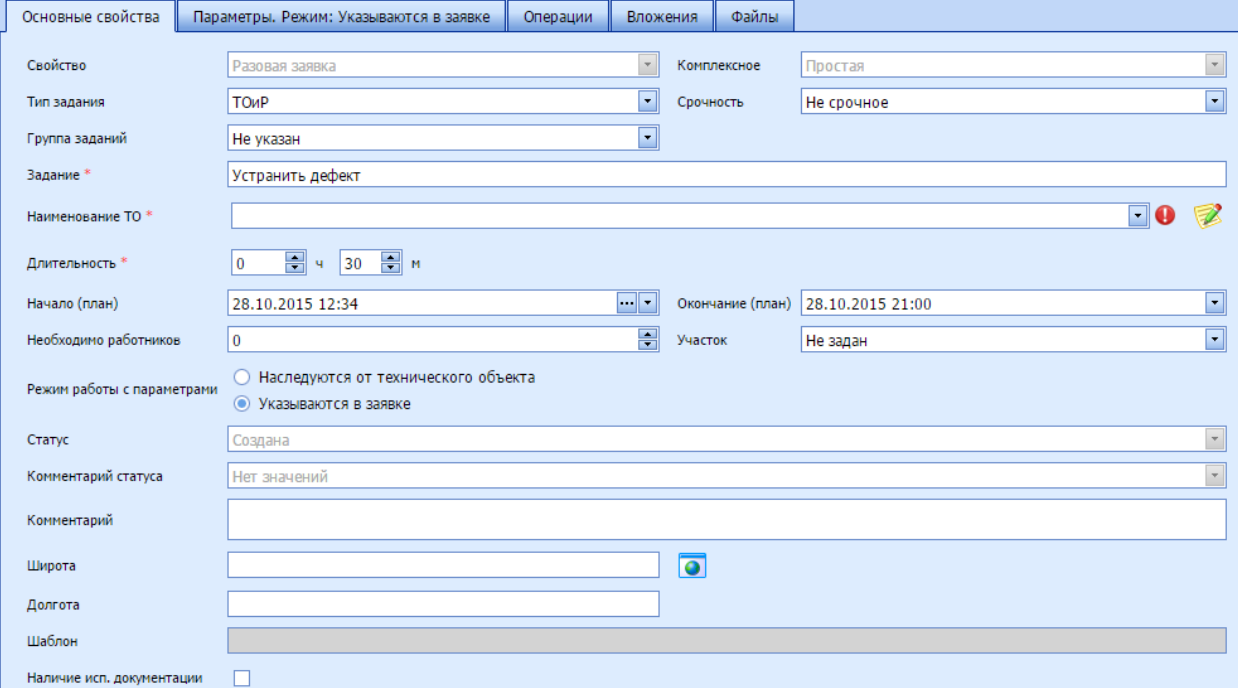

*Рисунок 84 – Создание задания по шаблону*

4.1 Чтобы быстро указать ТО, достаточно начать вводить его наименование и нажать на клавишу **Enter** или на кнопку .

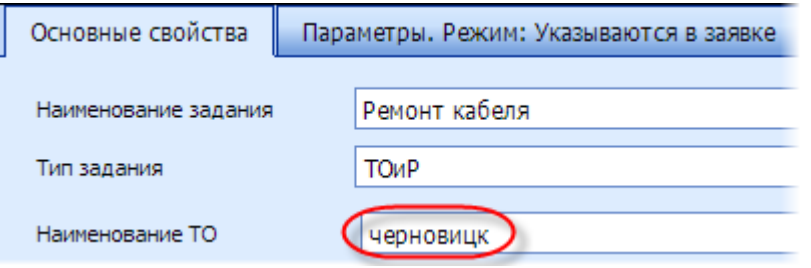

- *Рисунок 85 – Ввод начала названия ТО*
- 4.2 По введенным символам будет найден подходящий элемент иерархии ТО. Поиск может выполняться не только по наименованию ТО. Для того чтобы указать параметры ТО, которые должны участвовать в поиске, задайте соответствующее значение параметра 5043 «Список доступных полей для поиска в форме заведения заявки (разделитель ",")» (см[. Настройки системы](#page-102-0)).

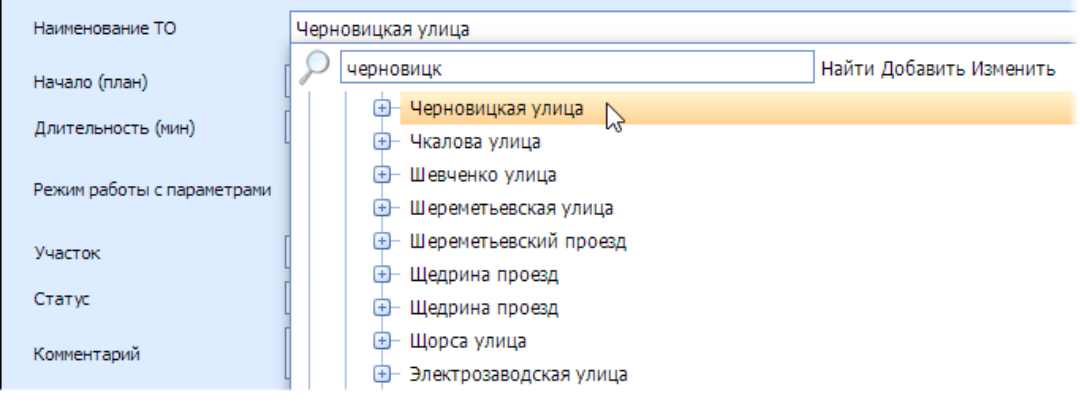

*Рисунок 86 – Поиск ТО*

4.3 Далее необходимо двойным нажатием на левую кнопку мыши указать конкретный ТО, если был найден узел иерархии, или нажать на кнопку **Enter**.

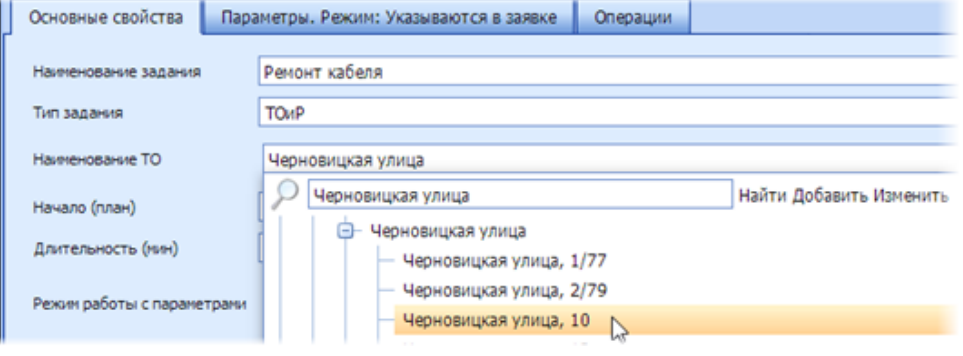

*Рисунок 87– Выбор конкретного ТО*

4.4 Если по введенным символам не был найден ТО и нужно добавить новый ТО, необходимо нажать на кнопку **Добавить**.

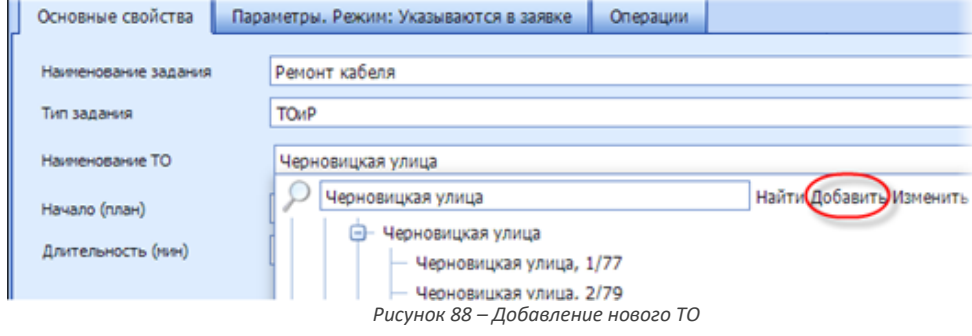

#### 4.5 Откроется окно добавления ТО. Необходимо выбрать тип ТО.

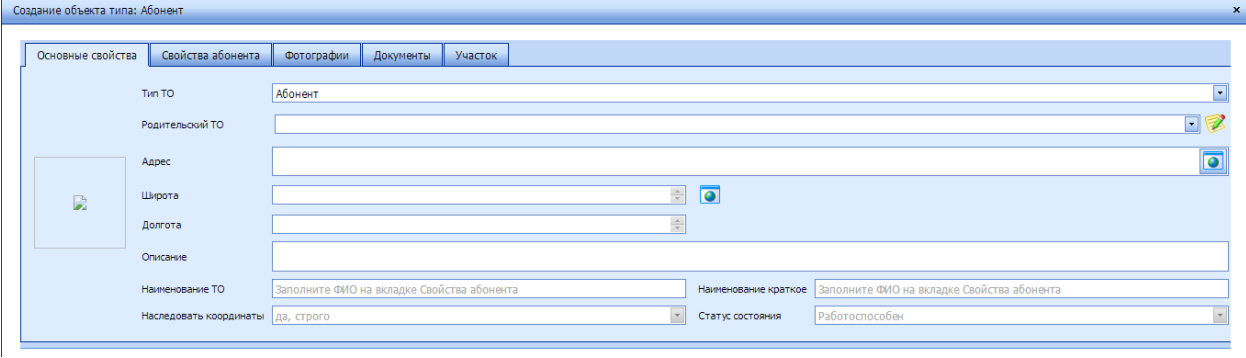

#### *Рисунок 89 – Окно добавления ТО*

4.6 Далее необходимо указать родительский ТО. Для этого нужно начать вводить его наименование и нажать на клавишу Enter или на кнопку **1** и выбрать ТО в списке.

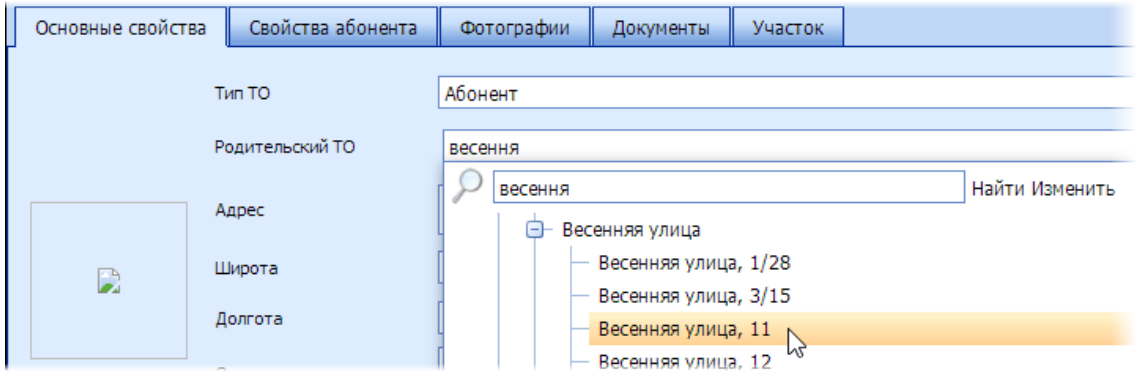

4.7 После выбора родительского ТО поля **Адрес**, **Широта** и **Долгота** будут заполнены автоматически, если тип ТО - Абонент. В этом случае необходимо скорректировать адрес, а именно указать квартиру, так как адрес наследуется от родительского ТО до дома. Если поля **Широта** и **Долгота** остались незаполненными, значит они не были установлены родительскому ТО. Для того чтобы установить координату родительскому ТО, необходимо

нажать на кнопку напротив поля **Родительский ТО**. Откроется окно редактирования родительского ТО, в котором можно установить ему координаты с помощью кнопки **(C)** (см. описание этих действий в разделе [4.3.4. Справочник Технические объекты](#page-35-0)). На вкладке **Свойства абонента** необходимо ввести данные ТО, которые будут подставлены в поля **Наименование ТО** и **Наименование краткое** на вкладке **Основные свойства**. В случае если тип ТО – ЕО или ТМ, то поля **Адрес**, **Широта**, **Долгота Наименование ТО**, и **Наименование краткое** заполняются пользователем. Участки наследуются от родительского ТО. Если к родительскому ТО не привязан ни один участок, Система выдаст предупреждение. Для того чтобы привязать участки к родительскому ТО, необходимо открыть окно редактирования родительского ТО (с помощью кнопки <sup>12</sup>), перейти на вкладку **Участок** и привязать участки.

6 Далее необходимо сохранить задание.

*Рисунок 90 – Выбор родительского ТО*

# *5.4.2.4 Создание регламентных работ*

<span id="page-69-0"></span>Задание на регламентные работы создается по нажатию на кнопку **10**. Этот тип задания создается только по шаблону, поэтому необходимо сначала выбрать шаблон. На выбор открывается список из шаблонов именно на регламентные работы.

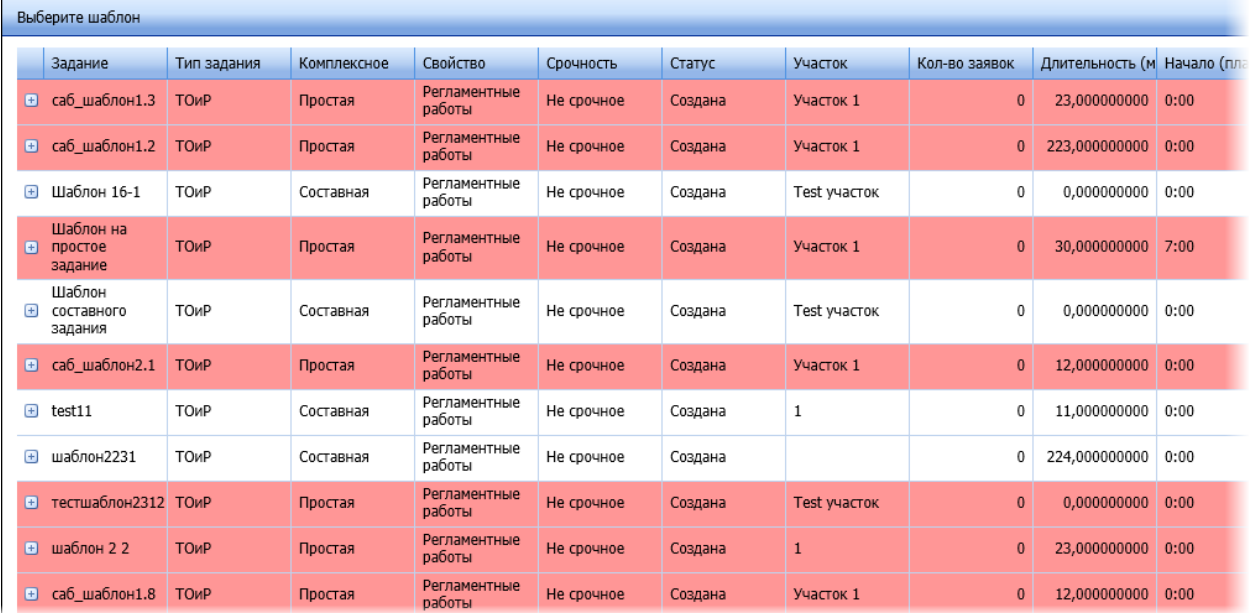

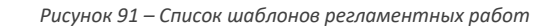

Составной шаблон не может быть выбран, только дочерний. Чтобы выбрать тот или иной дочерний шаблон составного шаблона, необходимо раскрыть этот составной шаблон. Шаблон выбирается двойным кликом, после чего открывается окно создания задания типа «Регламентные работы».

Из шаблона наследуются **Свойство**, значение поля **Комплексное**, **Тип задания**, **Участок**. Список ТО ограничивается списком в шаблоне. Операции и параметры наследуются, но могут быть изменены по желанию пользователя.

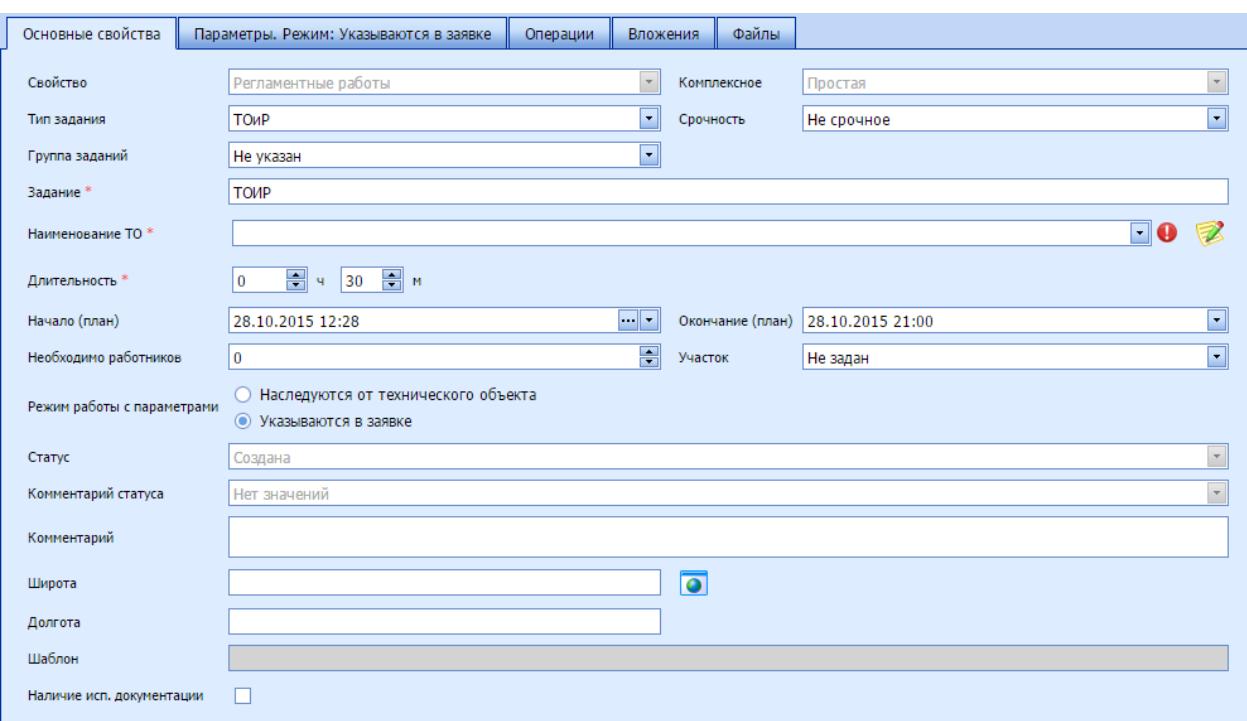

*Рисунок 92 – Пример задания «Регламентные работы»*

#### *5.4.2.5 Создание составного задания*

Для создания составного задания необходимо установить значения дополнительных фильтров и нажать на кнопку для создания разового задания или для создания аварии. В открывшемся окне на вкладке **Основные свойства** необходимо выбрать в поле **Комплексная** значение «Составная» и заполнить остальные поля. Для создания обхода выберите «Обход» в поле **Комплексная**. При создании составной заявки в поле **Длительность** автоматически устанавливается 0.

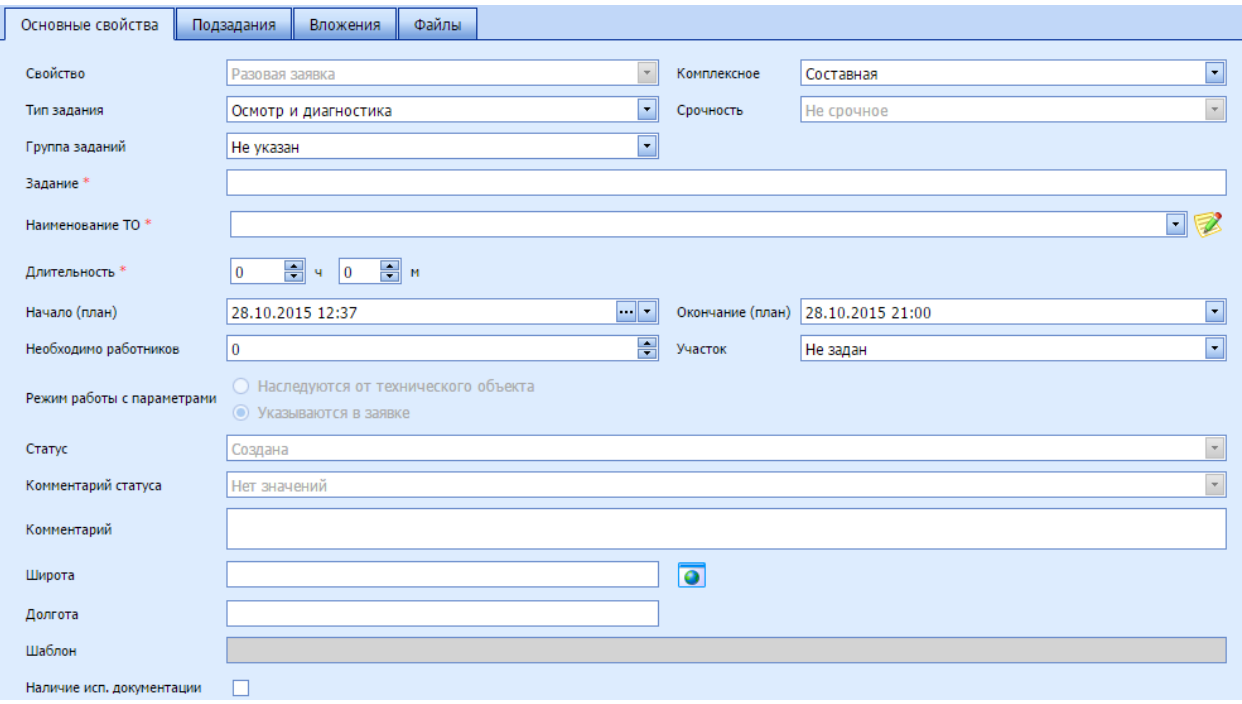

*Рисунок 93 – Основные свойства составной заявки*

На вкладке **Подзадания** необходимо создать подчиненные задания по аналогии с тем, как создаются самостоятельные простые задания. Такие свойства, как **Тип задания**, **Срочность**, **Свойство**, **Наименование ТО, Начало (план)**, **Окончание (план)** и **Участок** наследуются из родительского задания.

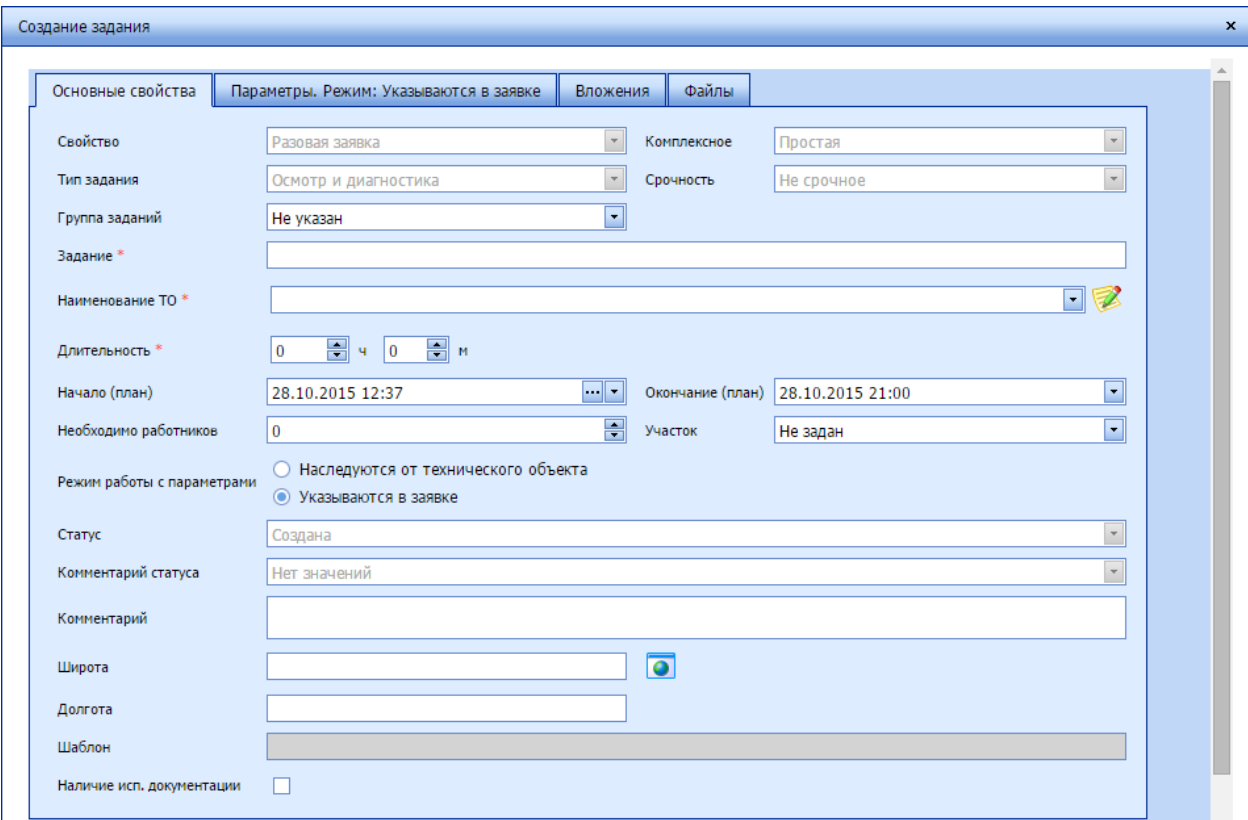

*Рисунок 94 – Добавление подчиненного задания*

При назначении простого задания, входящего в составное, на того или иного сотрудника, вместе с простым заданием на того же сотрудника назначается составное.

#### *5.4.2.6 Объединение заявок в групповое задание*

Любые заявки, не являющиеся групповыми, могут быть объединены в одно групповое задание. Заявки, объединенные в групповое задание, являются подчиненными по отношению к групповому заданию.

Чтобы объединить заявки в групповое задание, выберите их и нажмите на кнопку  $\bigodot$
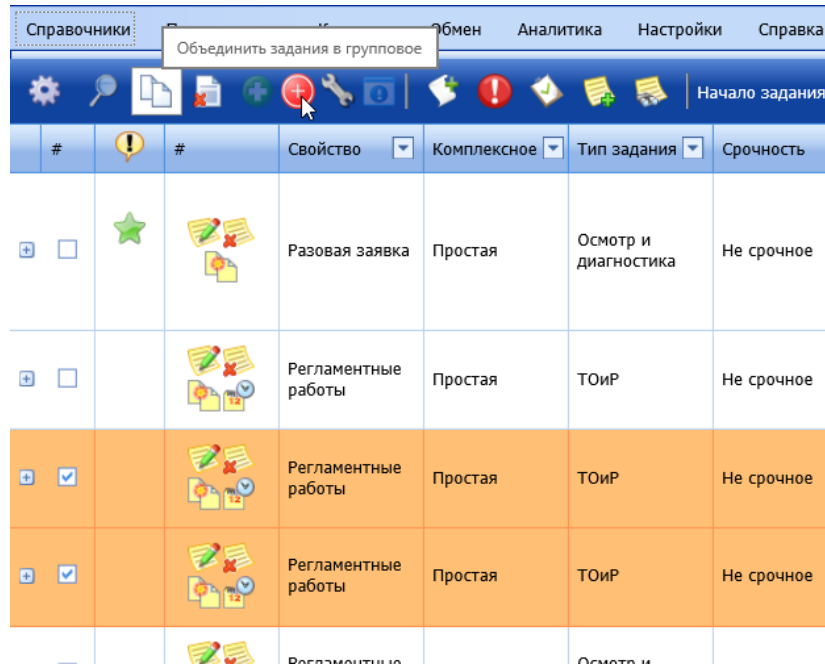

*Рисунок 95 – Выбор заявок для объединения*

# В поле **Комплексная** будет установлено значение «Головная».

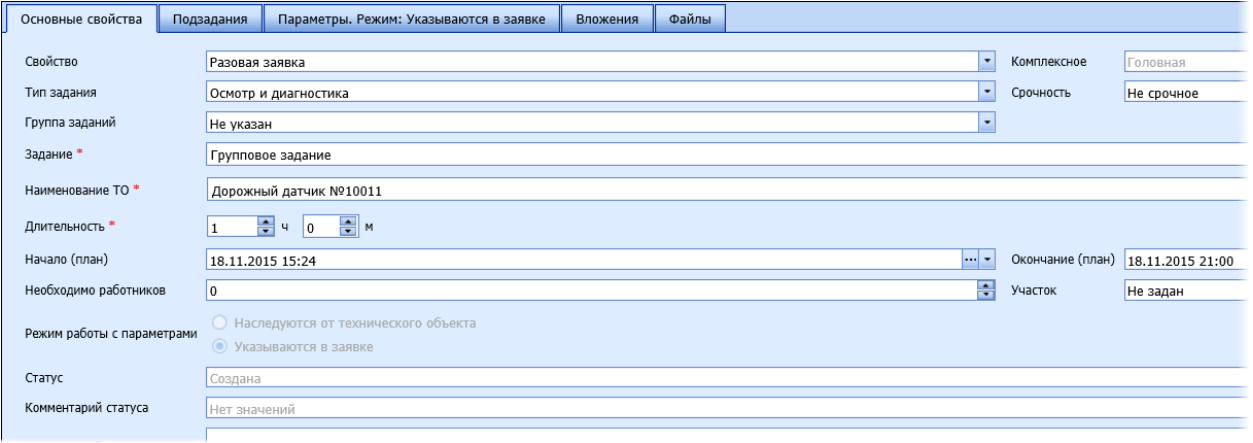

*Рисунок 96 – Заполнение основных свойств групповой заявки*

### На вкладке Подзадания отобразятся подчиненные задания. Можно добавить или удалить задания.

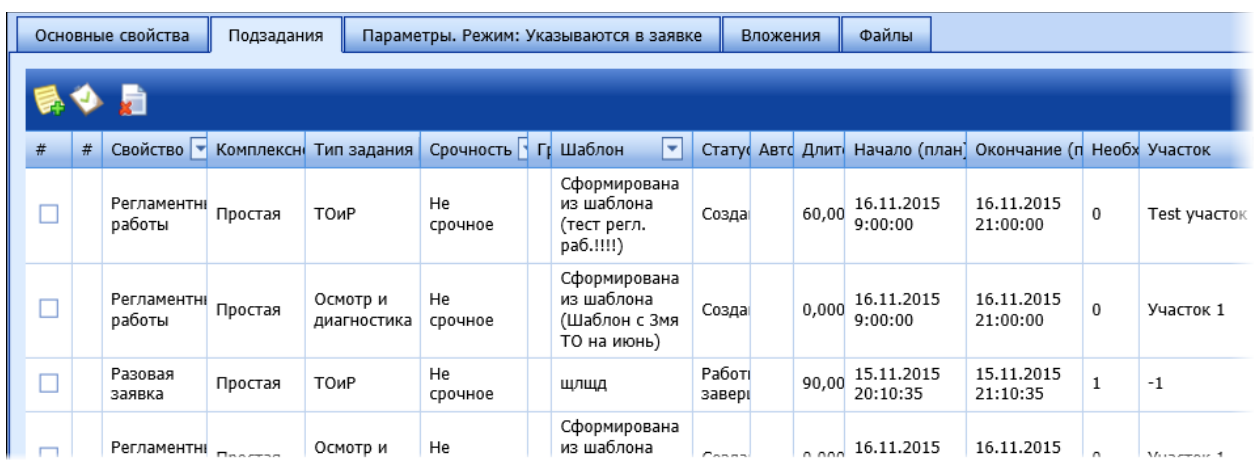

*Рисунок 97 – Объединяемые заявки*

В остальном создание групповой заявки не отличается от создания обычной заявки.

При закрытии групповой заявки подчиненные закрываются автоматически.

# *5.4.2.7 Объединение осмотров в обход*

Чтобы объединить несколько заданий со свойством «Осмотр и диагностика» в одно составное задание со свойством «Обход», необходимо выделить осмотры в списке заданий и нажать на кнопку **Н** на панели инструментов. Выделяемые осмотры должны иметь статус «Создана».

|                    |                         |                       | 21.04.2015 [ Бригадир 1.1.], Департамент: [Test участок], Форма: [Задания] |               |                         |                           |                |                                 |
|--------------------|-------------------------|-----------------------|----------------------------------------------------------------------------|---------------|-------------------------|---------------------------|----------------|---------------------------------|
|                    | Справочники             | Сгруппировать в обход | Обмен<br>роль                                                              | Аналитика     | Настройки               | Выход<br>Справка          |                |                                 |
|                    |                         |                       | $\bullet\neq\Box\bullet\bullet\Rightarrow$                                 |               |                         | Начало задания 20.04.2015 |                | • Оконч                         |
|                    | #                       | #                     | Свойство<br>٠                                                              | Комплексное • | Тип задания   -         | Срочность<br>►            | Группа заданий | Зада                            |
| $\Box$             | г                       |                       | Регламентные<br>работы                                                     | Простая       | Осмотр и<br>диагностика | Не срочное                | Не указана     | $\mathsf{H}\mathsf{H}$<br>неде. |
| $\left  + \right $ | $\overline{\mathbf{z}}$ |                       | Разовая заявка                                                             | Простая       | Осмотр и<br>диагностика | Не срочное                | Не указана     | <b>OCM</b>                      |
| $\left  + \right $ | M                       |                       | Разовая заявка                                                             | Составная     | Осмотр и<br>диагностика | Не срочное                | Не указана     | tst                             |

*Рисунок 98 – Выделение осмотров в списке заданий*

Откроется окно, в котором необходимо выбрать Обход, в который нужно объединить Осмотры, и нажать на кнопку **Выбрать**. Если нет ни одного обхода и окно пустое, то необходимо сначала создать Обход (см. [Создание составного задания](#page-70-0)).

| Задание                  | Наименование Т Адрес                     |                                       | Комплексное | Свойство               | Срочность  | Статус                    |
|--------------------------|------------------------------------------|---------------------------------------|-------------|------------------------|------------|---------------------------|
| ОБХОД                    | 4-й<br>Новопавловский<br>проезд          | 4-й<br>Новопавловский Обход<br>проезд |             | Регламентные<br>работы | Не срочное | Приступил к<br>выполнению |
| ОБХОД 30<br>декабря      | 1 Бутырки<br>улица, 40                   | 1 Бутырки<br>улица, 40                | Обход       | Регламентные<br>работы | Не срочное | Создана                   |
|                          |                                          |                                       |             |                        |            |                           |
|                          |                                          |                                       |             |                        |            |                           |
|                          |                                          |                                       |             |                        |            | $\rightarrow$             |
| $\overline{\phantom{a}}$ | Страница 1 из 1 (Всего строк: 2) < [1] > |                                       |             |                        |            |                           |
|                          |                                          |                                       |             |                        |            |                           |
|                          |                                          |                                       |             |                        |            |                           |
|                          |                                          |                                       |             |                        |            |                           |

*Рисунок 99 – Выбор обхода*

Осмотры будут подчинены выбранному Обходу. При просмотре Обхода можно увидеть их на вкладке **Подзадания**.

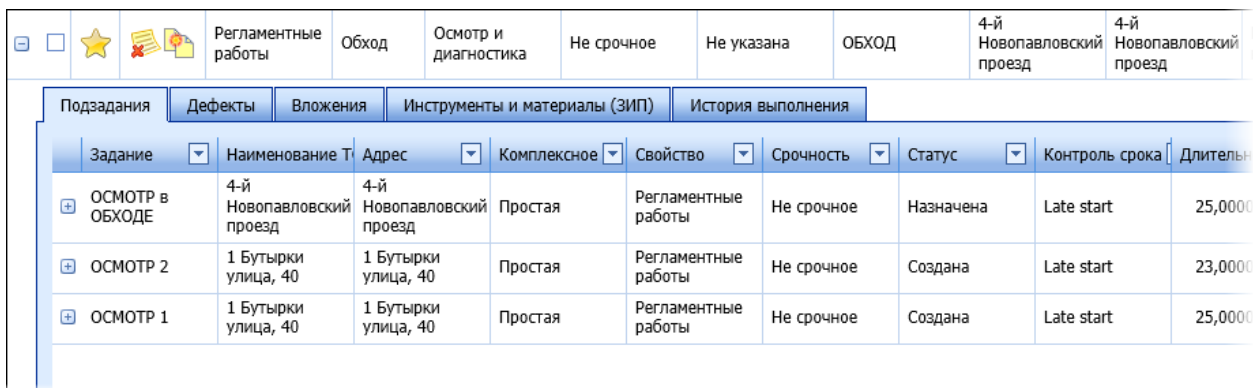

*Рисунок 100 – Осмотры, объединенные в Обход*

### *5.4.2.8 Создание задания по образцу*

Задание можно создать по образцу другого задания. При этом на основании составных заданий новые составные задания создавать нельзя – только на основании простых разрешается создавать простые задания.

При создании задания по образцу наследуются все характеристики задания-образца, за исключением статуса, а также даты начала и окончания.

# *5.4.2.9 Установка заданию времени начала*

Для установки заданию времени начала может быть применена удобная функция **Назначить тайм-слот**, которая вызывается по нажатию на кнопку .

|             |   |              |                     |                        |       | 21.04.2015   Бригадир 1.1.], Департамент: [Теst участок], Форма: [Задания] |                         |                           |            |
|-------------|---|--------------|---------------------|------------------------|-------|----------------------------------------------------------------------------|-------------------------|---------------------------|------------|
| Справочники |   | Планирование |                     | Контроль               | Обмен | Аналитика                                                                  | Настройки               | Справка                   | Выход      |
|             |   |              |                     |                        |       | <b>ONDICOORS</b>                                                           |                         | Начало задания 20.04.2015 |            |
| #           | u | #            |                     | Свойство               | ۰     | Комплексное   -                                                            | Тип задания   ▼         | Срочность                 | <b>Гру</b> |
|             |   |              | Назначить тайм-слот | ⊤егламентные<br>работы |       | Простая                                                                    | Осмотр и<br>диагностика | Не срочное                | He i       |
|             |   |              |                     | Разовая заявка         |       | Простая                                                                    | Осмотр и<br>диагностика | Не срочное                | He i       |
|             |   |              |                     | Разовая заявка         |       | Составная                                                                  | Осмотр и<br>диагностика | Не срочное                | He i       |

*Рисунок 101 – Вызов функции Назначить тайм-слот для задания*

Вызывая эту функцию, пользователь открывает окно **Тайм-слоты** (см. раздел Тайм-[слоты](#page-91-0)). При этом текущий участок (участок, к которому относится ТО в задании) выделен жирным шрифтом. Проанализировав загрузку сотрудников на участке, пользователь может установить или скорректировать планируемое время начала выполнения задания двойным нажатием левой кнопки мыши на начало любого получасового интервала. Плановое время окончания выполнения при этом будет также изменено, исходя из плановой длительности выполнения задания.

### *5.4.2.10 Формирование отчета по ЗИП*

<span id="page-75-0"></span>В разделе **Задания** может быть построен отчет по ЗИП, которые должны быть использованы при выполнении работ по тому или иному заданию или по нескольким заданиям. Отчет необходим для того, чтобы перед началом выполнения работ по заданиям ответственный сотрудник мог получить сведения о необходимых ЗИП и получить их на складе. Для того чтобы построить этот отчет, необходимо выбрать задание (или одновременно несколько заданий) со статусом «Работы завершены» и нажать на кнопку **на панели инструментов. Будет сформирован отчет для** выбранного задания (заданий).

| Отчет по инструментам, материалам, оборудованию |                                                                                                 |               |               |                        |            |                     |                                                             |              |                        |                           | $\pmb{\times}$ |
|-------------------------------------------------|-------------------------------------------------------------------------------------------------|---------------|---------------|------------------------|------------|---------------------|-------------------------------------------------------------|--------------|------------------------|---------------------------|----------------|
| Задание                                         | Наименование Т Адрес                                                                            |               | Комплексное   | Свойство               | Срочность  | Статус              | Контроль срока Длительность (м Длительность ф Начало (план) |              |                        | Окончание (план Начало (ф |                |
| <b>TOMP</b>                                     | Абонент 127                                                                                     | Луговая улица | Простая       | Регламентные<br>работы | Не срочное | Работы<br>завершены | In time                                                     | 30,000000000 | 2,306733333 23.12.2014 | 23.12.2014                | 22.12.201      |
| $\left  \cdot \right $                          | Страница 1 из 1 (Всего строк: 1) $\left \left\langle \right \left[1\right]\right \right\rangle$ |               |               |                        |            |                     |                                                             |              |                        |                           | $\mathbb F$    |
| Вид материала                                   | Материал                                                                                        | Количество    | В заявках     |                        |            |                     |                                                             |              |                        |                           |                |
| Материалы                                       | <b>F-разъем</b>                                                                                 |               | 1 Абонент 127 |                        |            |                     |                                                             |              |                        |                           |                |
| Материалы                                       | ТВ делитель                                                                                     | 1             | Абонент 127   |                        |            |                     |                                                             |              |                        |                           |                |
| Материалы                                       | Стяжки                                                                                          | $\mathbf{1}$  | Абонент 127   |                        |            |                     |                                                             |              |                        |                           |                |
| Папка                                           | Кабель                                                                                          |               | 0 Абонент 127 |                        |            |                     |                                                             |              |                        |                           |                |
| Материалы                                       | Скоба<br>крепежная                                                                              | 1             | Абонент 127   |                        |            |                     |                                                             |              |                        |                           |                |
| Материалы                                       | Розетка RJ-45                                                                                   |               | 1 Абонент 127 |                        |            |                     |                                                             |              |                        |                           |                |
| Материалы                                       | Переходник F-F                                                                                  | $\mathbf{1}$  | Абонент 127   |                        |            |                     |                                                             |              |                        |                           |                |
| Материалы                                       | Кабель UTP                                                                                      |               | 1 Абонент 127 |                        |            |                     |                                                             |              |                        |                           | $\mathbf{v}$   |
|                                                 | Othontun<br>Страница 1 из 2 (Всего строк: 12) < [1] 2 >                                         |               |               |                        |            |                     |                                                             |              |                        |                           |                |
|                                                 |                                                                                                 |               |               |                        |            |                     |                                                             |              |                        | Экспортировать в Excel    | -a)            |

*Рисунок 102 – Отчет по ЗИП*

Данные по количеству использованных ЗИП могут быть экспортированы в формат Excel по нажатию на кнопку **Экспортировать в Excel**.

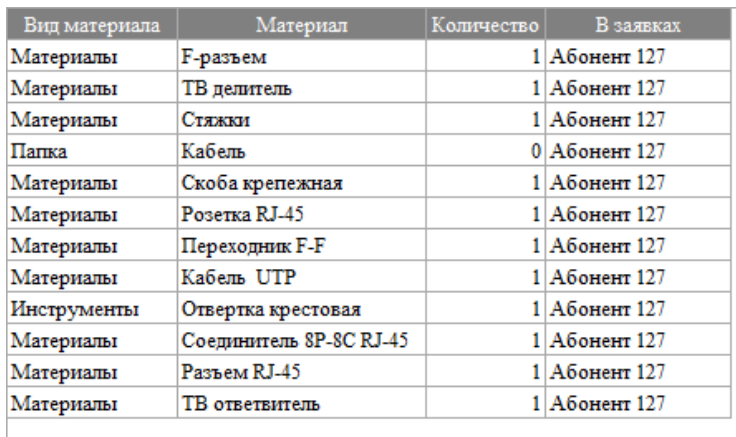

*Рисунок 103 - Пример отчета в Excel*

### *5.4.2.11 Просмотр результатов выполнения задания*

Результаты выполнения работ по заданию могут быть просмотрены офисным сотрудником в разделе **Задания**. На вкладке **Параметры** отображаются значения параметров, собранные мобильным работником при работе на ТО.

| $-$ |                                                                                                    |                                           | Телевид Абонент<br>(кабель 88 | Грибоедо<br>ТОиР<br>улица,<br>7,102 | Простое<br>задание       | Работы<br>Плановое Отложенно<br>завершены                                                             | Просрочено<br>начало | 25 | 2,05 |
|-----|----------------------------------------------------------------------------------------------------|-------------------------------------------|-------------------------------|-------------------------------------|--------------------------|----------------------------------------------------------------------------------------------------|----------------------|----|------|
|     |                                                                                                    | Параметры. Режим: Указываются в заявке    | Операции                      | Вложения                            |                          | Инструменты и материалы (ЗИП)                                                                         | История выполнения   |    |      |
|     |                                                                                                    |                                           |                               |                                     |                          | Заполненные параметры (факт) ⊙ Запланированные в заявке ● Доступные для выбранного тех.объекта заявки |                      |    |      |
|     | Показатель                                                                                                    | Краткое наимено Обязательность   Значение |                               |                                     | В заявке                 |                                                                                                    |                      |    |      |
|     | Анкета. Вопрос<br>1. Поставьте<br>оценку по<br>качеству<br>работ. Оценка<br>от 10 до 1, где<br>10 - отлично,<br>$1 -$ 04 $e$ Hb<br>плохо. | ТВ Работа                                 | ☑                             | 2,00                                | ☑                        |                                                                                                    |                      |    |      |
|     | Анкета. Вопрос<br>2. Поставьте<br>оценку по<br>времени<br>oficavorianaura                                                                 | <b>TD Doman</b>                           | . a                           | 5.00                                | $\overline{\mathcal{L}}$ |                                                                                                    |                      |    |      |

*Рисунок 104 – Просмотр задания со статусом Работы завершены*

На вкладке **Операции** выводится статус по каждой из операций задания. В столбце **Комментарий** выводится комментарий, который ввел мобильный сотрудник на мобильном устройстве при выполнении операции.

|                       |         | Параметры. Режим: Наследуются от технического объекта        |   | Вложения<br>Операции |         |        | Инструменты и материалы (ЗИП) |
|-----------------------|---------|--------------------------------------------------------------|---|----------------------|---------|--------|-------------------------------|
| Операция              |         | Тип операции Продолжительность Продолжительно Обязательность |   |                      | Статус  | Связан | Комментарий                   |
| Устранение<br>дефекта | Типовая | 60                                                           | 0 |                      | Создана |        | не хватило зап.частей         |

*Рисунок 105 – Просмотр операций*

На вкладке **Вложения** пользователь может просмотреть вложения, собранные мобильным работником.

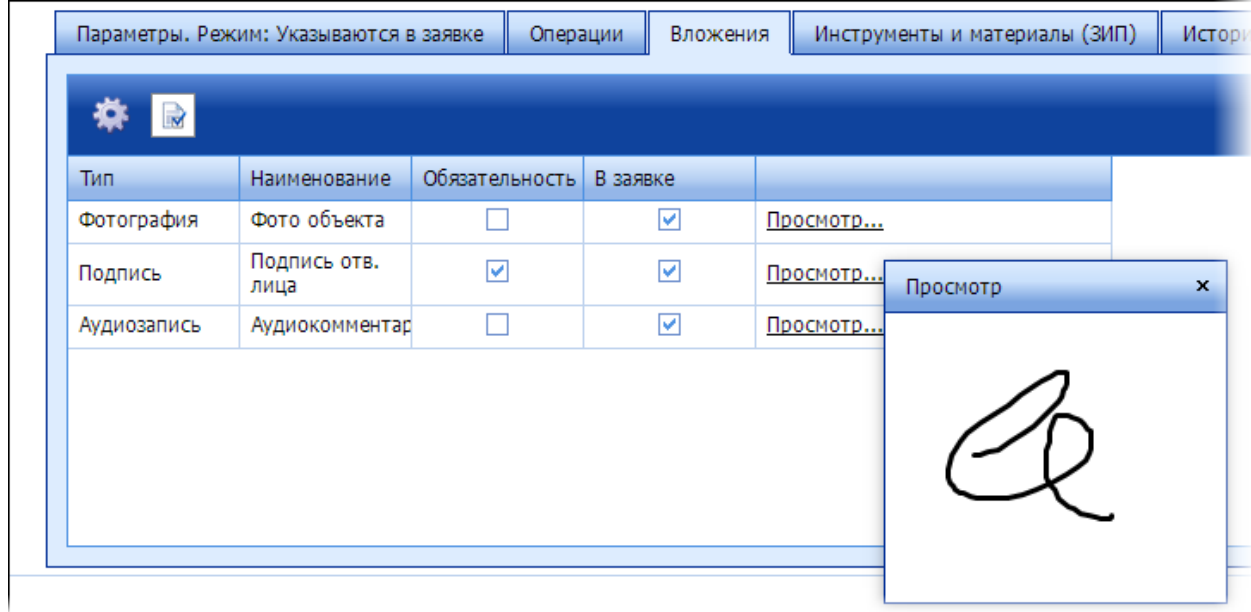

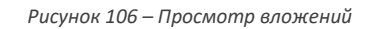

### На вкладке **Инструменты и материалы (ЗИП)** выводится количество использованных объектов ЗИП.

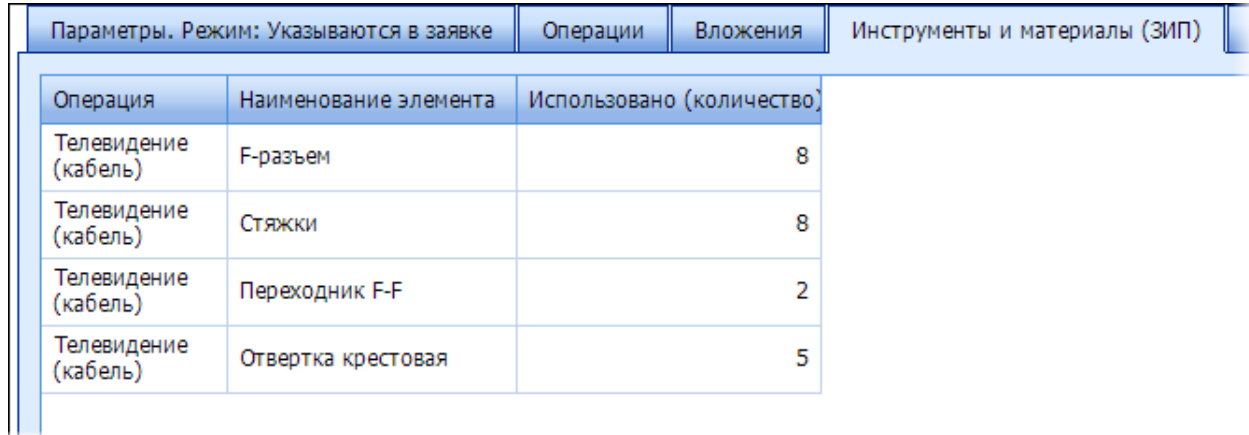

*Рисунок 107 – Просмотр использованных ЗИП*

### На вкладке **История** выполнения отображается история изменения статуса задания.

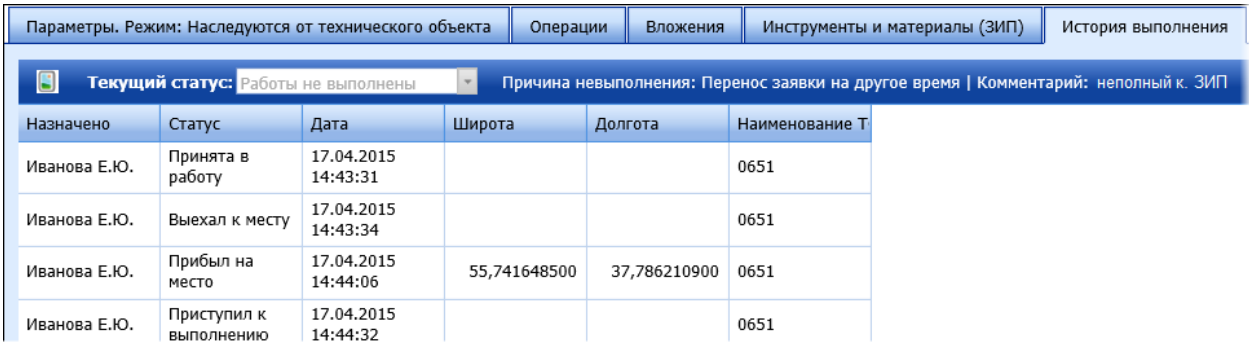

*Рисунок 108 – Просмотр истории выполнения заявки*

В поле **Причина невыполнения** отображается причина, которую выбрал мобильный сотрудник на мобильном устройстве в случае, если он не выполнил задание. А поле **Комментарий** – комментарий, который он ввел при смене статуса задания.

### *5.4.2.12 Автоматическое создание заявок на основании шаблонов*

В Системе реализована функция автоматического создания заявок на основании шаблонов регламентных работ. Эта функция управляется параметром настройки 5050 «Автоматически создавать заявки по регламентным шаблонам».

Также на автоматическое создание заявок влияют параметры:

5051 Время суток обработки автоматического создания заявок (время чч.мм). Значение по умолчанию: 01.00.

5052 Периодичность автоматического создания заявок (в часах). Значение по умолчанию: 24.

5053 На сколько дней вперед создавать заявки автоматически. Значение по умолчанию: 1.

5054 Тип распределения при автоматическом создании заявок (1 - плотное, 2 - равномерное). Значение по умолчанию: 1.

Создание заявок выполняется следующим образом. Если 5050=1, то включается функция автоматического создания заявок. Определенная процедура просматривает все шаблоны на регламентные работы и отбирает те, период действия которых еще не прошел, то есть текущая дата попадает в интервал дата начала – дата окончания. Затем процедура для каждого шаблона

выстраивает периоды (на основании параметров, указанных в шаблоне) до текущего дня и на будущее (на количество дней, заданное в параметре 5053), и отбирает из этих периодов те, которые попадают между текущей датой и конечной датой.

Далее в каждом периоде проверяется, есть ли то количество заявок, которое должно быть по условию, заданному в параметре шаблона «Количество раз в период». Если заявок не хватает, то они добавляются. При этом учитывается предпочтительный день недели. При создании заявок также учитывается параметр 5054 «Тип распределения при автоматическом создании заявок». При 5054=2 выбирается наименее загруженный день в периоде (на основании плановой длительности всех заявок на этот день). При 5054=1 дни в периоде загружаются наиболее плотно.

При создании заявки время начала – начало рабочего дня, в который создаем заявку, а время окончания – конец рабочего дня. Заявка создается в статусе «Создана» и ни на кого не назначается.

Заявки, созданные автоматически, необходимо распределять на сотрудников вручную, как и обычные заявки.

# *5.4.2.13 Изменение статуса составного задания*

Составные задания не передаются в мобильную часть, передаются простые задания, входящие в составные и самостоятельные простые задания. Простому заданию последовательно проставляются статусы, по мере приближения сотрудника к месту выполнения задания и по мере выполнения необходимых работ. Составному заданию статус может быть изменен только в серверной части.

После того как работы по всем простым заданиям, образующим составное задание, выполнены в той или иной мере, составному заданию может быть изменен статус. Если работы по всем простым заданиям завершены, то составному заданию можно установить статус «Работы завершены». Если по части заданий работы были не выполнены, то составному заданию может быть установлен только один статус «Работы не выполнены».

Чтобы изменить статус составного задания, необходимо выбрать задание в списке и нажать на кнопку  $\Theta$ . Откроется окно установки статуса, в котором будет выведена сводка по статусам подчиненных заданий.

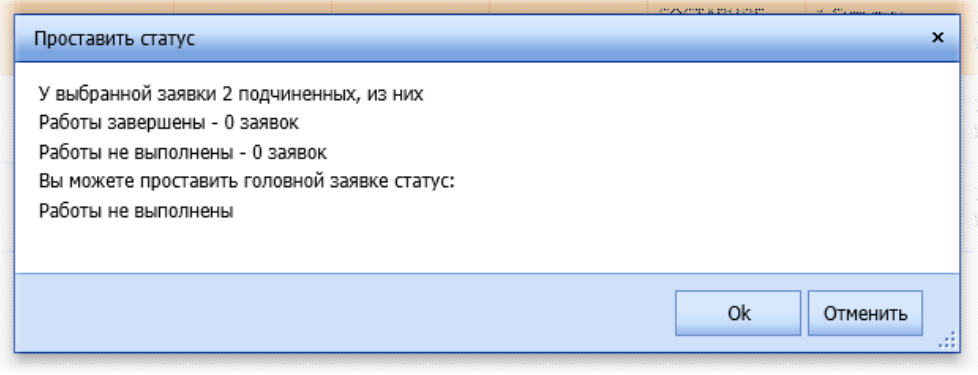

*Рисунок 109 – Установка статуса составному заданию*

Нажмите на кнопку **Ок**, чтобы установить предложенный статус.

### **5.4.3 Маршруты**

<span id="page-79-0"></span>Данный раздел предназначен для формирования и отображения маршрутов мобильных сотрудников на тот или иной период времени.

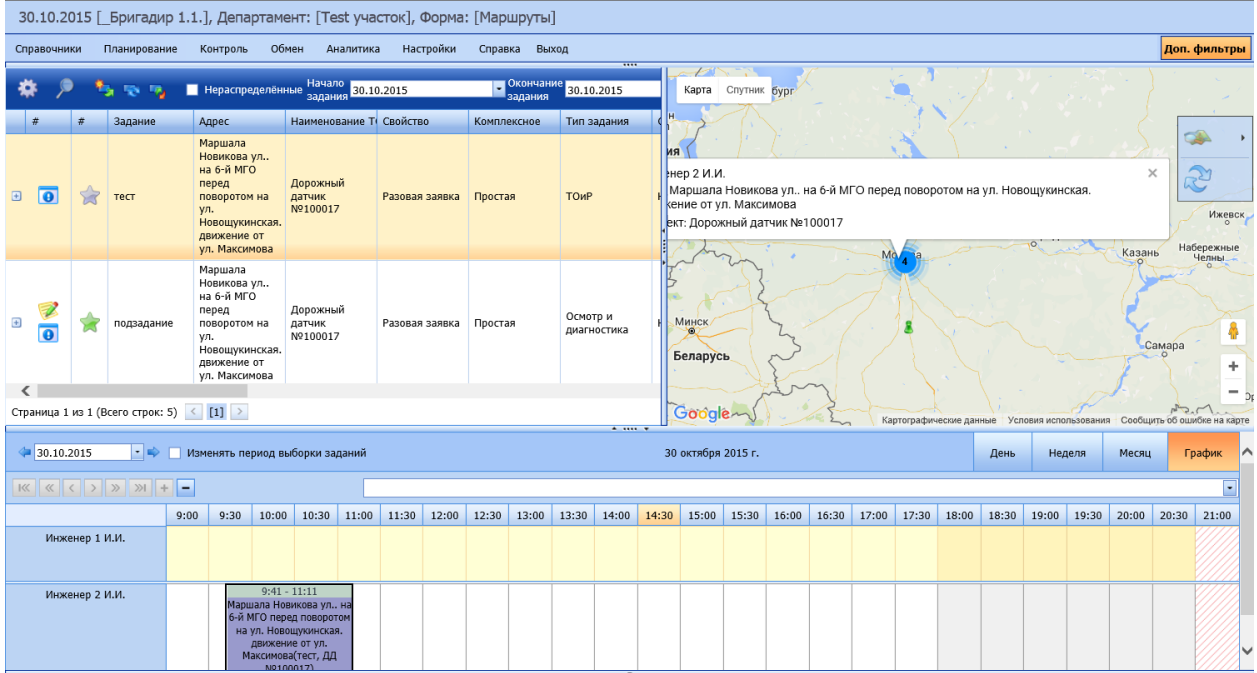

*Рисунок 110 – Пример содержимого справочника Маршруты*

В таблице выводятся задания, в зависимости от выбранного режима просмотра: все задания или только нераспределенные.

На карте отображается положение ТО и текущее местоположение мобильных сотрудников и бригад. При выделении задания в таблице, на карте показывается расположение ТО этого задания.

В нижней части окна справочника выводится диаграмма загруженности мобильных сотрудников. Вид диаграммы устанавливается нажатием на одну из кнопок **День**, **Неделя**, **Месяц** или **График**.

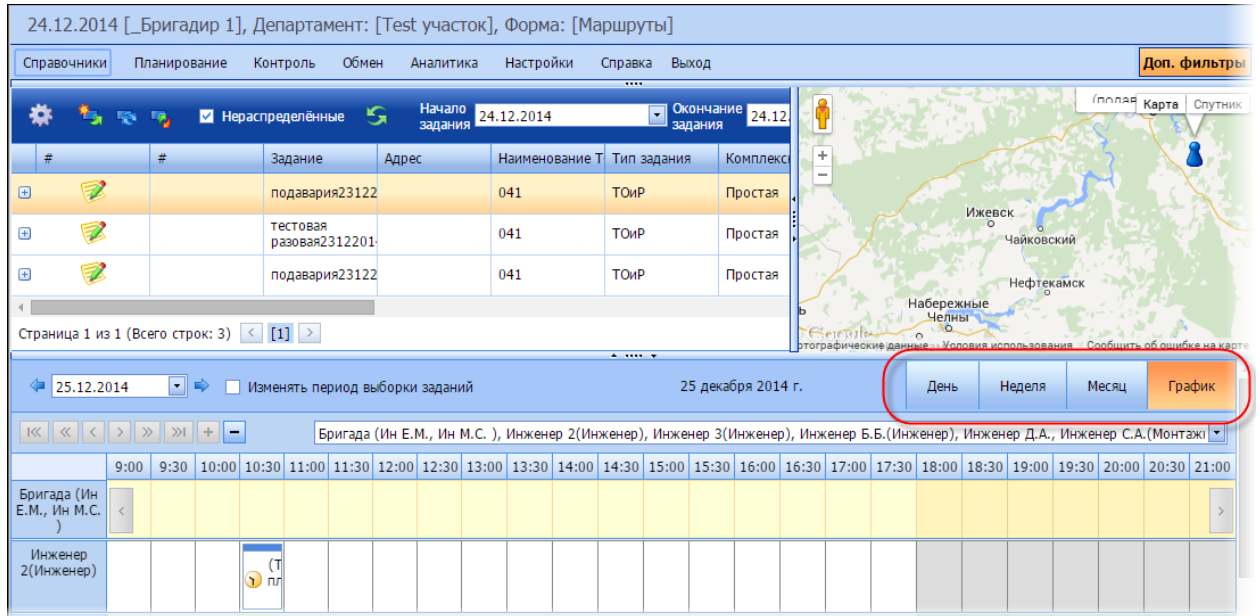

#### День – в этом режиме диаграмма ограничивается одним днем.  $4\sqrt{25.12.2014}$ **•** • Изменять период выборки заданий 25 декабря 2014 г. День Неделя Месяц График Бригада (Ин Е.М., Ин М.С.), Инженер 2(Инженер), Инженер 3(Инженер), Инженер Б.Б.(Инженер), Инженер Д.А., I -Бригада (Ин Е.М., Ин Инженер 2(Инженер) Инженер 3(Инженер) Инженер Б.Б.(Инжен Инженер Д.А. Инженер С.А. (Монта) Кузнецов В.П. (Монта 25 декабря 25 декабря 25 декабря 25 декабря 25 декабря 25 декабря 25 декабря  $00$  $100$  $200$  $300$

### Виды диаграммы:

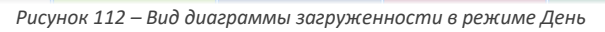

# Неделя – в этом режиме диаграмма выводится в рамках недели.

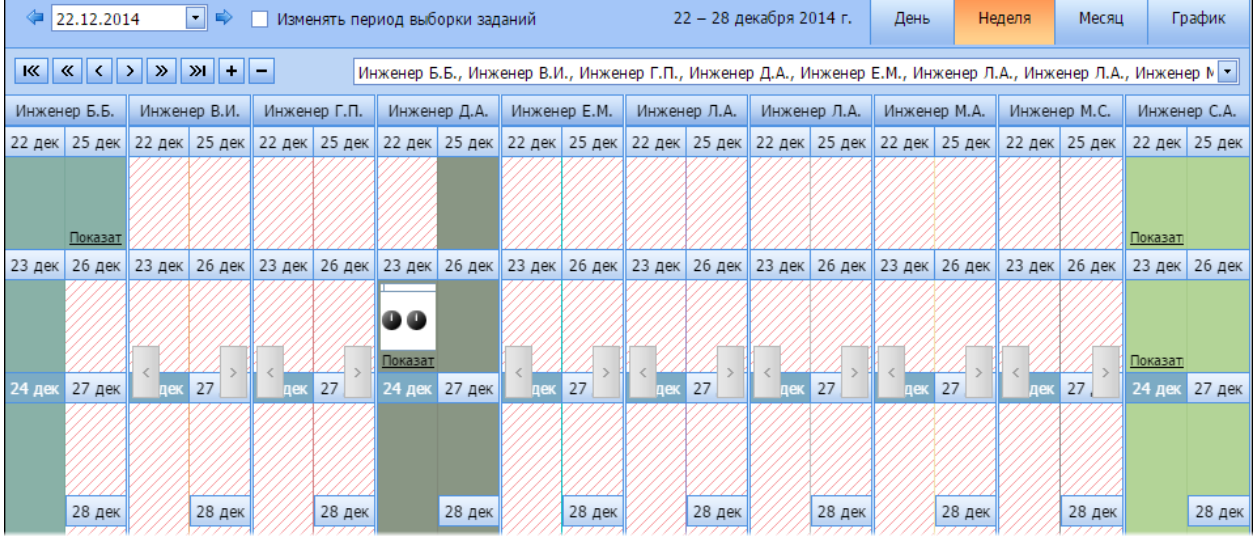

*Рисунок 113 – Диаграмма загруженности в режиме Неделя*

### Месяц – в этом режиме диаграмма выводится в рамках одного месяца.

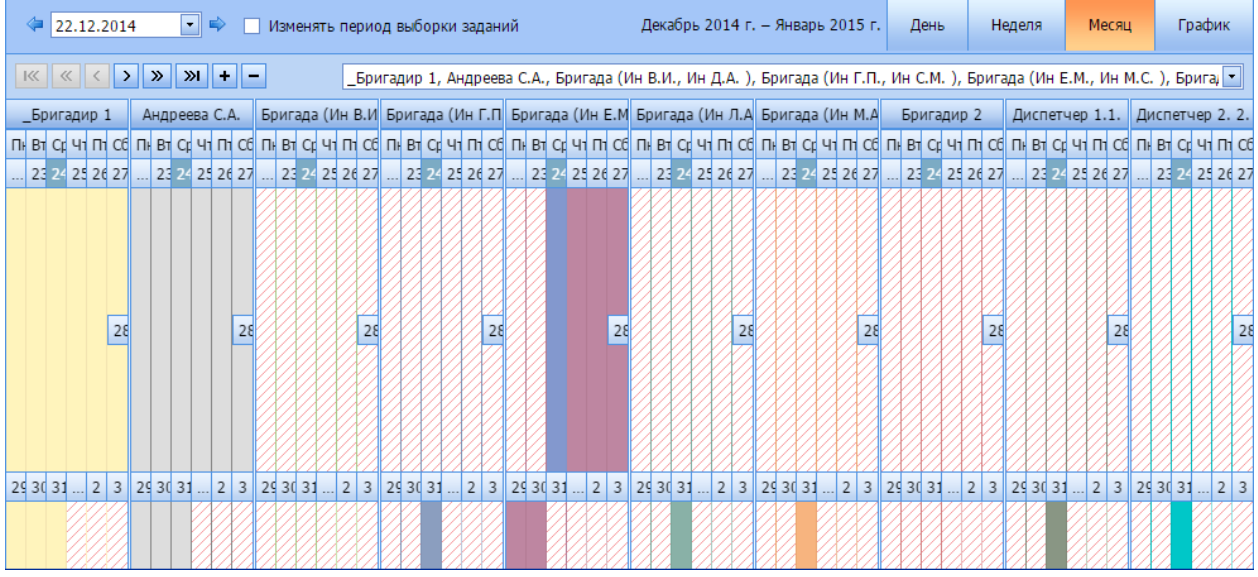

*Рисунок 114 – Диаграмма загруженности в режиме Месяц*

### График – в этом режиме диаграмма выводится в рамках рабочего дня.

| 24.12.2014                                                 |  | $\left \cdot\right $ $\Leftrightarrow$ |  |  | Изменять период выборки заданий |  |  |  | 24 декабря 2014 г. |  | День | Неделя | Месяц | График                                                                                                    |  |
|------------------------------------------------------------|--|----------------------------------------|--|--|---------------------------------|--|--|--|--------------------|--|------|--------|-------|----------------------------------------------------------------------------------------------------|--|
| $ K  \ll  \langle   \rangle   \rangle   \gg   \gg   +   -$ |  |                                        |  |  |                                 |  |  |  |                    |  |      |        |       | Бригада (Ин Е.М., Ин М.С.), Инженер 2(Инженер), Инженер 3(Инженер), Инженер Б.Б.(Инженер), Инженер Д.А., Инженер   -                                      |  |
|                                                            |  |                                        |  |  |                                 |  |  |  |                    |  |      |        |       | 9:00   9:30   10:00 10:30 11:00 11:30 12:00 12:30 13:00 13:30 14:00 14:30 15:00 15:30 0 16:00 16:30 17:00 17:30 18:00 18:30 19:00 19:30 20:00 20:30 21:00 |  |
| Бригада (Ин<br>E.M., <i>I</i> H M.C.                       |  |                                        |  |  |                                 |  |  |  |                    |  |      |        |       |                                                                                                    |  |
| Инженер<br>2(Инженер)                                      |  |                                        |  |  |                                 |  |  |  |                    |  |      |        |       |                                                                                                    |  |
| Инженер<br>3(Инженер)                                      |  |                                        |  |  |                                 |  |  |  |                    |  |      |        |       |                                                                                                    |  |

*Рисунок 115 – Диаграмма загруженности в режиме График*

Поле диаграммы разбито на интервалы в границах рабочего дня, которые задаются в настройках Системы. Длина интервала определяется параметром 5038 «Интервал расписания при распределении заявок (мин)».

Каждая строка отражает загруженность конкретного мобильного ресурса в выбранную дату. Если мобильному ресурсу не установлена смена в этот день в разделе **Смены** (см. разде[л Смены](#page-56-0)), то этот ресурс не отображается в диаграмме загруженности. Для того чтобы отобразить тот или иной мобильный ресурс в верхней строке, необходимо выбрать его в выпадающем списке ресурсов над диаграммой загруженности.

|                                                                                   | 24.12.2014 [ Бригадир 1], Департамент: [Test участок], Форма: [Маршруты] |          |                                          |                          |                |                                                |                                                                                                    |                  |
|-----------------------------------------------------------------------------------|--------------------------------------------------------------------------|----------|------------------------------------------|--------------------------|----------------|------------------------------------------------|----------------------------------------------------------------------------------------------------|------------------|
| Справочники                                                                       | Планирование                                                             |          | Обмен<br>Контроль                        | Аналитика                | Настройки      | Справка<br>Выход                               |                                                                                                    | Доп. фильтры     |
|                                                                                   | Egy<br><b>ISS</b>                                                        |          | S<br>И Нераспределённые                  | Начало<br>задания        | <br>24.12.2014 | Окончан<br>$\overline{\phantom{a}}$<br>задания | море<br>Ů                                                                                                    | Карта<br>Спутник |
| $\#$<br>#                                                                         | Задание                                                                  |          | Адрес Наименование Т Тип задания         |                          | Комплексное    | Свойство                                       | ÷                                                                                                    |                  |
| ₹<br>⊕                                                                            | подавария23122                                                           |          | 041                                      | ТОиР                     | Простая        | Авария                                         |                                                                                                    |                  |
| Z<br>⊕                                                                            | тестовая<br>разовая2312201                                               |          | 041                                      | ТОиР                     | Простая        | Разовая заявка                                 |                                                                                                    |                  |
| 私<br>$\bigoplus$                                                                  | подавария23122                                                           |          | 041                                      | ТОиР                     | Простая        | Авария                                         |                                                                                                    |                  |
|                                                                                   |                                                                          |          |                                          |                          |                |                                                | пяндия<br>(подавария23122014, 041)<br>Беларусь<br>Инженер Д.А                                                                                  |                  |
|                                                                                   |                                                                          |          |                                          | Инженер 1 И.И. (Инженер) |                |                                                |                                                                                                    |                  |
|                                                                                   |                                                                          |          | Инженер 2(Инженер)<br>Инженер 3(Инженер) |                          |                |                                                |                                                                                                    |                  |
|                                                                                   | Страница 1 из 1 (Всего строк: 3) <                                       |          | [1]                                      | Инженер Б.Б. (Инженер)   |                |                                                |                                                                                                    |                  |
|                                                                                   |                                                                          |          | Инженер В.И.                             |                          |                |                                                |                                                                                                    | apre             |
| 14.10.2014                                                                        | न ⇒                                                                      | Изменять | Инженер Д.А.                             |                          |                |                                                |                                                                                                    |                  |
| $\vert \mathcal{K} \vert \vert \mathcal{K} \vert \vert \langle \cdot \vert \vert$ | $  \rangle$<br>$\mathcal{V}$ +                                           | ٠        |                                          | Инженер Е.М.(Монтажник)  |                |                                                | Инженер 1 И.И. (Инженер), Инженер 2 (Инженер), Инженер 3 (Инженер), Инженер Б.Б. (Инженер), Инженер В.И., Инженег -                            |                  |
| Инженер 1                                                                         | 9:00                                                                     |          |                                          |                          |                |                                                | 9:30 10:00 10:30 11:00 11:30 12:00 12:30 13:00 13:30 14:00 14:30 15:00 15:30 16:00 16:30 17:00 17:30 18:00 18:30 19:00 19:30 20:00 20:30 21:00 |                  |

*Рисунок 116 – Выбор сотрудника*

С помощью кнопок  $\pm u = \frac{1}{2}$  можно добавить или сократить количество отображаемых строк в диаграмме загруженности соответственно. А с помощью кнопок **> и < можно пролистывать** диаграмму вниз и вверх.

Вертикальной чертой обозначается текущее время.

|                     | $ K $ $ K $ $ K $ $ K $ $ K $ $ K $ $ K $ $ K $ $ K $ $ K $ $ K $ $ K $ $ K $ $ K $ $ K $ $ K $ $ K $ $ K $ $ K $ $ K $ $ K $ $ K $ $ K $ $ K $ $ K $ $ K $ $ K $ $ K $ $ K $ $ K $ $ K $ $ K $ $ K $ $ K $ $ K $ $ K $ $ K $<br>Бригада (Ин Б.Р.), Иванов И.П., Инженер 1 И.И., Инженер 2 |      |       |       |       |       |       |       |       |       |      |  |  |  |
|---------------------|----------------------------------------------------------------------------------------------------|------|-------|-------|-------|-------|-------|-------|-------|-------|------|--|--|--|
|                     | 9:00                                                                                                    | 9:30 | 10:00 | 10:30 | 11:00 | 11:30 | 12:00 | 12:30 | 13:00 | 13:30 | 14:0 |  |  |  |
| Бригада<br>(Ин Б.Р. |                                                                                                    |      |       |       |       |       |       |       |       |       |      |  |  |  |
| Иванов<br>и.п.      |                                                                                                    |      |       |       |       |       |       |       |       |       |      |  |  |  |
| Инженер             |                                                                                                    |      |       |       |       |       |       |       |       |       |      |  |  |  |

*Рисунок 117 – Отображение текущего времени*

При выделении распределенной задачи в таблице задач, в диаграмме загруженности первой строкой отображается мобильный ресурс, на которого назначена эта заявка. Время начала и окончания выполнения заявки в диаграмме загруженности выводятся плановые, но как только появляются фактические данные, то время меняется на фактическое. Если известно фактическое время начала, но нет фактического времени окончания, то плановое время окончания высчитывается как сумма времени начала и плановой длительности выполнения заявки.

Над диаграммой имеется временной фильтр. В режимах **День** и **График** в фильтре выбирается конкретная дата, и данные в диаграмме фильтруются по этой дате. В режимах **Неделя** и **Месяц** при выборе той или даты в фильтре устанавливается период, в который эта дата попадает - для недели это календарная неделя с понедельника по воскресенье, для месяца это месяц, начиная с той даты, которая выбрана. С помощью стрелочек  $\blacktriangleleft$  и  $\blacktriangleright$  можно пролистывать календарь – в режимах **День** и **График** по дате, в режимах **Неделя** и **Месяц** по неделе и месяцу соответственно.

| $\left  \left  \mathbb{K} \right  \left  \mathbb{K} \right  \left  \mathbb{K} \right  \right $ $\left  \left  \mathbb{K} \right  \left  \mathbb{K} \right  \right $ $\left  \mathbb{K} \right $ $\left  \mathbb{K} \right $ $\left  \mathbb{K} \right $ $\left  \mathbb{K} \right $ $\left  \mathbb{K} \right $ $\left  \mathbb{K} \right $ $\left  \mathbb{K} \right $ $\left  \mathbb{K} \right $ $\left  \mathbb{K} \right $ $\left  \mathbb{$<br>_Бригадир 1, Андреева С.А., Бригада (Ин Г.П., Ин С.М.), Бригада (Ин Е.М., Ин М.С.), Бригада (Ин Л.А.), Бригада (Ин М. У |             |
|----------------------------------------------------------------------------------------------------|-------------|
| <b>Бригада (Ин Г.П. Бригада (Ин Е.М. Бригада (Ин Л.А. Бригада (Ин М.А.</b><br>Бригадир 2<br>Диспетчер 1.1. Диспетчер 2.2.<br>Андреева С.А.<br>Бригадир 1                                                                                                    | Диспетчер 3 |

*Рисунок 118 – Фильтр по временному периоду*

Справа от временного фильтра можно установить флаг **Изменять период выборки заданий**, для того чтобы период, установленный в этом фильтре, применялся также и для отбора заданий в верхней таблице. По умолчанию флаг установлен.

Так же как в разделе **Задания**, в разделе **Маршруты** используются **Дополнительные фильтры**.

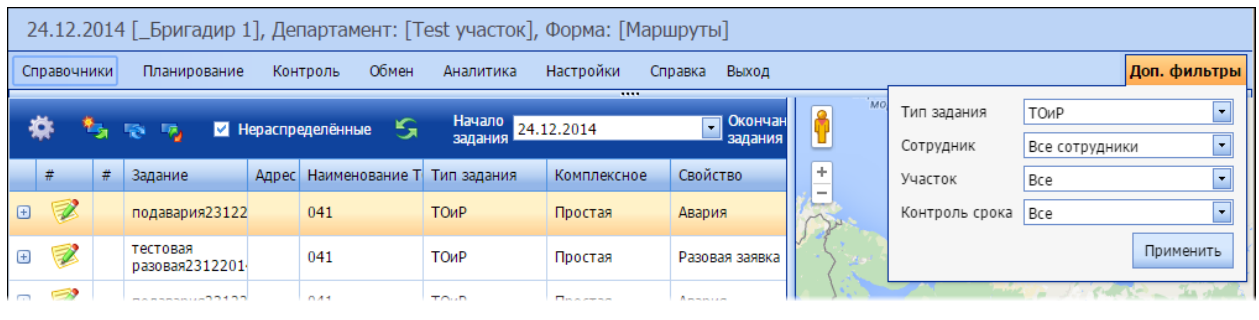

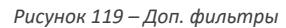

# *5.4.3.1 Распределение заданий между мобильными сотрудниками*

Распределение заданий может быть автоматическим, а может вестись пользователем вручную.

Для распределения заданий в автоматическом режиме предусмотрены специальные кнопки на панели инструментов:

- распределить одно выбранное задание.
- распределить неназначенные задания за выбранную дату. При этом неназначенные задания распределяются по первым свободным сотрудникам.
- перераспределить все за выбранную дату. При этом удаляются все маршруты за дату и распределение заданий происходит заново.

В распределении участвуют только простые задания и обходы, составные задания не распределяются.

Метод распределения заданий указывается в параметре настройки 5008 «Номер метода для автоматического расчета распределения заявок» (см. раздел [Настройки системы](#page-102-0)):

> o 4 – распределение заявок с использованием модуля **Маршрутизация ++**, который использует более сложный алгоритм распределения задач, с учетом большого количества параметров ГИС.

Задание назначается на наиболее подходящего мобильного сотрудника, при этом учитывается участок, к которому он относится (задание на выполнение работ на ТО, расположенном на том или ином участке, назначаются только на сотрудника или бригаду, которые относятся к тому же участку), его загруженность на день, близость к точке, квалификация (может ли он выполнить данное задание). При распределении учитывается географическое местоположение сотрудника с учетом уже назначенных заданий (где он должен будет оказаться в течение дня), учитывается продолжительность операции, а также время, которое сотрудник тратит на дорогу от точки к точке.

Условия успешного распределения заявок:

- 1. У сотрудника и заявки должен быть хотя бы один совпадающий участок.
- 2. У сотрудника и заявки должна быть хотя бы одна совпадающая операция.
- 3. У заявки обязательно должны быть заполнены поля «Участок», «Широта», и «Долгота».
- 4. Дата заявки и время работы сотрудника должны быть в одном диапазоне.

Для того чтобы назначить задание вручную, необходимо выделить его в списке заданий.

|                 |                                                                           |                                                 |                                        |              |                               |                    | 11.04.2014 [ Диспетчер 1.1.], Департамент: [Теst участок 2], Форма: [Маршруты] |            |       |                          |        |               |              |              |              |
|-----------------|---------------------------------------------------------------------------|-------------------------------------------------|----------------------------------------|--------------|-------------------------------|--------------------|--------------------------------------------------------------------------------|------------|-------|--------------------------|--------|---------------|--------------|--------------|--------------|
| Справочники     |                                                                           | Планирование                                    |                                        | Контроль     | Обмен                         | Аналитика          | Настройки                                                                      | Справка    |       | Выход                    |        |               |              |              |              |
| O.              | <b>RES</b>                                                                | 58                                              | Нераспределённые                       |              | Ю                             |                    | Дата 10.04.2014                                                                |            | 회     |                          |        |               |              | <            | Зеленогра    |
| $\#$            | $\#$                                                                      | Задание                                         | Адрес                                  |              | Наиме Тип задания Комплексное |                    | Свойство                                                                       | Срочность  |       | Статус                   |        | Контроль срок | þа           | $\checkmark$ |              |
| $\boxed{+}$     | $\sum_{i=1}^{n}$                                                          | Интерне<br>$\overline{2}$                       | улица                                  | 12           | <b>ТОиР</b>                   | задание            | Плановое                                                                       | Отложенное |       | завершены                | В срок |               |              | ۹            | Par          |
| $\boxplus$      |                                                                           | Телефон<br>аналог                               | Первом<br>проспе<br>74<br>корп<br>1,90 | Абоне<br>193 | ТОиР                          | Простое<br>задание | Плановое                                                                       | Отложенное |       | Назначена<br>исполнителю | начало | Просрочено    |              | ÷            | Под<br>Cepny |
| $\bigoplus$     | ☆                                                                         | Подключ Завраж Наташ:<br>Интерне проезд 10<br>1 | 12                                     | H.H.         | ТОиР                          | Простое<br>задание | Плановое                                                                       | Отложенное |       | Прибыл на<br>место       | начало | Просрочено    | <b>Пруга</b> |              | Алексин      |
| $\boxplus$      |                                                                           | Включен МОГЭС<br>ШПД<br>(комплеі 5,91           | улица,                                 | Абоне<br>19  | ТОиР                          | Простое<br>задание | Внеплановое Отложенное Создана                                                 |            |       |                          | начало | Просрочено    |              | Кразенки о   |              |
| $\Box$          |                                                                           | Подключ<br>Интерне<br>(сложно                   | Свобод<br>улица,<br>95.<br>86          | Абоне<br>40  | ТОиР                          | Простое<br>задание | Плановое                                                                       | Отложенное |       | Назначена<br>исполнителю | начало | Просрочено    |              | -            | Цент         |
|                 | Страница 1 из 1 (Всего строк: 18) $\vert \langle \vert [1] \vert \rangle$ |                                                 |                                        |              |                               |                    |                                                                                |            |       |                          |        |               |              |              |              |
|                 |                                                                           |                                                 |                                        |              |                               |                    |                                                                                |            |       |                          |        | $A = 1111147$ |              | Мценск       |              |
| K               | $\vert \langle \vert \rangle \vert$                                       | $\mathcal{P}$                                   | $\left\  \cdot \right\ $ -             |              |                               |                    | Инженер И.А., Инженер О.Н., Инженер С.А., Инженер С.Д.                         |            |       |                          |        |               |              |              |              |
|                 | 9:00                                                                      | 9:30                                            | 10:00                                  | 10:30        | 11:00                         | 11:30              | 12:30<br>12:00                                                                 | 13:00      | 13:30 | 14:00                    | 14:30  | 15:00         | 15:30        | 16:00        | 16:30        |
| Инженер<br>И.А. |                                                                           |                                                 |                                        |              |                               |                    |                                                                                |            |       |                          |        |               |              |              |              |

*Рисунок 120 – Выделение задания*

### Далее необходимо выбрать сотрудника, на которого будет назначено задание.

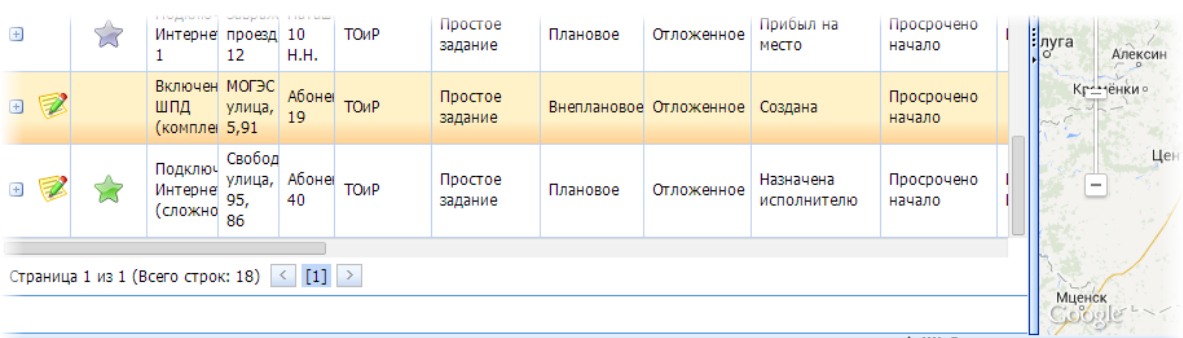

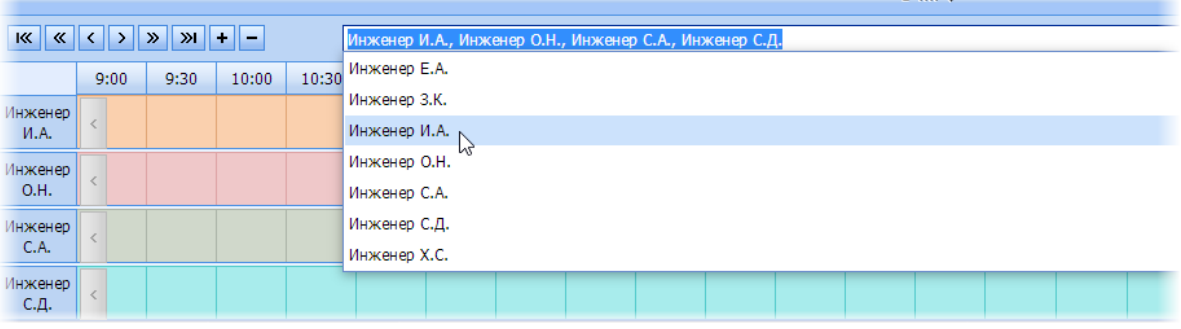

 $\overline{a}$ 

*Рисунок 121 – Выбор сотрудника*

После этого нужно выбрать время в графике работника (установить указатель мыши в ячейку) и назначить задание на это время двойным нажатием на левую кнопку мыши. Задание будет назначено исполнителю, при этом цвет задания будет таким же, как и цвет «звездочки», обозначающей статус задания. Снятие задания с исполнителя также выполняется двойным нажатием на левую кнопку мыши по распределенному заданию в диаграмме загруженности.

|                                                          |                                                          |                                                             |                                        |                  |                        | 11.04.2014 [ Диспетчер 1.1.], Департамент: [Test участок 2], Форма: [Маршруты] |                        |            |                          |
|----------------------------------------------------------|----------------------------------------------------------|-------------------------------------------------------------|----------------------------------------|------------------|------------------------|--------------------------------------------------------------------------------|------------------------|------------|--------------------------|
| Справочники                                              |                                                          | Планирование                                                |                                        | Контроль         | Обмен                  | Аналитика                                                                      | Настройки              | Справка    | Выход                    |
|                                                          | 縣                                                        | رجا                                                         | ш                                      | Нераспределённые | S                      | Дата                                                                           | 10.04.2014             | $\vert$    |                          |
| #                                                        | #                                                        | Задание                                                     | Адрес                                  |                  |                        | Наиме Тип задания Комплексное Свойство                                         |                        | Срочность  | Статус                   |
| $+$                                                      | $\mathcal{L}$                                            | Интерне<br>2                                                | улица                                  | 12               | <b>TO<sub>M</sub>P</b> | задание                                                                        | Плановое               | Отложенное | завершены                |
| $\left( \mathrm{+}\right)$                               |                                                          | Телефон<br>аналог                                           | Первом<br>проспе<br>74<br>корп<br>1,90 | Абоне<br>193     | <b>ТОиР</b>            | Простое<br>задание                                                             | Плановое               | Отложенное | Назначена<br>исполнителю |
| $\left( \begin{smallmatrix} + \end{smallmatrix} \right)$ |                                                          | Подключ Завраж Наташ<br>Интерне проезд 10<br>1.             | 12                                     | H.H.             | <b>ТОиР</b>            | Простое<br>задание                                                             | Плановое               | Отложенное | Прибыл на<br>место       |
| 田                                                        |                                                          | Включен МОГЭС<br>ШПД<br>(комплеі 5,91                       | улица,                                 | Абонеі<br>19     | ТОиР                   | Простое<br>задание                                                             | Внеплановое Отложенное |            | Назначена<br>исполнителю |
| $\bigoplus$                                              |                                                          | Подключ<br>Интерне<br>(сложно                               | Свобод<br>улица,<br>95,<br>86          | Абоне<br>40      | ТОиР                   | Простое<br>задание                                                             | Плановое               | Отложенное | Назначена<br>исполнителю |
|                                                          | Страница 1 из 1 (Всего строк: 18)                        |                                                             |                                        | $[1]$            | $\,>\,$                |                                                                                |                        |            |                          |
|                                                          | $\  \mathbf{K} \  \mathbf{K} \ $ $\langle \  \rangle \ $ | $\left  \cdot \right $ + $\left  - \right $<br>$\mathbf{v}$ |                                        |                  |                        | Инженер И.А., Инженер О.Н., Инженер С.А., Инженер С.Д.                         |                        |            |                          |
|                                                          | 9:00                                                     | 9:30                                                        | 10:00                                  | 10:30            | 11:00                  | 11:30<br>12:00                                                                 | 12:30                  | 13:00      | 13:30<br>14:00           |
| Инженер<br>И.А.                                          |                                                          |                                                             |                                        |                  | $\blacksquare$         | МОГЭС улица, 5,91<br>(Включение ШПД<br>(комплекс),<br>Абонент 19)              |                        |            |                          |

*Рисунок 122 – Назначение задания вручную*

После назначения задания плановый интервал его выполнения, который установлен при распределении, будет отображаться на вкладке **Паспорт** на мобильном устройстве при просмотре задания. Это время также будет использоваться для сортировки заданий в мобильной части.

Если пользователь попытается назначить задание на время, которое выходит за границы планируемого времени начала и окончания задания, Система выдаст предупреждение.

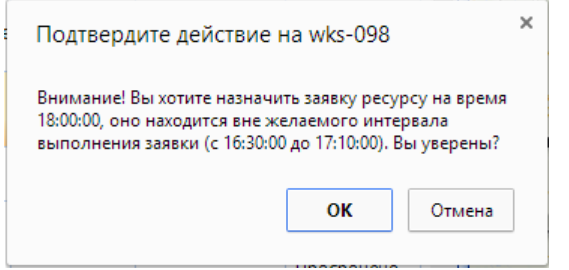

*Рисунок 123 – Подтверждение действия*

В зависимости от настроек, Система может позволить пользователю продолжить это действие или запретить его.

Если пользователь попытается назначить задание на время, выходящее за пределы рабочего дня сотрудника (заштрихованная область на диаграмме), Система выдаст сообщение об ошибке:

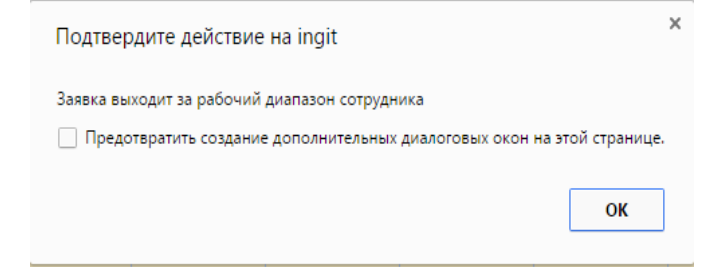

*Рисунок 124 – Сообщение при попытке назначить задания за пределами рабочего дня сотрудника*

Нажмите на кнопку **ОК** и выберите корректный интервал времени.

После обработки задания мобильным сотрудником на техническом объекте и передачи данных об этом в серверную часть, задание в серверной части меняет статус и цвет значка, отражающего статус.

После завершения работ по заданию и передаче данных об этом в серверную часть в серверной части задание вновь меняет свой статус. Пользователь может просмотреть результаты выполнения задания, раскрыв задание. Просмотр задания аналогичен просмотру результатов выполнения задания в разделе **Задания** (см[. Просмотр результатов выполнения задания](#page-75-0)).

|                 |         |              |                                                                                                    | 11.04.2014 [ Диспетчер 1.1.], Департамент: [Test участок 2], Форма: [Маршруты]       |                |                         |                         |                         |                                                        |           |       |                               |        |                |        |                                                           |                                     |                                                         |                                            |                       |        |                                    |                            |                |                            |                                                                                         |
|-----------------|---------|--------------|----------------------------------------------------------------------------------------------------|--------------------------------------------------------------------------------------|----------------|-------------------------|-------------------------|-------------------------|--------------------------------------------------------|-----------|-------|-------------------------------|--------|----------------|--------|-----------------------------------------------------------|-------------------------------------|---------------------------------------------------------|--------------------------------------------|-----------------------|--------|------------------------------------|----------------------------|----------------|----------------------------|-----------------------------------------------------------------------------------------|
| Справочники     |         |              |                                                                                                    | Планирование Контроль Обмен Аналитика Настройки Справка Выход                        |                |                         |                         |                         |                                                        |           |       |                               |        |                |        |                                                           |                                     |                                                         |                                            |                       |        |                                    |                            |                |                            | Доп. фильтры                                                                            |
|                 |         | <b>10 PM</b> |                                                                                                    | Нераспределённые Э                                                                   |                |                         |                         | Дата 10.04.2014         |                                                        |           | ਵ     |                               |        |                |        | $\hat{\phantom{a}}$<br>←<br>$\rightarrow$<br>$\checkmark$ | зеленоград                          | <b>Москва</b>                                           | залашиха о Орехово-Зуево<br>Инженер 1 И.И. | Черновицкая улица, 13 |        | $D-H$<br>ошаль<br>Гусь-Хрустальный |                            |                |                            | Карта Спутник<br>Вача                                                                   |
| #<br>⊟          | ∣ #     |              | Телефон<br>аналог                                                                                                    | Задание Адрес   Наиме Тип задания Комплексное Свойство<br>Фирсов Наташ<br>18.45 H.H. | улица, 11 ТОиР |                         | Простое<br>задание      |                         | Внеплановое Отложенное                                 | Срочность |       | Статус<br>Работы<br>завершены | В срок | Контроль срок  |        |                                                           | $p - H$<br>Par<br>Подольск          |                                                         | Инженер Х.С.<br>Воскресенск                |                       | Татура |                                    |                            |                | Mypom<br>Навашино<br>Выкса | ∘Кулебаки                                                                               |
|                 |         | ☆ ■          |                                                                                                    | Параметры, Режим; Указываются в заявке                                               |                |                         | Операции                | Вложения                |                                                        |           |       | Инструменты и материалы (ЗИП) |        | История выполн |        | $\ddot{}$                                                 | M2<br><b>E105</b><br>0<br>Серпухов. | M <sub>4</sub><br>EI15<br>Ступино<br>$\sim 0$<br>Кашира | Коломна                                    | Фирсова улица, 18,45  |        | (Телефония аналог, Наташа 11 Н.Н.) | Свободы улица, 95, 86      | $\times$ симов |                            | диван уница, из, ин го!бное, Рязанская область, Росс                                    |
|                 | Тип     |              |                                                                                                    | Наименование                                                                         |                |                         | Обязательность В заявке |                         |                                                        |           |       |                               |        |                | : пуга |                                                           | Алексин                             |                                                         |                                            |                       |        |                                    |                            |                |                            |                                                                                         |
|                 |         | Фотография   |                                                                                                    | Фото объекта                                                                         |                | п                       |                         | ☑                       | Просмотр                                               |           |       |                               |        |                |        | Кремёнкио                                                 |                                     |                                                         |                                            |                       |        | Бригада (Ин В.И., Ин Д.А.)         | Бригада (Ин Ж.В., Ин П.В.) |                | Сасово                     |                                                                                         |
|                 | Подпись |              | лица                                                                                                    | Подпись отв.                                                                         |                | $\overline{\mathbf{v}}$ |                         | $\overline{\mathbf{v}}$ | Просмотр                                               |           |       |                               |        |                |        |                                                           | $\circ$<br>Центральный              | Тула                                                    |                                            |                       |        |                                    |                            |                |                            |                                                                                         |
|                 |         | Аудиозапись  |                                                                                                    | Аудиокомментар                                                                       |                | п                       |                         | $\overline{\mathbf{v}}$ | Просмотр                                               |           |       |                               |        |                |        | $\overline{a}$                                            | $D - H$                             |                                                         | <b>• Новомосковск</b>                      |                       |        |                                    |                            |                |                            |                                                                                         |
|                 |         |              |                                                                                                    | Страница 1 из 1 (Всего строк: 18) < [1] >                                            |                |                         |                         |                         |                                                        |           |       |                               |        | $+$ $+$        |        | Мценск                                                    |                                     | Богородицк                                              |                                            |                       |        |                                    |                            | Моршанск       |                            | Картографические данные © 2014 Google Условия использования Сообщить об ошибке на карте |
|                 |         |              |                                                                                                    |                                                                                      |                |                         |                         |                         |                                                        |           |       |                               |        |                |        |                                                           |                                     |                                                         | 9:00                                       |                       |        | $=$ - 21:00                        |                            |                | <b>В</b> Применить         |                                                                                         |
|                 |         |              | $ K $ $ K $ $ K $ $ K $ $ K $ $ K $ $ K $ $ K $ $ K $ $ K $ $ K $ $ K $ $ K $ $ K $ $ K $ $ K $ $ K $ $ K $ $ K $ $ K $ $ K $ $ K $ $ K $ $ K $ $ K $ $ K $ $ K $ $ K $ $ K $ $ K $ $ K $ $ K $ $ K $ $ K $ $ K $ $ K $ $ K $ |                                                                                      |                |                         |                         |                         | Инженер О.Н., Инженер С.А., Инженер С.Д., Инженер Х.С. |           |       |                               |        |                |        |                                                           |                                     |                                                         |                                            |                       |        |                                    |                            |                |                            |                                                                                         |
|                 |         | 9:00         | 9:30                                                                                                    | 10:00                                                                                | 10:30          | 11:00                   | 11:30                   | 12:00                   | 12:30                                                  | 13:00     | 13:30 | 14:00                         | 14:30  | 15:00          | 15:30  | 16:00                                                     | 16:30                               | 17:00                                                   | 17:30                                      | 18:00                 | 18:30  | 19:00                              | 19:30                      | 20:00          | 20:30                      | 21:00                                                                                   |
| Инженер<br>O.H. |         |              |                                                                                                    |                                                                                      |                |                         |                         |                         |                                                        |           |       |                               |        |                |        |                                                           |                                     |                                                         |                                            |                       |        |                                    |                            |                |                            |                                                                                         |
| Инженер<br>C.A. |         |              |                                                                                                    |                                                                                      |                |                         |                         |                         |                                                        |           |       |                               |        |                |        |                                                           |                                     |                                                         |                                            |                       |        |                                    |                            |                |                            |                                                                                         |
| Инженер<br>С.Д. |         |              |                                                                                                    |                                                                                      |                |                         |                         |                         |                                                        |           |       |                               |        |                |        |                                                           |                                     |                                                         |                                            |                       |        |                                    |                            |                |                            |                                                                                         |
| Инженер         |         |              |                                                                                                    |                                                                                      |                |                         |                         |                         |                                                        |           |       |                               |        |                |        |                                                           |                                     |                                                         |                                            |                       |        |                                    |                            |                |                            |                                                                                         |

*Рисунок 125 – Просмотр результатов работы по заданию*

На вкладке **Операции** выводится список операций, выполненных в рамках задания, и их статусы (например, завершена).

На вкладке **Вложения** пользователь может просмотреть вложения, прикрепеленные мобильным сотрудникам по ходу выполнения задания.

| #   | #                                      |                   |                                         |                | Задание Адрес   Наиме Тип задания Комплексное Свойство |          | Срочность                     | Статус              | Контроль срок  |
|-----|----------------------------------------|-------------------|-----------------------------------------|----------------|--------------------------------------------------------|----------|-------------------------------|---------------------|----------------|
|     | ☆                                      | Телефон<br>аналог | Фирсов Наташ<br>улица, 11<br>18,45 H.H. | ТОиР           | Простое<br>задание                                     |          | Внеплановое Отложенное        | Работы<br>завершены | В срок         |
|     | Параметры. Режим: Указываются в заявке |                   |                                         | Операции       | Вложения                                               |          | Инструменты и материалы (ЗИП) |                     | История выполн |
| Тип | Фотография                             |                   | <b>Наименование</b><br>Фото объекта     | Обязательность | В заявке<br>⊻                                          | Просмотр |                               |                     |                |
|     | Подпись                                | лица              | Подпись отв.                            | ☑              | ▽                                                      | Просмотр | Просмотр                      |                     | $\mathbf{x}$   |
|     |                                        |                   | Аудиокомментар                          |                | ☑                                                      | Просмотр |                               |                     |                |
|     | Аудиозапись                            |                   |                                         |                |                                                        |          |                               |                     |                |

Вложение может быть просмотрено (фотография), или прослушано (аудиозапись).

*Рисунок 126 – Просмотр вложения*

# *5.4.3.2 Смена статуса заданию*

В модуле Маршруты можно изменять статус заданию. Для этого предусмотрена кнопка <sup>...</sup>

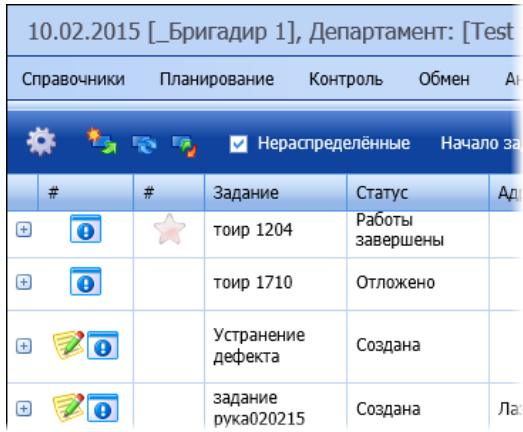

*Рисунок 127 – Кнопка изменения статуса заданию в модуле Маршруты*

По нажатию на кнопку • открывается окно, в котором пользователю предлагается выбрать статус для задачи из списка доступных статусов.

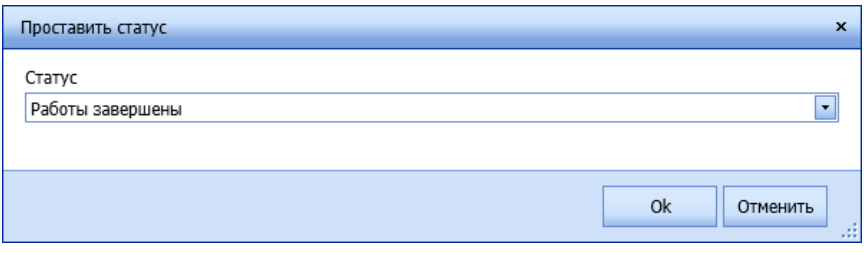

Список доступных статусов формируется исходя из текущего статуса задания. К примеру, если текущий статус «Создана», то заданию может быть вручную установлен статус «Работы завершены» или «Работы не выполнены». Если же заданию устанавливается тайм-слот или оно назначается сотруднику, статус задания автоматически меняется на «Назначен тайм-слот» и «Назначено» автоматически. Таким образом, из статуса «Создана» заявка может быть переведена лишь в один из 4 статусов. В то же время, статус «Отложено» может быть изменен для задания только на «Назначена» (автоматически при распределении заявки) или «Работы не выполнены» (вручную).

*Примечание: набор доступных статусов для каждого из статусов формируется администратором Системы в базе данных (таблица ORD\_StatusesMatrix).*

# **5.4.4 Уведомления**

Система осуществляет проверку на предмет тревожных ситуаций каждые N минут, где N – значение параметра 5023 «Периодичность проверки тревог, мин.».

Тревожные ситуации:

- Подходит время выполнении регламентных работ на основании шаблона по регламентным работам, а заявок на основании этого шаблона еще не создано. Система проверяет значение параметра 5022 «За сколько дней предупреждать об окончании периода регламентных работ при отсутствии заявок» и на основании установленного значения начинает выводить соответствующие уведомления.
- Зарегистрирована авария, то есть создана задача со свойством «Авария», и она не назначена ни одному из сотрудников/бригад. В этом случае выводится уведомление вида:

*Рисунок 129 – Уведомление о не назначенной аварии*

- количество критичных уведомлений;

- количество некритичных уведомлений.

С помощью стрелочек пользователь может пролистывать уведомления, если их больше одного.

Уведомления выводятся в нижней части экрана вне зависимости от того, какой справочник или раздел приложения открыт.

# **5.5 Контроль**

В функциональном блоке **Контроль** отображаются данные, необходимые для контроля как офисных, так и мобильных сотрудников:

- Визиты (GPS) мониторинг сотрудников.
- Тайм-слоты.

# **5.5.3 Визиты (GPS)**

Визиты (GPS) – это раздел мониторинга мобильных сотрудников. Он позволяет отслеживать текущее местоположение сотрудников и их перемещения на карте.

|                              | 18.04.2014 [_Бригадир 1], Департамент: [Test участок 2], Форма: [Визиты (GPS)]                    |                |      |              |            |                     |                          |                   |                                                   |                                      |
|------------------------------|---------------------------------------------------------------------------------------------------|----------------|------|--------------|------------|---------------------|--------------------------|-------------------|---------------------------------------------------|--------------------------------------|
|                              | Справочники                                                                                       | Планирование   |      | Контроль     | Обмен      | Аналитика           | Настройки                | Справка           | Выход                                             |                                      |
|                              | Дата 07.04.2014                                                                                   | • Участок Все  |      |              |            | $\vert \cdot \vert$ |                          |                   |                                                   | Карта<br>Спутник<br>мед              |
|                              | <b>Работник</b><br>#                                                                              | Пл             | Факт | Вып          | Пробег(км) |                     | ÷                        | <b>E115</b>       |                                                   | A <sub>10</sub>                      |
| $\left( \frac{1}{2} \right)$ | Инженер 1<br>и.и.                                                                                 | 1              | 0    | 0            |            | 61,366              | $\overline{\phantom{a}}$ | MARD              |                                                   |                                      |
| Θ                            | Инженер 2                                                                                         | 1              | 0    | 1            |            | 4,063               |                          |                   | $D=H$                                             |                                      |
|                              | <b>Трек GPS</b>                                                                                   | Заявки за день |      |              |            |                     |                          |                   | Гольяново                                         | -- Шелковское шоссе                  |
|                              |                                                                                                   |                |      |              |            |                     | e                        |                   | р-н Северное.                                     | Балаши:                              |
|                              | Время визита                                                                                      | Широта         |      | Долгота      |            | Скорость            |                          | A103              | Измайлово                                         |                                      |
|                              | 09:53:30                                                                                          | 55,754441980   |      | 37,839476860 |            | 0,000000000         |                          |                   | р-н Восточное                                     | <b>HTM3WacTot</b><br>$-$ Lioce<br>M7 |
|                              | 09:53:31                                                                                          | 55,754441980   |      | 37,839476860 |            | 0,000000000         |                          |                   | Измайлово<br>a/ A Bonra<br><b>E115</b>            |                                      |
|                              | 09:53:59                                                                                          | 55,751176490   |      | 37,838541250 |            | 47,314285714        |                          |                   |                                                   |                                      |
|                              | 09:54:00                                                                                          | 55,751176490   |      | 37,838541250 |            | 0,000000000         | ۰H<br><b>Јлиная</b>      |                   | $D - H$<br>Ивановское<br>Реутов                   |                                      |
|                              | 09:54:01                                                                                          | 55,751176490   |      | 37,838541250 |            | 0,000000000         | bpa                      |                   |                                                   |                                      |
|                              | 09:54:11                                                                                          | 55,750520060   |      | 37,836173450 |            | 59,400000000        |                          |                   |                                                   |                                      |
|                              | 09:54:22                                                                                          | 55,750196890   |      | 37,834381870 |            | 38,618181818        |                          | р-н Перово        | $p - H$                                           |                                      |
|                              | 09:54:32                                                                                          | 55,749991510   |      | 37,832349260 |            | 46,440000000        |                          |                   | <b>Новокосино</b>                                 |                                      |
|                              |                                                                                                   |                |      |              |            |                     | <b>ІСКИЙ</b>             |                   | $D-H$<br>Вешняки                                  |                                      |
|                              | Страница 1 из 5 (Всего строк: 49) $\left \frac{1}{2} \frac{2}{3} \frac{3}{4} \frac{4}{5} \right $ |                |      |              |            |                     | $D-H$<br>ильщики         |                   | <b>MKAД</b><br><b>E115</b>                        | Павлино                              |
| $\left( +\right)$            | Инженер А.С.                                                                                      | 1              | 0    | 0            |            | 13,433              | КИ                       | Cor <sup>07</sup> | $D-H$<br>Выхино-Жулебино<br>Люберцы               | Зеленая<br>зона<br><b>Некрасовка</b> |
|                              |                                                                                                   |                |      |              |            |                     |                          | лческие данные    | Условия использования Сообщить об ошибке на карте |                                      |

*Рисунок 130 – Интерфейс модуля*

Функции, применяемые к карте:

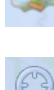

- выбрать карту: Яндекс или Google.

- Центрировать карту на выделенном объекте (объектах).

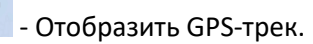

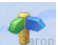

- Отобразить точки выполнения заданий.

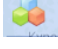

- Отобразить фактическое место выполнения заявки.

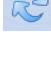

- Обновить данные.

 $\mathbb{R}$ - Назначить режим обновления данных карты.

При включенном на карте слое GPS можно просмотреть трек сотрудника за выбранную дату. Значком **В** в треке отображаются места стоянок.

|        |                                           |                |                              | 18.04.2014 [_Бригадир 1], Департамент: [Test участок 2], Форма: [Визиты (GPS)]                       |
|--------|-------------------------------------------|----------------|------------------------------|----------------------------------------------------------------------------------------------------|
|        | Справочники                               | Планирование   | Обмен<br>Контроль            | Настройки<br>Аналитика<br>Выход<br>Справка                                                           |
|        | Дата 07.04.2014                           | • Участок Все  |                              | 1502 при МЭИ<br>Карта<br>Спутник<br>Бассейн<br>"Касатка"<br>5                                        |
|        | Работник<br>#                             | Пл<br>Факт     | <b>Npo</b><br>Вып            | ∢<br>Политехнический<br>колледж №19                                                                  |
| $+$    | Инженер 1<br>и.и.                         | 1              | 0<br>0                       | <b>Tallonor</b>                                                                                      |
| $\Box$ | Инженер 2                                 | $\mathbf{1}$   | $\mathbf{1}$<br>$\mathbf{0}$ |                                                                                                    |
|        | <b>Трек GPS</b>                           | Заявки за день |                              | <b>MISHITODO</b><br>Саперный пр-д<br>÷                                                               |
|        |                                           |                |                              | 1-й Новогиреево пр.                                                                                  |
|        | Время визита                              | Широта         | Долгота                      | 回                                                                                                    |
|        | 09:53:30                                  | 55,754441980   | 37,83947686                  |                                                                                                    |
|        | 09:53:31                                  | 55,754441980   | 37,83947686                  | Ледовый дворец<br>спорта "Вымпел"                                                                    |
|        | 09:53:59                                  | 55,751176490   | 37,83854125                  |                                                                                                    |
|        | 09:54:00                                  | 55,751176490   | 37,83854125                  | редеративный пр.                                                                                     |
|        | 09:54:01                                  | 55,751176490   | 37,83854125                  |                                                                                                    |
|        | 09:54:11                                  | 55,750520060   | 37,83617345                  | <b>AS NO</b>                                                                                         |
|        | 09:54:22                                  | 55,750196890   | 37,83438187                  |                                                                                                    |
|        | 09:54:32                                  | 55,749991510   | 37,83234926                  | ул. Молостовых<br>Федеративный пр.<br><b>Rode</b><br>Киргизия<br>$\widehat{\mathbf{m}}$<br>Карофильм |
|        |                                           |                |                              | 1-й Новогиреево пр.<br>$e^{i\Omega}$                                                                 |
|        | Страница 1 из 5 (Всего строк: 49) < [1] 2 |                |                              | 2-й Новогиреево пр.<br>зеленый п                                                                     |
| $+$    | Инженер А.С.                              | 1              | 0<br>$\circ$                 |                                                                                                    |

*Рисунок 131 – Просмотр GPS-трека сотрудника за день*

Каждая точка трека может быть отдельно выделена на карте при ее выделении на вкладке **Трек GPS**.

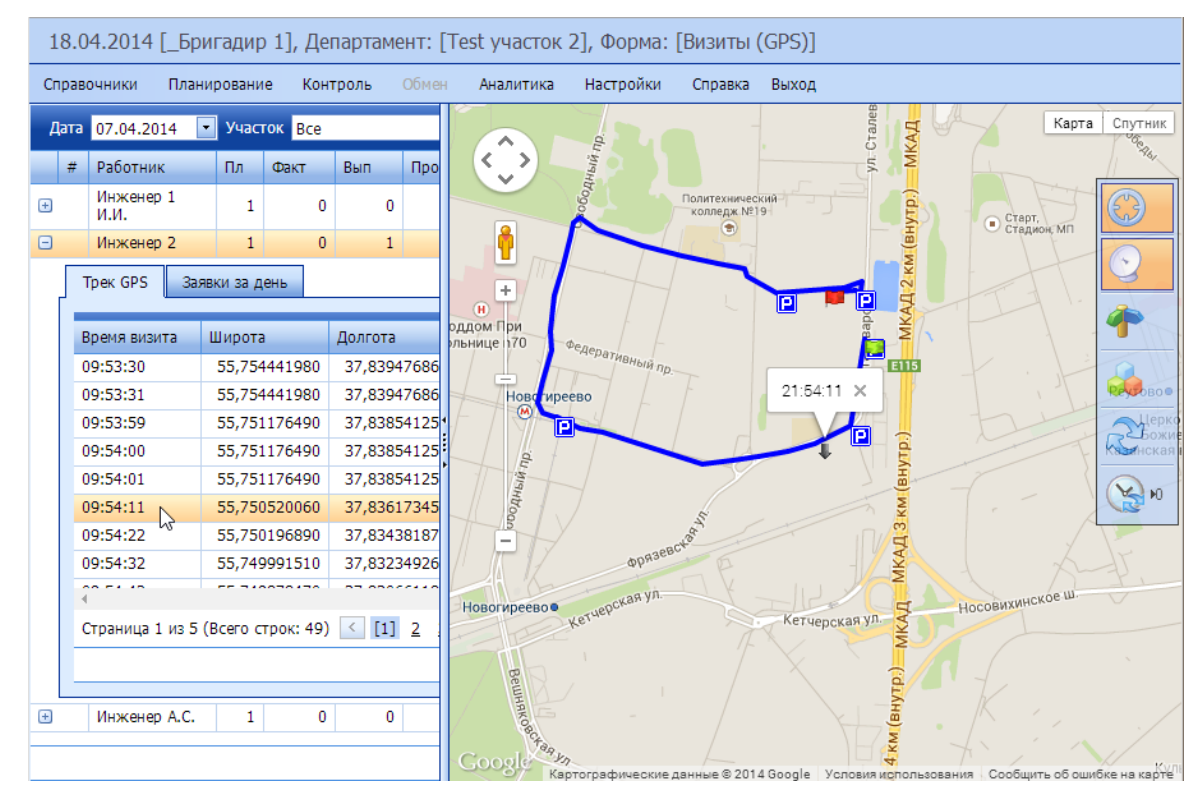

*Рисунок 132 – Выделение точки трека на карте*

*Примечание: GPS-трек будет отображен в том случае, если участок мобильного сотрудника совпадает с участком пользователя, который просматривает данные, а также в случае, если у мобильного сотрудника участок не указан.*

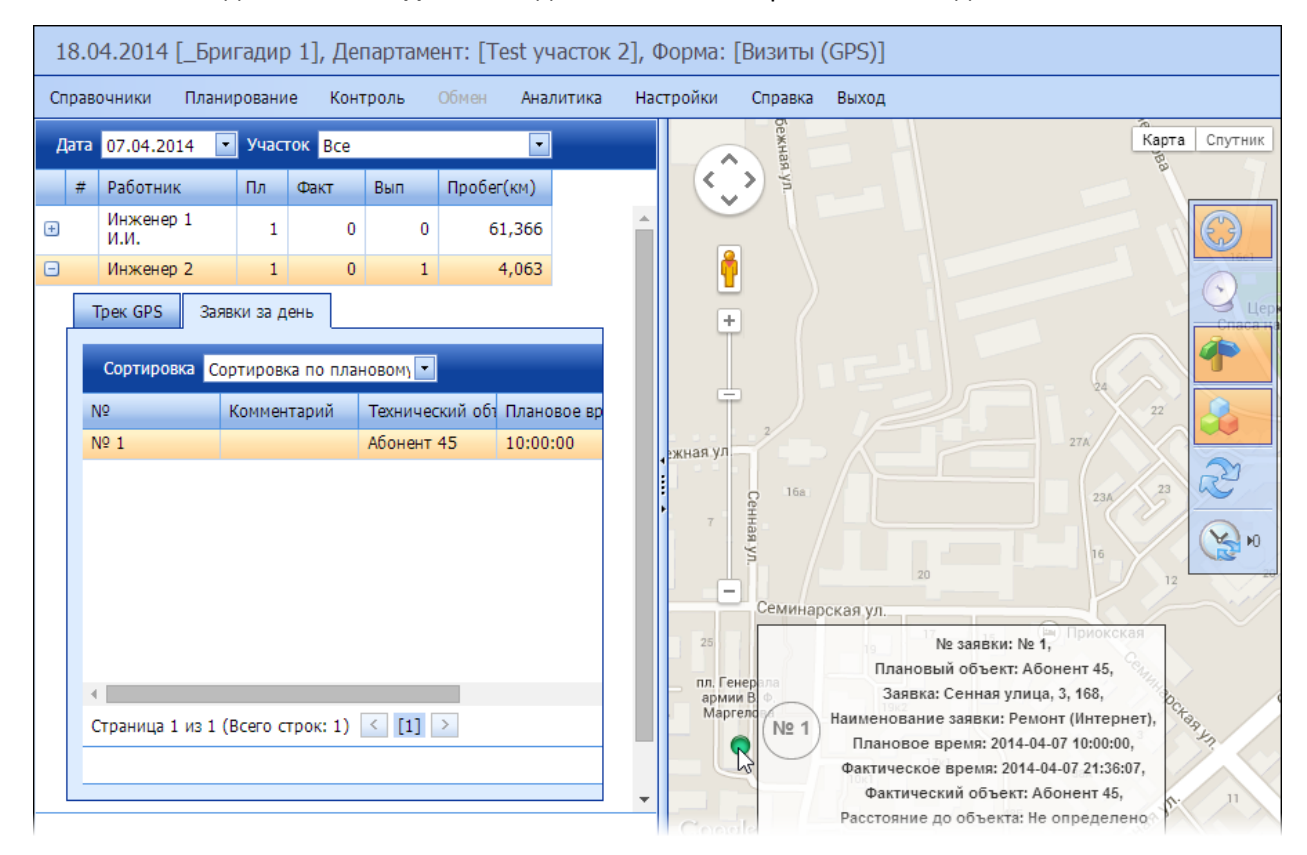

### На вкладке **Заявки за день** выводятся плановые и фактические задания.

*Рисунок 133 – Просмотр сведений о заявке на карте*

# <span id="page-91-0"></span>**5.5.4 Тайм-слоты**

В данном окне отображается загруженность каждого из участков на день.

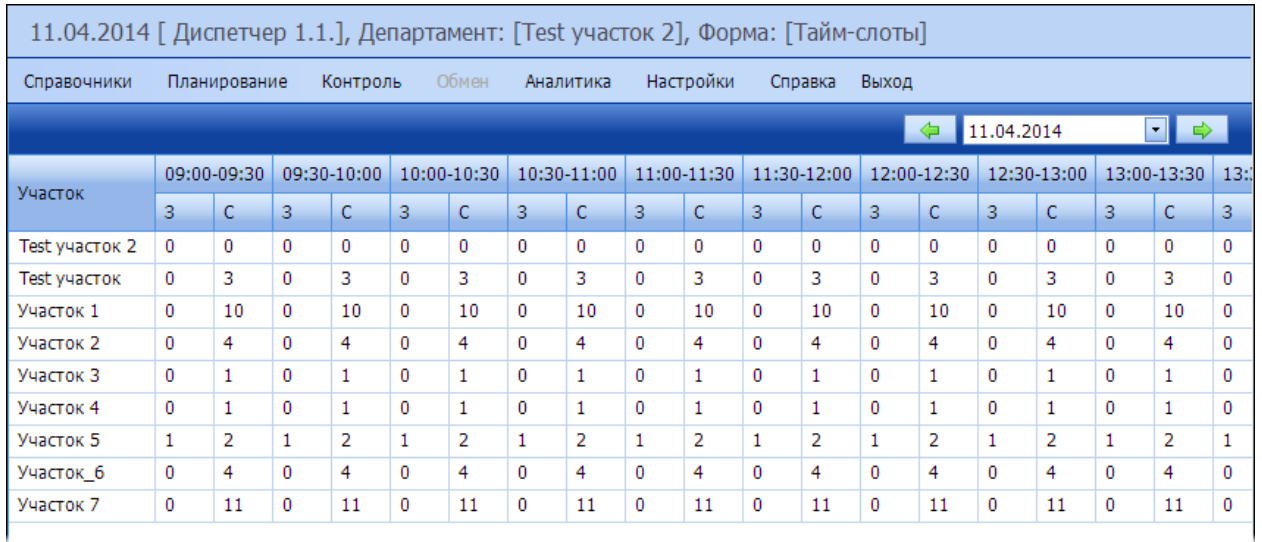

*Рисунок 134 – Загруженность участков*

День делится на временные отрезки по 30 минут. В каждом временном отрезке в столбце **З** выводится количество заданий в любом статусе, запланированный интервал которых пересекается с этим

получасовым промежутком, а в столбце **С** – количество сотрудников, в расписании которых этот день рабочий.

Пользователь может установить время начала заданию в этом окне, вызвав его для конкретного задания из раздела **Задания** (см. [Установка заданию времени начала](#page-69-0)).

В данном окне предусмотрена подсветка:

- Желтым если во временном интервале количество заданий приблизилось к количеству работников.
- Красным если количество заданий и работников в этот временной интервал сравнялось, и добавление задания больше недоступно для этого временного интервала.

| Запланировано на дату: |                         |                                                                         |                      |    |              |                         |                |    |                         |    |              |    |                |             |              |                |   |                |           |                         |                |                                                 |                |    |   |             |              |             |          |                              |          |                         | <b>B</b> X   |
|------------------------|-------------------------|-------------------------------------------------------------------------|----------------------|----|--------------|-------------------------|----------------|----|-------------------------|----|--------------|----|----------------|-------------|--------------|----------------|---|----------------|-----------|-------------------------|----------------|-------------------------------------------------|----------------|----|---|-------------|--------------|-------------|----------|------------------------------|----------|-------------------------|--------------|
|                        |                         |                                                                         |                      |    |              |                         |                |    |                         |    |              |    | ⇔              |             | 16.04.2014   |                |   | $\blacksquare$ |           |                         |                |                                                 |                |    |   |             |              |             |          |                              |          |                         |              |
|                        |                         | 09:00-09:30 09:30-10:00 10:00-10:30 10:30-11:00 11:00-11:30 11:30-12:00 |                      |    |              |                         |                |    |                         |    |              |    |                | 12:00-12:30 |              | $12:30-13:00$  |   |                |           |                         |                | 13:00-13:30 13:30-14:00 14:00-14:30 14:30-15:00 |                |    |   | 15:00-15:30 |              | 15:30-16:00 |          | 16:00-16:30 16:30-17:00 17:0 |          |                         |              |
| Участок                | $\overline{\mathbf{3}}$ | C                                                                       | 3                    |    | 3            | C                       | 3              |    | $\overline{\mathbf{3}}$ |    |              |    |                |             | ß            |                |   |                | 3         |                         | 3              |                                                 | 3              |    |   |             |              |             | ß        |                              |          |                         | R            |
| Test yuacrok 2         |                         |                                                                         | $\Omega$             |    |              |                         | n              |    | $\mathbf{0}$            |    |              |    |                |             | 0            |                |   |                | 0         |                         | $\mathbf{0}$   |                                                 | $\mathbf{0}$   |    |   |             |              |             | О        |                              |          |                         | <b>0</b>     |
| Test участок           |                         | з                                                                       | $\theta$             |    | $\mathbf{0}$ | з                       | $\mathbf{0}$   | з  | $\theta$                |    |              | 3  | $\Omega$       |             | ٥            | 3              |   |                | 0         | з                       | $\mathbf{0}$   | 3                                               | $\theta$       |    |   | 3           |              | 3           | 0        |                              |          | 3                       | $\mathbf{0}$ |
| Участок 1              | $\mathbf{0}$            | 9                                                                       | $\theta$             | 9  | $\theta$     | 9                       | $\mathbf{0}$   | 9  | $\theta$                | 9  |              | 9  | $\theta$       | q           | $\mathbf{0}$ | 9              |   | 9              | $\bullet$ | 9                       | $\mathbf{0}$   | 9                                               | $\mathbf 0$    | 9  |   | 9           |              | 9           | $\theta$ | 9                            | $\theta$ | 9                       | $\mathbf{0}$ |
| Участок 2              |                         | $\overline{\mathbf{2}}$                                                 |                      | 2  |              | $\overline{\mathbf{2}}$ |                | 2  | J                       |    |              |    |                | ٠           |              | $\overline{2}$ |   | 2              |           | $\overline{\mathbf{2}}$ |                | $\overline{\mathbf{2}}$                         | J              |    |   |             |              |             |          | $\overline{\mathbf{2}}$      |          | $\overline{\mathbf{2}}$ |              |
| Участок 3              |                         |                                                                         | $\Omega$             |    |              |                         |                |    | $\Omega$                |    |              |    |                |             |              |                |   |                | o         |                         | O              |                                                 | O              |    |   |             |              |             | O        |                              |          |                         | o            |
| Участок 4              | $\bullet$               | $\mathbf{0}$                                                            | $\ddot{\phantom{0}}$ | n  | O            | $\bullet$               | $\theta$       | 0  | $\mathbf{0}$            | O  |              | O  | n              | $\theta$    | 0            | $\bullet$      | n |                | ۰         | n                       | $\overline{0}$ | $\mathbf{0}$                                    | $\bullet$      |    |   | $\bullet$   |              | -0          | n        | $\ddot{\phantom{0}}$         | n        | n                       | o            |
| Участок 5              | $\overline{2}$          | ٠                                                                       |                      |    | p<br>ı       |                         | $\overline{2}$ | ٠  | 2                       |    |              | ۰  | $\overline{2}$ |             | 2            | ٠              |   |                | ∠         |                         | 2              | ٠                                               | $\overline{2}$ |    | 2 |             |              | ۰           | ٥<br>ے   |                              |          |                         |              |
| Участок_6              |                         | я                                                                       |                      | g  |              | 8                       |                | 8  | Ō                       | g  |              | 8  |                | g           |              | R              |   | 8              | n         | 8                       | O              | 8                                               | $\Omega$       | Ŕ  |   | 8           |              | g           |          |                              |          | 8                       | n            |
| Участок 7              | $\mathbf{0}$            | 12                                                                      | $\mathbf{0}$         | 12 | $\mathbf{0}$ | 12                      | $\mathbf{0}$   | 12 | $\circ$                 | 12 | $\mathbf{0}$ | 12 | $\circ$        | 12          | $\mathbf 0$  | 12             |   | 12             | $\bullet$ | 12                      | $\mathbf 0$    | 12                                              | $\circ$        | 12 |   | 12          | $\mathbf{0}$ | 12          | $\circ$  | 12                           | $\bf{0}$ | 12                      | $\circ$      |

*Рисунок 135 – Пример подсветки занятых интервалов*

# **5.6 Обмен**

В Системе предусмотрен экспорт фотографий, сделанных мобильными сотрудниками в процессе выполнения работ на объектах и переданных на сервер при синхронизации.

Для запуска экспорта необходимо открыть меню **Обмен** и выбрать команду **Экспорт фоторезультатов работы**. В открывшемся окне выбирается период, за который необходимо выгрузить фото. Директория устанавливается автоматически из параметра 5018 «Директория для выгрузки фотографий».

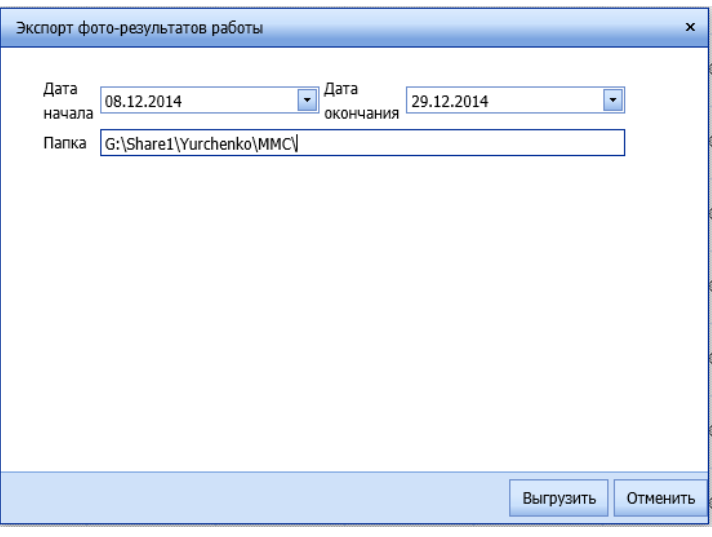

*Рисунок 136 – Параметры экспорта*

По нажатию на кнопку **Выгрузить** будет запущен экспорт фотографий в указанную директорию.

Фотографии классифицируются на основании параметров заявки, при выполнении которой они сделаны, и выгружаться в соответствующие папки иерархической структуры файлового сервера:

· Уровень 1. Папка «ИД и внесение изменений».

- · Уровень 2. Папка «Вид».
- · Уровень 3. Папка с наименованием Владельца ТО (оператор) и обслуживаемой территории.
- · Уровень 4. Папка с наименованием участка обслуживания.
- · Уровень 5. Папка с отчетом о выполненных работах. Наименование папки формируется по следующей маске: «Год в формате ГГ» «Тип работы» «Краткое наименование Владельца ТО (оператор)» «Краткое наименование участка» «Дата проведения работы в формате ДД.ММ.ГГ» «Наименование работ».

# **5.7 Аналитика**

Данный блок посвящен построению отчетов. Для каждого отчета могут быть настроены различные конфигурации для дальнейшего использования. Доступны следующие отчеты:

- Отчет по заявкам;
- Отчет по качеству работы;
- Отчет по использованию материалов, инструментов, оборудования;
- Отчет по визитам;
- Отчет по статусу ТО;
- Отчет по отменам;
- Сводный отчет по сотрудникам;
- Сводный отчет по бригадам.

### **5.7.3 Построение конфигурации отчета**

Для построения отчета необходимо перейти в блок **Аналитика**, выбрать отчет, например, **Отчет по заявкам**. Далее необходимо правой кнопкой мыши открыть меню и выбрать пункт **Показать список полей**.

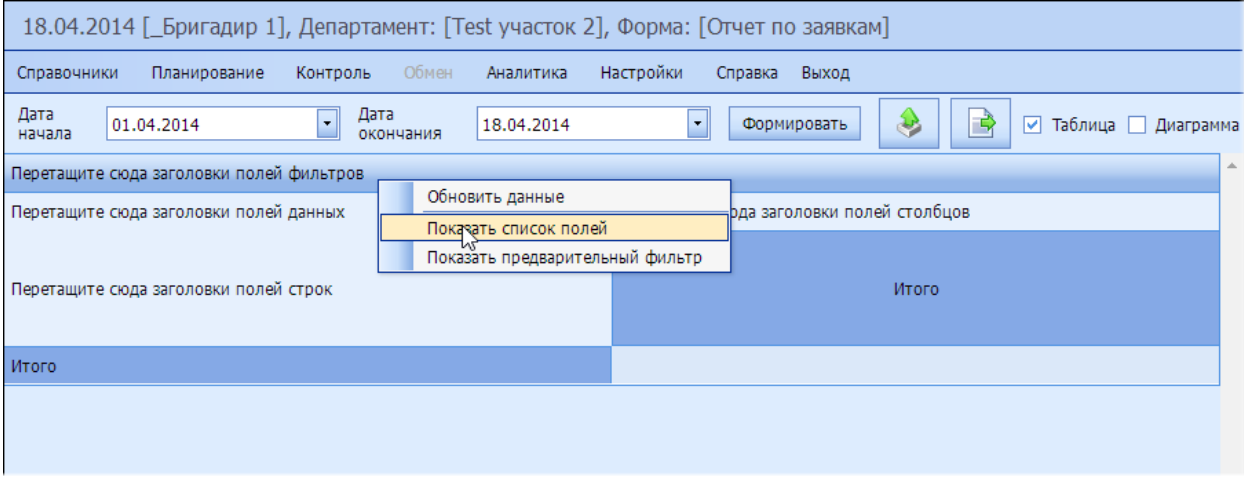

*Рисунок 137 – Вызов списка полей*

В открывшемся окне со списком полей необходимо сформировать внешний вид отчета, разместив нужные поля в области строк и в области столбцов.

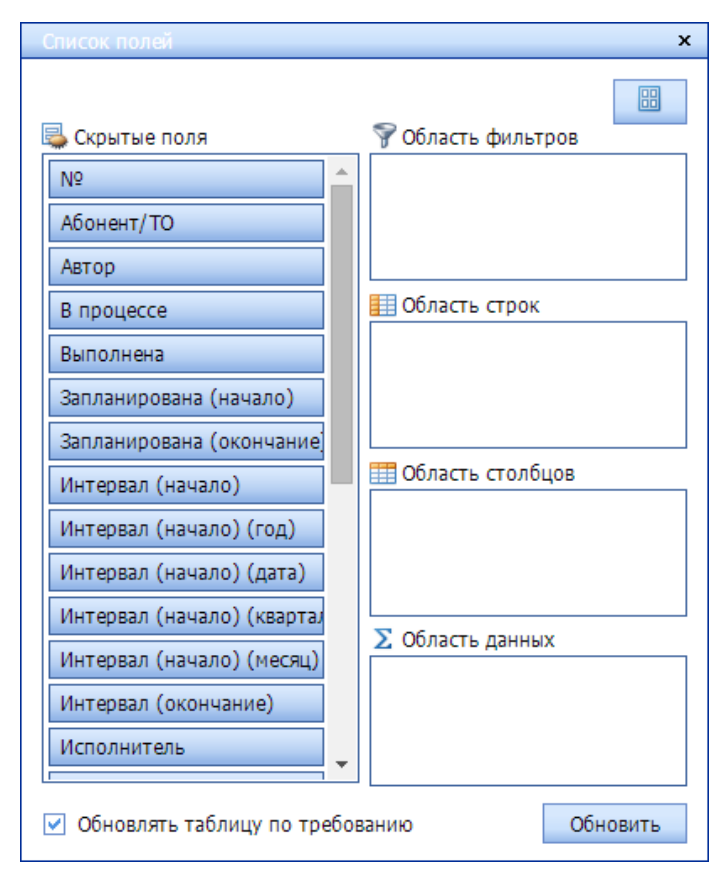

*Рисунок 138 – Конфигуратор отчета*

### Пример отчета приведен на рисунке ниже:

|                                        | 18.04.2014 [_Бригадир 1], Департамент: [Теst участок 2], Форма: [Отчет по заявкам->Подробный по заявкам] |                              |                                                            |                      |                           |                              |                           |                          |
|----------------------------------------|----------------------------------------------------------------------------------------------------|------------------------------|------------------------------------------------------------|----------------------|---------------------------|------------------------------|---------------------------|--------------------------|
| Планирование<br>Справочники            | Контроль<br>Обмен                                                                                        | Настройки<br>Аналитика       | Справка Выход                                              |                      |                           |                              |                           |                          |
| Дата начала 01.04.2014                 | $\cdot$                                                                                                  | Дата окончания 18.04.2014    | Формировать<br>$\cdot$                                     | B<br>₩               | √ Таблица Диаграмма       |                              |                           |                          |
| Участок [*]                            |                                                                                                    |                              |                                                            |                      |                           |                              |                           |                          |
| Перетащите сюда заголовки полей данных |                                                                                                    |                              |                                                            |                      |                           |                              |                           | Перетащите<br>заголовки  |
| ▲데<br>N <sub>2</sub>                   | Запланирована (начало) ▲ ▼                                                                               | $\sqrt{2}$<br>Факт выполнено | $\blacktriangle \boxed{\blacktriangledown}$<br>Исполнитель | ▲데<br>Комментарий    | Плановая длительность ▲ ▼ | Фактическая длительность ▲ ▼ | ▲데<br>Тек. статус         | Итого                    |
| $\Box$ 1                               | $\Box$ 01.04.2014 10:00:00                                                                               | $\Box$ 01.04.2014 19:21:13   | □ Инженер С.Д.                                             | $\qquad \qquad \Box$ | $\Box$ 90                 | $\Box$                       | Работы завершены          |                          |
| $\Box$ 2                               | $\Box$ 01.04.2014 11:30:00                                                                               | $\qquad \qquad \Box$         | □ Инженер Е.А.                                             | $\Box$               | $\Box$ 90                 | $\Box$                       | Приступил к<br>выполнению |                          |
| $\Box$                                 | $\Box$ 01.04.2014 13:00:00                                                                               | $\qquad \qquad \Box$         | □ Инженер Е.А.                                             | $\Box$               | $\Box$ 90                 | $\Box$                       | Работы не выполнены       |                          |
| $\Box$ 4                               | $\Box$ 01.04.2014 10:00:00                                                                               | $\Box$ 01.04.2014 18:50:10   | □ Инженер Х.С.                                             | $\Box$               | $\Box$ 60                 | $\Box$ 1.18                  | Работы завершены          |                          |
| $\Box$                                 | $\Box$ 01.04.2014 10:00:00                                                                               | $\Box$                       | □ Инженер Е.А.                                             | $\Box$               | $\Box$ 90                 | $\Box$                       | Приступил к<br>выполнению |                          |
| $\Box$ 6                               | $\Box$ 01.04.2014 11:30:00                                                                               | □ 01:04:2014 9:54:06         | □ Инженер С.Д.                                             | $\qquad \qquad \Box$ | $\Box$ 90                 | $\Box$ 0,38                  | Работы завершены          |                          |
| $\Box$ 7                               | $\Box$ 01.04.2014 14:00:00                                                                               | $\boxdot$                    | □ Инженер В.И.                                             | $\qquad \qquad \Box$ | $\Box$ 90                 | 1⊟ 0                         | Прибыл на место           |                          |
| $\Box$ 8                               | $\Box$ 01.04.2014 15:30:00                                                                               | $\Box$                       | □ Инженер В.И.                                             | $\Box$               | $\Box$ 90                 | $\Box$                       | Работы не выполнены       |                          |
| $\Box$                                 | $\Box$ 01.04.2014 17:00:00                                                                               | $\Box$ 01.04.2014 12:08:37   | □ Инженер С.Д.                                             | $\Box$               | $\Box$ 90                 | $\Box$ 98.18                 | Работы завершены          | $\overline{\phantom{a}}$ |
|                                        |                                                                                                    |                              |                                                            |                      |                           |                              |                           |                          |

*Рисунок 139 – Пример отчета*

для того чтобы сохранить конфигурацию отчета, необходимо нажать на кнопку добавить конфигурацию и сохранить её.

|    | N <sup>o</sup> | Наименование            | Автор       | Публичный |
|----|----------------|-------------------------|-------------|-----------|
| H6 |                | Новый отчет             |             |           |
|    | $\mathbf{1}$   | Подробный по<br>заявкам | Пронин Т.Т. | ⊽         |
|    | 5              | тест                    | Бригадир 1  | ⊽         |
|    | 6              | Еще один по<br>заявкам  | Бригадир 2  | ⊽         |
|    |                |                         |             |           |
|    |                |                         |             |           |

*Рисунок 140 – Сохранение отчета*

Для экспорта отчета в Excel необходимо нажать на кнопку $\boxed{\color{purple} \bullet}$ 

# **5.7.4 Получение отчета**

Для того чтобы получить отчет в той или иной сохранённой ранее конфигурации, необходимо перейти в блок **Аналитика**, выбрать отчет, например, **Отчет по отменам**, и выбрать конфигурацию отчета.

|    |                              | est участок 2], Форма: [Report on requests->Detailed report |                                               |       |  |              |
|----|------------------------------|-------------------------------------------------------------|-----------------------------------------------|-------|--|--------------|
|    | Аналитика                    | Настройки                                                   | Справка                                       | Выход |  |              |
|    | Report on requests           |                                                             |                                               |       |  |              |
| aн | Report on quality of works   |                                                             |                                               |       |  | lч           |
|    |                              | Report on utilization of mateials, tools, and equipment     |                                               |       |  |              |
| a  | Report on visits             |                                                             |                                               |       |  | Service Date |
|    | Report on state TO           |                                                             |                                               |       |  |              |
|    | Отчет по отменам             |                                                             |                                               |       |  | Отмены       |
|    | Сводный отчет по сотрудникам |                                                             | ٠                                             | Исп   |  |              |
|    |                              | Сводный отчет по бригадам                                   |                                               |       |  |              |
|    |                              |                                                             | $AC$ $AD$ $D$ $A$ $E$ $1$ $1$ $A$ $D$ $D$ $A$ |       |  | A<br>н       |

*Рисунок 141 – Выбор конфигурации отчета*

После этого необходимо установить отчетный период, выбрав дату начала и дату окончания, и нажать на кнопку **Формировать**.

|                        |                                   |          |       |                           |           |         | 11.02.2015 [_Бригадир 1], Департамент: [Test участок 2], Форма: [Report on requests->D |
|------------------------|-----------------------------------|----------|-------|---------------------------|-----------|---------|----------------------------------------------------------------------------------------|
| Справочники            | Планирование                      | Контроль | Обмен | Аналитика                 | Настройки | Справка | Выход                                                                                  |
| Дата начала 26.01.2015 |                                   |          |       | Дата окончания 11.02.2015 |           |         | <b>Формировать</b>                                                                     |
|                        | والمعاجب بالصحاف والمتحاف والملاط |          |       |                           |           |         |                                                                                        |

*Рисунок 142 – Выбор отчетного периода*

Будет сформирован отчет в выбранной конфигурации.

# **5.7.5 Отчеты**

### *5.7.5.1 Отчет по заявкам*

В отчете могут быть выведены сведения, связанные с выполнением заданий: исполнители, статусы заданий, количество выполненных заданий и т.д. Пример отчет приведен на рисунке.

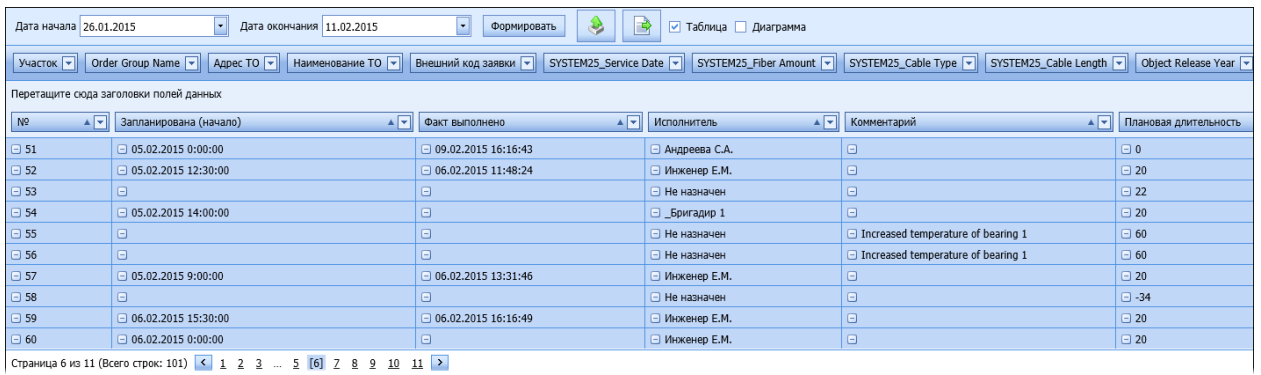

Страница 6 из 11 (Всего строк: 101) < 1 2 3 ... 5 [6] 7 8 9 10 11 >

*Рисунок 143 – Пример содержимого отчета по заявкам*

# *5.7.5.2 Отчет по качеству работы*

Отчет служит для получения данных по анкетам, которые заполняет клиент после выполнения сотрудником работ на объекте. Пример отчета приведен на рисунке.

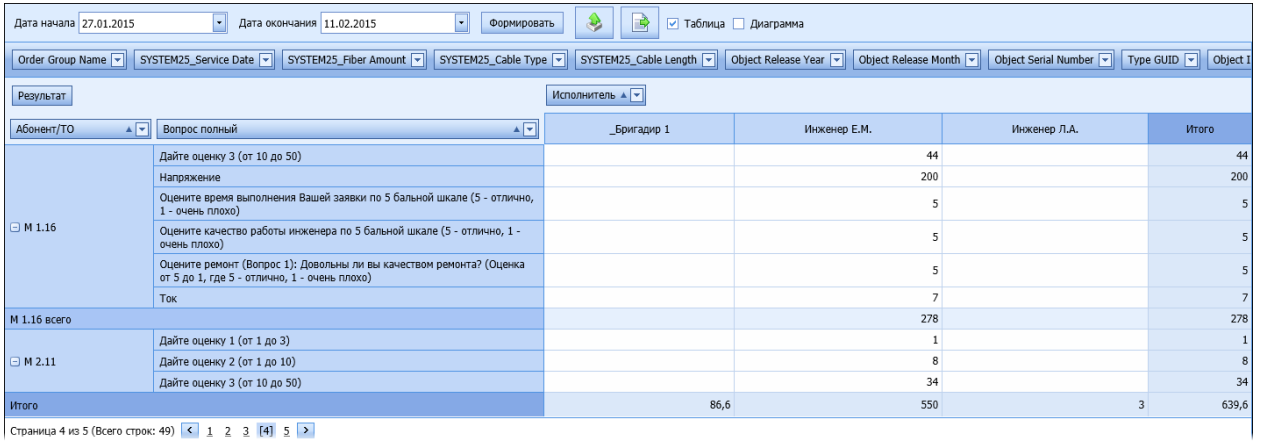

Страница 4 из 5 (Всего строк: 49) < 1 2 3 [4] 5 >

*Рисунок 144 – Пример содержимого отчета по заявкам*

### *5.7.5.3 Отчет по использованию материалов, инструментов, оборудования*

Отчет предназначен для получения данных о ЗИП, использованных при выполнении работ по заданиям. Пример отчета приведен на рисунке.

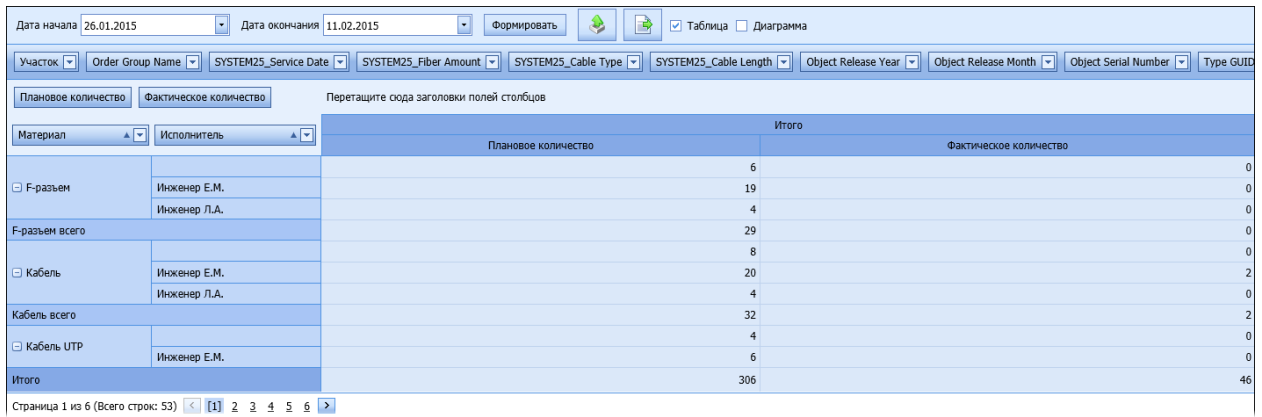

Страница 1 из 6 (Всего строк: 53)  $\boxed{\left(1\right) 2 \quad 3 \quad 4 \quad 5 \quad 6}$ 

*Рисунок 145 – Пример содержимого отчета по ЗИП*

### *5.7.5.4 Отчет по визитам*

Отчет служит для получения данных по визитам мобильных работников на объекты: планового и фактического времени пребывания на объекте, количества визитов и их успешности и т.д. Пример отчета приведен на рисунке.

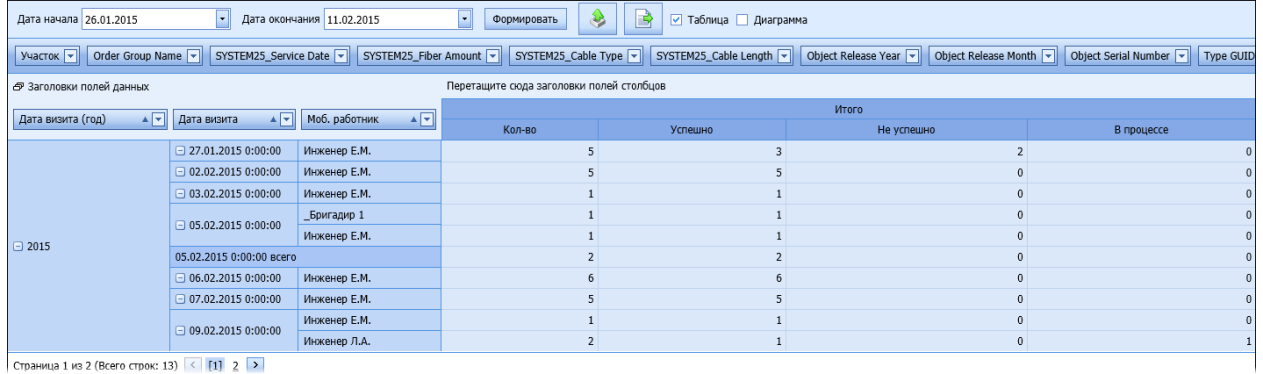

Страница 1 из 2 (Всего строк: 13) < [1] 2 >

*Рисунок 146 – Пример содержимого отчета по визитам*

### *5.7.5.5 Отчет по статусу ТО*

В отчете могут быть выведены данные о технических объектах в различных статусах. пример приведен на рисунке.

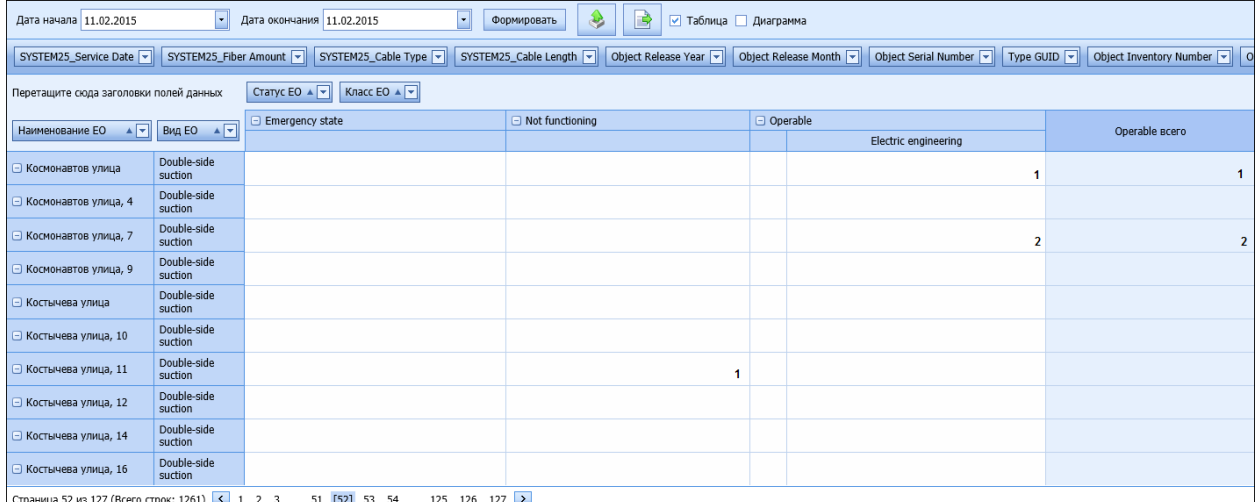

ца 52 из 127 (Всего строк: 1261) <mark>< 1 2 3 ... 51 [52]</mark> 53 54 ... 125 126 127 >

*Рисунок 147 – Пример содержимого отчета по статусам ТО*

# *5.7.5.6 Отчет по отменам*

Отчет строится на основании сведений о заданиях, получивших статус «Работы не выполнены». Пример отчета приведен на рисунке.

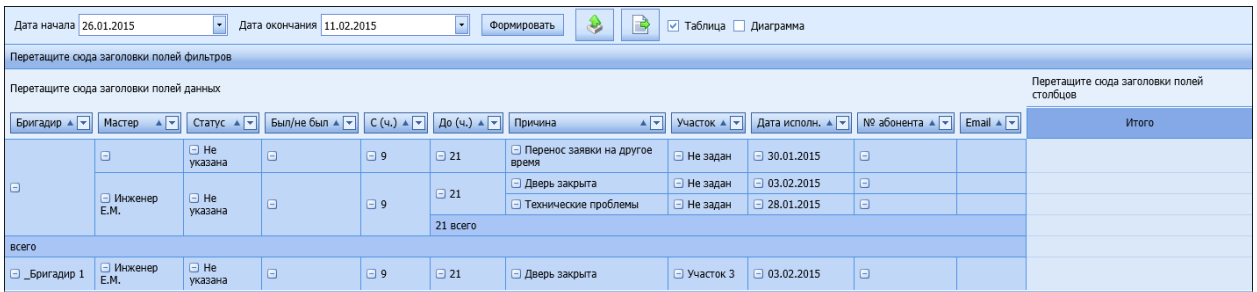

*Рисунок 148 – Пример содержимого отчета по отменам*

## *5.7.5.7 Сводный отчет по сотрудникам*

Этот отчет предназначен для получения сводки по сотрудникам и количеству выполненных ими заданий. Пример отчета приведен на рисунке.

| Дата начала 26.01.2015                   |        | Дата окончания 11.02.2015<br>ĿШ | $\overline{\phantom{a}}$<br>Формировать | B<br>æ                | ■ Таблица Диаграмма              |                        |           |                |
|------------------------------------------|--------|---------------------------------|-----------------------------------------|-----------------------|----------------------------------|------------------------|-----------|----------------|
| Перетащите сюда заголовки полей фильтров |        |                                 |                                         |                       |                                  |                        |           |                |
| Количество                               |        | Наименование колонки ▼          |                                         |                       |                                  |                        |           |                |
| Сотрудник ▲ ▼                            | Отмены | Общее кол-во заявок             | Не указана(Общее кол-во заявок)         | Не указана(Выполнено) | Группа тело(Общее кол-во заявок) | Группа тело(Выполнено) | Выполнено | Итого          |
| Бригадир 1                               |        |                                 |                                         |                       |                                  |                        |           | 20             |
| Инженер 1 И.И.                           |        |                                 |                                         |                       |                                  |                        |           | $\overline{2}$ |
| Инженер Б.Б.                             |        |                                 |                                         |                       |                                  |                        |           | 8              |
| Инженер Е.М.                             |        | 45                              |                                         | 26                    |                                  |                        | 26        | 146            |
| Инженер Л.А.                             |        |                                 |                                         |                       |                                  |                        |           | 6              |
| Итого                                    |        | 61                              | 60                                      | 28                    |                                  |                        | 28        | 182            |

*Рисунок 149 – Пример содержимого сводного отчета по сотрудникам*

Данные, которые выводятся в отчете:

Отмены – количество заявок в статусе «Работы не выполнены».

Общее кол-во заявок – общее количество назначенных на сотрудника заявок.

Столбцы «<Название группы заданий>Общее кол-во заявок» и «<Название группы заданий>Выполнено» - в этих столбцах выводится количество заявок в каждой из групп заявок.

Выполнено – заявки в статусе «Работы завершены».

Итого – суммарные значения по каждой строке.

### *5.7.5.8 Сводный отчет по бригадам*

Этот отчет предназначен для получения сводки по бригадам и количеству выполненных ими заданий. Пример отчета приведен на рисунке.

| Дата начала 08.12.2014                 |                                                                                                    | Дата окончания 11.02.2015 | Формировать | Таблица Диаграмма |  |  |  |    |  |  |  |  |  |
|----------------------------------------|----------------------------------------------------------------------------------------------------|---------------------------|-------------|-------------------|--|--|--|----|--|--|--|--|--|
|                                        | Перетащите сюда заголовки полей фильтров                                                                                                    |                           |             |                   |  |  |  |    |  |  |  |  |  |
| Наименование колонки ▲ ▼<br>Количество |                                                                                                    |                           |             |                   |  |  |  |    |  |  |  |  |  |
| Сотрудник<br>▲ │ ₩                     | Итого<br>Группа тело(Общее кол-во заявок)<br>Группа тело(Выполнено)<br>Не указана(Общее кол-во заявок)<br>Не указана(Выполнено)<br>Общее кол-во заявок<br>Выполнено<br>Отмены |                           |             |                   |  |  |  |    |  |  |  |  |  |
| Бригадир 1                             |                                                                                                    |                           |             |                   |  |  |  | 40 |  |  |  |  |  |
|                                        |                                                                                                    |                           |             |                   |  |  |  |    |  |  |  |  |  |

*Рисунок 150 – Пример содержимого сводного отчета по бригадам*

Данные, которые выводятся в отчете:

Отмены – количество заявок в статусе «Работы не выполнены».

Общее кол-во заявок – общее количество назначенных на бригаду заявок.

Столбцы «<Название группы заданий>Общее кол-во заявок» и «<Название группы заданий>Выполнено» - в этих столбцах выводится количество заявок в каждой из групп заявок.

Выполнено – заявки в статусе «Работы завершены».

Итого – суммарные значения по каждой строке.

### *5.7.5.9 Отработанные заявки в системе по участкам*

Этот отчет предназначен для получения сведений о количестве отработанных заявок на разных участках.

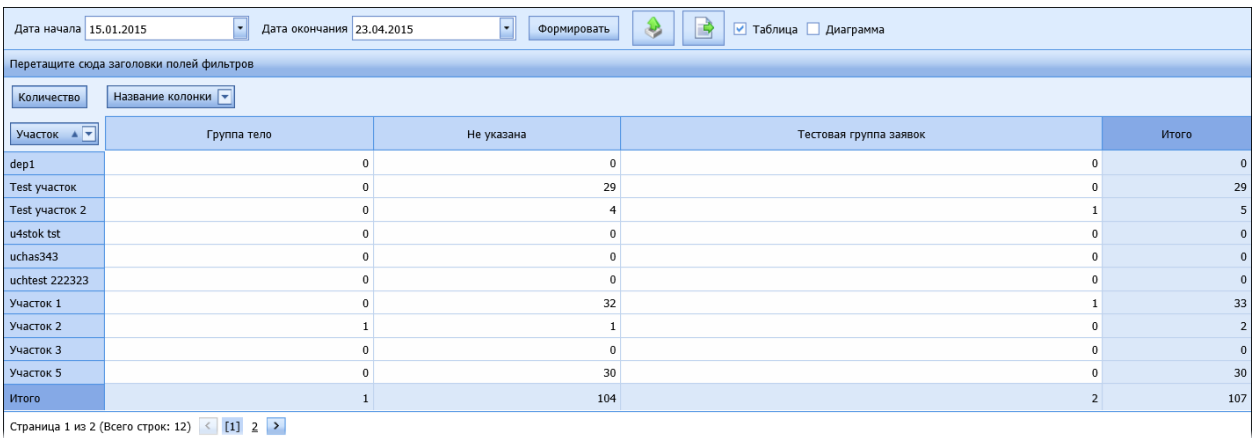

Страница 1 из 2 (Всего строк: 12) < [1] 2 >

*Рисунок 151 – Пример содержимого отчета по отработанным заявкам по участкам*

Данные, которые выводятся в отчете:

Столбцы «<Название группы заданий>» - в этих столбцах выводится количество отработанных заявок в каждой из групп заявок за выбранный период.

Итого – суммарные значения по каждому участку.

### *5.7.5.10Отработанные заявки в системе по сотрудникам*

Этот отчет предназначен для получения сведений о количестве отработанных заявок каждым сотрудником.

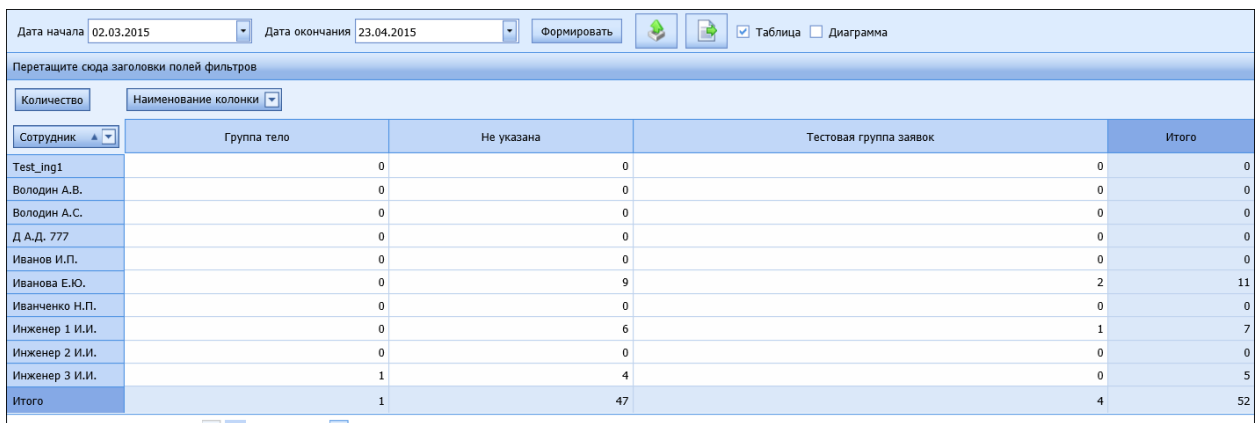

Страница 1 из 5 (Всего строк: 46) < [1] 2 3 4 5 >

*Рисунок 152 – Пример содержимого отчета по отработанным заявкам по сотрудникам*

Данные, которые выводятся в отчете:

Столбцы «<Название группы заданий>» - в этих столбцах выводится количество отработанных заявок в каждой из групп заявок за выбранный период.

Итого – суммарные значения по каждому сотруднику.

# **5.8 Настройки**

Данный блок предназначен для настройки прав доступа и параметров, влияющих на поведение и интерфейс Системы.

### **5.8.1 Права доступа**

В этом модуле осуществляется настройка прав доступа пользователей в Системе.

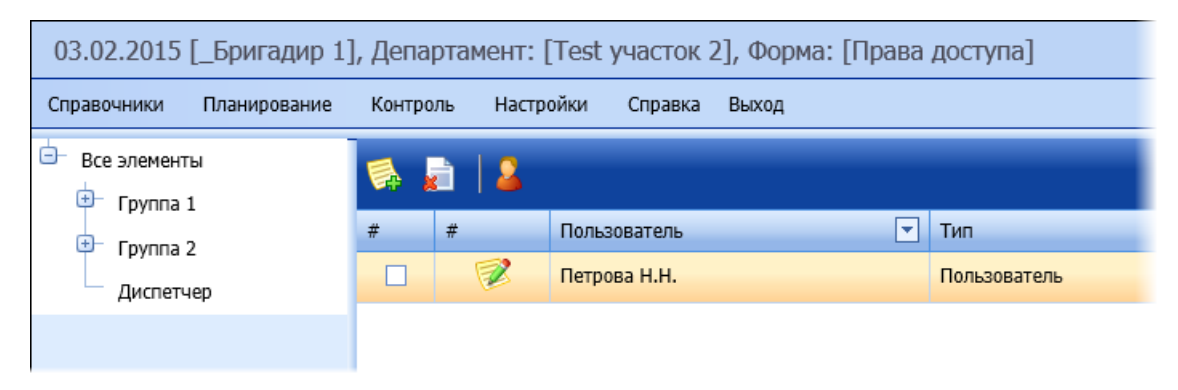

*Рисунок 153 – Окно настройки прав доступа*

Права доступа можно назначить как отдельному пользователю, так и группе пользователей.

В дереве слева пользователю доступны следующие функции:

Добавление подгруппы в группу пользователей;

Редактирование группы;

Удаление группы;

Назначение прав доступа группе пользователей.

Для того чтобы вызвать ту или иную функцию, необходимо открыть контекстное меню группы и выбрать соответствующую функцию.

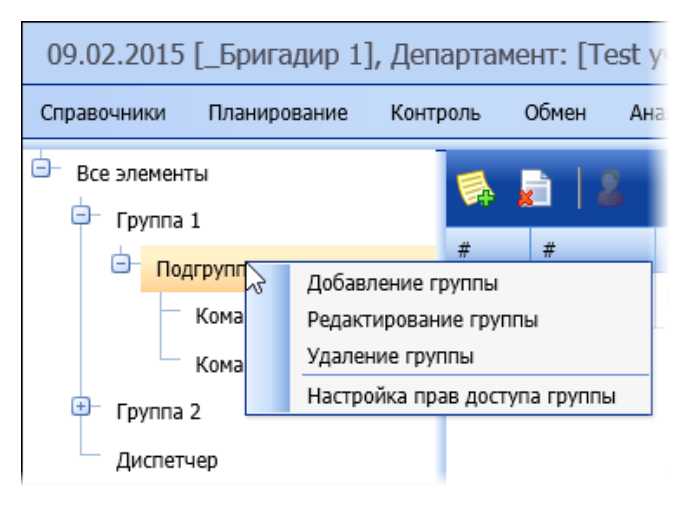

*Рисунок 154 – Операции с группами пользователей*

Чтобы добавить пользователя в ту или иную группу или подгруппу, необходимо выделить её и нажать на кнопку на панели инструментов.

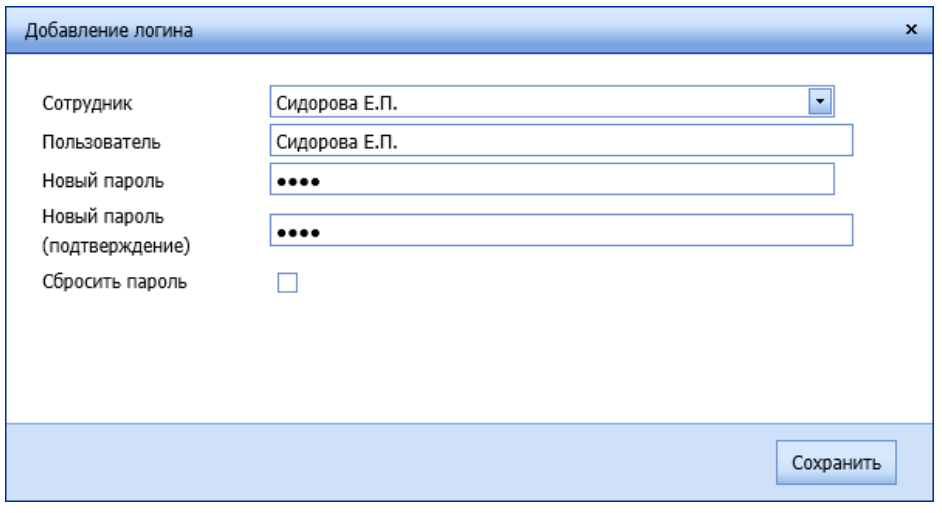

*Рисунок 155 – Окно добавления пользователя*

В окне добавления пользователя необходимо выбрать сотрудника (поскольку логин создается для конкретного сотрудника), ввести логин и пароль, под которыми пользователь будет входить в Систему.

Флаг **Сбросить пароль** используется при редактировании пользователя, когда ему необходимо назначить новый пароль. Для этого необходимо сначала сбросить старый пароль, а затем назначить новый.

Чтобы настроить права пользователя, необходимо выделить пользователя в списке и нажать на

кнопку **.** В открывшемся окне путем установки или сбрасывания флагов осуществляется настройка прав доступа пользователя к тем или иным модулям Системы или конкретным операциям.

| Права доступа                 |                         | $\mathbf{x}$ |
|-------------------------------|-------------------------|--------------|
| $\Theta$                      |                         |              |
| Справочники                   | $\overline{\mathbf{v}}$ |              |
| Ресурсы                       | $\overline{\mathbf{v}}$ |              |
| Дефекты                       | $\overline{\mathbf{v}}$ |              |
| Параметры                     | □                       |              |
| Владельцы                     | $\overline{\mathbf{v}}$ |              |
| Группы заявок                 | $\overline{\mathbf{v}}$ |              |
| Технические объекты           | П                       |              |
| Типовые операции              | $\overline{\mathbf{v}}$ |              |
| Нормативные документы         | П                       |              |
| Шаблоны заданий               | $\Box$                  |              |
| Инструменты и материалы (ЗИП) | $\blacksquare$          |              |
| e<br>Планирование             | $\overline{\mathbf{v}}$ |              |
| Смены                         | $\overline{\mathbf{v}}$ |              |
| Ō<br>Задания                  | п                       |              |
| • Добавить разовую заявку     | п                       |              |
| • Добавить АВАРИЮ             | $\overline{\mathbf{v}}$ | $\checkmark$ |
|                               |                         |              |
|                               |                         |              |
|                               |                         | Сохранить    |

*Рисунок 156 – Назначение прав доступа*

По окончании формирования прав доступа для пользователя необходимо нажать на кнопку **Сохранить**.

При назначении прав группе пользователей все пользователи этой группы наделяются правами группы.

# <span id="page-102-0"></span>**5.8.2 Настройки системы**

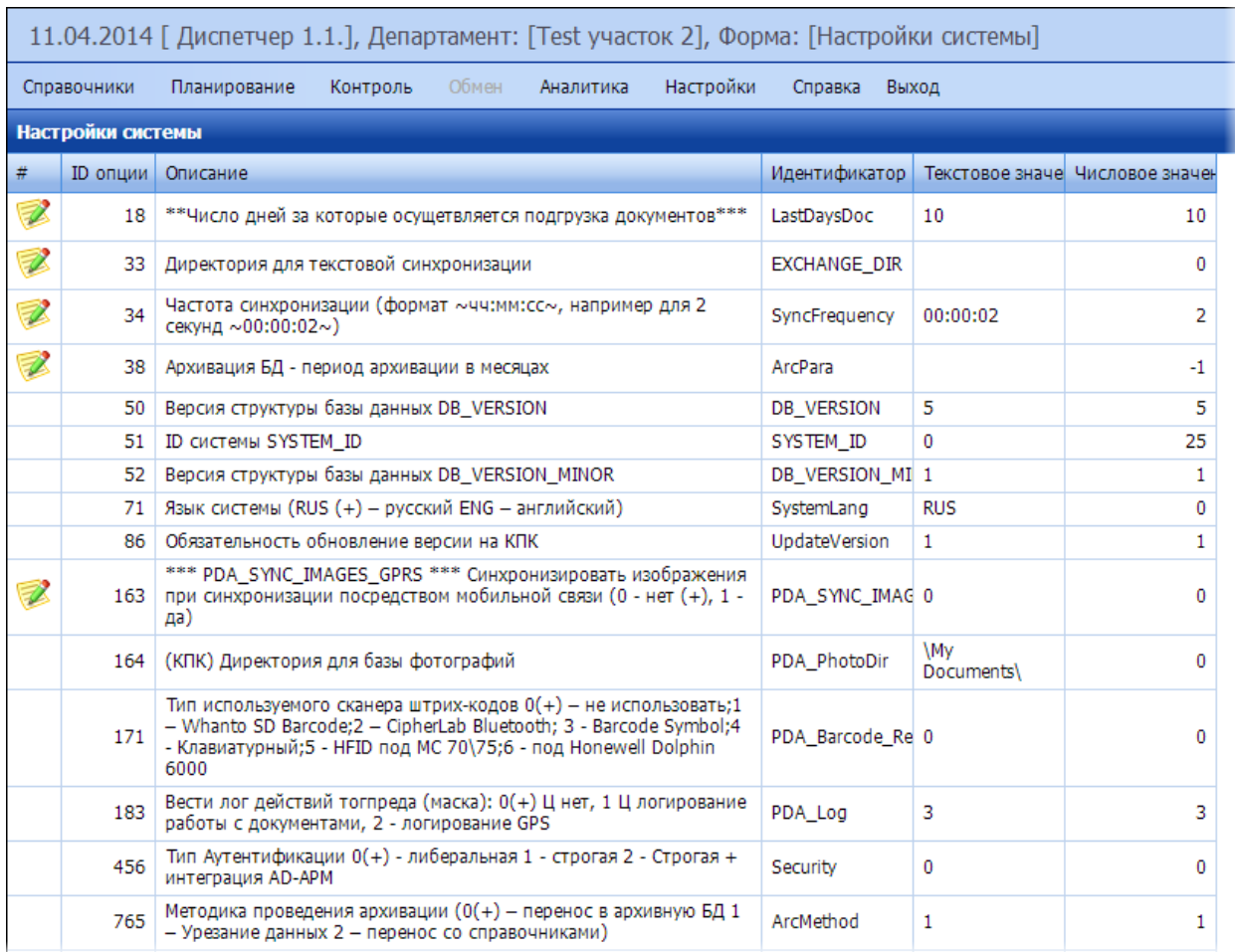

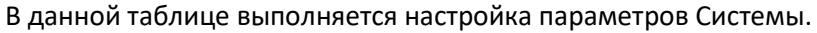

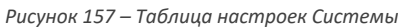

В данной таблице пользователь может изменять значения тех или иных параметров Системы (например, настройки синхронизации, прав пользователей, блок администрирования и т.п.). Некоторые параметры доступны только для просмотра.

Перечень наиболее важных настроек:

- 18 \*\*Число дней, за которые осуществляется подгрузка документов\*\*\*. Параметр определяет период в днях, за который выполняется загрузка из КИС данных (заданий, треков) текущего сотрудника в БД мобильного устройства.
- 33 Директория для текстовой синхронизации
- 34 Частота синхронизации (формат ~чч:мм:сс~, например для 2 секунд ~00:00:02~)
- 163 Синхронизировать изображения при синхронизации посредством мобильной связи (0 нет (+), 1 - да)
- 1362 Проверка удаленности сотрудника от объекта при вводе документов (метр). 0 не проверять.
- 5001 Широта центрального офиса
- 5002 Долгота центрального офиса
- 5003 Распределять заявки сперва на приоритетных сотрудников. Опция определяет, учитывать ли приоритеты сотрудников при распределении заявок.
- 5004 Передавать на мобильное устройство нераспределенные заявки на текущий день. Опция отвечает за включение режима «такси», когда все нераспределенные заявки на текущую дату попадают на мобильные устройства всех сотрудников, и свободные сотрудники подхватывают их, назначая на себя.
- 5005 Логировать историю выполнения заявки. При включенной опции ведется логирование изменение статуса заявки, автора, изменившего статус, координат и времени изменения.
- 5006 Плановая длительность заявки ТОиР суммируется из длительностей операций (0 нет, 1 - да). Если опция выключена, то плановая длительность вводится оператором вручную.
- 5007 Смещение даты относительно текущей при добавлении заявки (в днях). Значение опции определяет, какая дата по умолчанию будет у вновь создаваемой заявки.
- 5008 Номер метода для автоматического расчета распределения заявок:
	- o 1 обычный (не используется);
	- o 2 с учетом расстояния (не используется);
	- o 3 с учетом нескольких работников на заявку (не используется);
	- o 4 распределение заявок с использованием модуля маршрутизации.
- 5009 Время начала рабочего дня по умолчанию. Это время начала рабочего дня по умолчанию, оно используется в раздел[е Смены,](#page-56-0) а также служит нижней границей интервала рабочего дня в разделе [Маршруты](#page-79-0).
- 5010 Время окончания рабочего дня по умолчанию. Это время окончания рабочего дня по умолчанию, оно используется в разделе [Смены](#page-56-0), а также служит верхней границей интервала рабочего дня в разделе [Маршруты](#page-79-0).
- 5011 Режим работы с параметрами в заявке по умолчанию:
	- o 1 наследуются от технического объекта;
	- o 2 указываются в заявке (по умолчанию).
- 5012 Мобильный интерфейс. Отображаемая вкладка по умолчанию. Значение опции определяет, какая вкладка будет открываться в Мобильной части по умолчанию:
	- $\circ$  1 карта;
	- o 2 паспорт;
	- $\circ$  3 документы;
	- $O \left( 4 3a$ явка.
- 5013 Перечень полей в Паспорте через ,. В значении опции указываются названия полей через запятую, которые будут отображаться на вкладке паспорт в мобильной части. Рекомендуется использовать точные короткие названия полей на русском языке.
- 5014 Видимость доступность режимов работы. Опция определяет доступность в Мобильной части тех или иных режимов работы.
- 5015 Телефон диспетчера. Этот телефон используется для вызова из Паспорта ТО в Мобильной части.
- 5016 Количество ресурсов, требуемых для выполнения заявки (0 хотя бы один (по умолчанию), >0 - необходимое количество).
- 5017 Добавлять к фотографии дату, время, GPS координаты.
- 5018 Директория для выгрузки фотографий.
- 5019 ID типовой операции в автоматически создаваемый ТОиР по найденному дефекту.
- 5020 Максимальное количество точек в треке ТО.
- 5021 Коэффициент сглаживания трека ТО.
- 5022 За сколько дней предупреждать об окончании периода регламентных работ при отсутствии заявок.
- 5023 Периодичность проверки тревог, мин.
- 5024 Минимальное количество заявок в маршруте. Значение по умолчанию: 4.
- 5025 Дата окончания шаблона (разовый/авария).
- 5026 Число дней на регламентный шаблон.
- 5027 Максимальное число заявок при маршрутизации. Значение по умолчанию: 12. Параметр используется в модуле **Маршрутизация ++** при распределении заданий, он задает максимальное количество заявок на один день на одного мобильного сотрудника.
- 5029 Возможность на КПК добавлять типовые операции к заданиям.
- 5030 Максимальная длина маршрута (м). Параметр используется в модуле **Маршрутизация ++** при распределении заданий, он задает максимально возможную длину маршрута мобильного сотрудника.
- 5032 Точность геопозиционирования. Значение по умолчанию: 30 м.
- 5033 Период записи координат в БД. Значение по умолчанию: 15 с.
- 5034 Предупреждать при не заполнении группы заданий. Если значение параметра равно 1, то при создании заявки на этапе сохранения будет выполняться проверка, указана ли группа заданий, к которой относится заявка.
- 5035 Период времени отображения уведомления по аварии в МУ (мин). Значение по умолчанию: 600 мин.
- 5036 Периодичность уведомления по аварии в МУ (мин). Значение по умолчанию: 1.
- 5037 Минимальная версия МЧ. В параметре указывается актуальная версия мобильной части ОПТИМУМ ММС, ниже которой устанавливать нельзя.
- 5038 Интервал расписания при распределении заявок (мин). Значение по умолчанию: 60.
- 5039 Проверять заполнение операций. Если параметру настройки установлено значение 1, то при сохранении нового задания проверяется, указаны ли в задании операции. Если операции не указаны, то выдается предупреждение. При 5039=0 Система не проверят, указаны ли в задании операции. Значение по умолчанию: 1.
- 5040 Проверять вложение файлов. Если параметру настройки установлено значение 1, то при сохранении нового задания проверяется, прикреплены ли к заданию файлы. Если файлов нет, то выдается предупреждение. При 5040=0 Система не проверят, есть ли прикрепленные файлы к заданию. Значение по умолчанию: 1.
- 5041 Формат отображения GPS данных (0 ГГГ,ГГГГГ 1- ГГГ ММ,МММ). Г градусы, М минуты.
- 5042 Автозаполнение полей дат при создании заявки (0 нет, 1 да). Значение по умолчанию: 1.
- 5043 Список доступных полей для поиска в форме заведения заявки (разделитель ","). Значение по умолчанию: 'Тип ТО:0,Адрес:0,Описание:0,Долгота:0,Наименование ТО:0,Наименование краткое:0,Широта:0,Статус состояния:0,Участок:0,Балансодержатель:0'. При таком значении параметра в окне добавления задания поиск ТО будет вестись по столбцам **Наименование ТО** и **Адрес**. Для того чтобы изменить набор столбцов, нужно установить 1 вместо 0 для тех столбцов, по которым необходимо искать ТО.
- 5044 Физическое удаление записей о Технических Объектах при удалении из справочника при отсутствии их в заявках. Если параметру установлено значение 0, то при удалении ТО из справочника оно удаляется из БД при условии, что оно не участвует в заявках. Если параметру установлено значение 1, то ТО из БД не удаляется, а только деактивируется. Значение по умолчанию: 0.
- 5050 Автоматически создавать заявки по регламентным шаблонам (0 нет, 1 да). Значение по умолчанию: 1.
- 5051 Время суток обработки автоматического создания заявок (время чч.мм). Значение по умолчанию: 01.00.
- 5052 Периодичность автоматического создания заявок (в часах). Значение по умолчанию: 24.
- 5053 На сколько дней вперед создавать заявки автоматически. Значение по умолчанию: 1.
- 5054 Тип распределения при автоматическом создании заявок (1 плотное, 2 равномерное). Значение по умолчанию: 1.

# **5.8.3 Версия МЧ**

В этом модуле выводится информация о том, какая версия приложения установлена у каждого из мобильных сотрудников.

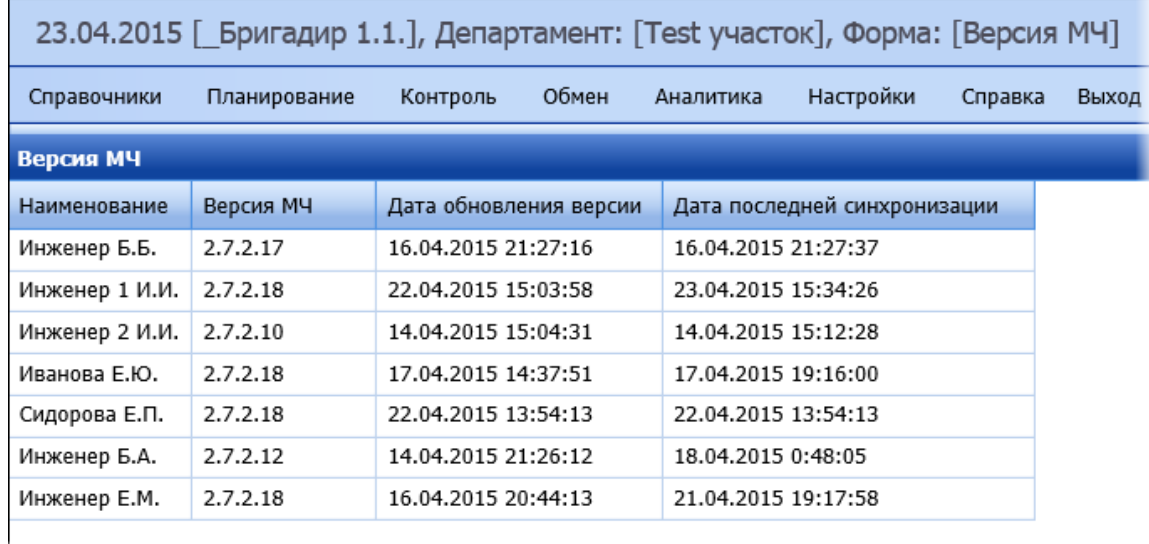

*Рисунок 158 – Настройки > Версия МЧ*

Для каждого мобильного сотрудника выводится:

Версия МЧ;

Дата обновления версии;

Дата последней синхронизации.

# **6 Мобильная часть**

Мобильная часть - это приложение «MMC 2.0», которое устанавливается на мобильное устройство с операционной системой Android или Windows Phone. На текущий момент в приложении на базе Android реализовано три режима работы:

- Основной режим режим с полным набором опций.
- Режим обходчика упрощенный режим, в котором не предполагается наличия маршрутов и заданий для мобильных сотрудников. В этом режиме сотрудник видит набор технических объектов, которые ему необходимо осмотреть за день (за смену), и оценить их состояние.
- Режим монтажника предназначен для работы на мобильных устройствах с небольшим экраном.

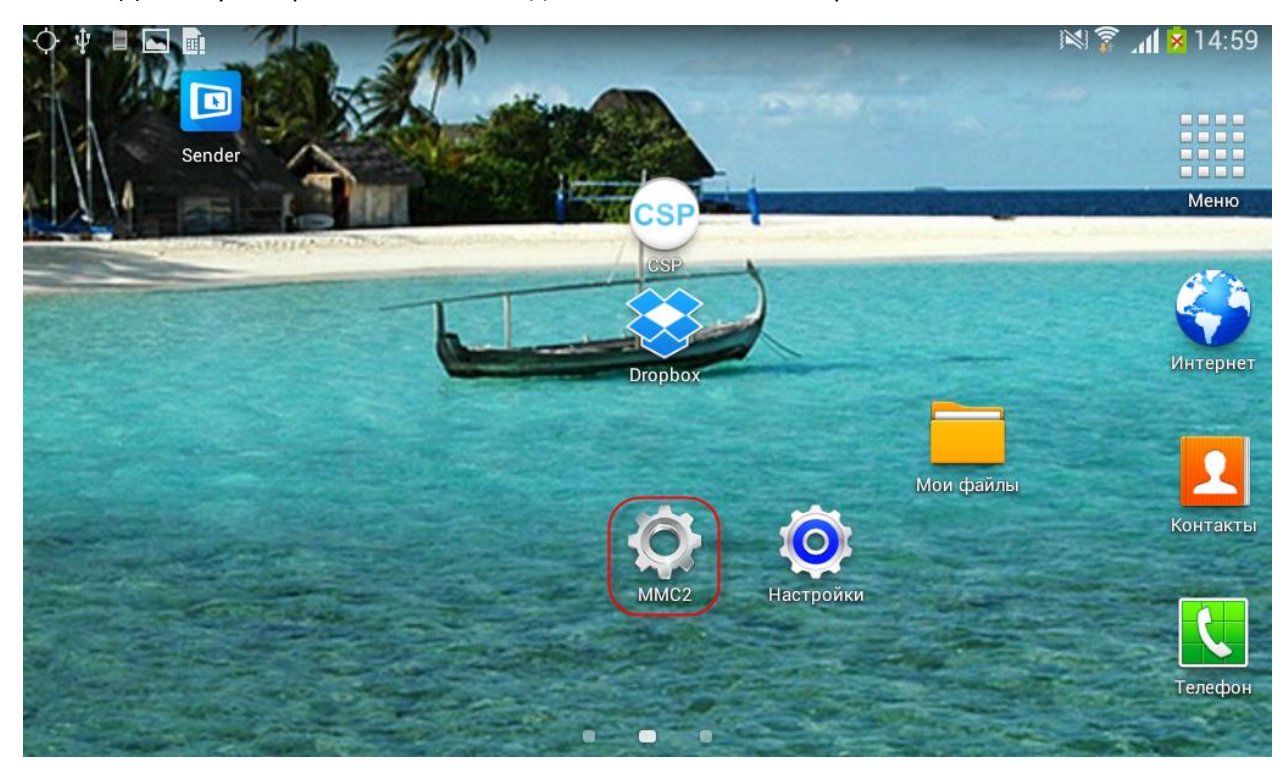

Для запуска приложения необходимо воспользоваться ярлыком ММС 2.

*Рисунок 159 – Ярлык приложения на рабочем столе мобильного устройства*

При каждом запуске приложения, а также после каждого сеанса синхронизации с серверной частью проверяется номер установленной версии. Если он меньше, чем указано в параметре 5037 «Минимальная версия МЧ», то на экране появится сообщение вида: "Для корректной работы программы необходима версия 2.7.2. На устройстве установлена версия 2.7.1.8. Приложение будет закрыто" и приложение закрывается.

В зависимости от задач и сценариев работы конкретных пользователей системы «ОПТИМУМ ММС 2.0», может использоваться один из рассмотренных режимов, или же основной режим может дополняться режимом обходчика или иными упрощенными режимами, которые могут быть кастомизированы под требования заказчиков. В любом случае основной режим работы всегда доступен в мобильной части. Выбор режима остается за мобильным сотрудником в стартовом окне приложения.

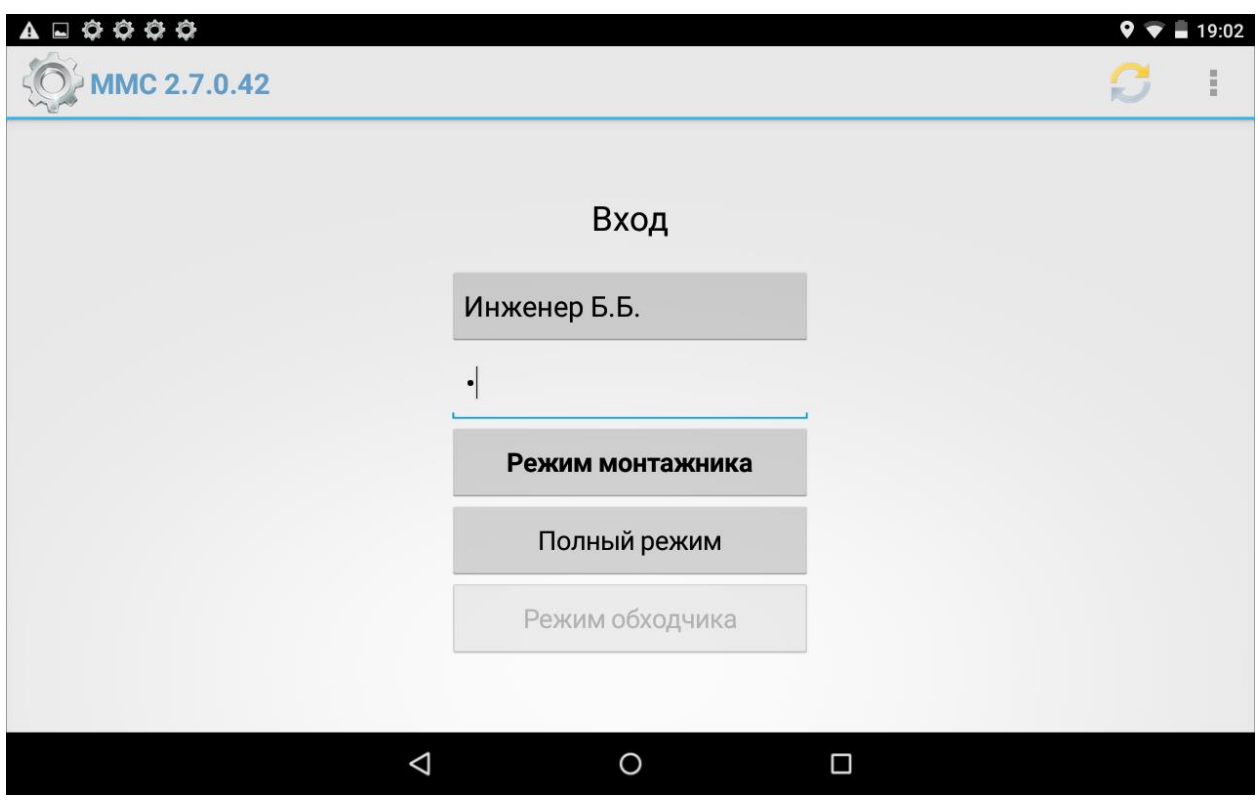

*Рисунок 160 – Стартовое окно приложения*

Для запуска синхронизации предусмотрена кнопка . Из меню стартового окна приложения можно перейти в **Настройки** (см. раздел [Настройки\)](#page-173-0) и открыть краткую **Справку**.

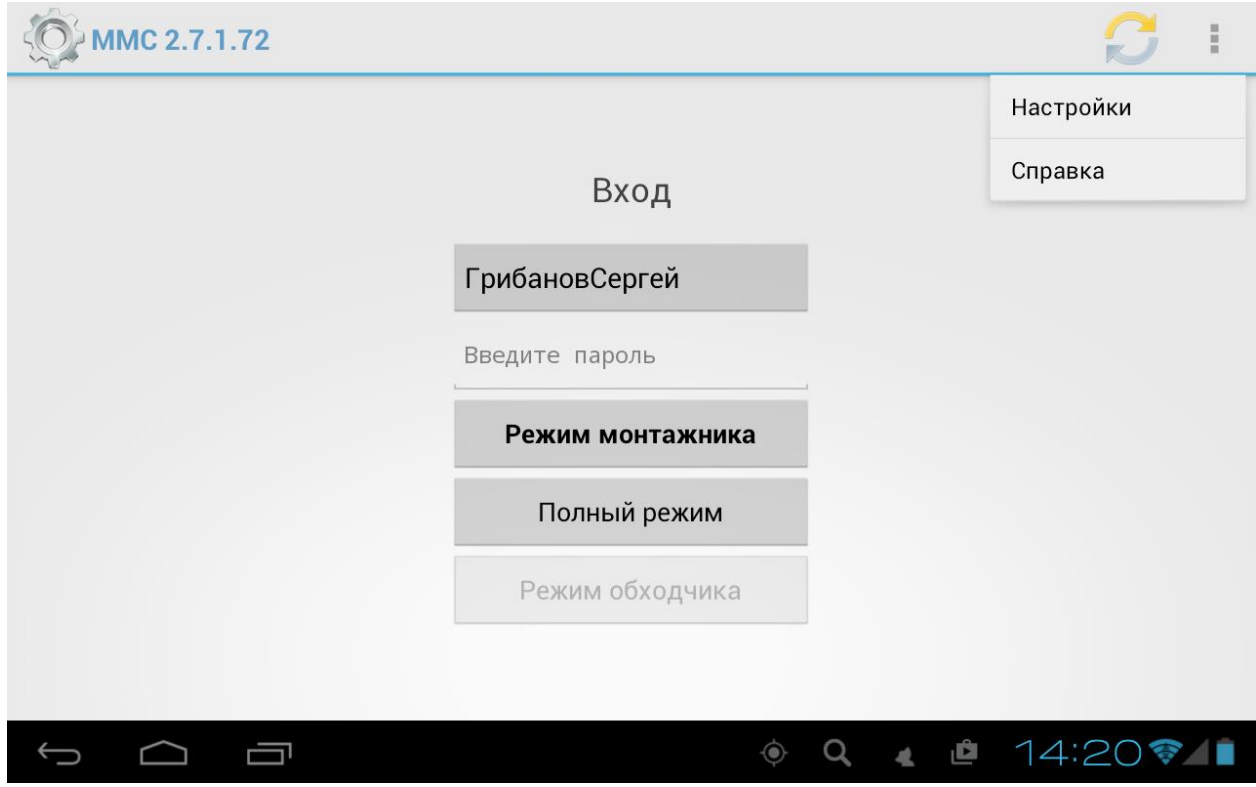

*Рисунок 161 – Доступ к настройкам приложения и справке*

Справка представляет собой краткую информацию о приложении.
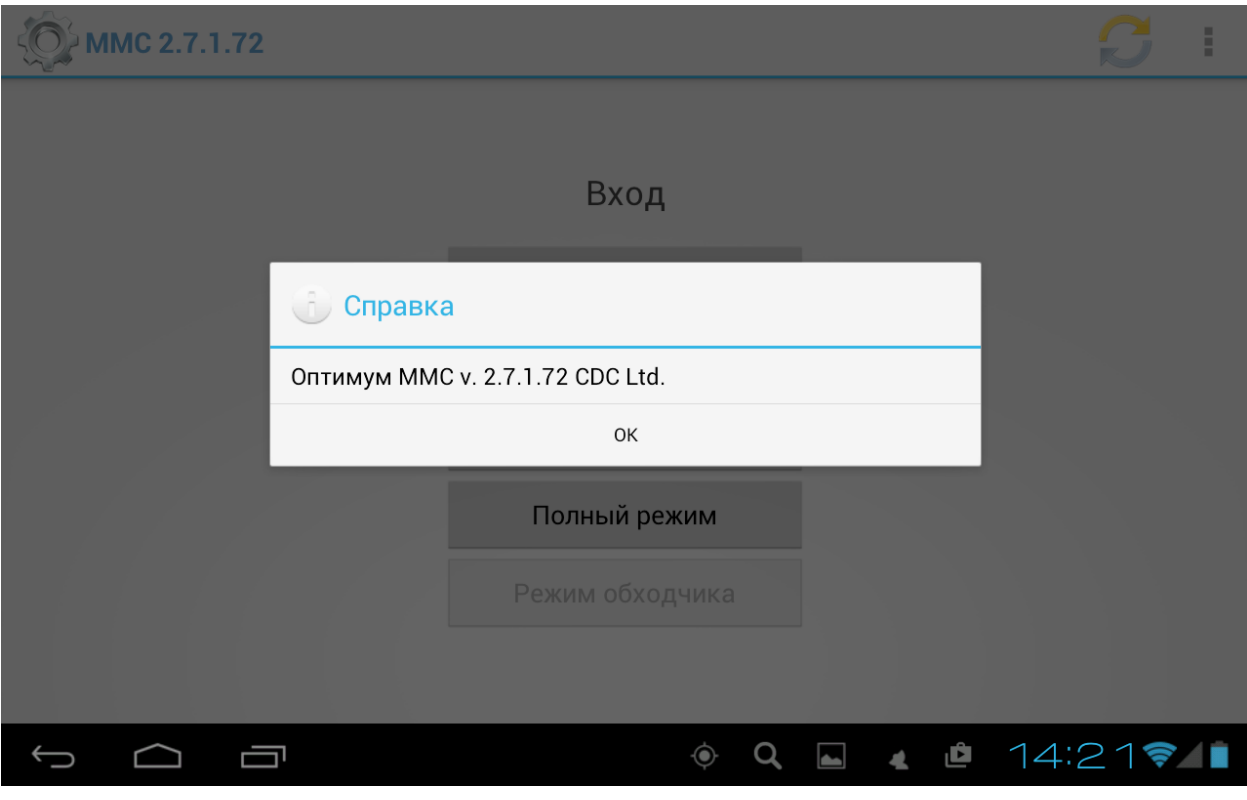

*Рисунок 162 – Справка*

# **6.1Полный режим работы**

## **6.1.1 Описание интерфейса**

Работа мобильного сотрудника с мобильной частью в начале дня (смены) начинается с выбора своего логина и ввода пароля. После аутентификации в Системе сотрудник получает доступ к списку заданий (заявок) на текущую дату. Вкладка, на которой открывается приложение, настраивается (см. раздел [Настройки системы\)](#page-99-0). В приведенном ниже примере вкладкой по умолчанию является **Паспорт**.

| $\begin{array}{ccccccccc}\n\bullet & \bullet & \bullet & \bullet & \Box & \bullet\n\end{array}$ |                                                                       |              |                          |           | 2 17:57              |
|-------------------------------------------------------------------------------------------------|-----------------------------------------------------------------------|--------------|--------------------------|-----------|----------------------|
| <b>ТОиР</b>                                                                                     | Сканер                                                                | 243<br>Карта | Паспорт                  | Документы | Заявка               |
| Мои<br>Нераспределенные                                                                         | Информация по ТО                                                      |              |                          |           |                      |
| C<br>25.12.2014<br>25.12.2014<br>$\overline{10}$                                                | Наименование: 023                                                     |              |                          |           |                      |
| 023<br>Статус: Создана<br>План: 25.12 09:00                                                     |                                                                       |              |                          |           |                      |
|                                                                                                 | Информация по заявке                                                  |              |                          |           |                      |
|                                                                                                 | Комментарий: Тест-дефект 10                                           |              |                          |           | Звонок<br>диспетчеру |
|                                                                                                 | Наименование заявки: Устранение дефекта<br>Начало (план): 25.12 09:00 |              |                          |           |                      |
|                                                                                                 | Окончание (план): 25.12 21:00<br>Длительность: 60                     |              |                          |           |                      |
|                                                                                                 |                                                                       |              |                          |           |                      |
| Взять заявку                                                                                    |                                                                       |              | История работ по объекту |           |                      |
| ⊲                                                                                               | ∩                                                                     |              | п                        |           |                      |

*Рисунок 163 – Главное окно приложения*

В левой части окна отображается список технических объектов, которые необходимо осмотреть или провести по ним прочие работы в рамках заданий выбранного типа. Фильтр по типу заданий расположен в верхнем левом углу окна. Значения фильтра могут быть следующими:

- **Все задачи** выводится список всех заданий.
- **Осмотр и диагностика** список простых осмотров.
- **ТОиР** список ремонтов.
- **Смешанная**  список смешанных заданий.
- Также доступен список всех ТО, которые доступны мобильному сотруднику (значение фильтра **Все ТО**).

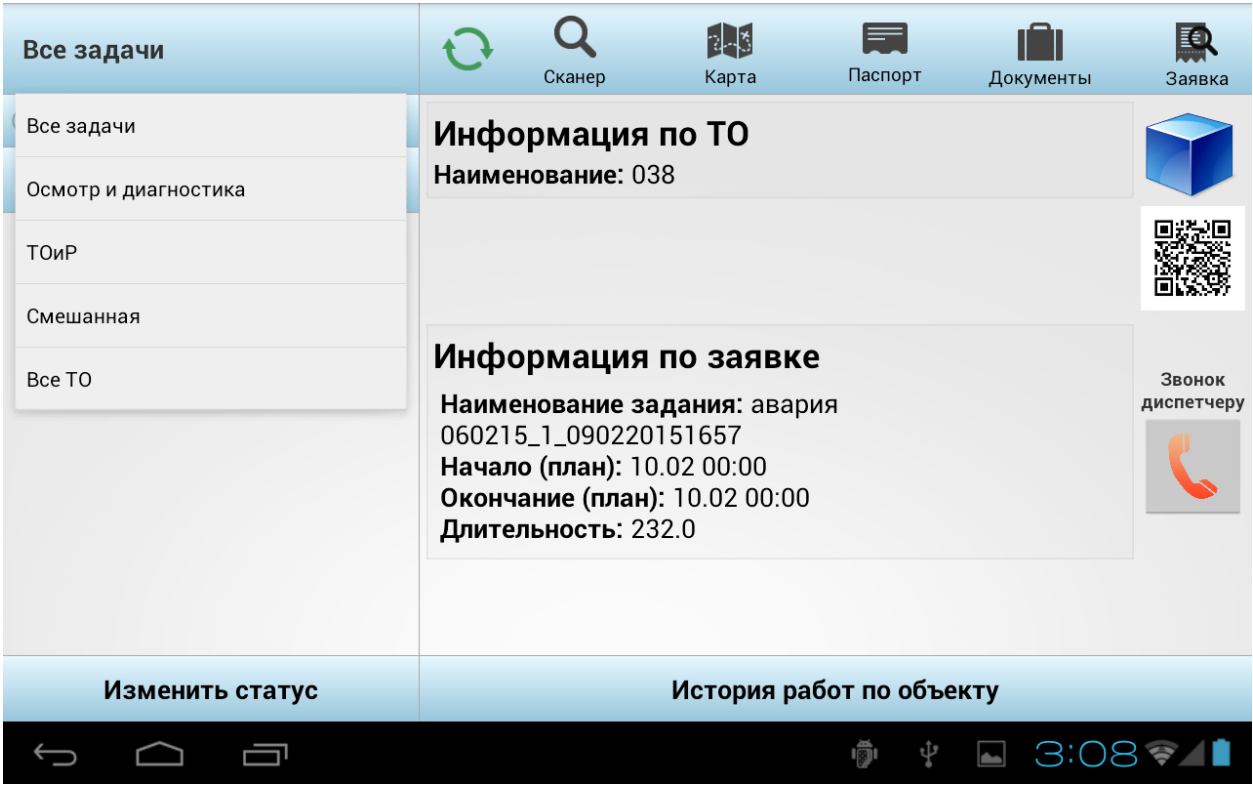

*Рисунок 164 – Выбор типа заданий*

Помимо рассмотренных выше фильтров, есть фильтр для отбора заданий типа «Авария», который доступен, если есть аварии.

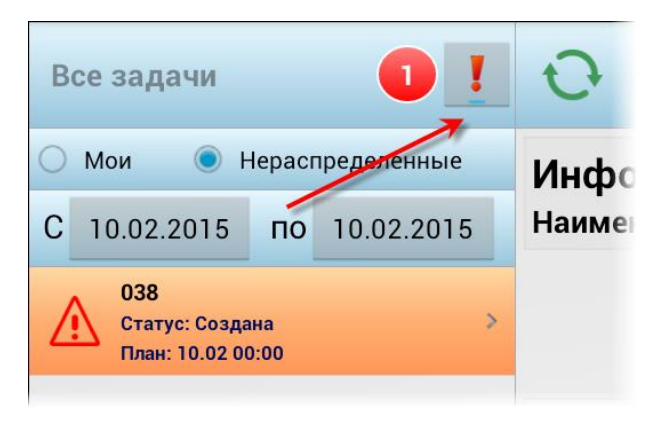

*Рисунок 165 – Выбор типа заданий*

Сотрудник видит количество имеющихся заданий и их статус, благодаря информационному полю в левом верхнем углу экрана:

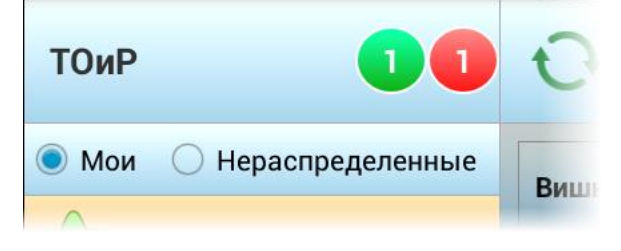

*Рисунок 166 – Отображение количества заданий и их статуса*

В зеленом кружке выводится количество заявок в статусе «Назначена исполнителю», а в красном кружке количество заявок, у статус которых отличается от «Работы завершены» и «Работы не выполнены».

Если значение параметра настройки Системы 5004 равняется 1, то ниже фильтра по типу заданий располагается переключатель **Мои/Нераспределенные** (см. раздел [Настройки системы](#page-99-0)). При переводе переключателя в положение «Мои» сотрудник видит лишь те задания, которые назначены ему, а в положении «Нераспределенные» - задачи, не назначенные конкретному исполнителю. Для того чтобы назначить нераспределенную задачу себе, сотрудник должен нажать на кнопку **Взять заявку** в левом нижнем углу экрана. Эта кнопка появляется лишь при просмотре нераспределенных задач.

Ниже переключателя **Мои/Нераспределенные** расположен временной фильтр, в котором может быть установлена дата начала и окончания периода, за который просматриваются задания на мобильном устройстве. У распределенных заданий, пришедших на мобильное устройство, плановое время начала и окончания работ устанавливается то, что задано в разделе **Маршруты** при распределении.

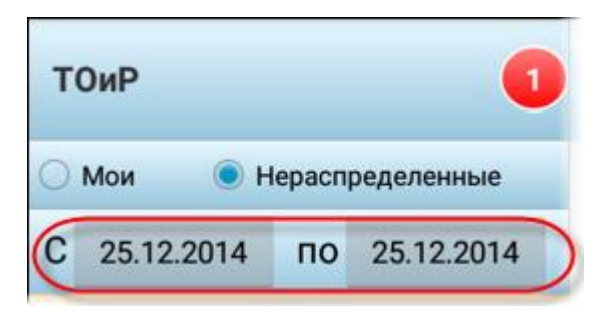

*Рисунок 167 – Временной фильтр*

Текущий статус задания выводится в виде значка  $\mathbb N$ , который меняет цвет с изменением статуса задания:

- 1. Значок отсутствует задание создано;
- 2. Задание и назначено исполнителю:
- 3.  $\overline{\mathcal{A}}$  сотрудник приступил к выполнению задания;
- 4. работы по заданию завершены;
- 5. работы не выполнены;
- 6. задание принято в работу;
- 7. сотрудник выехал к месту.
- 8.  $\sim$  прибыл на место.

В верхней части экрана располагается панель инструментов.

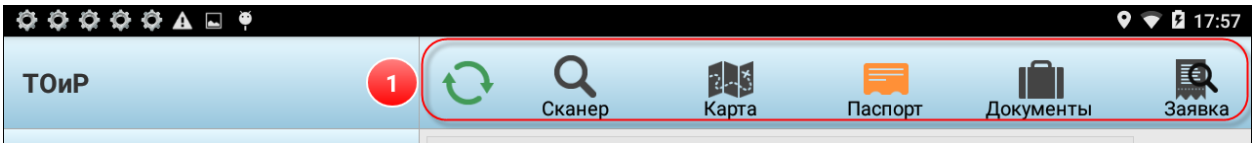

*Рисунок 168 – Панель инструментов приложения*

На панели инструментов расположены следующие кнопки:

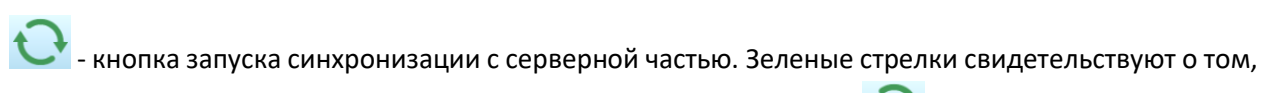

что настроен выход в Интернет. Внешний вид кнопки меняется на  $\mathbf{u}$ , когда в мобильной части введены какие-либо новые данные, требующие передачи на сервер. Синхронизация запускается либо вручную, либо автоматически по настроенному расписанию. При синхронизации передаются данные с мобильного устройства и приходят новые данные из серверной части, например новые заявки и т.д.

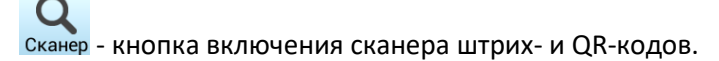

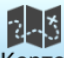

Карта - кнопка перехода в режим работы с картой.

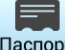

- кнопка перехода в режим просмотра информации по ТО и по задаче в целом.

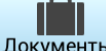

- кнопка перехода в режим просмотра документов, связанных с ТО.

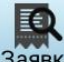

Заявка - кнопка перехода в режим работы с заявкой.

Задания, в зависимости от их типа, отмечаются разными значками:

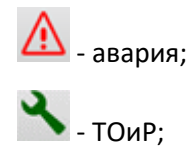

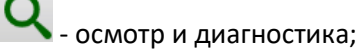

- составное задание, обход.

## **6.1.2 Работа с картой**

Для работы с картой пользователю необходимо нажать на кнопку Карта на панели инструментов.

В правой части экрана отображается карта с отмеченными на ней точками выполнения заданий или всеми ТО, доступными мобильному сотруднику, если в фильтре выбраны «Все ТО».

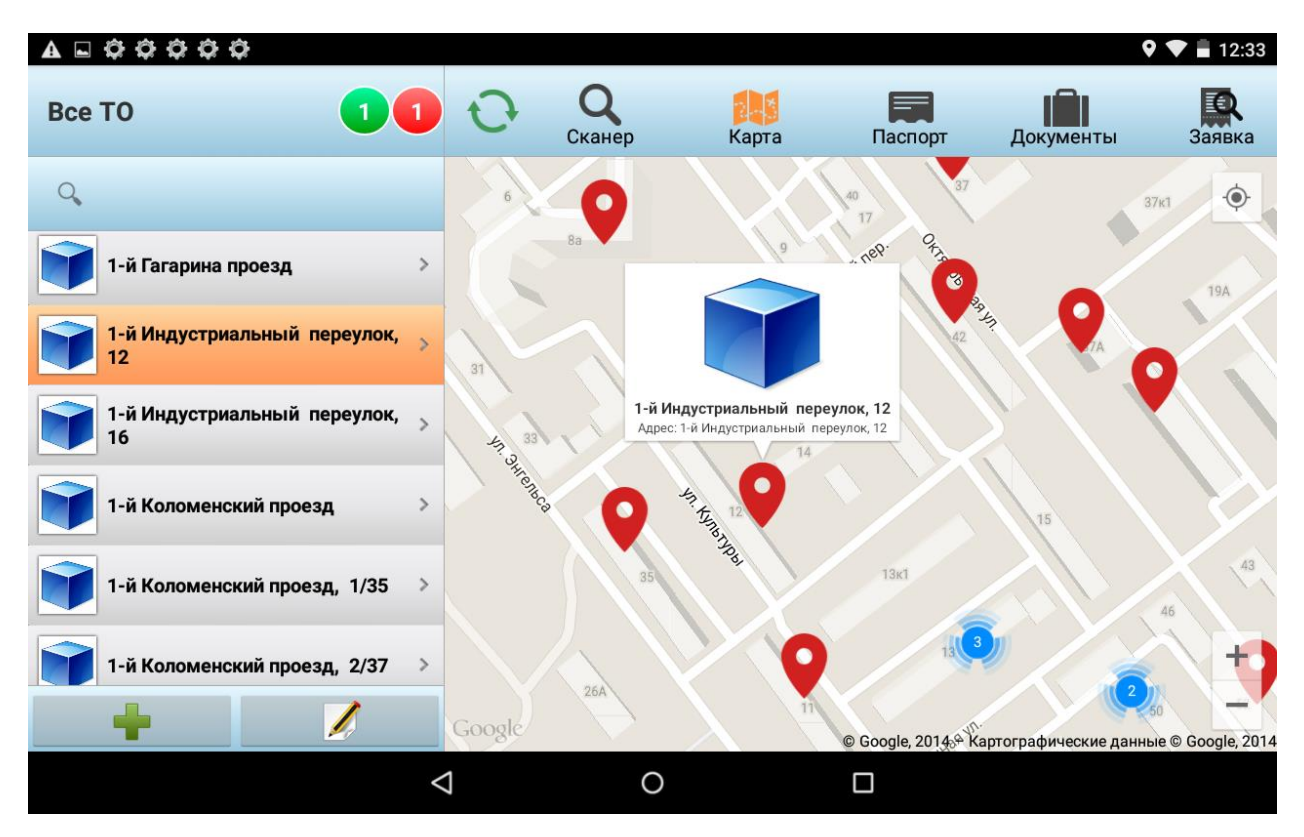

*Рисунок 169 – Отображение ТО на карте*

Значком отображается группа ТО, расположенных рядом. В центре значка – количество

ТО. При приближении участка карты вместо значка отображается реальное положение

каждого из ТО. Другой способ раскрыть группу ТО – нажать на значок , в результате откроется подсказака с наименованиями ТО.

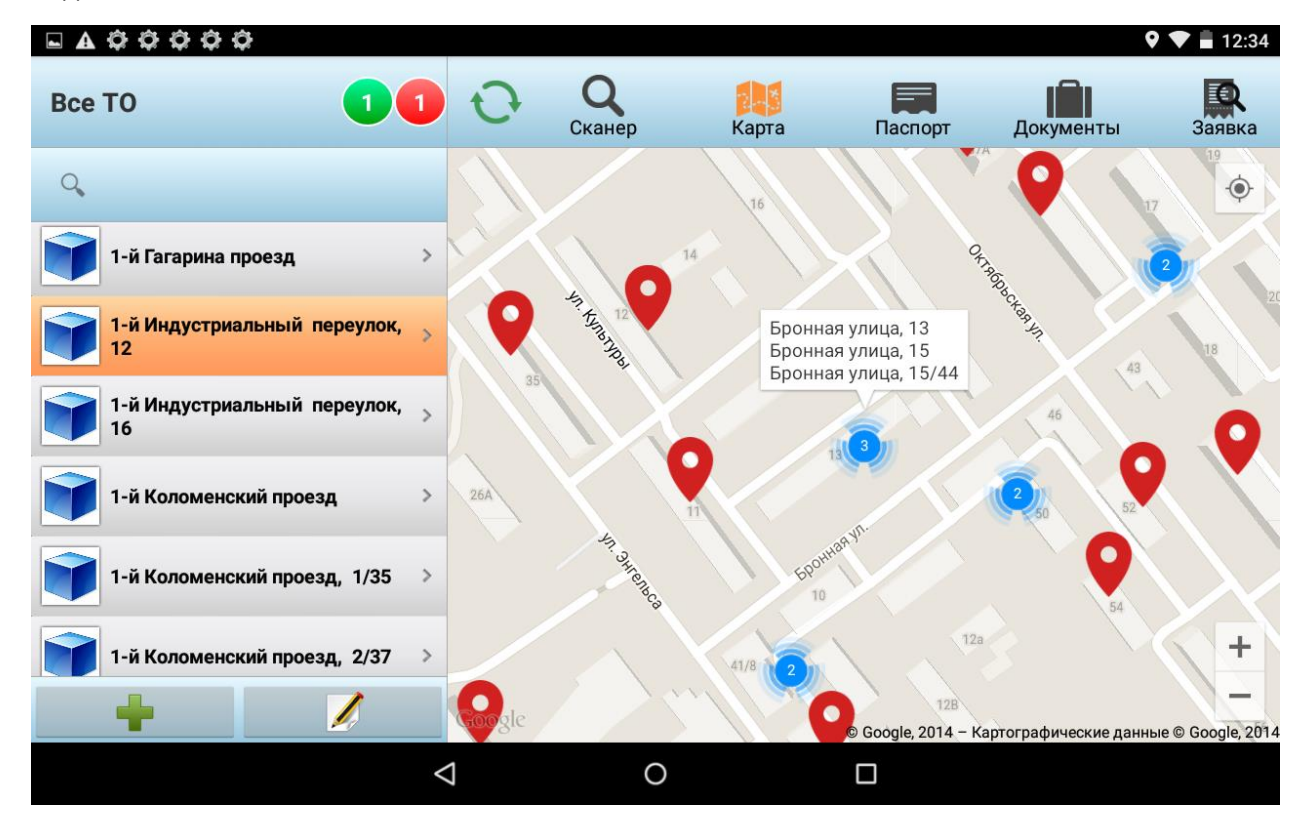

Нажав на подсказку, пользователь раскроет группу ТО. Для того чтобы вновь объединить ТО в группу, достаточно нажать на произвольное место на карте.

При выделении в списке конкретной заявки карта масштабируется таким образом, что в центре карты отмечается расположение объекта и краткая информация по нему, а также координаты заявки, если они отличаются от координат ТО. Символом О обозначаются координаты объекта, а символом координаты заявки.

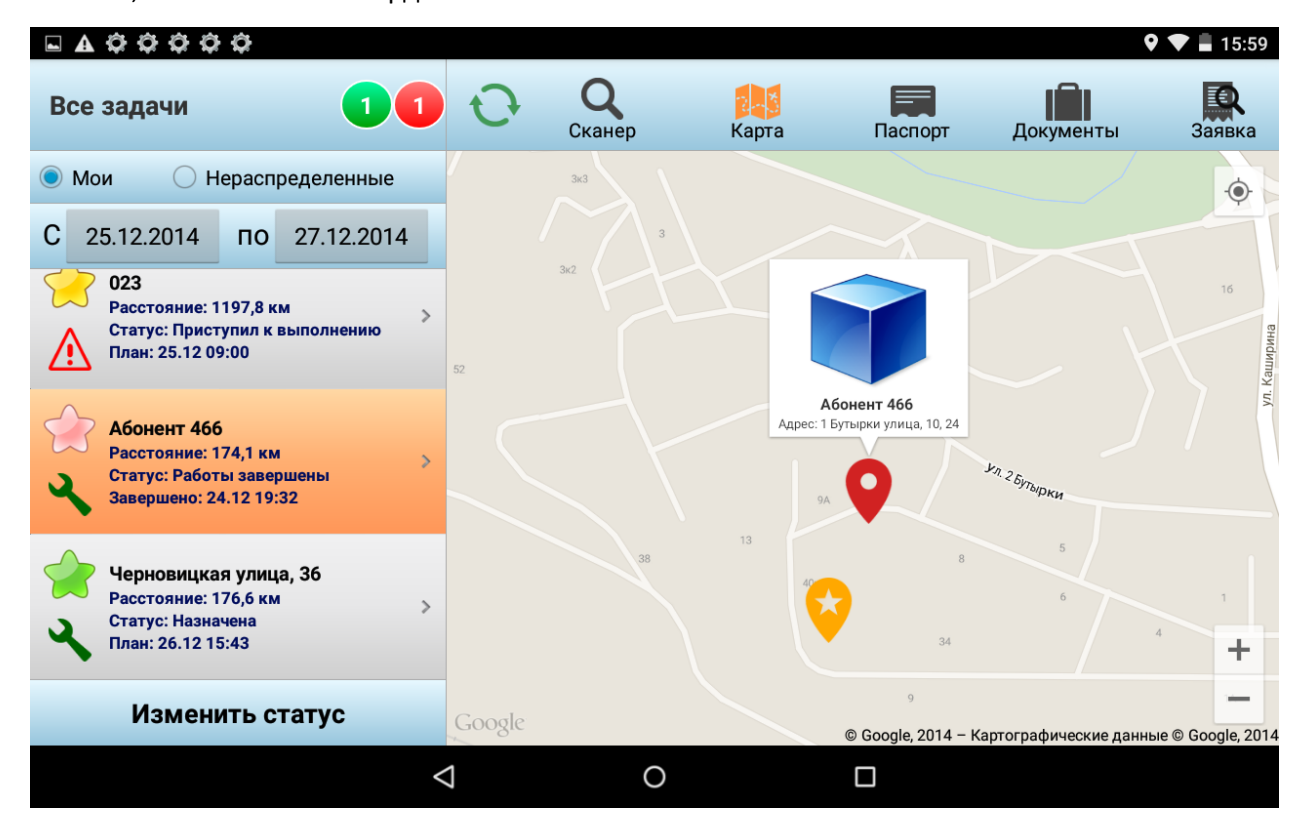

*Рисунок 171 – Просмотр расположения объекта задания*

Линейные и площадные объекты отображаются на карте в виде трека. Символом обозначаются маршрутные точки.

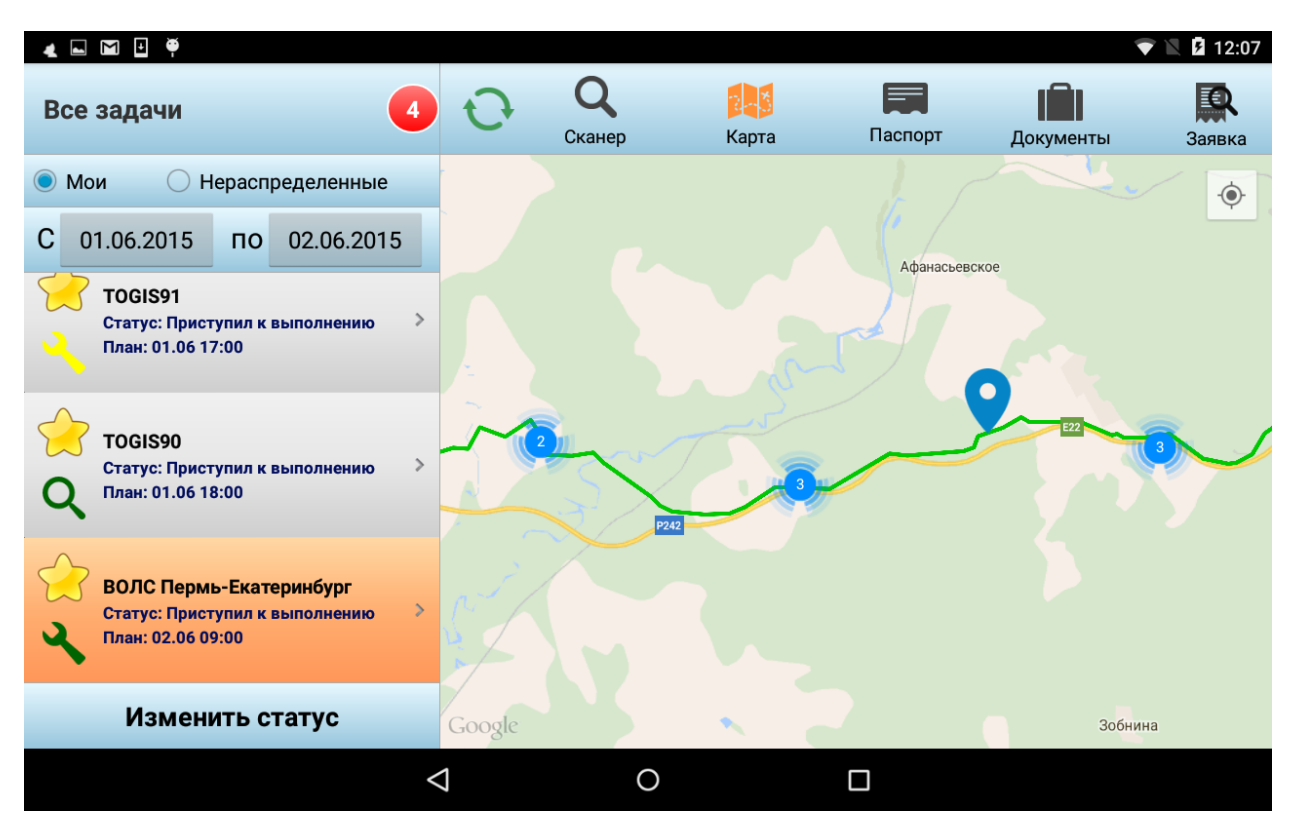

*Рисунок 172 – Отображение линейного объекта на карте*

Свое текущее местоположение мобильный работник может увидеть, нажав на кнопку  $\left|\bullet\right\rangle$ 

#### **6.1.3 Просмотр паспорта ТО**

При выборе в главном меню пункта **Паспорт** открывается окно, содержащее краткие сведения об объекте, история работ по объекту и его QR- или штрих-код с возможность выведения его на печать при инвентаризации. Набор полей, которые содержатся в Информации по ТО, и их порядок настраиваются в системе (см. [Настройки системы](#page-99-0)).

Если в БД имеется фотография ТО, то она выводится в правом верхнем углу вкладки

**Паспорт**. Если фото объекта отсутствует, то выводится значок .

Если ТО присвоен QRCode, то он выводится под фотографией объекта. Нажатием на значок 回游回

QRCode открывается на просмотр. В открывшемся окне доступна кнопка запуска печати кода. Эта функция применяется при инвентаризации технических объектов.

Также в паспорте присутствует кнопка **Телефон диспетчера**, по нажатию на которую начинается набор телефонного номера диспетчера. Этот номер един для всех мобильных работников, он указывается в настройках системы (см. [Настройки системы](#page-99-0)).

|                                                                             |                                               |                                                                          |                          |           | 12:39      |
|-----------------------------------------------------------------------------|-----------------------------------------------|--------------------------------------------------------------------------|--------------------------|-----------|------------|
| <b>ТОиР</b>                                                                 | Сканер                                        | 2-3<br>Карта                                                             | Паспорт                  | Документы | Заявка     |
| Мои<br>Нераспределенные                                                     | Информация по ТО                              |                                                                          |                          |           |            |
| C<br>23.12.2014<br>26.12.2014<br>$\overline{10}$                            |                                               | Адрес: 1-й Тракторный проезд<br>Наименование: 1-й Тракторный проезд      |                          |           |            |
| 041<br>Статус: Приступил к выполнению<br>План: 24.12 09:00                  |                                               |                                                                          |                          |           |            |
|                                                                             |                                               | Информация по заявке                                                     |                          |           | Звонок     |
| 1-й Тракторный проезд<br>Статус: Работы завершены<br>Завершено: 24.12 18:38 | Начало (план): 24.12 15:30<br>Длительность: 9 | Наименование заявки: Ремонт объекта №33<br>Окончание (план): 24.12 15:39 |                          |           | диспетчеру |
| Линия улица                                                                 |                                               |                                                                          |                          |           |            |
|                                                                             |                                               |                                                                          |                          |           |            |
| Изменить статус                                                             |                                               |                                                                          | История работ по объекту |           |            |
| ⊲                                                                           |                                               | ∩                                                                        | п                        |           |            |

*Рисунок 173 – Просмотр паспорта объекта*

На владке **Паспорт** доступен просмотр истории работ по объекту по нажатию на кнопку **История работ по объекту**. История может быть просмотрена как в режиме отображения технических объектов, так и в режиме работы с заявками.

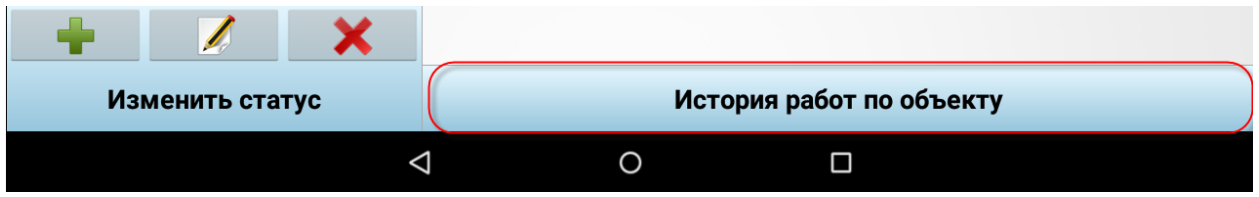

*Рисунок 174 – Кнопка для просмотра истории работ по объекту*

История работ будет выведена в небольшом окне, где будут перечислены операции, выполненные над техническим объектом, с указанием временного интервала, в который проводились работы. Общее количество операций подсчитывается и выводится в красном овале.

| 000<br>$\circ$<br>$\overline{\phantom{a}}$<br>$\blacktriangle$              |                                           |                                                                                        |                            |                          |           | 12:39      |
|-----------------------------------------------------------------------------|-------------------------------------------|----------------------------------------------------------------------------------------|----------------------------|--------------------------|-----------|------------|
| <b>TO<sub>u</sub>P</b>                                                      |                                           | Сканер                                                                                 | Карта                      | Паспорт                  | Документы | Заявка     |
| • Нераспределенные<br>O Mon                                                 |                                           | Информация по ТО                                                                       |                            |                          |           |            |
| 23.12.2014<br>C<br>26.12.2014<br>$\overline{10}$                            |                                           | Адрес: 1-й Тракторный проезд<br>Наименование: 1-й Тракторный проезд                    |                            |                          |           |            |
| 041<br>Статус: Приступил к выполнению                                       |                                           |                                                                                        |                            |                          |           |            |
| План: 24.12 09:00                                                           | C 24.12.2014 18:26<br>по 24.12.2014 18:38 | Выполненные работы:<br>1. Устранение дефекта                                           | 2. Подключение ТВ (аналог) |                          |           | Звонок     |
| 1-й Тракторный проезд<br>Статус: Работы завершены<br>Завершено: 24.12 18:38 | Длительность: 9                           | OBFIFINE CREEK(A FEMIOE<br>Начало (план): 24.12 15:30<br>Окончание (план): 24.12 15:39 |                            |                          |           | диспетчеру |
| Тиния улица                                                                 |                                           |                                                                                        |                            |                          |           |            |
|                                                                             |                                           |                                                                                        |                            |                          |           |            |
| Изменить статус                                                             |                                           |                                                                                        |                            | История работ по объекту |           |            |
| ⊲                                                                           |                                           | ∩                                                                                      |                            | Π                        |           |            |

*Рисунок 175 – Просмотр истории работ по объекту*

## **6.1.4 Просмотр документов по объекту**

Справочник нормативных документов предназначен для быстрого и удобного доступа к информации, которая может быть необходима при выполнении работ, например, инструкции по технике безопасности, регламенты, инструкции по оказанию первой неотложной помощи и т.п. в справочнике отображаются те документы, которые были привязаны к техническому объекту в серверной части системы. Если к ТО не было привязано ни одного документы, то в справочнике отображаются все документы, имеющиеся в системе.

Для просмотра документов, связанных с объектом, необходимо нажать на пункт **Документы** в главном меню.

| <b>OA □ O O O O O O</b>                                                                             |                  |                                      |                        |         |           | 2 13:38 |
|----------------------------------------------------------------------------------------------------|------------------|--------------------------------------|------------------------|---------|-----------|---------|
| <b>ТОиР</b>                                                                                         |                  | Сканер                               | 243<br>Карта           | Паспорт | Документы | Заявка  |
| Мои<br>Нераспределенные                                                                             | PDF              |                                      | Схема Техводоснабжения |         |           |         |
| C<br>24.12.2014<br>26.12.2014<br>$\overline{10}$                                                    | $\lambda$        | Размер: 376 КБ                       |                        |         |           |         |
| 041<br>Расстояние: 1184,4 км<br>$\mathcal{D}$                                                       | <b>DOC</b><br>肾  | Тестовый документ 1<br>Размер: 37 КБ |                        |         |           |         |
| Статус: Приступил к выполнению<br>План: 24.12 09:00                                                 | <b>HTML</b><br>E | Размер: 364 КБ                       | Схема подключения УЗО  |         |           |         |
| 1-й Тракторный проезд<br>Расстояние: 170,8 км<br>Статус: Работы завершены<br>Завершено: 24.12 18:38 |                  |                                      |                        |         |           |         |
| 1 Линия улица                                                                                       |                  |                                      |                        |         |           |         |
|                                                                                                    |                  |                                      |                        |         |           |         |
| Изменить статус                                                                                     |                  |                                      |                        |         |           |         |
| ⊲                                                                                                   |                  | Ω                                    |                        | $\Box$  |           |         |

*Рисунок 176 – Просмотр списка связанных с объектом документов*

Документ может быть открыт на просмотр. Для этого необходимо нажать на его название. Открытие документа осуществляется внешними инструментами, которые установлены на мобильном устройстве.

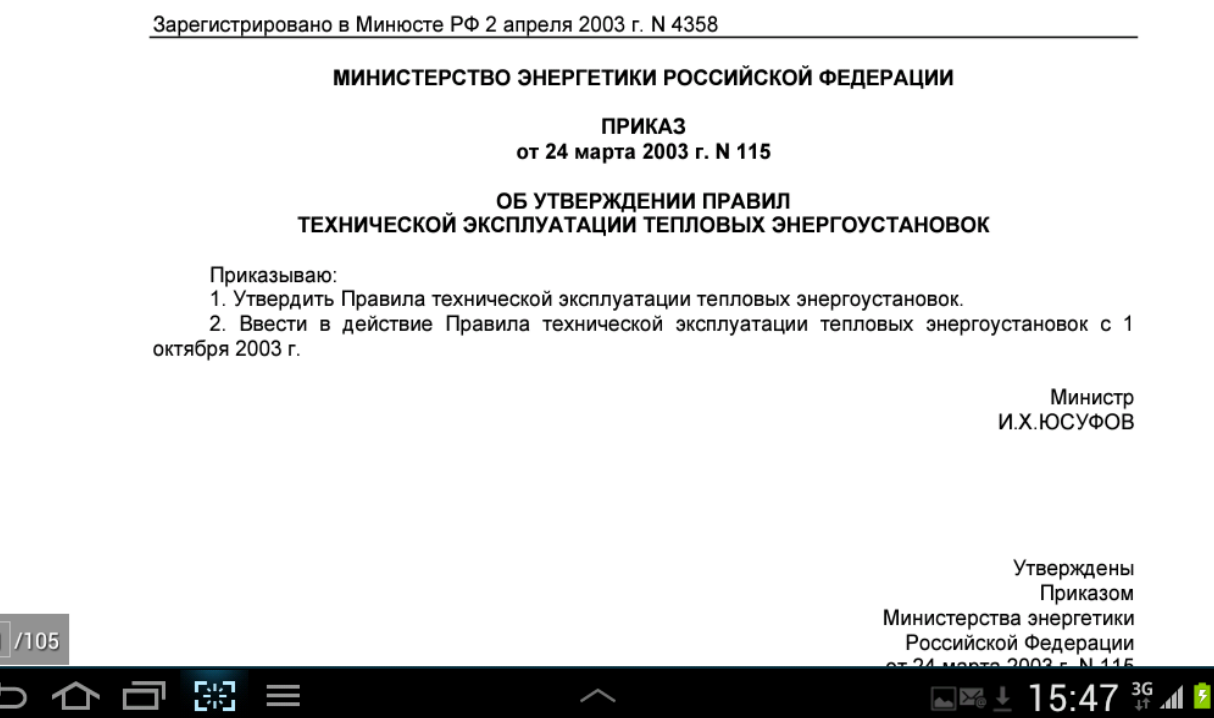

*Рисунок 177 – Просмотр содержимого документа по объекту*

=

 $\mathbf 0$ 

#### **6.1.5 Работа со сканером**

При выборе пункта меню **Сканер** Система запускает сканер штрих- и QR-кода. В данном случае сканер используется для того, чтобы по считанному с объекта коду автоматически определить, с каким объектом ведется работа.

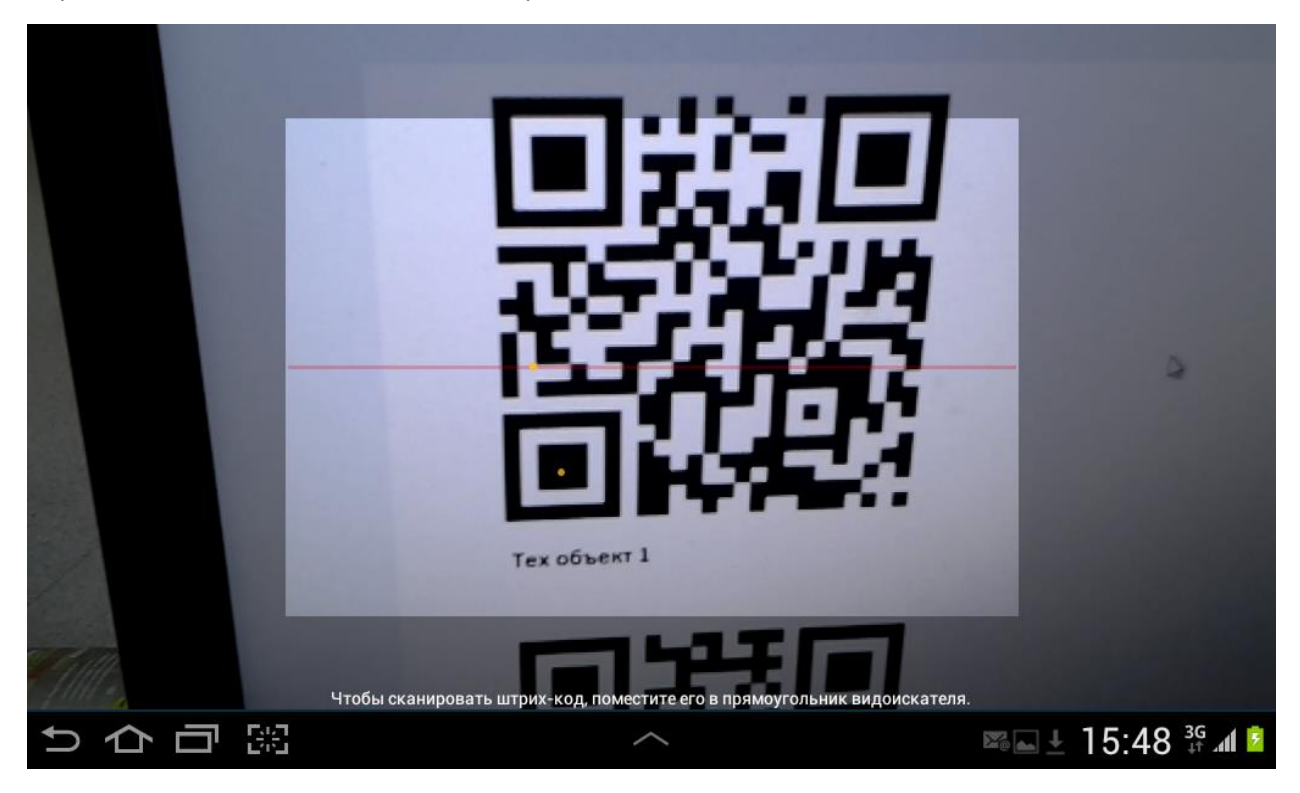

*Рисунок 178 – Сканер в работе*

Если код у объекта отсутствует, то он может быть распечатан из раздела **Паспорт** и закреплен на объекте.

Если код распознан и не найден объект с таким кодом, значит, в этот день не требуется проводить осмотр данного объекта. На экране появится сообщение «На сегодня по данному объекту заданий нет».

Если код распознан и объект найден в перечне текущих объектов заданий, Система автоматически переходит к выполнению задания.

#### **6.1.6 Выполнение инвентаризации**

Для выполнения инвентаризации в приложении предусмотрена функция создания объекта

по нажатию на кнопку в режиме работы с техническими объектами.

|                    |                      |                          |                             |         |                         | 2 13:07<br>O |
|--------------------|----------------------|--------------------------|-----------------------------|---------|-------------------------|--------------|
| <b>Bce TO</b>      | -1                   | Сканер                   | 243<br>Карта                | Паспорт | Документы               | B9<br>Заявка |
|                    | $\times$             | Создание объекта         |                             |         | Фото                    | Завершить    |
| 1 Бутырки улица, 8 |                      |                          | ОСНОВНЫЕ СВОЙСТВА           |         | ДОПОЛНИТЕЛЬНЫЕ СВОЙСТВА |              |
| 1 Линия улица      | $\rightarrow$        | Объект                   |                             |         |                         |              |
| 1 Линия улица, 11  | $\rightarrow$        | <b>Тип ТО:</b>           |                             |         |                         |              |
| 1 Линия улица, 2   | $\mathcal{P}$        | Абонент<br>Наименование: |                             |         |                         |              |
| 1 Линия улица, 28А | $\rightarrow$        | Адрес:                   |                             |         |                         |              |
| 1 Линия улица, 3   | $\rightarrow$        |                          |                             |         |                         |              |
|                    | $\sqrt{\frac{2}{3}}$ | Координаты:              | Зафиксировать координаты ТО |         |                         |              |
|                    |                      | <b>Ролительский ТО-</b>  |                             |         |                         |              |
|                    | ⊲                    |                          | O                           | Ω       |                         |              |

*Рисунок 179 – Окно создания нового объекта*

В окне создания нового объекта пользователю предлагается ввести следующие данные:

- На вкладке **Основные свойства**:
	- o Тип ТО:
		- Абонент;
		- Техническое место;
		- Единица оборудования.
	- o Наименование.
	- o Адрес.
	- o Координаты. **Зафиксировать текущие координаты** текущие координаты будут зафиксированы в качестве координат объекта.
	- o Родительский ТО.
	- o Владелец владелец ТО.
- На вкладке **Дополнительные свойства** необходимо ввести значения атрибутов объекта, которые отображаются на вкладке **Свойства <>** при просмотре или редактировании ТО в серверной части Системы.

Красные поля обязательны для заполнения.

По окончании работы с карточкой объекта пользователь может сфотографировать объект и сохранить все введенные данные, нажав на кнопку **Завершить**.

#### **6.1.7 Начало работы над заданием**

Для того чтобы начать работу по выполнению задачи, необходимо изменить статус задачи на **Принята в работу**. Для этого пользователю необходимо выделить задачу в списке, нажать на кнопку **Изменить статус** и выбрать статус **Принята в работу**.

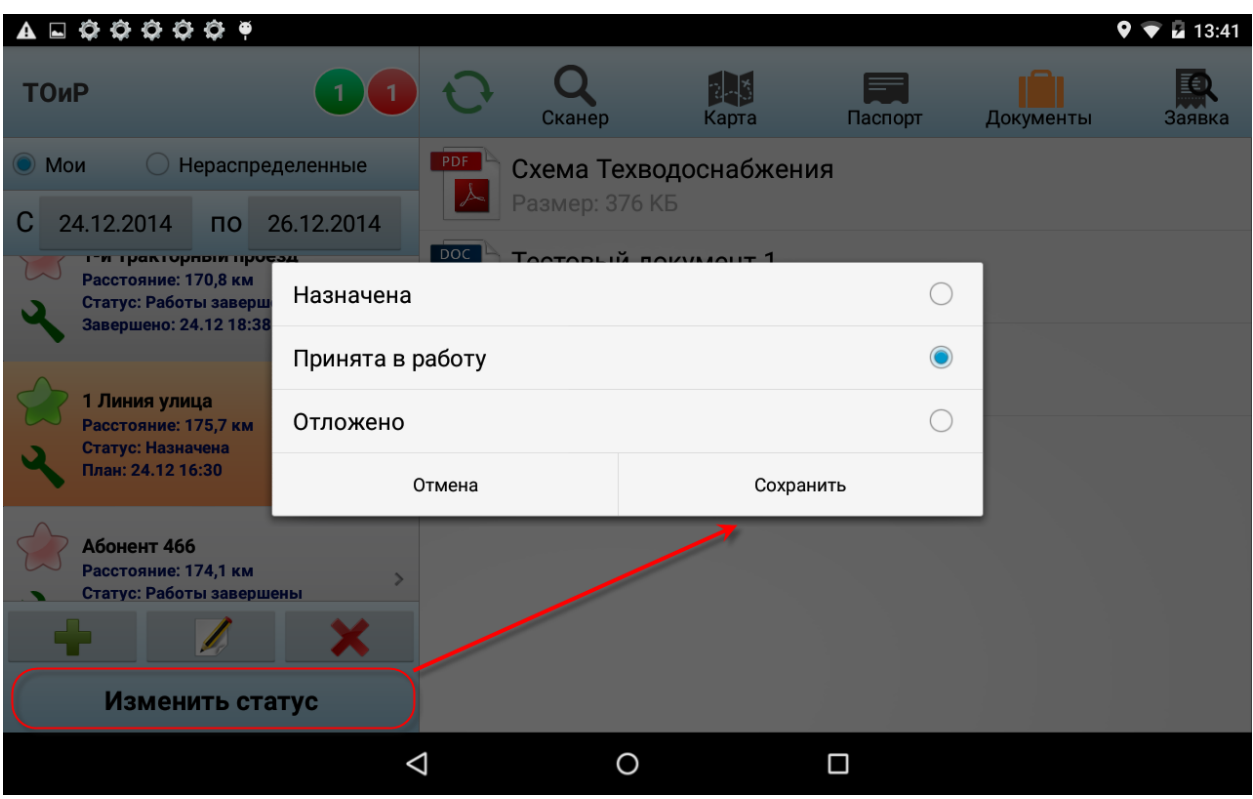

*Рисунок 180 – Изменение статуса задачи*

Если задача относится к нераспределенным, то предварительно необходимо назначить ее себе, выделив задачу в списке и нажав на кнопку **Взять заявку**.

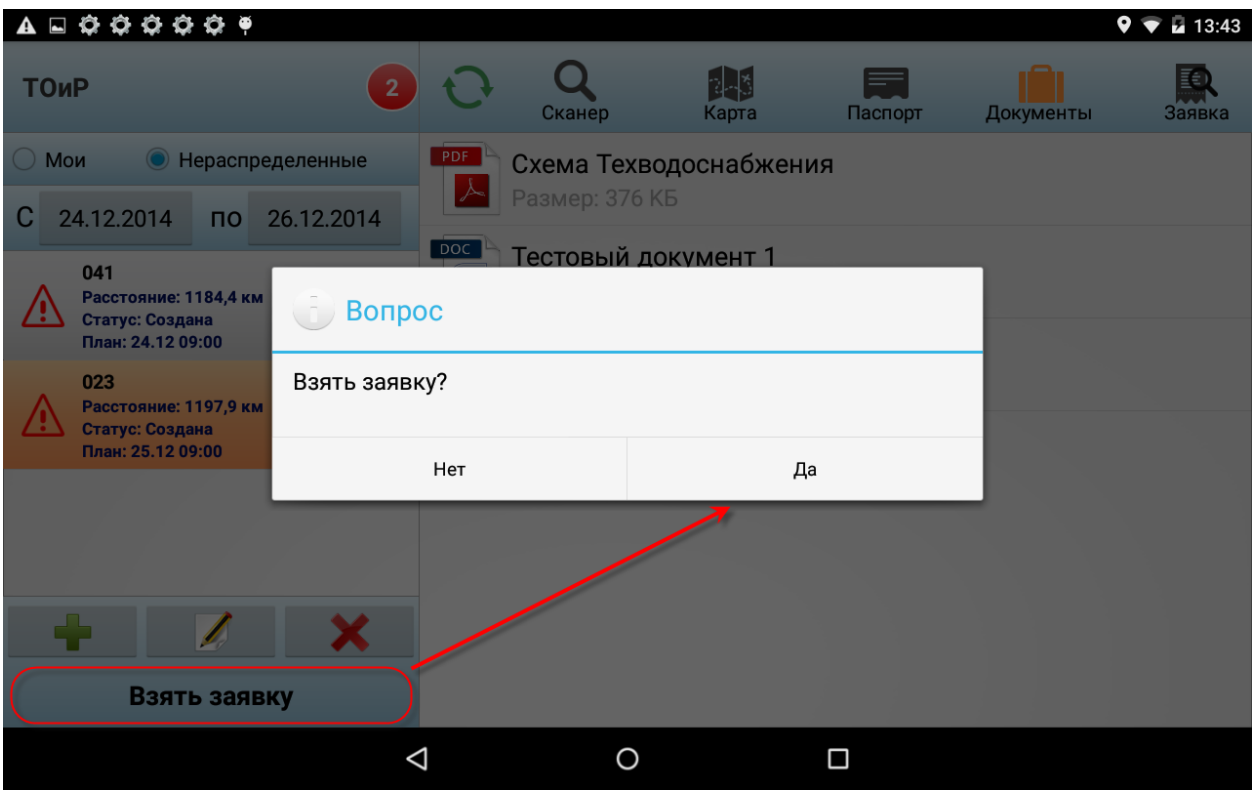

*Рисунок 181 – Назначение задания себе*

В момент назначения заявки себе, необходимо указать дату и время, которые будут записаны как дата и время начала маршрута.

| Все задачи                       |              | ı.                       |                         | Сканер |     | Карта     |    |                         |           | Паспорт        |                |          |          | Документы   | Заявка          |
|----------------------------------|--------------|--------------------------|-------------------------|--------|-----|-----------|----|-------------------------|-----------|----------------|----------------|----------|----------|-------------|-----------------|
| $\bigcirc$ Мои<br>16.11.201<br>C |              |                          | Установить дату и время |        |     |           |    |                         |           |                |                |          |          |             | <b>Ше. Осво</b> |
| Дорож                            |              |                          |                         |        |     |           |    |                         |           | ноябрь 2015    |                |          |          |             | Медвежьи        |
| Статус:                          | ▲            | ▲                        |                         | ▲      | ▲   | ▲         |    | ПН                      | <b>BT</b> |                | ср чт пт сб вс |          |          |             | <b>Озера</b>    |
| Состоян<br>План: 1               | 12           | 53                       |                         | 15     | OKT | 2014      | 44 | 26                      | 27        | 28             | 29             | 30       | 31       | ı           |                 |
| Расстоя                          | 13           | 54                       |                         | 16     | ноя | 2015      | 45 | $\overline{\mathbf{2}}$ | 3         | Δ              | 5              | 6        |          | 8           | Балашиха        |
|                                  |              |                          |                         |        |     |           | 46 | 9                       | 10        | 11             | 12 13 14 15    |          |          |             |                 |
|                                  | 14           | 55                       |                         | 17     | дек | 2016      | 47 |                         |           | 16 17 18 19    |                |          | 20 21 22 |             | Железнодорожнь  |
|                                  |              | $\overline{\phantom{a}}$ |                         |        |     | ▼         | 48 | 23                      | 24        | 25             | 26             |          | 27 28 29 |             |                 |
|                                  |              |                          |                         |        |     |           | 49 | 30                      |           | $\overline{2}$ | 3              | 4        | 5        | 6           | щы              |
|                                  |              |                          | Отмена                  |        |     |           |    |                         |           | Применить      |                |          |          |             | Малахо          |
|                                  |              |                          |                         |        |     | Румянцево |    |                         |           |                |                |          |          | Дзержинский |                 |
|                                  | Взять заявку |                          | Google BHykobo FIOT     |        |     |           |    | M2                      |           |                |                | Развилка |          |             |                 |
|                                  |              |                          |                         |        |     |           |    |                         |           | 嘞              |                | ψ        |          |             | 13:547101       |

*Рисунок 182 – Установка времени и даты начала маршрута*

После назначения задания сразу запускается синхронизация, и сведения о том, что заявка назначена, передаются на сервер, с тем чтобы эту заявку не мог взять себе какой-либо другой мобильный работник.

<span id="page-122-0"></span>После назначения задания она пропадает из списка нераспределенных и переносится в **Мои** заявки.

Составные заявки, отмеченные значком  $\mathbf{:=}\n\infty$  (кроме обходов), не могут быть выполнены на мобильном устройстве – выполняются только простые задачи, входящие в составные. Чтобы раскрыть составное задание и увидеть задачи, входящие в него, необходимо нажать на задание в списке. Откроется список подчиненных заданий.

|                                                                                                 |                            |                                                                                             |                          | 闲置        | 16:24                |
|-------------------------------------------------------------------------------------------------|----------------------------|---------------------------------------------------------------------------------------------|--------------------------|-----------|----------------------|
| <b>ТОиР</b><br>$\overline{2}$                                                                   | Сканер                     | 1년<br>Карта                                                                                 | Паспорт                  | Документы | Заявка               |
| Мои<br>Нераспределенные                                                                         | Информация по ТО           |                                                                                             |                          |           |                      |
| 29.12.2014<br>С<br>29.12.2014<br>$\overline{10}$                                                | Адрес: 1 Бутырки улица, 40 | Наименование: 1 Бутырки улица, 40                                                           |                          |           |                      |
| 1 Бутырки улица, 40<br>Расстояние: 174.2 км<br>Статус: Создана<br>План: 29.12 09:00             |                            | Составное задание                                                                           |                          |           |                      |
| 1 Бутырки улица, 40<br>Расстояние: 174,2 км<br>$\geq$<br>Статус: Назначена<br>План: 29.12 20:00 | Начало (план): 29.12 20:00 | Информация по заявке<br>Наименование заявки: ПРОСТОЕ 29.12<br>Окончание (план): 29.12 20:05 |                          |           | Звонок<br>диспетчеру |
| 1 Бутырки улица, 40<br>Расстояние: 174,2 км<br>Статус: Назначена<br>План: 29.12 19:00           | Длительность: 5            | Подчиненное задание                                                                         |                          |           |                      |
|                                                                                                 |                            |                                                                                             |                          |           |                      |
| Изменить статус                                                                                 |                            |                                                                                             | История работ по объекту |           |                      |

*Рисунок 183 – Просмотр подчиненных заданий*

Составные заявки, которые созданы объединением нескольких заявок, наоборот, выполняются только на верхнем уровне. То есть выполняется только головная заявка, а подчиненные доступны лишь для просмотра.

| Все задачи                                                                                                    | Сканер                                                                                                    | 14년<br>Карта                                                                                     | Паспорт                  | Документы               | Заявка               |  |  |
|----------------------------------------------------------------------------------------------------|----------------------------------------------------------------------------------------------------|--------------------------------------------------------------------------------------------------|--------------------------|-------------------------|----------------------|--|--|
| Мои<br>Нераспределенные                                                                                                 | Информация по ТО                                                                                                    |                                                                                                  |                          |                         |                      |  |  |
| 18.11.2015<br>18.11.2015<br>C<br>$\overline{10}$                                                                        |                                                                                                    | Адрес: Линейный пр. (д. 42 по ш. Дмитровское), на 2-й МГО<br>перед пересечением с ш. Дмитровское |                          |                         |                      |  |  |
| Дорожный датчик №10009<br>Статус: Создана<br>Состояние: Открыта<br>План: 18.11 13:50                                    | Наименование: Дорожный датчик №10009                                                                                             |                                                                                                  |                          |                         |                      |  |  |
| Расстояние: 17,5 км<br>Абонент 20<br>Статус: Создана<br>Состояние: Открыта<br>План: 16.11 09:00<br>Расстояние: 171,5 км | Информация по заявке<br>Наименование задания: Объединенная заявка<br>Начало (план): 18.11 13:50<br>Окончание (план): 18.11 21:00 |                                                                                                  |                          |                         | Звонок<br>диспетчеру |  |  |
| Абонент 20<br>Статус: Создана<br>Состояние: Открыта<br>План: 16.11 09:00<br>Расстояние: 171,5 км                        | Длительность: 60.0                                                                                                    |                                                                                                  |                          |                         |                      |  |  |
| Взять заявку                                                                                                    |                                                                                                    |                                                                                                  | История работ по объекту |                         |                      |  |  |
|                                                                                                    |                                                                                                    |                                                                                                  |                          | $\overline{\mathbf{v}}$ |                      |  |  |

*Рисунок 184 – Просмотр объединенных подчиненных заданий*

#### **6.1.8 Назначение задания другому сотруднику**

В случае если заявка, назначенная на сотрудника, не может быть им выполнена, сотрудник имеет возможность назначить эту заявку другому сотруднику. Для этого должны быть выполнены условия:

на текущий день должны быть рабочие смены у других сотрудников;

участки этих сотрудников должны совпадать с участком, к которому относится заявка, либо в заявке участок может быть не указан.

Если перечисленные условия выполняются, то у заявки в статусе «Назначена» появится кнопка 23

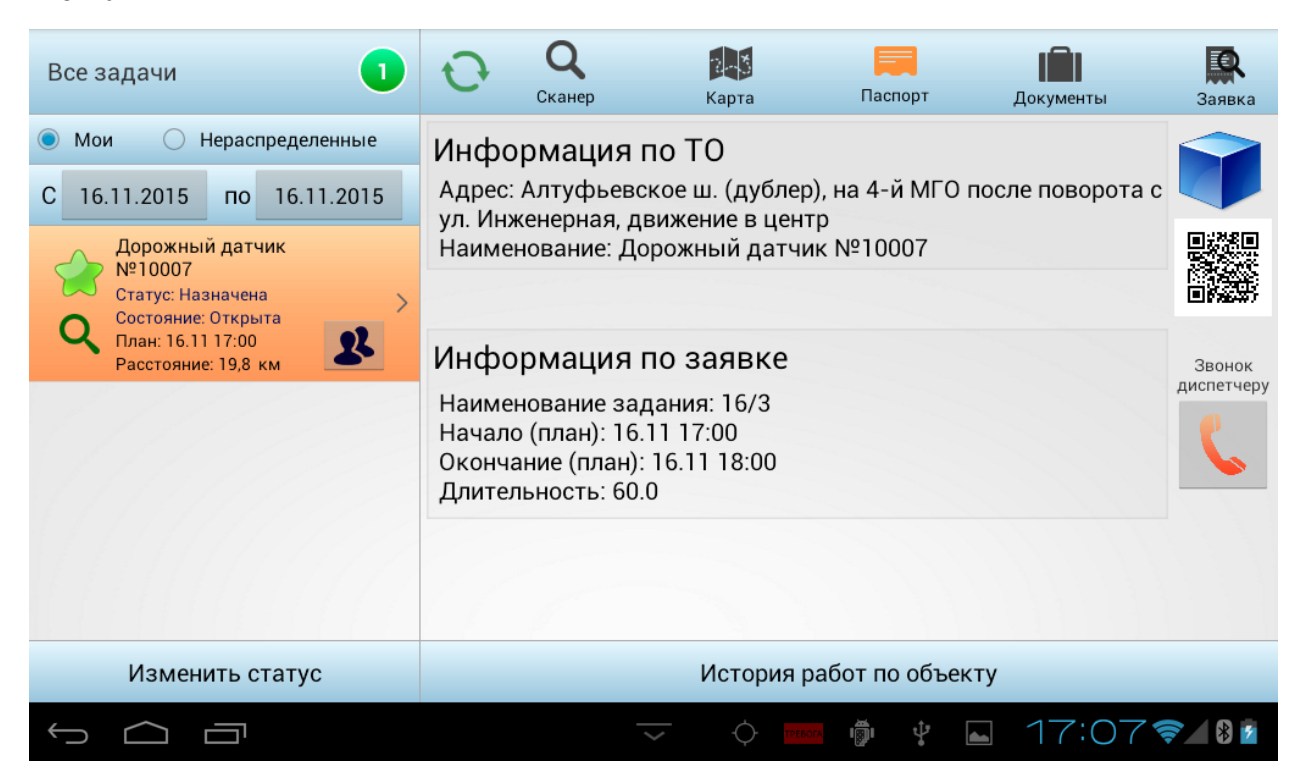

*Рисунок 185 – Заявка, которую можно назначить другому сотруднику*

По нажатию на кнопку **Воткроется список, в котором необходимо выбрать сотрудника и** нажать на кнопку **ОК**.

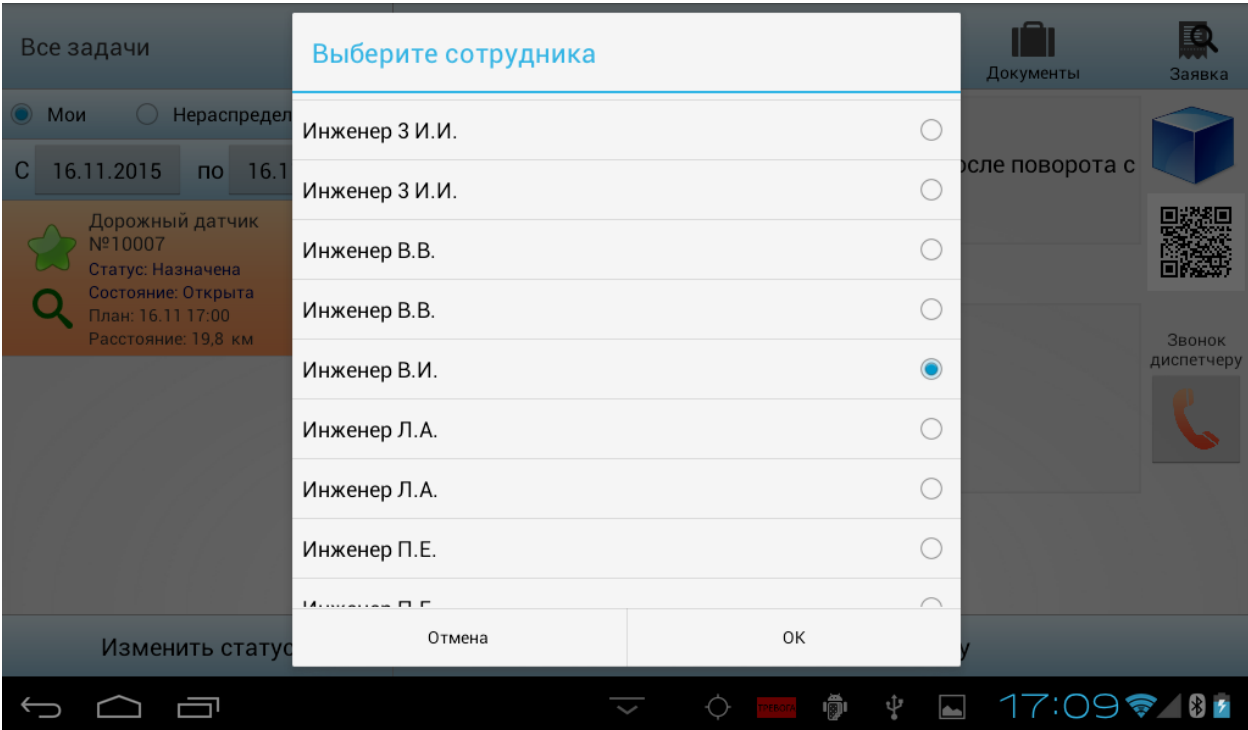

*Рисунок 186 – Список сотрудников*

Заявка будет передана выбранному сотруднику.

## **6.1.9 Выполнение осмотра**

Начало выполнения осмотра может инициироваться пользователем при выборе объекта в главном окне приложения или по определению объекта по считанному QR-или штрих-коду и автоматическому старту осмотра при этом.

При выборе объекта в главном окне приложения, в зависимости от настроек, доступны 2 варианта входа в режим осмотра:

1) Система может обязать сотрудника идентифицировать ТО, то есть считать его QR-или штрихкод. При этом на экране появится соответствующее сообщение.

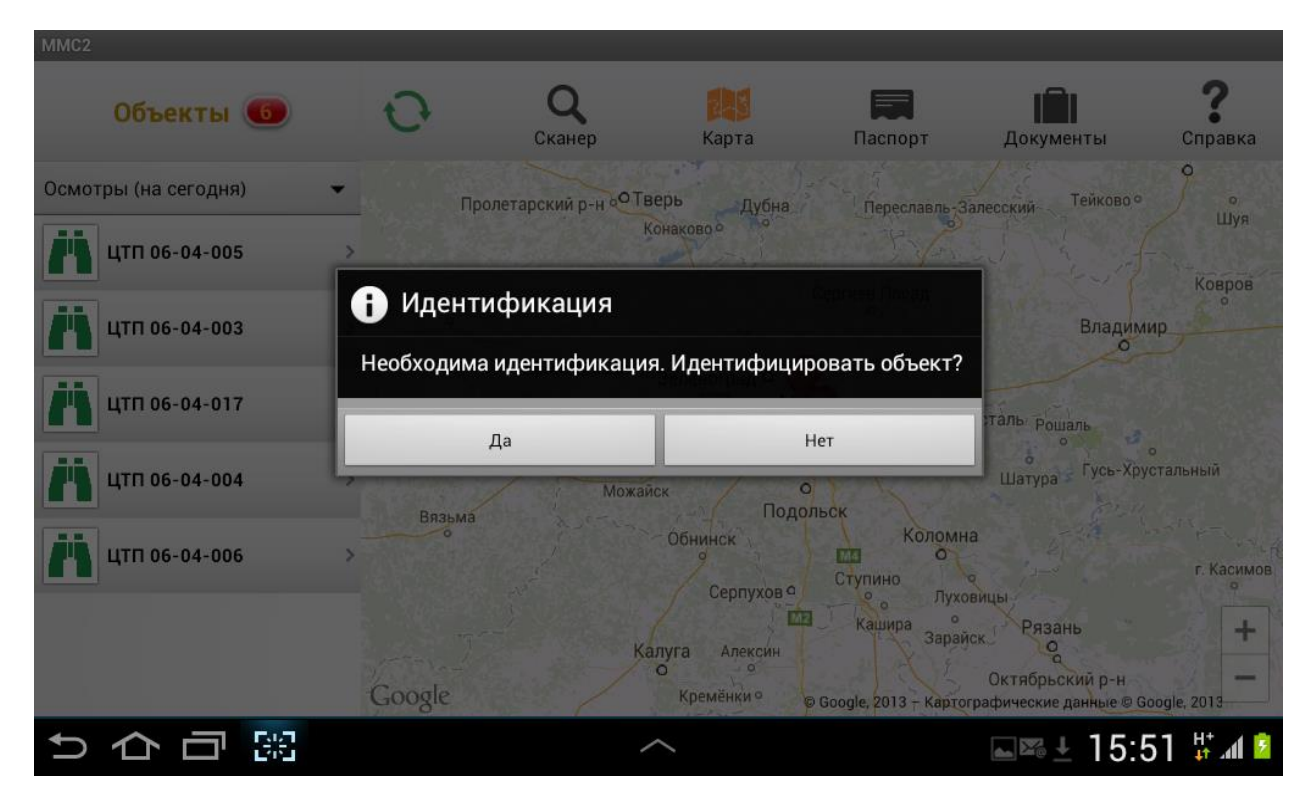

*Рисунок 187 – Сообщение о необходимости идентифицировать объект*

2) Система может перейти к осмотру объекта без требования идентификации объекта. В этом случае задание выполняется в обычном режиме – путем изменения статуса на «Приступил к выполнению».

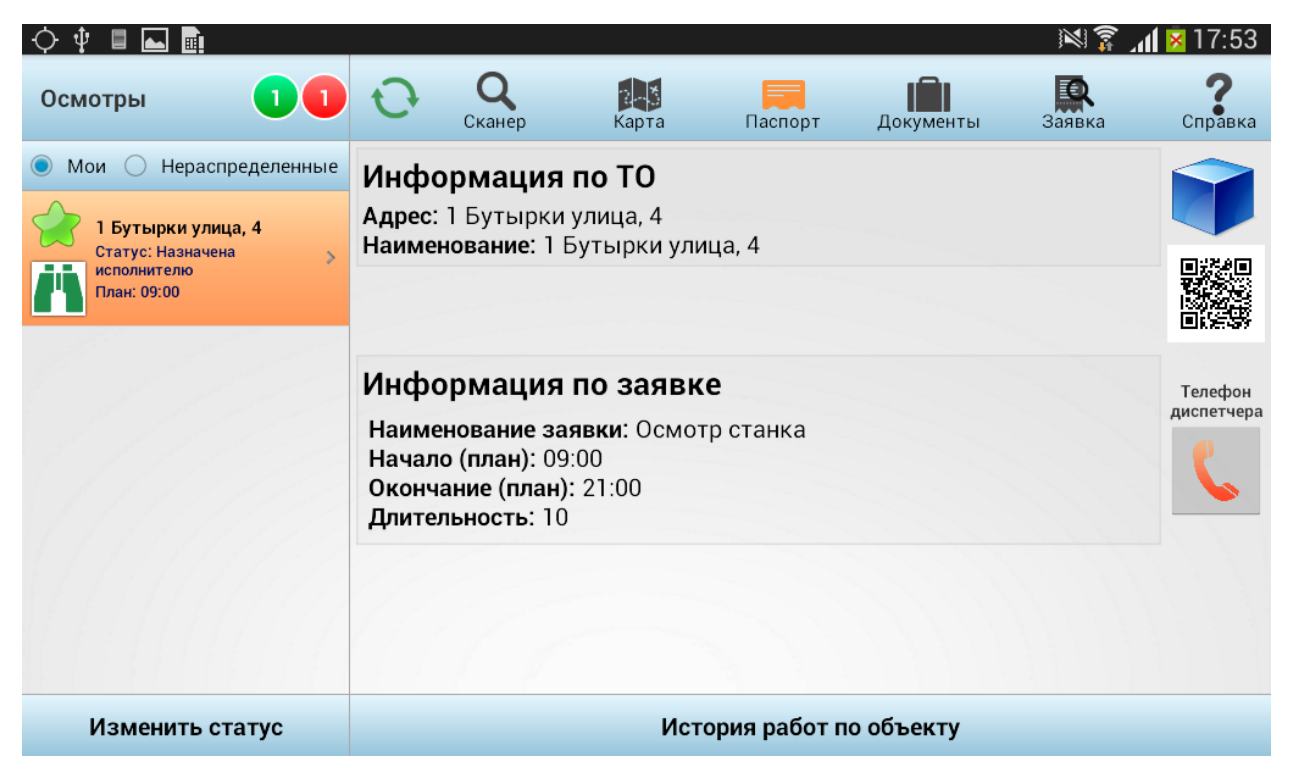

*Рисунок 188 – Начальный статус осмотра «Назначена исполнителю»*

При выполнении задания также может быть открыта краткая информация по объекту (карточка объекта).

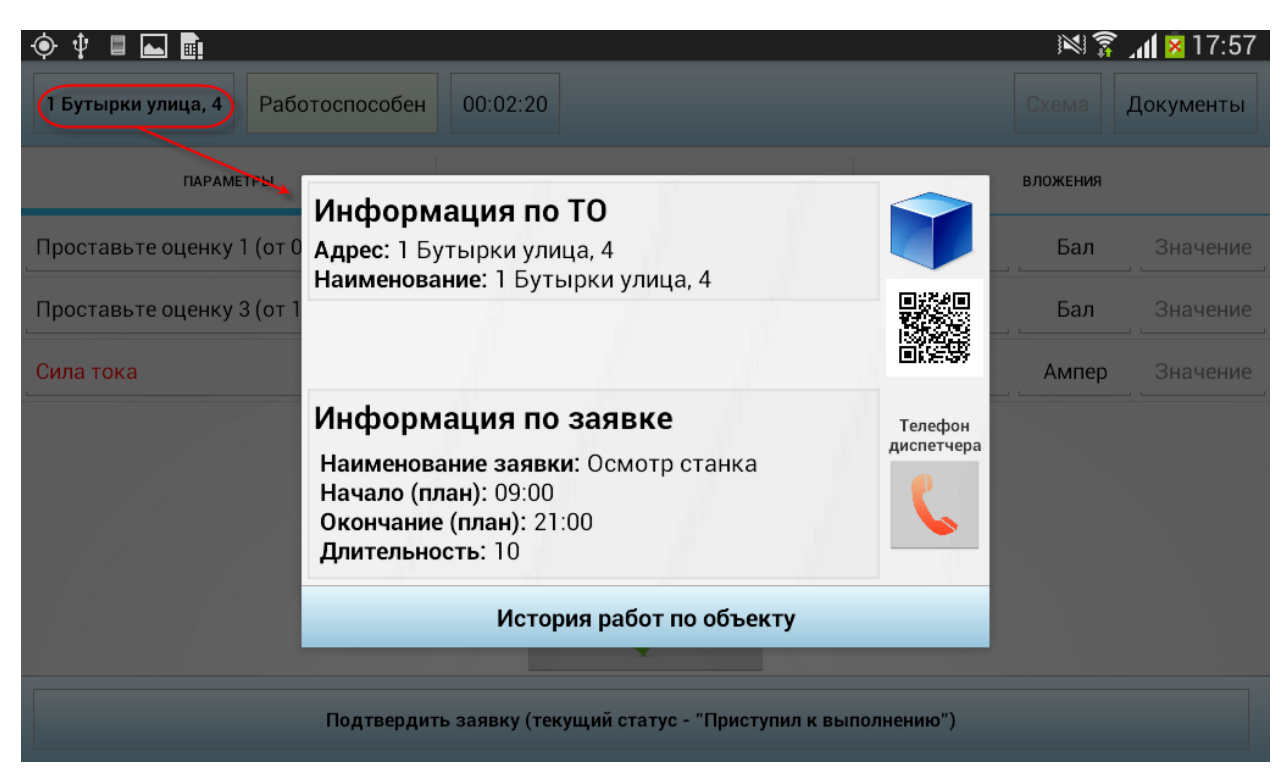

*Рисунок 189 – Просмотр данных по объекту в режиме выполнения осмотра*

Если к объекту приложена схема или документы, они могут быть открыты на просмотр.

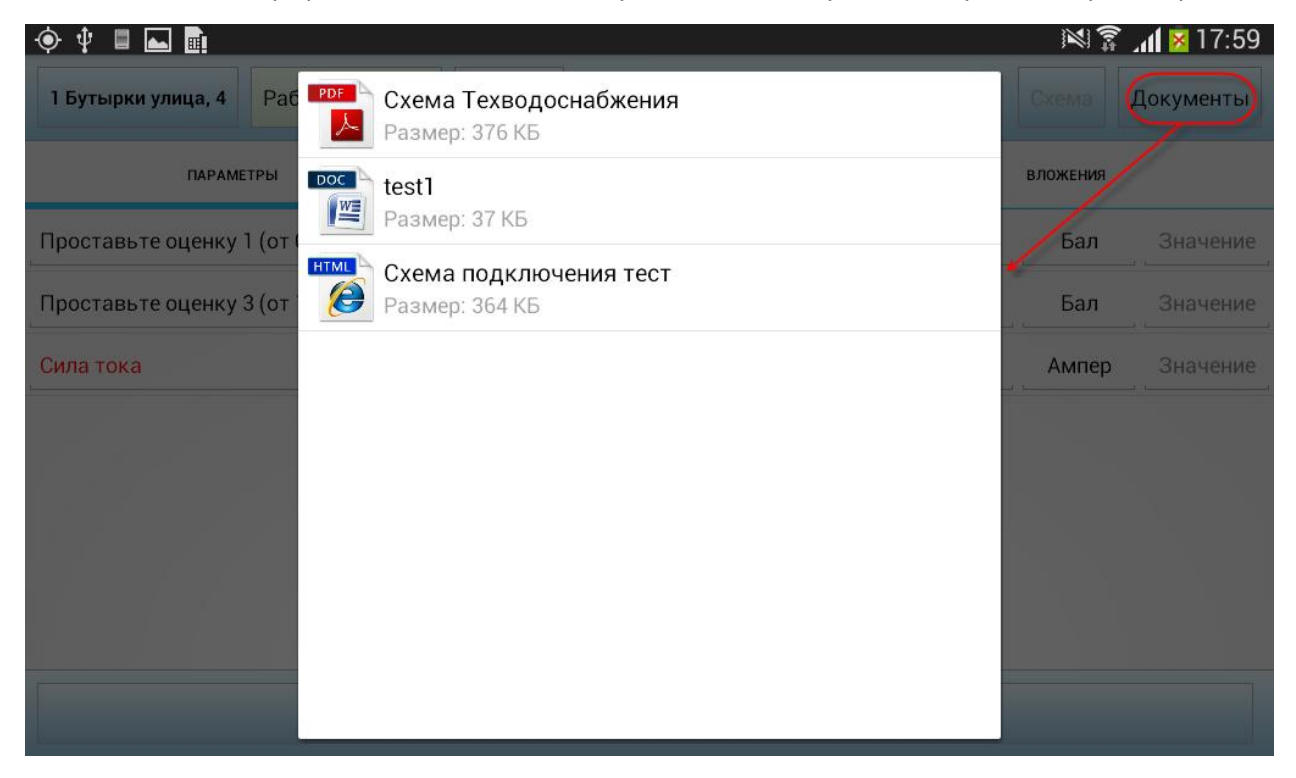

*Рисунок 190 – Просмотр документов, приложенных к объекту, в режиме осмотра*

На вкладке **Параметры** сотрудник вводит значения параметров у осматриваемого технического объекта.

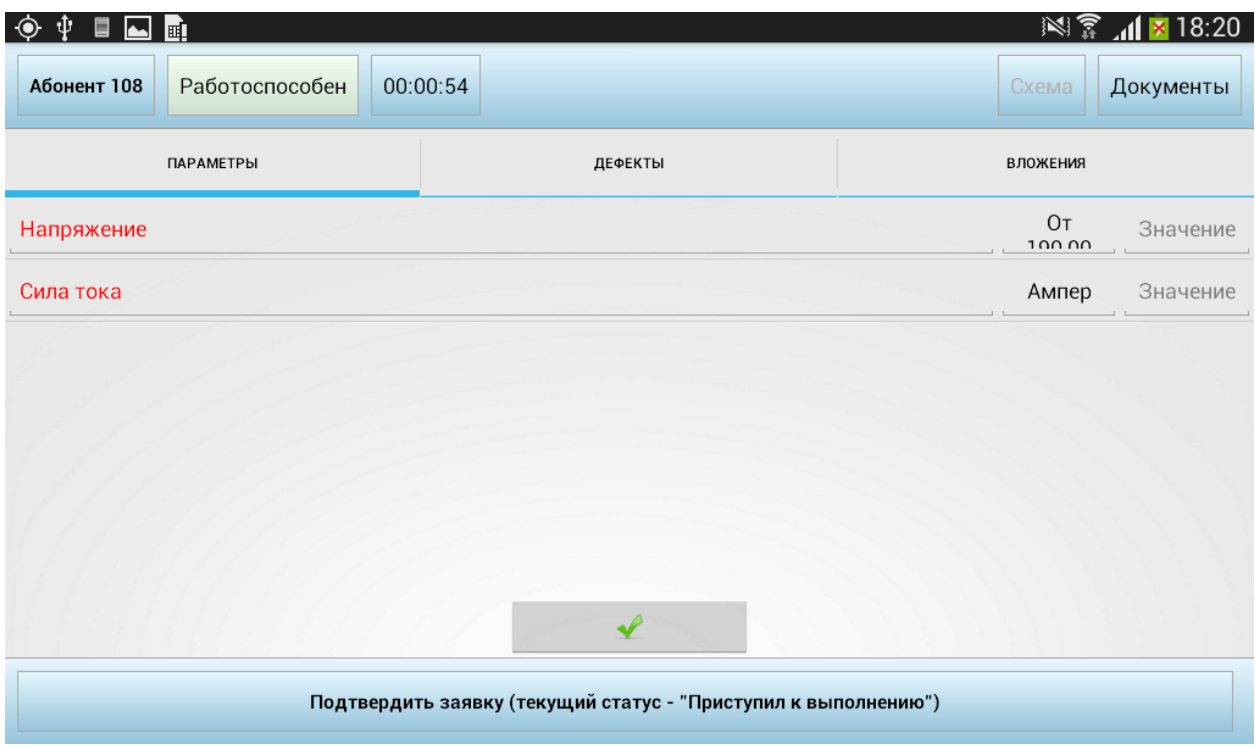

*Рисунок 191 – Ввод значения показателей (параметров)*

При регистрации показаний, которые выходят за границы критического диапазона значений, будет автоматически зарегистрирован дефект по данному ТО. Степень критичности данного дефекта, установленная на вкладке «Дефект – степень критичности» в параметрах ТО в серверной части, определит набор статусов, которые будут доступны для данного ТО после регистрации данного конкретного дефекта. Пользователю будет предложено изменить статус ТО на один из доступных, например, на «Аварийное» или «Не функционирует».

Если сотрудник сам обнаружил дефект, то чтобы зарегистрировать его вручную, необходимо перейти на вкладку **Дефекты**, выбрать дефект и нажать на кнопку **Добавить**. При этом также будет предложено изменить статус ТО.

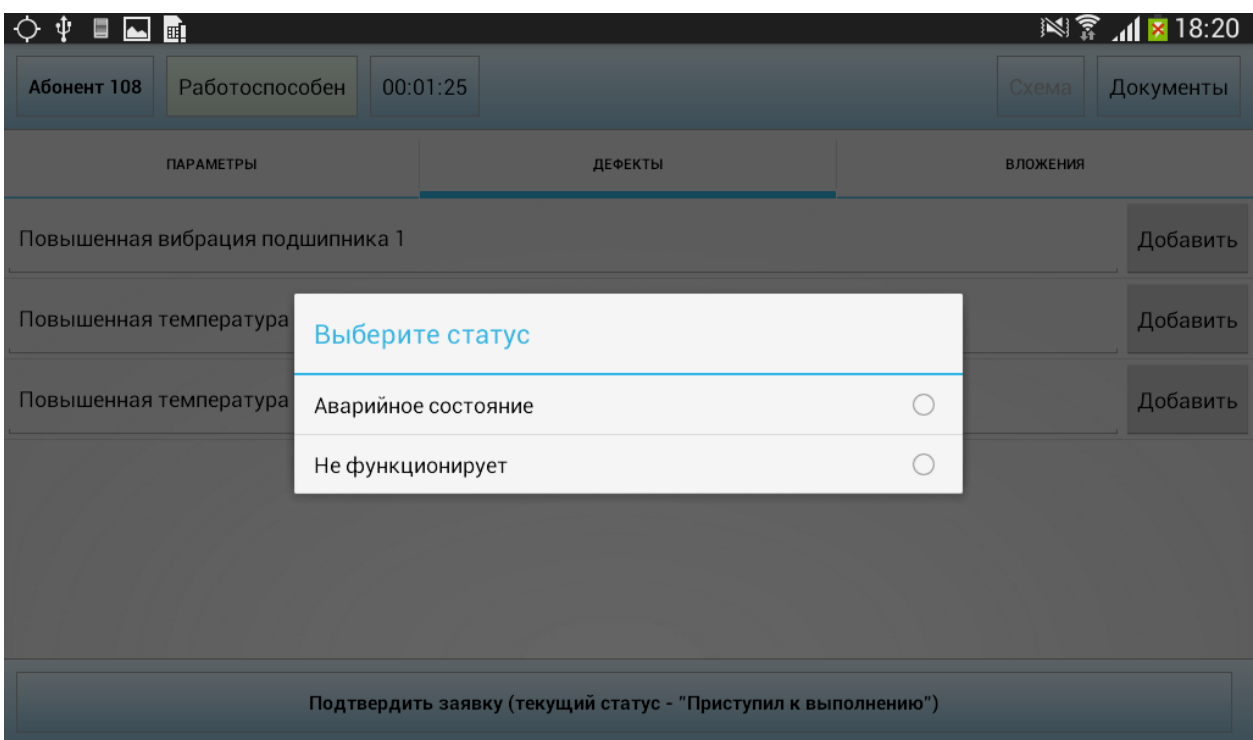

*Рисунок 192 – Выбор статуса объекта*

После выбора статуса пользователь может добавить фото дефекта.

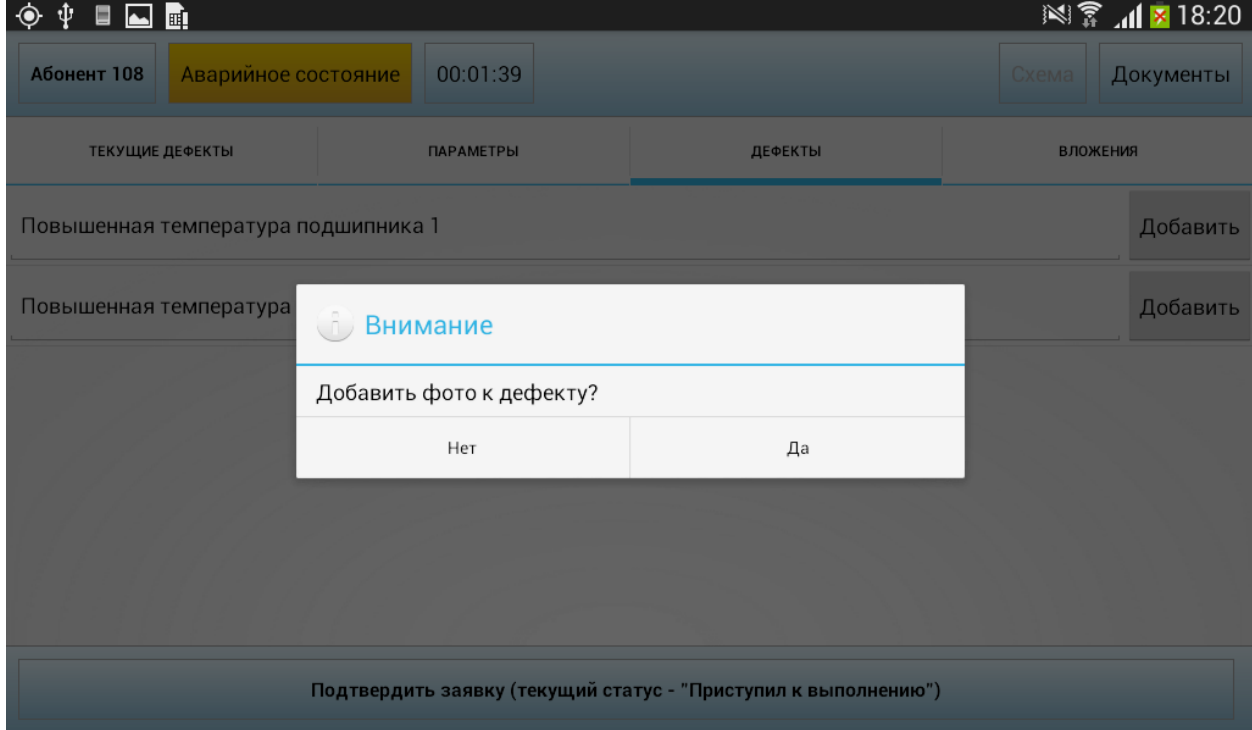

*Рисунок 193 – Предложение добавить фотографию дефекта*

Все зарегистрированные объекты отобразятся на вкладке **Текущие дефекты**.

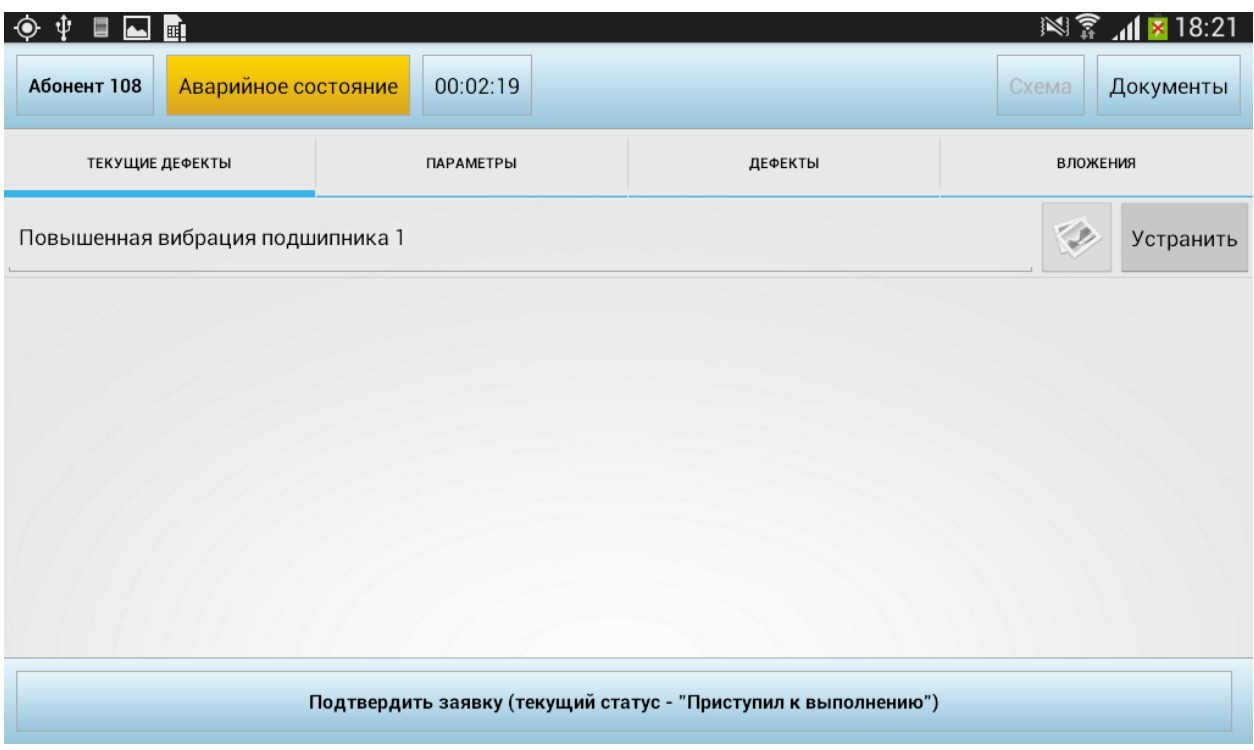

*Рисунок 194 – Текущие дефекты ТО*

На вкладке **Вложения** пользователь собирает вложения, после чего задание может быть завершено. Для этого необходимо изменить статус заявки на «Работы завершены».

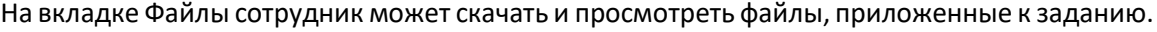

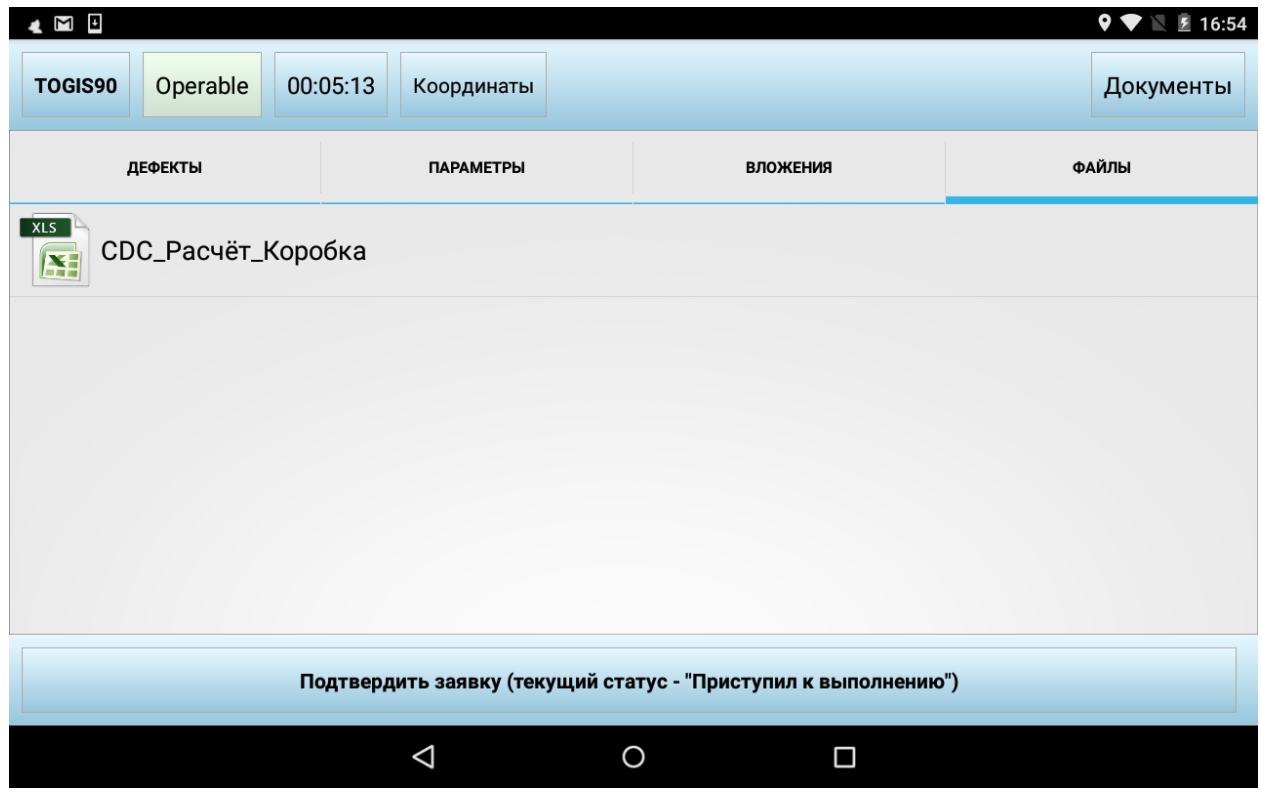

*Рисунок 195 – Файлы, приложенные к заданию оператором на сервере*

Если по каким-то причинам сотрудник не смог выполнить работы по осмотру, он меняет статус задания на «Работы не выполнены» с указанием причины отказа.

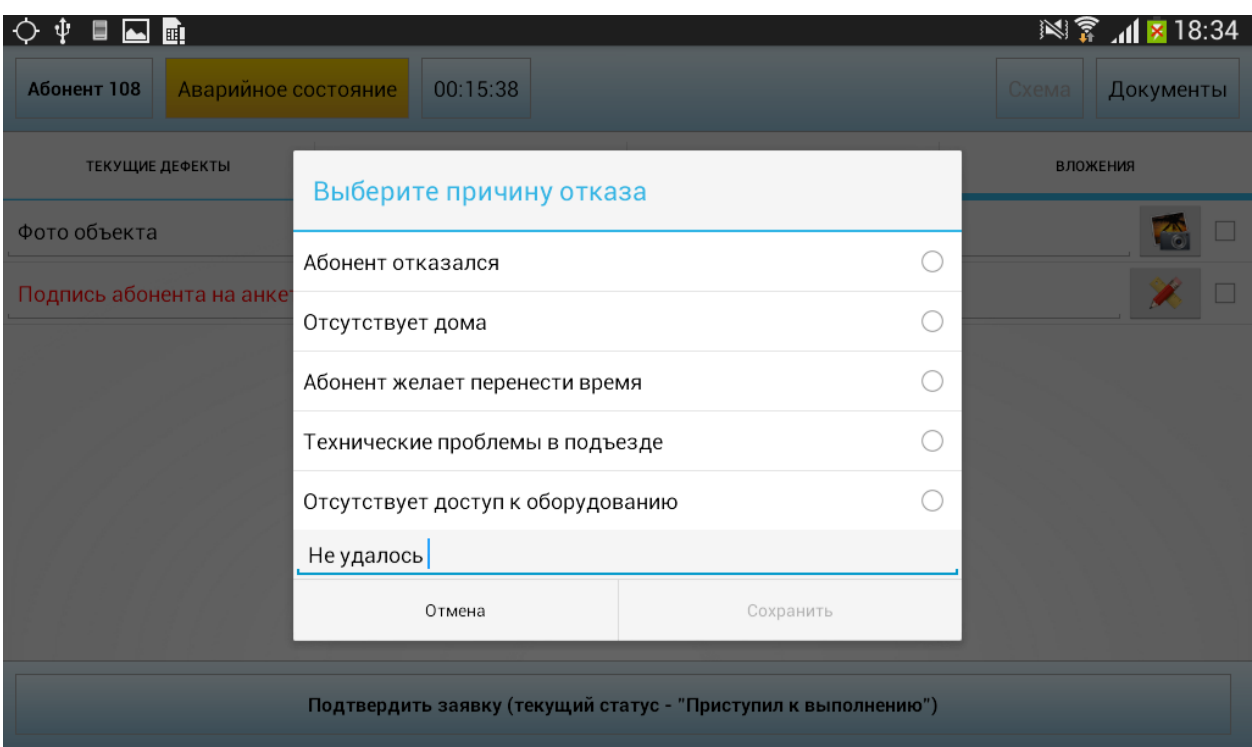

*Рисунок 196 – Ввод причины, по которой работы не были выполнены*

#### *6.1.9.1 Автоматическое создание ТОиР по устранению дефекта*

Если зарегистрированный при осмотре дефект является новым, то есть не входит в список уже зарегистрированных дефектов ТО, и в серверной части ему установлен параметр «Автоматически создавать задачу на устранение этого дефекта», то после завершения работ по осмотру, при котором был обнаружен дефект, будет автоматически создано задание ТОиР со следующими свойствами:

- Свойство Авария;
- Простое;
- Наименование Устранение дефекта;
- Комментарий Имя дефекта;
- Типовая операция та, ID которой указан в параметре 5019 «ID типовой операции в автоматически создаваемый ТОиР по найденному дефекту»;
- Плановая длительность 60 минут.
- Неназначенное;
- Дата на сегодня;
- Остальные свойства наследуются из осмотра.

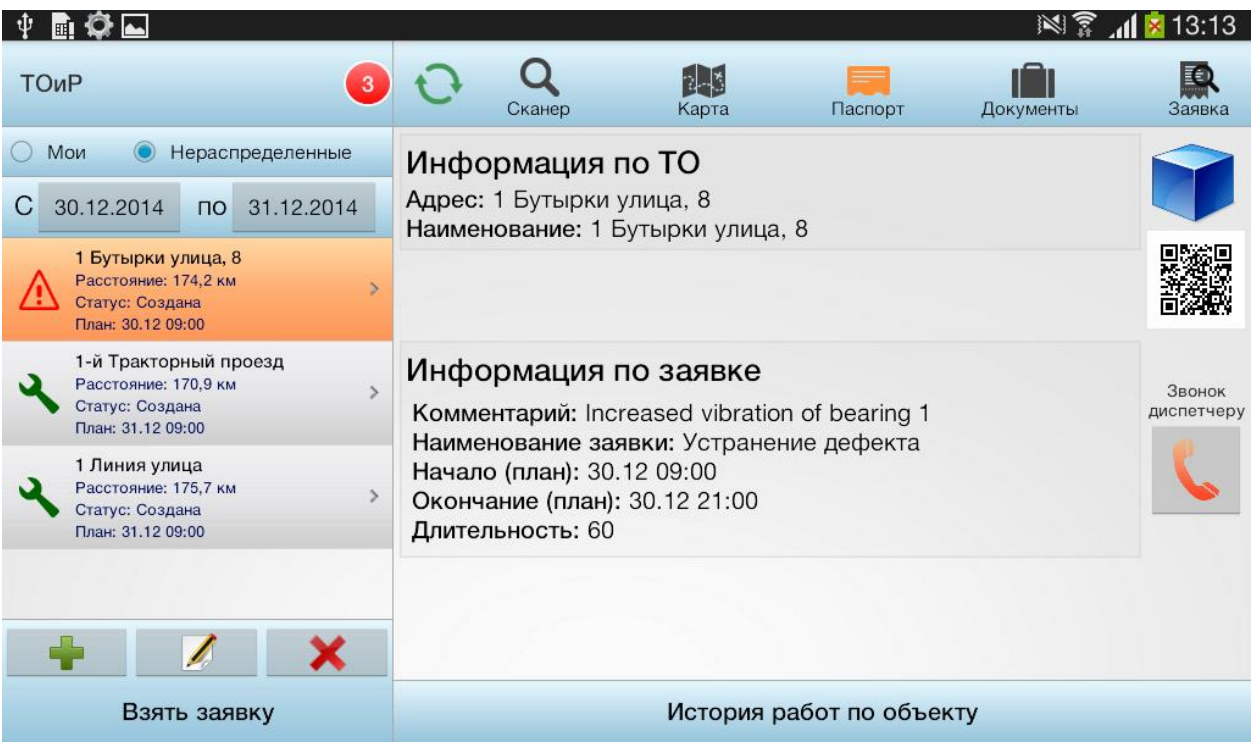

*Рисунок 197 – Пример задачи на ТОиР, автоматически созданной при регистрации дефекта*

Выполнение такой задачи ведется обычным способом.

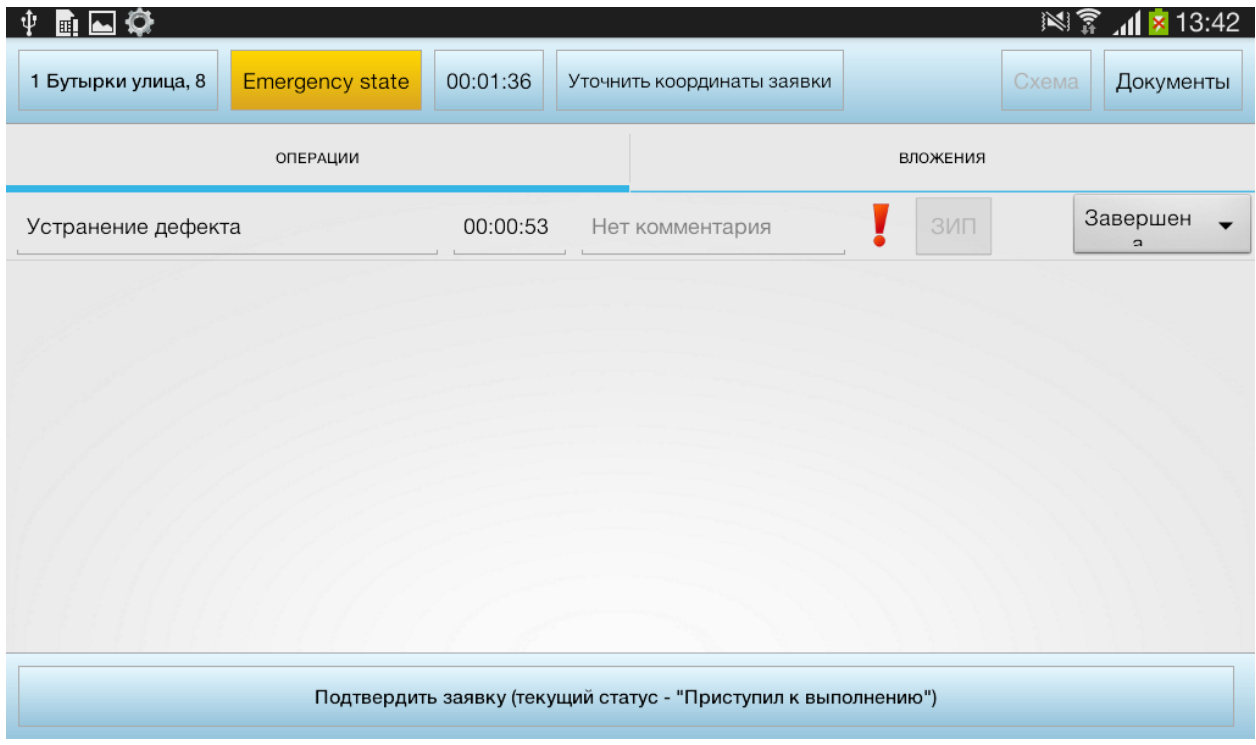

*Рисунок 198 – Выполнение ТОиР по устранению дефекта*

## **6.1.10 Выполнение обхода**

Обход – это комплексное задание, включающее в себя несколько заданий типа «Осмотр и диагностика». Обход предназначен для последовательного быстрого выполнения группы осмотров.

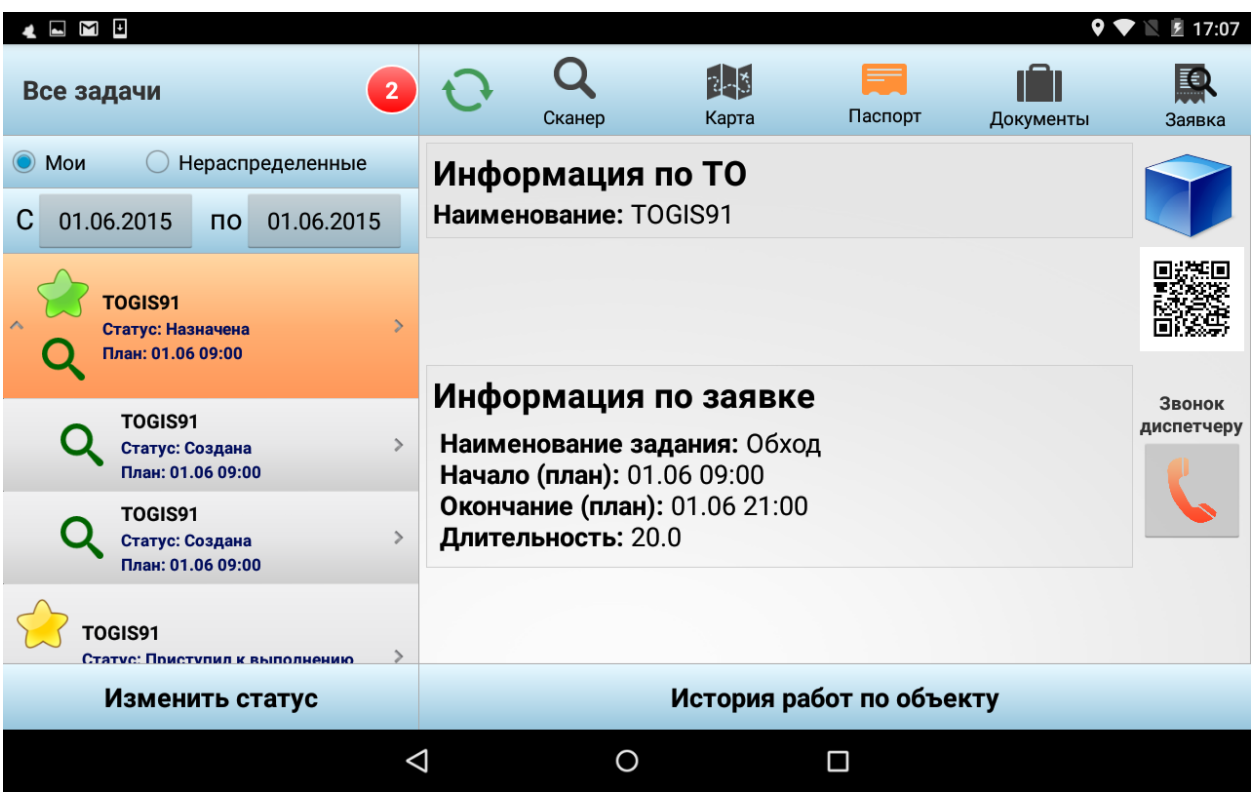

*Рисунок 199 – Список обходов*

После смены статуса задания типа Обход на «Приступил к выполнению» открывается окно выполнения обхода.

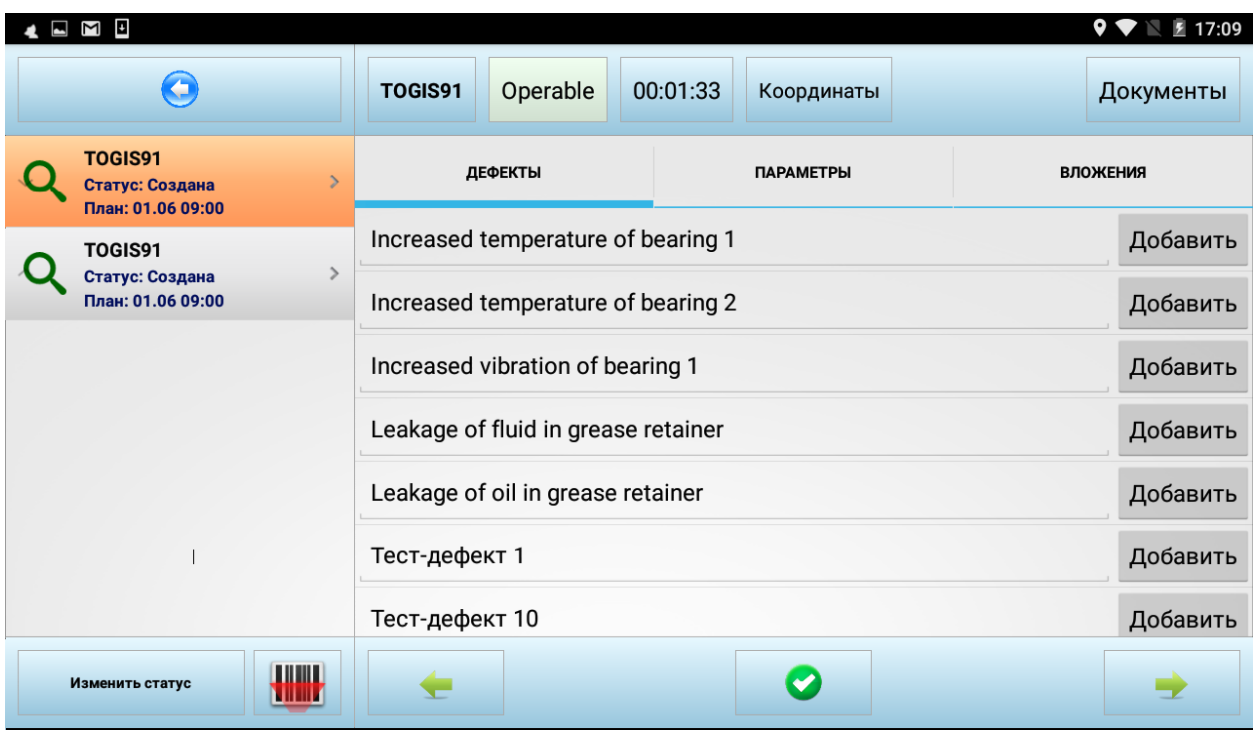

*Рисунок 200 – Режим обхода*

В левой части окна выводится список осмотров, запланированных в рамках обхода. Для упрощения поиска ТО в списке осмотров предусмотрена кнопка запуска сканера QR- и штрих-кодов. При считывании кода с ТО и его идентификации Система перейдет к выполнению осмотра данного ТО.

Порядок выполнения осмотра не меняется (см. п. [Выполнение осмотра\)](#page-122-0). Для перехода от

одного осмотра к другому предусмотрены кнопки и и . Подтверждение работоспособного состояния ТО и переход к следующему осмотру выполняется нажатием на

 $K$ нопку  $\bullet$ 

При переходе к осмотру объекта с зафиксированными дефектами появляется дополнительная вкладка **Текущие дефекты**, где выводится список дефектов и их фото.

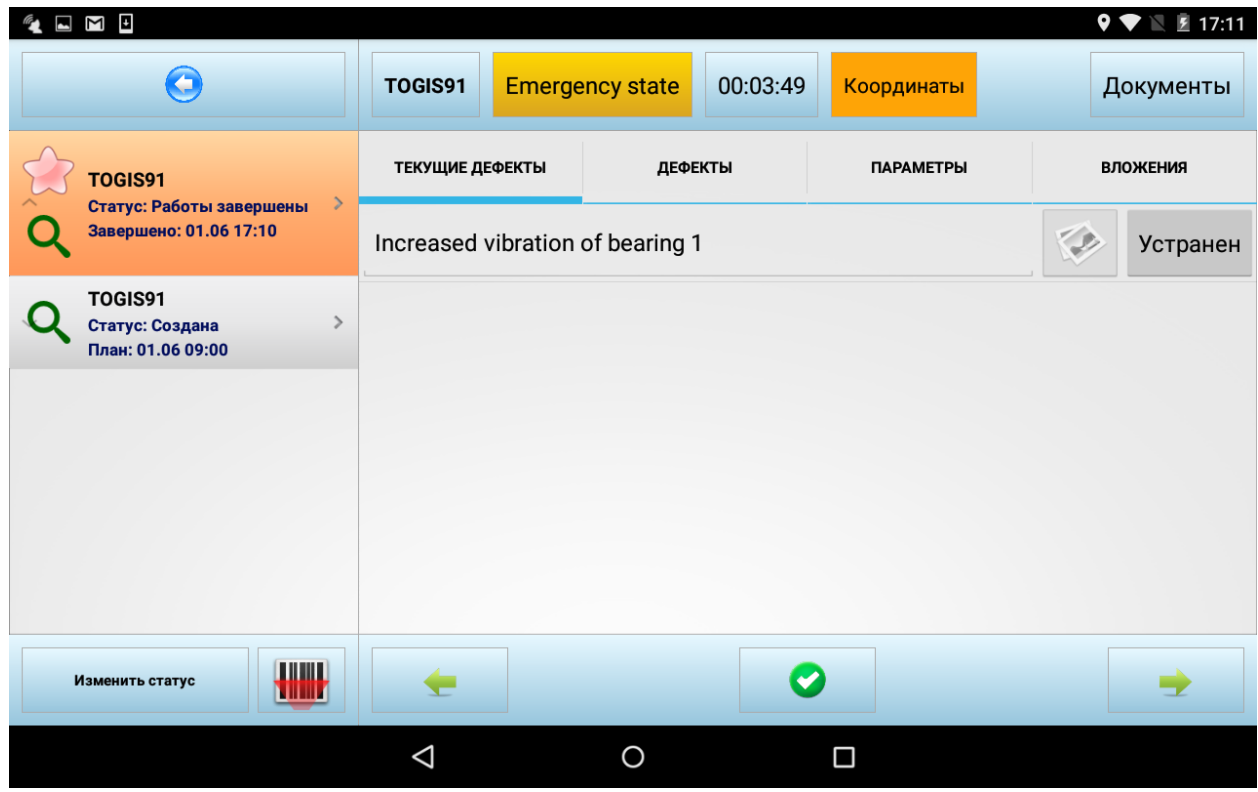

*Рисунок 201 – Просмотр текущих дефектов*

Сотрудник может устранить дефект и отметить этот факт, нажав на кнопку .

По завершении всех осмотров для того чтобы покинуть режим обхода, необходимо нажать на

кнопку  $\qquad \qquad \bullet$ 

#### **6.1.11 Выполнение ТОиР**

Для отображения всех заявок на ТОиР пользователь выбирает **ТОиР (на сегодня)** в фильтре заявок.

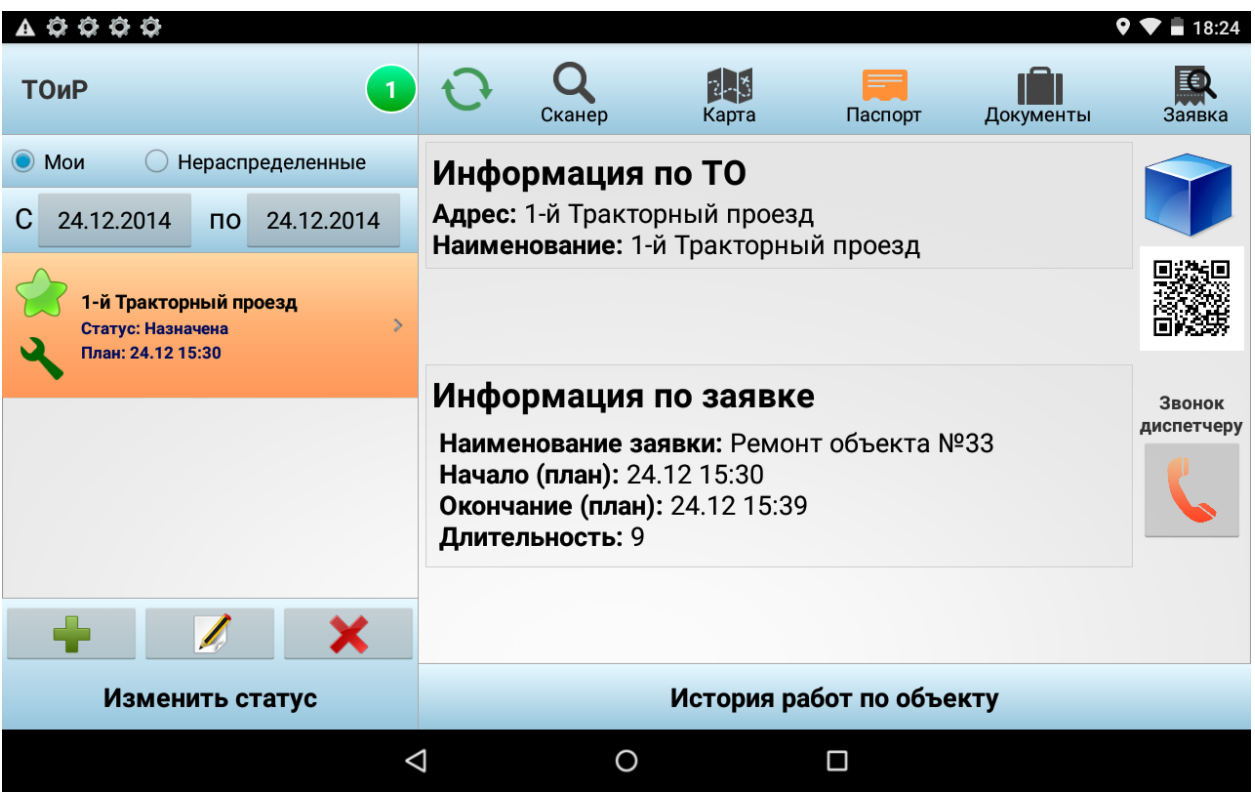

*Рисунок 202 – Список заявок по ТОиР* 

В списке заданий по каждому заданию выводятся краткие сведения:

- Адрес ТО задания;
- Расстояние от текущего местоположения сотрудника до адреса выполнения заявки;
- Статус словесное описание статуса (дополнительно иллюстрируется цветом «звездочки»);
- План плановое время начала выполнения задания.

По мере приближения к ТО задания сотрудник последовательно изменяет статус заявки: «Назначена исполнителю» > «Принята в работу» > «Выехал к месту» > «Прибыл на место» > «Приступил к выполнению». При этом каждый раз меняется цвет «звездочки», обозначающей текущий статус.

*Примечание: набор доступных статусов для каждого из статусов формируется администратором Системы в базе данных (таблица ORD\_StatusesMatrix).*

После изменения статуса заявки на «Приступил к выполнению» приложение перейдет в режим работы с заявкой.

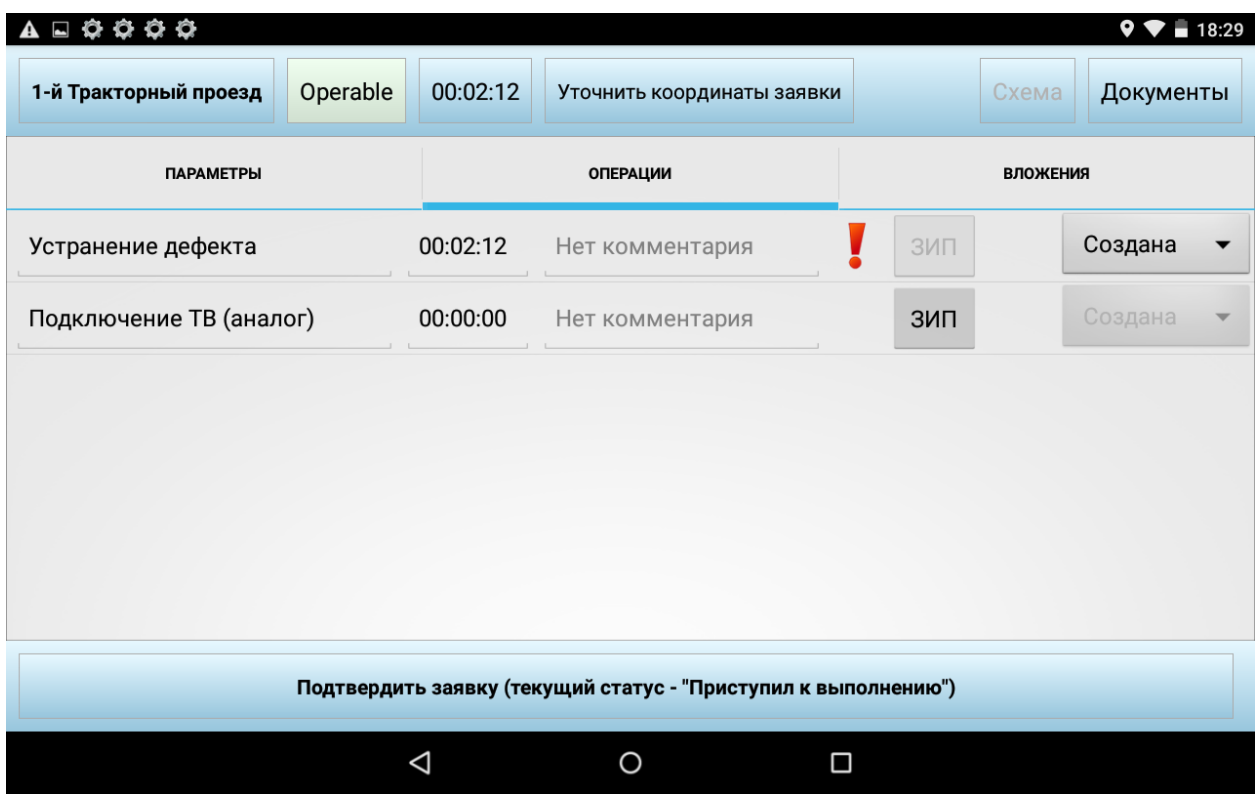

*Рисунок 203 – Режим работы с заявкой*

По нажатию на кнопки **Схема** или **Документы** откроется перечень привязанных к объекту ТОиР схем и документов соответственно.

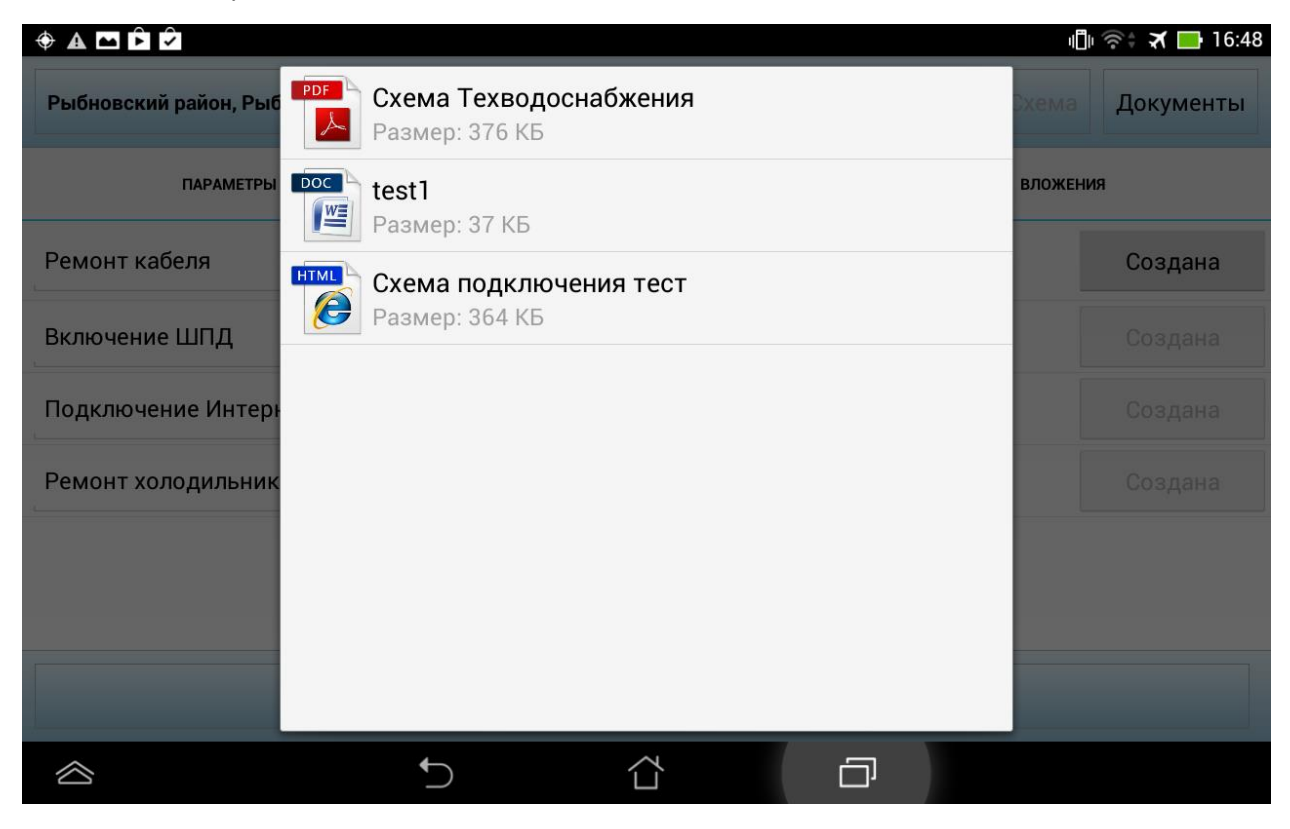

*Рисунок 204 – Пример перечня документов по объекту*

#### *6.1.11.1 Выполнение операций*

Выполнение операций по заданию фиксируется на вкладке **Операции** в режиме работы с заданием. Как только мобильный работник меняет статус задания на «Приступил к выполнению», запускается общий таймер по всей задаче (отображается вверху справа от статуса ТО) и таймер по выполнению первой операции.

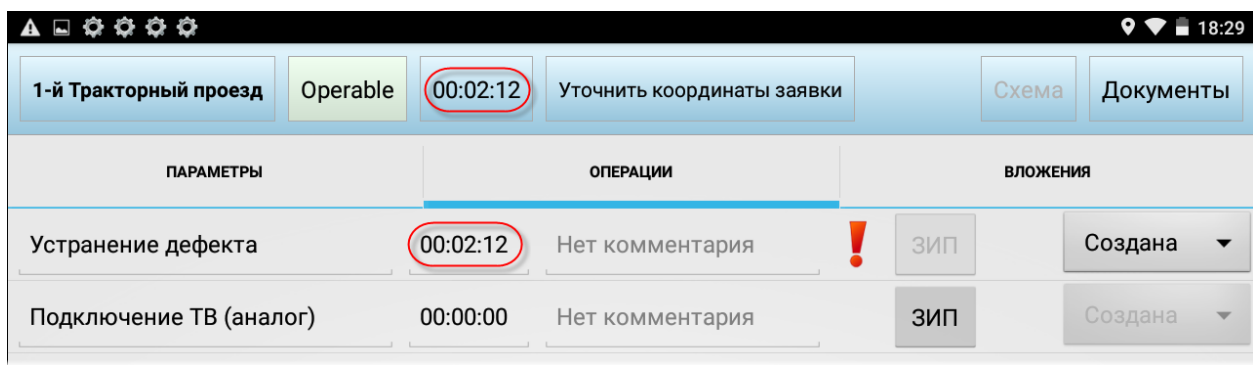

*Рисунок 205 – Запуск таймеров*

После завершения первой операции стартует таймер по второй операции и так далее.

Обязательные операции выделяются значком .

По нажатию на кнопку **ЗИП** открывается перечень инструментов и материалов, которые привязаны к данной операции в справочнике **Типовые операции** в серверной части. Мобильный сотрудник должен отметить, сколько объектов ЗИП ему потребовалось для выполнения каждой операции.

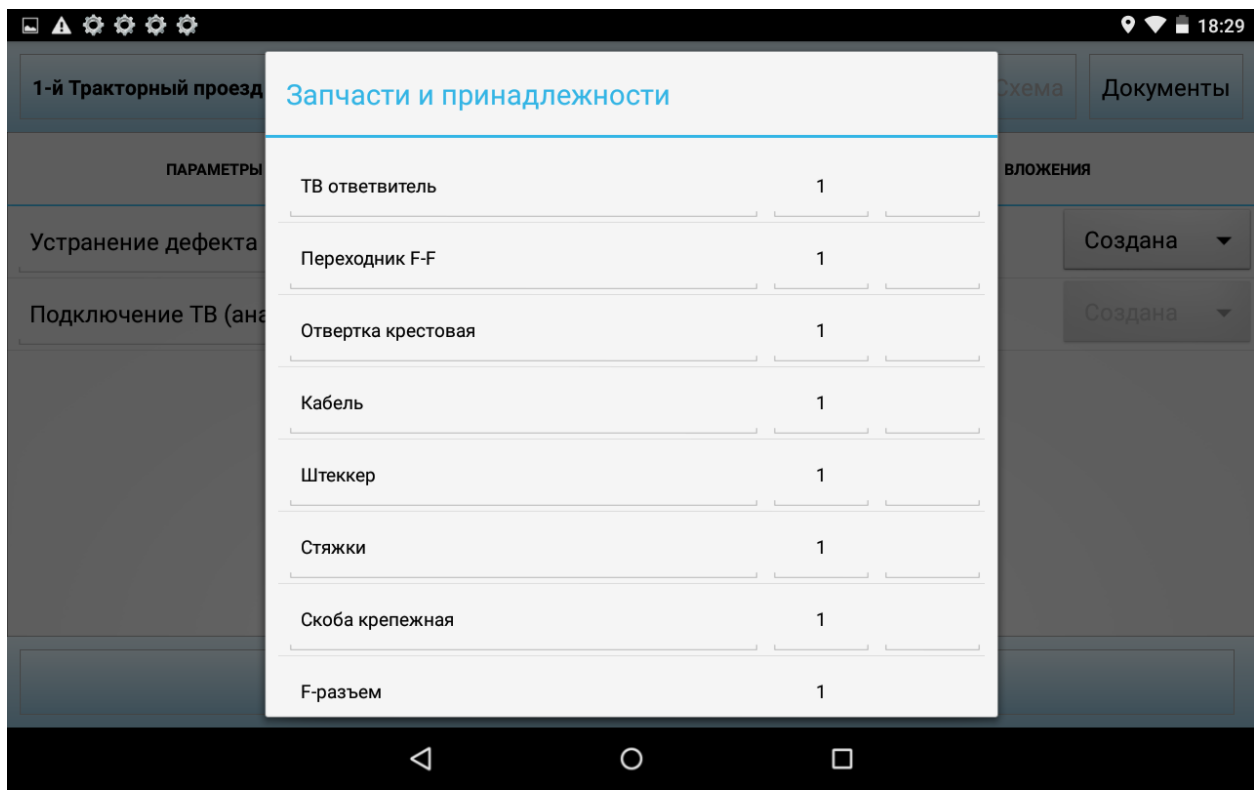

*Рисунок 206 – Ввод количества использованных объектов ЗИП*

По операции может быть введен комментарий.

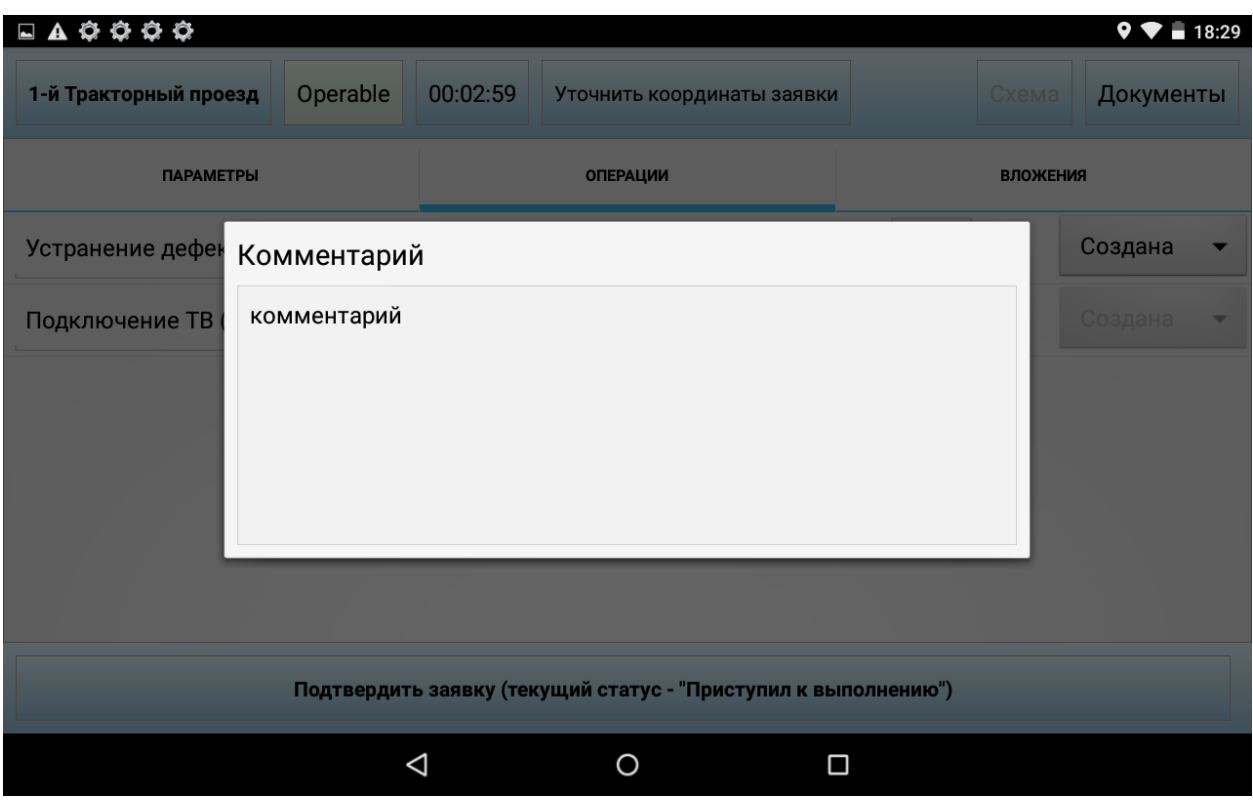

*Рисунок 207 – Ввод комментария по выполненной операции*

До тех пор, пока операция не завершена, ее статус - **Создана**. Для завершения операции сотруднику необходимо нажать на кнопку, обозначающую статус операции, и сохранить статус **Завершена**.

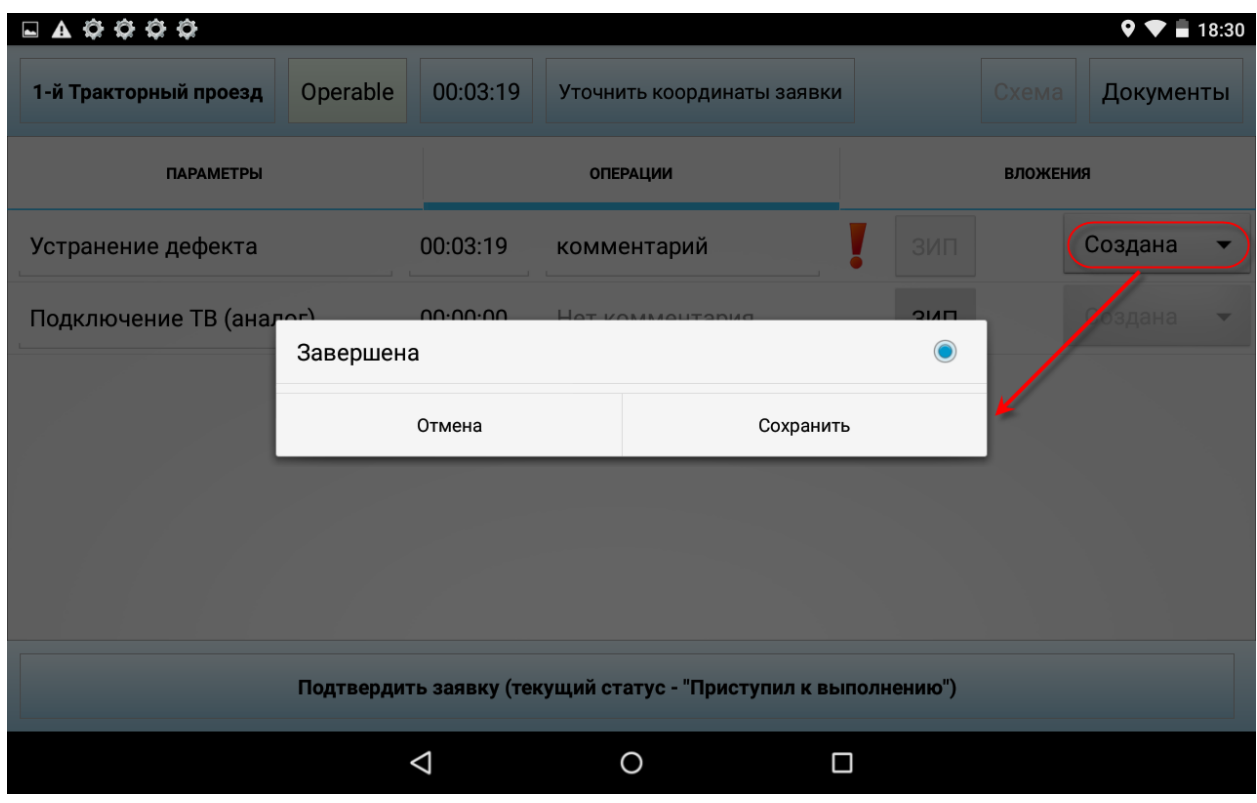

*Рисунок 208 – Изменение статуса операции*

Если значение параметра настройки Системы 5029 «Возможность на КПК добавлять типовые операции к заданиям» равно 1, то при выполнении задания на вкладке **Операции** будет доступна кнопка для добавления типовой операции к заданию. При нажатии на эту кнопку открывается список типовых операций. Для добавления операции необходимо отметить её в поле Добавить, установить, если требуется, обязательность и нажать на кнопку **Ок**.

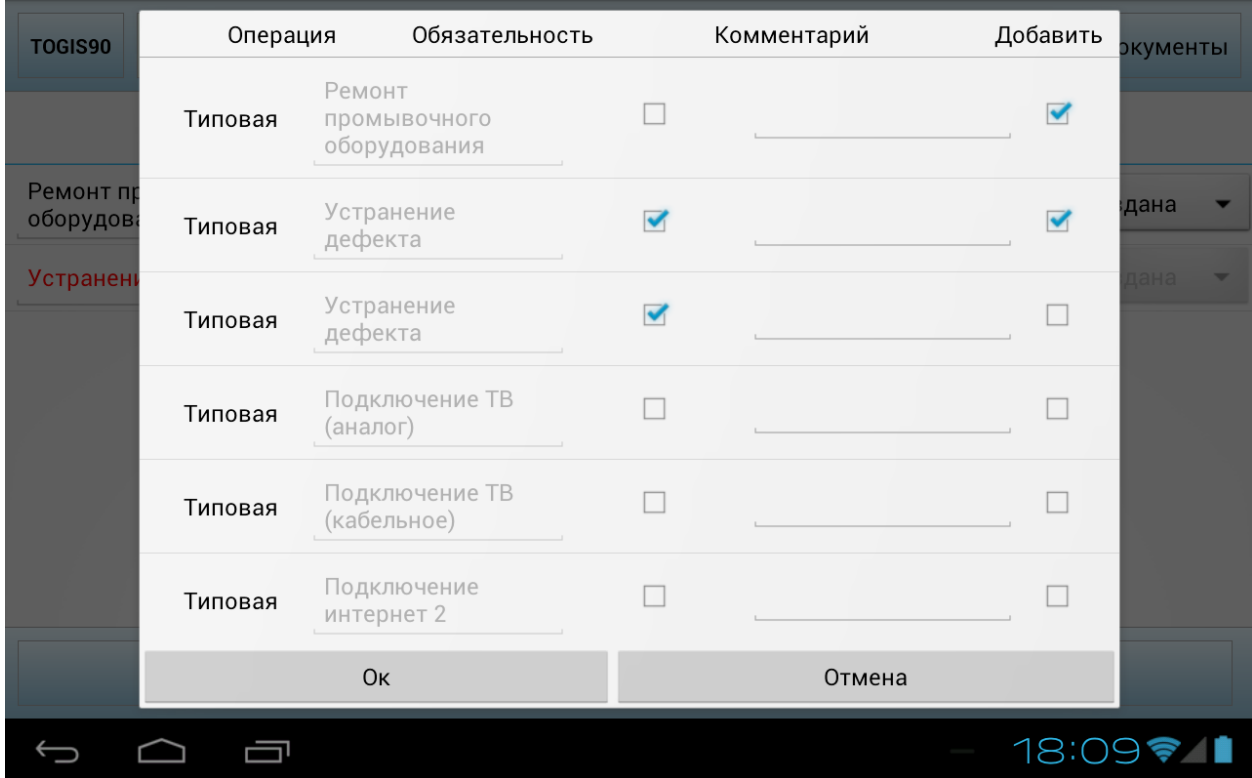

Операция будет добавлена в конец списка.

После завершения всех операций открывается вкладка **Параметры**.

#### *6.1.11.2 Ввод значений параметров*

Для ввода значений параметров необходимо перейти на вкладку **Параметры**. Красным цветом выделяются параметры, значения которых обязательно должны быть введены. Если значение того или иного значения обязательного параметра не введено пользователем, система не позволит подтвердить ввод параметров.

Разрешается ввод отрицательных значений параметров, если для параметра установлен соответствующий диапазон значений.

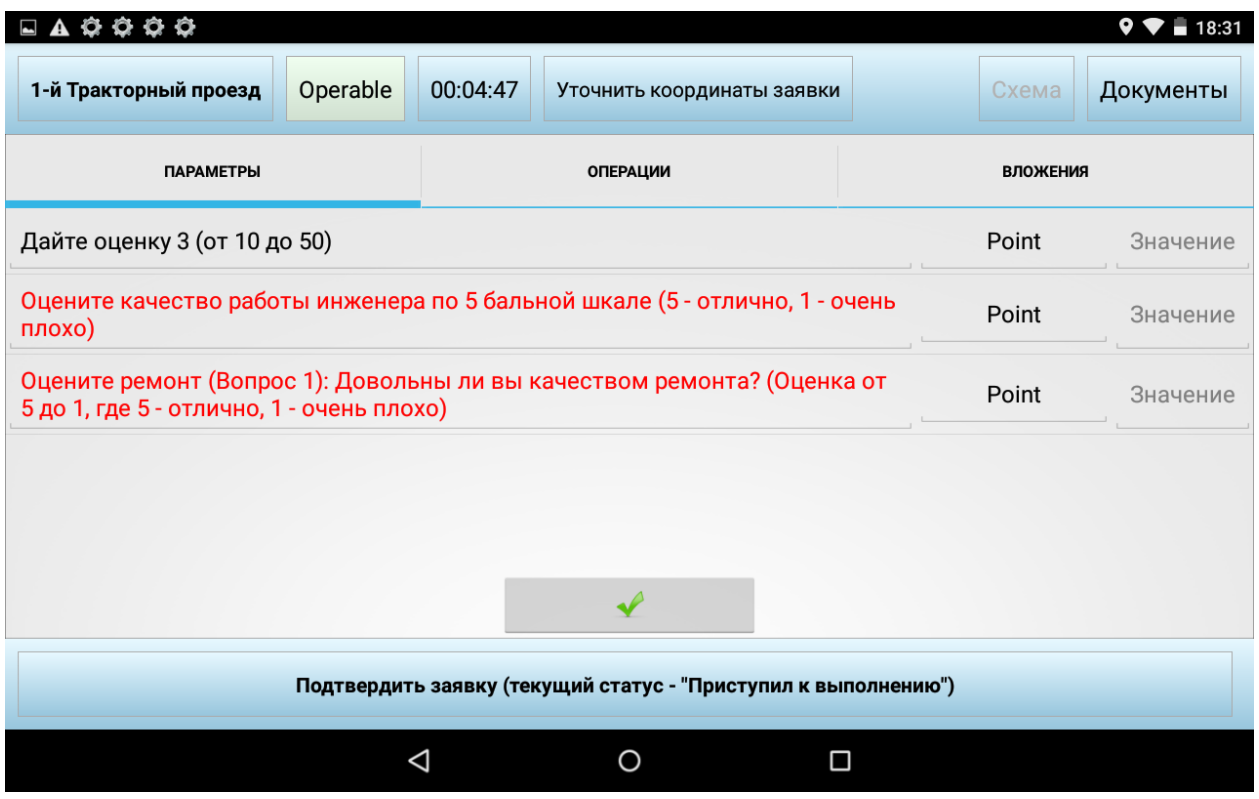

*Рисунок 209 – Ввод значений параметров*

Для подтверждения введенных значений необходимо нажать на кнопку  $\longrightarrow$ Откроется окно ввода электронной подписи для подтверждения введенных параметров. Если электронная подпись для подтверждения введенных параметров является обязательным вложением, то без нее задание не может быть переведено в статус «Работы завершены».

|                                             |                                                                |                            |               | $9 - 18:33$ |
|---------------------------------------------|----------------------------------------------------------------|----------------------------|---------------|-------------|
| 1-й Тракторный проезл                       | Onerable<br>00.06.21                                           | Уточнить коорлинаты заявки | vema          | Документы   |
| <b><i><u>ΠΑΡΑΜΕΤ</u></i></b>                |                                                                |                            | <b>ЮЖЕНИЯ</b> |             |
| Дайте оценку 3 (от                          |                                                                |                            | <b>nt</b>     | 45          |
| Оцените качество р<br>плохо)                |                                                                |                            | nt            | 5           |
| Оцените ремонт (Вс<br>5 до 1, где 5 - отлич |                                                                |                            | nt            | 5           |
|                                             |                                                                |                            |               |             |
|                                             |                                                                |                            |               |             |
|                                             |                                                                |                            |               |             |
|                                             | Стереть                                                        | Сохранить                  |               |             |
|                                             | Подтвердить заявку (текущий статус - "Приступил к выполнению") |                            |               |             |
|                                             | Δ                                                              | O<br>$\Box$                |               |             |

*Рисунок 210 – Подтверждение ввода значений параметров подписью*

В случае если введенные значения некоторого параметра выходят за границы критического диапазона, установленного для данного параметра и данного конкретного ТО, то на этот ТО может быть заведен дефект и состояние ТО при этом будет изменено на «Аварийное» или «Не функционирует».

После подтверждения ввода параметров открывается вкладка **Вложения**.

#### *6.1.11.3 Вложения*

На вкладке **Вложения** приводится список файлов, которые мобильному сотруднику необходимо приложить к заданию в процессе его выполнения. Красным цветом выделены обязательные вложения.

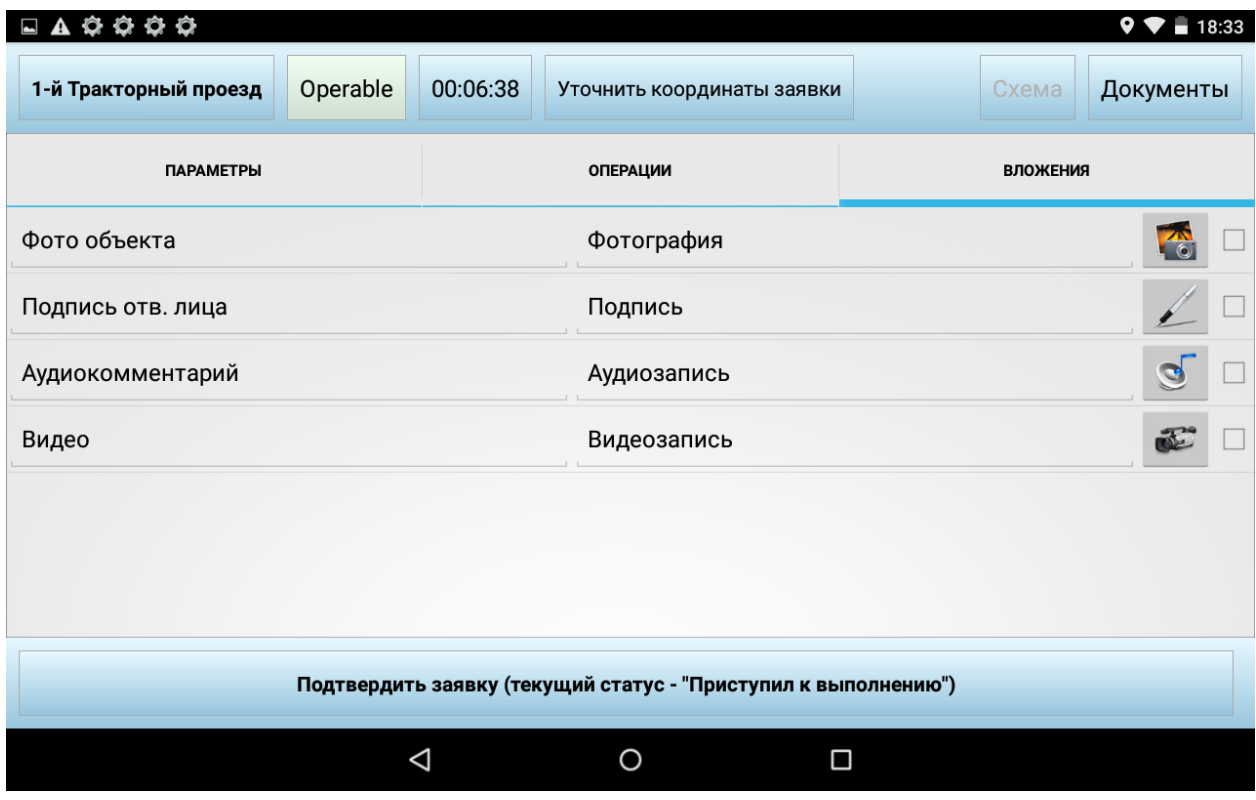

*Рисунок 211 – Список вложений*

Для того чтобы приложить файл, необходимо воспользоваться кнопками:

- для создания фотографии объекта. При создании фотографии, в случае если параметру настройки 5017 «Добавлять к фотографии дату, время, GPS координаты» установлено значение 1, на фотографию записывается дата, время получения изображения и текущие GPS координаты, если установлена связь со спутниками.

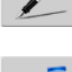

- для ввода электронной подписи ответственного лица;

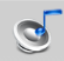

для создания аудиозаписи.

- для создания видеозаписи.

Пример электронной подписи показан на рисунке ниже.

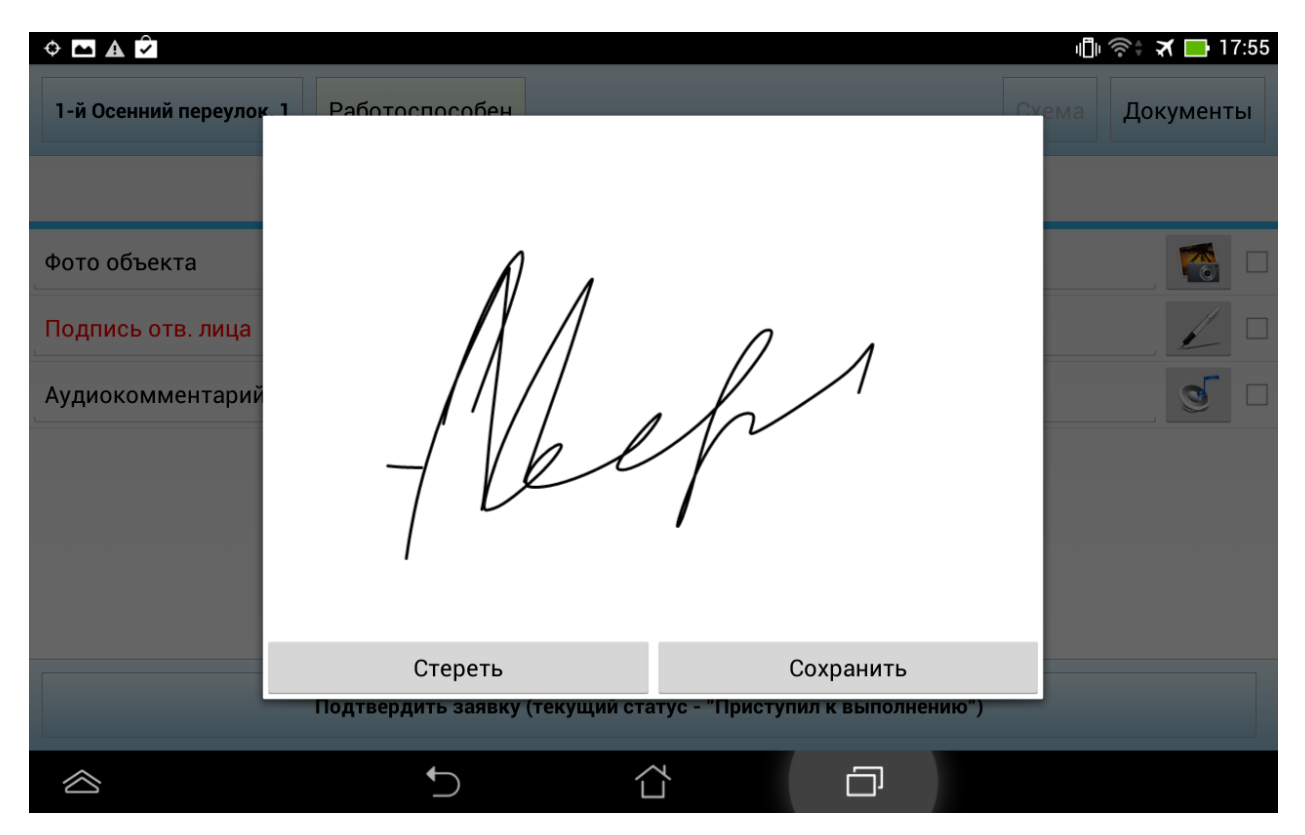

*Рисунок 212 – Выполнение электронной подписи*

## *6.1.11.4 Файлы*

На вкладке **Файлы** выводятся файлы, которые были прикреплены к заданию. Файлы можно скачать и открыть с помощью стандартных программ. Доступные форматы файлов: \*.pdf, \*.xls, \*.doc, \*.jpeg.

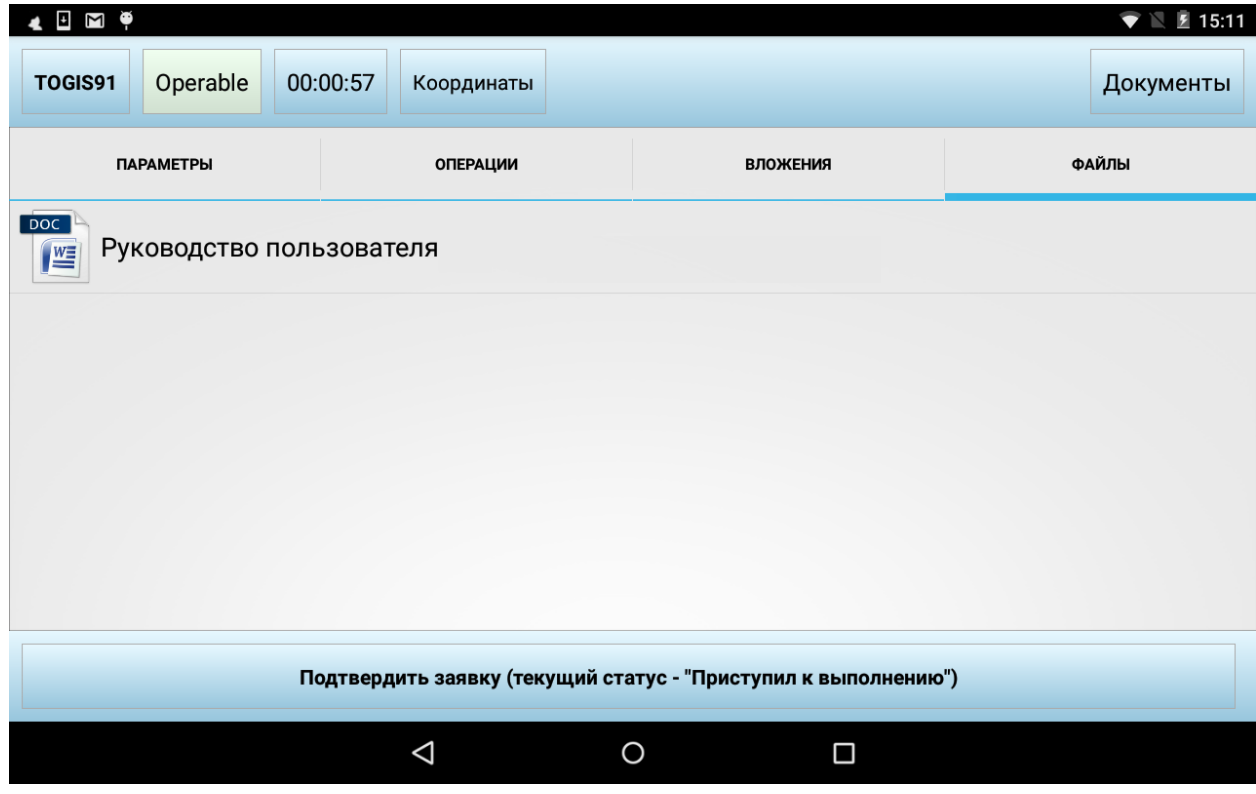

*Рисунок 213 – Файлы, прикреплённые к заданию*

#### *6.1.11.5 Просмотр истории выполнения*

На вкладке **История выполнения** выводится история изменения статуса задания с указанием даты и времени смены статуса.

| Все задачи                                                                                    | Сканер             | $2 - 5$<br>Карта                                                         | Паспорт         | Документы<br>Заявка |  |  |  |  |
|-----------------------------------------------------------------------------------------------|--------------------|--------------------------------------------------------------------------|-----------------|---------------------|--|--|--|--|
| Мои<br>Нераспределенные                                                                       | <b>ПАРАМЕТРЫ</b>   | <b>ОПЕРАЦИИ</b>                                                          | <b>ВЛОЖЕНИЯ</b> | ИСТОРИЯ ВЫПОЛНЕНИЯ  |  |  |  |  |
| C<br>16.11.2015<br>16.11.2015<br>$\overline{10}$                                              |                    | Приступил к выполнению, открыта                                          |                 |                     |  |  |  |  |
| Дорожный датчик №100017<br>Статус: Приступил к                                                |                    | Бригада (Ин А.С., Ин Л.А.Х), 14:10 16.11.15                              |                 |                     |  |  |  |  |
| выполнению<br>$\mathcal{P}$<br>Состояние: Открыта<br>План: 16.11 13:54<br>Расстояние: 21,7 км |                    | Прибыл на место, открыта<br>Бригада (Ин А.С., Ин Л.А.Х), 14:10 16.11.15  |                 |                     |  |  |  |  |
| Дорожный датчик №100059<br>Статус: Назначена<br>><br>Состояние: Открыта                       |                    | Выехал к месту, открыта<br>Бригада (Ин А.С., Ин Л.А.Х), 14:10 16.11.15   |                 |                     |  |  |  |  |
| План: 16.11 15:06<br>Расстояние: 9,4 км                                                       |                    | Принята в работу, открыта<br>Бригада (Ин А.С., Ин Л.А.Х), 14:10 16.11.15 |                 |                     |  |  |  |  |
|                                                                                               | Назначена, открыта | Бригада (Ин А.С., Ин Л.А.Х), 13:55 16.11.15                              |                 |                     |  |  |  |  |
| Изменить статус                                                                               |                    |                                                                          |                 |                     |  |  |  |  |
|                                                                                               |                    |                                                                          | ψ               | 15:14?101           |  |  |  |  |

*Рисунок 214 – История выполнения заявки*

В случае если статус меняется тем или иным сотрудником, входящим в бригаду, то в истории отображается состав бригады и имя сотрудника, изменившего статус, выделяется жирным шрифтом.

| Все задачи                                                                                                    | Сканер                                                 | 2-3<br>Карта                                                          | ⋿<br>Паспорт                       | Документы<br>Заявка |
|----------------------------------------------------------------------------------------------------|--------------------------------------------------------|-----------------------------------------------------------------------|------------------------------------|---------------------|
| Мои<br>Нераспределенные                                                                                                    | ДЕФЕКТЫ                                                | <b>ПАРАМЕТРЫ</b>                                                      | <b>ВЛОЖЕНИЯ</b>                    | ИСТОРИЯ ВЫПОЛНЕНИЯ  |
| 16.11.2015<br>C<br>16.11.2015<br>$\overline{10}$<br>Дорожный датчик №10007<br>Статус: Назначена<br>Состояние: Открыта<br>План: 16.11 15:28<br>Расстояние: 19,8 км | Назначена, открыта<br>• Инженер У.М.<br>• Инженер Х.С. | Бригада (Ин В.Е., Ин У.М., Ин Х.С.)<br>• Инженер В.Е., 15:29 16.11.15 |                                    |                     |
| Изменить статус                                                                                                    |                                                        |                                                                       |                                    |                     |
|                                                                                                    |                                                        |                                                                       | ψ<br>嘞<br>$\overline{\phantom{a}}$ | 15:30 $\sqrt{31}$   |

*Рисунок 215 – История выполнения заявки*
В режиме выполнения задания мобильный сотрудник может уточнить координаты заявки. Для этого необходимо нажать на кнопку **Уточнить координаты заявки**. Откроется окно с картой, на которой будет отмечено место заявки на основании имеющихся координат. Для того чтобы изменить координаты на текущие, необходимо нажать на кнопку **Подставить мои координаты** и подтвердить их, нажав на кнопку **ОК**. Координаты заявки будут скорректированы.

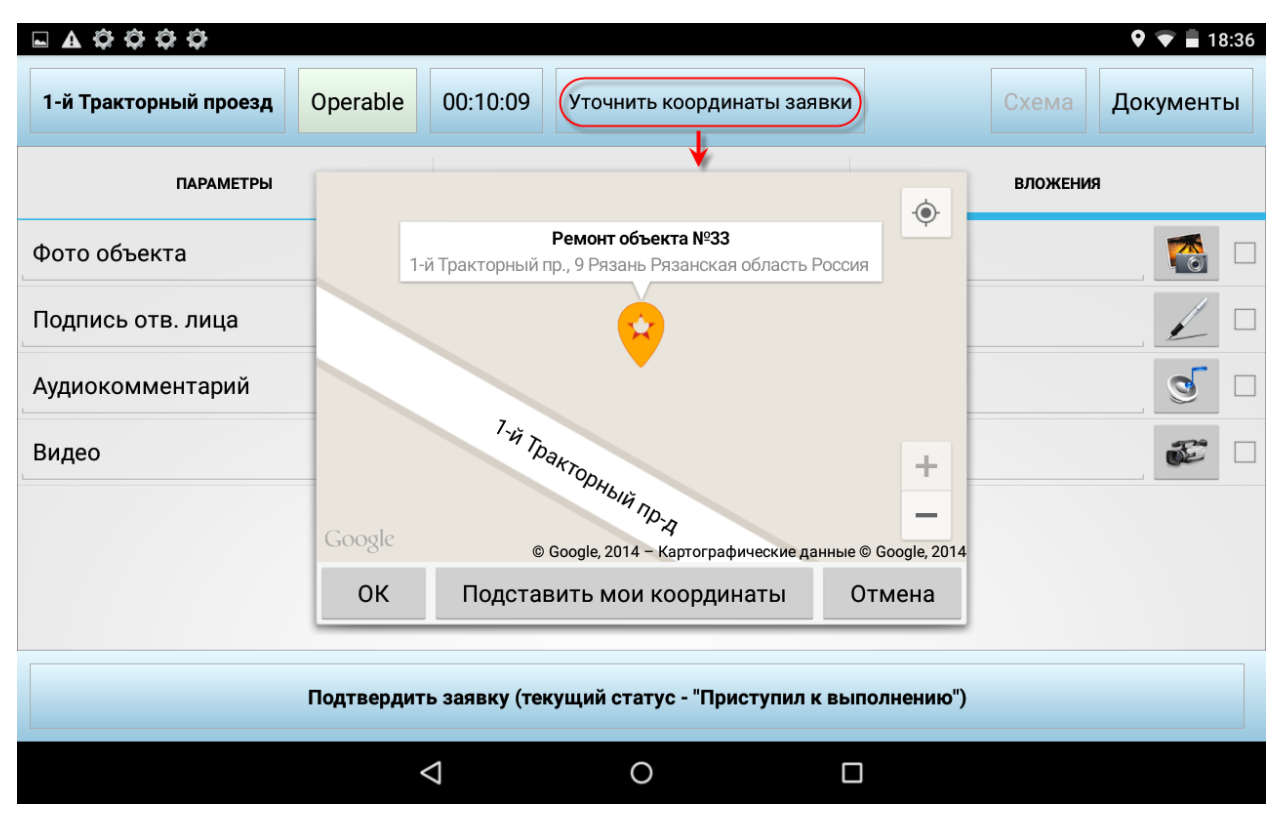

*Рисунок 216 – Уточнение координат заявки*

*Примечание: эта функция работает в случае, если установлена связь мобильного устройства со спутниками GPS и текущие координаты определяются.*

После выполнения всех операций по заявке и сбора обязательных и необязательных вложений заявка может быть переведена в статус «Работы завершены». В этот момент будет зафиксировано фактическое время выполнения задания. После этого сотрудник выполняет синхронизацию и данные о выполнении заявки попадают в серверную часть.

Если работы по ТОиР еще не выполнены до конца, но пришло уведомление об аварии и необходимо срочно переключиться на выполнение работ по аварии, текущее задание может быть отложено. Для этого статус задания должен быть изменен на «Отложено».

Если работы по заданию не выполнены по той или иной причине, то статус задания должен быть переведен в «Работы не выполнены». При этом пользователю будет предложено выбрать причину невыполнения работ.

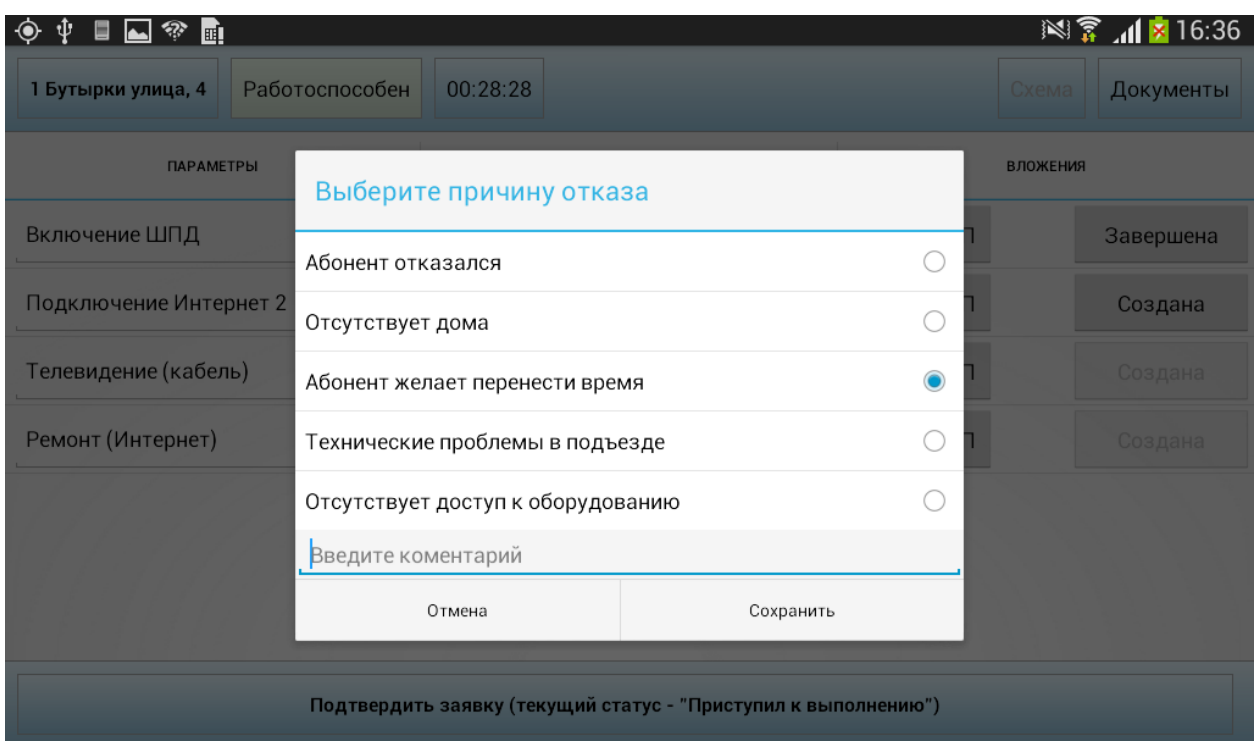

*Рисунок 217 – Выбор причины невыполнения работ*

Результаты выполнения заявки могут быть просмотрены на вкладке **Заявка**. При просмотре заявки доступны те же вкладки, что и при выполнении задания, но в режиме просмотра.

|                                                                             |                                                                                                    |                         |                     | 18:39 |
|-----------------------------------------------------------------------------|----------------------------------------------------------------------------------------------------|-------------------------|---------------------|-------|
| <b>ТОиР</b>                                                                 | Сканер                                                                                                    | 2-3<br>Карта<br>Паспорт | Документы<br>Заявка |       |
| Мои<br>Нераспределенные                                                     | <b>ПАРАМЕТРЫ</b>                                                                                                    | <b>ОПЕРАЦИИ</b>         | <b>ВЛОЖЕНИЯ</b>     |       |
| 24.12.2014<br>C<br>24.12.2014<br><b>NO</b>                                  | Дайте оценку 3 (от 10 до 50)                                                                                            |                         | Point<br>45.0       |       |
| 1-й Тракторный проезд<br>Статус: Работы завершены<br>Завершено: 24.12 18:38 | Оцените качество работы инженера по 5<br>бальной шкале (5 - отлично, 1 - очень<br>плохо)                                |                         | 5.0<br>Point        |       |
|                                                                             | Оцените ремонт (Вопрос 1): Довольны<br>ли вы качеством ремонта? (Оценка от 5<br>до 1, где 5 - отлично, 1 - очень плохо) |                         | Point<br>5.0        |       |
|                                                                             |                                                                                                    |                         |                     |       |
|                                                                             |                                                                                                    |                         |                     |       |
| Изменить статус                                                             |                                                                                                    |                         |                     |       |
| ⊲                                                                           | ∩                                                                                                    | Ω                       |                     |       |

*Рисунок 218 – Просмотр выполненной заявки*

# **6.1.12 Авария**

Уведомление об аварии на мобильном устройстве появляется после синхронизации в случае, если есть нераспределенная или назначенная на текущего мобильного сотрудника задача со свойством «Авария». Уведомление появляется в статусной строке и сопровождается звуковым сигналом (вибрацией, включением экрана – в зависимости от модели устройства).

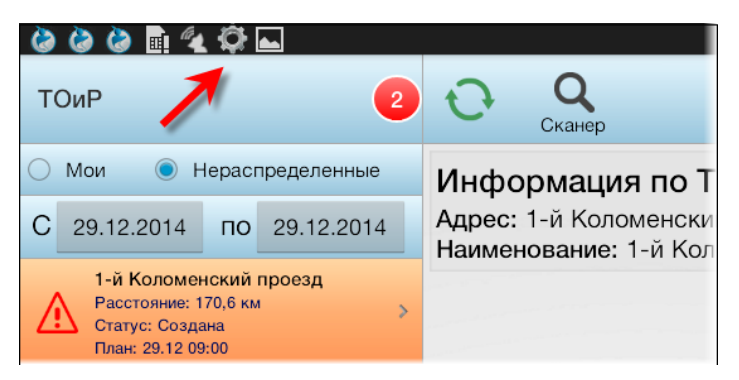

*Рисунок 219 – Уведомление в статусной строке*

Уведомление отображается в течение времени, указанного в параметре 5035 «Период времени отображения уведомления по аварии в МУ (мин)», с момента создания задания до момента установки заданию статуса «Приступил к выполнению» либо до истечения заданного периода времени (что наступит быстрее). Частота повторения уведомления определяется параметром 5036 «Периодичность уведомления по аварии в МУ (мин)». При этом уведомление о составной аварии приходит только один раз.

Если раскрыть статусную строку на устройстве, можно просмотреть текст уведомления.

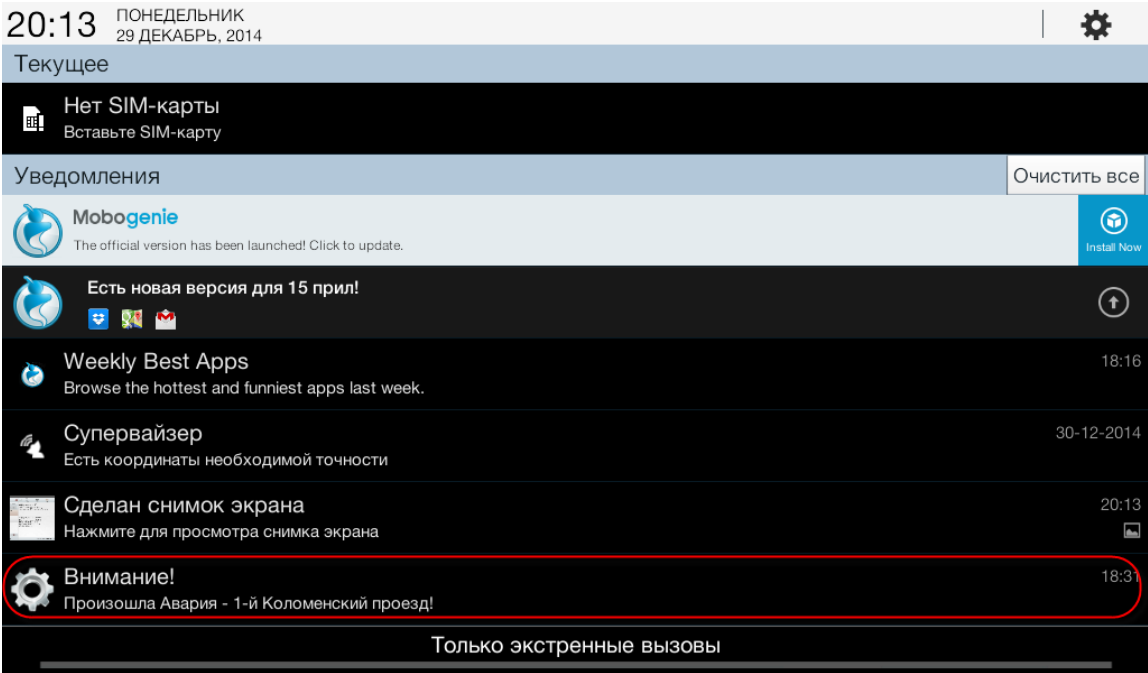

*Рисунок 220 – Текст уведомления об аварии в статусной строке МУ*

При нажатии на уведомление открывается заявка «Авария» в режиме просмотра.

|                                                                                                    |                                                                                       |                         | $\overline{\mathbf{a}}$ | 20:20    |
|----------------------------------------------------------------------------------------------------|---------------------------------------------------------------------------------------|-------------------------|-------------------------|----------|
| <b>ТОиР</b><br>$\sqrt{2}$                                                                                         | Сканер                                                                                | 2-3<br>Карта<br>Паспорт | Документы               | Заявка   |
| Мои<br>Нераспределенные                                                                                           | ПАРАМЕТРЫ                                                                             | ОПЕРАЦИИ                | ВЛОЖЕНИЯ                |          |
| C<br>29.12.2014<br>29.12.2014<br>$\overline{10}$                                                                  | Дайте оценку 3 (от 10 до 50)                                                          |                         | Point                   | Значение |
| 1-й Коломенский проезд<br>Расстояние: 170,6 км<br>$\overline{\mathbf{y}}$<br>Статус: Создана<br>План: 29.12 09:00 | Оцените качество работы инженера по 5<br>бальной шкале (5 - отлично, 1 - очень плохо) |                         | Point                   | Значение |
| 1 Бутырки улица, 40<br>Расстояние: 174,2 км<br>Статус: Создана<br>План: 29.12 09:00                               |                                                                                       |                         |                         |          |
|                                                                                                    |                                                                                       |                         |                         |          |
|                                                                                                    |                                                                                       |                         |                         |          |
|                                                                                                    |                                                                                       |                         |                         |          |
| Взять заявку                                                                                                    |                                                                                       |                         |                         |          |

*Рисунок 221 – Авария в режиме просмотра*

Чтобы приступить к выполнению заявки «Авария» в случае, если работы по другой заявке еще не закончены, эта заявка может быть отложена, для этого ей необходимо установить статус «Отложено».

Работа с аварией ведется так же, как и с обычными заданиями. Сначала необходимо взять задание себе (если оно пришло в статусе «Нераспределённое»), затем последовательной сменой статусов открыть заявку на выполнение и выполнить все необходимые шаги (сбор значений параметров, операции, сбор вложений, скачивание и просмотр файлов, приложенных к заданию). Рекомендуется уточнять координаты аварии, используя функцию **Уточнить координаты заявки**.

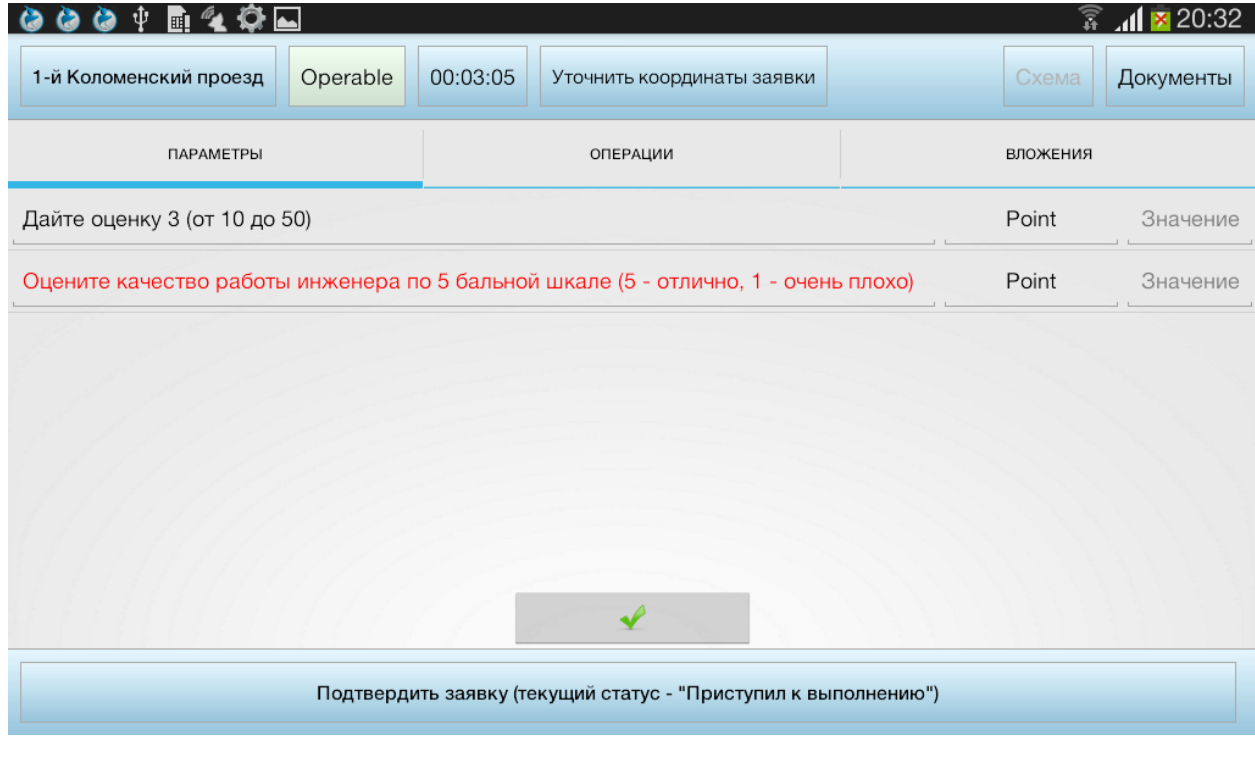

*Рисунок 222 – Выполнение аварии*

Работы по аварии завершаются, как и в других заявках – изменениям статуса на «Работы завершены».

### **6.1.13 Создание, редактирование и удаление задания на ТОиР**

В режиме работы с заданиями типа ТОиР доступно создание новых заданий типа ТОиР, а также их редактирование и удаление.

Для создания нового задания типа ТОиР необходимо перейти к списку ТОиР и нажать на кнопку . Откроется окно создания нового задания с двумя вкладками:

- На вкладке **Описание**:
	- o Наименование задания.
	- o Комментарий.
	- o Тип задания.
	- o Наименование ТО по умолчанию подбирается ближайшее по расположению ТО. Пользователь может выбрать любое ТО.
	- o Назначено на:
		- Не назначено;
		- Имя текущего пользователя мобильной части.
	- o Начало (план) планируемые дата и время начала выполнения задания.
	- o Окончание (план) планируемое время окончания задания.
	- o Длительность (мин).
	- o Необходимо работников.
	- o Свойства.

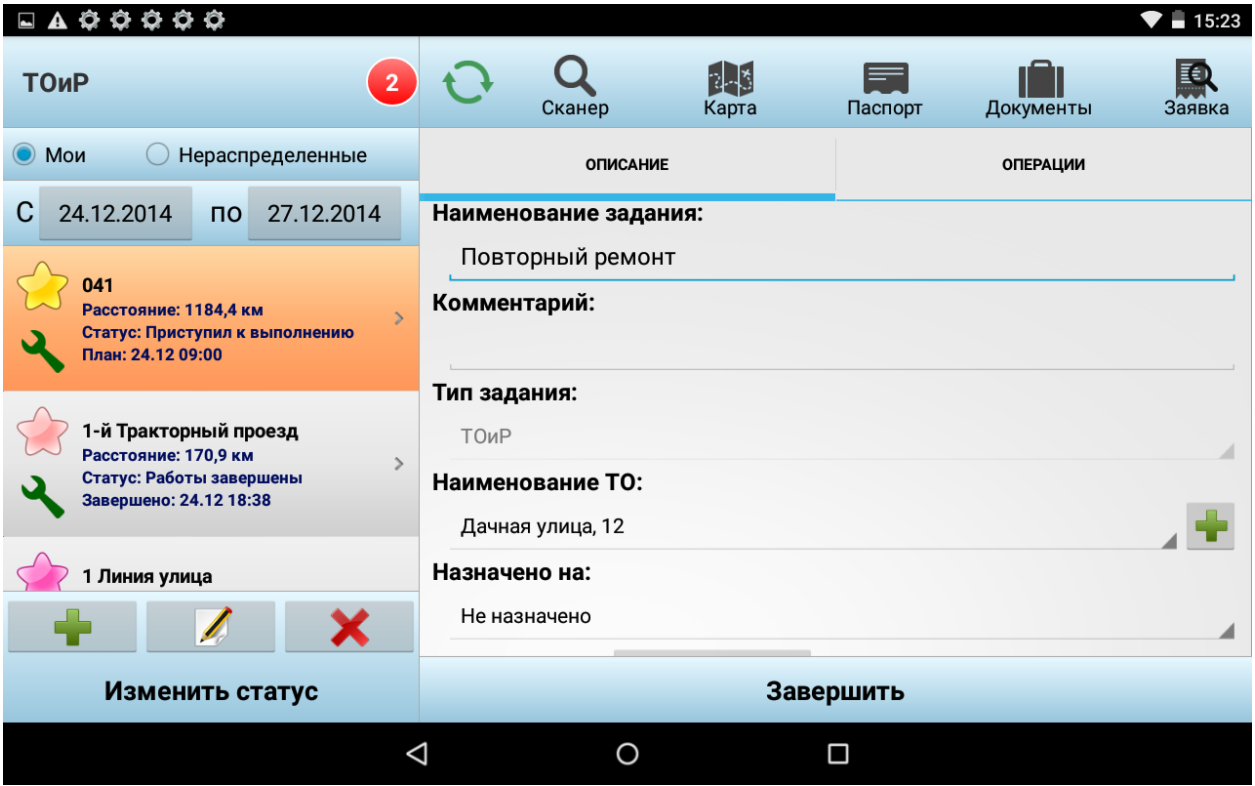

*Рисунок 223 – Описание новой задачи*

На этой вкладке пользователь также может создать новый ТО, если работы по ТОиР необходимо выполнить на ТО, который еще не занесен в Систему. Для этого необходимо нажать на кнопку и и внести сведения по новому ТО на вкладках **Основные свойства** и **Дополнительные свойства**.

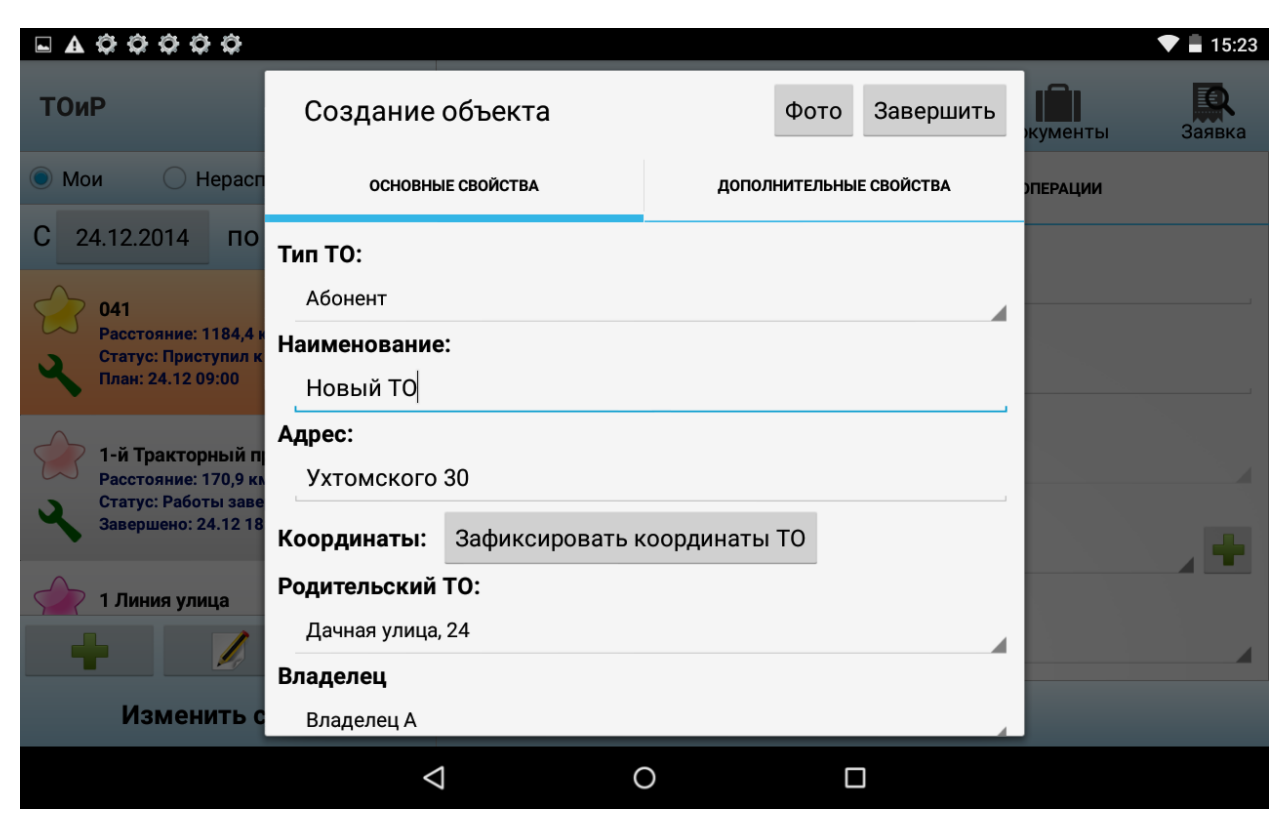

*Рисунок 224 – Добавление нового ТО*

После заполнения сведений о новом ТО необходимо его сфотографировать и нажать на кнопку **Завершить**.

На вкладке **Операции** необходимо отметить операции, которые необходимо выполнить в рамках задания.

| Ö<br>$\circ$<br>$\circ$                                                                                              |                          |                                                                                                    |                                       | o         | $\blacksquare$ 15:23 |
|----------------------------------------------------------------------------------------------------|--------------------------|----------------------------------------------------------------------------------------------------|---------------------------------------|-----------|----------------------|
| <b>ТОиР</b><br>$\overline{2}$                                                                                        | Сканер                   | 243<br>Карта                                                                                                    | Паспорт                               | Документы | Заявка               |
| $\odot$<br>Мои<br>Нераспределенные                                                                                   | <b>ОПИСАНИЕ</b>          |                                                                                                    | <b>ОПЕРАЦИИ</b>                       |           |                      |
| C<br>24.12.2014<br>27.12.2014<br>$\overline{10}$                                                                     | Тип операции<br>Операция |                                                                                                    | Обязательность Коммента Связан<br>рий |           |                      |
| 041<br>Расстояние: 1184,4 км<br>$\mathbf{\hat{z}}$<br>Статус: Приступил к выполнению                                 | Типовая                  | Устранение дефекта                                                                                                    | $\blacktriangledown$                  |           |                      |
| План: 24.12 09:00                                                                                                    | Типовая                  | Подключение ТВ<br>(аналог)                                                                                                    |                                       |           | $\blacktriangledown$ |
| 1-й Тракторный проезд<br>Расстояние: 170,9 км<br>$\rightarrow$<br>Статус: Работы завершены<br>Завершено: 24.12 18:38 | Типовая                  | Подключение ТВ<br>(кабельное)                                                                                                    |                                       |           | $\blacktriangledown$ |
| 1 Линия улица                                                                                                    | Типовая                  | Подключение<br>интернет 2                                                                                                    |                                       |           |                      |
| Х                                                                                                    |                          | $\Box$ $\cap$ $\blacksquare$ $\blacksquare$ |                                       |           |                      |
| Изменить статус                                                                                                    |                          | Завершить                                                                                                    |                                       |           |                      |
|                                                                                                    |                          | П<br>∩                                                                                                    |                                       |           |                      |

*Рисунок 225 – Привязка операций к заданию*

Для того чтобы сохранить созданное задание, необходимо нажать на кнопку **Завершить**. Сведения о новом задании будут переданы в серверную часть при синхронизации.

Для редактирования созданного в мобильной части задания на ТОиР или задания, которое может редактировать мобильный сотрудник в мобильной части, следует выделить задание, нажать на кнопку  $\blacksquare$ , внести и сохранить изменения.

 $\boldsymbol{\mathsf{x}}$ Для удаления созданного в МЧ задания необходимо выделить его, нажать на кнопку и подтвердить удаление.

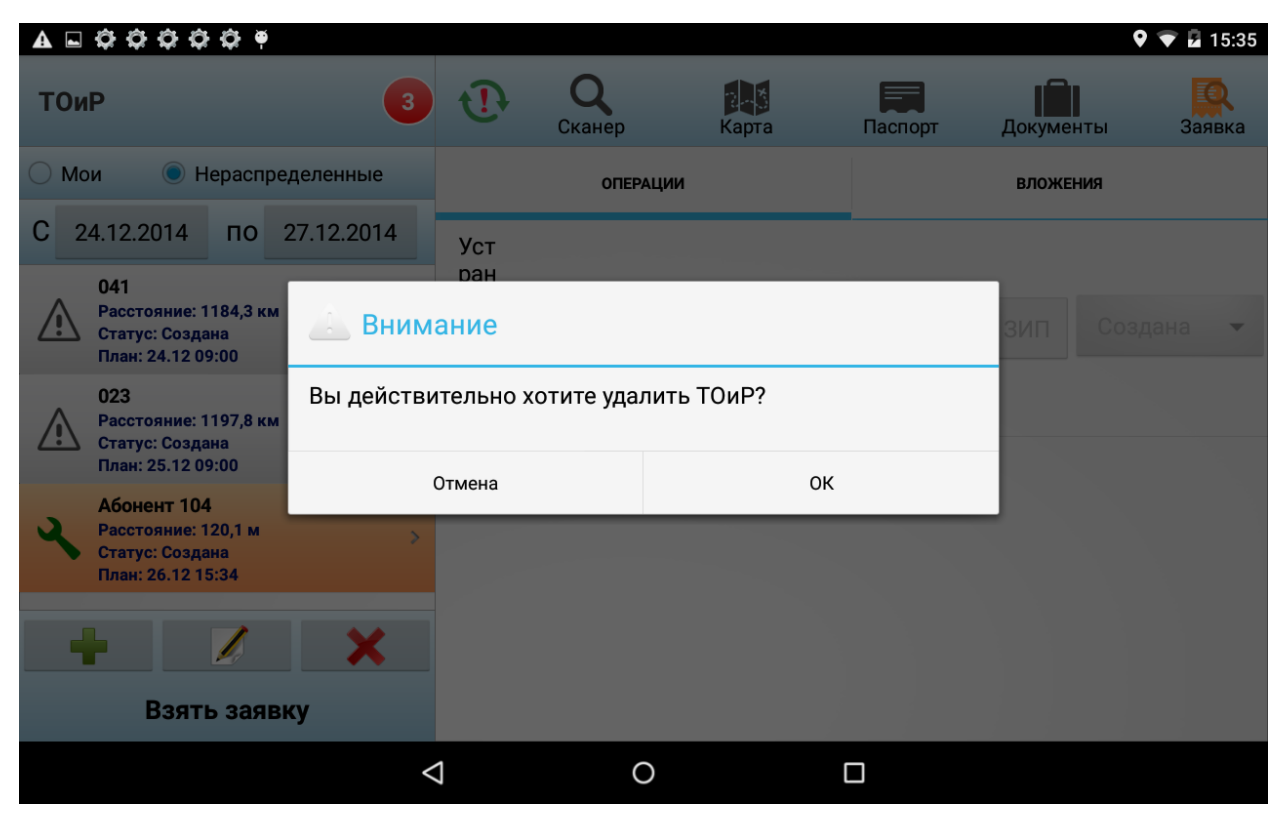

*Рисунок 226 – Подтверждение удаления задания*

# **6.2Режим обходчика**

Режим обходчика - упрощенный режим, в котором не предполагается наличия маршрутов и заданий для мобильных сотрудников. В этом режиме сотрудник видит набор технических объектов, которые ему необходимо осмотреть за день (за смену), измерить основные параметры их работы, внести сведения об обнаруженных дефектах.

После ввода логина и пароля сотрудник видит список объектов, которое ему необходимо сегодня осмотреть.

| ЦТП 06-04-007<br>Адрес: Речников ул., д. 14, к. 2, стр. 2<br>Завершено: 15.05.2013 13:15<br>ЦТП 06-04-005<br>Адрес: Судостроительная ул.,д.28,к.1,стр.2<br>ЦТП 06-04-003<br>Адрес: Затонная ул., д. 7, стр. 2<br>Запланировано: 11.05.2013 13:15<br>ЦТП 06-04-001<br>Адрес: Новинки ул., д.5, стр.2<br>ЦТП 06-04-002 |
|----------------------------------------------------------------------------------------------------|
|                                                                                                    |
|                                                                                                    |
|                                                                                                    |
|                                                                                                    |
|                                                                                                    |
|                                                                                                    |
|                                                                                                    |
|                                                                                                    |
|                                                                                                    |
|                                                                                                    |
|                                                                                                    |
|                                                                                                    |
| Адрес: Кленовый б-р,д. 20, к. 1, стр. 2                                                                                                    |
| Запланировано: 11.05.2013 13:15                                                                                                    |
| ЦТП 06-04-004                                                                                                    |
| Адрес: Судостроительная ул., д.28                                                                                                    |
|                                                                                                    |
| ЦТП 06-04-006                                                                                                    |
| Адрес: Судостроительная ул.,д.32,к.1,стр.3                                                                                                    |
| Запланировано: 11.05.2013 13:15                                                                                                    |
| ЦТП 06-04-008                                                                                                    |
| Адрес: Андропова просп., д. 17, к. 4                                                                                                    |
|                                                                                                    |
|                                                                                                    |
| Где я?                                                                                                    |
|                                                                                                    |
| $013:42$ $M$<br>一 的                                                                                                    |

*Рисунок 227 – Главное окно приложения*

К списку ТО применяется сортировка: первыми отображаются уже осмотренные объекты (на сером фоне), дальше отображаются объекты с дефектами (на красном фоне), затем прочие ТО.

По нажатию на кнопку **Где я?** выводится карта с ближайшим к сотруднику техническим объектом. Сотруднику остается нажать на объект на карте и перейти к окну работы с объектом. Такая реализация позволяет сотруднику подойти к объекту, который он хочет осмотреть, нажать на кнопку **Где я?** с тем, чтобы обнаружился ближайший объект (тот объект, к которому приблизился сотрудник), и сразу перейти к работе с объектом, что избавляет его от необходимости искать объект в списке ТО.

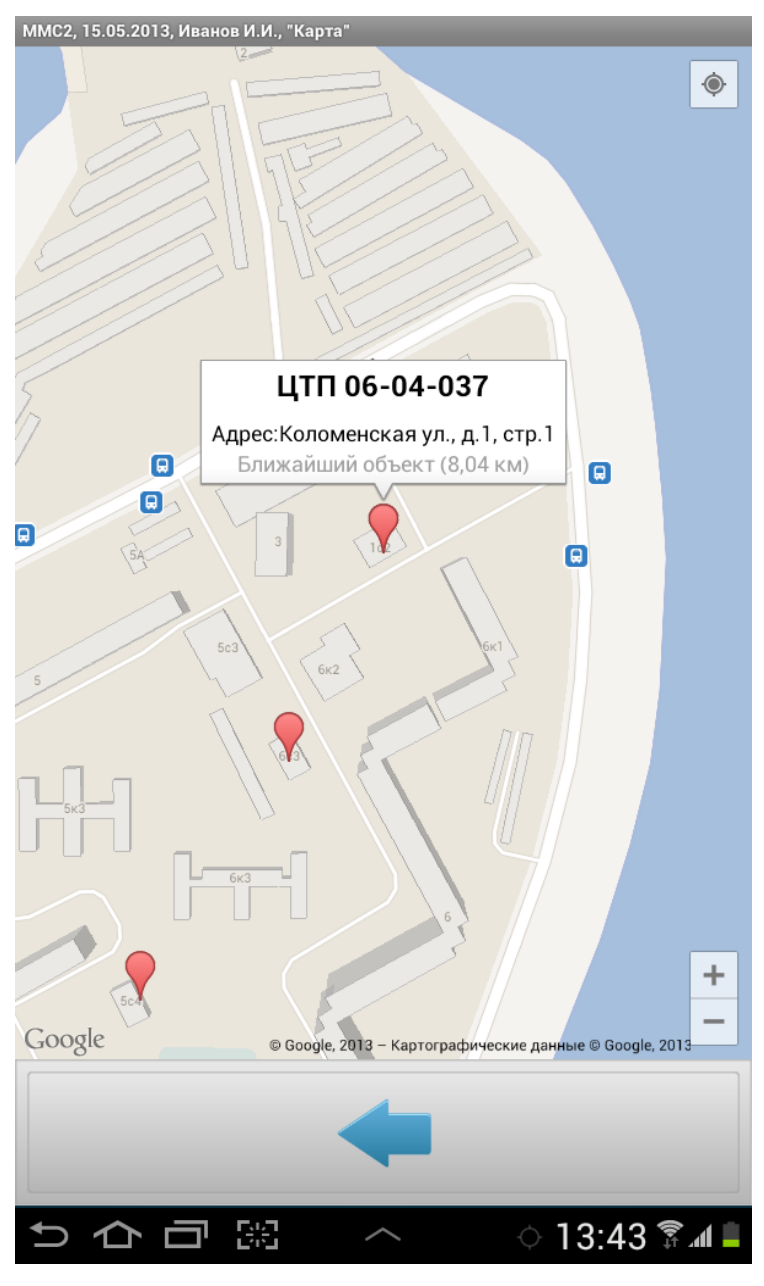

*Рисунок 228 – Ближайший ТО*

По нажатию на объект на карте открывается окно ввода параметров объекта.

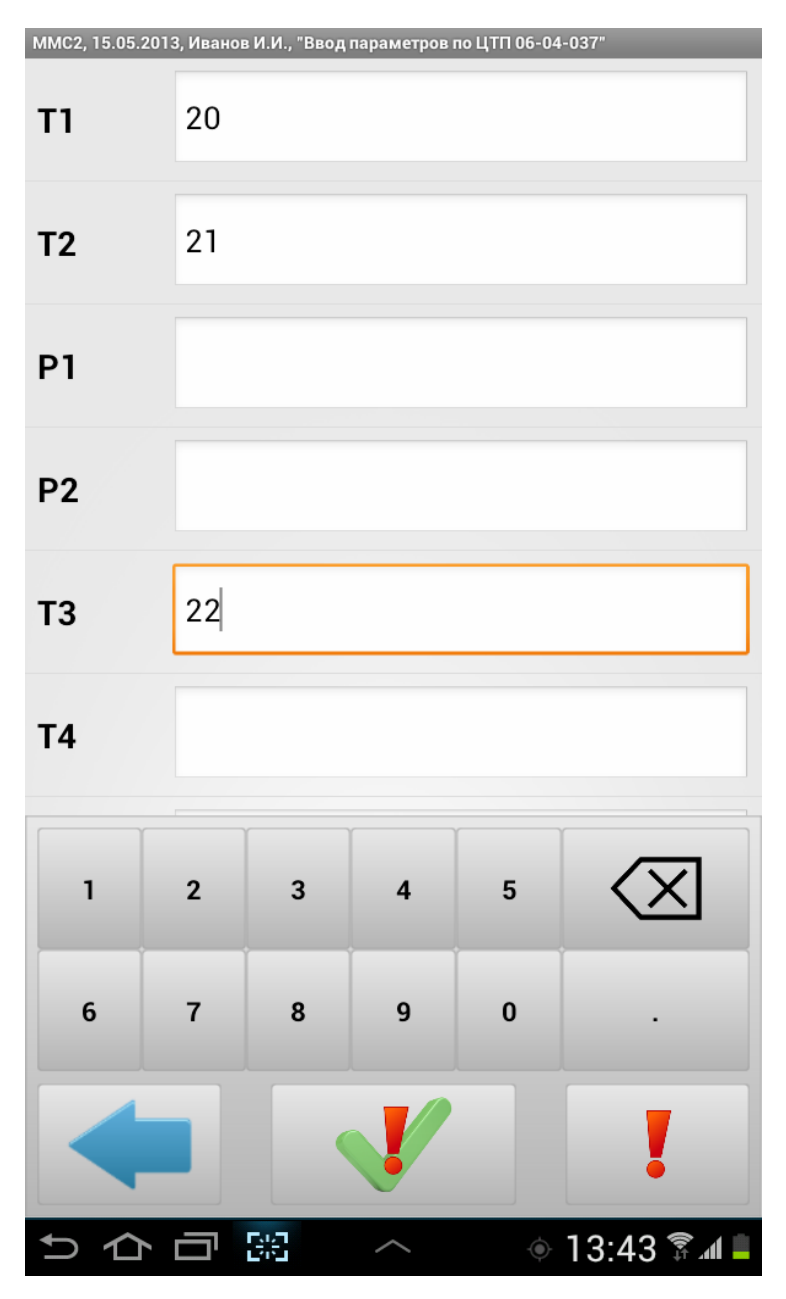

*Рисунок 229 – Ввод значений параметров ТО*

При осмотре объекта обнаруженные дефекты должны быть зарегистрированы, то есть выбраны из списка возможных дефектов данного объекта (список дефектов доступен по нажатию

на кнпоку  $\left| \cdot \right|$ ).

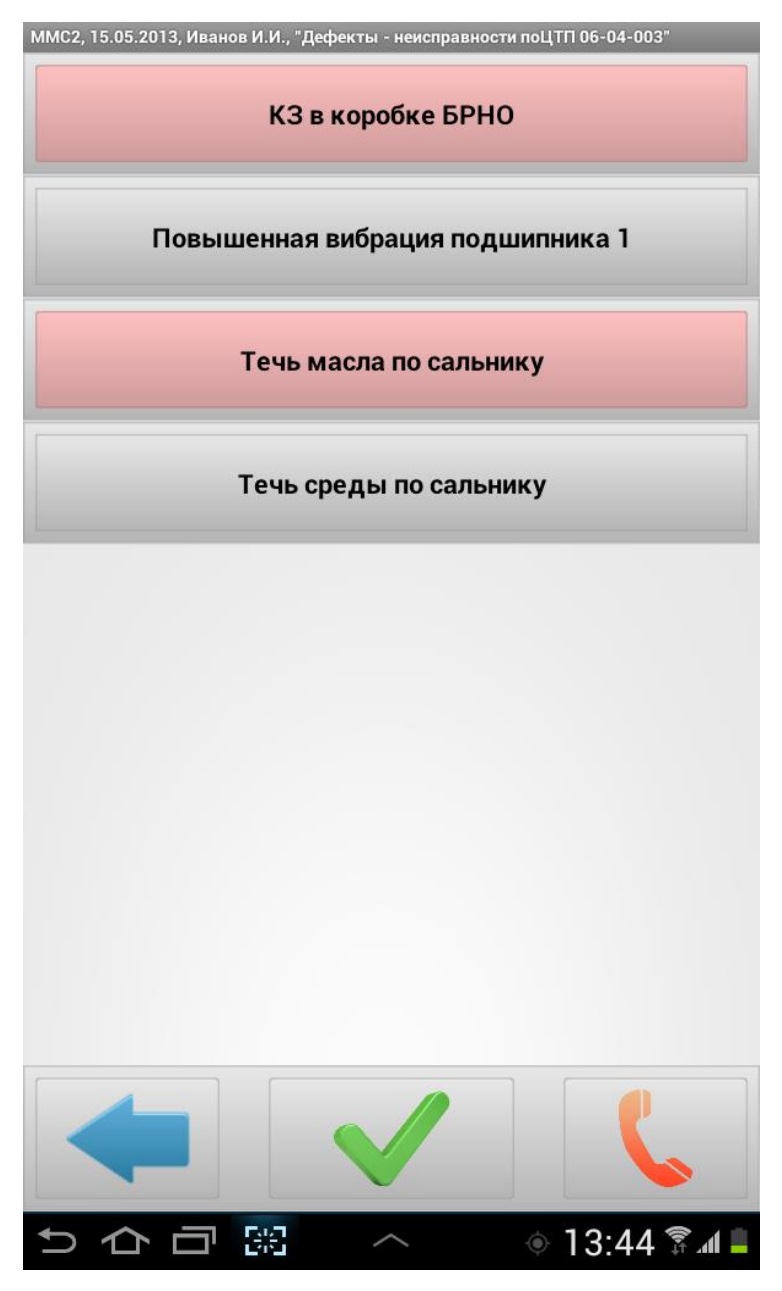

*Рисунок 230 – Перечень возможных дефектов ТО*

При регистрации дефекта сотрудник обязан изменить текущий статус объекта, в связи с обнаружением дефекта.

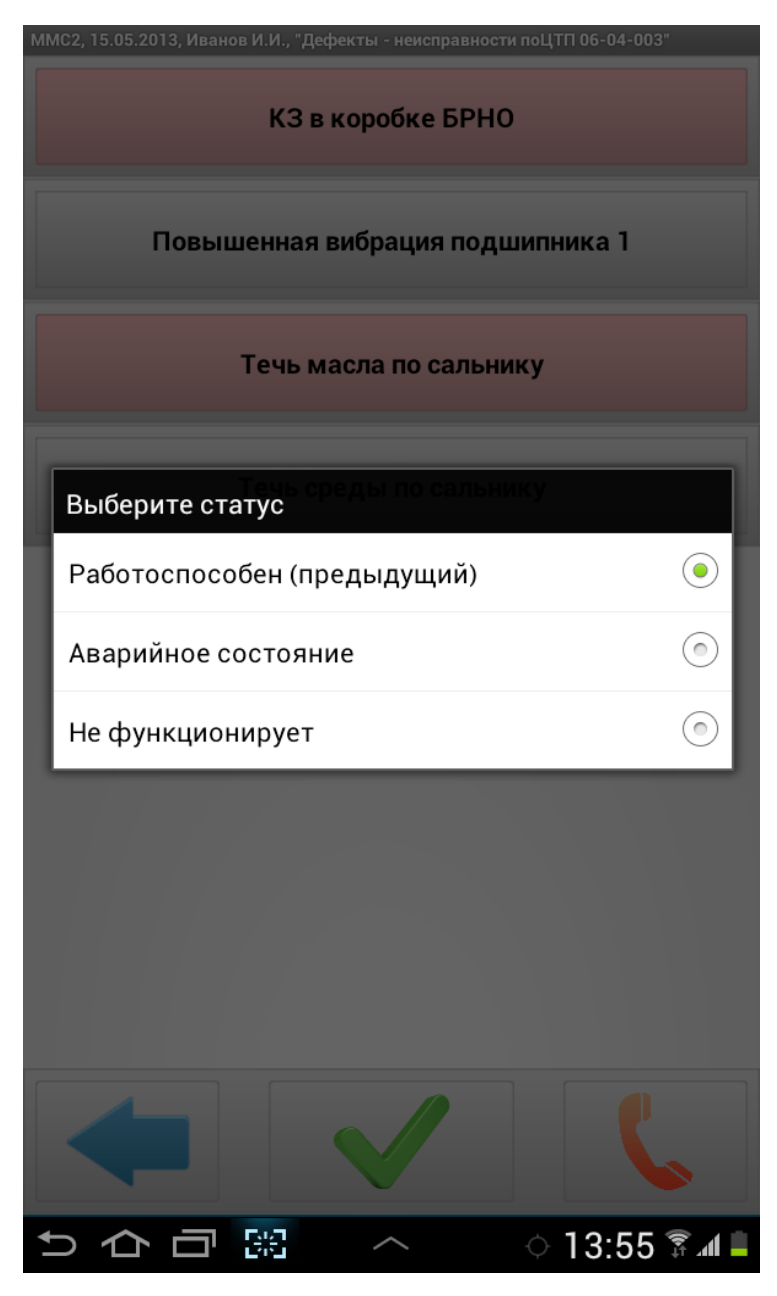

*Рисунок 231 – Смена статуса ТО*

Кнопка в виде телефонной трубки позволяет в один клик начать звонок по сохраненному номеру, например, оператору (или какому-либо ответственному лицу), чтобы доложить о текущем состоянии технического объекта. Для каждого ТО может быть задан свой телефонный номер.

# **6.3Режим монтажника**

В режиме монтажника в главном меню расположены кнопки доступа к следующим функциональным блокам приложения:

- Мои заявки на сегодня;
- Нераспределенные заявки на сегодня;
- Создать заявку на сегодня;
- Карта следования;
- Документы;
- Настройки.

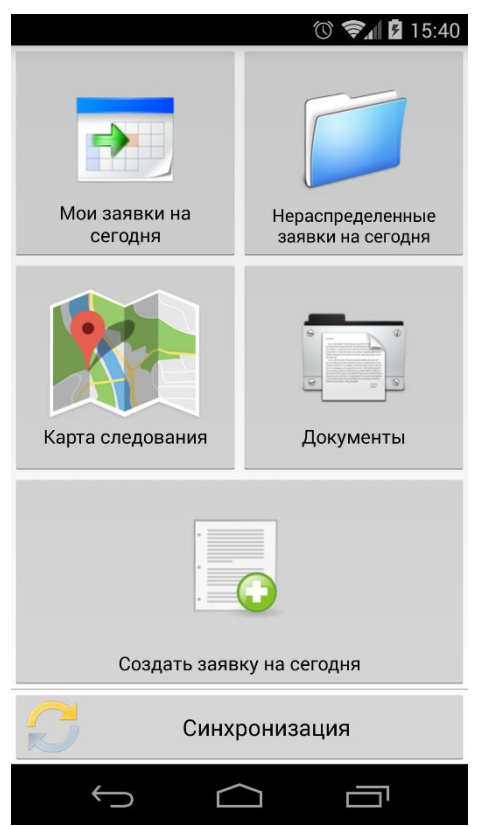

*Рисунок 232 – Главное меню приложения в режиме монтажника*

В нижней части экрана находится кнопка **Синхронизация** для запуска синхронизации.

## **6.3.1 Работа с назначенными на сегодня заявками**

<span id="page-156-0"></span>По нажатию на кнопку **Мои заявки на сегодня** открывается поле с временно́й шкалой, ограниченной текущим днем. Деления шкалы обозначают часы. Текущее время отмечается зеленой полосой. Заявки размещаются на поле в соответствии с плановым временем начала и окончания.

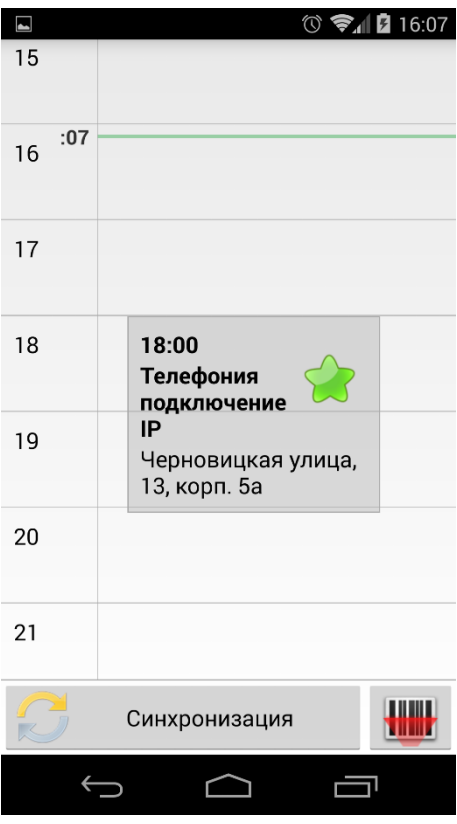

*Рисунок 233 – Назначенные на сегодня заявки*

В нижней части экрана присутствует кнопка **Синхронизация**. Запуск синхронизации позволяет получить актуальный список назначенных заявок.

Для перехода к выполнению заявки необходимо нажать на неё. В случае если технический объект, на который имеется заявка, помечен штрих- или QR-кодом, чтобы перейти к выполнению

такой заявки, можно воспользоваться кнопкой **, которая запускает сканер кодов. Если сканер** распознает технический объект, то связанная заявка будет автоматически открыта.

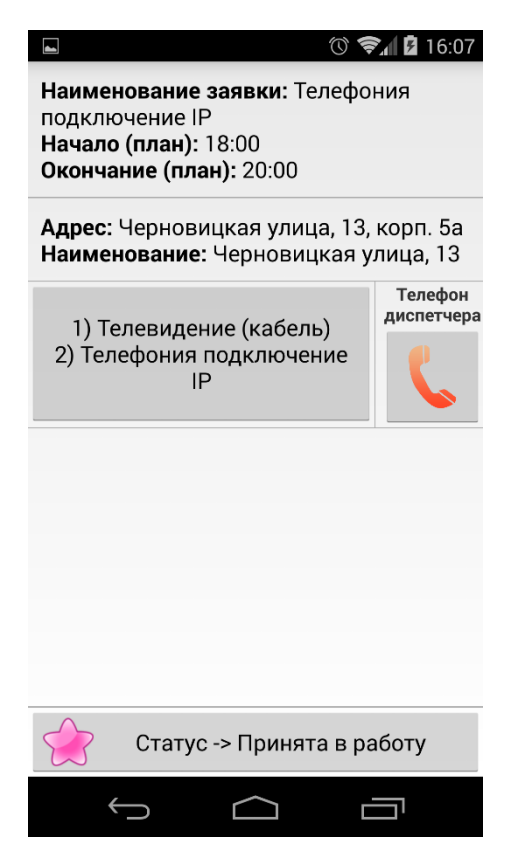

*Рисунок 234 – Открытая назначенная заявка*

По мере приближения к ТО необходимо изменять статус заявки, пользуясь кнопкой изменения статуса в нижней части экрана. Каждая смена статуса влечет за собой запуск синхронизации, и новый статус передается в серверную часть.

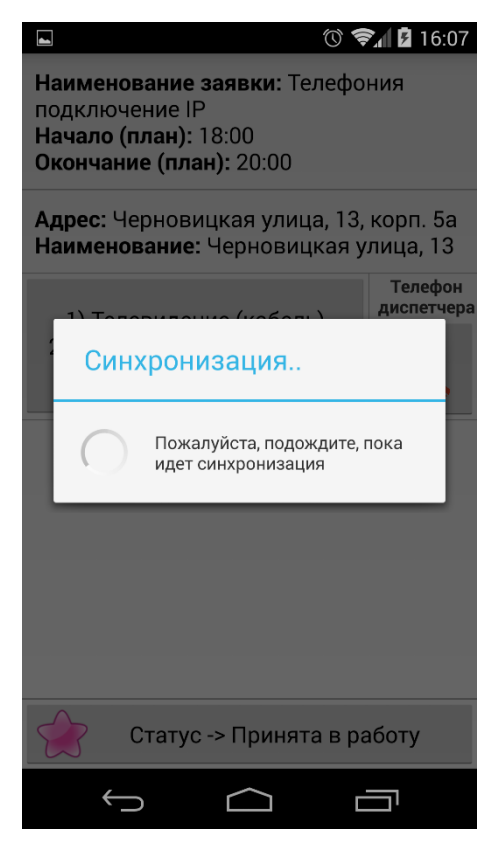

*Рисунок 235 – Синхронизация после смены статуса заявки*

По окончании работ на ТО заявке необходимо присвоить финальный статус: «Работы завершены» или «Работы не выполнены».

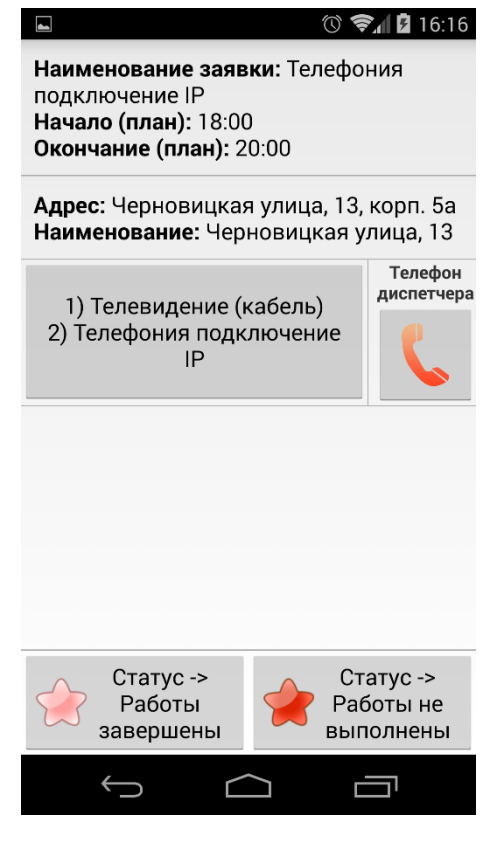

*Рисунок 236* – *Завершение заявки*

При установке статуса «Работы не выполнены» необходимо указать причину.

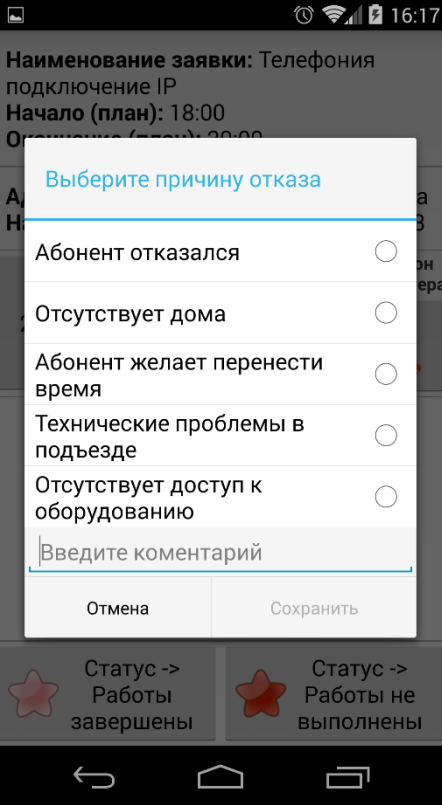

*Рисунок 237* – *Выбор причины невыполнения работ по заявке*

При установке заявке статуса «Работы завершены» открывается список операций заявки, которым необходимо проставить статус.

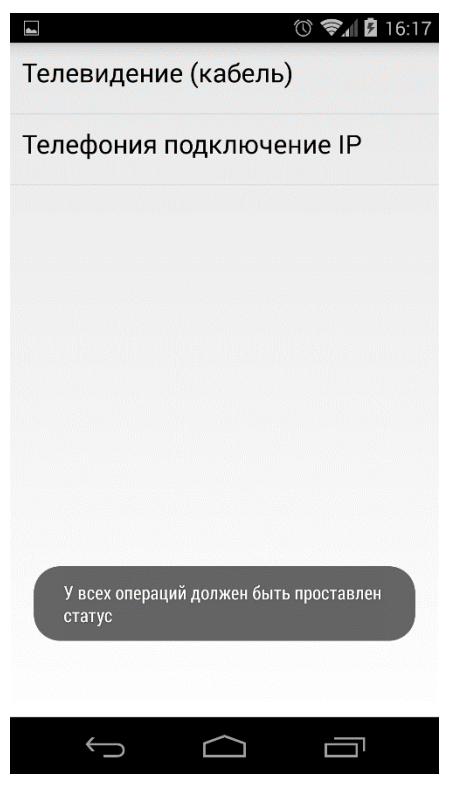

*Рисунок 238 – Список операций в заявке*

Чтобы установить статус операции, необходимо нажать на операцию, выбрать статус и нажать на кнопку **Сохранить**.

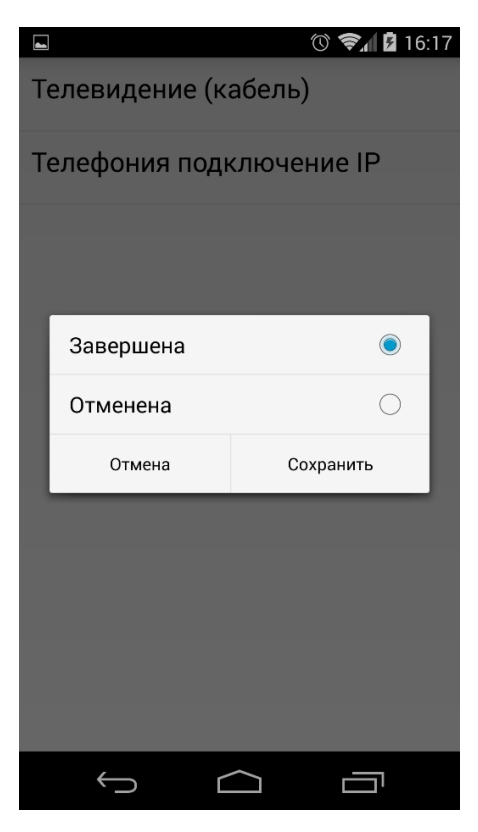

*Рисунок 239 – Установка операции статуса*

После установки статусов всем операциям откроется окно вложений, которые необходимо приложить к заявке.

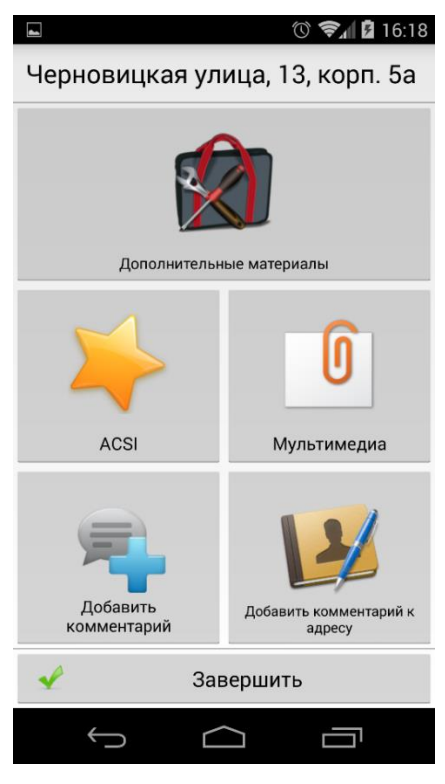

*Рисунок 240 – Приложения к заявке*

Чтобы указать использованные при выполнении заявки элементы ЗИП, необходимо нажать на кнопку **Дополнительные материалы**. Откроется список операций заявки.

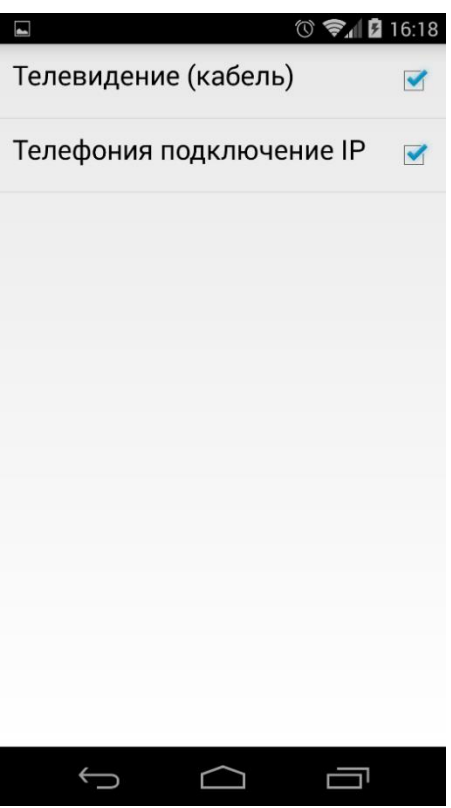

*Рисунок 241 – Операции, привязанные к заявке*

Чтобы отметить ЗИП, использованные при выполнении операции, нажмите на операцию.

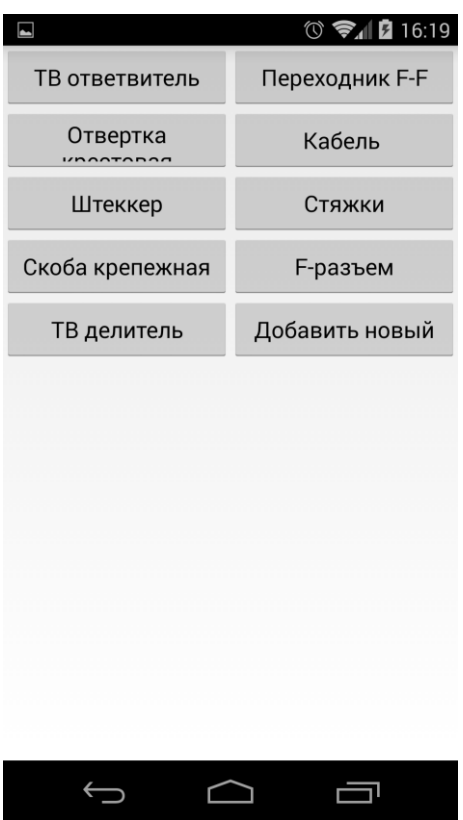

*Рисунок 242 – Список ЗИП, привязанных к операции*

Для того чтобы указать количество тех или иных инструментов или материалов, использованных в процессе работы, необходимо нажать на соответствующую кнопку и ввести количество.

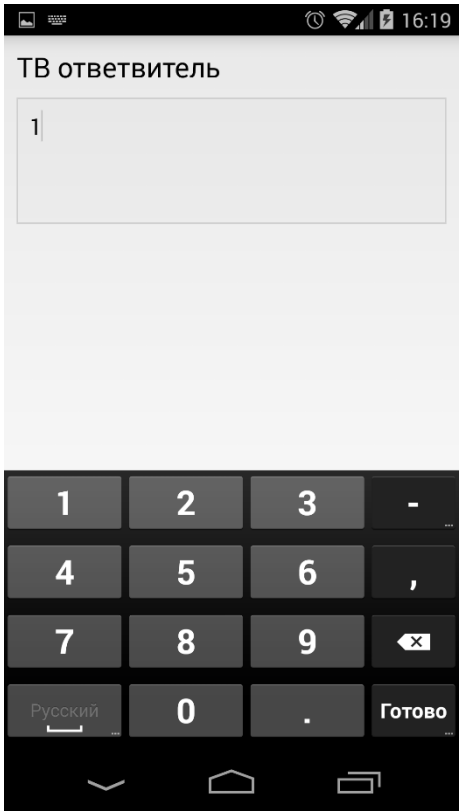

*Рисунок 243 – Ввод количества использованных инструментов*

Если в перечне ЗИП отсутствует инструмент или материал, который был использован, то его можно указать, нажав на кнопку **Добавить новый**.

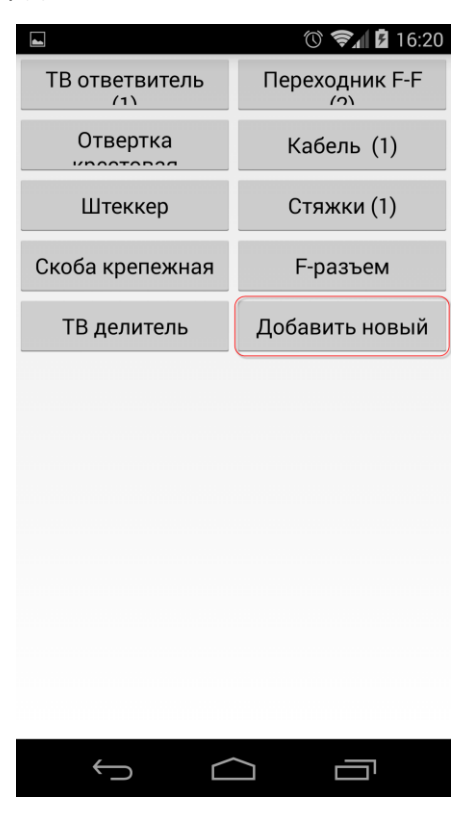

*Рисунок 244 – Добавление инструмента или материала*

Далее необходимо выбрать элемент ЗИП в выпадающем списке и указать использованное количество.

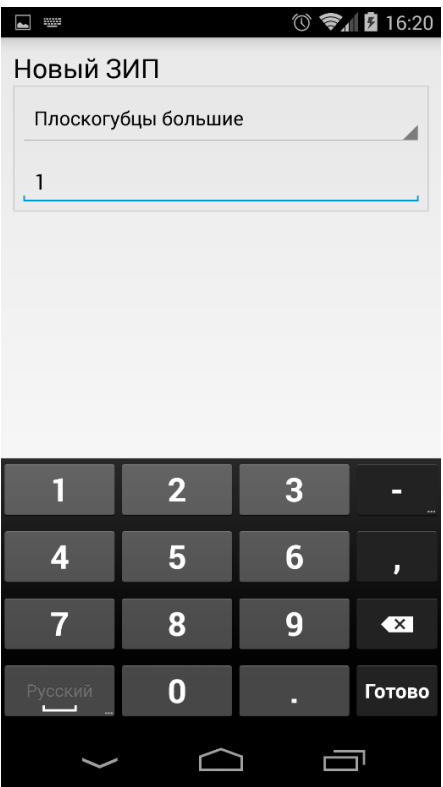

*Рисунок 245 – Выбор добавляемого элемента ЗИП и ввод количества*

После того как отмечены использованные элементы ЗИП, необходимо указать ACSI, для чего нужно нажать на кнопку ACSI.

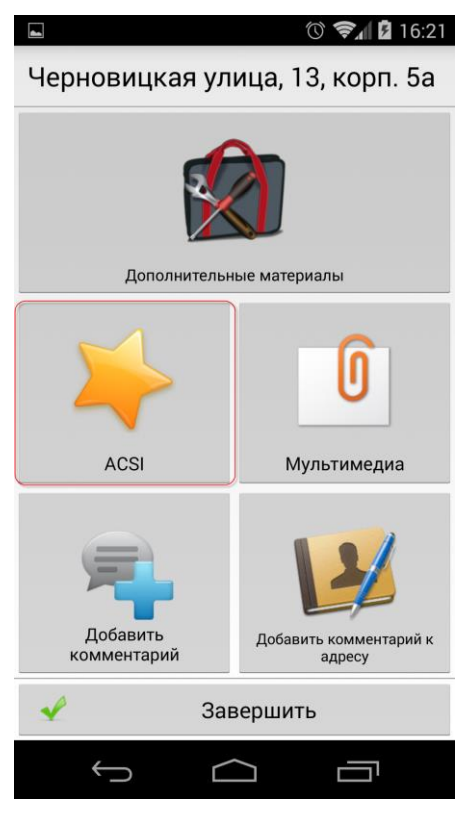

*Рисунок 246 – Переход к указанию ACSI*

Для подсчета ACSI клиенту необходимо предложить ответить на ряд вопросов о качестве и скорости выполнения заявки. Для перехода от одного вопроса к другому используется горизонтальная прокрутка.

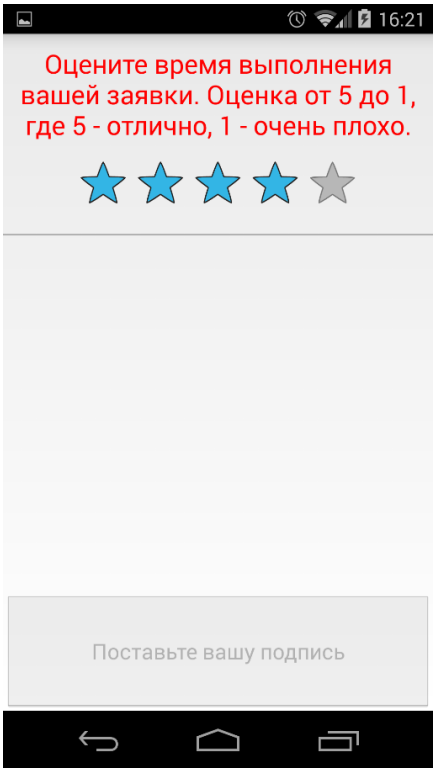

*Рисунок 247 – Вопросы к клиенту для подсчета ACSI*

В разделе **Мультимедиа** пользователь может добавить мультимедийные вложения к заявке: фотографию, подпись ответственного лица, видеозапись и(или) аудиозапись. Обязательные вложения выделены красным цветом шрифта.

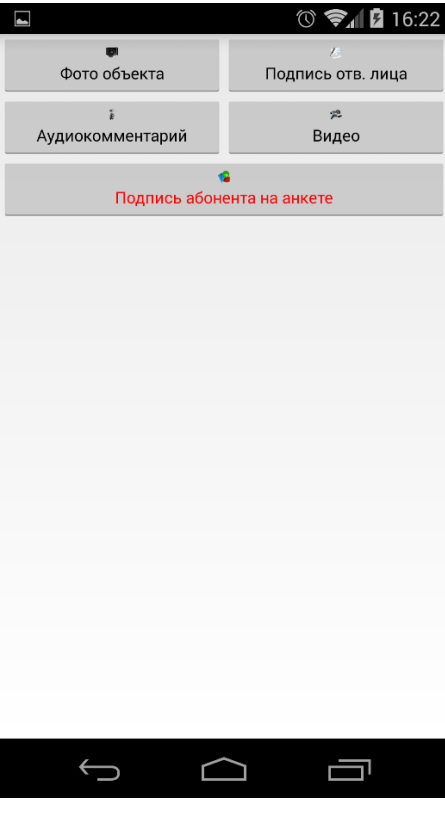

*Рисунок 248 – Набор мультимедийных вложений*

Чтобы добавить то или иное вложение, необходимо нажать на соответствующую кнопку. Добавленные вложения отмечаются зеленым флажком.

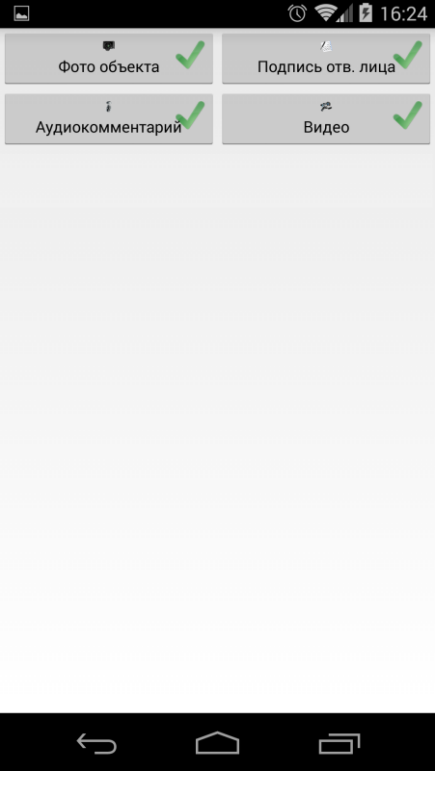

*Рисунок 249 – Собранные вложения*

После добавления мультимедийных вложений может быть добавлен текстовый комментарий к заявке. Для этого необходимо нажать на кнопку **Добавить комментарий**.

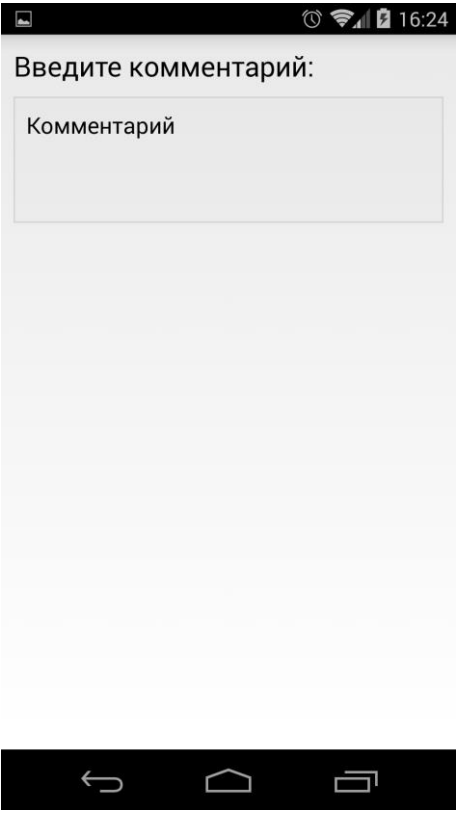

*Рисунок 250 – Вод комментария к заявке*

Для ввода комментария к адресу, по которому расположен ТО, необходимо нажать на кнопку **Добавить комментарий к адресу**. Адрес может быть уточнен путем указания корпуса или блока здания, этажа и т.д.

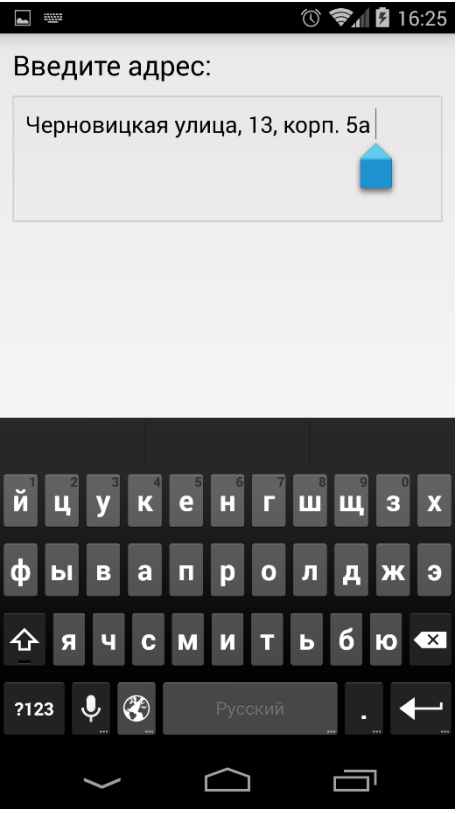

После добавления всех материалов к заявке для её завершения необходимо нажать на кнопку **Завершить**. Будет запущена синхронизация и данные будут переданы в серверную часть.

### **6.3.2 Работа с нераспределенными заявками на сегодня**

По нажатию в главном меню на кнопку **Нераспределённые заявки на сегодня** открывается перечень нераспределенных заявок, если они есть на текущую дату. Интерфейс данного окна тот же, что и в окне назначенных на сегодня заявок (см. раздел [Работа с назначенными на сегодня](#page-156-0)  [заявками](#page-156-0)).

| 7         | $\circledcirc$ $\mathbf{\hat{z}}$ 16:04                     |
|-----------|-------------------------------------------------------------|
| 14        | 14:00<br>Телевидение<br>(кабель)                            |
| 15        | г.Москва, проспект<br>Андропова, дом 32                     |
| :04<br>16 |                                                             |
| 17        |                                                             |
| 18        | 18:00<br>Телефония<br>подключение IP                        |
| 19        | Черновицкая улица,<br>19:00<br>13, корп. 5а<br>Ремс<br>r.Mo |
| 20        | Соко                                                        |
|           | Синхронизация                                               |
|           |                                                             |

*Рисунок 252 – Нераспределенные заявки на сегодня*

По мере освобождения от назначенных задач, мобильный сотрудник может «подхватывать» еще не распределенные заявки, назначая их на себя. Для этого необходимо открыть заявку и нажать на кнопку **Взять заявку**.

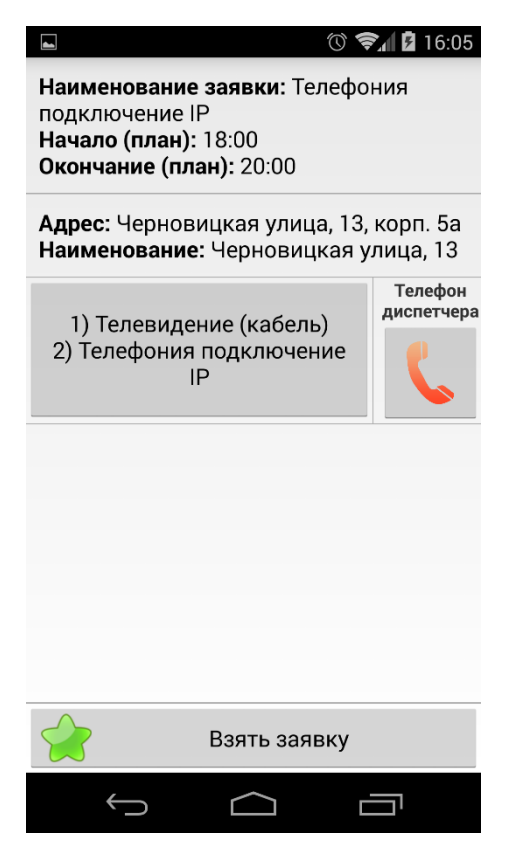

*Рисунок 253 – Просмотр заявки*

Будет запущена синхронизация, и сведения об исполнителе заявки будут переданы в серверную часть. Заявка будет перенесена в **Мои заявки на сегодня**.

### **6.3.3 Создание заявки**

Мобильный сотрудник может сам создать заявку на тот или иной существующий технический объект или на новый ТО. Для того чтобы приступить к созданию заявки, необходимо в главном меню нажать на кнопку **Создать заявку на сегодня**. Откроется окно для ввода данных по новой заявке.

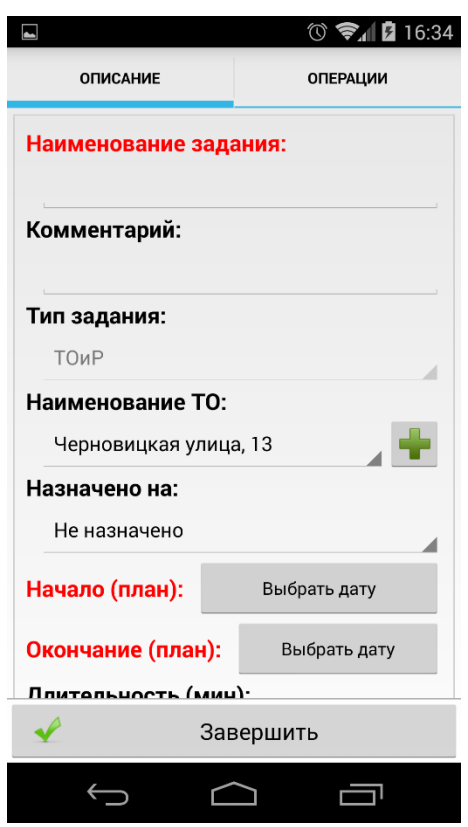

*Рисунок 254 – Окно ввода данных по новой заявке*

На вкладке **Описание** необходимо ввести основные сведения по заявке:

- **Наименование задания** краткое наименование;
- **Комментарий**;
- **Тип задания**;
- **Наименование ТО** ТО выбирается в выпадающем списке или создаётся новый ТО. Для создания ТО необходимо нажать на кнопку **и заполнить карточку нового ТО.**

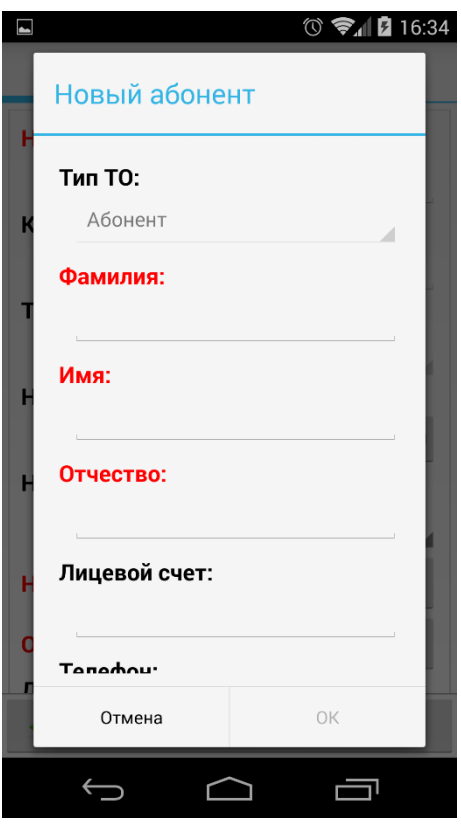

*Рисунок 255 – Заполнение карточки нового ТО*

- **Назначено на** заявка может быть назначена только на текущего мобильного сотрудника или оставлена в статусе «Не назначено» - при этом созданная заявка попадет в нераспределенные заявки на сегодня;
- **Начало (план)** плановые дата и время начала выполнения заявки;
- **Окончание (план)** плановые дата и время окончания выполнения заявки;
- **Длительность (мин)** плановая длительность выполнения заявки;
- **Необходимо работников** количество работников, которое потребуется для выполнения заявки.

Поля, выделенные красным шрифтом, обязательны для заполнения.

На вкладке **Операции** необходимо отметить операции, которые необходимо будет выполнить в заявке. Для этого нужно установить флаг в поле **Связан**. Флаг в поле **Обязательность**  устанавливается в случае, если операция обязательна для выполнения.

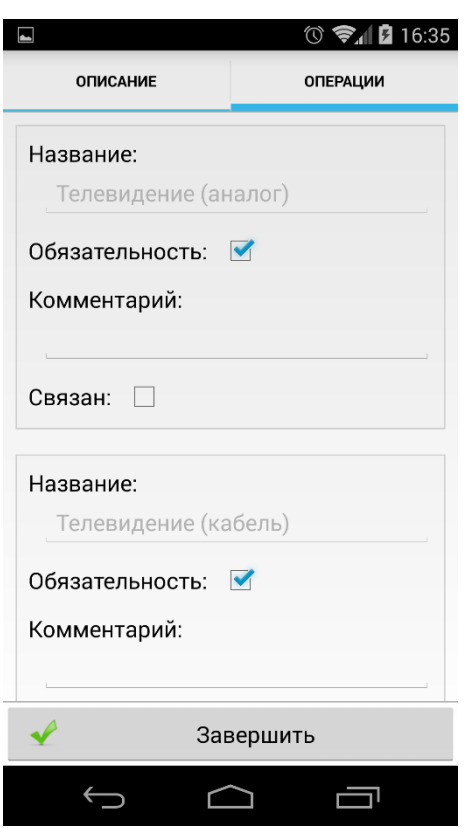

*Рисунок 256 – Добавление операций к заявке*

По окончании формирования заявки необходимо нажать на кнопку **Завершить**. Созданная заявка будет перенесена в **Мои заявки на сегодня** (при назначении заявки на себя) или в **Нераспределенные заявки на сегодня** (если заявка не назначена исполнителю).

### **6.3.4 Просмотр документов**

В процессе работы над заявками мобильному сотруднику могут потребоваться те или иные технические документы, например, схемы подключения, руководства пользователя и т.д. Набор документов формируется в серверной части Системы. Для просмотра таких документов предусмотрен раздел **Документы**, который открывается в главном меню.

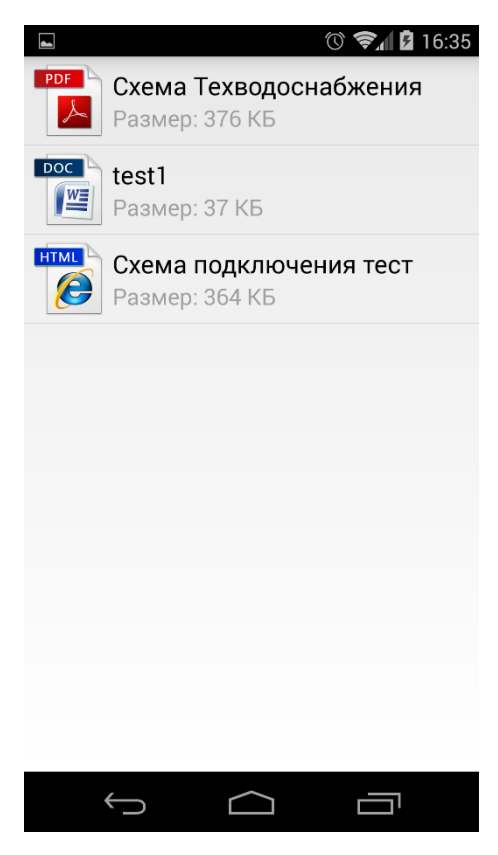

*Рисунок 257 – Список документов*

Для просмотра документа необходимо нажать на него.

# **6.3.5 Работа с картой**

Для работы с картой необходимо нажать на кнопку **Карта следования** в главном меню режима монтажника.

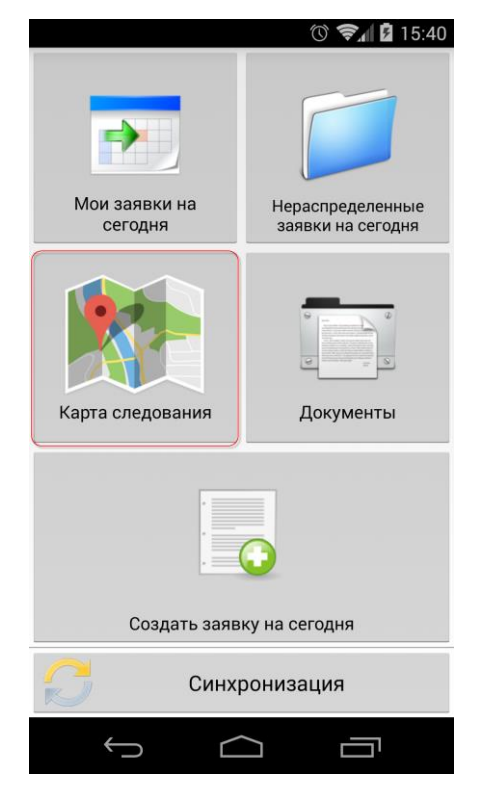

*Рисунок 258 – Доступ к карте*

На карте отображается местоположение ТО, на которые есть заявки – Мои, Нераспределенные или Все – в зависимости от фильтра.

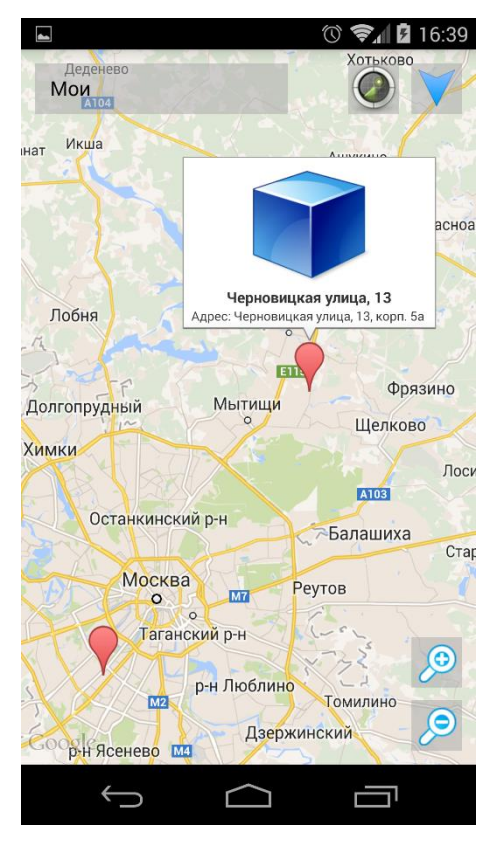

*Рисунок 259 – Карта следования*

# **6.4Настройки**

Приложение имеет следующие настройки:

#### Приложение:

- a. Версия;
- b. Справка краткая информация о приложении.

## Аккаунт:

- c. Логин имя сотрудника-владельца мобильного устройства;
- d. Бригада бригада, к которой относится сотрудник;
- e. Удалить регистрацию функция очистки базы данных.

#### Соединение:

- f. Адрес сервера ip-адрес или имя сервера синхронизации;
- g. Порт порт сервера синхронизации;
- h. Таймаут таймаут синхронизации.

База данных:

- i. Дата создания;
- j. Версия;
- k. Последняя синхронизация дата и время последней синхронизации;
- l. Дамп базы данных функция выгрузки базы данных в директорию /MMS2/ мобильного устройства.
- m. Загрузить базу данных функция загрузки базы данных. Файл должен иметь расширение .db3 и располагаться в корневом каталоге мобильного устройства. При загрузке новой базы данных текущая база удаляется.

#### Геопозиционирование:

- n. Статус гео-локатора статус модуля GPS;
- o. Последние координаты.

#### Дополнительно:

- p. Сохранить лог функция выгрузки лога в формате .txt в директорию /MMS2/ памяти мобильного устройства;
- q. Очистить данные приложения функция удаления выгруженных файлов логов и баз данных из директории /MMS2/.

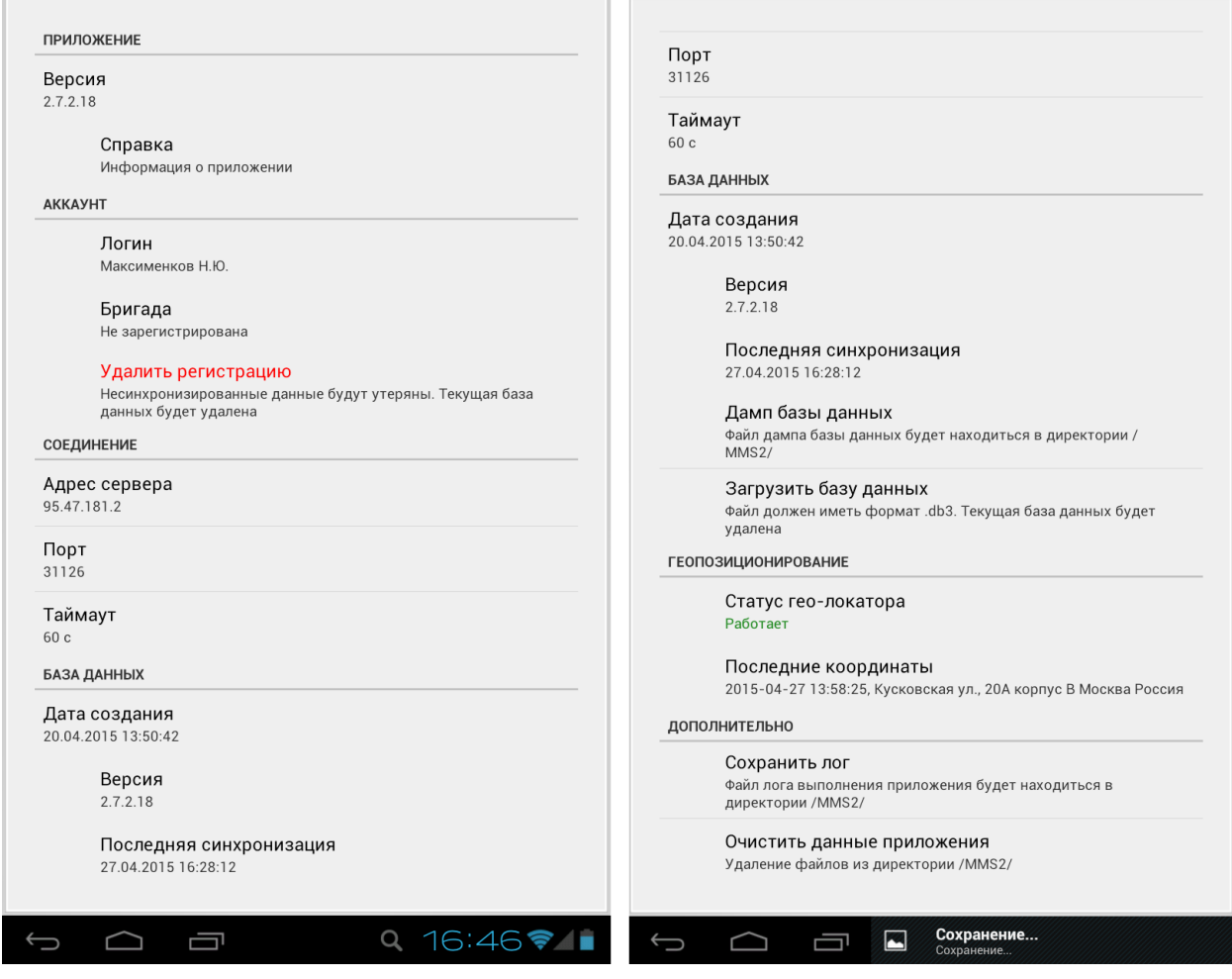

*Рисунок 260 – Настройки*

Все внутренние файлы сохраняются в MMS2/Cache и удаляются оттуда при записи нового файла.

# **6.5Мобильная часть на базе Windows Phone**

## **6.5.1 Описание интерфейса**

Работа мобильного сотрудника с мобильной частью в начале дня (смены) начинается с выбора своего логина и ввода пароля.

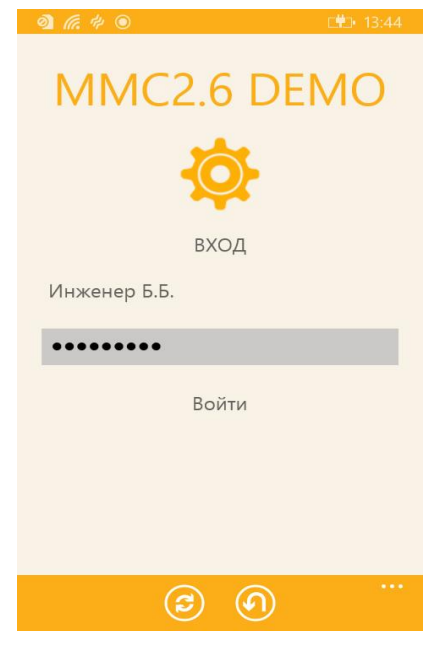

*Рисунок 261 – Окно аутентификации*

После аутентификации в Системе сотрудник получает доступ к главному окну приложения.

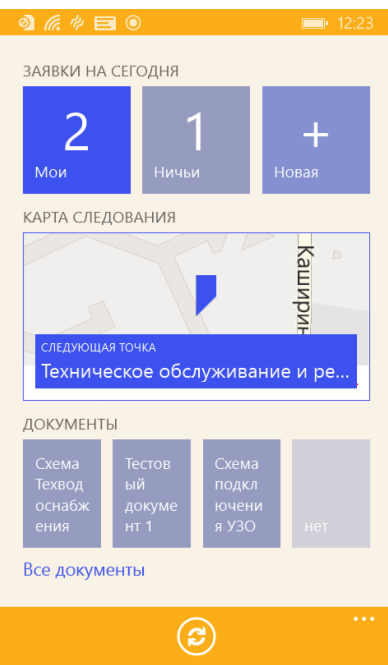

*Рисунок 262 – Главное окно приложения*

Окно разделено на следующие блоки:

- **Заявки на сегодня**. В данном блоке доступны следующие кнопки:
	- o **Мои** доступ к перечню заявок, назначенных владельцу мобильного устройства на сегодня. Временная шкала в окне ограничена текущим днем. Заявки размещаются

в окне в соответствии с плановым временем выполнения. Цвет заявки зависит от её статуса. Текущее время с целью визуализации отображается зеленой полосой.

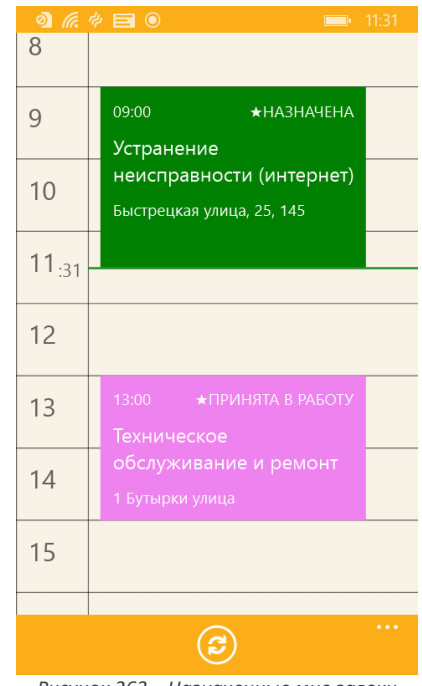

*Рисунок 263 – Назначенные мне заявки*

o **Ничьи** – доступ к нераспределённым заявкам на сегодня.

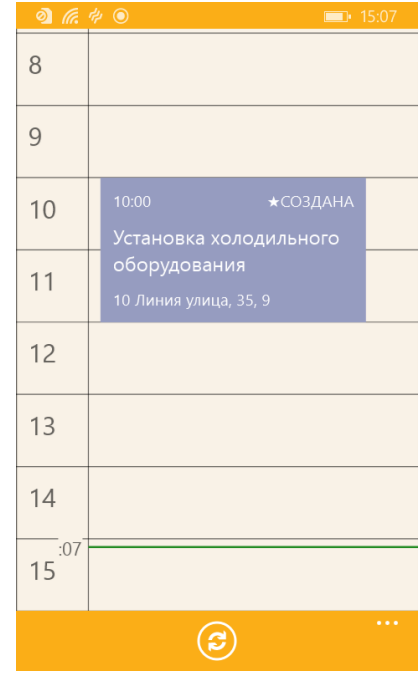

*Рисунок 264 – Нераспределённые заявки*

o **Новая** – создание новой заявки.

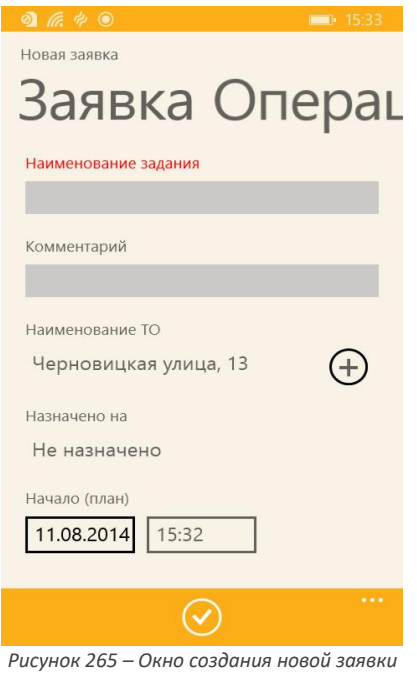

 **Карта следования**. В этом блоке отображается фрагмент карты, на котором указывается место выполнения следующей заявки. По нажатию на заявку открывается карта с центрированием на месте следующей заявки.

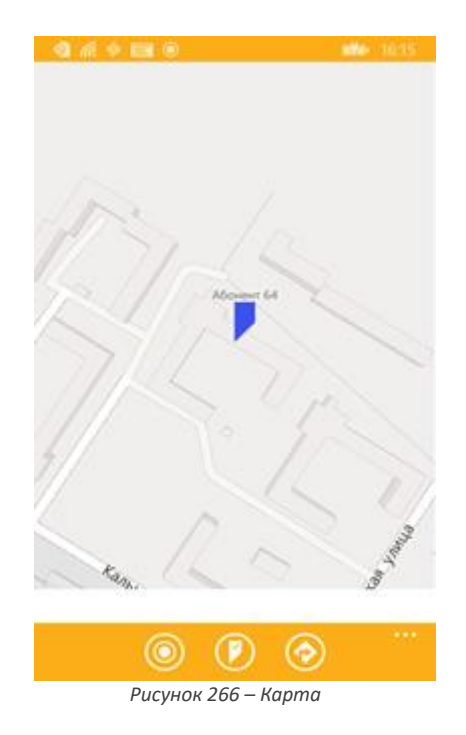

 **Документы**. Этот блок предназначен для быстрого доступа к документам. Список из 4 документов составляется из последних просмотренных документов, если их меньше 4, то список дополняется остальными, не просмотренными документами. По нажатию на кнопку **Все документы** открывается список всех документов, доступных в приложении.

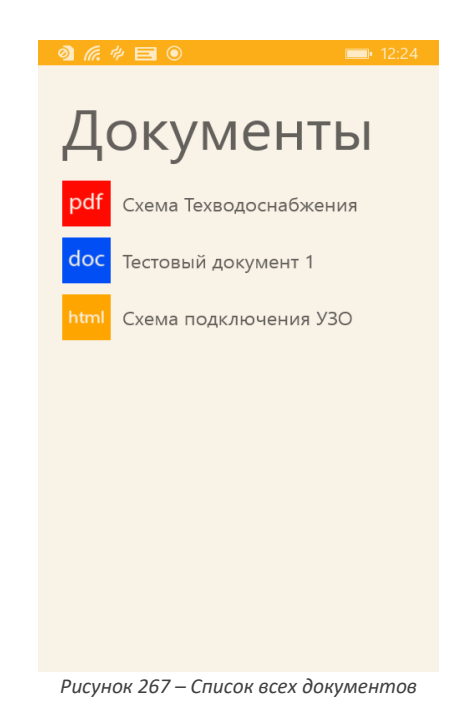

В нижней части экрана на оранжевом фоне расположено меню. Для того чтобы раскрыть или свернуть его, необходимо нажать на область **.....** В меню расположены те или иные управляющие кнопки, в частности, кнопка **Синхронизация**. По нажатию на неё ничего не происходит, так как в демонстрационных целях приложение работает в автономном режиме.

## **6.5.2 Начало работы над заданием**

Для того чтобы начать работу по выполнению задачи, необходимо назначить задачу себе. Для этого пользователю необходимо:

- 1. Открыть перечень нераспределённых заявок, нажав на кнопку **Ничьи** в главном окне приложения.
- 2. Открыть нераспределённую задачу.
- 3. Изменить статус заявки с «Создана» на «Назначена», нажав в меню на кнопку **Взять заявку** .

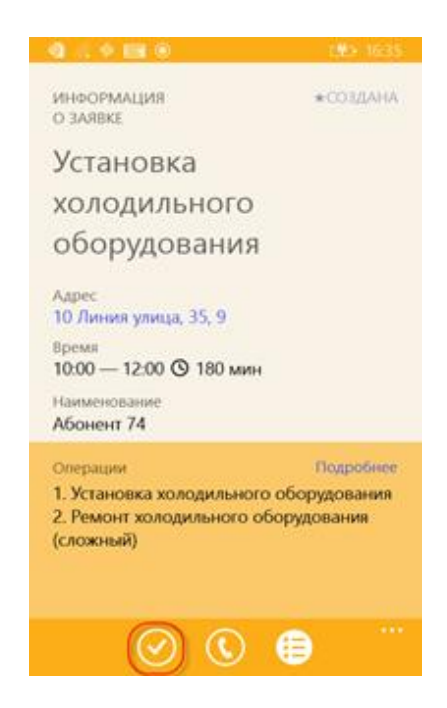

В результате статус заявки будет изменен, и заявка будет перенесена в раздел **Мои**. Кнопка изменит свое название на «Принята в работу» - следующий статус заявки.

## **6.5.3 Выполнение задания**

Для отображения всех назначенных на сегодня заявок, пользователю необходимо нажать на кнопку **Мои** в главном окне приложения. Откроется список заявок.

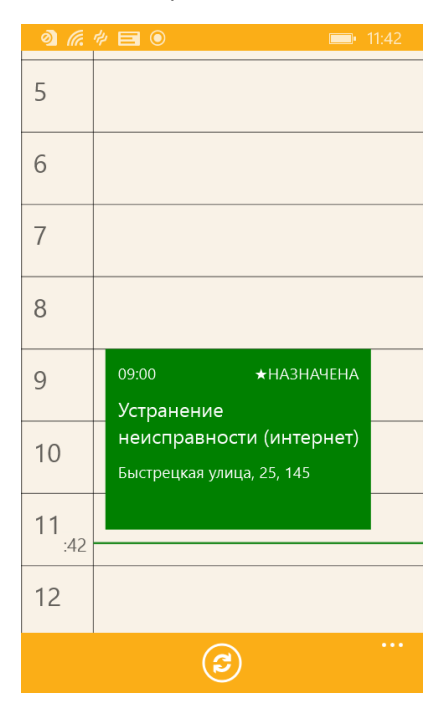

*Рисунок 269 – Список заданий на сегодня*

В списке заданий по каждому заданию выводятся краткие сведения:

- Время начала выполнения работ по заявке;
- Статус задания;
- Название задания;
- Адрес технического объекта, на котором необходимо выполнить работы.

Цвет заявки определяется её статусом.

По мере приближения к техническому объекту задания, сотрудник последовательно изменяет статус заявки: «Принята в работу» > «Выехал к месту» > «Прибыл на место» > «Приступил к выполнению». При этом каждый раз меняется цвет задания.

После изменения статуса заявки на «Приступил к выполнению» приложение перейдет в режим работы с заявкой.
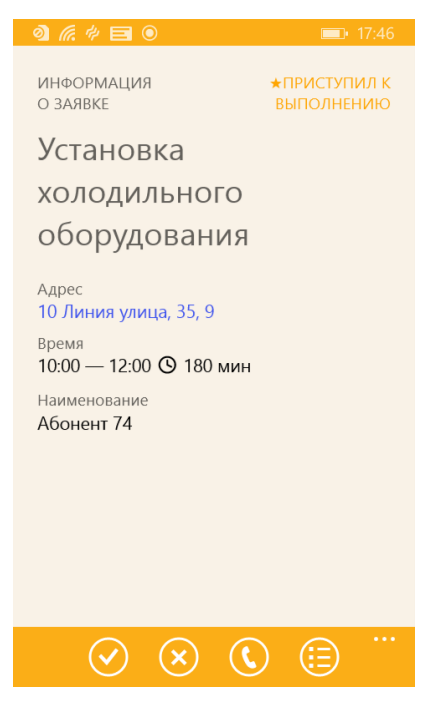

*Рисунок 270 – Режим работы с заявкой*

В меню доступны следующие кнопки:

- $\bullet$   $\bullet$  Работы завершены.
- $\bullet$   $\bullet$  Работы не выполнены.
- $\overline{\mathbf{C}}$  Звонок диспетчеру.
- Операции.

В случае если работы на техническом объекте не были выполнены, необходимо нажать на кнопку , выбрать причину и нажать на кнопку **Ок**.

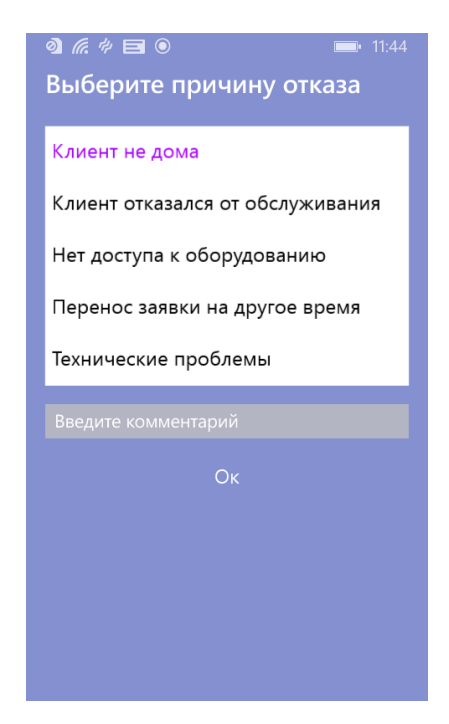

*Рисунок 271 – Ввод причины невыполнения работ*

Статус заявки изменится на «Работы не выполнены», изменение результатов визита будет недоступно.

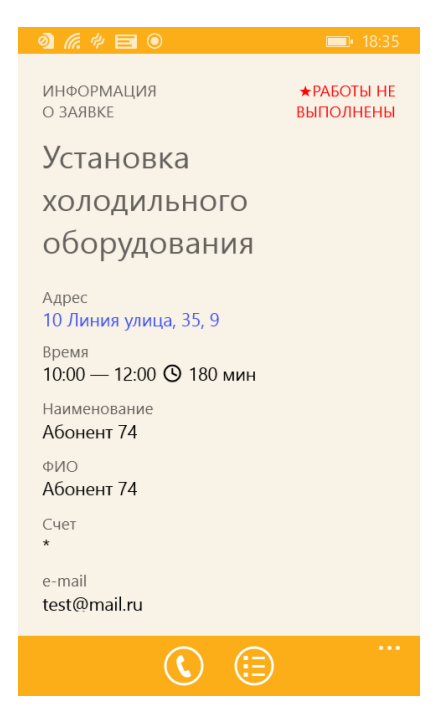

*Рисунок 272 – Заявка в статусе «Работы не выполнены»*

Если работы по заданию были успешно завершены, необходимо проставить статус всем выполненным операциям. Для этого в меню нужно нажать на кнопку **D** и в раскрывшемся списке операций выбрать **Подробнее**. Откроется окно **Операции**.

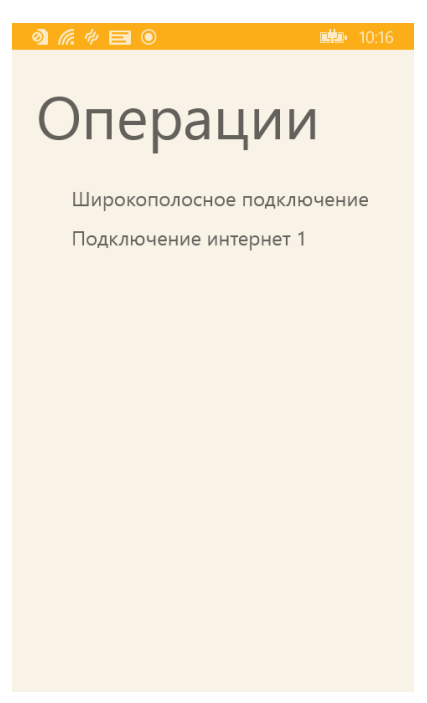

*Рисунок 273 – Окно Операции*

Для того чтобы установить статус выполненной операции, необходимо выбрать операцию, в открывшемся окне выбрать статус: «Завершена» или «Отменена» и нажать на кнопку **Ок**.

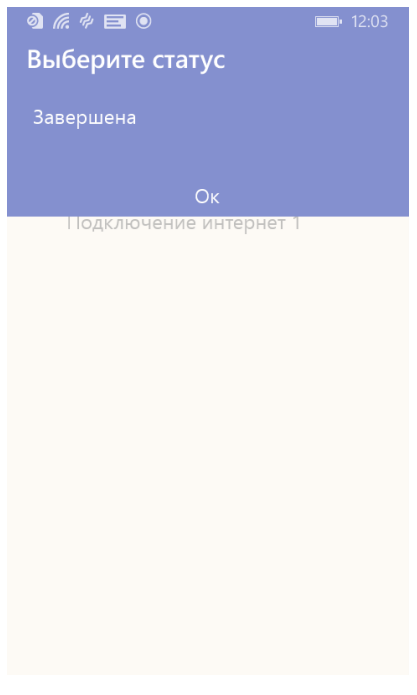

*Рисунок 274 – Выбор статуса операции*

Операции со статусом «Завершена» отмечаются в списке знаком ↓, а в статусе «Отменена» знаком . Для завершения задания необходимо проставить статус всем операциям.

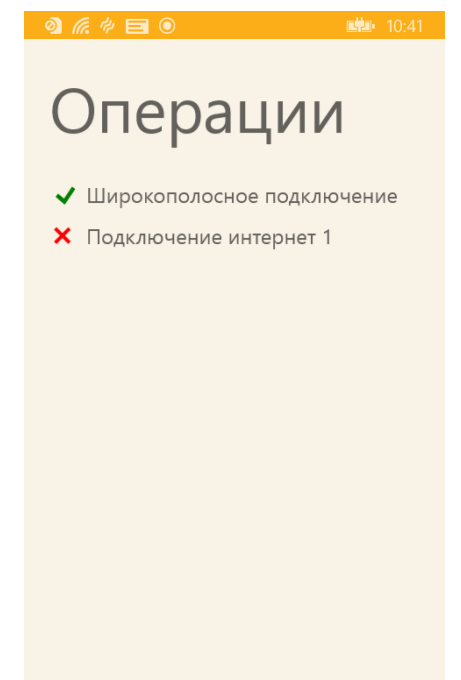

*Рисунок 275 – Операции с установленными статусами*

В ходе работы над заданием у пользователя может возникнуть необходимость связаться с диспетчером или с тем или иным ответственным сотрудником. Для этого предусмотрена кнопка <mark>©</mark> , которая позволяет начать набор номера. Для каждого технического объекта может быть задан свой телефонный номер.

После ввода статусов операциям, необходимо завершить задание, нажав на кнопку  $\bigcirc$ . Откроется окно подтверждения заявки.

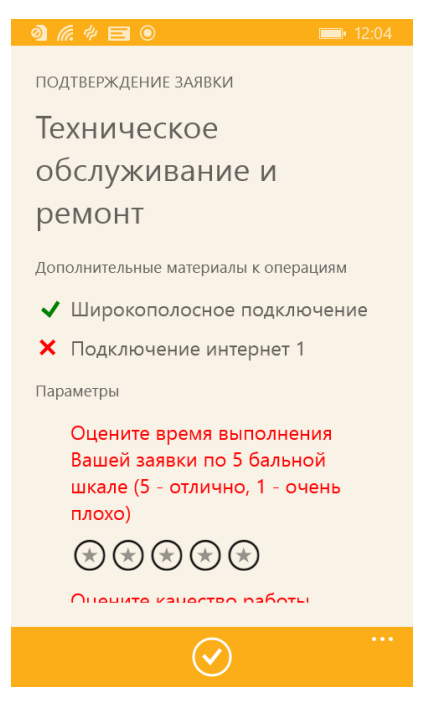

*Рисунок 276 – Окно подтверждения заявки*

Это окно содержит следующие блоки:

- **Дополнительные материалы к операциям** для ввода количества использованных запчастей, материалов и инструментов.
- **Параметры** для ввода значений тех или иных параметров.
- **Вложения** для прикрепления к заявке мультимедийных вложений.
- **Комментарий** для ввода комментария.

#### *6.5.3.1 Ввод количества использованных материалов и инструментов*

Для того чтобы ввести сведения о расходованных материалах при выполнении операции, в блоке **Дополнительные материалы к операциям** необходимо выбрать операцию. Откроется окно **Дополнительные материалы**.

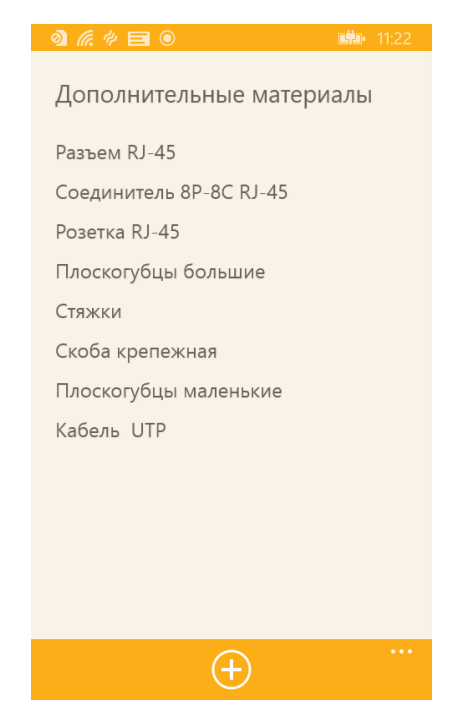

Чтобы ввести данные, необходимо выбрать материал (запчасть или инструмент), в открывшемся окне ввести количество и нажать на кнопку **Ок**.

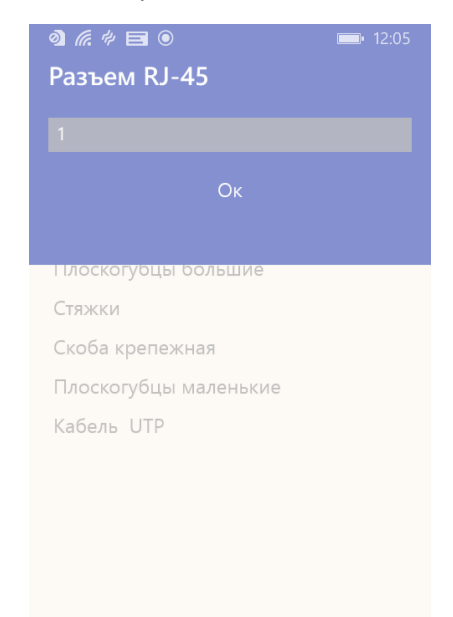

*Рисунок 278 – Окно ввода количества использованных комплектующих*

В окне **Дополнительные материалы** в меню доступна кнопка **Добавить**, которая предназначена для добавления использованного материала (запчасти или инструмента), в случае если он понадобился при выполнении операции. При нажатии на кнопку **Добавить** открывается окно **Добавление материала**.

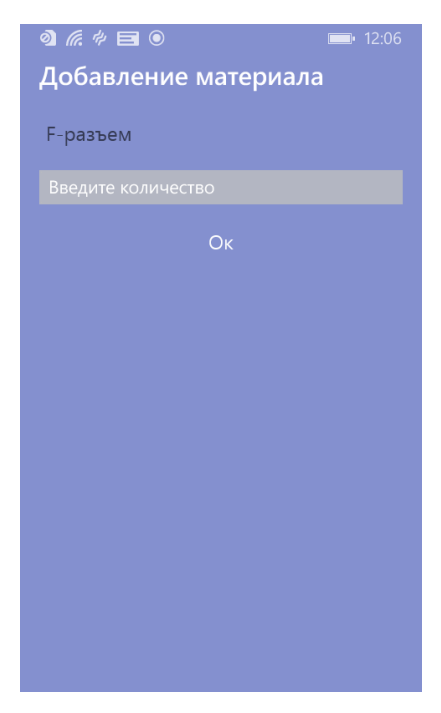

*Рисунок 279 – Окно добавления материала*

Чтобы добавить материал, необходимо в выпадающем списке выбрать его, ввести количество и нажать на кнопку **Ок**. Количество использованных материалов в окне **Дополнительные материалы** выводится в скобках.

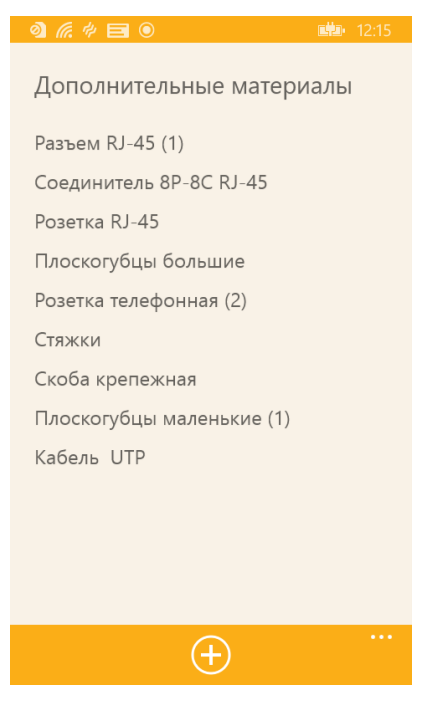

*Рисунок 280 – Использованные материалы*

### *6.5.3.2 Ввод значений параметров*

Для ввода значений параметров необходимо перейти к блоку **Параметры** в окне **Подтверждение заявки**. Красным цветом выделяются параметры, значения которых обязательно должны быть введены. Если значение того или иного значения обязательного параметра не введено пользователем, система не позволит подтвердить ввод параметров.

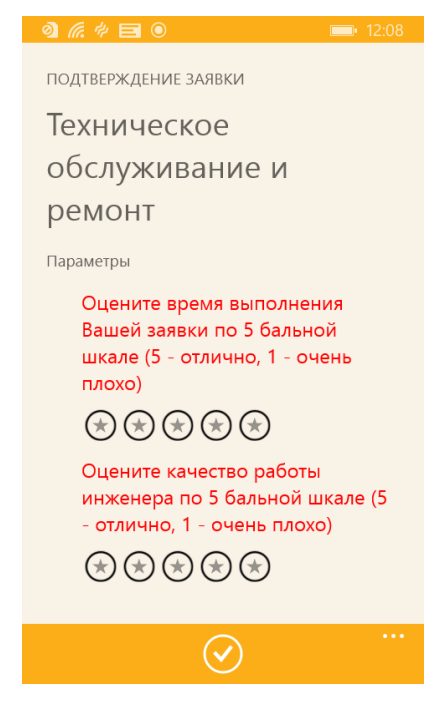

*Рисунок 281 – Ввод значений параметров*

Параметры с введенными значениями выделяются знаком  $\blacktriangledown$ .

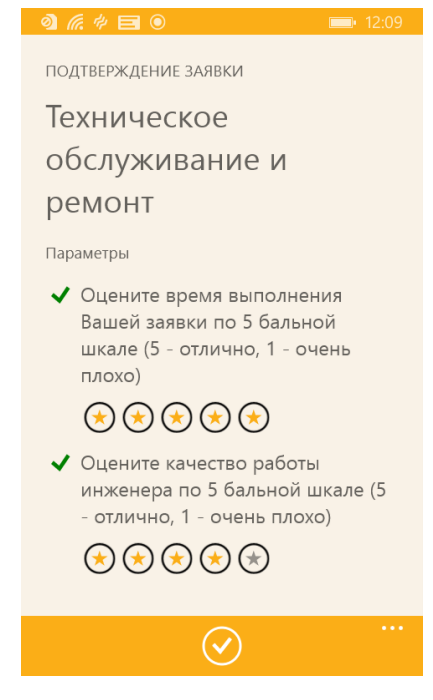

*Рисунок 282 – Параметры с введенными значениями*

#### *6.5.3.3 Вложения*

В блоке **Вложения** в окне **Подтверждение заявки** приводится список файлов, которые мобильному сотруднику необходимо приложить к заданию в процессе его выполнения.

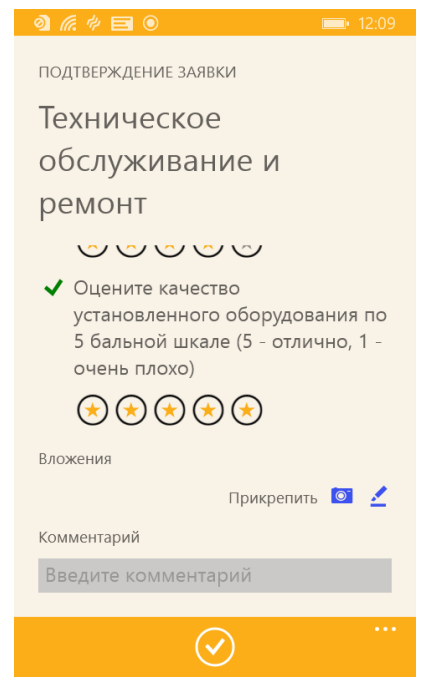

*Рисунок 283 – Блок Вложения*

В блоке **Вложения** доступны следующие кнопки:

- <sup>О</sup> для создания фотографии объекта.
- $\leftarrow$  для ввода электронной подписи ответственного лица.

Пример электронной подписи приведен на рисунке ниже.

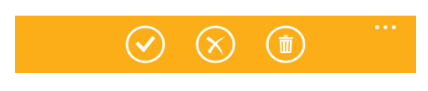

*Рисунок 284 – Электронная подпись*

После сбора мультимедийных данных можно ввести комментарий и нажать на кнопку  $\bigcirc$ , чтобы завершить задание.

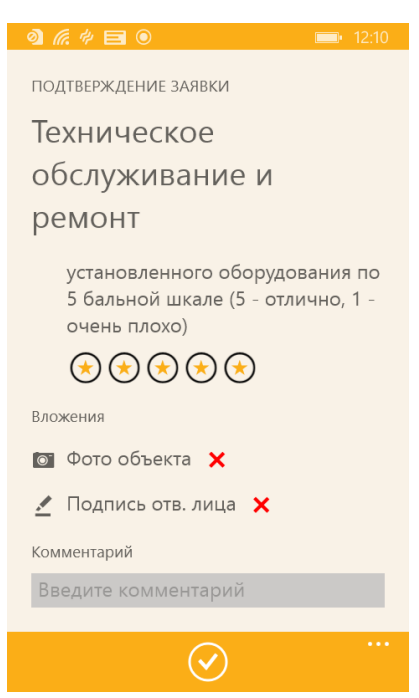

*Рисунок 285 – Заявка с собранными вложениями*

После завершения заявка будет переведена в статус «Работы завершены».

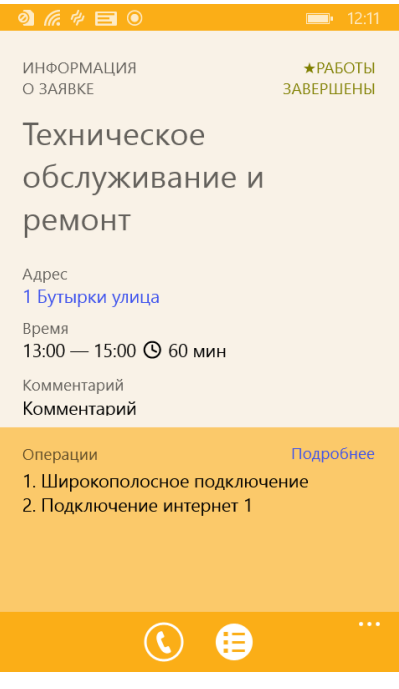

*Рисунок 286 – Завершенное задание*

#### **6.5.4 Создание заявки**

Для создания незапланированного задания предусмотрена кнопка **Новая** в главном окне приложения. По нажатию на эту кнопку открывается окно формирования нового задания.

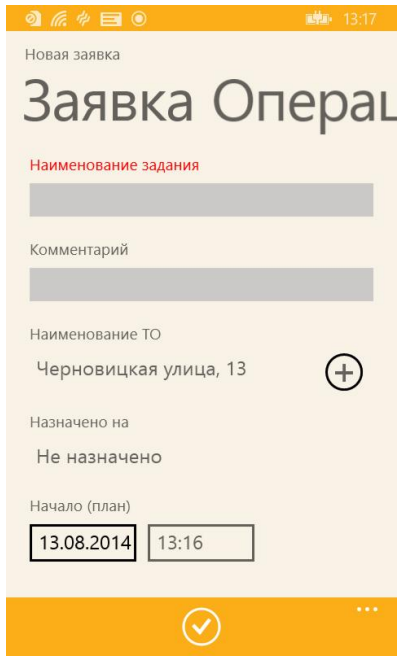

*Рисунок 287 – Создание новой заявки*

В этом окне необходимо заполнить все поля:

- Наименование задания;
- Комментарий;
- Наименование ТО;
- Назначено на;
- Начало (план);
- Окончание (план);
- Длительность (мин);
- Необходимо работников.

Если технического объекта нет в выпадающем списке, необходимо нажать на кнопку  $\bigoplus$ , откроется окно добавления нового объекта.

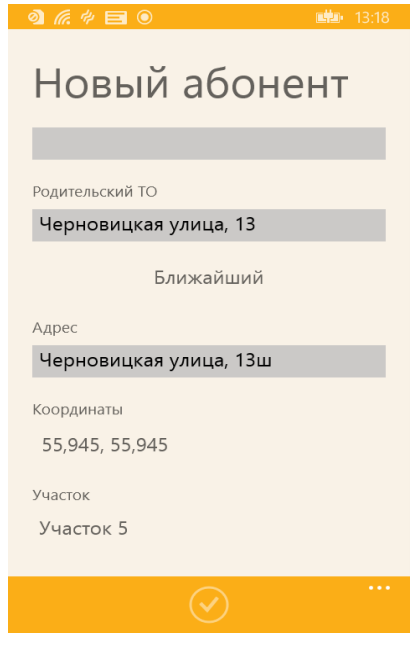

*Рисунок 288 – Создание нового объекта*

После ввода сведений о новой заявке, её необходимо добавить операции. Для этого нужно перейти на вкладку **Операции** путем пролистывания экрана справа-налево.

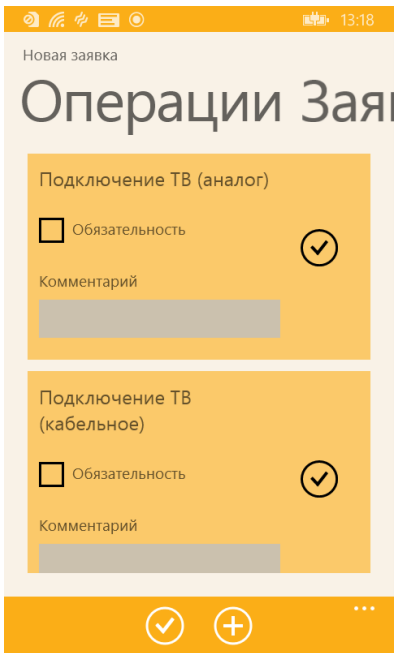

*Рисунок 289 – Выбор операций для новой заявки*

Далее необходимо отметить операции, которые будут входить в задание, и проставить флаг **Обязательность** тем операциям, которые должны быть обязательно выполнены. На вкладке **Операции** доступна кнопка  $\bigoplus$ , при нажатии на которую создается пустая операция. Этой операции можно дать название и установить, при необходимости, флаг **Обязательность**.

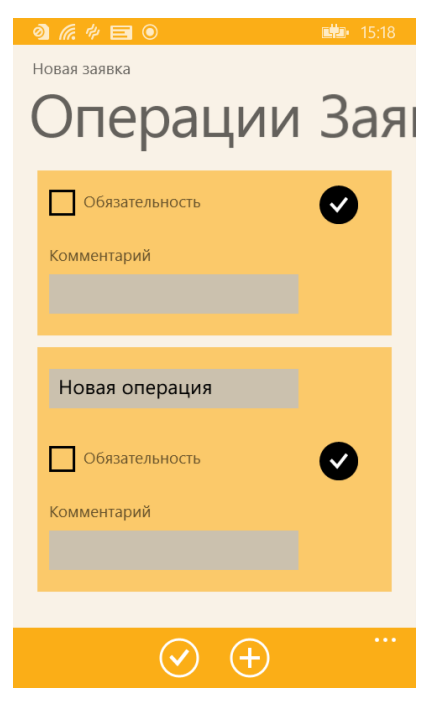

*Рисунок 290 – Добавление новой операции*

По окончании формирования заявки необходимо нажать на кнопку **.** Заявка будет сохранена в списке нераспределенных заявок.

### **6.5.5 Работа с картой**

Для работы с картой необходимо в главном окне приложения в блоке **Карта следования** нажать на область **Следующая точка**. Отобразится место выполнения следующей заявки.

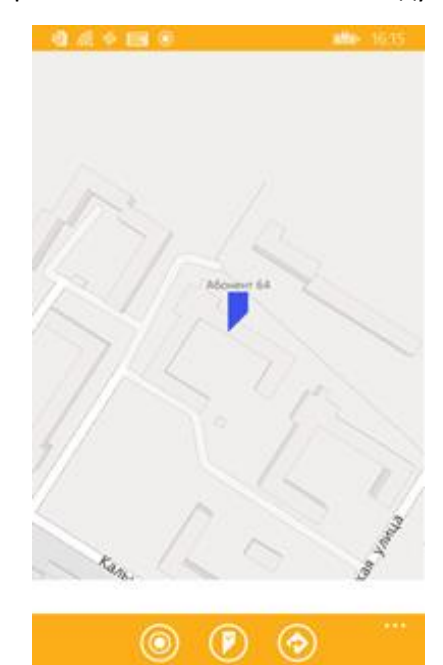

*Рисунок 291 – Режим работы с картой*

В меню доступны следующие кнопки и фильтры:

- **Где я** для определения собственного местоположения.
- **Ближайший объект** для определения местоположения ближайшего объекта.

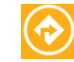

- **Ф** Маршрут до объекта для запуска штатной программы навигации и построения маршрута до текущего объекта.
- **Мои** для отображения на карте только назначенных заявок.
- **Нераспределенные** для отображения только нераспределенных заявок.
- **Все** для отображения всех заявок.

# **7 Синхронизация**

В ходе синхронизации происходит обмен данными между серверной и мобильной частями Системы. Расписание синхронизации настраивается в Системе в параметре настройки 1098. Также предусмотрен механизм микро-синхронизаций, при которых передаются только измененные данные (например, при изменении статуса ТО и т.д.). Cинхронизация осуществляется посредством беспроводных сетей Wi-Fi и 3G.

# **8 Интеграция**

# **8.1Обмен данными**

Обмен данными выполняется как в направлении из КИС в Серверную часть «ОПТИМУМ ММС 2», так и обратно, из «ОПТИМУМ ММС 2» в КИС.

Из КИС в ОПТИМУМ выгружается следующая информация:

- данные по сотрудникам;
- данные по техническим объектам;
- данные по заявкам;
- список типовых операций;
- данные по доп. оборудованию и расходным материалам;
- данные по группам операций;
- справочник участков;
- данные по измеримым показателям;

Из ОПТИМУМ в КИС должны быть загружены следующие данные:

- Данные по новым заявкам;
- Данные по выполнению заявок;

Передача данных осуществляется посредством выгрузки из КИС через текстовые файлы (\*.txt) с данными. В дальнейшем ОПТИМУМ выполняет загрузку этих файлов из локального каталога.

После первой «полной» выгрузки данных допустимо выгружать из КИС в ОПТИМУМ только новые/измененные данные, поскольку хранение данных осуществляется в серверной БД ОПТИМУМ.

# **8.2Особенности обмена через текстовые файлы**

Каждый файл соответствует отдельной хранимой процедуре в серверной БД ОПТИМУМ, вызов которой осуществляется при загрузке данных файла. Все файлы выкладываются в единый каталог обмена.

Особенности формата файлов:

- 1) Имя файла с данными имеет формат: <ИмяХранимойПроцедуры>.txt. Пример: файл с данными по сотрудникам будет иметь имя WRK\_SetWorker.txt
- 2) Файл является псевдотабличным, разделитель столбцов произвольный символ, задаваемый в настройках базы (например, символ «;»). Разделитель строк – символы 0D0A (стандартный переход на новую строку).
- 3) Для каждой строки файла осуществляется вызов хранимой процедуры, название которой совпадает с именем файла.
- 4) Импорт файлов в ОПТИМУМ осуществляется по вызову специальной хранимой процедуры, которая может быть запущена вручную или по расписанию, например с использованием механизма JOB сервера MS SQL Server.
- 5) По окончании обработки файла он удаляется системой.

В случае наличия успешно обработанных данных, в директории обмена создается файл Имя\_Файла\_Данных.res (т.е. имеющий то же самое имя, но расширение .res). Каждая строчка данного файла содержит информацию об успешно обработанной строке исходного файла с данными: дату/время обработки строки данных, вызов процедуры системы и возвращаемое значение. Данный файл может использоваться как подтверждение успешной загрузки данных.

В случае ошибок при обработке файла с данными создается файл Имя\_Файла\_Данных.err, содержащий информацию о возникших ошибках при обработке данных. Каждая строка файла содержит дату/время, информацию о выполненной процедуре со значениями параметров и текст ошибки (как правило, это ошибка в формате файла, либо не все обязательные поля заполнены, либо отсутствует связанный объект в системе)

- 6) Файлы могут быть сформированы в одной из следующих кодировок: 1251 (win), ANSI или UTF-16. Все файлы должны быть сформированы в единой кодировке. Изменение кодировки файлов после запуска системы в эксплуатацию не допускается.
- 7) Дата в файлы передается в формате ГГГГ-ММ-ДД ЧЧ:ММ:СС
- 8) В числовых значениях в качестве разделителя дробных частей ставится точка.
- 9) Для передачи в параметр процедуры значения NULL в файле ставится пустое значение, то есть два разделителя подряд.

### **Пример:**

*Для процедуры необходимо задание пяти параметров: 1;2;3;4;5 (предполагается, что в качестве разделителя столбцов при настройке установлен символ «;»).*

*Чтобы передать пустое значение в 3-й и 4-й параметр в файл записывается: 1;2;;;5*

*Чтобы передать пустое значение в последние 2 параметра: 1;2;3;;*

*Обратите внимание, что не допускается нотация 1;2;3 вместо 1;2;3;;, т.е. все разделители обязательны для указания.*

# **8.3Экспорт данных из КИС в ОПТИМУМ**

### **8.3.1 Сотрудники**

Сотрудники компании, в том числе работающие с КПК, выгружаются из КИС в файл WRK\_Set\_Worker.txt.

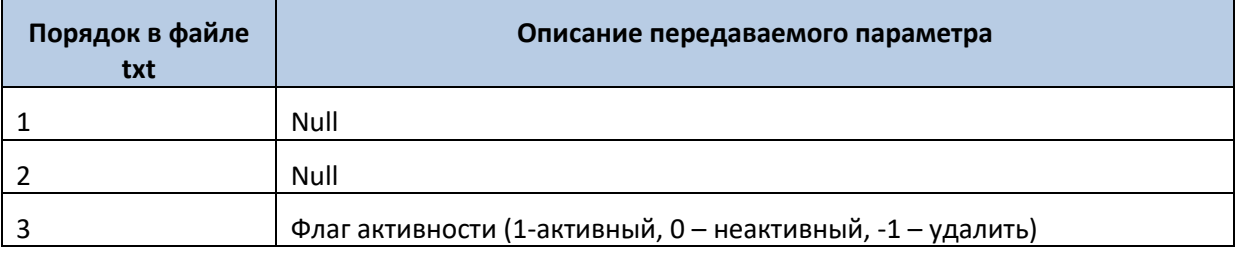

#### **Таблица 1. Формат файла WRK\_Set\_Worker.txt**

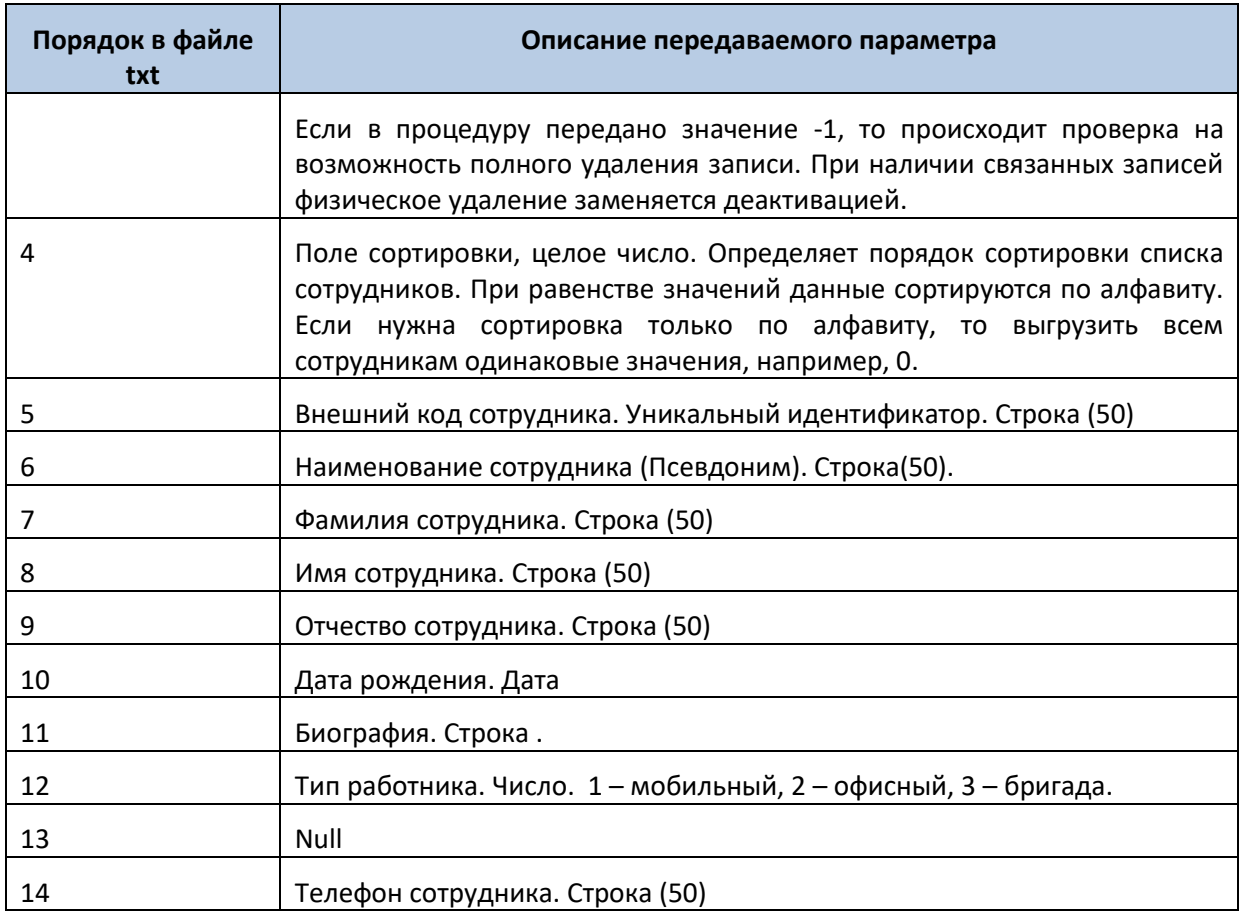

# **8.3.2 Участки**

Для выгрузки из КИС справочника участков следует использовать файл WRK\_Set\_Department.txt

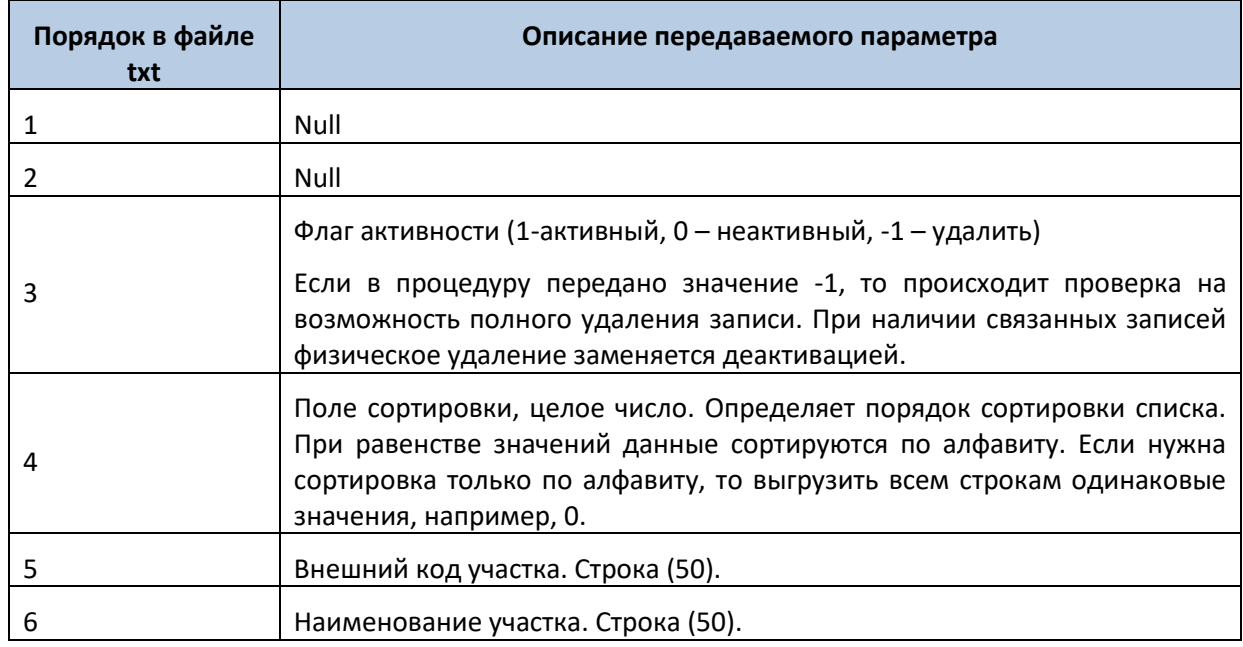

# **Таблица 2. Формат файла WRK\_Set\_Department.txt**

### **8.3.3 Справочник должностей**

Для выгрузки справочника должностей следует сформировать файл WRK\_Set\_Post.txt в следующем формате.

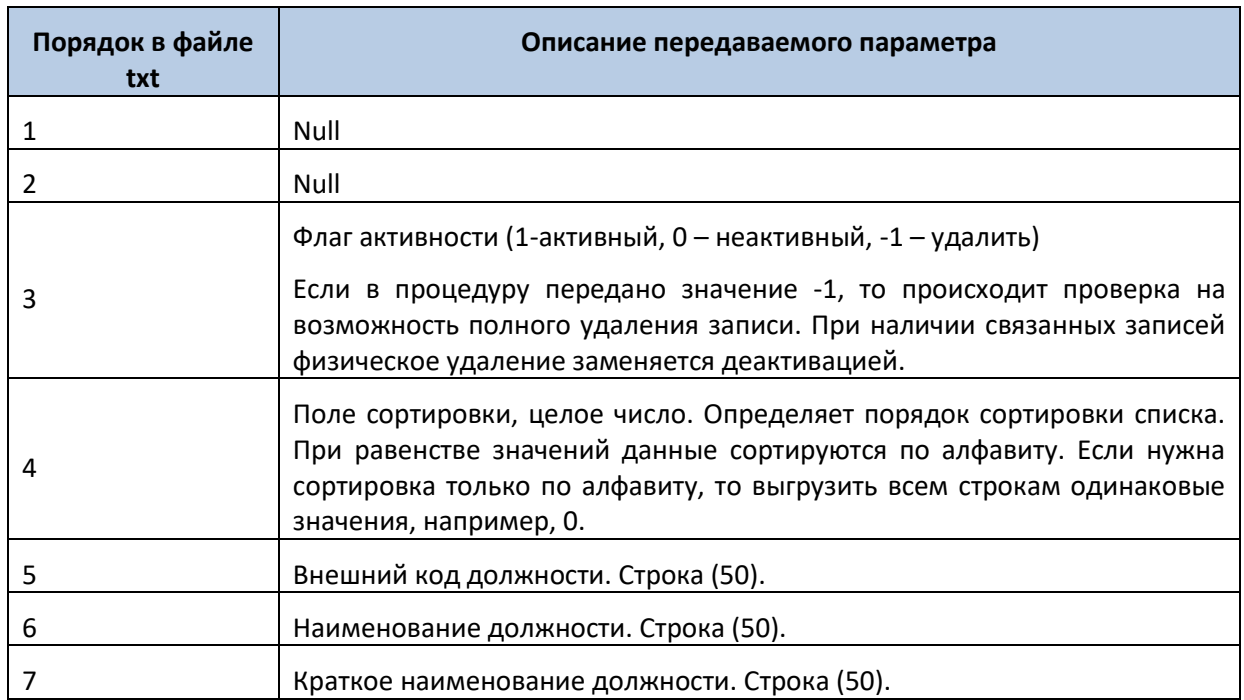

#### **Таблица 3. Формат файла WRK\_Set\_Post.txt**

### **8.3.4 Связи участка и сотрудника**

Для привязки сотрудника к участку (обозначения принадлежности сотрудника участку) следует использовать файл WRK\_SetWorkerDepartment.txt. Логика Системы Оптимум ММС позволяет к одному сотруднику привязать несколько участков.

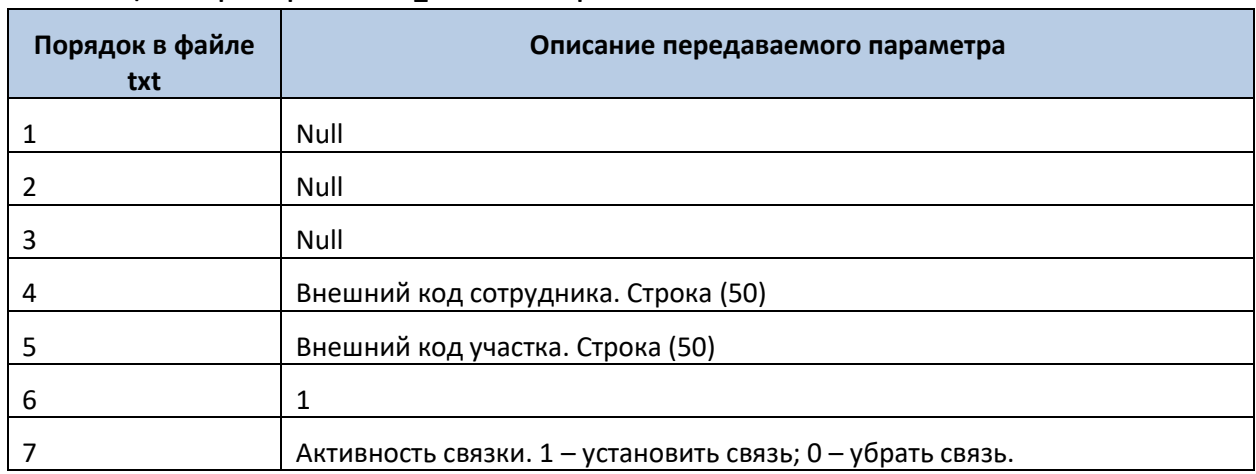

#### **Таблица 4. Формат файла WRK\_SetWorkerDepartment.txt**

#### **8.3.5 Связи сотрудника и должности**

Для указания должности сотрудника (установлением связи между справочниками сотрудников и должностей) следует использовать файл WRK\_SetWorkerPost.txt. Логика Системы Оптимум ММС позволяет назначить одному сотруднику несколько различных должностей.

### **Таблица 5. Формат файла WRK\_SetWorkerPost.txt**

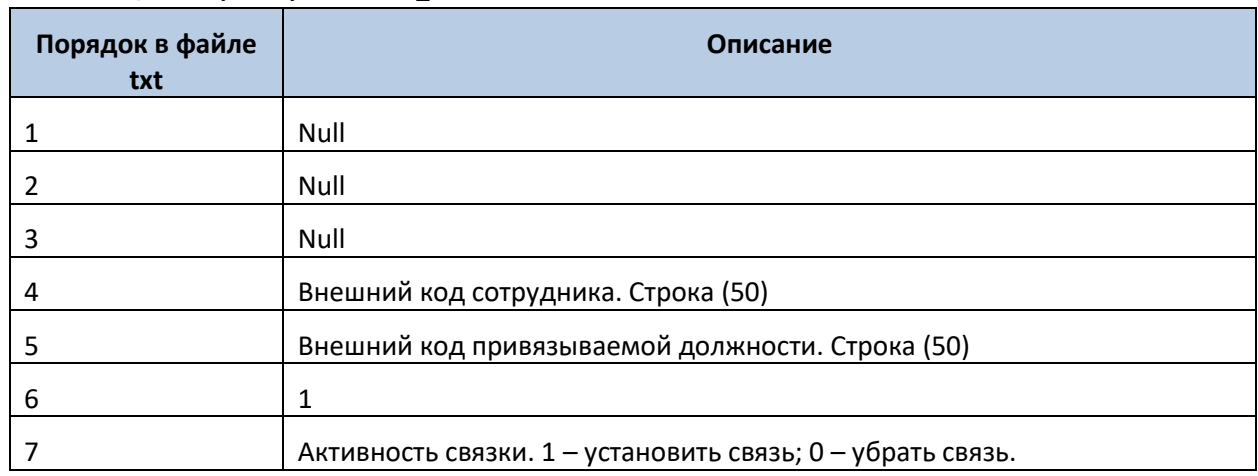

# **8.3.6 Справочник ЗИП (запчасти, инструменты, принадлежности)**

Для выгрузки справочника ЗИП следует сформировать файл TME\_SetObject.txt.

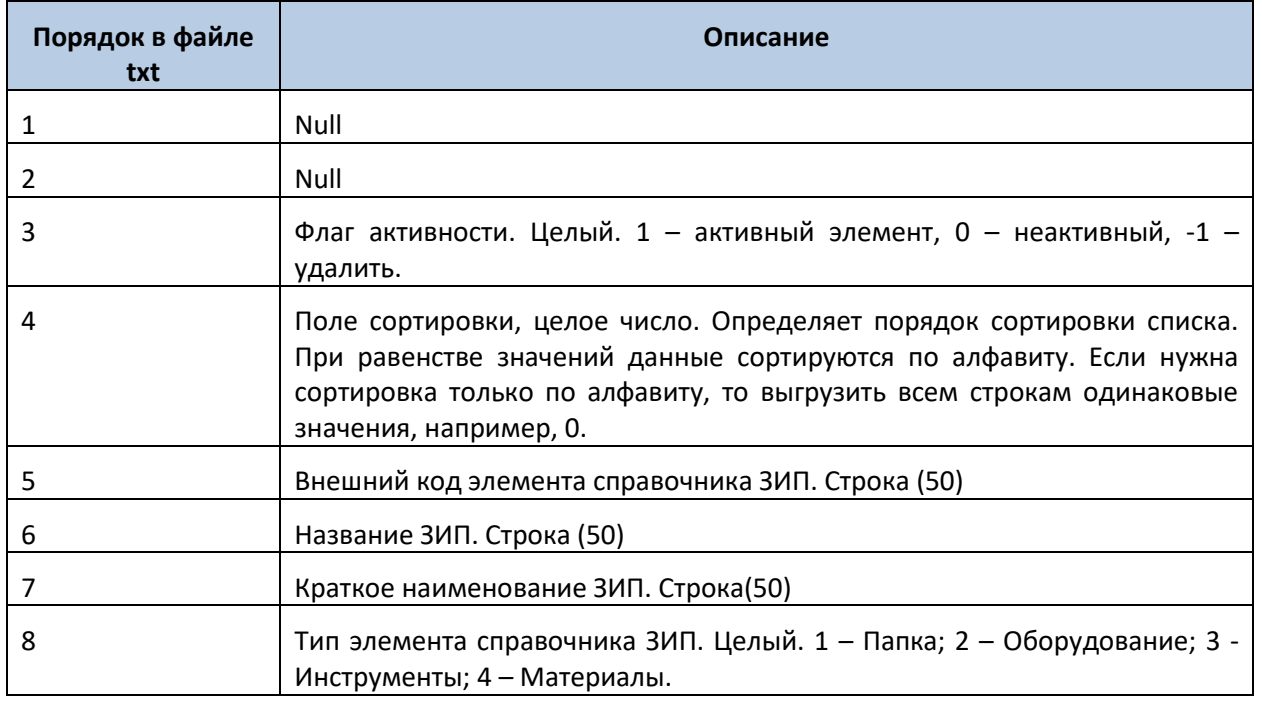

### **Таблица 6. Формат файла TME\_SetObject.txt**

### **8.3.7 Привязка ЗИП к папке**

Для выгрузки иерархии справочника ЗИП (принадлежность различных элементов папкам) следует использовать файл TME\_SetTree.txt следующего формата. Логика Системы Оптимум ММС в данном вопросе имеет несколько особенностей:

- 1. Привязывать элементы можно только к папкам.
- 2. Папки можно привязывать к папкам.
- 3. Одна папка может входить только в одну ветвь иерархии.

### **Таблица 7. Формат файла TME\_SetTree.txt**

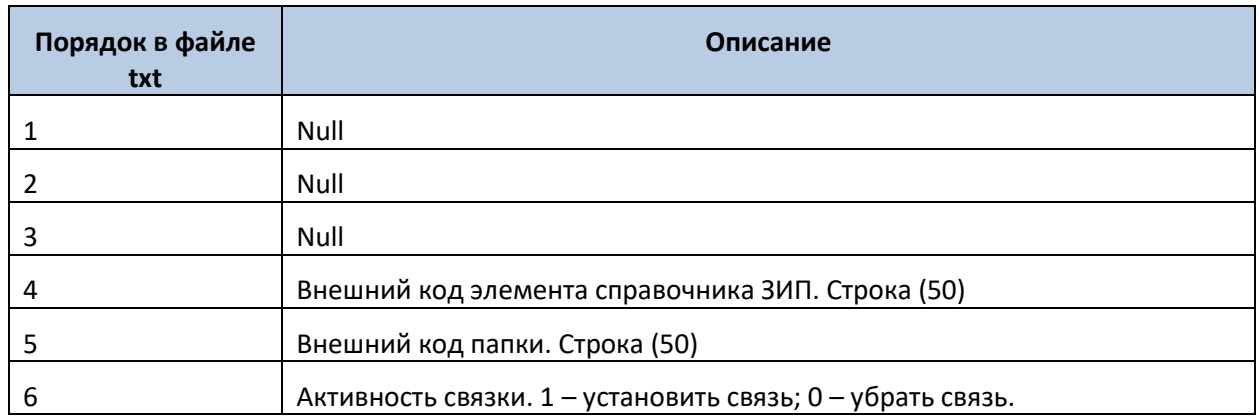

### **8.3.8 Справочник типовых операций**

Для выгрузки справочника типовых операций следует использовать файл OP\_SetOperation.txt.

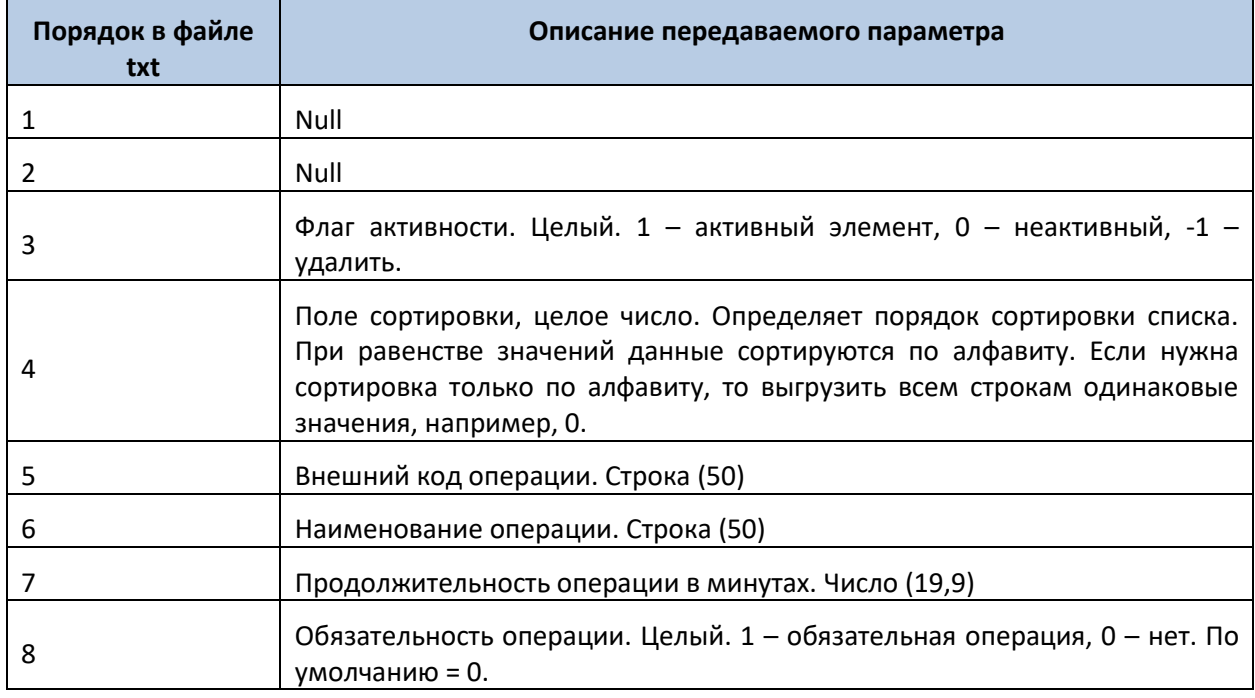

### **Таблица 8. Формат файла OP\_SetOperation.txt**

## **8.3.9 Привязка ЗИП к операциям**

Для установки в системе связей между материалами и операциями следует использовать файл OP\_SetOperationTMEObject.txt

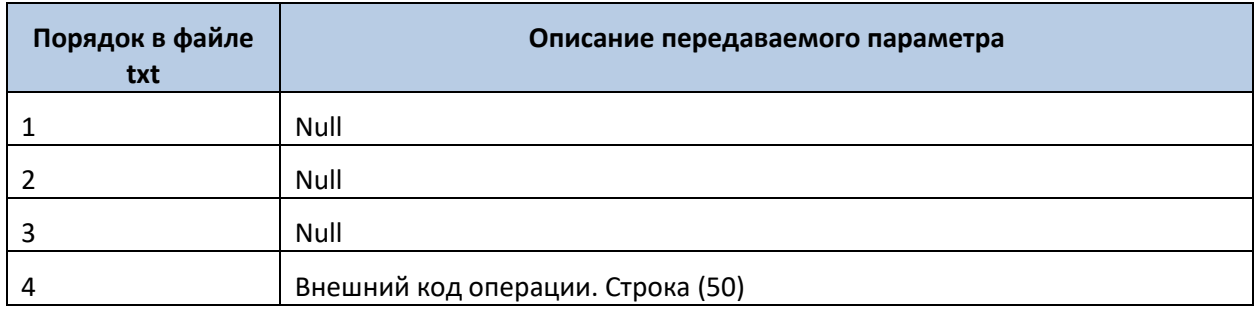

### **Таблица 9. Формат файла OP\_SetOperationTMEObject.txt**

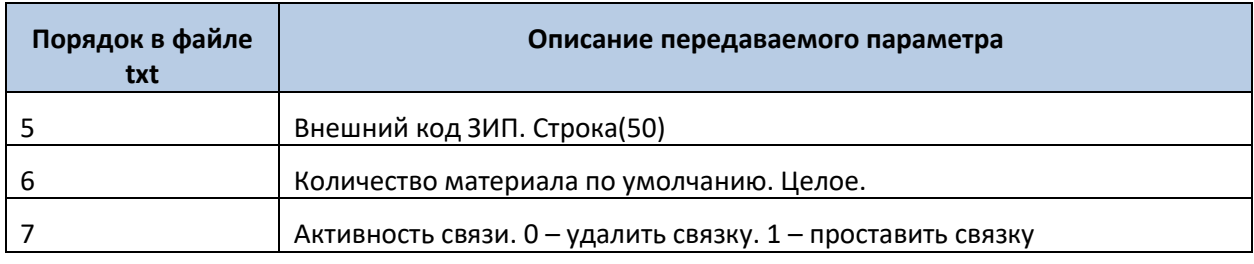

### **8.3.10 Справочник групп операций**

Для добавления, изменения или удаления из системы групп операции следует использовать файл OP\_SetOpGroup.txt

### **Таблица 10. Формат файла OP\_SetOpGroup.txt**

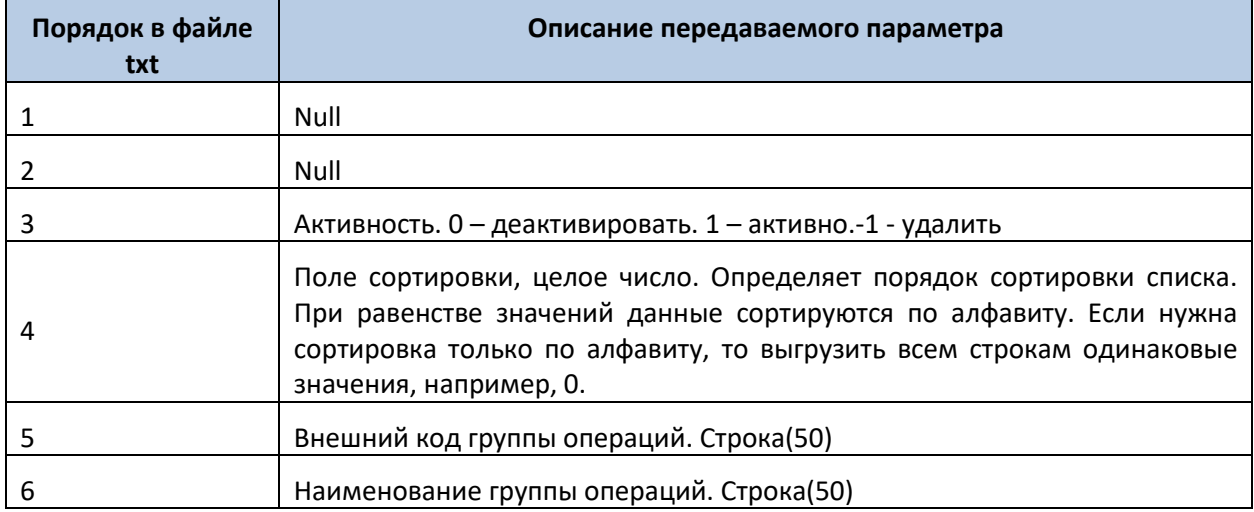

# **8.3.11 Привязка операций к группам операций**

Для установки в системе связей между операциями и группами операций следует использовать файл OP\_SetOperationOpGroup.txt

### **Таблица 11. Формат файла OP\_SetOpGroup.txt**

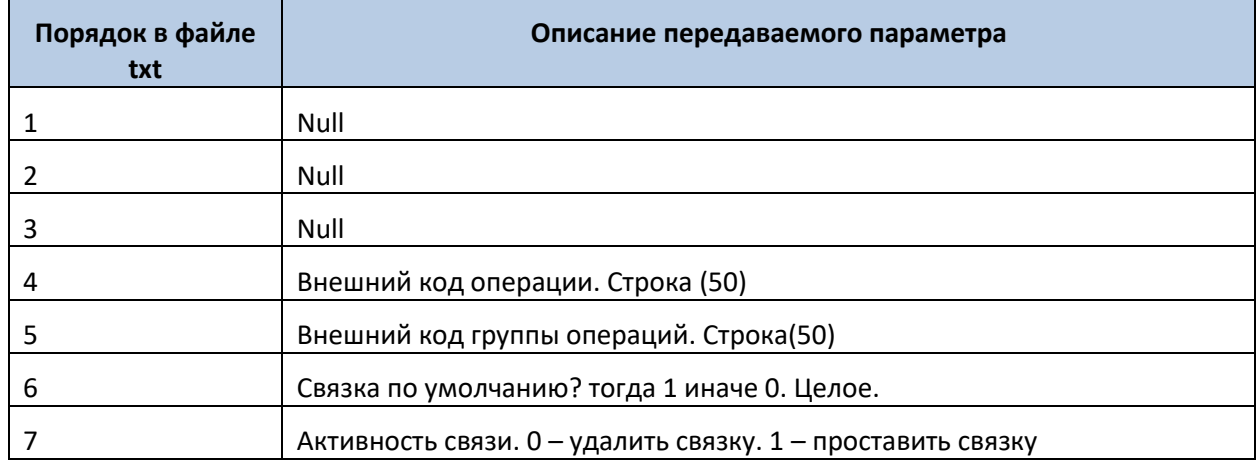

### **8.3.12 Привязка операций к сотрудникам**

Для установки в системе связей между сотрудниками и списком операций следует использовать файл WRK\_Set\_WorkerOperation.txt.

### **Таблица 12. Формат файла WRK\_Set\_WorkerOperation.txt**

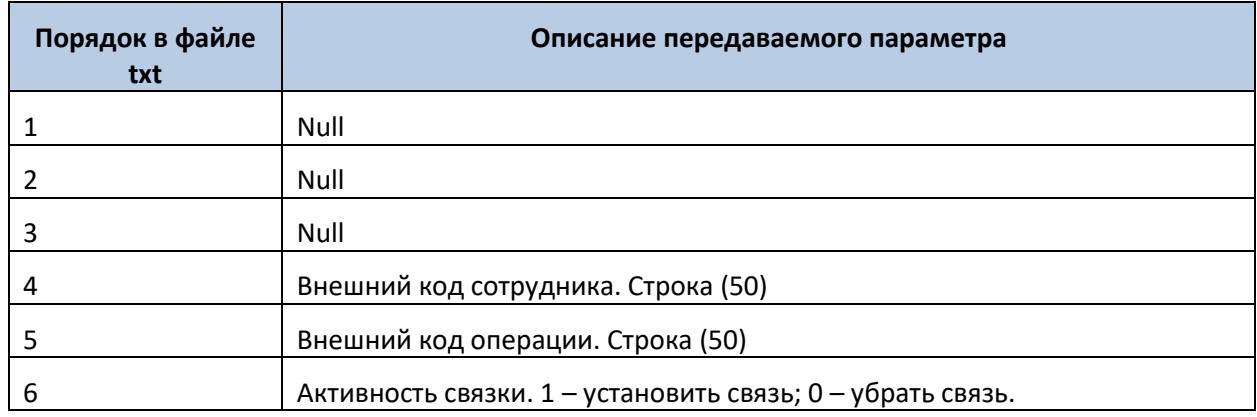

### **8.3.13 Привязка групп операций к сотрудникам**

Для установки в системе связей между сотрудником и группой операций следует использовать файл WRK\_SetWorkerOpGroup.txt.

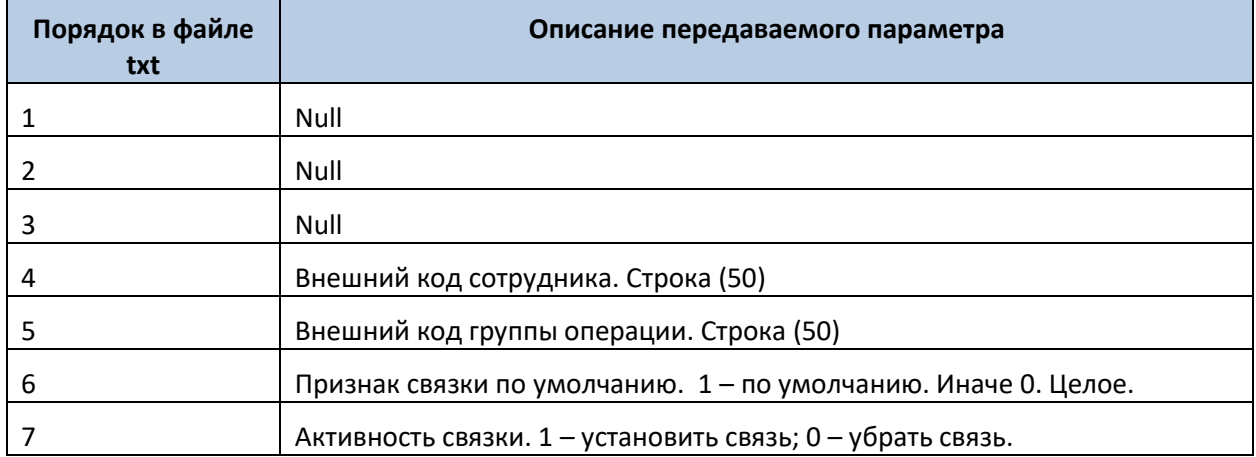

### **Таблица 13. Формат файла WRK\_SetWorkerOpGroup.txt**

# **8.3.14 Заведение нового объекта**

Для добавления, изменения или удаления в системе нового объекта следует использовать файл TO\_SetObject.txt.

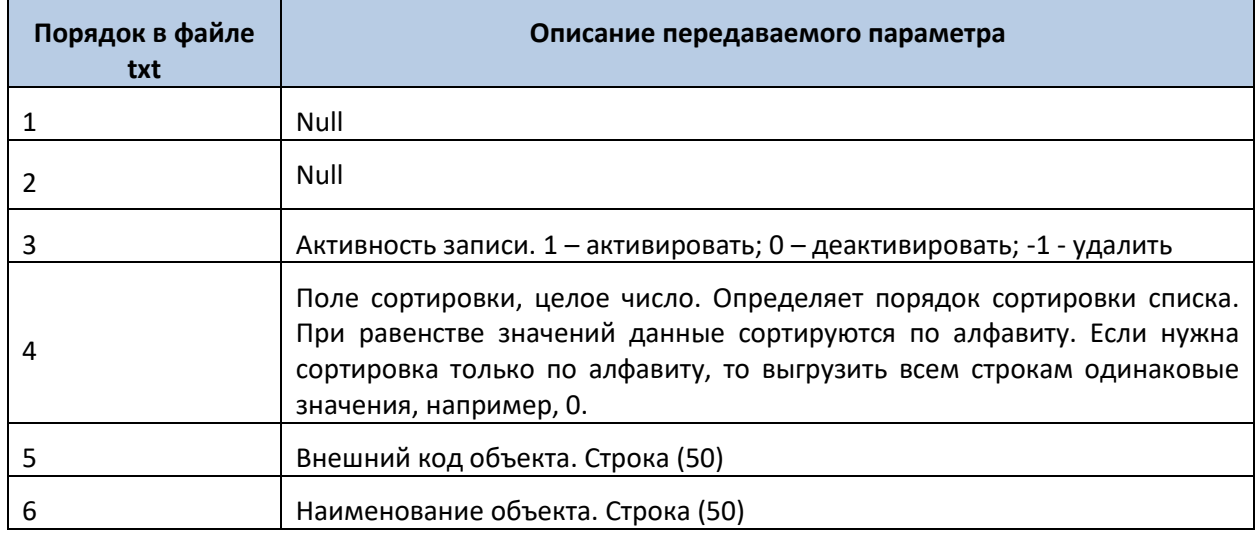

#### **Таблица 14. Формат файла TO\_SetObject.txt**

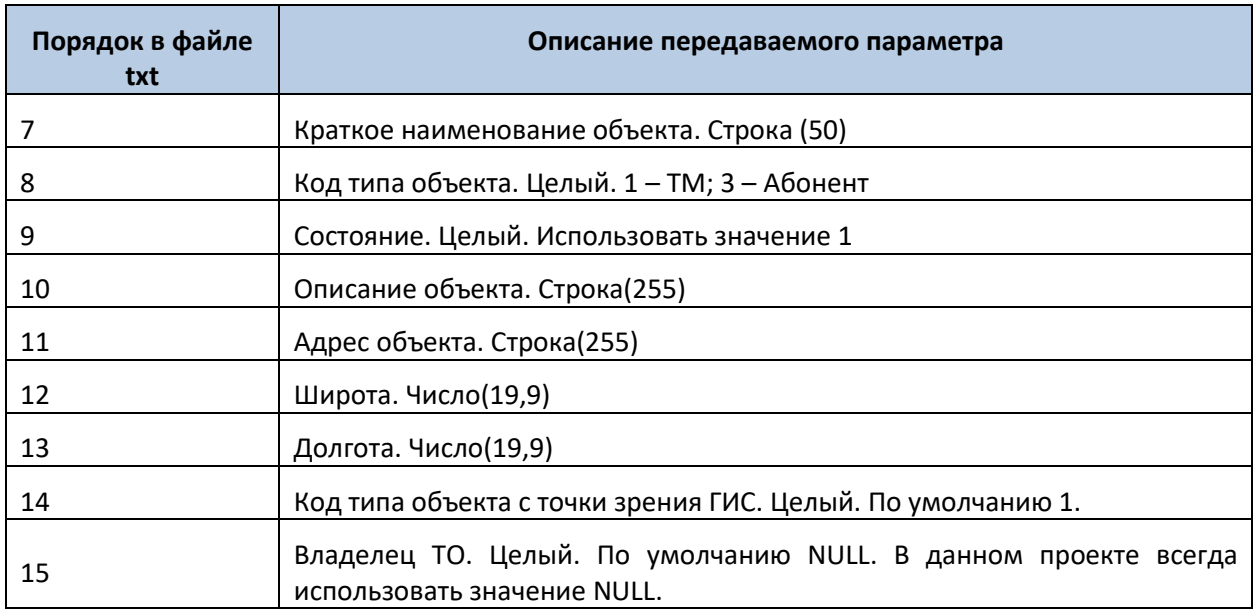

# **8.3.15 Привязка объекта к участкам**

Для установки в системе связей между объектами и участками следует использовать файл TO\_SetObjectDepartment.txt.

### **Таблица 15. Формат файла TO\_SetObjectDepartment.txt**

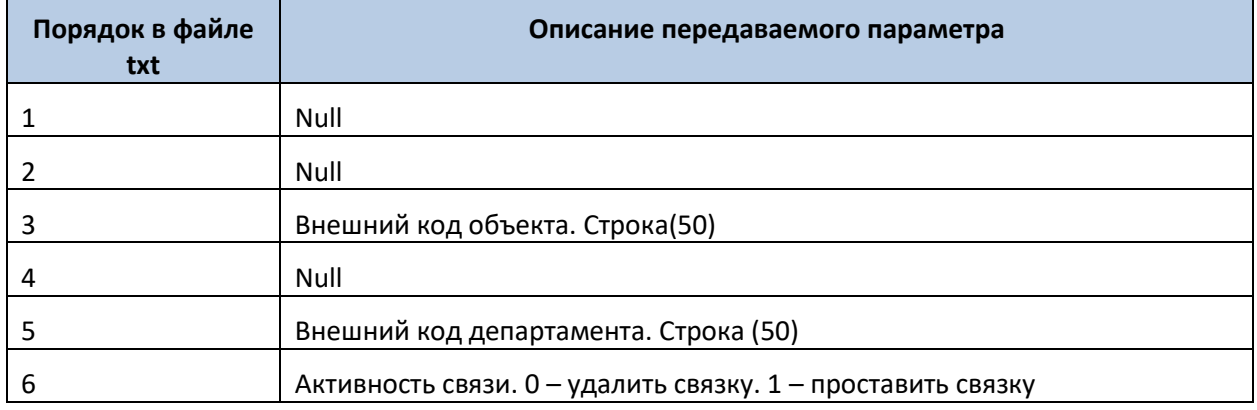

# **8.3.16 Привязка документов к объекту**

Для установки в системе связей между объектами и документами следует использовать файл TO\_SetObjectDocument.txt

# **Таблица 16. Формат файла TO\_SetObjectDocument.txt**

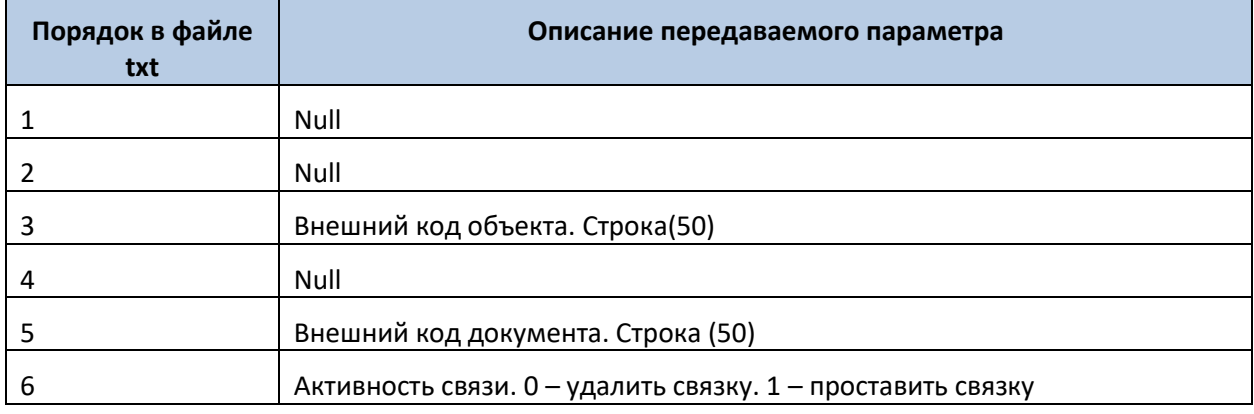

### **8.3.17 Привязка объекта к ТМ**

Для установки в системе связей между объектами и ТМ следует использовать файл TO\_SetTree.txt. Логика Системы Оптимум ММС в данном вопросе имеет несколько особенностей:

- 1) Нельзя завязывать объект сам на себя;
- 2) Если у ТМ нет прописанного участка, а стоит строгое наследование то нельзя привязать.

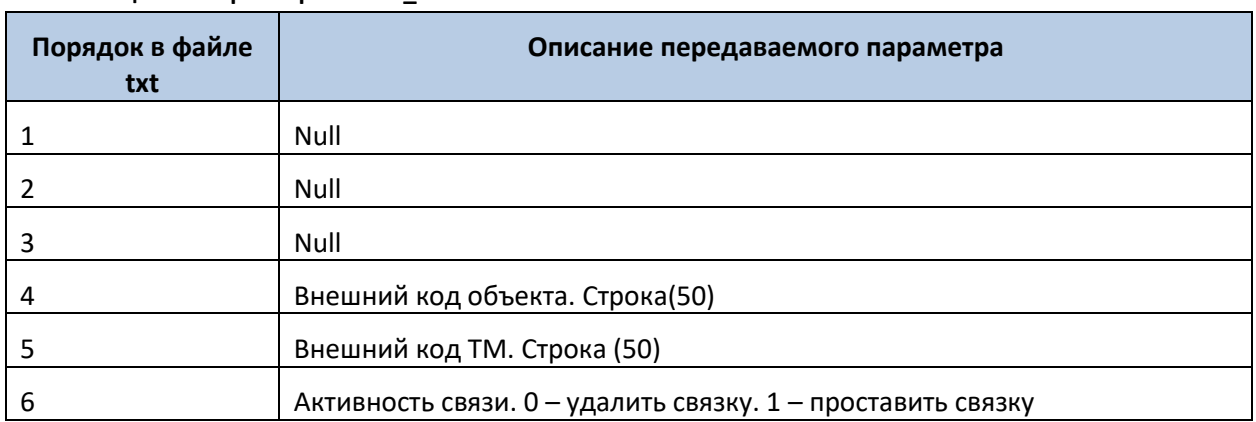

### **Таблица 17. Формат файла TO\_SetTree.txt**

### **8.3.18 Справочник параметров**

Для добавления, изменения или удаления из системы параметров следует использовать файл PAR\_SetParameter.txt

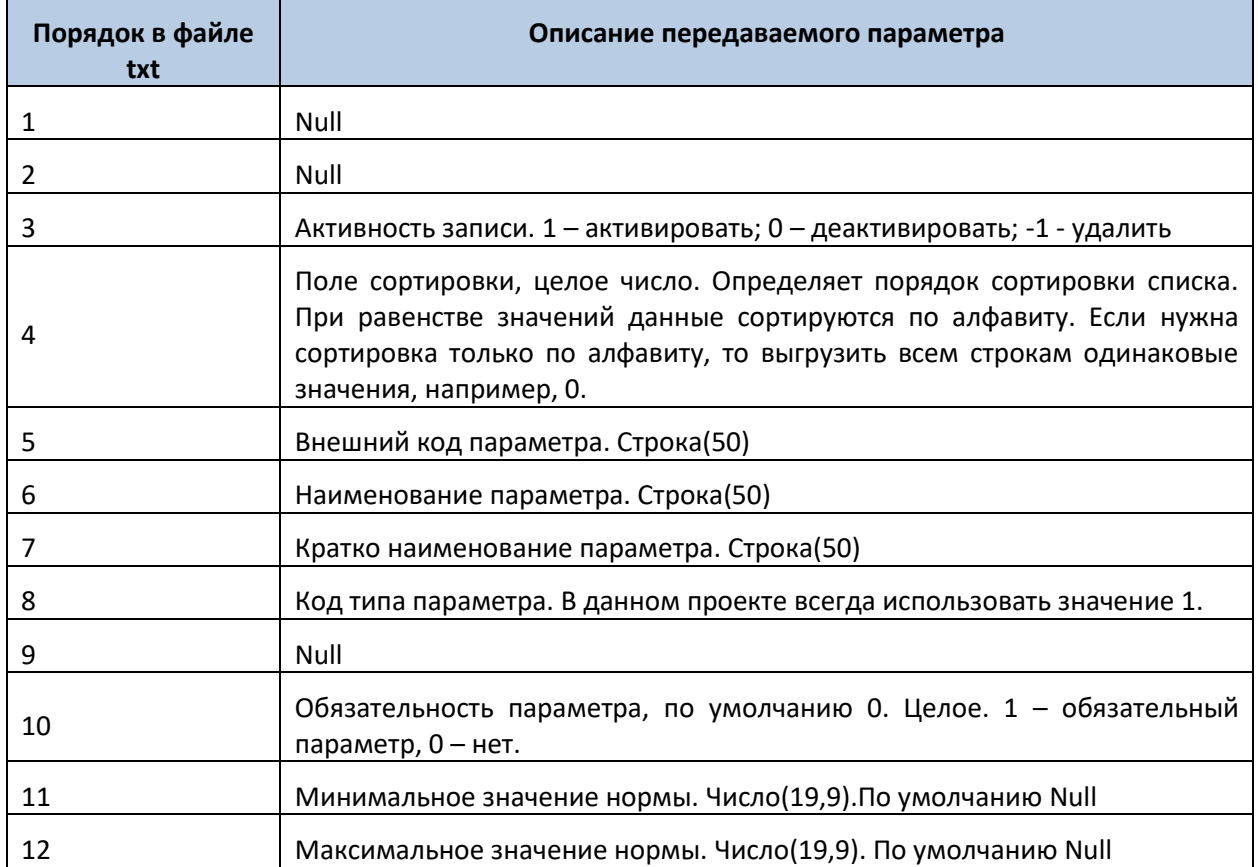

### **Таблица 18. Формат файла PAR\_SetParameter txt**

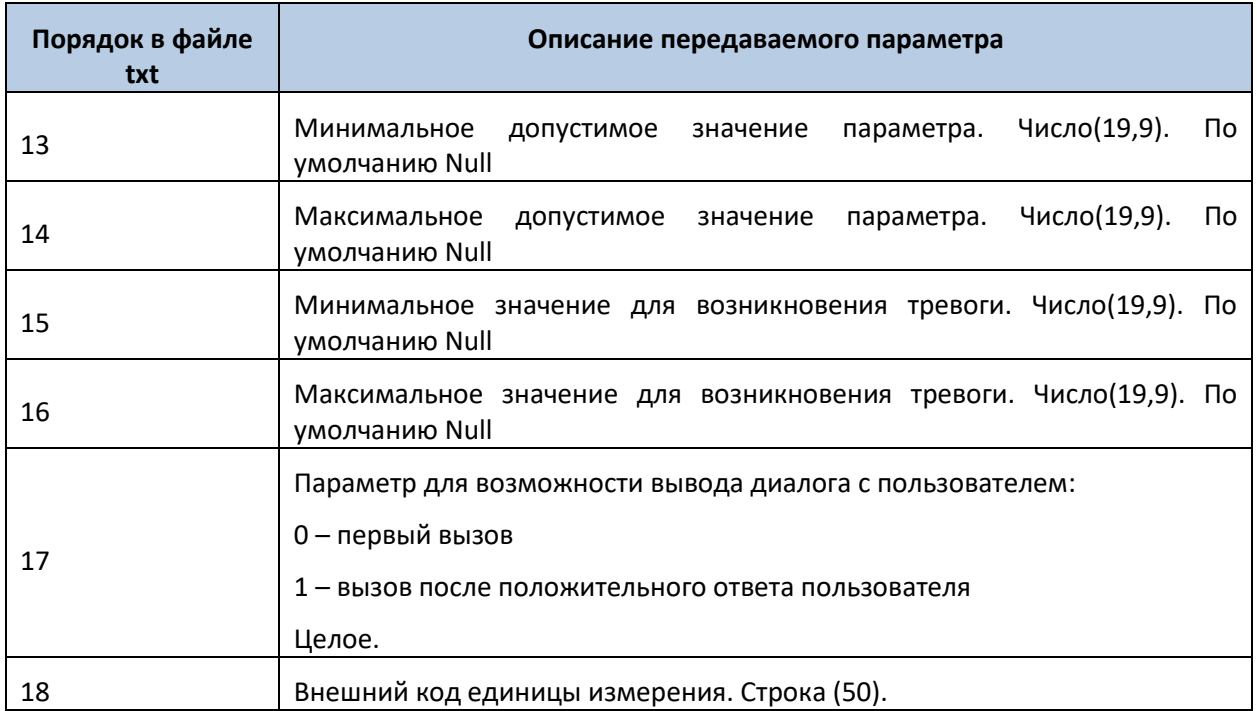

### **8.3.19 Справочник единиц измерений**

Для добавления, изменения или удаления из системы единицы измерений следует использовать файл PAR SetUnit.txt. Логика Системы Оптимум ММС в данном вопросе имеет особенность:

1) Нельзя записывать единицы измерений с одинаковыми наименованиями.

### **Таблица 19. Формат файла PAR\_SetUnit.txt**

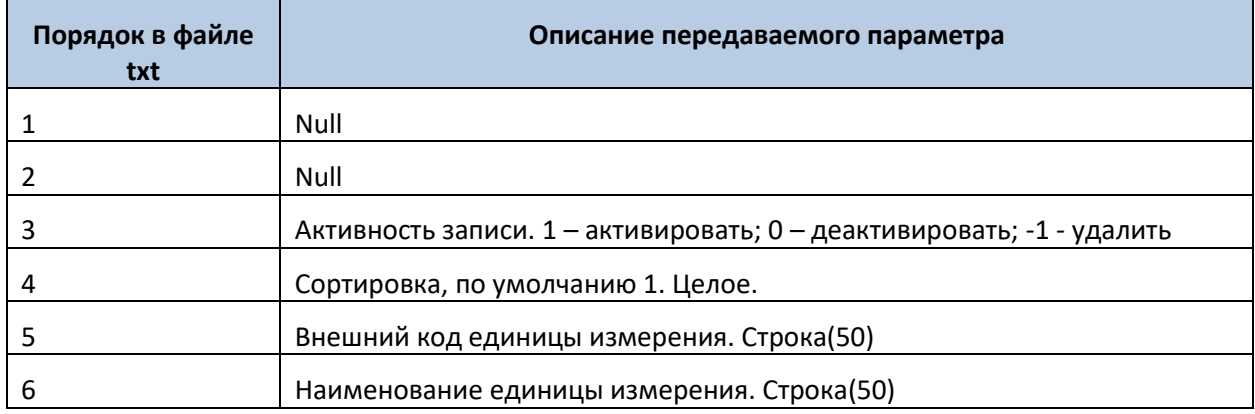

### **8.3.20 Справочник причин отказа**

Для ведения в системе справочника причин отказов следует использовать файл ORD\_SetFailure.txt.

### **Таблица 20. Формат файла ORD\_SetFailure.txt**

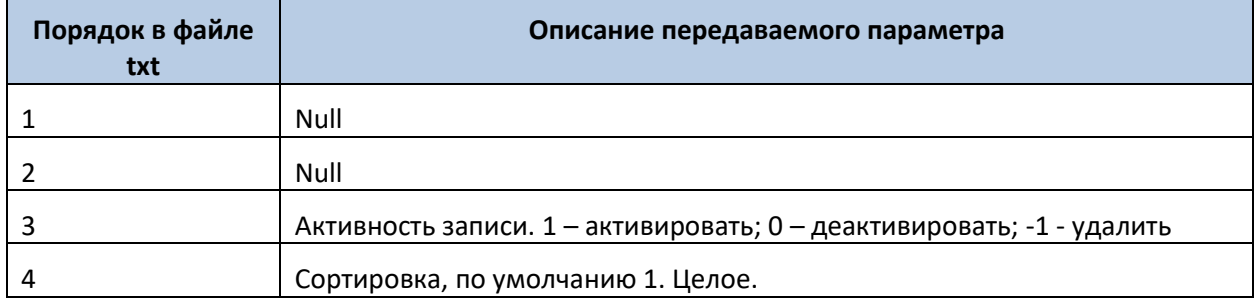

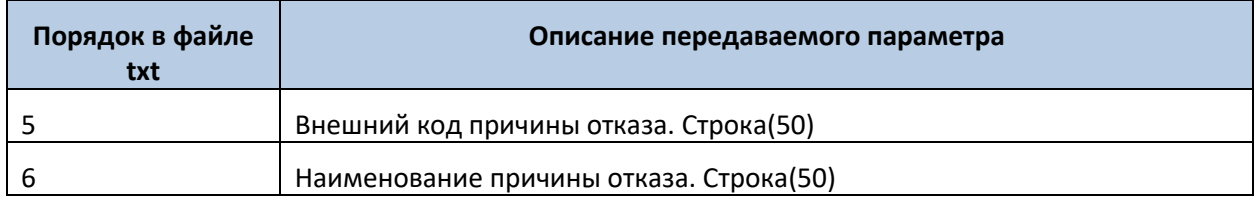

### **8.3.21 Выгрузка заявки в систему**

Для добавления\изменения\удаления в систему заявок следует использовать файл ORD\_SetOrder.txt. Логика Системы Оптимум ММС в данном вопросе имеет некоторые особенности:

- 1) Дата планового окончания заявки не должна быть раньше сегодняшнего числа
- 2) Дата планового окончания заявки не должна быть раньше даты планового начала заявки

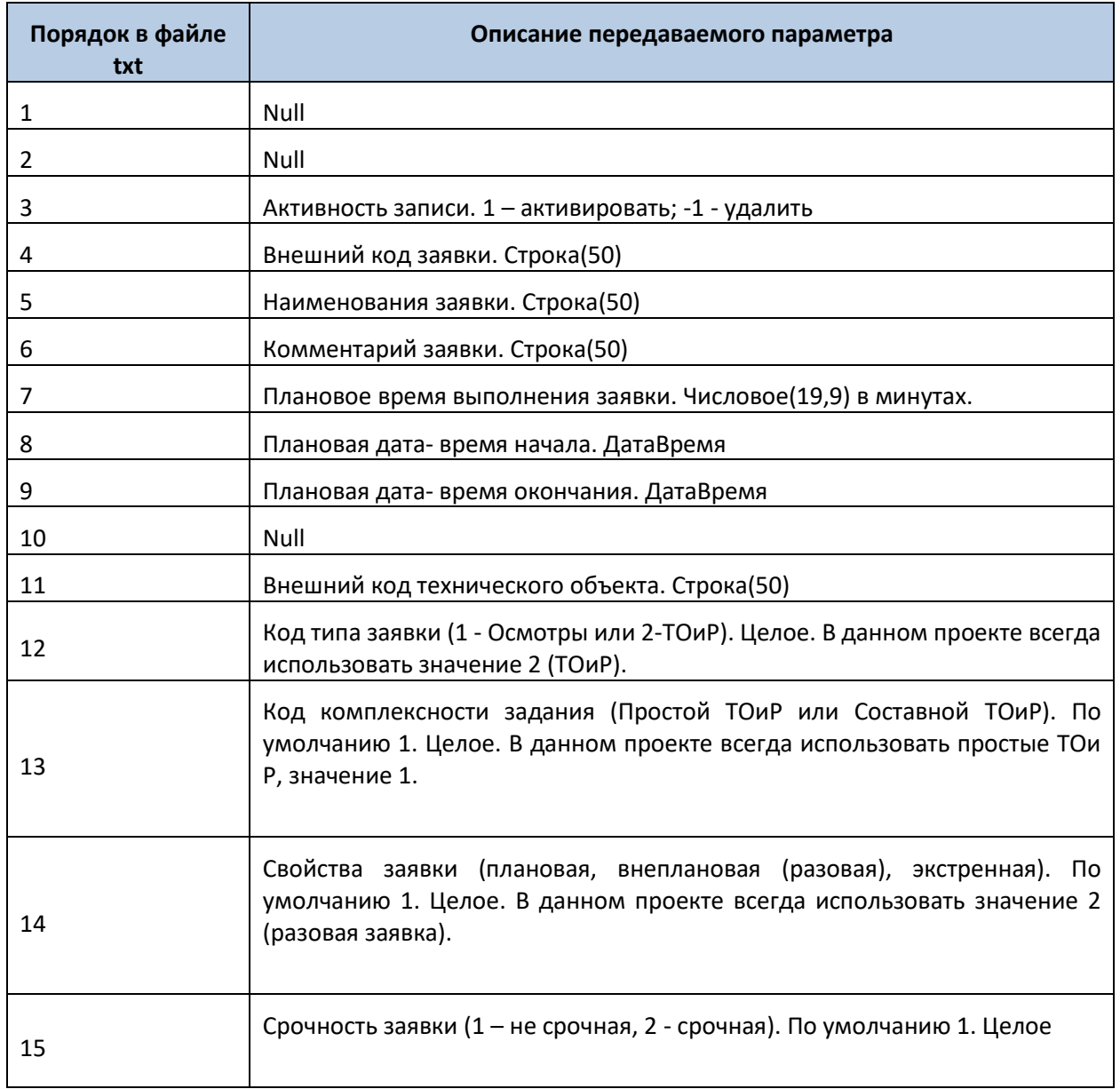

### **Таблица 21. Формат файла ORD\_SetOrder.txt**

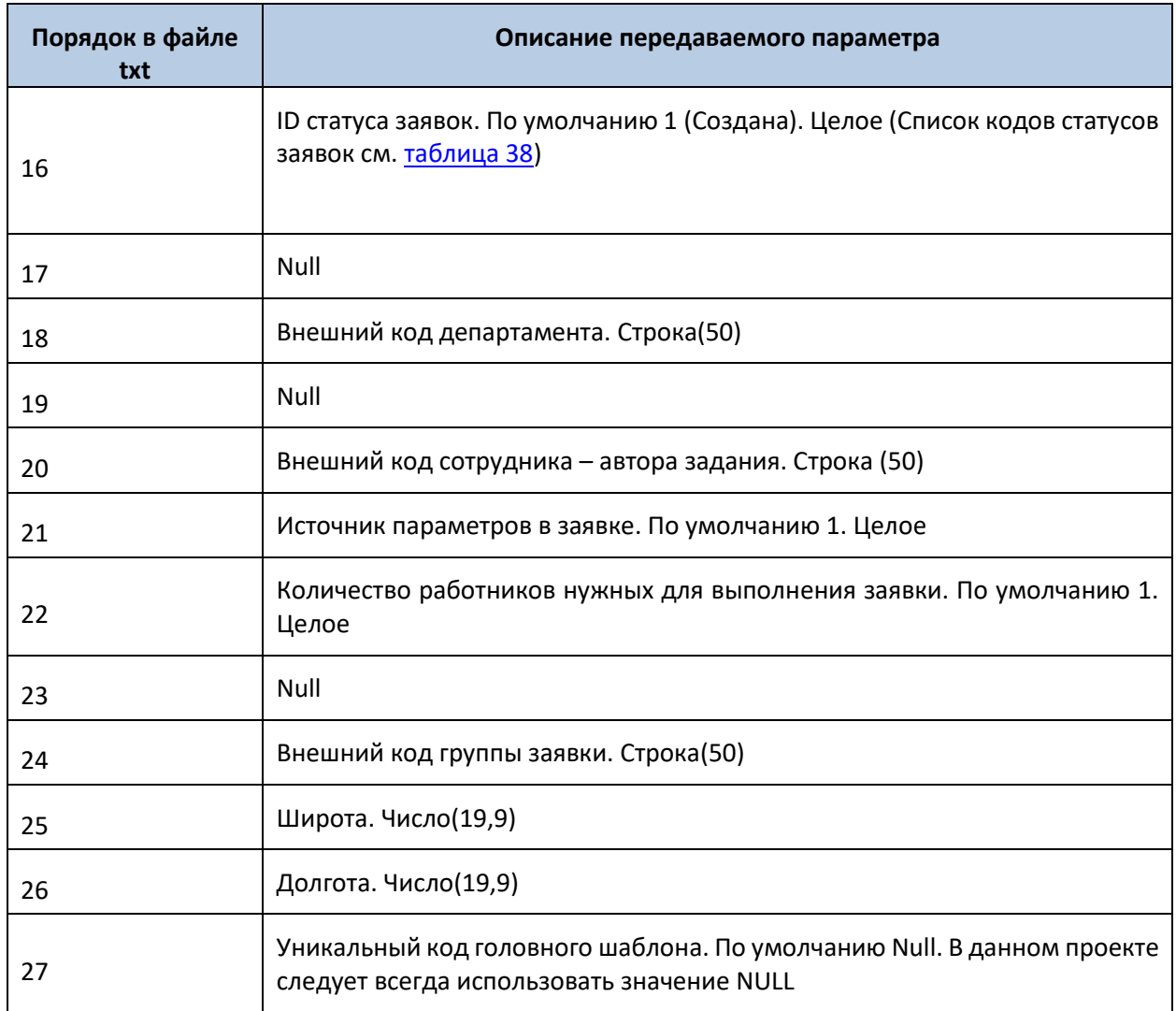

# **8.3.22 Подтверждение выгруженной заявки**

После выгрузки заявки которая считается окончательной т.е. не должна обновляться("Завершено" или "Отказ"), необходимо подтвердить ее для этого следует использовать файл ORD\_SetOrdersConfirmExchange.txt

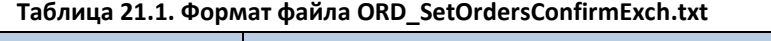

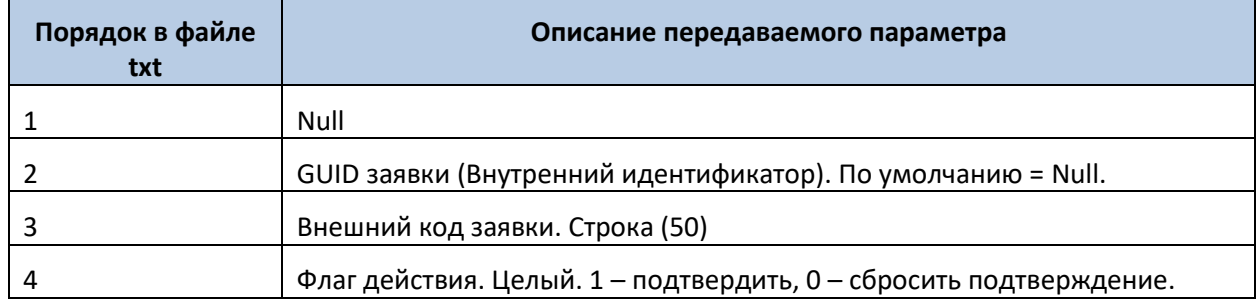

# **8.3.23 Добавление\Изменение\Удаление группы заявок**

Для добавления\изменения\удаления в систему параметров следует использовать файл ORD\_SetGroup.txt. Логика Системы Оптимум ММС в данном вопросе имеет особенность:

1) Нельзя записывать группы заявок с одинаковыми наименованиями.

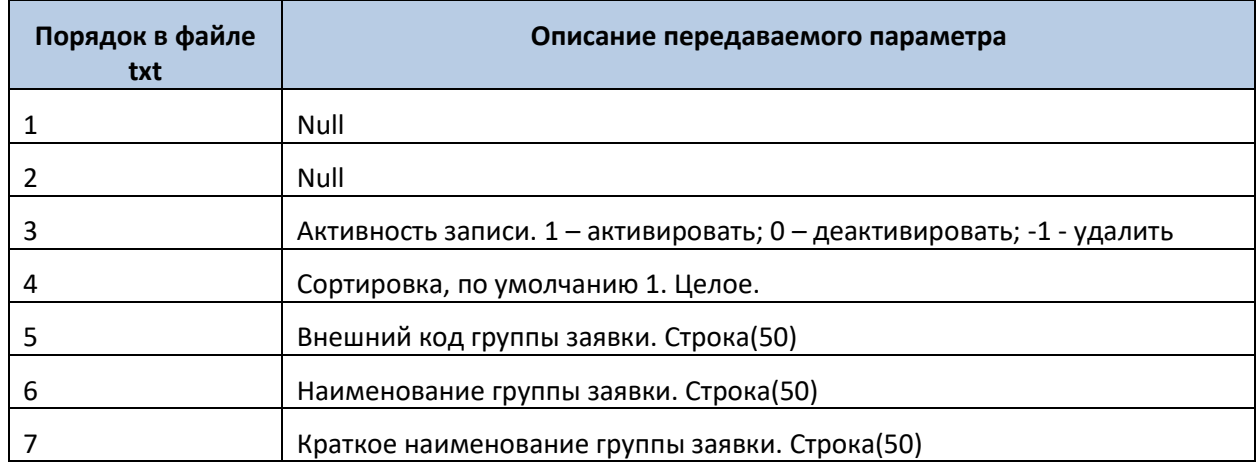

### **Таблица 22. Формат файла ORD\_SetGroup.txt**

### **8.3.24 Привязка операций к заявке**

Для добавления\изменения\удаления в систему привязок операций к заявкам следует использовать файл ORD\_SetOrderOperation.txt.

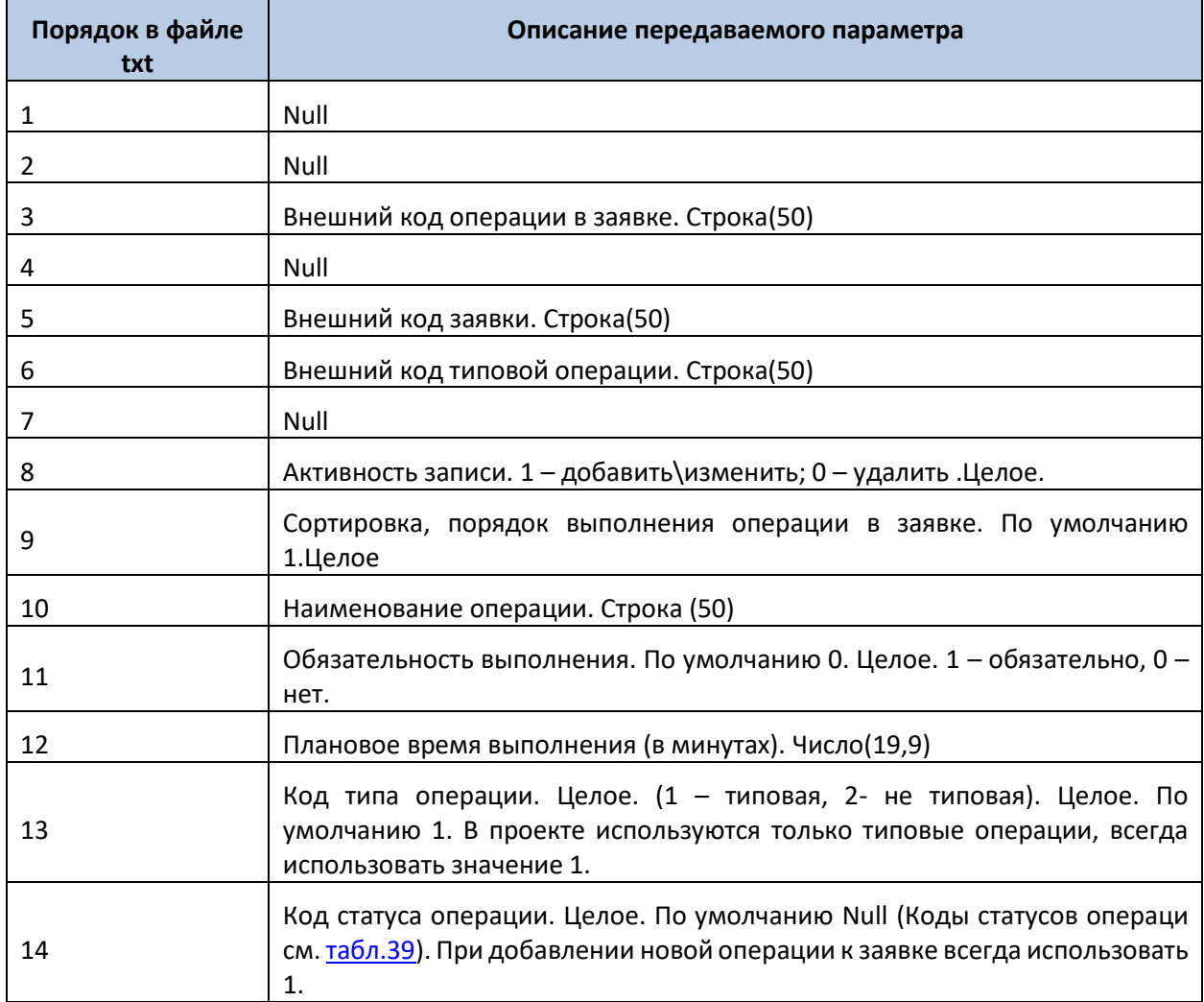

### **Таблица 23. Формат файла ORD\_SetOrderOperation.txt**

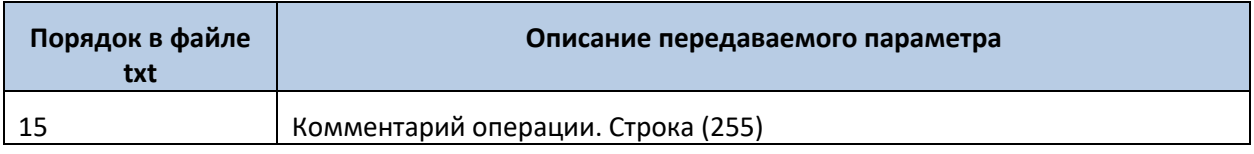

# **8.3.25 Добавление\изменение\удаление параметра в заявке**

Для добавления\изменения\удаления параметров в заявке следует использовать файл ORD\_SetOrderParameter.txt.

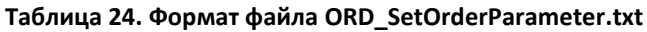

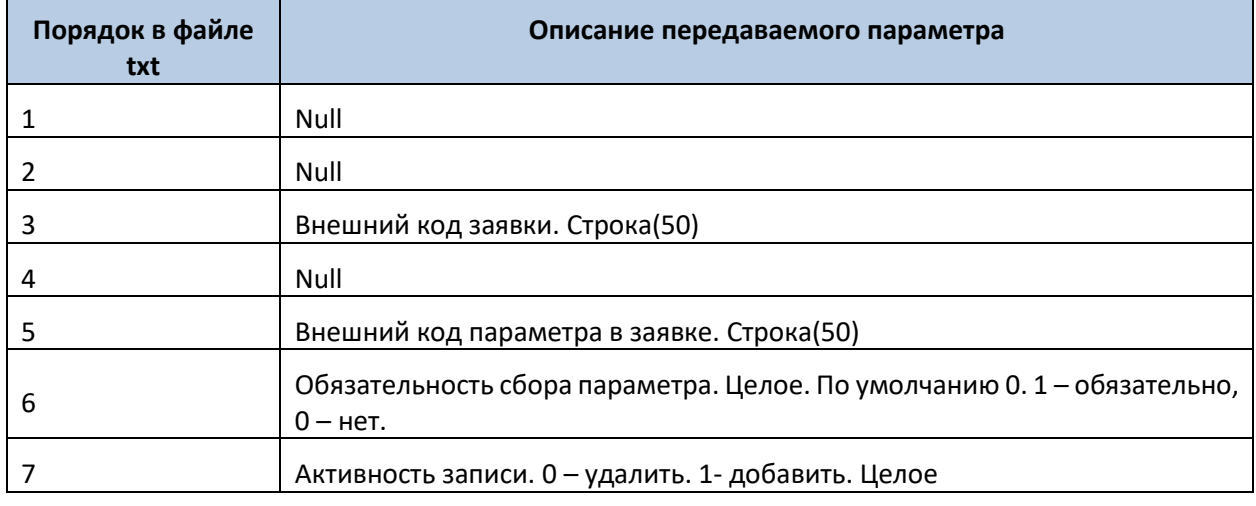

# **8.3.26 Выгрузка атрибутов справочников**

Для загрузки атрибутов для различных справочников в систему следует использовать файл All\_SetObjectAttributesValues.txt. В данном проекте данный файл будет использоваться только для выгрузки данных вида «Фамилия, Имя, Отчество» для абонентов.

| Порядок в файле<br>txt | Описание передаваемого параметра                                                                                                    |
|------------------------|----------------------------------------------------------------------------------------------------|
| 1                      | Null                                                                                                    |
| $\mathcal{P}$          | Код таблицы где лежат свойства. Целое. В данном проекте всегда<br>использовать значение 3.                                                                                                    |
| 3                      | Словарь. Целое. В данном проекте всегда использовать значение 1.                                                                                                    |
| 4                      | Строка формата xml. В данном проекте данные параметр имеет<br>следующую структуру:<br><root><row><field name=" ObjectExID ">Внешний код технического<br/>объекта</field><field> eld name="AbonentFirstName"&gt;Имя</field><field<br>name="AbonentMiddleName"&gt;Отчество<field<br>name="AbonentLastName"&gt;Фамилия</field<br></field<br></row></root><br>В строке не должно быть переносов строк. |
| 5                      | Точка, откуда вызывается (1 - АРМ, 2 - КИС, 4 - планшет, 8 - БД ). По<br>умолчанию 1 Всегда использовать значение 2.                                                                                                    |

**Таблица 25. Формат файла All\_SetObjectAttributesValues.txt**

### **8.3.27 Подтверждение окончания выгрузки данных**

После окончания процесса выгрузки, когда все файлы будут сформированы, в папку обмена необходимо выложить пустой файл с именем ok.txt. Наличие этого файла в папке обмена будет сигнализировать о том, что процесс формирования файлов завершен и данные могут быть загружены в Систему Оптимум ММС. Отсутствие данного файла сигнализирует Системе Оптимум, что файлы еще сформированы не полностью и Системе Оптимум следует дождаться окончания процесса.

# **8.4Импорт данных из ОПТИМУМ в КИС**

### **8.4.1 Получение заявок из Оптимум в КИС**

Для загрузки заявок в КИС следует выложить запрос. Для этого следует использовать файл ORD\_GetOrders.txt.

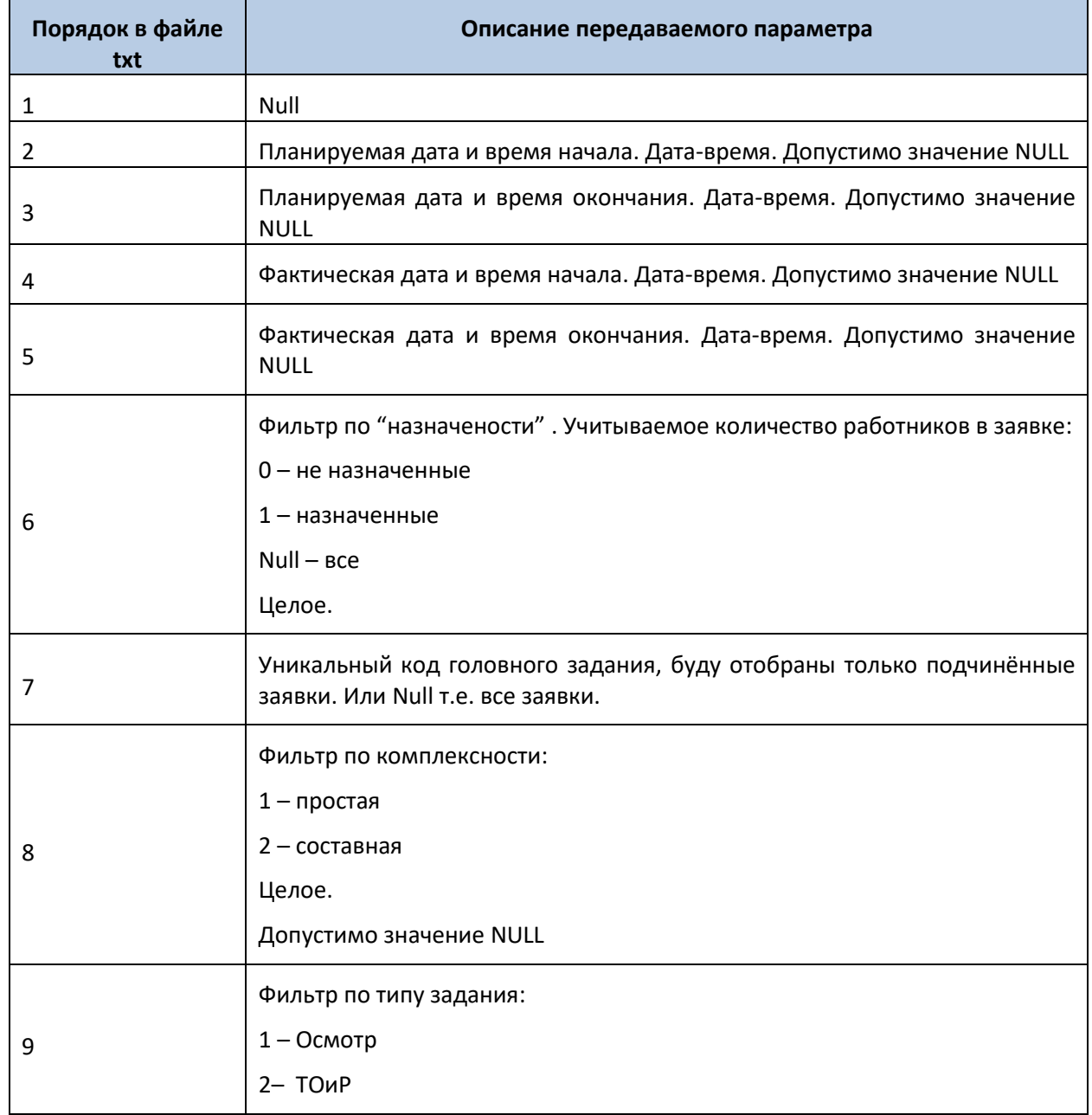

#### **Таблица 27. Формат файла ORD\_GetOrders.txt**

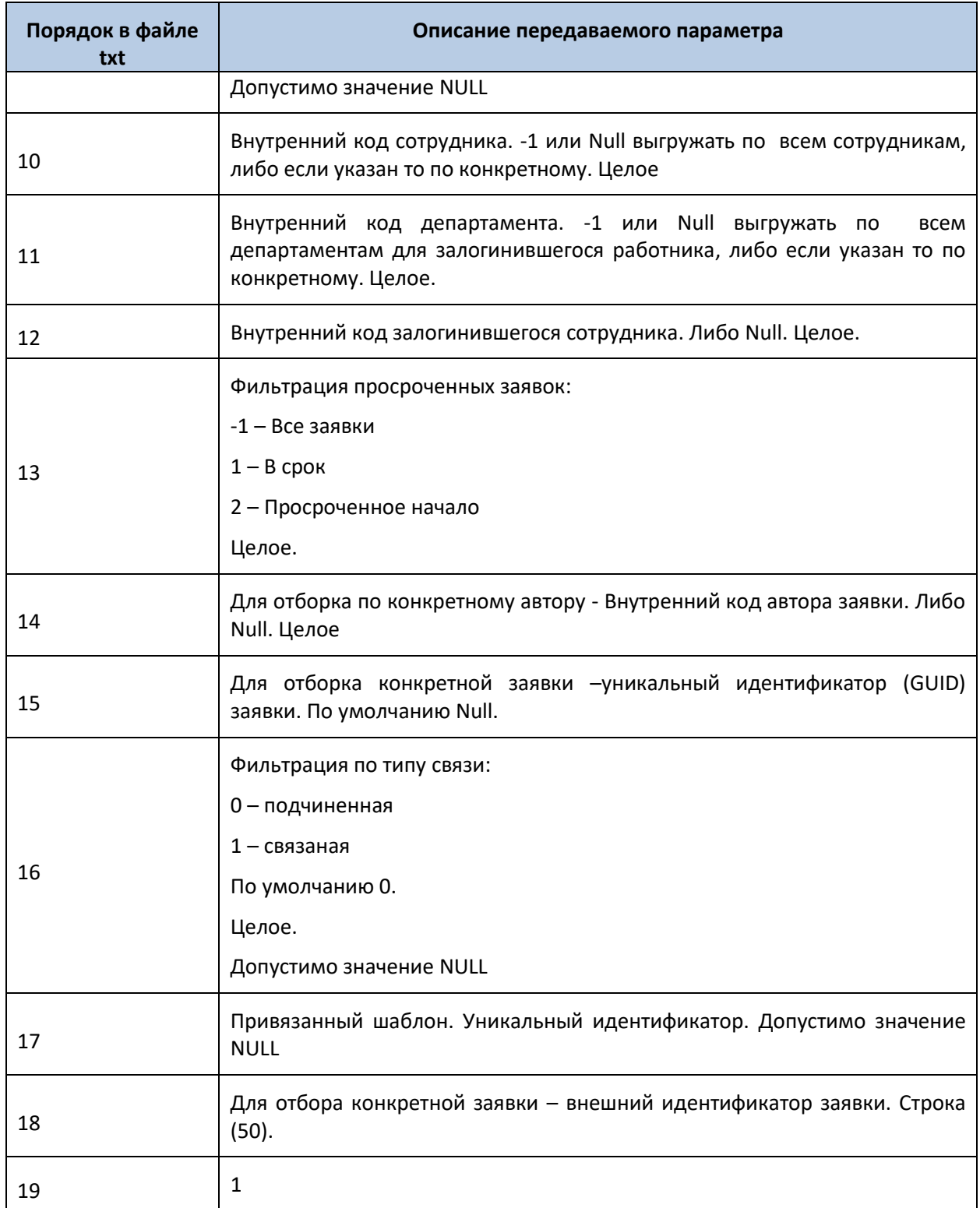

В результате запроса после обработки вернется файл с данными.

# **Таблица 27.1 Формат файла ORD\_GetOrders.res**

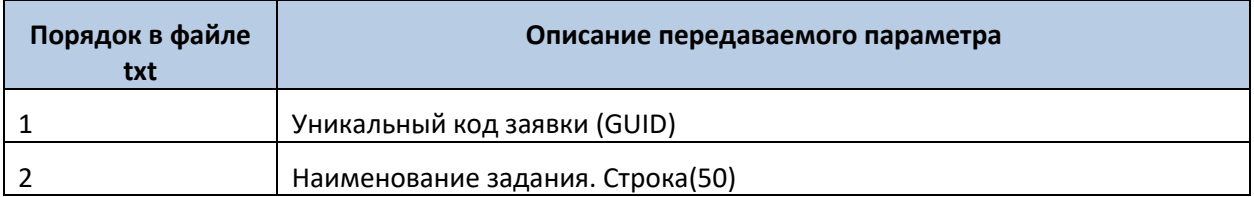

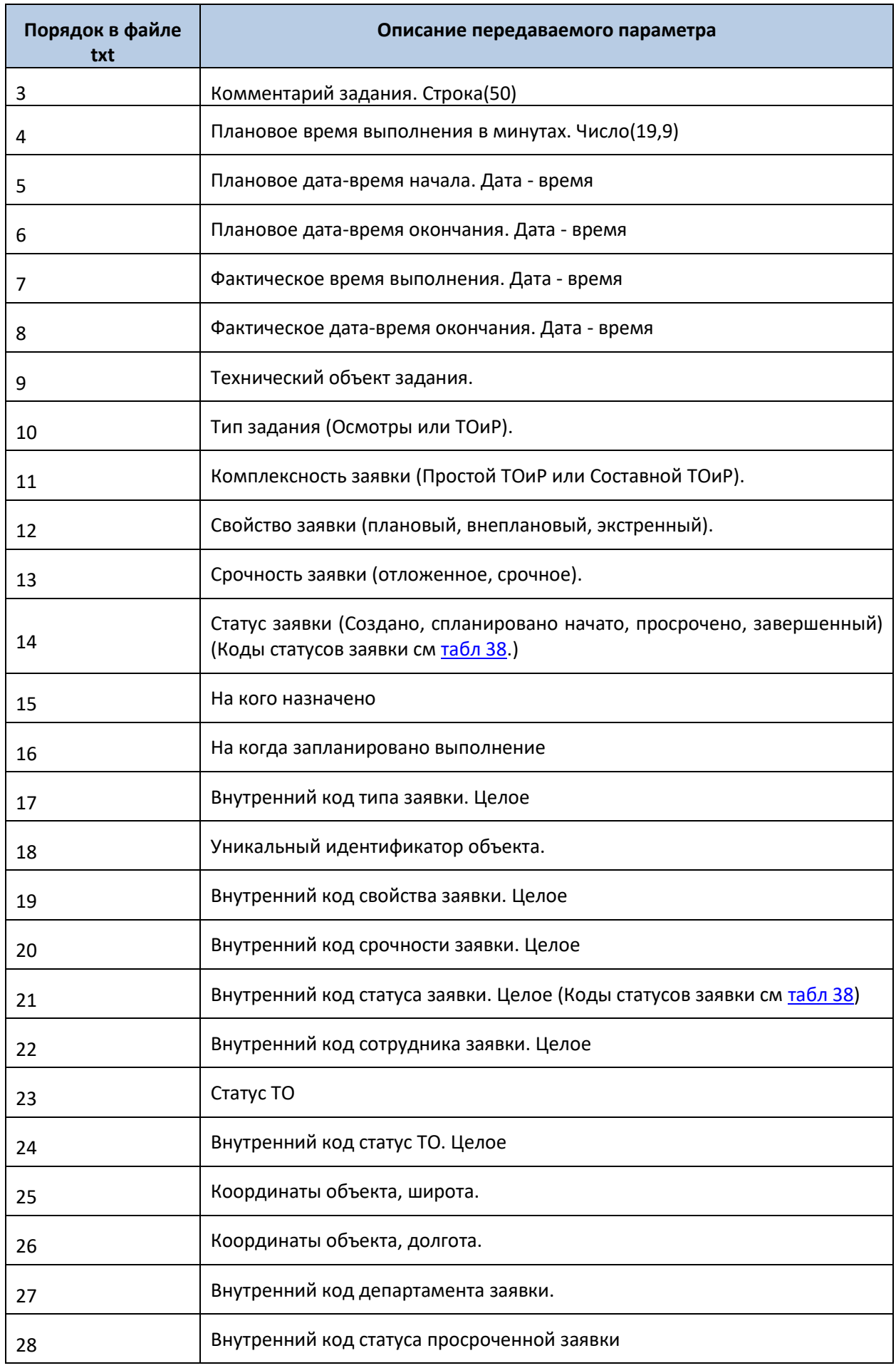

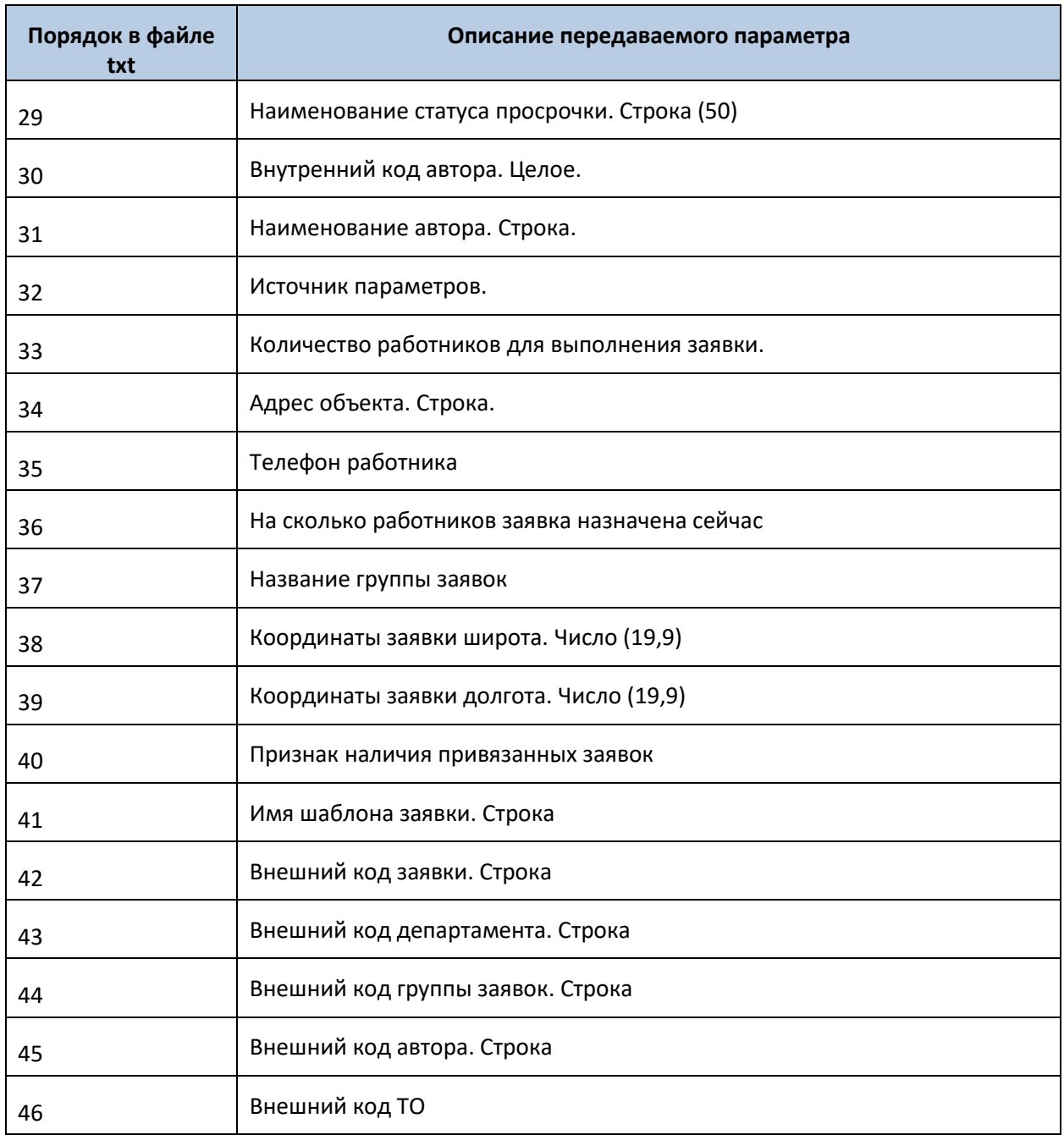

# **8.4.2 Получение операций заявок**

Для загрузки операций заявок в КИС следует выложить запрос. Для этого следует использовать файл ORD\_GetOrderOperations .txt.

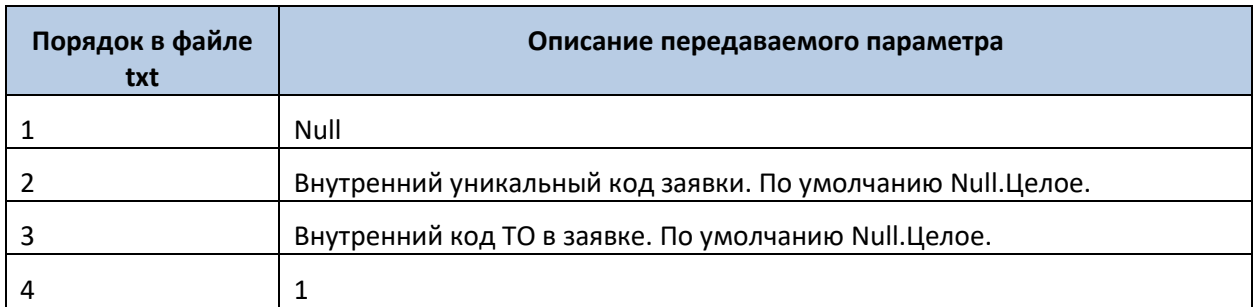

### **Таблица 28. Формат файла ORD\_GetOrderOperations .txt**

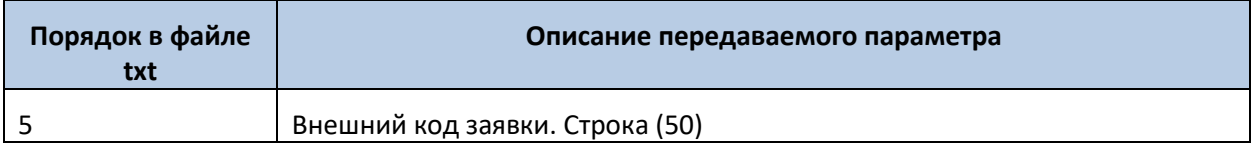

В результате запроса после обработки вернется файл с данными.

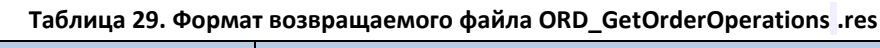

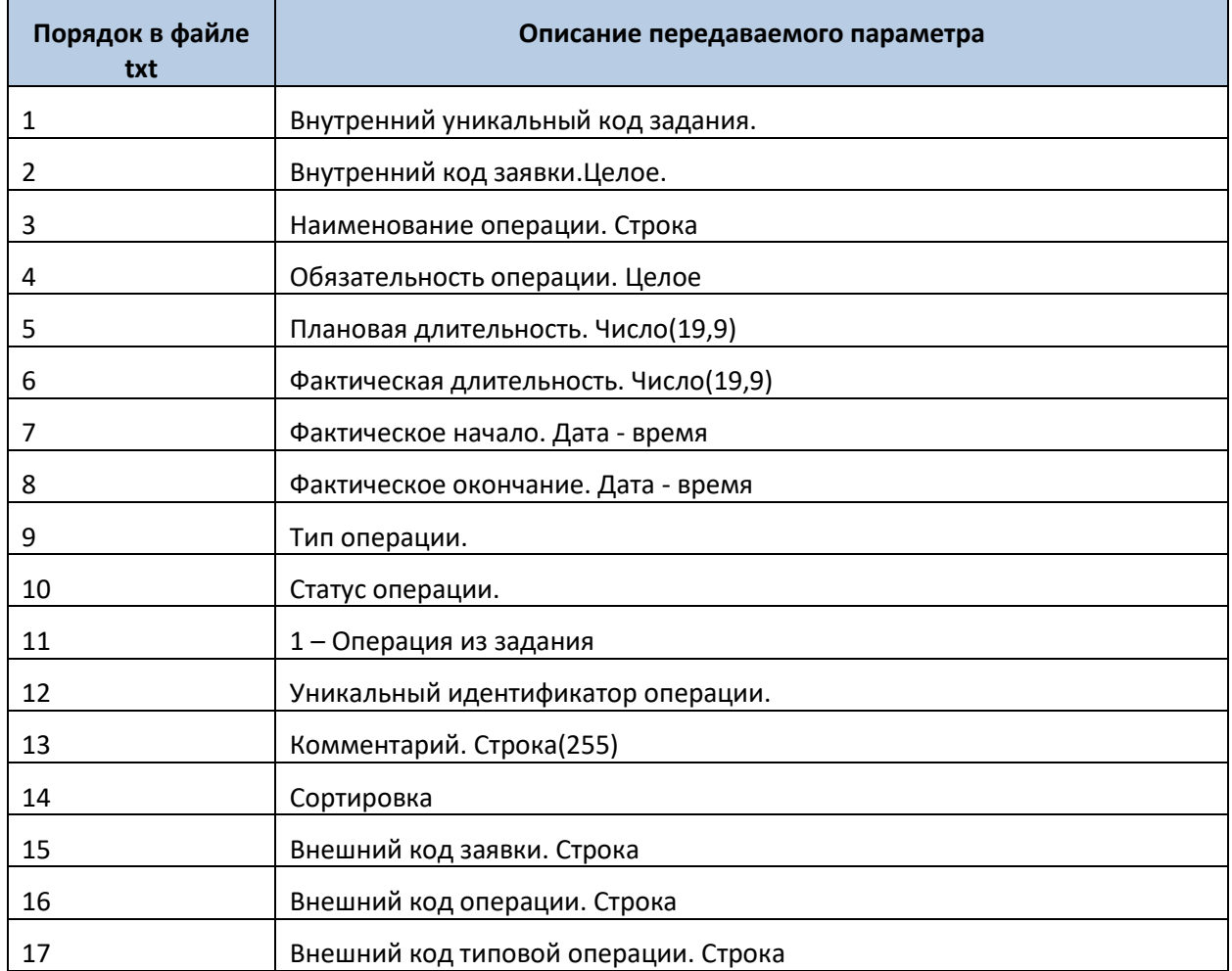

# **8.4.3 Получение параметров заявки**

Для загрузки параметров заявки в КИС следует выложить запрос. Для этого следует использовать файл ORD\_GetOrderParameters.txt.

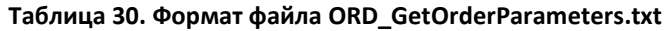

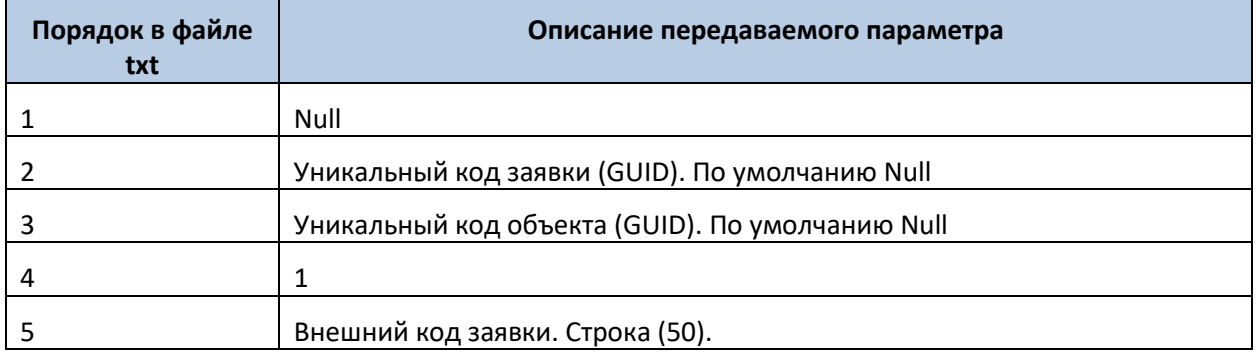

В результате запроса после обработки вернется файл с данными.

### **Таблица 31. Формат возвращаемого файла ORD\_GetOrderParameters.res**

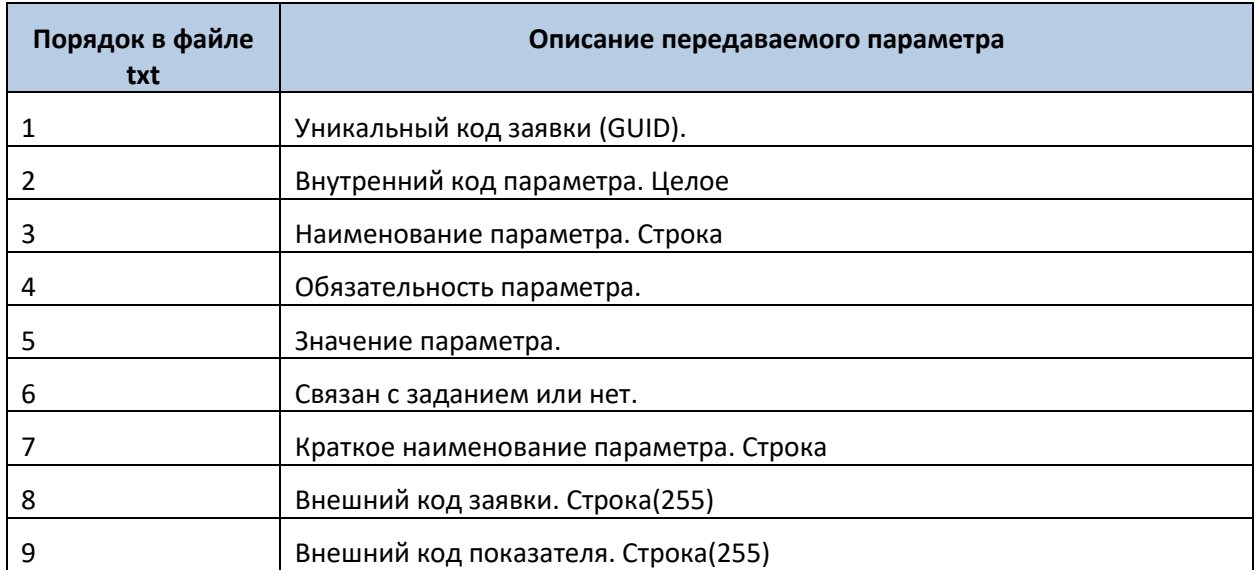

### **8.4.4 Получения списка материалов в заявке**

Для загрузки списка материалов в заявке в КИС следует выложить запрос. Для этого следует использовать файл ORD\_GetOrderTMEObject.txt.

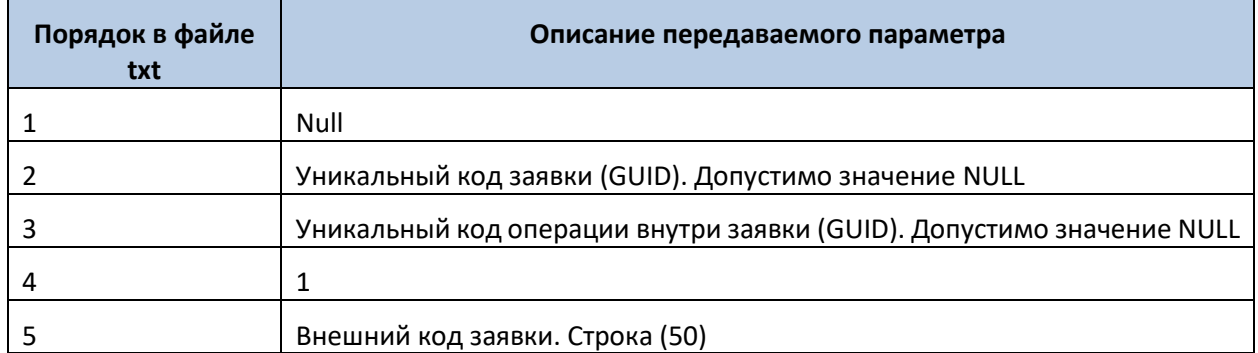

### **Таблица 32. Формат файла ORD\_GetOrderTMEObject.txt**

В результате запроса после обработки вернется файл с данными.

# **Таблица 33. Формат возвращаемого файла ORD\_GetOrderTMEObject.res**

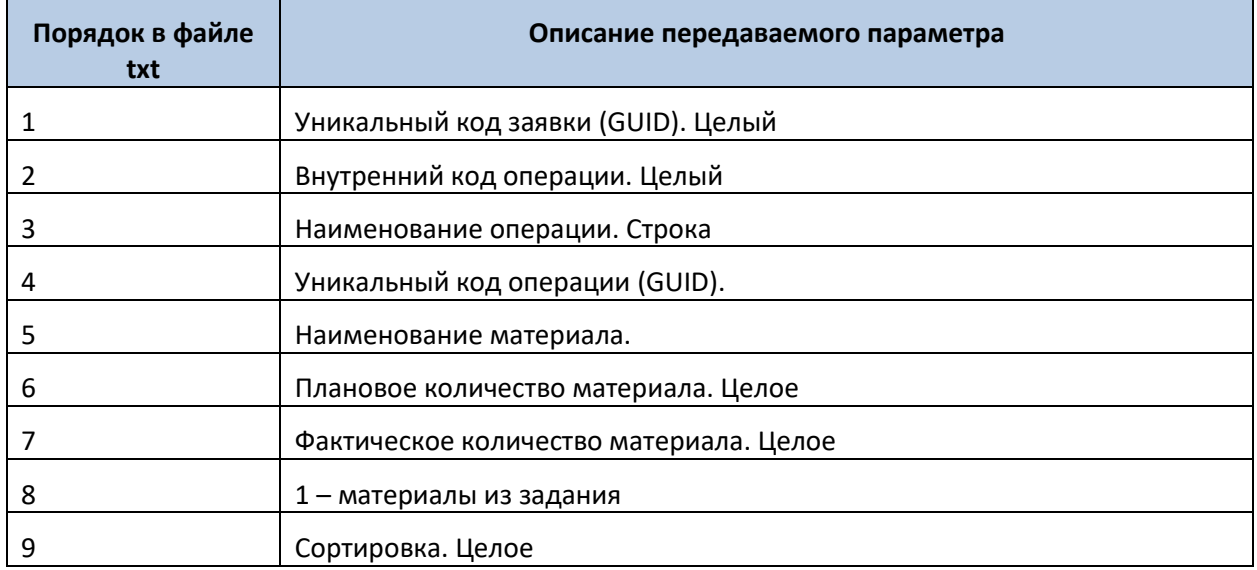

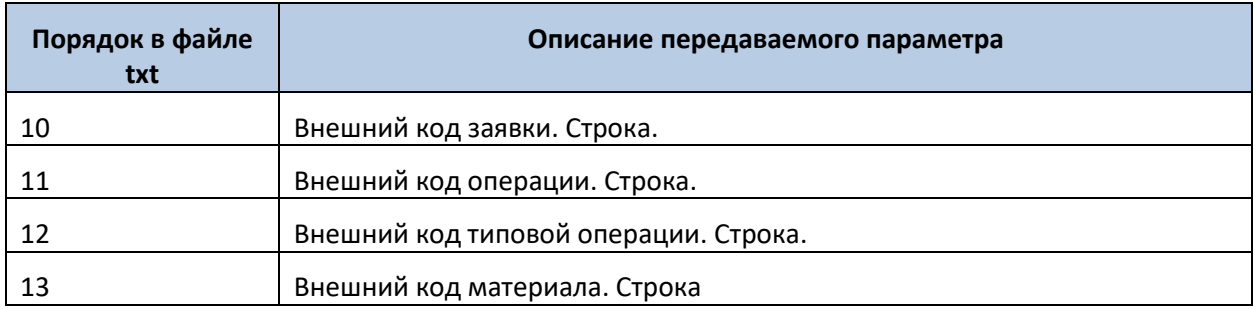

### **8.4.5 Получение причин невыполнения заявки**

Для загрузки причин невыполнения заявки в КИС следует выложить запрос. Для этого следует использовать файл FCT\_GetOrderFailure.txt.

### **Таблица 34. Формат файла FCT\_GetOrderFailure.txt**

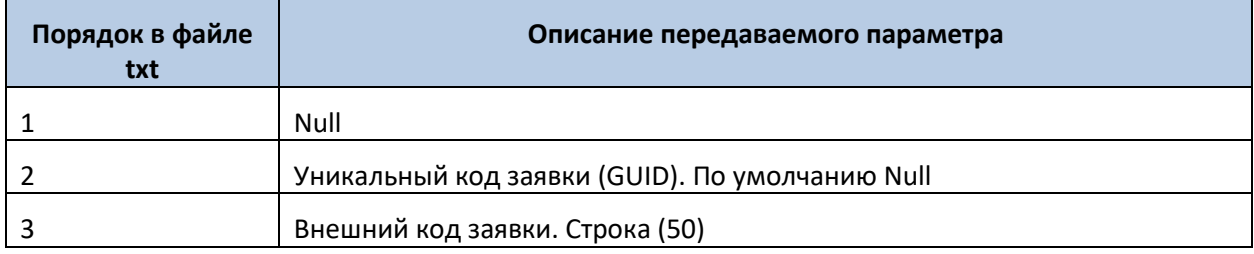

В результате запроса после обработки вернется файл с данными.

### **Таблица 35. Формат возвращаемого файла FCT\_GetOrderFailure.res**

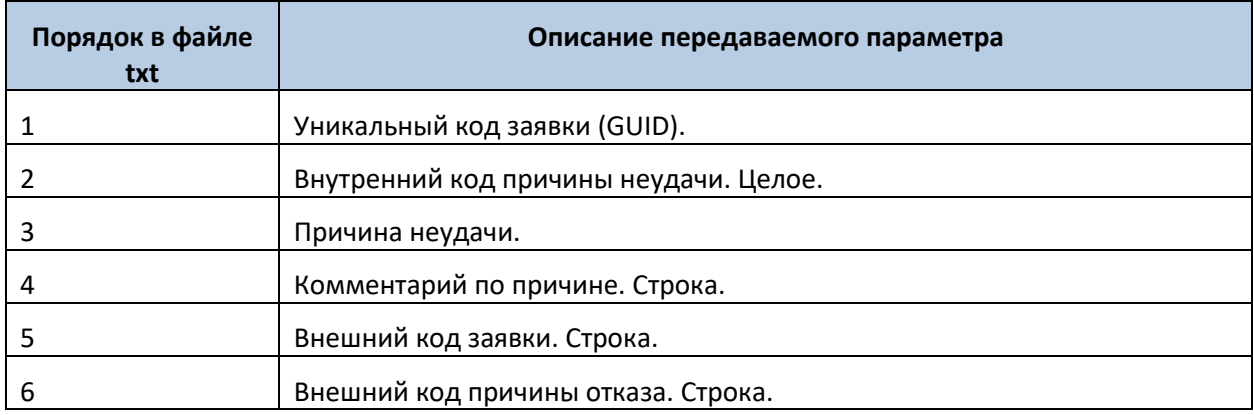

# **8.4.6 Получение списка распределенных по времени и сотрудникам заявок (расписания)**

Для загрузки списка распределенных заявок в КИС следует выложить запрос. Для этого следует использовать файл FCT\_GetWorkersSchedule.txt.

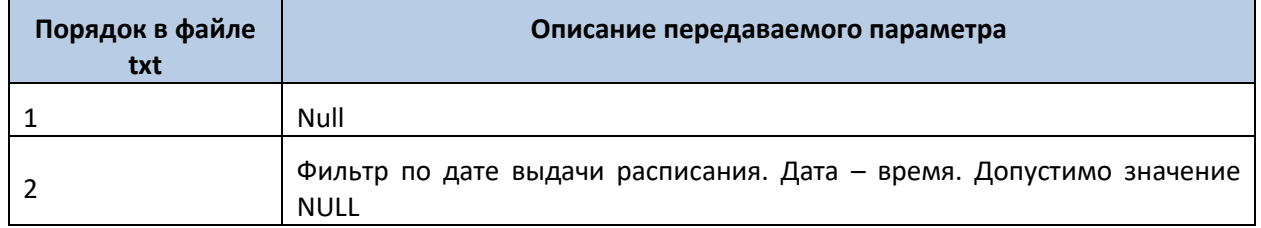

### **Таблица 36. Формат файла FCT\_GetWorkersSchedule.txt**

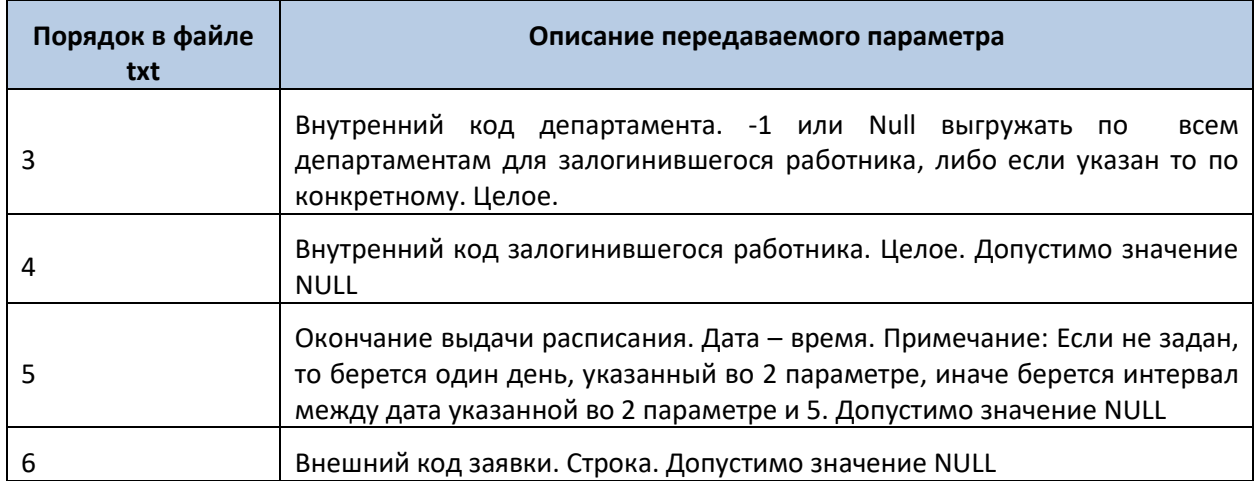

В результате запроса после обработки вернется файл с данными.

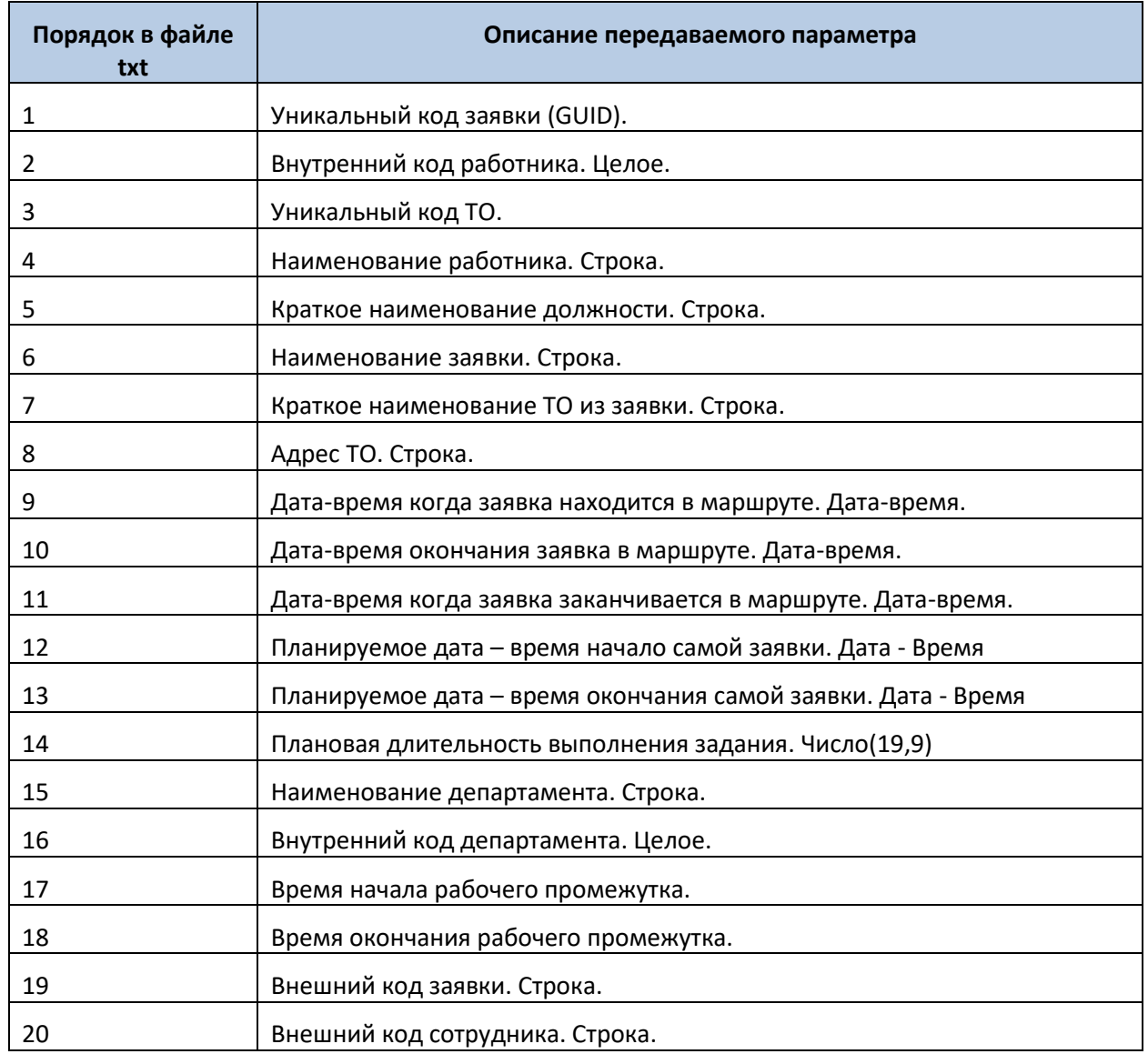

# **Таблица 37. Формат возвращаемого файла FCT\_GetWorkersSchedule.res**
## **8.5Прочие таблицы**

## **Таблица 38. Внутренний справочник статусов заявок**

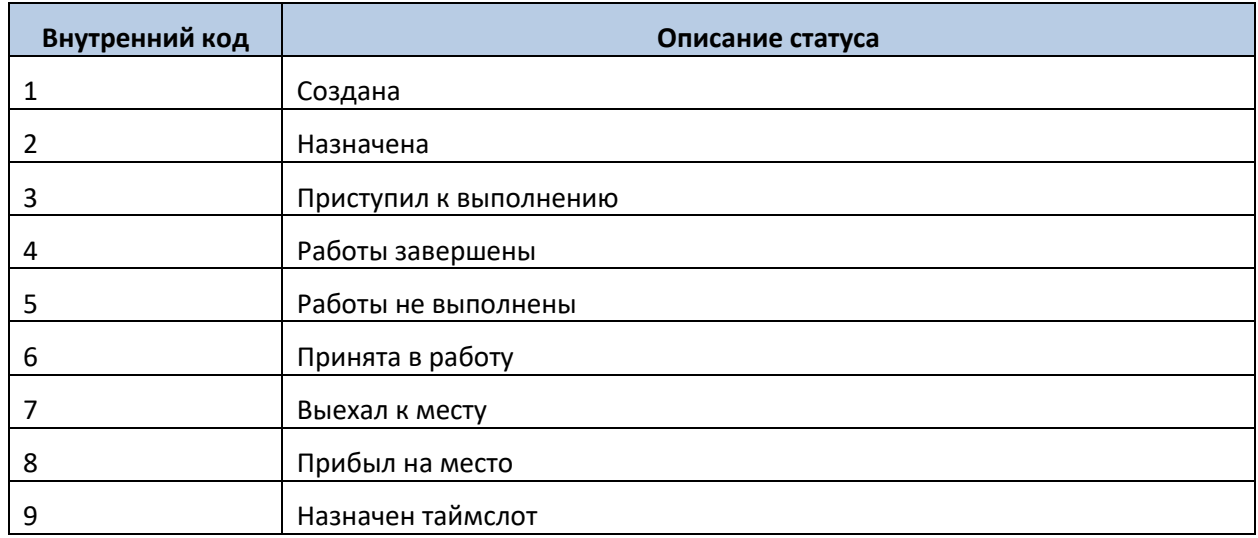

## **Таблица 39. Внутренний справочник статусов операций**

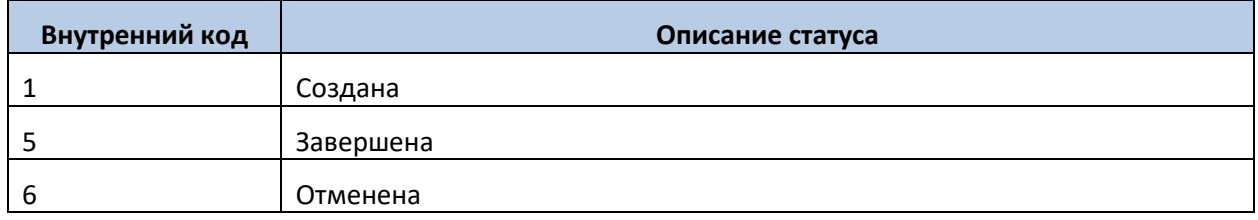

## **8.6Веб-сервис**

Для интеграции также предлагается универсальный веб-сервис, который реализует два метода:

- get получить данные из БД ОПТИМУМ:
- set записать данные в БД ОПТИМУМ.

Для каждого из действий вызывается соответствующий метод. Методы отличаются возвращаемым результатом:

- get возвращает набор записей;
- set результат выполнения 200 OK, либо ошибка.

Параметры: *<Name>WRK\_Set\_Department</Name>*, где WRK\_Set\_Department – имя хранимой процедуры.

Для отправки данных об участке в БД ОПТИМУМ используется WRK Set Department (применяется метод set).

Для получения результатов в КИС используется WRK Set Department (применяется метод get).

Далее идут входные параметры процедуры:

- <Parameter Name="DepartmentActiveFlag" Type="STRING">1</Parameter>
- <Parameter Name="DepartmentSort" Type=" STRING">2</Parameter>
- <Parameter Name="DepartmentExID" Type=" STRING">3</Parameter>
- <Parameter Name="DepartmentName" Type=" STRING">4</Parameter>,

 DepartmentActiveFlag - Флаг активности (1-активный, 0 – неактивный, -1 – удалить). Если в процедуру передано значение -1, то происходит проверка на возможность полного удаления записи. При наличии связанных записей физическое удаление заменяется деактивацией.

- DepartmentSort Поле сортировки, целое число. Определяет порядок сортировки списка. При равенстве значений данные сортируются по алфавиту. Если нужна сортировка только по алфавиту, то выгрузить всем строкам одинаковые значения, например, 0.
- DepartmentExID Внешний код участка. Строка (50).
- DepartmentName Наименование участка. Строка (50).

где: